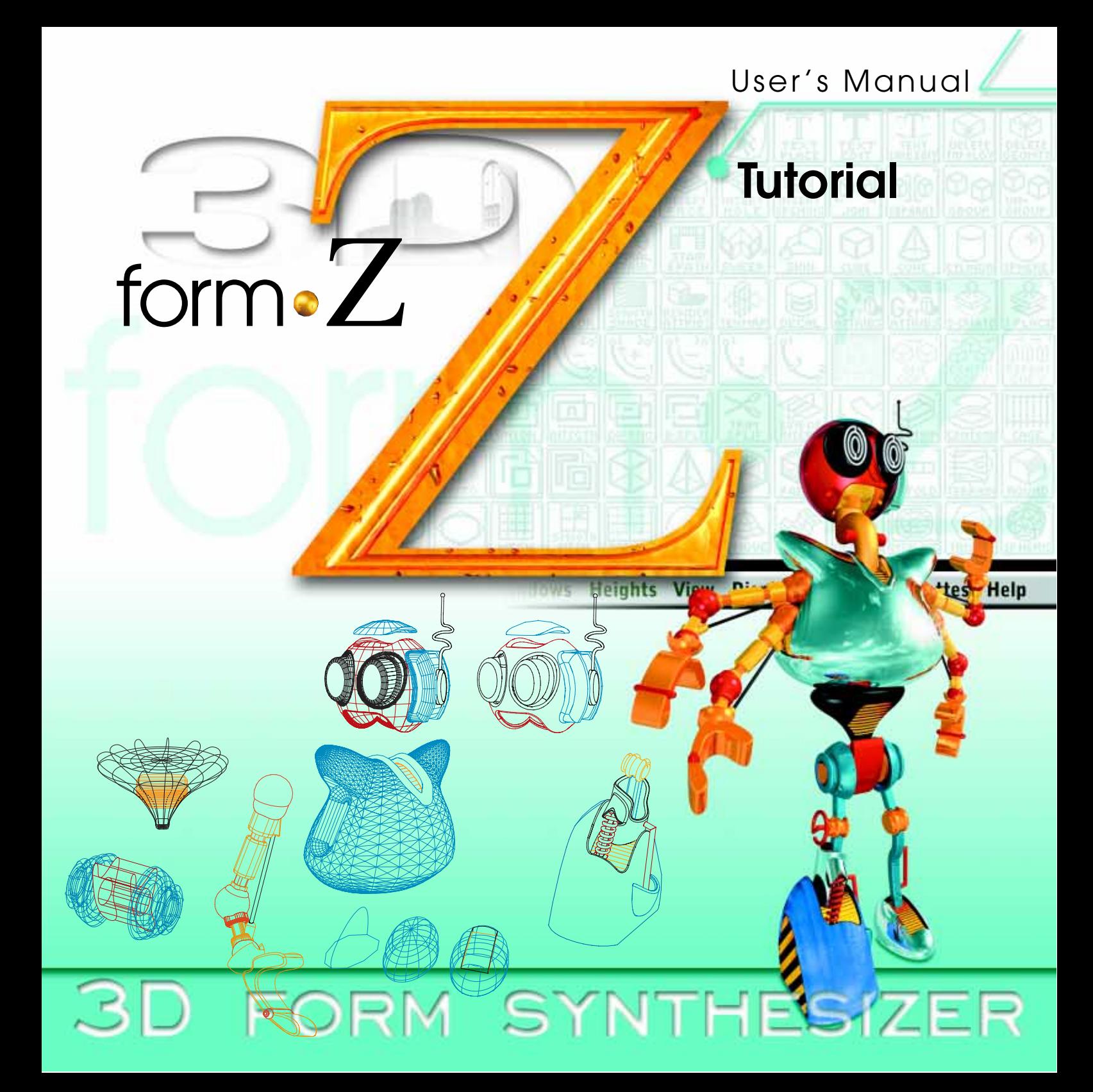

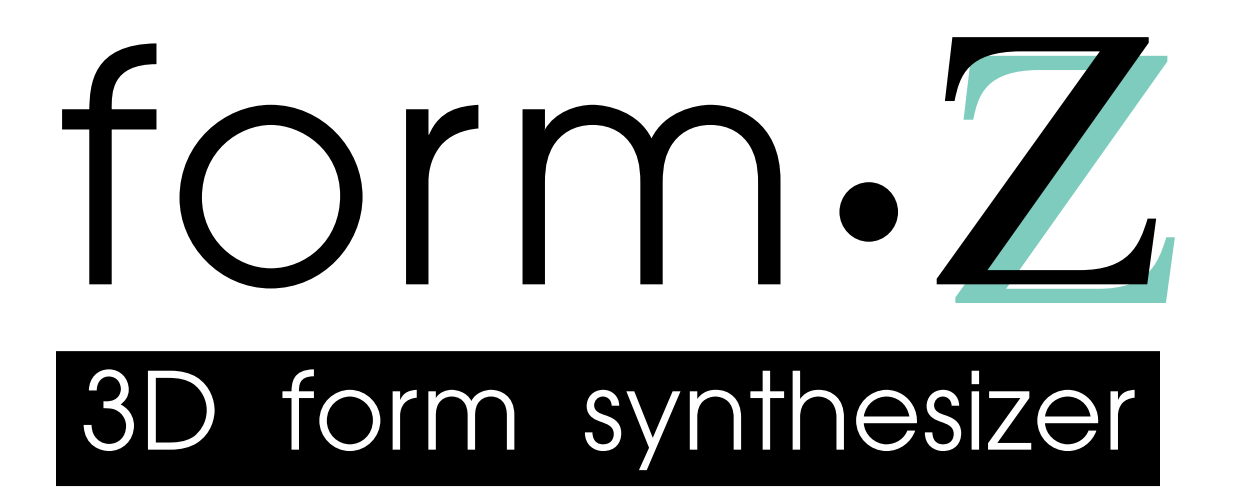

# T u t o r i a l

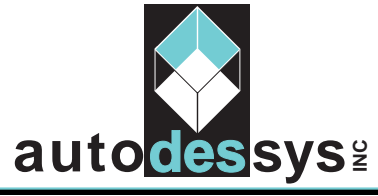

**Columbus, Ohio 43221 2011 Riverside Drive** Product Information & Support (614) 488-9777

**TEL : (614) 488-8838 FAX : (614) 488-0848**

#### **form•Z** Version 3.9 User's Manual: Tutorial EIGTH EDITION: January 2002

COPYRIGHT: © **auto•des•sys, Inc.**, 1990 - 2002. All rights reserved.

No part of this publication may be reproduced, stored in a retrieval system, transcribed, transmitted, or translated into any language in any form by any means without the written permission of **auto•des•sys, Inc.**

LICENSE AGREEMENT: The license agreement included with the product specifies the permitted and prohibited uses of this product. Any unauthorized use or duplication of **form•Z** , **form•Z RenderZone**®, or **form•Z RadioZity**® in whole or in part, in any form and by any means is forbidden.

CREDITS: **form•Z**, **form•Z RenderZone**®, and **form•Z RadioZity**® were designed and implemented by Chris Yessios and David Kropp with contributions by Markus Bonn and the auto•des•sys development tream. The rendering engines in **form•Z RenderZone**® and **RadioZity**® are by LightWork Design Ltd., United Kingdom.

This **form•Z** Tutorial was written by *Chris Yessios*.

The cover was designed by Teddy Feracho, using the following images: Front cover: Zack, by Martin Demczyk, auto•des•sys, Inc., Columbus, Ohio. Back cover (clockwise from left). Torso, by David Anderson, auto•des•sys, Inc., Columbus, Ohio. Tycom Reliance Cutaway, by Nick Rotondo, Wilmington, Delaware. Building, by Josh Lobe/and Matt Lawton, Mark Horton / Architecture, San Franciso, California.

This document was created electronically using Adobe PageMaker® on an Apple Macintosh® computer.

TRADEMARKS: **form•Z, RenderZone**, and **RadioZity** are registered trademarks of **auto•des•sys, Inc**.

Apple, Macintosh, Quadra, Power Macintosh, and the MacOS logo are registered trademarks or trademarks of Apple Computer, Inc.

Microsoft, Windows and the Windows logo are registered trademarks of Microsoft Corporation. All other products mentioned in this document are registered trademarks or trademarks of their respective owners.

PRINTED in the United States of America.

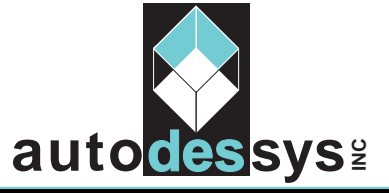

**Columbus, Ohio 43221 2011 Riverside Drive**

Product Information & Support (614) 488-9777

**TEL : (614) 488-8838 FAX : (614) 488-0848**

# **Tutorial**

# **Contents**

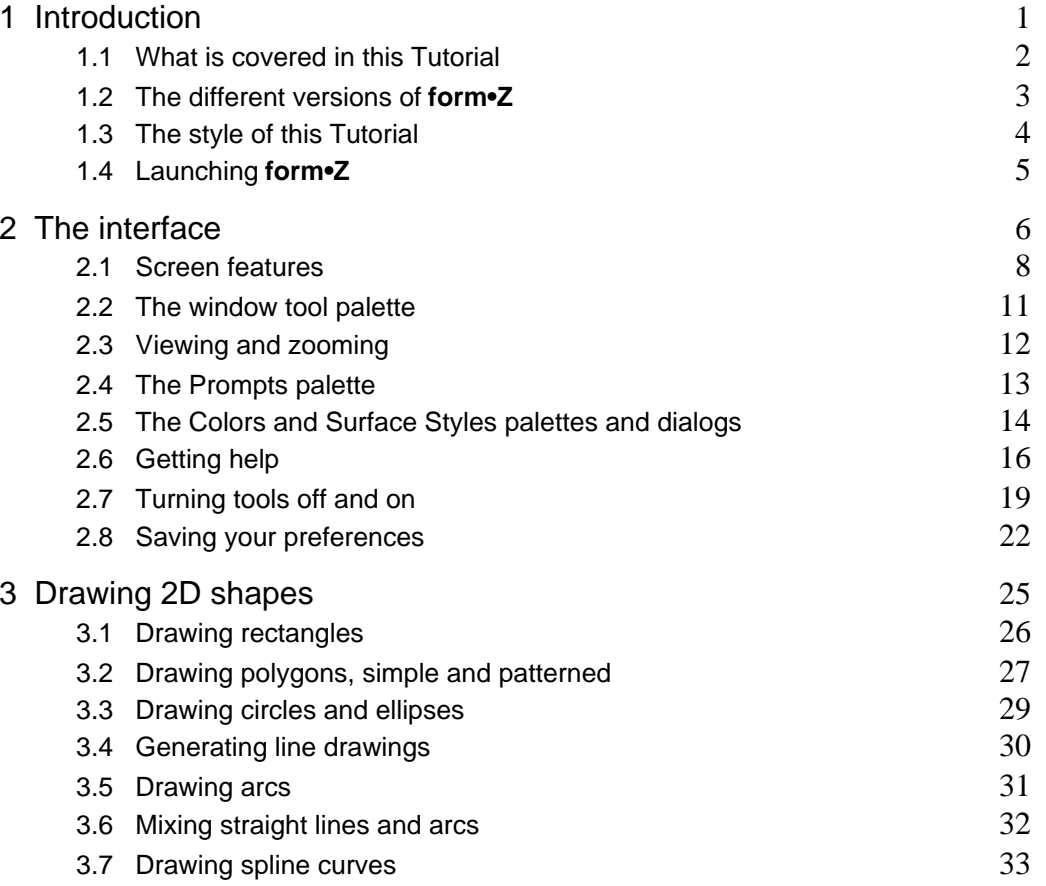

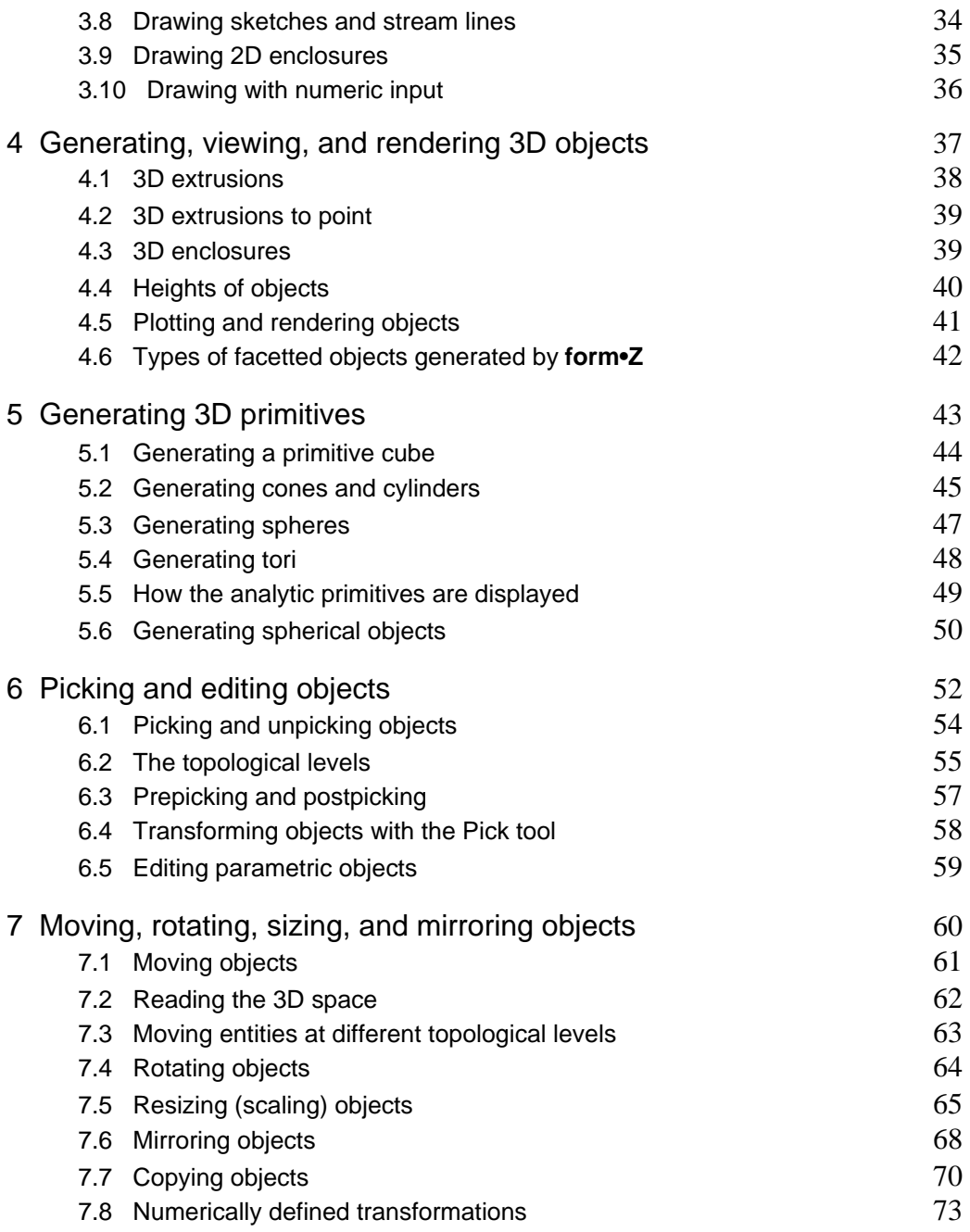

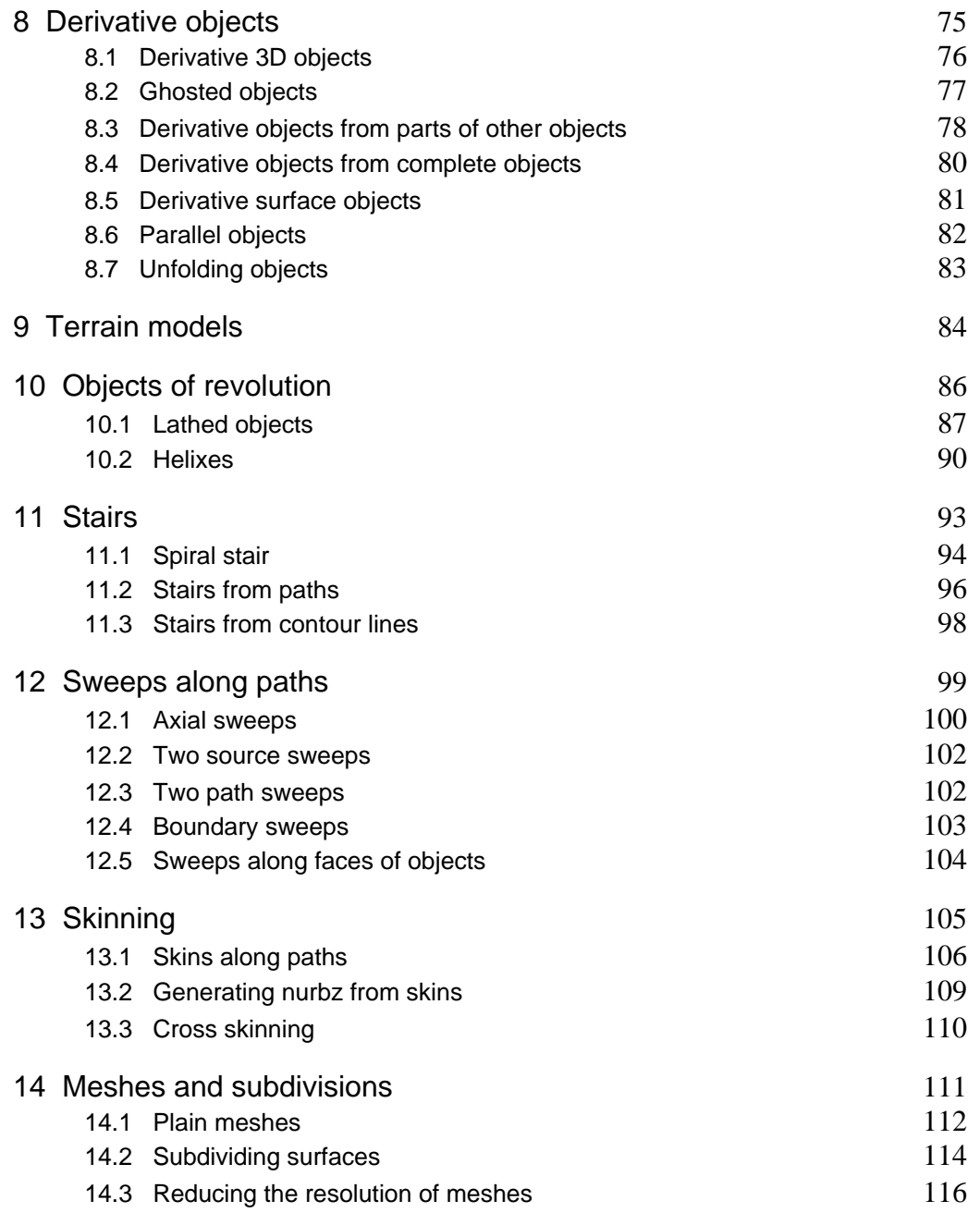

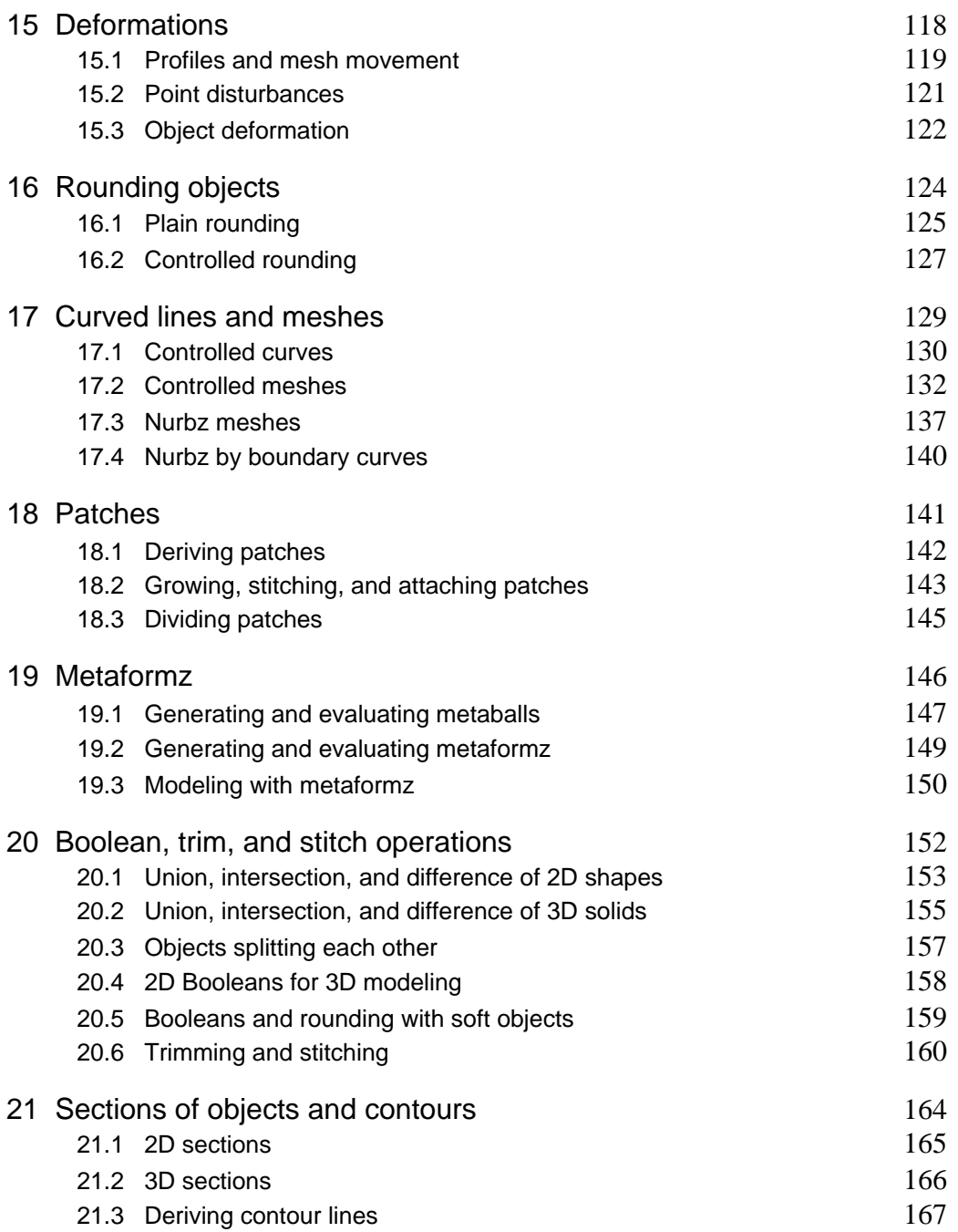

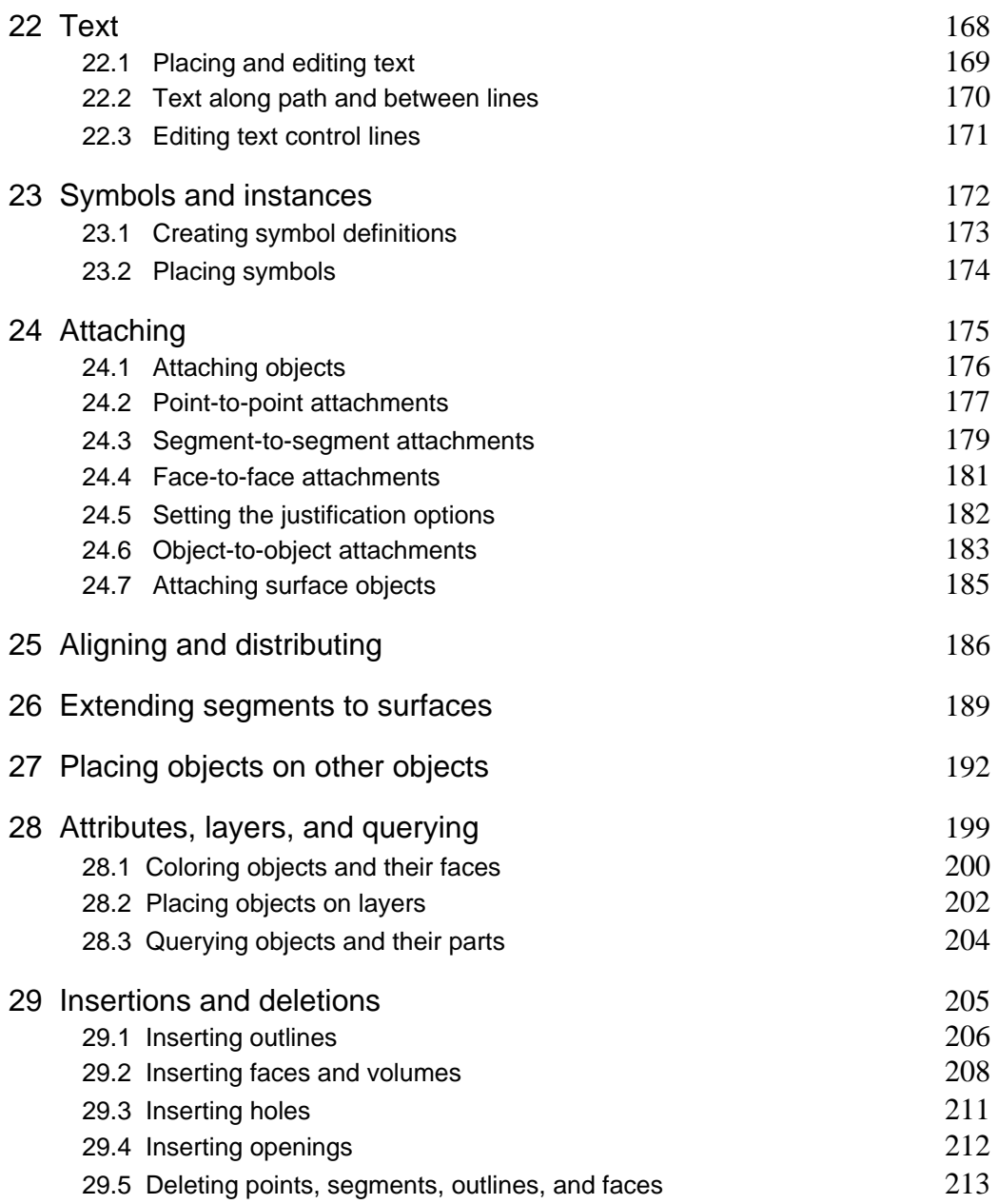

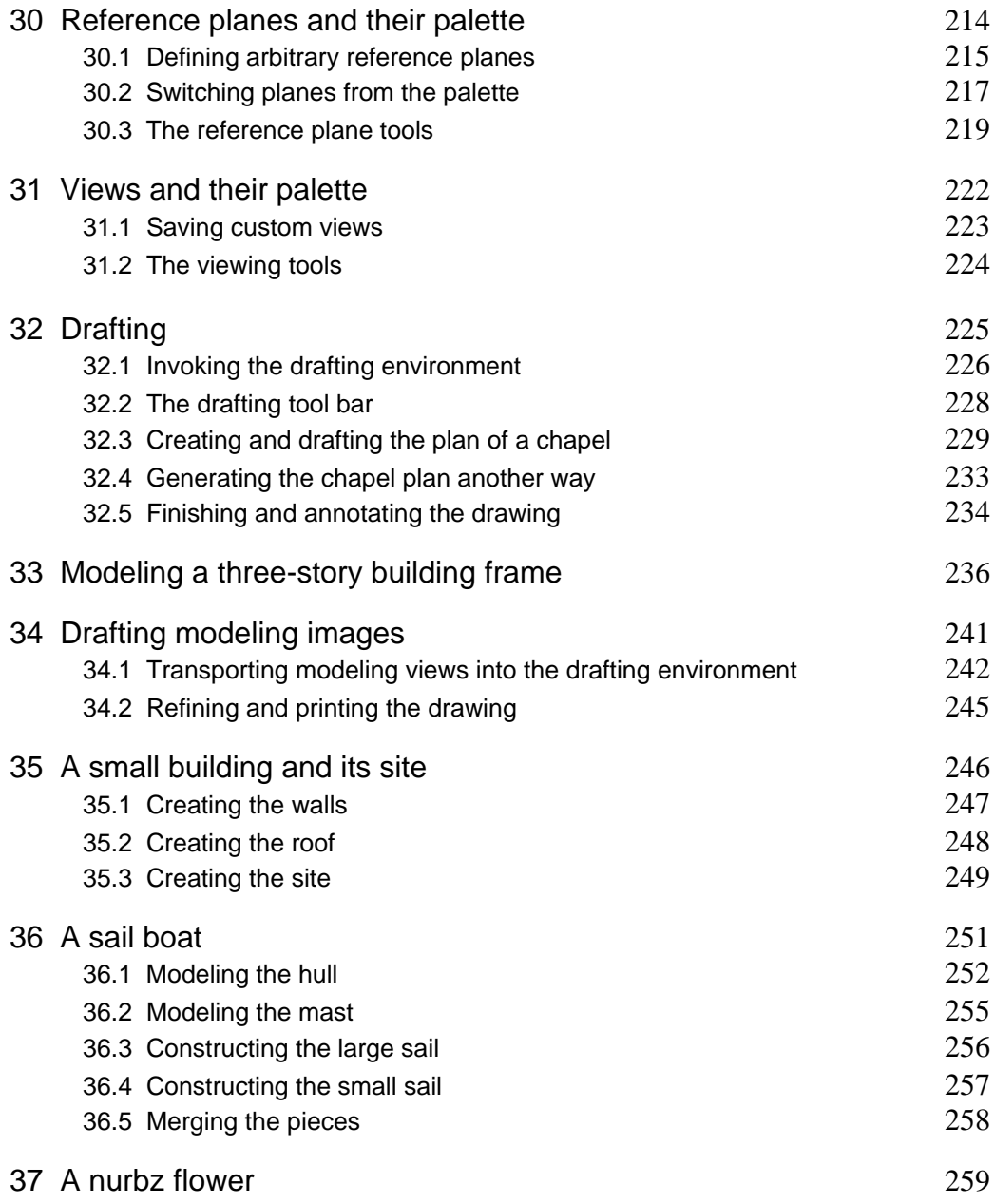

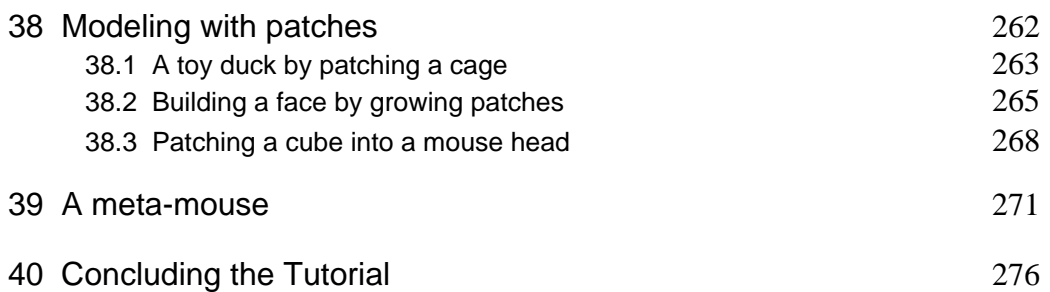

# <span id="page-11-0"></span>**1 Introduction**

WELCOME to **form•Z**. This Tutorial complements the other three volumes which comprise the **form•Z** User's Manual (abbreviated UM when references are made to them). The three UM volumes cover each tool, menu item, dialog, and palette of **form•Z** in complete detail.

The presentations in this Tutorial are based on examples. Step by step instructions are given about how to execute a task. Explanations are also provided about how an operation works. When necessary, more extensive paragraphs are inserted that elaborate on a feature.

This Tutorial is intended to be read in the order in which it is written. It is broken into a number of sessions or chapters, which are both sequential and independent. You can quit at the end of any session and continue with the next later or on another day. Each session starts where the previous left off. Each tutorial session has a topic which is reflected in its title. At the same time, each session is also complete as a set of instructions telling you how to perform certain tasks. These tasks may require the execution of support operations which are not part of the main topic. Where necessary or useful, a digression is introduced to discuss these supporting operations.

At the beginning, the instructions provided are more complete than in later sessions. We start by being as explicit as possible. When a tool needs to be selected, both the name of the operation and the tool's image are shown. When an object is to be drawn, the exact dimensions are given as well as its location on the screen. As you build experience and confidence, the instructions become less detailed. Processes that have already been discussed once are not explicitly described again. When objects need to be generated and their exact dimensions are not critical, we suggest that you draw them roughly as shown in our examples.

All the sessions assume the default setup for the system parameters. **form•Z** offers you the ability to save your own defaults and tell the system to apply them when you start up. However, we ask you not to do this until you have a sufficient understanding of how the different parameters affect the performance of the operations. We also ask you to relaunch **form•Z** at the beginning of each session. This gives us a common base and guarantees system responses consistent with those we describe. In each session, only a few of the parameters affect the operations that you may be executing. However, if any of these parameters are accidentally or intentionally changed, the outcome may be different from what we say it should be. If you get results which differ from what we describe, and you cannot tell what is causing the difference, relaunch the system and start again at the beginning of the session.

### <span id="page-12-0"></span>**1.1 What is covered in this Tutorial**

This volume consists of **40** chapters, to be referred to as tutorial sessions. It begins with an introductory discussion of the interface of **form•Z** and the features available to you. This includes a presentation of the Help environment, how to use it to turn tools on and off, and how to set up your own preferences for system defaults.

Next, the workings of the modeling tools are presented in the order in which they appear in the default tool bar. You are initially asked to turn most of the tool icons off. Then, at the beginning of each session, you are instructed to reactivate the tools that you will be using in that particular session. By the time you reach chapter 28, most of your icons will have gradually been turned on. At this point you are instructed to turn them all on, by returning to the default tool bar settings. Note that turning tools off is one of the customization procedures. In **form•Z** the tool bars are completely customizeable, and when you become an experienced user, your tool bar will probably be quite different from the one we shipped. However, to do this tutorial we need a constant base. As such we use the default tool bars which are shipped with **form•Z**. Any references to columns and rows are to the default tool bar.

The tool bars have been structured in manners that follow the sequence in which entities (modeling objects and drafting elements) are expected to be created. Consequently, following the structure of the modeling tool palette results in a gradual presentation of the features of the program. There are only a few exceptions to the sequential presentation of the material. For example, even though the insertions are controlled by icons in the very first row of the tool bar, they are discussed toward the end. This is simply because their execution requires an understanding of features that are presented later in the Tutorial. Another deviation relates to the geometric transformations (move, rotate, resize, and mirror). They are discussed earlier than their order in the tool bar.

After the modeling tools and operations have been presented, two sessions are dedicated to drafting tools. One covers the creation of drafting images by working exclusively in the drafting environment, and the other outlines the process of transporting images from the modeling environment, which are then refined in drafting.

This Tutorial may be thought of as consisting of two parts. The first part, which is significantly longer, consists of sessions that are dedicated to the workings of individual or related groups of tools, and most of the examples are as simple as possible. The second part starts with chapter 33, which consists of sessions that are dedicated to specific modeling tasks, rather than to specific operations. These sessions mix a variety of tools, as needed for the completion of specific modeling tasks.

Even though the vast majority of the **form•Z** features are covered in this Tutorial, a few have been left out. However, even the features that are included in the Tutorial are not necessarily covered in full. Consequently, the other volumes of the UM should be consulted for complete descriptions of the **form•Z** features.

### <span id="page-13-0"></span>**1.2 The different versions of form•Z**

**form•Z** runs under both the Macintosh and the Windows operating systems. For each of these platforms there are three versions: **form•Z**, **form•Z RenderZone**, and **form•Z RadioZity**.

**form•Z** is the regular version of the application that contains the full set of modeling and drafting features, but limited rendering. **form•Z RenderZone** contains all the features of the regular version of **form•Z** and, in addition, photorealistic rendering, including raytracing and all the advanced rendering effects, such as reflections, refractions, bumps, background and foreground effects, both procedural and precaptured textures, five methods of texture mapping, decals, different types of light, and more rendering features. **form•Z RadioZity** has all the advanced rendering of **RenderZone** and, in addition, radiosity based rendering procedures that achieve accurate simulations of lights and their effects.

This Tutorial does not cover the advanced rendering of **form•Z RenderZone** and **RadioZity**, whose features are discussed in the respective User's Manual. It covers the most significant modeling and drafting features for all versions of **form•Z** on both platforms. **form•Z** is one and the same program in all versions and on both platforms. **form•Z RenderZone** and **RadioZity** simply add the advanced rendering modules to the standard features of **form•Z**. This results in a few differences. The most notable difference is that the **RenderZone**\* item appears dimmed in theDisplay menu of the regular version of **form•Z,** and the four **RadioZity** items are missing.

**form•Z** is also one and the same application on both the Macintosh and Windows platforms. All the tools that execute modeling and drafting operations behave in exactly the same manner. The interface of these tools is also the same on both platforms, but there are a few exceptions that are due to differences inherent in the two operating systems. Following are the most significant differences, which are also pointed out throughout this Tutorial.

• The Macintosh has an extra menu, the Apple menu ( ), of which there is no equivalent on Windows. The **About form•Z** item that is under the Apple menu on the Macintosh appears at the bottom of the **Options** menu in the Windows versions.

• There is no **option** key on Windows keyboards, and a combination of **ctrl+shift** is used as an equivalent. This is important to remember since these keys are used to invoke the dialogs of menu items and optionally of the tools. The dialogs of the tools can also be invoked by double clicking on their icon, on both platforms. In addition, the content of the dialogs is also displayed in the tool options palette, whose default position is to the right of the project window. These palettes are context sensitive and display the options of a tool as soon as the tool is selected.

• Other keys that perform the same operations but are labeled differently on the two platforms are: **return** on the Macintosh is **enter** on Windows; **delete** on the Macintosh is **backspace** on Windows.

<span id="page-14-0"></span>• The cancel command on the Macintosh is **command+period**, while on Windows it is **ctrl+period**. On both platforms, the **esc** key can also be used to cancel an operation.

 $\bullet \,$  On Windows, there is no support for a graphic keyboard layout; consequently,  $\rm\bf KeyDoard$ **Help** presents the key command equivalents only in text list format.

• While most of the over twenty file formats are available on both platforms, a few are only on the Macintosh or only on Windows. For example, PICT is available only on the Macintosh; BMP and Metafile are available only on Windows.

• A few dialogs are strongly linked to the operating system and are significantly different in each platform. These are: Color Picker, Folder/Directory Selector, File Save, and File Open.

• The file signatures are recognized differently in each platform.

• There are a few differences in the way windows are resized and manipulated under each operating system.

#### **1.3 The style of this Tutorial**

The tutorial sessions in this volume have been structured as sets of instructions that you follow. There is typically an introductory paragraph that tells you what you will be doing. Then the instructions are presented in an outline form, one step at a time. When you need to select or use a tool, the icon of that tool is shown at the very beginning of the line. All other instructions start with a bullet.

As in the remaining volumes of the **form•Z** User's Manual, the names of menus, menu items, dialogs, and dialog options are shown in the **Chicago** font. This is the font in which they have appeared in the Macintosh version of the program, and it also works well for highlighting these items when running the program on Windows. That is, even though this font is not globally used for the options anymore (not even in the tool options palette), its bold appearance works well for highlighting names of options and other features.

The result of an instruction or what to look for is printed in italics. **Bold italics** are used for emphasis or for the introduction of new terms. Explanatory notes that are not absolutely necessary to read appear in a smaller font. Since all of them are rather short, we recommend that you read them.

## <span id="page-15-0"></span>**1.4 Launching form•Z**

Before you proceed with this Tutorial you should, of course, install the program properly. Please, carefully follow the installation instructions shipped with the product.

If you are a newcomer to the world of the Macintosh or Windows, here is how you start **form•Z** in each of these platforms:

**Macintosh:** Double click on its application icon. The system will start by presenting its introductory screen. Click anywhere on the screen. Assuming the default system setup, **form•Z** will respond by opening a new project and a new modeling window titled Untitled  $1 - 1$ (Model). When this happens, you are ready to proceed with your tutorial session. After you have saved a project document, you will also be able to launch the program by double clicking on the document icon in the standard Macintosh manner.

**Windows**: You can launch the program from the file manager by double clicking on the **form•Z** executable. Or you can launch it from the program manager by opening the **form•Z** program group and clicking on the **form•Z** icon. As on the Macintosh, the program will first present an introductory screen. Click on it to proceed. As soon as the program opens a window, which is a modeling window if the default preferences are used, you are ready to proceed with your tutorial session.

Whether you are running on a Macintosh or on Windows, if you are new to it, we strongly recommend that you first familiarize yourself with the procedures of your computer and its operating system by reading its manual. This Tutorial does not cover such procedures.

# **2 The interface**

You have just launched **form•Z.** If you are running a Macintosh your screen looks like this:

<span id="page-16-0"></span>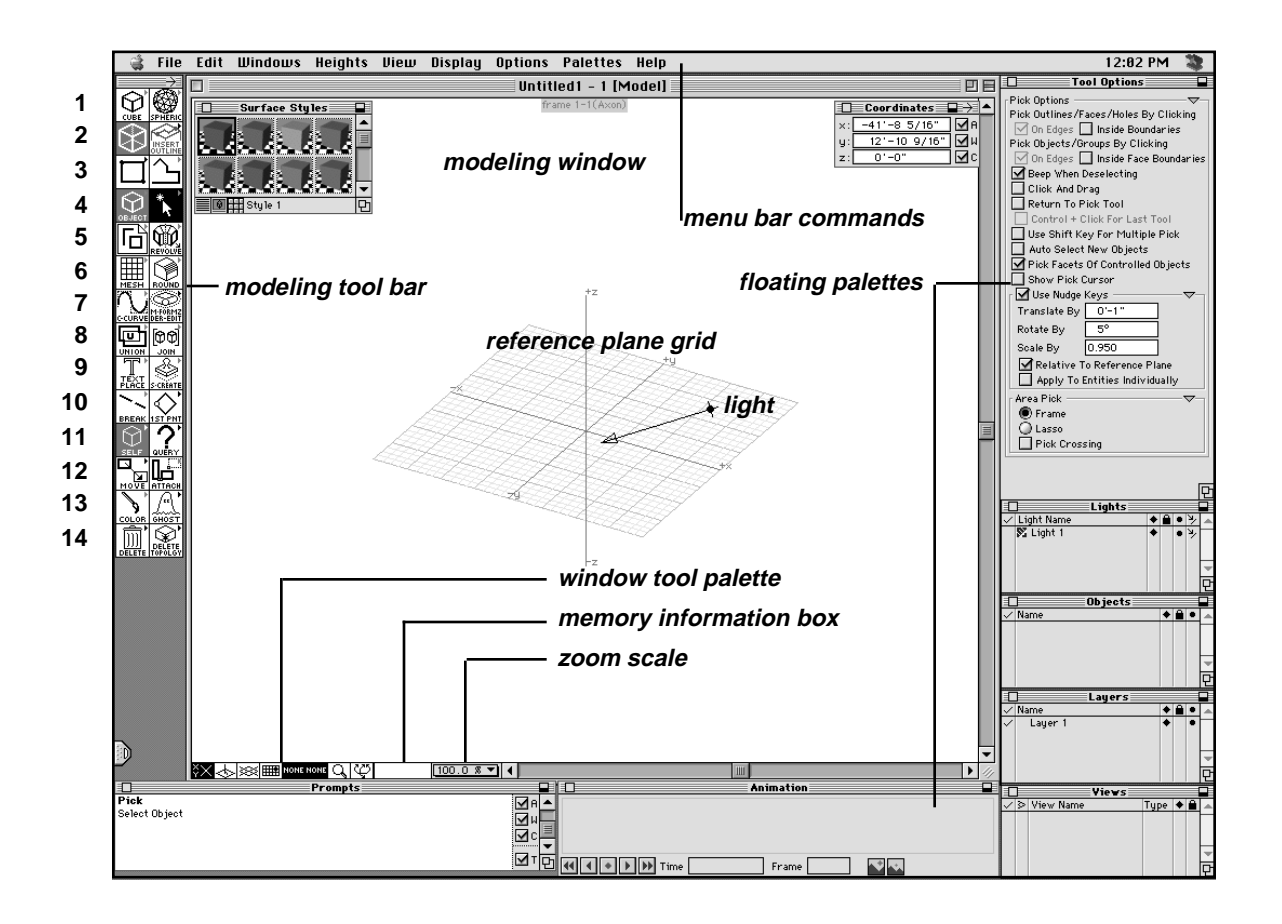

If you are running **form•Z** for Windows your screen looks like this:

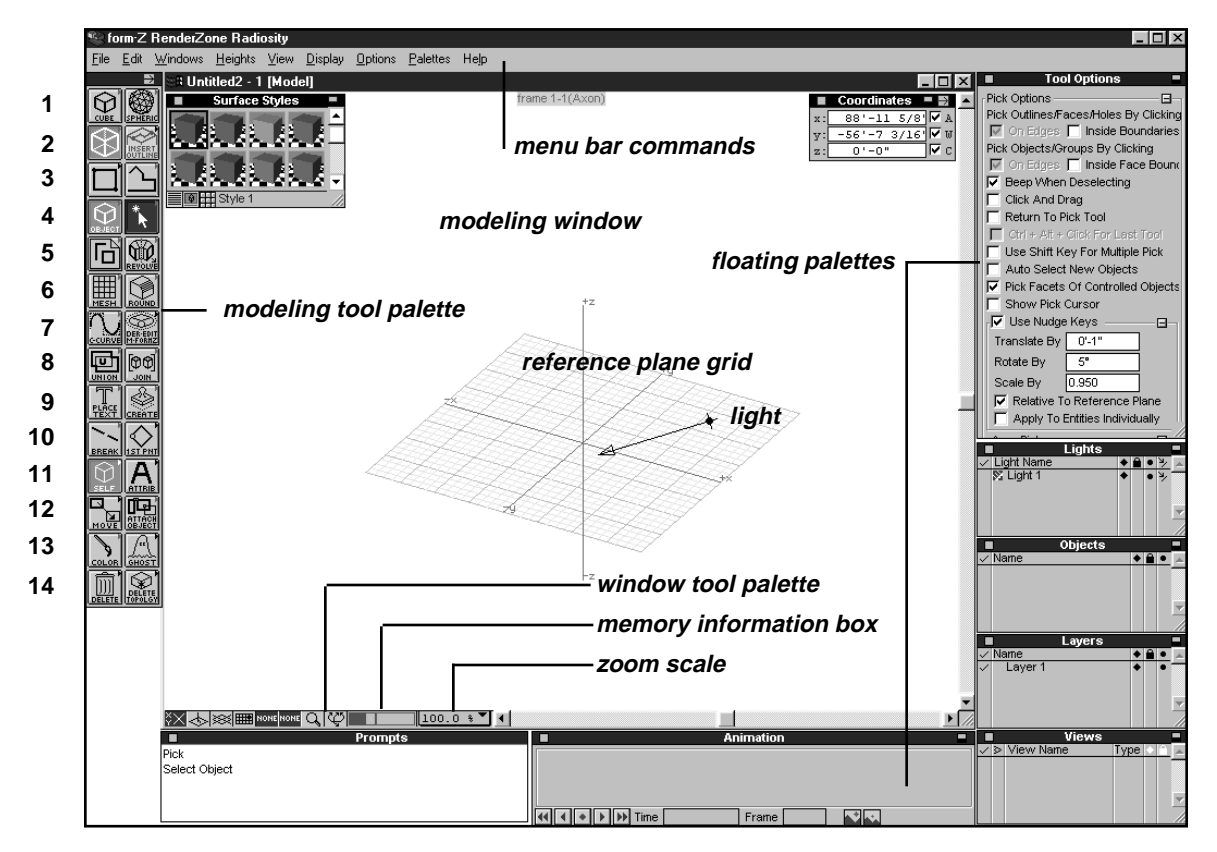

If you feel there are too many features on the screen, do not worry. You will soon turn some of them off and only keep the ones you need for the initial exercises. As you progress you will gradually turn features back on, as you need them. Before you start the exercises, we shall give you some idea of what everything is, even though you probably recognize most of them. We shall also tell you a few more things about the differences you see in the previous two images.

#### <span id="page-18-0"></span>**2.1 Screen features**

**Menu bar:** This is at the top of the screen and consists of nine menus, except that the Macintosh version has one additional menu, the Apple menu ( ). The menus contain **items** or **commands,** such as Open..., Paste, Wire Frame\*, etc. These are selected in the standard manner.

**Macintosh:** Point the mouse to the title of the menu, press the button, drag the mouse to the item you wish to select, and release the button when the item is highlighted.

**Windows:** Click the mouse on the title of the menu, then click on the item you wish to select. On Windows you can also go to the first menu by pressing the **alt** key and then use the arrow keys to either move to the next menu, or to move down the menu to select the item you desire. When the item is highlighted you can also select it with the **enter** key.

When a menu item ends with three dots  $(...)$ , it invokes a dialog box when you select it. Items with no such dots execute an operation immediately. When there is an arrow next to an item, it pulls out a submenu from which the desired command is selected. When a menu item ends with an asterisk(\*), it also executes an operation when you select it. The asterisk signifies that there is a dialog box associated with this item. You can invoke this dialog by pressing the **option** key on the Macintosh or **ctrl+shift** on Windows, while clicking on the item with the asterisk.

**Tool bar** (or **iconic menu**): This is at the left edge of the screen, arranged vertically. By default it consists of two columns, and it contains fourteen rows of tools in modeling and thirteen in drafting. Most of these pop out when you click the mouse on them.

To select the icon of a tool, press the mouse on its row to pop it out, drag it to the tool you wish to select, and release the mouse button when the icon is highlighted. When there is an arrow mark (small triangle) at the upper right corner of an icon, it signifies that the row can be pulled out. When there is a bullet (•), it signifies that there is a dialog associated with the icon. The dialog contains optional parameters which affect the execution of the tool. You can invoke this dialog by double clicking on the tool. However, the content of the dialog is also displayed in the tool option palette as soon as the tool is selected:

**Tear off palettes:** If you drag the mouse beyond the end of the popped out row of tools, that row is torn off and becomes a free standing tool palette.

Both the complete tool bar and the torn off palettes can be positioned anywhere on the screen (press the mouse on their title bars and drag them to the desired position). Their orientations can be changed by clicking on the small arrows in their title bars. The torn off palettes can be closed by clicking on their close boxes (upper left corners). The complete tool palette cannot be closed, but individual tools or complete rows of tools can be turned off, as we shall see shortly. The torn off palettes can also be collapsed by clicking on their hide box  $\Box$ ) positioned next to the direction arrow (upper right corner). When palettes are collapsed, only their title bar is displayed. They can be expanded to their full size by clicking on the hide box again.

The tools are color coded:

**Operators:** These are the tools shown in black. When they are executed, they typically cause a visible effect on what is currently shown on the screen. The operators are mutually exclusive. When a new one is selected, the previously active operator is deselected.

**Modifiers:** These are the tools colored with turquoise (teal) and magenta. They determine the behavior of the operators. On each of the modifier rows only one modifier is active.

**Graphics window:** This is the area where all the objects are drawn and where you see your objects as they are generated and manipulated. It occupies most of the central portion of the screen. The windows on the Macintosh and Windows operating systems contain the features that are standard on each of these platforms.

**Window tool palette ( ):** This consists of the small icons on the left of the bottom border of a window. These icons affect the graphics environment of the window.

**Memory box (** $\overline{5874.6 K}$ ): This is located to the right of the Window tool palette. It displays information about the computer memory currently available to your session.

**Zoom percentage (** $\boxed{100.0 \times \sqrt{\bullet}}$ ): This is a pop up menu next to the memory box. It both displays the Zoom percentage of the current view and allows the selection of another percentage, which effectively applies a zoom in or out operation.

**Reference grid:** This is displayed in the middle of the graphics window together with the **orthogonal axes**, labeled +x, -x, +y, -y, +z, and -z, of the Cartesian coordinate system. The grid is on the currently active **reference plane**, which is where you will be drawing, shortly.

**Light:** This is displayed as a 3D entity in the graphics window, at the position it has. The distant lights (which include the sun) are represented with arrows. The other types of lights that are available in **RenderZone** and **RadioZity** are represented with other appropriate graphics.

**Palettes:** There are thirteen palettes in modeling and eleven in drafting. Quite a few but not all of these open by default when you launch **form•Z**. To the right of the window, top to bottom, are the **Tool Options**, **Lights**, **Objects**, **Layers**, and **Views** palettes. Under the window are **Prompts** and **Animation** palettes. At the upper left corner is the **Surface Styles** palette and in the upper right is the **Coordinates** palette. You can see the complete list of palettes by clicking on the **Palettes** menu. You notice that the palettes that are already open have a check mark in front of their names. You open or close a palette by selecting its name in the **Palettes** menu.

The palettes are essentially small windows and typically carry most of the features of a window, such as resize box, scrolling arrows, close box, etc. However, the exact window features they carry depend on their function. They also have hide boxes, which can be used to collapse them, and a few of them have direction arrows, which can be used to change their orientation.

The names of the palettes should give you some idea of what each is used for. Except for the Prompts and the Surface Styles palettes, it will be a while before you use any of the others. In spite of this we shall leave them open, and maybe you can start observing what changes occur in them as you do the tutorial exercises. On the other hand, if you wish to close them and free some of the screen real estate, it will be fine, too.

If you close the Lights palette, you probably want to turn off the light that shows up on the screen beforehand. This is the arrow that is displayed somewhere on the reference grid. In your Lights palette, you read the default name Light 1. Click twice on the diamond ( ) displayed in the first column to the right of the name. You notice that the image of the light on your screen becomes gray with the first click and disappears with the second click. Your light is now invisible. Now you may click on the close box of your Lights palette to close it.

<span id="page-21-0"></span>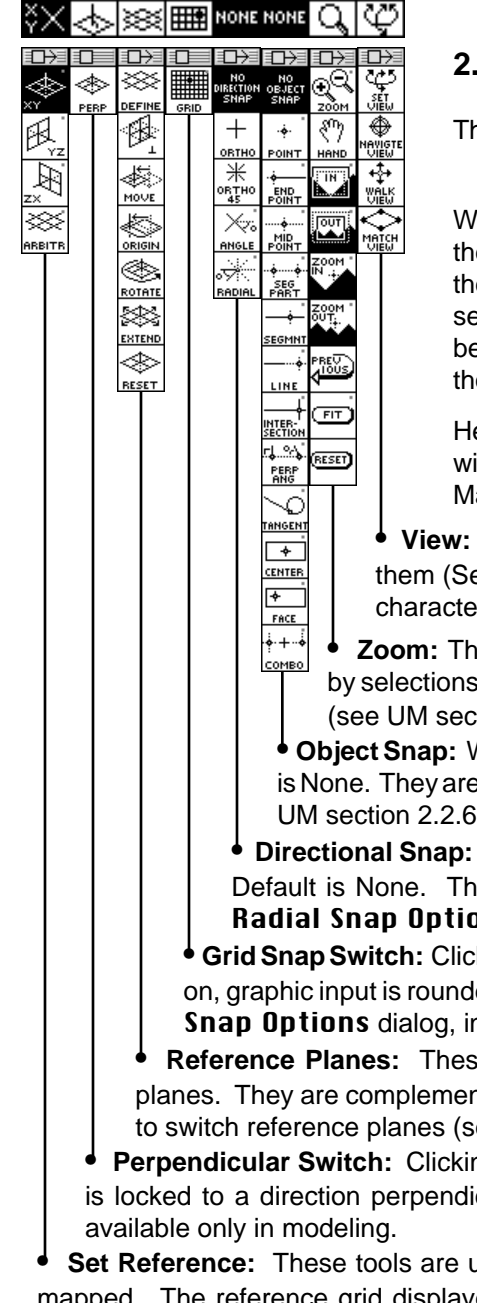

# **2.2 The window tool palette**

ne window tool palette consists of eight icons.

• From left to right, click on each one of them.

hen you clicked on them a tool palette popped out from all of em except the second and the fourth. When you clicked on ese two, their color was reversed to indicate that they were elected. All the icons can be torn off by dragging the mouse beyond their top end. Note that the pop out icons are larger than ose on the window.

ere we shall give you a summary of what each group of indow tools does. They are discussed in detail in the User's anual (UM).

**• View:** These are used to manipulate 3D views of models. One of et View) is also available in drafting, where it is of a 2D r (see UM section 2.2.8).

ese are used to zoom in or out and to pan. Most are affected in the  $\bf Zoom$  Options dialog that can be invoked from them  $t$ ion 2.2.7).

**• Object Snap:** When selected, snapping to a part of an object occurs. Default affected by the **Object Snap** dialog invoked from them (see UM section 2.2.6).

When one of these tools is on, directional snapping occurs. ese tools are affected by the **Angle Snap Options** and **The Snaps of Snaps Options options Option** Snaps dialogs, invoked from them (see UM section 2.2.5).

**• Grid Snap Switch:** Clicking on this icon toggles the snapping action on and off. When ed to the closest increment of a module that is set in the **Grid** nvoked from it (see UM section 2.2.4).

e tools are used to define, manipulate, or reset reference nted by the Set Reference tools (see below), which are used ee UM section 2.2.3).

**ng on this switch toggles it on and off. When on, movement** cular to the reference plane (see UM section 2.2.2). It is

**shead to select the reference plane to which graphic input is** The reference grid displayed is affected by parameters set in the Reference Grid **Options** dialog invoked from these tools (see UM section 2.2.1). Not available in drafting.

#### <span id="page-22-0"></span>**2.3 Viewing and zooming**

In **form•Z,** 3D models can be viewed in axonometric, isometric, oblique, or perspective from a variety of view points. Axonometric or perspective views, can be set as follows:

- •Preset 3D views and 2D projections views can be selected from the **Uieu** menu.
- •Views can be defined by numeric input through the Set Uiew Parameters... item.
- •Views can be graphically set with the Set View, Navigate View, and Walkthrough window tools.
- •Perspective views can be extracted from background images with the Match View tool.
- •Views can be more accurately manipulated in the Cone of Vision environment.

Axonometric images are derived by projecting a 3D model on the screen, without adjusting the lengths of lines due to depth. Perspective images converge to a vanishing point and simulate the effects of depth and varying distances.

Isometric and oblique views are not "natural" but constructed views that do not correspond to real world views. They are artificial views, useful for enhancing the readability of physical structures, most notably buildings. Most methods for manipulating views are also available for isometric and oblique views, but in a restricted manner.

For the first part of this tutorial, the only way you will change views is by selecting preset views built into the Uieu menu. Additional methods, including saving your own views, are discussed in chapter **31** of this Tutorial.

Displays are also manipulated by zooming in and out, which is executed with window tools.

There are three methods for zooming:

 $\boxed{1}$  Zoom In/Out about Point: When you select this tool and you click in the window, the image in the window is zoomed by placing the click point at the center of the window. It is zoomed in when a plus sign is displayed on the tool icon. It is zoomed out when a minus sign is displayed, which is when you press **option** (Macintosh) or **ctrl+shft** (Windows). The zoom percentage is set in the Zoom Options dialog that can be invoked from the tool.

**IVI** Incremental Zoom In and Out: Each time you select one of these tools a preset scaling factor is applied to the display. The scaling factor is the same for Zoom about Point and is set in the Zoom Options dialog.

**TORT** Zoom In and Out by Frame: When you select one of these tools you also outline the area that will be zoomed in or out. To outline the zoom area, click and drag the mouse from center to perimeter or from one corner of the frame to the other, depending on the option selected in the Zoom Options dialog.

The Zoom In/Out about Point and by Frame tools, as well as the other window tools that require graphic input (Hand, Set View, and Walkthrough), can be executed in either one of two interface methods. Which method is applied is controlled by the Continuous Window Tool Control option selected from the **Preferences** dialog invoked from the **Edit** menu (see section 2.8).

When Continuous Window Tool Controlis on, which is the default, and one of these tools is selected, all the other tools are grayed out and exclusive control is designated to the selected tool. This way the operation can be applied continuously without having to reselect the tool. You exit this mode by selecting another tool. When the option is not on, one operation is executed each time the tool is selected, and the tool must be reselected for each subsequent operation. You may want to try the two methods and observe how they behave. These tools can be used even with no objects displayed on the screen.

#### <span id="page-23-0"></span>**2.4 The Prompts palette**

As we have already seen, the Prompts palette is displayed on the screen at its default position, which is in the lower left corner under the graphics window. If for some reason it is not displayed, invoke it again by selecting: **Prompts** from the **Palettes** menu.

The Prompts palette serves three purposes:

- It tells you which tool is active and what to do next.
- It displays the numeric values of the parameters that correspond to the graphic input you enter with the mouse.
- It allows you to enter numeric values directly in its field, and to execute operations through numeric input.

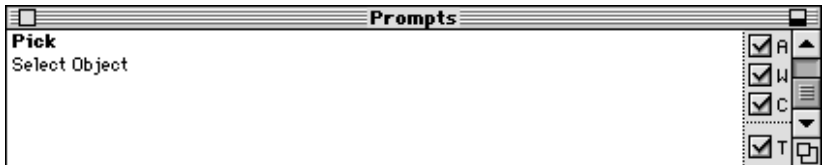

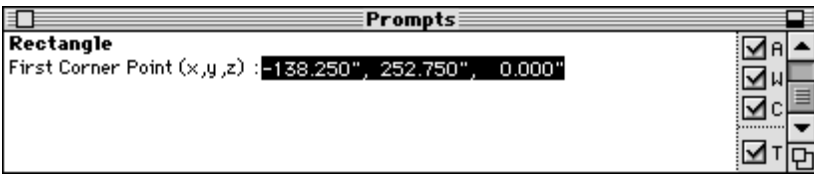

 At the very beginning, before you select any tool, the prompt message "Select tool" appears. This changes to a specific operation as soon as a tool (operator) is selected.

We recommend that you keep the Prompts palette open and observe the instructions it displays as we tell you how to execute the examples. In section 3.10 you will also use it to draw by typing numbers on the keyboard.

The Prompts palette has most of the characteristics of a window. It can be resized by dragging its resize box, its content can be scrolled from the scroll bar, it can be closed from the close box, and it can be repositioned by clicking on its title bar and dragging it to the desired position. It does not have a direction arrow and its orientation cannot be changed. It has a hide box which can be used to collapse it.

#### <span id="page-24-0"></span>**2.5 The Colors and Surface Styles palettes and dialogs**

When you launch **form•Z**, the Surface Styles palette is displayed at the upper left corner of your screen, assuming the modeling environment is active. If you switch to the drafting environment then the Colors palette is displayed instead. We have not told you yet how to open a drafting window, which we shall do later in this Tutorial. Until then, you can take our word about the palette.

The Colors and Surface Styles palettes perform very similar functions. They carry color definitions and display the colors that can be assigned to drafting elements or modeling objects. In modeling these colors are called surface styles because their definition can carry a variety of additional rendering effects, such as texture maps, reflections, transparencies, bumps, etc., when you are running **form•Z RenderZone**. In this Tutorial, whose emphasis is on modeling operations and color plays a very small role, the surface styles will be used for plain colors only. The operations that can be applied to the Colors and Surface Styles palettes are very similar but not identical. They are summarized below.

#### **Colors palette**

The Colors palette consists of sixteen boxes, each containing a different color. More colors can be added. The upper left box is highlighted. This is the default **active color**. You make another box the active color by clicking on it. The active color will automatically be assigned to the elements you create.

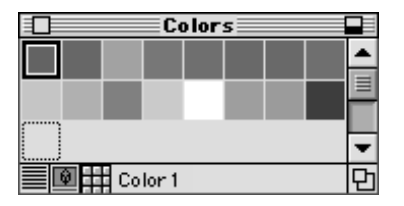

You can resize the Colors palette by dragging its resize box, as with any window. It also has a close box for closing it, a hide box for collapsing it, and it can be repositioned on the screen by dragging it from its title bar. At its lower left end, there are three icons that allow you to switch to one of three formats available for displaying the colors: large image, small image (default), and name list.

Following are the most significant color operations you can execute from the Colors palette:

•Clicking on a color box makes it the active color.

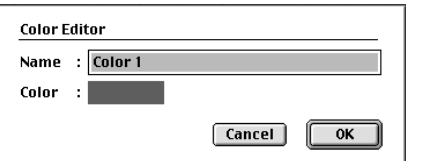

•Double clicking on a color box invokes a Color Editor dialog where the name and definition of the color can be changed. To change the color click on the color box. This invokes the Color Picker dialog where the color can be changed in the usual manner.

•Clicking anywhere in the Colors palette while you press the **option** key on a Macintosh or **ctrl+shft** on Windows invokes the Colors dialog. This dialog can also be invoked from an item in the Options menu. You can execute a variety of operations through buttons in this dialog, such as adding new colors. These are discussed in UM section 2.6.

#### **Surface Styles palette**

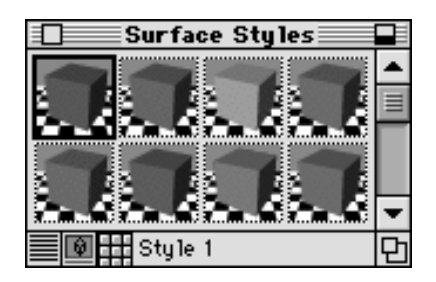

Contrary to the Colors palette where colors are displayed on flat squares, the Surface Styles palette displays the colors on 3D forms, which are cubes by default but can be changed to spheres, cylinders, or flat surfaces positioned in 3D space. This way the rendering effects that may be contained in a surface style can be displayed better. At the lower left end of the Surface Styles palette there are three icons similar to those found in the Colors palette. They allow you to switch to one of three formats available for displaying the surface styles.

Following are the most significant operations you can execute from the Surface Styles palette.

- Clicking on a surface style box makes it the **active surface style**.
- Double clicking on a surface style box invokes the **Surface Style Parameters** dialog.

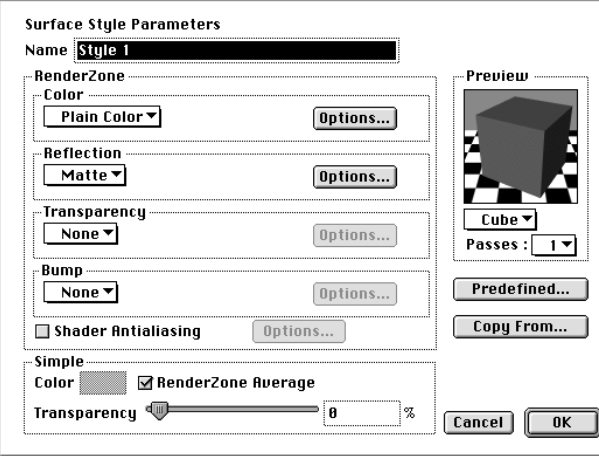

This dialog contains many options for defining surface styles, but they will not concern us in this Tutorial. You can read about them in the **form•Z RenderZone** User's Manual. Here we shall be only concerned about changing the basic color of a surface style. Towards the top of the dialog there is a field labeled **Color.** It displays the words Plain Color and to its right there is an Options... button. Clicking on it invokes a Color Picker dialog where a color can be selected as for the Colors palette.

• Clicking anywhere in the Surface Styles palette while you press the **option** key on a Macintosh or **ctrl+shft** on Windows invokes the Surface Style Parameters dialog. This dialog can also be invoked from an item in the **Options** menu. You can execute a variety of operations through buttons in this dialog, such as adding new colors, as discussed in UM section 2.6.

It may appear to you that the discussion of the colors and surface styles here is premature, since we do not yet have any objects to color. However, we thought we should explain all the features displayed on your screen, and tell you where the colors come from. You will soon be creating objects. These objects will receive their color from the active color selected in the Surface Styles palette. In chapter 15 of this Tutorial we will tell you how to change the colors of your objects.

#### <span id="page-26-0"></span>**2.6 Getting help**

You will next learn how to invoke the **Help** environment and how to access summary information about what the menu items and tools of the program do.

The last name on the menu bar is labeled **Help.** Pressing the mouse on it unfolds its menu items as shown to the right.

You can access the different sections of the Help environment either by selecting **General...**, which invokes the dialog shown to the right, or by directly clicking on the following item:

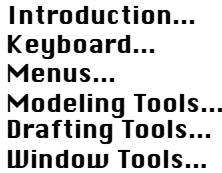

Clicking on any of these items invokes another dialog from which you can access information about the specific area of the program. You will go to the modeling tools.

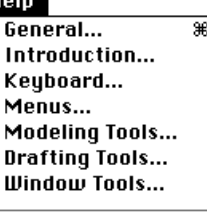

**Error Messages...** Project Info...  $\mathcal{B} \oplus \mathcal{A}$ 

#### Help

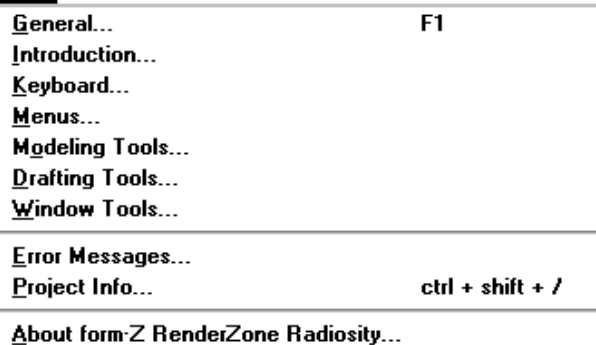

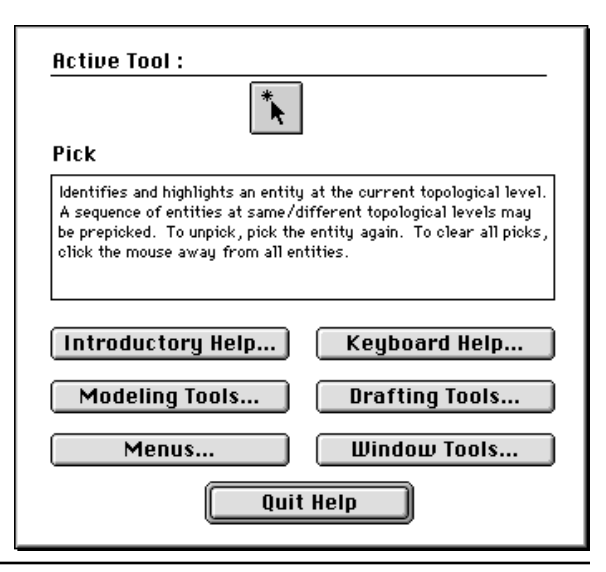

• Click on Modeling Tools....

This invokes the Modeling Tools dialog, shown to the right for both the Macintosh and Windows. It contains two boxed areas. The top displays all the tool palettes and has a scroll bar to scroll up or down. The lower box is where information about what each tool does is displayed. Move the mouse around the icons and note how the text changes. The text gives you information about the tool whose icon is pointed at and highlighted.

Selection of the other items work in a very similar fashion. When you click on them, they invoke the dialog that corresponds to that area of the program. You may want to visit them all and familiarize yourself with them.

•The Drafting Tools, Menus, and Window Tools dialogs behave exactly as the Modeling Tools dialog. You can move the mouse around to get information about the item or tool you are pointing at.

• The Introductory Help dialog is different. It simply displays textual introductory information about the program.

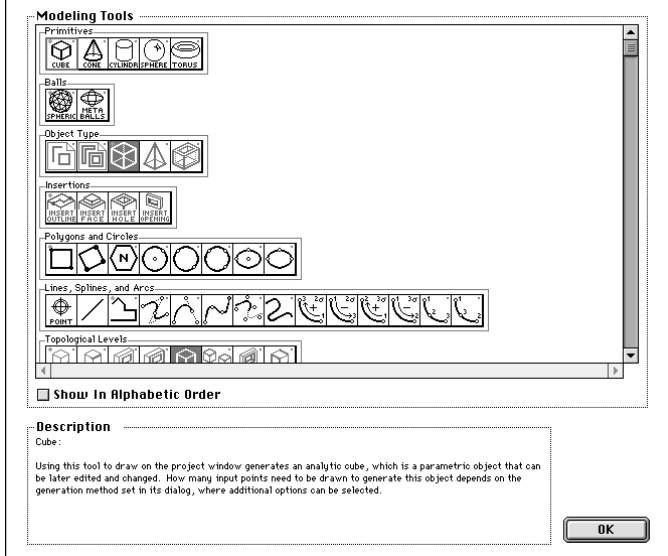

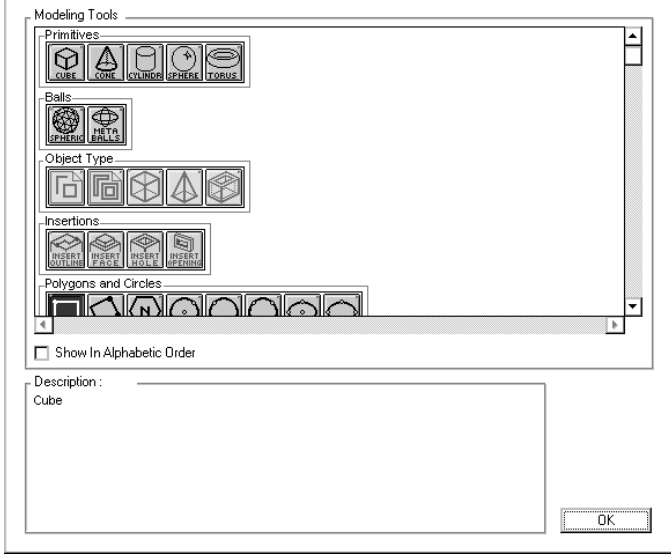

#### •The Keyboard Help... button invokes dialogs that also work differently.

All the menu items and the tools can be executed by pressing a combination of keys on the keyboard provided such keys have been assigned. These are known as **key equivalents** or **key commands**. **form•Z** ships with a set of preassigned keys (see appendix). These can be changed through the Key Shortcuts... item in the Edit menu.

On both the Macintosh and Windows platforms, the Keyboard Help... button invokes a Keyboard Help... dialog, which is different on each platform.

On the Macintosh the dialog contains an image of your keyboard, from which information about the available key commands can be obtained. You can press a combination of keys on your keyboard and see if there is a command assigned to it. If there is, the operation information about that operation is displayed in rectangular areas at the top of the dialog. The Keyboard Help... dialog on Windows works the same way but does not include a pictorial of the keyboard.

Note that the dialogs invoked by Keyboard Help... provide you information about which key or key combination executes which operation. If you need to know the reverse, that is, which key command may be available for a menu item or tool, you should open the dialogs that contain the information for the respective items (Modeling Tools..., Drafting Tools..., Menus..., or Window Tools...). The summary information displayed for a tool or menu item also includes information about the key equivalent at its end, if one exists.

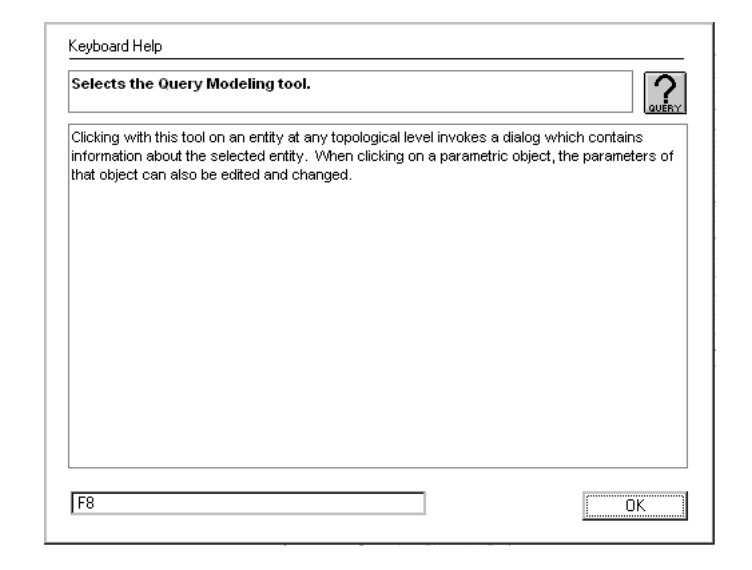

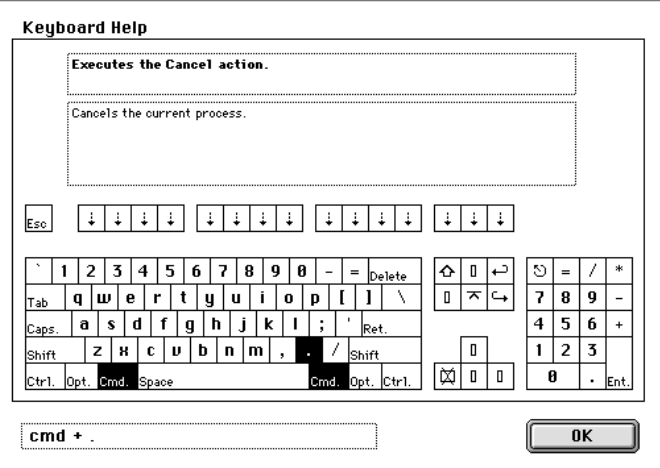

#### <span id="page-29-0"></span>**2.7 Turning tools off and on**

Next, you will learn how to customize your tool bar and its tool palettes. Actually, we shall not be covering this subject in full detail. However, you will learn how to turn tools off and back on again, which is a very convenient feature of **form•Z** that we shall be using in this tutorial rather extensively. But why should you want to do this, and what does it mean to turn tools off? If you are not certain what the answers to these questions are, read the following paragraph.

As **form•Z** aims at offering the complete range of modeling (and drafting) capabilities so that you may create any shape you imagine, its tool palettes contain many icons, possibly more than any other program you have used to date. This may appear intimidating to a novice user. While each individual tool is easy to learn and use, to learn them all admittedly requires some time. Especially if you are new to 3D modeling, as you learn how to use the **form•Z** operations, you also learn how to do 3D modeling, and it is frequently the operation itself that needs to be learned, rather than the use of the tool that executes it. Whatever the case, there is no need to do it all at once, and the modeling operations should be learned one group at a time, and progressively. As you do so, you do not need the tools you do not use, which is why you may want to turn them off. This way they do not appear on your screen and they do not interfere with the tools you really want to use. As was mentioned earlier, this is how this tutorial has been structured. You will start with only a few tools displayed on your screen. You will be turning more tools back on as the tutorial progresses.

• From the Palettes menu select Customize Tools.... The Icons Customization dialog, shown below, appears. Its Category pop-up menu displays Modeling Tools.

• From the Icon Style pop-up menu, found at the bottom of the dialog, you may want to select **IU hite**, as we did. You notice that there are three items that affect the appearance of the icons, including a color version. You may try them all. However, throughout this tutorial we use the white version, shown below, which reads better in a printed document.

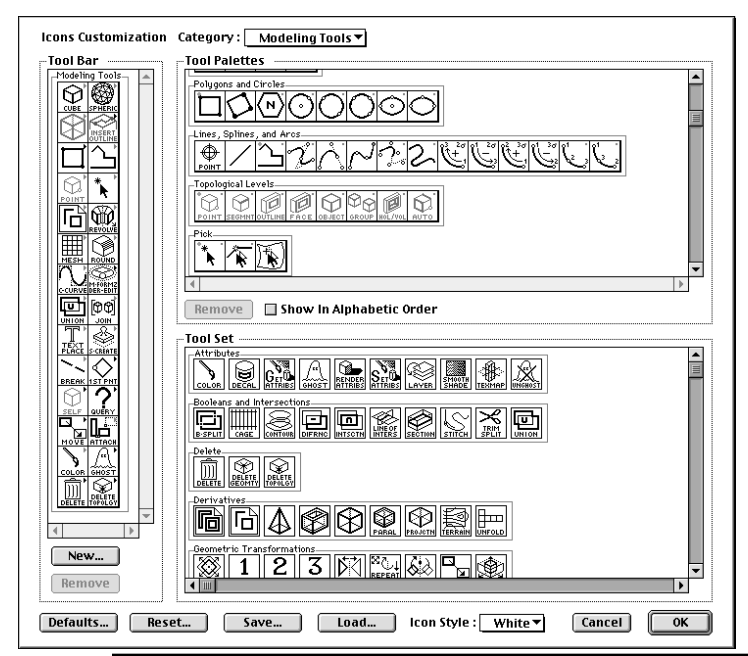

This dialog contains three windows:

• The **Tool Bar** window displays all the tools that are currently available.

 $\bullet$  The **Tool Palettes** window shows all the tool palettes that appear in the tool bar and also palettes that may be hidden. These are separated in two groups, with the visible tool palettes at the top and the hidden palettes at the bottom. The names of the hidden palettes are also in italics. New palettes can be constructed in this window and both new and hidden palettes can be placed into the tool bar.

 $\bullet$  The Tool Set window shows all the tools in **form•Z**. From this window tools can be picked and placed in a new or existing tool palette.

**form•Z Tutorial •** The interface 19

You will next hide from the tool bar all the tool icons except the top three (left) and two (right).

- While you press the **shift** key, click on all the icons below the third, in each column, and on the second icon of the right column. As you click, a red frame appears around each icon indicating that it is selected. The shift key allows you to do multiple picks.
- Click on Remove (in the Tool Bar window of the Icons Customization dialog). All the selected icons disappear from the **Tool Bar** window. In the Tool Palettes window, they have been moved to the end of the window and their names now appear in italics. Note that this operation **hides** the tool palettes, but does not remove them completely.
- In the Tool Bar window, click on the 2nd right icon and drag it one position down. The only reason you do this is to preserve the default pairing of the tool icons.

You will next also remove some tools from the Lines, Splines, and Arcs palette, to reduce its size.

- While pressing **shift**, click on the first icon on the left, and also on the last four. A red frame is drawn around these icons, indicating that they are picked.
- $\bullet\,$  Select the  ${\tt Remove}$  button in the  ${\tt Tool\, }\, {\tt Palettles\,}$  window. The picked icons disappear. The other icons in the tool palette move left to fill the empty positions. The option to leave the empty positions in place is also available. You do so if you also press **option** (Macintosh) or ctrl+shft (Windows) when you click on the Remove button.

How these operations affect the **Icons Customization** dialog is shown below. How they affect the actual program interface will be noticeable when we return to the main window. Before we do, let us review a few more operations that are available for customization.

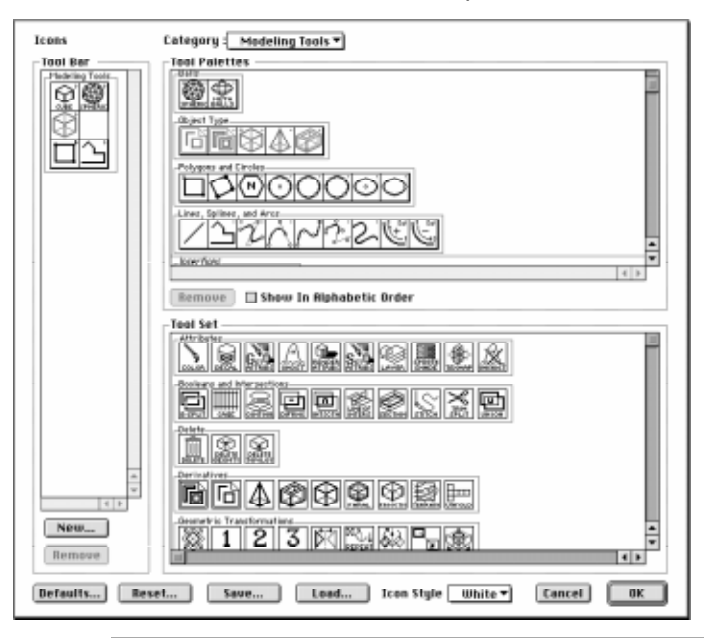

• You can **remove** palettes (rather than just hiding them) by clicking on their name to highlight them in the Tool Palettes window and selecting **Remove** in that same window.

• You can **move icons** around, in both the Tool Bar and Tool Palettes windows. You do so by clicking on an icon and dragging it to a position, which is highlighted. If a frame around an icon is highlighted, that icon is replaced. If one of the edges of an icon is highlighted, the icon is placed next to that edge. If the edge is between two icons, the icon is placed between the icons.

• You can **reinsert** a tool palette you previously removed back into the tool bar by clicking on its name and dragging it into the desired position.

 $\bullet\,$  You can create a new tool palette by clicking on the  $\bm{\mathsf{Ne}}$  w... button in the  $\bm{\mathsf{Tool}}$  Bar window. When you do, a dialog that invites you to enter the name of the new palette appears. After you enter a name and you close the dialog, a new blank icon is inserted at the end of the tool bar, and a new initially empty palette appears in the **Tool Palettes** window. You next need to place tools in the new palette. You do so either by moving icons around in the Tool Palettes window, or by picking icons in the **Tool Set** window and dragging them into the new palette.

After a new tool palette has been constructed, it can be inserted into the tool bar the same way existing palettes are re-inserted. While the same tool can be repeated in more than one palette, the same palette cannot be placed more than once in the tool bar.

In the remainder of this tutorial you will only need one operation: re-inserting the palettes you have just removed. That is, assuming you will not on your own want to customize your tool bar. We would actually recommend against it for the duration of this tutorial. You should only consider customizing your tool bar after you become sufficiently familiar with **form•Z**.

 $\bullet~$  Clicking on  ${\bf 0}$ K of the <code>Icons</code> Customization dialog returns you to the main window, whose left end should now look different; that is, the tool bar is a lot shorter with only four icons.

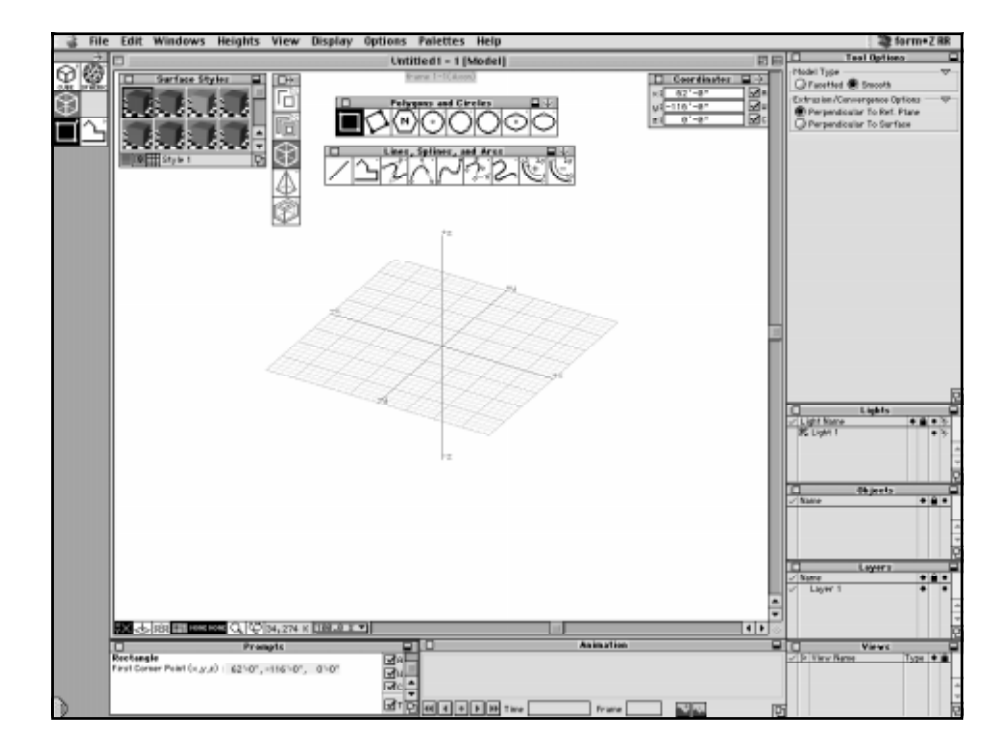

• Tear them off to see what is in them. You may want to arrange them as we show, below.

#### <span id="page-32-0"></span>**2.8 Saving your preferences**

The vast majority of the **form•Z** tools and operations are affected by options and parameters that are set in dialogs corresponding to these operations. When you launch **form•Z** for the first time, these parameters and options take preset values. The product is shipped with six files which contain default values for English and Metric units at three levels of magnitude: **small**, **medium**, and **large**. These are listed in the Appendix included in the Drafting volume of the UM. By default, the program uses the medium level values (stored in files Med\_Pref\_Engl for English and Med Pref Metric for metric). However, you can tell it to pick the defaults from the small (Sml\_Pref\_Engl or Sml\_Pref\_Metric) or the large (Lrg\_Pref\_Engl or Lrg\_Pref\_Metric) level files. In addition, you can set your own parametric values, save them in your own preferences files, and tell the system to use them next time you launch **form•Z**. Here is how you can do these things.

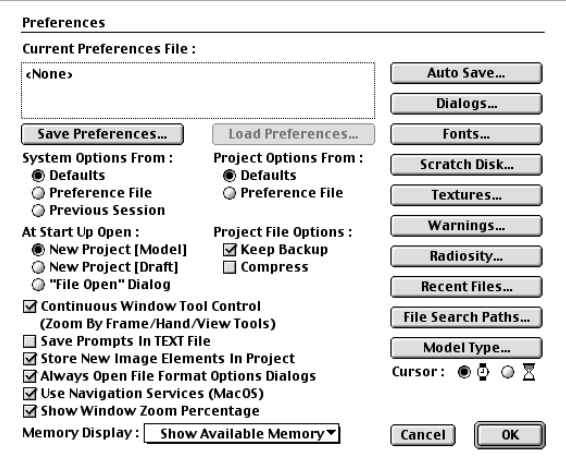

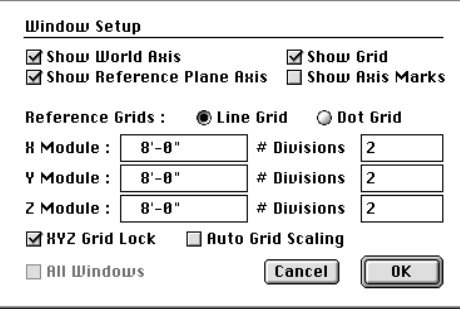

First, you will save your own preference file. To save preferences which are different from the defaults, you will first change a couple of parameters.

- From the Windows menu, select Window **Setup...** to invoke the respective dialog.
- On the right are three fields labeled # Divisions. They now contain the value 4. Change it to 2.

Note that, because the **XYZ Grid Lock** option is selected, when you change the value of one of the # **Divisions** fields and click on another one, they all change to the same value. Even if you do not click to see the change happen, they will take the same value when you click on  $0K$  to exit the dialog.

• Click on DK to close the dialog. The grid displayed on the screen has changed. It now has only two divisions between the heavier lines.

Before you make the next change, make sure that an operator (black tool) is selected (any tool will do), and move the mouse around the screen. Observe how the numeric values are displayed in the Prompts palette, and try to remember the format in which they are displayed.

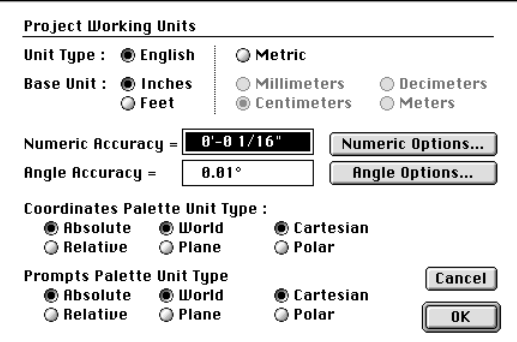

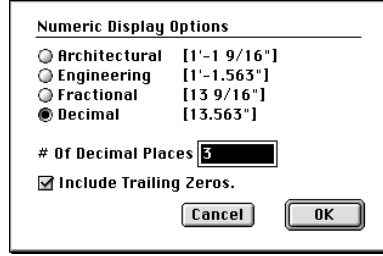

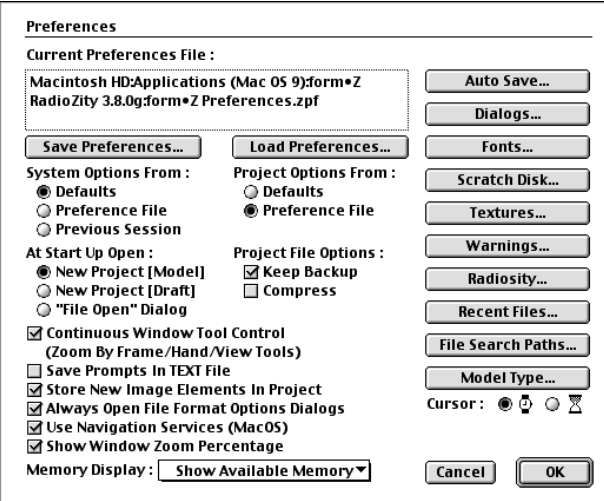

- Select Options: Working Units.... The Project Working Units dialog is invoked. It contains a button labeled Numeric Options....
- Click on Numeric Options.... **The Numeric Display Options** dialog is invoked.
- $\bullet\,$  Select <code>Decimal</code> and click on <code>OK</code>.
- Click on the OK button of the Project Working Units dialog.

Now observe how the format in which numeric values are displayed in the Prompts palette has changed.

You will next close two of the palettes on the screen.

- At the upper left corner of the Coordinates palette (upper right corner of window) there is a little square known as the close box. Click on it.
- Do the same to the Animation palette.

You have made a few easily visible changes to two of the default parameters of the system and you have closed two of the palettes. You will next save your own preferences file.

- Select Edit: Preferences.... The **Preferences** dialog is invoked.
- Click on Save Preferences.... The standard Save As dialog is invoked.
- In the name field type "My\_Preferences" (or whatever name you wish); click  $Saue$ .
- Under Project Options From select Preference File.

This option tells the system to pick up the defaults from the My\_Preferences file next time **form•Z** is launched.

- Quit.
- Launch **form•Z**.

After the program is launched, you will see that the changes you made in your previous session have been preserved: your grid has only two subdivisions between the heavier lines, and, in the Prompts palette, the numbers are displayed in the decimal format. However, the palettes you closed earlier (Coordinates and Animation) have reappeared.

- •Select Edit: Preferences... to invoke the Preferences dialog.
- •Under System Options From, select Preference File, and click on OK.

The two palettes you closed earlier have disappeared.

Here is what you learned from this exercise:

•Some of the parametric options belong to the project level and different projects may have different settings. The grid parameters and the working unit parameters are at the project level.

•Other parameters belong to the system level and are the same for all projects. The status and position of the palettes are system level parameters.

You must have noticed that the status of the tools you turned off in the previous section has been preserved. Only three rows of icons showed up. The status of the tool palette is saved by the program automatically, regardless of whether or not you save and use your own preferences. However, torn off palettes and their positions are user preferences, saved at the system level.

You also notice that the **Preferences** dialog contains a few more options and additional buttons labeled Auto Save..., Dialogs..., Fonts..., Scratch Disk..., Textures..., Warnings..., Radiosity..., and Recent Files.... When you click on them additional dialogs are invoked and will contain more optional preferences. Some of these options will be explained as this tutorial progresses. They are all discussed in UM section 3.2.8.

Before completing this section, we shall reset the **Preferences** dialog so that the next time you launch **form•Z**, the grid and the numeric display format will return to their default parameters. Using the defaults means that all your dialogs (including the two to which you made changes) will return to their default values. Whatever tools you activated in previous sessions will remain active. However, torn off palettes will be closed and closed palettes will reappear. At the beginning of each session, you will have to decide again which tools to tear off and which palettes to close. You may certainly avoid all this by saving your set up into a Preference file. However, we recommend against it, at least for the beginning sessions of this Tutorial.

- •Select Edit: Preferences... to invoke the Preferences dialog.
- •Under both Project Options From and System Options From, select Defaults.
- •Click on OK.
- •Quit.

# <span id="page-35-0"></span>**3 Drawing 2D shapes**

#### • Launch **form•Z**.

If you have followed our instructions to this point, five icons will be displayed in the upper left corner of your screen. You can tear the three shown below off, to use in this chapter. The other two you will need later. You can also place the ones you tear off wherever you wish, and even click on the arrows in their title bars to position them vertically.

The tools in the left second palette are shown in teal. These are modifiers which tell the system what type of object to create from the shape you draw. They generate 2D and 3D objects. In this section, you will use the very first tool to create 2D objects. You will generate 3D objects later.

The other two palettes contain black icons that are used to draw shapes. The tools on the left 3rd palette draw closed shapes: rectangles, polygons, circles, and ellipses. The tools on the right 3rd palette draw open shapes that can also be closed. These tools draw one segment at a time and can produce any kind of a shape. There are also tools that create curved lines and arcs.

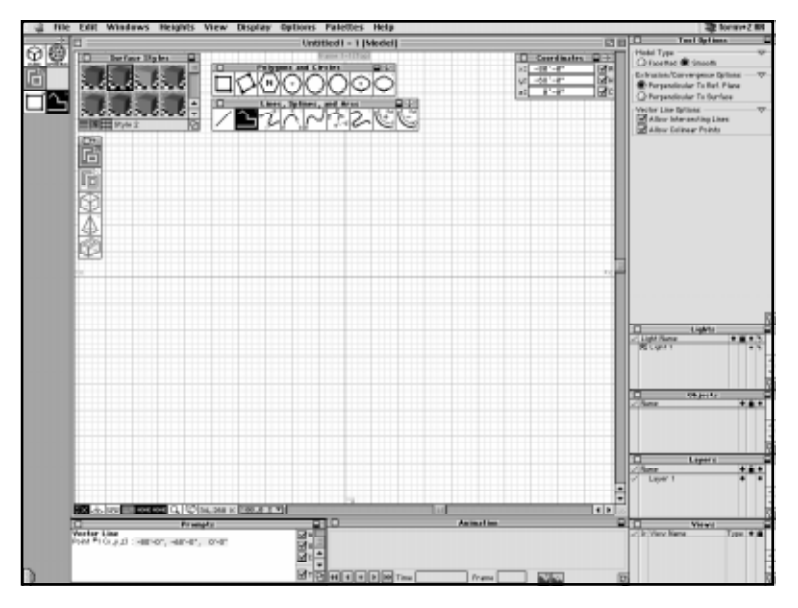

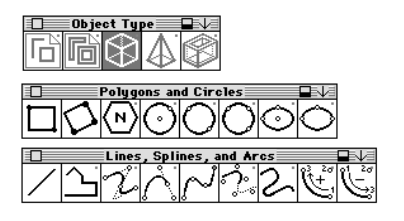

**form•Z** is above all a 3D program, which allows you to create objects directly in 3D space. However, it also allows you to work in 2D space, which is what you will be doing first.

• From the **Uiew** menu select [+XY] Top.

Your screen now displays what is known as an **orthographic projection** or a **2D view**. The XY plane of the 3D system of coordinates lies on the screen plane, and there is no 3rd dimension. The reference grid has been redisplayed to reflect the 2D nature of the projection.
#### **3.1 Drawing rectangles**

You are now ready to draw. Initially, try to follow our instructions and draw the shapes we suggest as close to ours as possible, even though it does not really matter if they deviate a bit. You should then feel free to experiment further with the drawing tools.

Select the 2D Surface modifier

(1st tool on 1st palette on the right). You will keep this tool selected throughout this section.

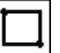

Select the Draw Rectangle tool (1st tool in the 2nd palette).

- • Click on point **1**. A rectangle is rubber banded as you move the mouse.
- Click on point **2**. A rectangle is created and is displayed in your window.

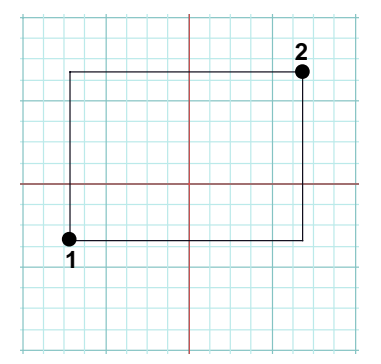

You may have worked with other drawing programs that required you to drag the mouse between two points. In **form•Z** each point is entered by an independent click (press and release immediately). The advantages of this method are discussed in UM section 1.4.

You noticed that, after the first click, the shape of a rectangle was rubber banded. This allowed you to visually inspect the size and shape of your rectangle before finalizing its creation with the second click. Rubber banding is a dynamic process that is not possible to show in the static images of a printed document. It is a standard feature of **form•Z** and is part of the execution of most of its operations. All the shapes you will be drawing will first be rubber banded before they are created by the last click of the mouse.

The first rectangle you drew was restricted to a position parallel to the orthogonal axes. The 3 Point Rectangle (2nd tool on the 2nd palette) does not have such a restriction and can take any position. However, it requires one additional input point (total of 3 points). You will use it next.

•Select **Edit:** Clear to clear the screen.

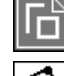

The 2D Surface modifier should still be selected.

Select the 3 Point Rectangle tool (2nd in 2nd palette).

- • Click on point **1**. A line is rubber banded as you move the mouse.
- Click on point **2**. A rectangle is rubber banded.
- Click on point **3**. A rectangle is created and is displayed.

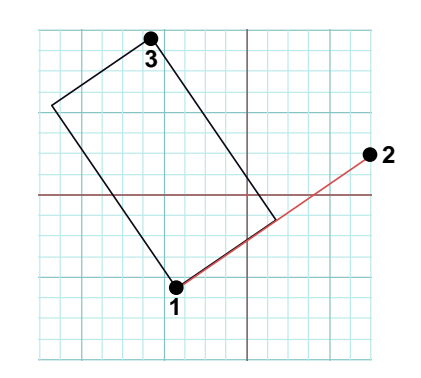

#### **3.2 Drawing polygons, simple and patterned**

Next, you will draw a polygon.

•Select **Edit: Clear** to clear the screen. When a warning dialog appears, click OK and proceed.

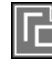

The 2D Surface modifier should still be selected.

Select the Polygon tool.

- • Click on point **1**. This is the center of your polygon. A hexagon is rubber banded. As you move the mouse the size of your shape changes, and you can also rotate it.
- •Click on point **2**. A hexagon is created and displayed.

The Polygon tool defaults to six sides (hexagon). You can change this and create polygons with any number of sides. You select a different number for sides either in the Polygon Options dialog, which you have to invoke, or in the Tool Options palette to the right of the window, which displays the options of the Polygon tool as soon as you select it. In this exercise we shall use them both.

• Double click on the Polygon tool to invoke the Polygon Options dialog, which appears as shown to the left, below. The Tool Options palette is also shown below right.

The dialog and the tool palette both contain six icons for selecting a **triangle** (3-sided), **diamond** (4), **pentagon** (5), **hexagon** (6), **octagon** (8), or **decagon** (10). **Tool Options** 

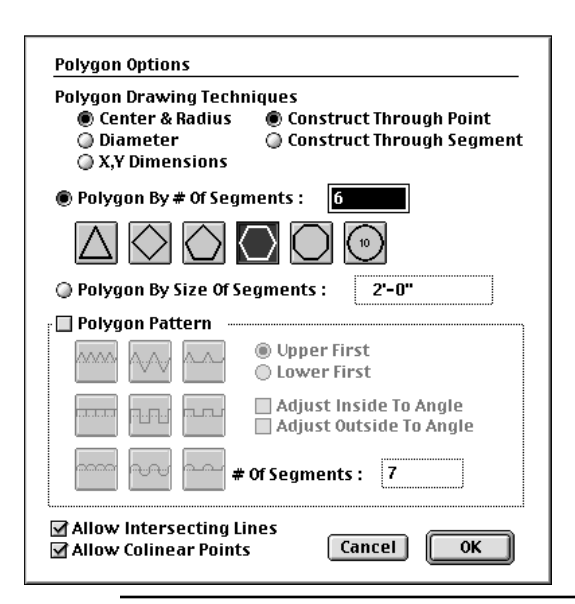

Click on one of these icons to select it. The number of sides that appears in the numeric field above them changes. For example, selecting the pentagon displays the number 5. To draw a polygon for which there is no icon, enter the number of sides you need.

You notice that the options palette and dialog contain quite a few more options. Those in the upper left allow you to select a different method for drawing polygons.

 $\bullet\,$  The default <code>Center</code> & <code>Ra-</code> dius you already used interprets the first input point as the center and the second as a point on the perimeter. This is the default.

 $\bullet\,$  The <code>Diameter</code> option interprets both points as points on the perimeter of the polygon.

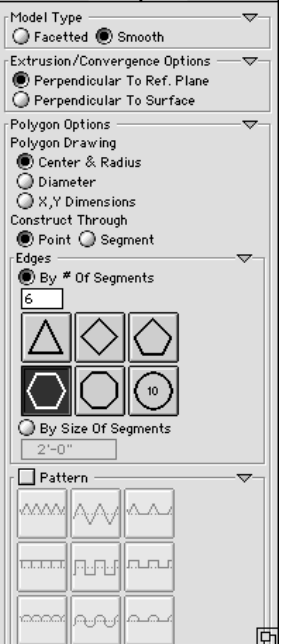

 $\Box$ 

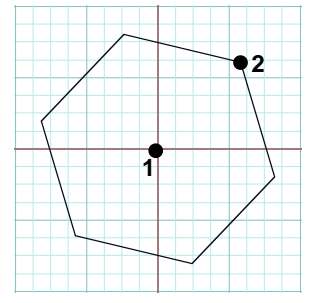

**form•Z Tutorial •** Drawing 2D shapes 27 and 27 and 27 and 27 and 27 and 27 and 27 and 27 and 27 and 27 and 27 and 27 and 27 and 27 and 27 and 27 and 27 and 27 and 27 and 27 and 27 and 27 and 27 and 27 and 27 and 27 and 27

All polygons are shapes inscribed in a circle. The two options on the top right of the dialog control how a polygon is inscribed in the circle.

 $\bullet~$  <code>Construct Through Point</code> is the option you used above. It places a point at the position of the second click.

 $\bullet\,$  <code>Construct Through Segment</code> places a segment at the position of the second click.

Try all these options to observe the differences in the drawing behavior.

The lower part of the dialog and the tool options palette contain a group of icons in a box labeled **Pattern.** You will next use a couple of these options.

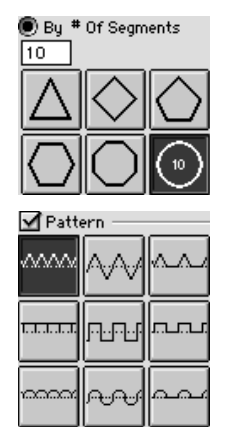

• Select Edit: Clear.

• In the tool options palette (or in the dialog, after you invoke it) select the icon with the label "10," or type 10 in the numeric field. Then turn on the Pattern check box and select the upper left icon under it.

The 2D Surface modifier is still selected.

Select the Polygon tool and click on points **1**, **2**, and **3**.

The star shape shown to the top right is drawn.

Undo.

•

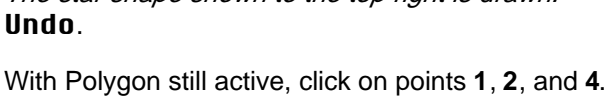

**1 4 2**

**1 2 3**

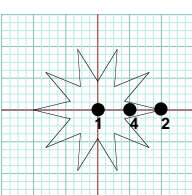

The lower star shape on the right is drawn. The latter star-like polygonal shapes are called **patterned polygons** and are only two examples

of the shapes that can be drawn with the Polygon tool. Try the other options on your own and draw additional patterned polygons. Also try the options under them (or next to them in the dialog).

While the Polygon is the first tool you encountered that is affected by optional parameters and settings, this is also true for the vast majority of the **form•Z** tools. In all cases you may either invoke the dialog of the tool and select the desired options from there, or you can do so in the tool options palette. The latter is content sensitive, which means that the options of a tool are displayed as soon as the tool is selected.

Which of the two ways for selecting options is preferable is a matter of personal choice. The advantage of the dialogs is that they use larger and more distinct fonts to display their options. Their disadvantage is that they need to be specifically invoked. On the other hand, while the relevant options appear in the tool options palette automatically each time we select a tool, they frequently do not fit in the space provided for the tool options palette. You can see the options that do not initially fit either by enlarging the palette or by scrolling its content. You do the latter by clicking on some empty space in the palette and dragging the mouse.

#### **3.3 Drawing circles and ellipses**

Next you will draw two or three circles, using different methods.

• Select Edit: Clear.

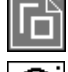

The 2D Surface modifier should still be selected.

Select the Circle by Center and Radius tool (4th in 2nd palette).

- • Click on point **1**. This is the center of your circle. A circle is rubber banded as you move the mouse away.
- • Click on point **2**. A circle is created and displayed in the graphics window.

This circle was drawn exactly as the polygon with the **Center & Radius** option. You can also draw a circle as you draw a polygon with the **Diameter** option. It is drawn with the Circle by Diameter tool (5th on 2nd palette). Try it.

The third method for drawing circles requires three points.

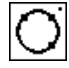

Select the Circle by 3 Points on Circumference tool.

- • Click on points **3** and **4**. These are points on the circumference of the circle. A circle is rubber banded as you move the mouse after the second click.
- •Click on point **5**. A circle is created and displayed in the graphics window.

There are two tools for drawing ellipses. You will use them next.

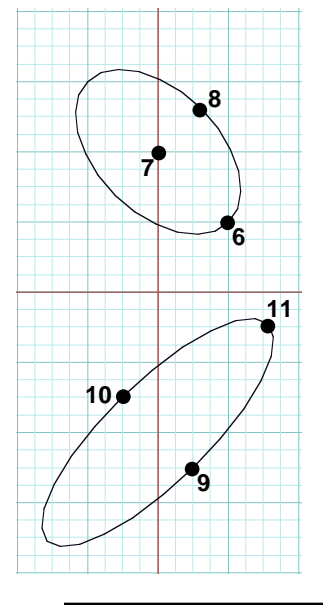

• Select Edit: Clear.

Select the Ellipse by Major and Minor Radius tool.

- •Click on point **6**. This is a point on the circumference.
- • Click on point **7**. This is the center of the ellipse. An ellipse is rubber banded as you move the mouse away.
- • Click on point **8**. An ellipse is created and displayed in the graphics window.

Select the Ellipse by Diameter and Radius tool.

- • Click on points **9** and **10**. These are points on the circumference. An ellipse is rubber banded after the second click.
- • Click on point **11**. An ellipse is created and displayed in the graphics window.
- •Select Edit: Clear to clear the screen before the next exercise.

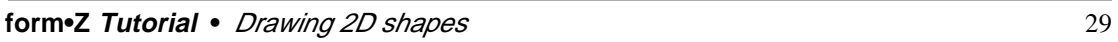

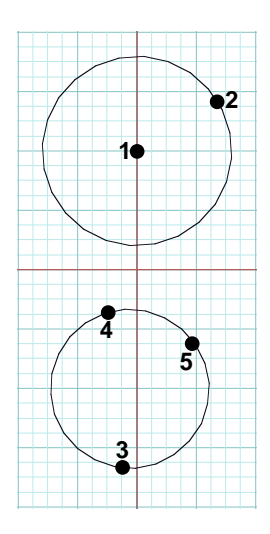

#### **3.4 Generating line drawings**

Next, you will draw lines, arcs, and splines. You will also turn on Grid Snap, which will cause the points you enter with the mouse to be locked or snapped to the nearest grid point. You will first draw shapes **A** through **E**, one at a time.

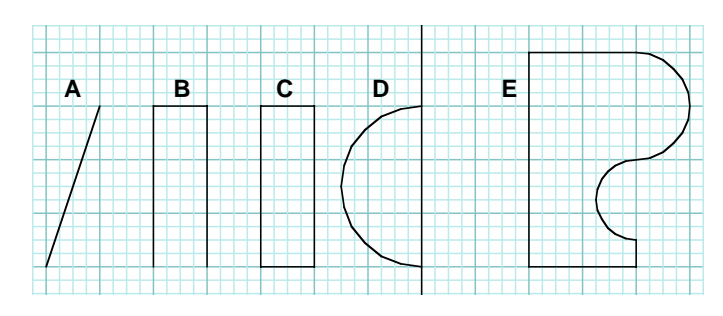

 $\bullet$  Facetted  $\bigcirc$  Smooth

Model Type

**a1 a2 <sup>A</sup>**

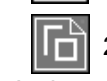

•

Select the Grid Snap tool to turn grid snapping on. It is the fourth window tool. 

2D Surface should still be select ed.

In its tool palette, the default Smooth should currently be on, for **Model Type**.

Select Facetted.

We shall explain later why this is desirable, even though the change will make no visible difference to the shapes you will be drawing here.

Select the Segment tool (1st in 3rd palette) and click on point **a1**, then click again on point **a2**.

The single line object **A** is created and displayed.

You will next draw shape **B**.

Select the Vector Line tool (2nd in 3rd palette), click on points **b1, b2,** and **b3**, in this order.

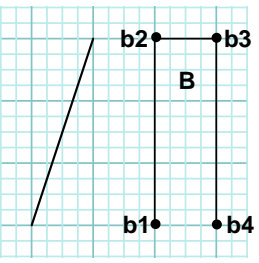

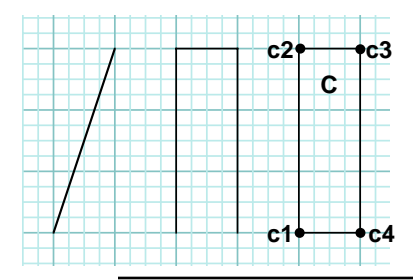

After each click, a new line is rubber banded that is anchored on the previous point.

•Double click on point **b4**. Object **B** is created and displayed.

The double click of the mouse signals completion of the drawing process and creates an open shape. A triple click creates a closed shape, as you will see shortly.

- •2D Surface Object and Vector Line are still selected.
- •Click the mouse on points **c1, c2,** and **c3**, in this order.
- • Triple click on point **c4**. Object **C**, which is closed, is created and displayed.

The triple click signals the end of the drawing sequence, and it also closes the shape by connecting the point where the mouse was triple clicked (**c4**) with the first point entered (**c1**).

A shape can also be closed by positioning the mouse on the first point and double clicking. To close the shape, the system should be able to recognize that the first and the last points are the same. Consequently, grid snapping should be on when using the second method for closing a shape.

#### **3.5 Drawing arcs**

You will next draw the arc of shape **D**. Note that this is an open shape whose endpoints lie on the Y axis.

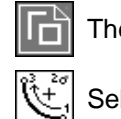

The 2D Surface tool is still selected.

Select the Arc, Clockwise, Endpoint Last tool

(next to last in the palette).

**d2 d3 <sup>D</sup> d1**

- Note that this is a long name. You should also recall that there are six Arc tools, four of which you have turned off. Each of these draws an arc in a different manner, and their names describe how they are drawn. In most cases it will suffice to indicate clockwise and counterclockwise.
	- • Click on point **d1**. This sets the beginning point of the arc. As the mouse starts to move away from that point, a circle is rubber banded with its center at the cursor position.
	- • Click on point **d2**. This sets the center of the arc, and the rubber banded circle transforms to an open arc that is drawn in a clockwise direction.
	- • Double click on point **d3**. This completes the drawing of the arc and creates object **D**. Had you triple clicked on the last point, a closed shape would have been constructed.

You can also draw the arc of shape **D** in a counterclockwise direction, as follows:

•From the **Edit** menu, select **Undo** to erase the previous arc.

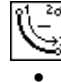

Select the Arc, Counterclockwise, Endpoint Last tool (last in palette).

Click on points **d3** and **d2**, and double click on **d1**, in this order.

When an arc is by itself, such as shape **D**, either one of the arc drawing tools can be used. The direction of the arc is significant when the arc is part of a continuous drawing, such as object **E**, which you will draw next.

The arcs in this section and in section 3.3 were drawn with option By  $\#$  Of Segments on and 24 entered in the Arc/ Circle/Ellipse Resolution dialog (or tool options palette). These are the default settings and represent the resolution of a complete circle. They can be changed.

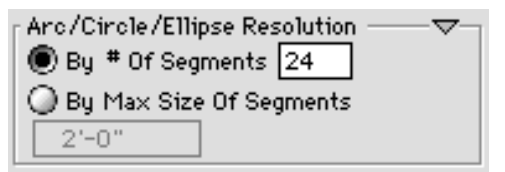

The other option in the palette is By Max Size Of Segments. When this is used, the resolution of an arc is not constant and independent of its size but varies depending on its size. That is, larger arcs have more segments while smaller arcs have less.

You may be noticing that the difference in arc resolution is hardly visible. While it is always more visible when drawings are printed, you can also make it more visible by instructing the program to show you the points. You do this by turning on the Show Points option in the Wire Frame Options dialog, which you invoke by clicking on Wire Frame\* (Display menu) while pressing **option** (Macintosh) or **shft+ctrl** (Windows).

#### **3.6 Mixing straight lines and arcs**

You will next draw shape E by switching icons as the drawing is in progress.

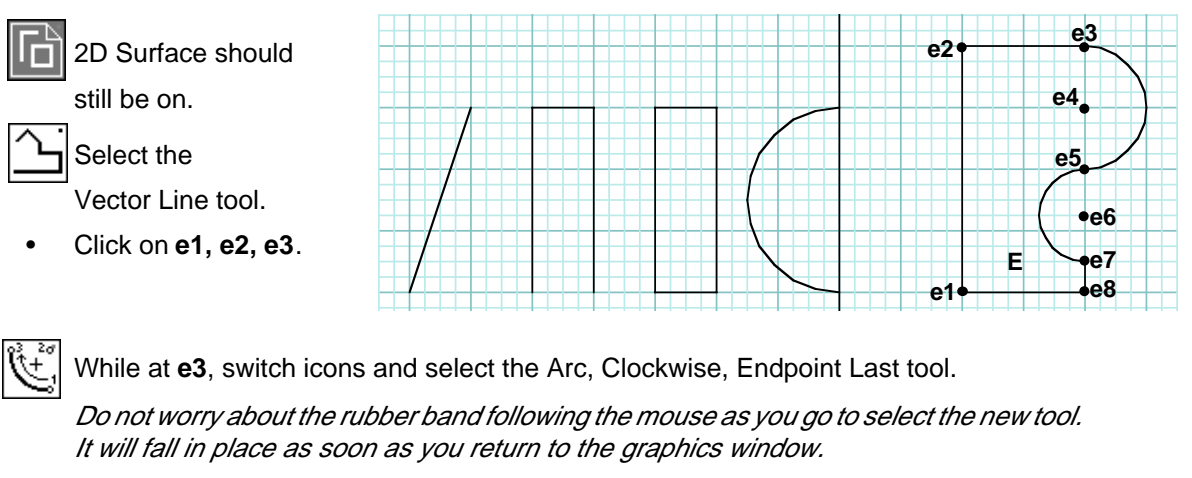

•Click on point **e4** (the center of the first arc) and then **e5**.

While at **e5**, select the Arc, Counterclockwise, Endpoint Last tool.

Click on point **e6** (the center of the second arc), then on point **e7**.

While at **e7**, select the Vector Line tool again.

• Triple click on point **e8**. The shape is closed, the drawing process is completed, and object **E** is generated.

If you make a mistake as you draw, you can undo the last line you drew by pressing **+ Z** on the Macintosh or **ctrl+Z**

on Windows. Or you can achieve the same result by selecting **Edit: Undo** on both platforms. This way, you can undo a sequence of drawing steps in reverse order from the order in which you drew them. If you mix drawing tools as you draw, then the tool active at the time the Undo is executed will remain active, regardless of the tool used to draw the segment you are undoing. We recommend that you redraw the last shape and as you do, apply **Undo**s to get a feel of how they behave. At the end, make certain that you have the shape drawn as we show it since you will save it so that it can be used in another exercise a bit later.

You should have noted by now that if you select the **Undo** command after you have completed the generation of an object, it erases the complete object. If you select **Undo** while you are still drawing, it only cancels the most recent drawing step.

Before you leave this section, save the shapes you have drawn. You will need them again later.

- •From the File menu select Saue As....
- •In the dialog that appears type "Shapes" (or any other name) and press **return/enter**.

•

#### **3.7 Drawing spline curves**

You will next generate splines.

•Clear (Edit menu).

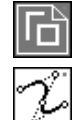

2D Surface is still selected.

Select the Spline, Quadratic Bezier tool.

• Click on points **1** through **11**, and double click on **13**. After the first click a straight line is rubber banded, which becomes a curve after the second click. A curve continues to be rubber banded until the double click, which completes the drawing.

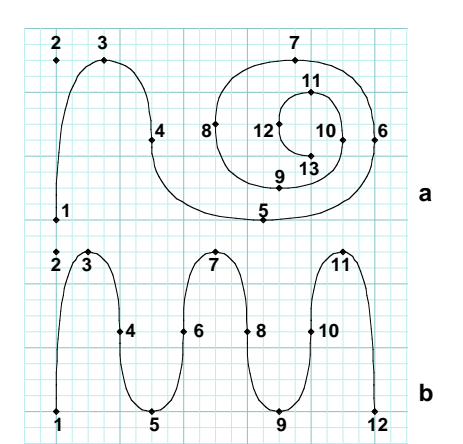

You will next draw another spline of the same kind.

•Undo.

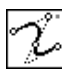

With the Spline, Quadratic Bezier tool still selected, click on points **1** through **11** and double

click on **12** (as shown in b).

Next you will draw three splines of a different type.

#### •Undo.

Select Spline, Cubic Bezier (second spline tool).

• Click on points **1** through **12**, and double click on **13**. (as shown in c).

Repeat the above steps and draw the splines by clicking on the points, roughly as shown in **d** and **e** on the right.

You notice that the Quadratic and Cubic Bezier behave differently when you draw with them. Quadratic means of second and Cubic of third degree. That is, these curves need two and three control points respectively to be generated. The Cubic Bezier, after the second click and every other click from there on, rubber bands a straight line, which is tangent to the curve and rotates about the tangency point. This allows you to manipulate the shape of the curve. The method used is the same with that found in popular illustration programs.

The smoothness of the curves is controlled by the value entered in the Smooth Interval field of the Smooth Input Options dialog or tool options palette. Also note that smooth splines can be generated as derivative shapes from vector lines that are drawn first. You will learn how this is done in chapter 17.

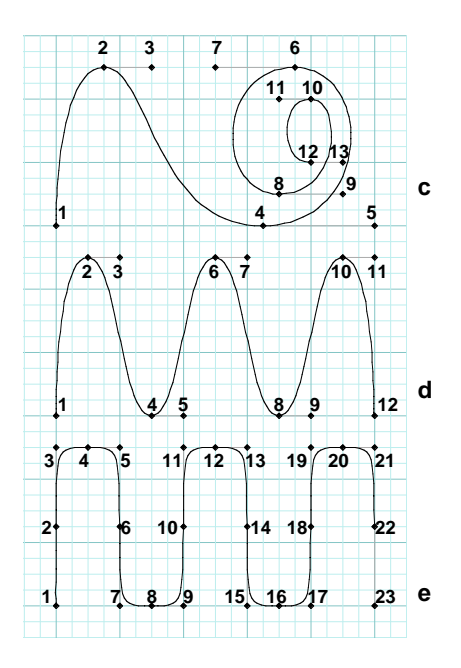

#### **3.8 Drawing sketches and stream lines**

Two tools at the end of the splines group let you draw continuous types of lines by clicking and dragging, rather than a click-click process, as the previous examples did. The resulting splines have a sketching quality. You will next do an example of each.

- •Clear (Edit menu).
- •Deselect the Grid Snap switch.

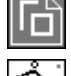

2D Surface is still selected.

Select the Spline Sketch tool.

- • Click to begin, then drag the mouse freely to draw some shape, possibly something like the one we show in **a** to the right.
- • Release the mouse and double click to stop drawing. The shown shape is generated. We also show it with its points displayed. You will learn how to do this a bit later.

With the Spline Sketch tool you draw little line segments, which are generated by the program automatically each time the mouse travels a certain distance. Then these segments are used to generate a curve. The distance can be set in the **Smooth** Interval field of the Smooth Input Options dialog (or tool options palette), as for the other splines. This tool can also be used in a click-click manner, in which case it draws a Quadratic Bezier similar to that you did in the previous section.

Next you will draw a stream line.

- •Undo (Edit menu).
- •Grid Snap is off and 2D Surface Object is still selected.

Select the Stream Line tool.

- • Click to begin, then drag the mouse to draw some shape, possibly something like the one we show in **<sup>c</sup>**, or you may want to repeat that in **<sup>a</sup>**.
- Place the cursor on point **24**, press the button, and drag along the shown shape.
- At the end, release the mouse and double click to complete the drawing.

Again, while the Stream Line tool is typically used in a click and drag manner as above, it can also be used in a click-click manner. When clicking and dragging, streams of segments are generated as you drag the mouse. These segments, shown in **d** on the right, are automatically created by the system when the mouse travels a certain distance. That distance can be set in the Stream Distance field of the Stream Input Options dialog or tool options palette.

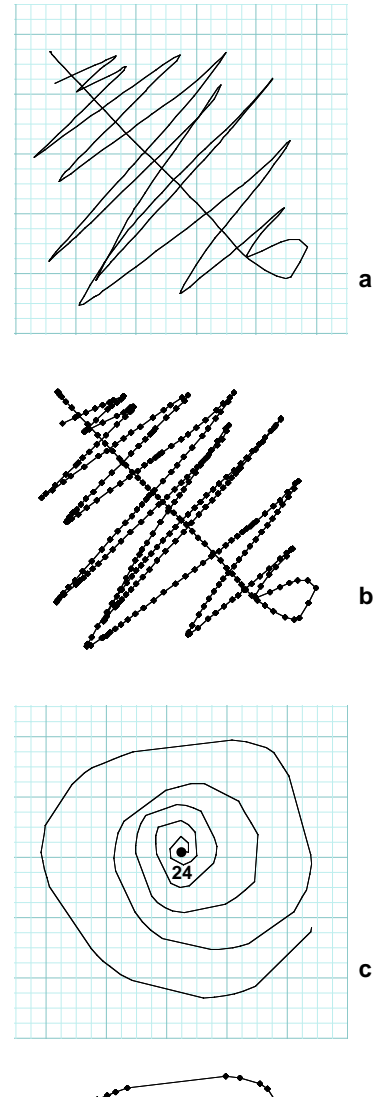

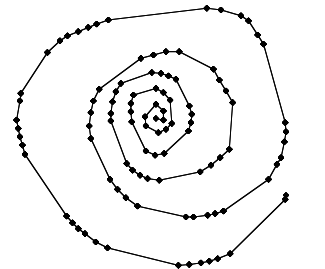

**d**

34 **form•Z Tutorial •** Drawing 2D shapes

#### **3.9 Drawing 2D enclosures**

The 2D enclosures are double line ("wall") shapes that are created from the single line drawings you draw. They are appropriate for the representation of architectural floor plans. They are created by the system when you select the respective modifier from the Object Type palette and use one of the drawing tools to draw a shape.

In this section, you will redraw the shapes you drew in sections 3.4, 3.5, and 3.6 with the 2D Enclosure modifier active.

• Open the "Shapes" project you saved at the end of section 3.6, and draw under the previous shapes.

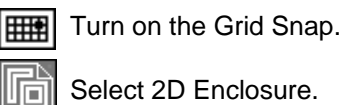

• Draw shapes **A** through **E**, as in 3.4, 3.5, and 3.6.

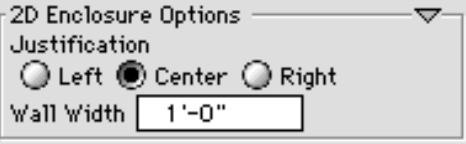

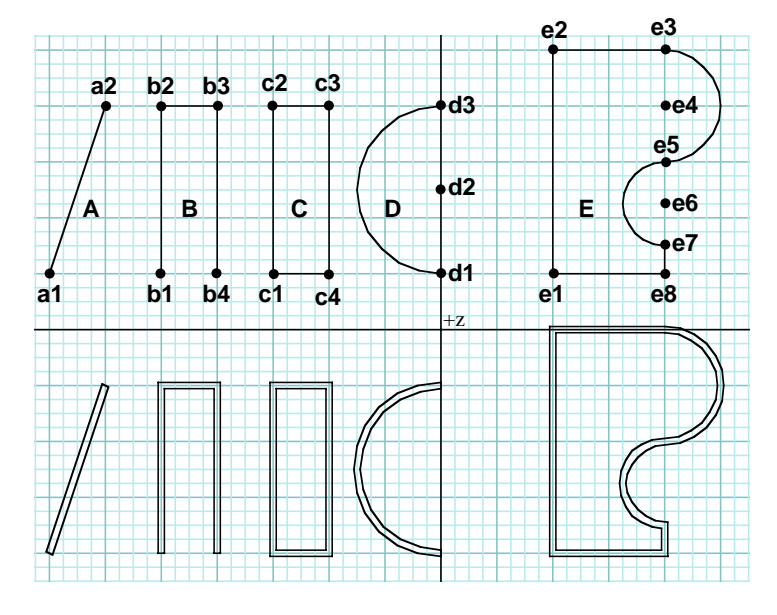

Each single line you drew was transformed into a double line by generating parallel lines to the left and to the right at a distance of 1'. The program used the default parameters, which can be changed in the 2D Enclosure Options dialog or tool palette options. You can enter different values in the Wall Width field and you can select Left or Right Justification, instead of the default Center.

While you have been drawing on a 2D projection, your shapes actually exist in 3D space.

•From **View** menu, select  $z = 30^\circ$   $x = 60^\circ$ .

You can now see your shapes in a 3D view. You will need them again in section 8.1 to derive other objects from them.

•From File menu, select Save.

Your project has been saved under the name "Shapes" you entered earlier.

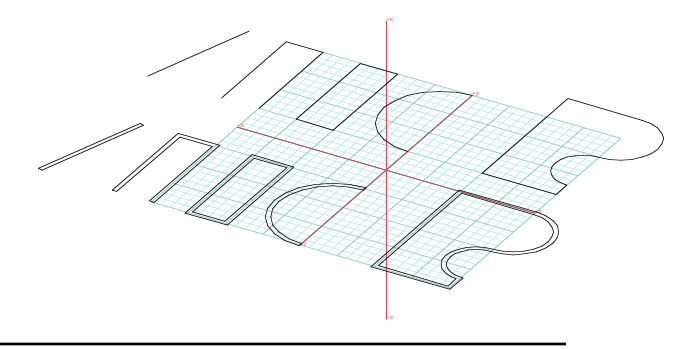

#### **3.10 Drawing with numeric input**

Objects can be drawn and all the operations of **form•Z** can be executed by typing numbers in the Prompts palette, using the keyboard. In this section you will draw two 2D shapes using numeric input, rather than the mouse.

- •Select Edit: Clear and Uiew: Top.
- • Click on the little box labeled "T" in the Prompts palette to deselect it.

"T" stands for tracking. When you deselect this box, the numeric fields in the Prompts palette remain blank until you type in a number. We suggested that you deselect it to be able to read your numbers better. This is optional.

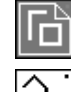

Select 2D Surface.

Select the Vector Line tool.

- • Place the mouse cursor in the Prompts palette.
- • Type: "-400, 200" and press **return** (Macintosh) or **enter** (Windows).
- Type: "-400, 400" and hit **return**. A line is drawn on your screen.
- Type: "-200, 200" and hit **return**.
- • Type: "e" and hit **return**. The open shape shown is generated.

The system drew to the numbers you typed. You also noticed that each time you pressed **return/enter**, different numbers appeared where you typed yours. That is, when you typed "-400, 200" and pressed return, the numbers "-33'-4", 16'-8", 0'-0"" appeared in the Prompts palette. The system simply interpreted your numbers as inches and redisplayed them using the format currently selected in the Numeric Display Options dialog that is invoked from the Working Units dialog. The "e" told it to terminate the drawing process. This is equivalent to the double click when you draw with the mouse. You could have closed the shape by entering the character "c." Note that a comma should be typed between numbers to separate them. Next you will draw a rectangle.

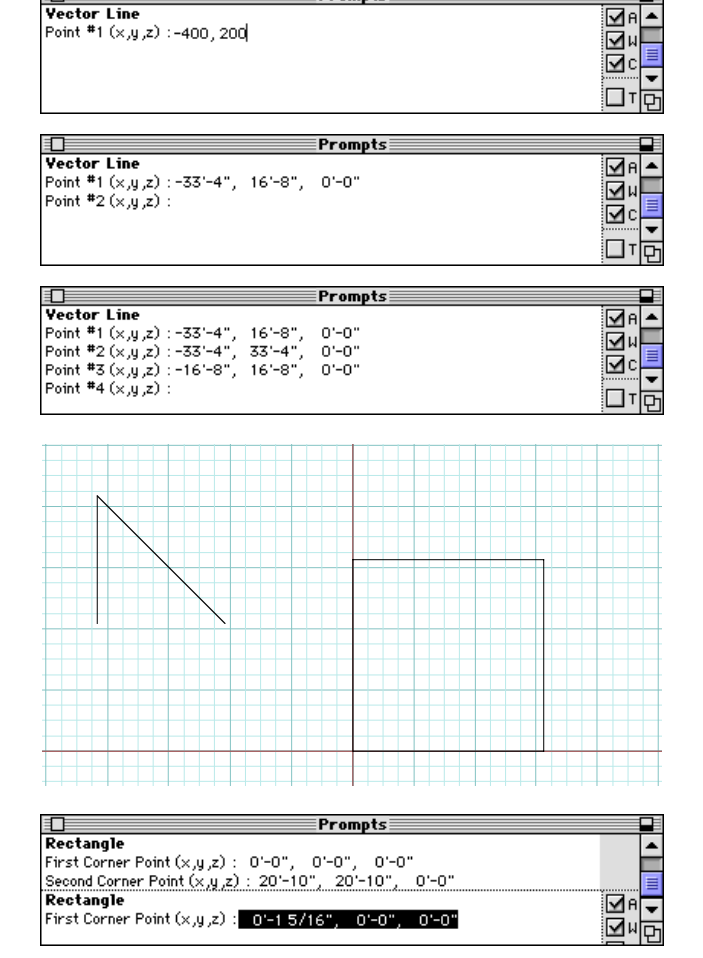

**Prompts** 

•

Select the Rectangle tool.

- Press **return**. This produces zeros.
- • Type: "250, 250" and hit **return**. A square, with one of its corners at the origin, is created and displayed.

# **4 Generating, viewing, and rendering 3D objects**

In this section you will learn how to generate 3D objects from the 2D shapes you draw on the reference grid. You will create three types of objects: **parallel extrusions**, **extrusions to point** (or converged objects), and **3D enclosures**. The generation of all these types is controlled by modifiers you select from the Object Type tool palette. If you did not **Quit** at the end of the previous chapter, do it now.

•Relaunch **form•Z**.

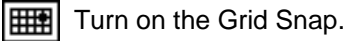

As you do the following examples, you will be drawing directly in 3D space. You notice that a 3D view of the XY reference grid is displayed on the screen. This is the default. The view is set to  $Z=30^{\circ}$   $K=60^{\circ}$ . Press the mouse on the title of the Uieu menu. You will see that this is the first item and that there is a check mark in front of it, indicating that it is selected.

- •From the **View** menu select  $z=45^\circ$   $x=45^\circ$ . Observe how the view of your grid changes. If you had objects displayed on the screen (as you will soon) all of them would now be displayed in the new view.
- Continue and select the next three items in the **Uieu** menu. Observe how the view changes.
- $\bullet$   $\;\;$  From the <code>View</code> menu select <code>Custom</code> View Angles....
- •In the Custom View Angles dialog that is invoked, type whatever angles you wish in the  $H$ ,  $V$ , and  $Z$  **Angle** fields, and click on  $OK$ .
- •Select **View:**  $z=30^\circ$   $x=60^\circ$ .

You have just learned how to change views. There are more methods available which will be presented later. You need to change views not only for visualization purposes, but also for better access to areas where you may wish to draw.

You will next change your reference plane by selecting an icon from the window palette, which is at the lower margin of your window.

- •Select the YZ Reference Plane tool (left most position of window palette).
- •Select the ZX Reference Plane tool, then return to the XY reference plane.

We returned to the XY reference plane because that is where you will be drawing. Needless to say, you should also feel free to experiment with drawing on other reference planes after you complete the examples we suggest.

We did not ask you to select the Arbitrary Reference Plane. Before you can select such a plane you need to define it. We will tell you how to do so in section 30.1 of this Tutorial.

As you do the exercises in this chapter, you will use the hidden line display method, which shows only the lines that are in the front of objects, in addition to the wire frame method you have been using so far, which shows all the lines of an object. All display methods available in **form•Z** are reviewed in section 4.5.

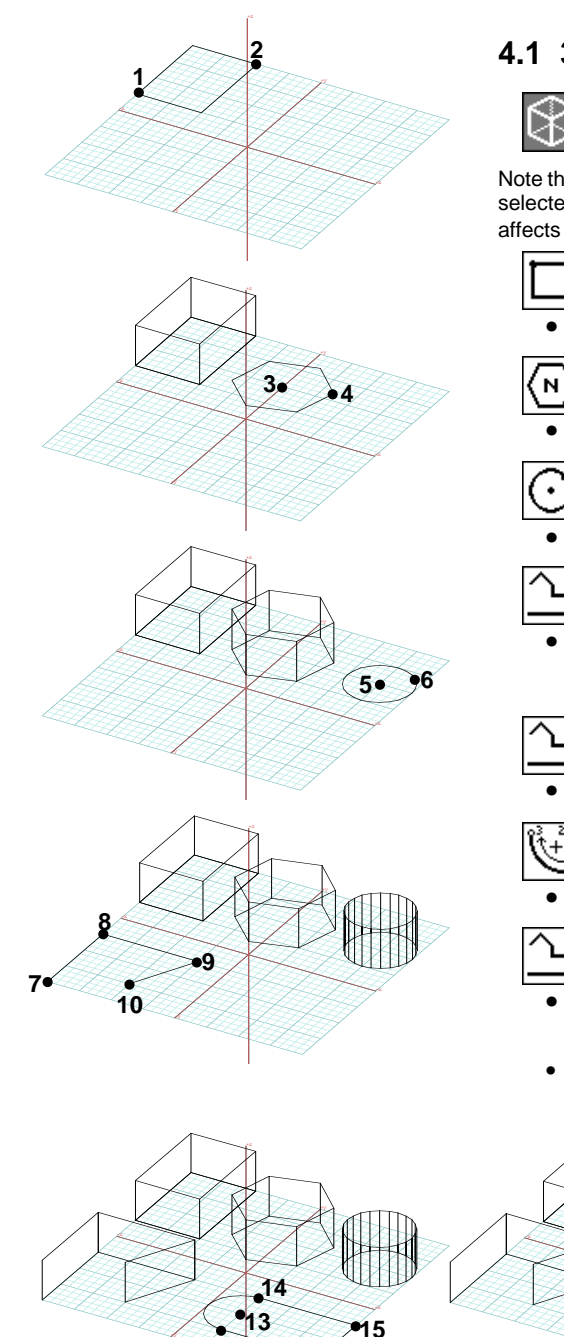

#### **4.1 3D extrusions**

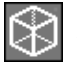

Select 3D Extrusion.

Model Type  $\bullet$  Facetted  $\bigcirc$  Smooth

Note that, in the tool options palettte, in the Model Type group, Fecetted is selected. This is the option you selected earlier for the 2D Surface modifier and affects all the direct object generation modifiers.

Select the Rectangle tool.

Click on point **1**, then **2**. A 3D cuboid is generated.

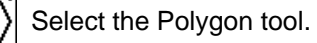

Click on point **3**, then **4**. A 3D extrusion is generated.

Select the Circle, Center and Radius tool.

Click on point **5**, then **6.** A cylinder is generated.

Select the Vector Line tool.

- Click on points **7**, **8**, and **9**, and double click on **10**. A 3D surface is generated from the open shape.
- - The Vector Line tool should still be selected.
	- Click on point **11**, then **12**.

While at **12**, select the Arc, Clockwise tool.

- Click on point **13** (center) and then on **14**.
- At **14**, select the Vector Line tool.
- Triple click on point **15**. A 3D extruded object is generated.
- Select Display: Hidden Line\*.

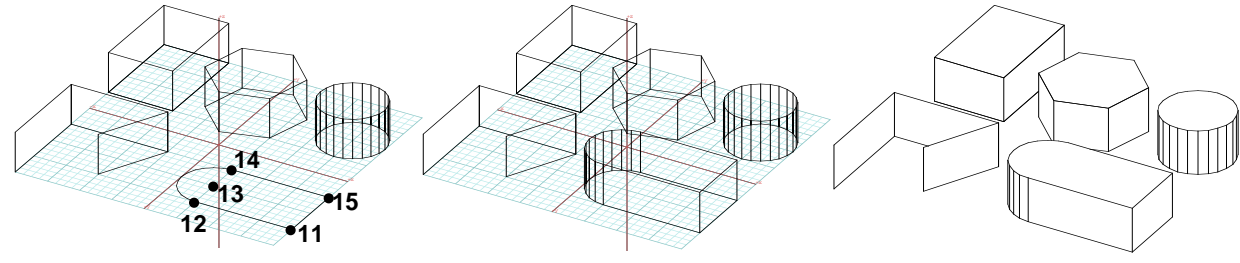

38 **form•Z Tutorial •** Generating, viewing, and rendering 3D objects

#### **4.2 3D extrusions to point**

In this section you will draw the same shapes you drew in the previous section with the 3D Convergence (extrusion to point) modifier selected instead of 3D Extrusion.

- •Select Display: Wire Frame\*.
- •Select Clear from the Edit menu (or Undo five times).

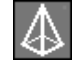

Select the 3D Convergence modifier.

- •Draw the five shapes exactly as you did in section 4.1.
- • Select Display: Hidden Line\*. Compare the results.

#### **4.3 3D enclosures**

In this section you will draw the same shapes you drew in section 4.1, with the 3D Enclosure modifier selected.

- Select Clear from the Edit menu.
- Select Display: Wire Frame\*.

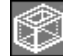

Select the 3D Enclosure modifier.

- •Draw the five shapes exactly as you did in section 4.1.
- • Select Display: Hidden Line\*. Compare the results.

The parameters of the 3D Enclosures are set in the 3D Enclosure Options dialog or tool options palette, shown to the right. The first two options (Justification and Wall Width) are the same as those in the 2D Enclosure Options dialog we saw in section 3.9. The other options apply only to the 3D enclosures:

Top, Base Thickness determine how thick the top and bottom slabs of an enclosure will be, when they exist. The latter is set by the  $Top$ ,  $Bottom$  options, each of which can be  $Open$ or Closed.

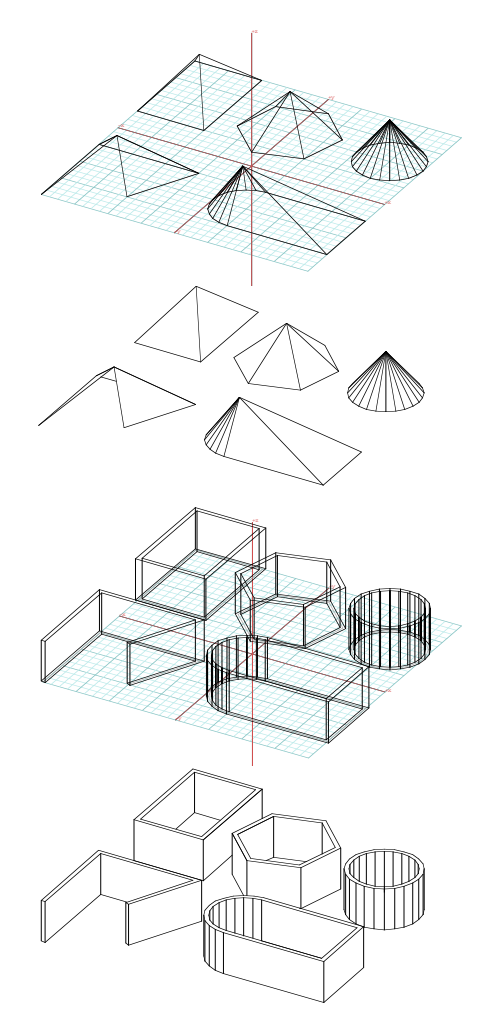

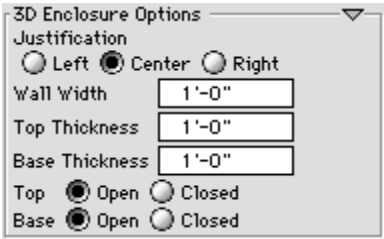

#### **4.4 Heights of objects**

You should have noticed that all the 3D objects you generated so far had the same height, and you may be wondering how this height is determined.

• Press the mouse on the title of the **Heights** menu.

You see that this menu contains a number of preset heights ranging from 20' to -20'. There is a check mark in front of the  $10'-0$ " item, indicating that it is the height value currently selected. All the 3D objects you created are 10' high. You can select other heights, both positive and negative. You can also enter new heights or delete existing heights. In general, you can customize the content of the **Heights** menu to suit your needs. You will try different heights next.

- Select Edit: Clear.
- Select Display: Wire Frame\*.
- From the Heights menu select -2'-0" (negative 2 feet).
- Select the 3D Extrusion and Rectangle tools.
- Click on **1** and **2** to draw a rectangle the size of the grid.

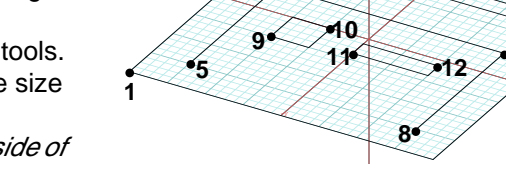

**3**

**6**

-x

A 3D object is extruded on the negative side of the reference plane.

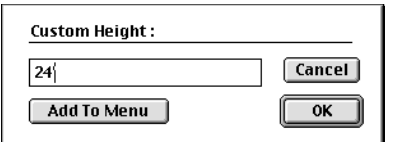

- $\bullet$  From the <code>Heights</code> menu select <code>Custom...</code>
- In the Custom Height dialog that is invoked, type 24' in its text field, and click on the **Add To Menu** button.

Click on Heights to observe what has changed in the menu. The 24' height has been entered at the top of the **Heights** menu and is selected.

- With 3D Extrusion and Rectangle still selected, click on **3** and **4**.
- In the Prompts palette, turn box "T" on.
- From Heights, select Graphic/Keyed.
- Select the 3D Enclosure and Vector Line tools.
- Click on **5**, **6,** and **7**, and double click on **8**. After the double click, a 3D enclosure is rubber banded and follows the motion of the mouse, which is locked to the perpendicular direction.
- • Watch the values displayed in the Prompts palette for the height. When it is 6'-0," click.

You have just created a 3D enclosure 6 feet high. You may decide when to click by visually inspecting the rubber banded image of your object. You will do this with the next two objects.

- Select the 3D Convergence and Rectangle tools.
- Click on **9** and **10**. When your rubber banded pyramid is roughly as high as ours, click again.
- Click on **11** and **12**, then click again when the height of the second pyramid is roughly as ours.

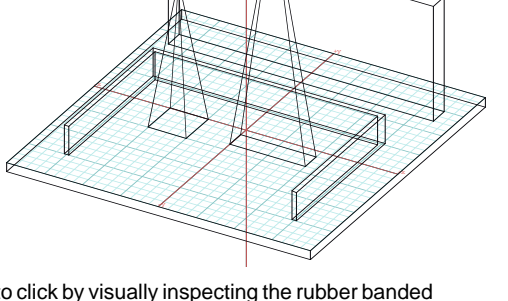

**2**

**4**

**7**

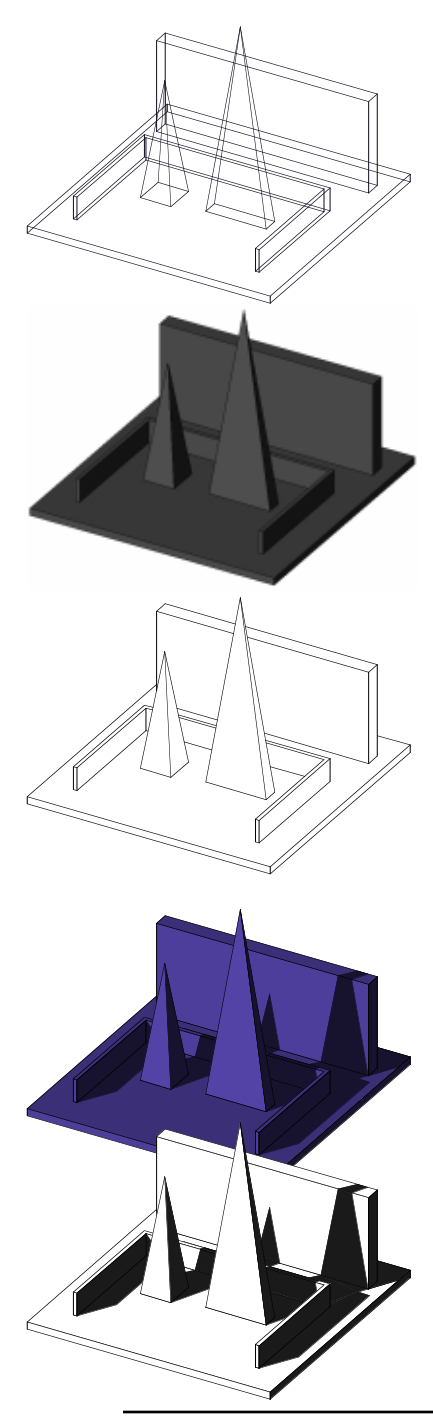

## **4.5 Plotting and rendering objects**

The objects you have been creating have been displayed with all their lines visible (wire frame). At the end of most of the exercises in this chapter, you also displayed your objects in hidden line. In this section, you will try more of the rendering methods available.

The objects you created in the most recent example should still be on your screen. To see them better, turn the grid and the axes off.

- $\bullet~$  From the **Windows** menu, select **Window Setup...**.
- $\bullet~$  In the **Window Setup** dialog deselect **Show World Axis**, Show Reference Plane Axis, and Show Grid. Your image should now be as shown, with all its lines visible.
- $\bullet~$  From the  ${\color{black} \textsf{Uiew}}$  menu, select  ${\color{black} \textsf{Sun}}$  Position....
- $\bullet~$  In the <code>Sun</code> dialog enter 30 $^{\circ}$  in the <code>Sun</code> <code>Altitude</code> and -15° in the Sun Azimuth fields.
- $\bullet~$  From the <code>Display</code> menu, select <code>Quick Paint\*</code> . Observe the result.

Note that all the objects have the same color, which was automatically assigned to them when they were created. It can be changed, which you will learn how to do later.

 $\bullet~$  From the <code>Display</code> menu select <code>Hidden Line\*</code> .

Pull out the **Display** menu and observe that all the display items have asterisks at their ends, which indicates that there is a dialog that affects their execution. To invoke this dialog press **option** (Macintosh) or **ctrl+shft** (Windows) while clicking on them.

You will next do a surface rendering with shadows.

• From the Surface Render\* item (Display menu) invoke the Surface Rendering Options dialog.

• Select Render With Shadows and click on OK.

• Invoke the Surface Rendering Options dialog again and deselect **Show Color** Both renderings are as shown.

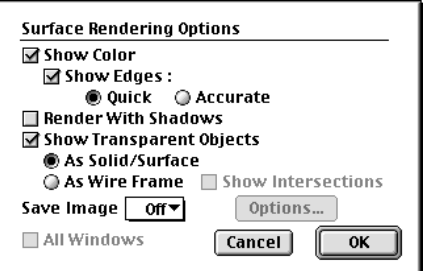

If you are running the regular version of **form•Z,** in the Display menu there are three more rendering items: Shaded Render\*, QuickDraw 3D, and OpenGL. If you are running **form•Z RenderZone** or **form•Z RadioZity**, there are additional rendering commands that produce photorealistic renderings with possibly texture maps, reflections, bumps and many other rendering effects, or accurate simulations of lighting effects. These features are not covered in this Tutorial.

#### **4.6 Types of facetted objects generated by form•Z**

Now that you have generated a number of different objects, we shall tell you a few things about the different types of **form•Z** objects.

**form•Z** can generate both **smooth** and **polygonal** or **facetted** objects. Each of these types presents distinct advantages. For directly generated objects, this option is set in respective dialogs, and you should recall how earlier in this session we switched the option from the default **Smooth** to **Facetted**. When we changed this for the 2D Surface we actually also changed it for all the other types of objects you just created, all of which were facetted. We made the change for visualization reasons. That is, especially when we use hidden line displays, in most cases, it is easier to read the form of facetted objects. Smooth objects consist of less faces that typically include curved surfaces. While these render nicely with shaded display methods, they appear flat in hidden line. In contrast, the surfaces of facetted objects are approximated with sets of bounded surfaces called facets, which describe their form much better in hidden line. These differences are illustrated to the right.

The two main variations of objects are the **surface** and the **solid** objects. All the objects you generated in sections 4.1 through 4.3 (extrusions, convergences, and 3D enclosures) were solid objects. These are objects that are completely enclosed by faces. They contain volume, and they block the visibility of other objects behind them when a display method other than wire frame is used.

All the objects you generated in chapter 3 were surface objects. These include the open lines, the closed shapes, and the 2D enclosures. The open lines, even though they do not delineate any surface, are still considered to be surface objects. However, they are not always visible when surface rendering methods of display (Quick Paint<sup>\*</sup>, Surface Render\*, and Shaded Render\*) are used. In Hidden Line\* the option Include Open Shapes is available in the Hidden Line **Options** dialog. When on, open lines are also displayed.

The closed surface objects have a positive and a negative side, which is normally not visible, when surface rendering displays are used. However, the **Show Surfaces As Double Sided** item is available in the Display menu and is on by default. When on, both sides of surface objects are visible and are displayed. The **meshed surfaces** are composite types of surface objects. We shall see how they are generated in chapter 12. These also have a positive (visible) and a negative (invisible) side.

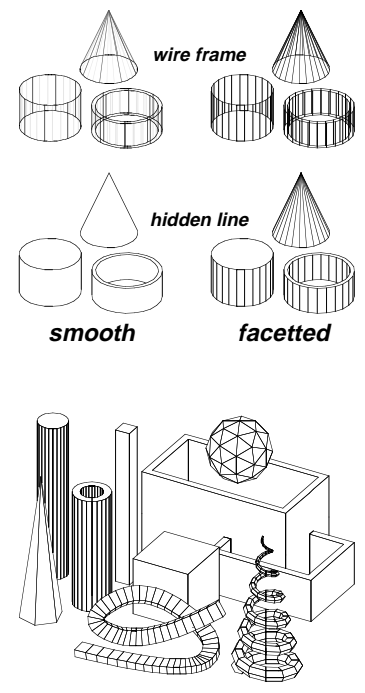

**solid objects**

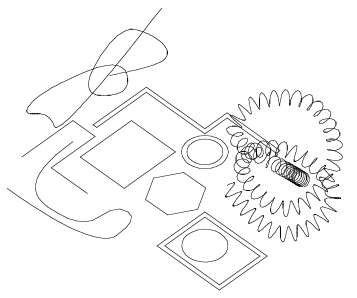

**surface objects**

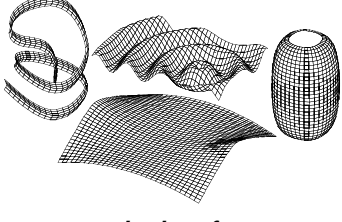

**meshed surfaces**

# **5 Generating 3D primitives**

Primitives are the basic objects of 3D geometry, more specifically of analytic geometry, and are referred to as **analytic** primitives. They are the **cube**, **cone**, **cylinder**, **sphere**, and **torus**. These are symmetric objects that can typically be represented with one or two parameters. For example, a single radius value suffices to describe a sphere. While the objects you generated up to this point in this tutorial required two tools - one (the modifier) to tell the program what type of object you were to generate, and one (the operator) for actually drawing the new object - the primitive objects you will be creating in this chapter will employ one tool only.

All the primitives, except the cube, are generated as **smooth parametric** objects. Parametric means that they are internally stored with their parameters from which they can be regenerated. This makes them easy to edit and change. As smooth models they are displayed on the screen with two sets of lines, one in a darker and the other in a lighter color. We review their representation at the end of this chapter (section 5.5). The smooth primitives can be converted to plain facetted objects using the Convert tool. In most of the examples in this session, whenever we show hidden line displays, we show objects as if they have been converted to facetted. This is done through an option available in the **Hidden Line Options** dialog.

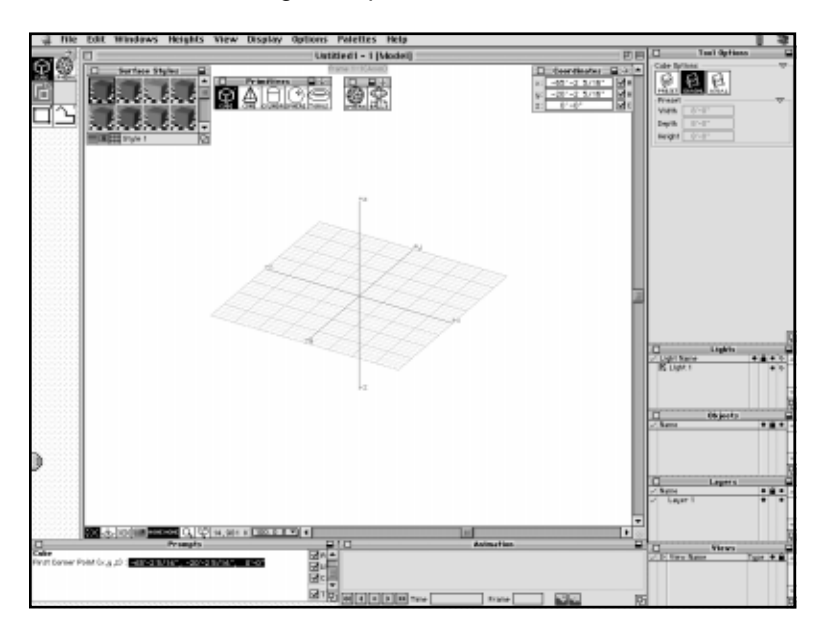

#### • Launch **form•Z**.

All the tools you need for this chapter are already in your tool bar. They occupy the top rows, left and right. They are shown torn off in the screen capture on the left and below:

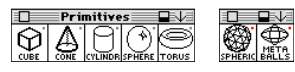

This left palette contains the Cube, Cone, Cylinder, Sphere, and Torus tools that generate analytic primitives. The right palette contains the Spherical Objects and the Metaballs.

**form•Z Tutorial •** Generating 3D primitives 43

#### **5.1 Generating a primitive cube**

You will first draw a few variations of a cube.

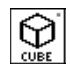

#### Select the Cube tool.

Which modifier is active is indifferent to this operation. Take a look at the content of the tool options palette that appears as soon as the Cube tool is selected. Or, if you prefer, double click on the tool to invoke its dialog.

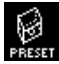

In the tool options palette select the icon labeled PRESET

(left most button).

- Click on point **a**. An 8'x8'x8' cube is generated. The center of its base is positioned at the click point.
- In the **Width** field of the tool options palette type 16'.
- Click on point **b**. Observe the new cube. You should be able to tell where its dimensions are coming from.

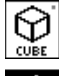

€

The Cube tool is still active.

In the tool options palette select the icon labeled DIAGNL.

- Click on point **c1**. A rectangle is rubber banded. It is constrained to be parallel to the orthogonal axes.
- Click on point **c2**. A cube is rubber banded. The motion of the mouse is constrained to perpendicular.
- Click on point **c3**. A cube is generated. The motion of the mouse is constrained to perpendicular.

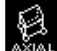

In the tool options palette select the icon labeled AXIAL.

- Click on point **d1**. A line is rubber banded.
- Click on point **d2**. A rectangle is rubber banded.
- Click on point **d3**. A cube is rubber banded. The motion of the mouse is constrained to perpendicular.
- Click on point **d4**. A cube is generated. The motion of the mouse is constrained to perpendicular.

You have used the three methods that are available for generating primitive cubes. Similar methods are also available for the other primitives, as you will see next. It should be apparent that each method has its own advantages, depending on the task at hand.

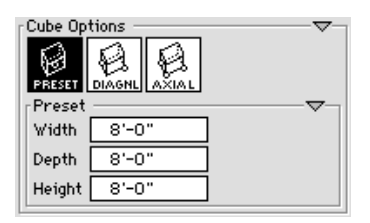

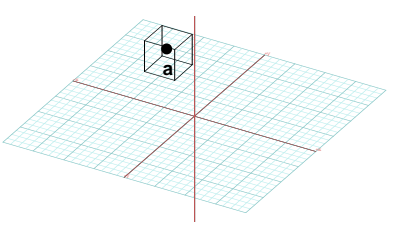

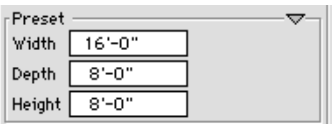

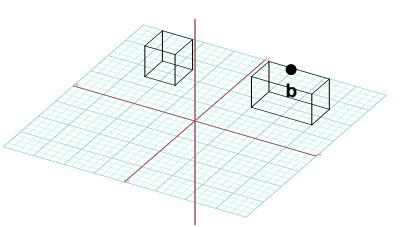

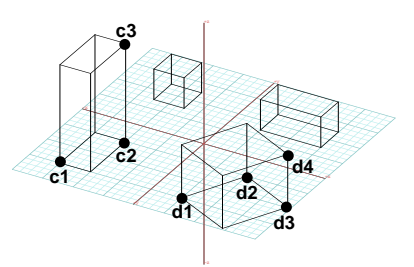

#### **5.2 Generating cones and cylinders**

Next, you will draw primitive cones.

•Select Edit: Clear to clear the screen.

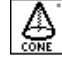

Select the Cone tool and observe the tool options palette.

The one shown to the right does not display the default settings but rather the changes we made, which are as follows.

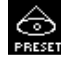

In the palette select the icon labeled PRESET (left most).

- • Click on point **<sup>a</sup>**. A cone of radius 4' and height 8' (defaults) is generated.
- •In the palette, change Radius Y to 14' and Height to 18'.
- • Click on point **b**. An elliptical cone is generated directly. Its dimensions have the new values shown in the tool options palette.

For these two cones you just generated you used the preset method. That is, no rubber banding occurs and cones are created using parameters set in its dialog or tool options. The next methods will utilize variable degrees of rubber banding.

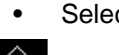

Select Edit: Clear to clear the screen.

In the palette select the icon labeled RADIUS.

• Click on points **c1**, **c2**, and **c3**. A cone is generated. The first click sets the center and rubber bands a circle. The second sets the radius and rubber bands a cone. The third click sets the height.

We mark the last click for the height (**C3**) on the apex of the cone. In fact, it can be anywhere on a plane parallel to the reference plane that passes through the apex.

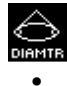

In the palette select the icon labeled DIAMTR.

 Click on points **d1**, **d2**, and **d3**. A cone is generated. The first two clicks set the ends of the diameter of the base and the third sets the height.

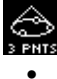

In the palette select the icon labeled 3 PNTS.

 Click on points **e1**, **e2**, **e3**, and **e4**. The first three clicks set three points on the circle of the base and the fourth click sets the height, which in this example is **negative**.

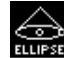

In the palette select the icon labeled ELLIPSE.

• Click on points **f1**, **f2**, **f3**, and **f4**. An elliptical cone is generated. The first click sets the center, the second and third set the two radii of the elliptical base, and the fourth click sets the height.

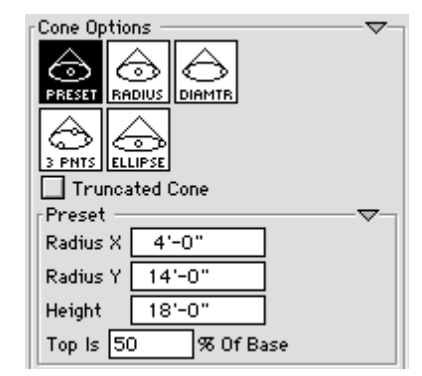

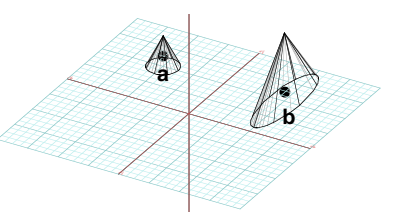

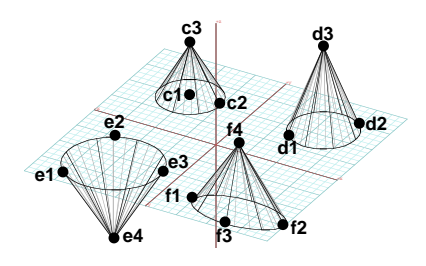

Next, you will draw truncated cones.

- •Select Edit: Clear to clear the screen.
- • In the Cone Options palette turn on Truncated Cone and for Radius X, Y, and Height enter 10', 10', and 20'.

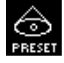

Select the PRESET button.

• Click on point **a**. A truncated cone of radius 10' and height 20' is generated.

Its top circle is by 50% smaller than its bottom, which is determined by the value in the Top is n % Of Base field.

For the other methods of drawing cones the size of the top circle is also drawn interactively:

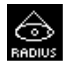

Select the RADIUS button.

• Click on points **b1** and **b2**. A cylinder is rubber banded.

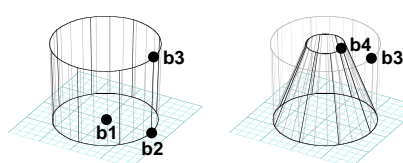

**a**

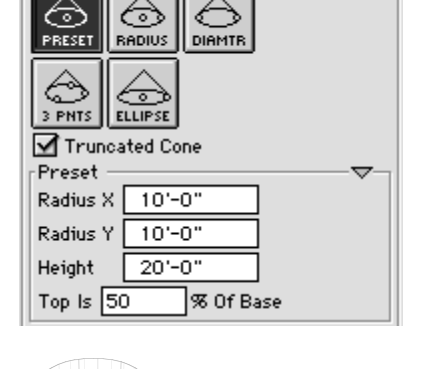

▽

Cone Options

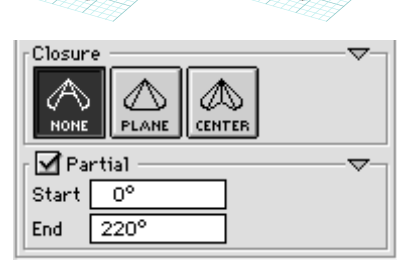

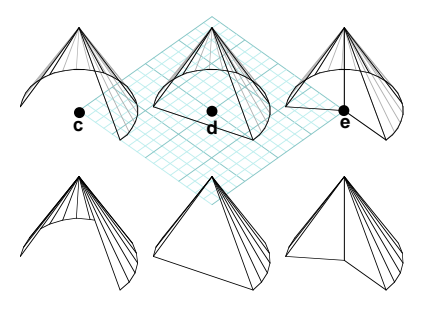

• Click on **b3**, then on **b4**. After the third click, the top face is rubber banded. The fourth click completes the truncated cone. We also show a hidden line of its facetted version.

You will next draw partial cones.

- •Select Edit: Clear to clear the screen.
- •In the Cone Options palette turn off **Truncated Cone** and turn on **Partial**. Also, in the **End** field type 220.

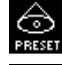

Select the PRESET button.

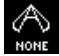

Select the NONE button from the **Closure** group.

•Click on point **c**. A partial cone is generated.

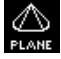

⚠

Select the PLANE button and click on point **d**.

Select the CENTER button and click on point **<sup>e</sup>**.

The latter two operations generate solid partial cones, closed differently, as shown.

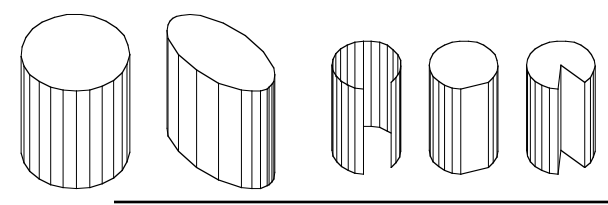

Primitive cylinders are generated in very similar ways with the cones, except that they have no truncation option. We show a few examples on the left and will let you try them on your own.

#### **5.3 Generating spheres**

Next you will generate primitive spheres, which are drawn in ways very similar to the primitives you have already experienced.

#### • Select Edit: Clear.

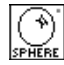

Select the Sphere tool and observe its tool options palette,

or invoke its dialog. The upper palette is shown to the right.

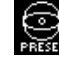

Select the PRESET button and click on **a**.

Select the RADIUS button and click on **b1** and **b2**.

Select the ELLIPSE button and click on **c1**, **c2**, **c3** and **c4**.

You must have observed the significance of each click, as you were generating the three spheres, the third of which has an elliptic shape. You may want to try the remaining buttons on your own.

You will next generate partial spheres, using the options on the lower part of the tool options palette, shown to the right. This should already look familiar to you. However, a sphere can be "partial" in two directions, as opposed to the cones and cylinders whose partial generation apply to one direction only.

•Select Edit: Clear.

• Turn on Partial and in the Horizontal and Vertical fields enter 0, 270, -90, and 30 (as shown to the right).

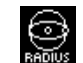

Select the RADIUS button.

Select NONE button and click on **d1** and **d2**.

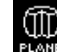

Select PLANE and click on **e1** and **e2**.

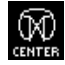

Select CENTER and click on **f1** and **f2**.

The partial spheres shown to the right are generated.

Note that, horizontally, a complete sphere ranges from 0° to 360°. Vertically, it ranges from -90° to +90°.

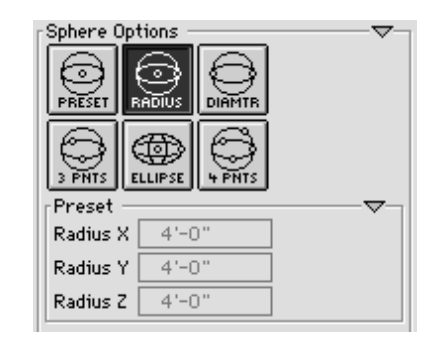

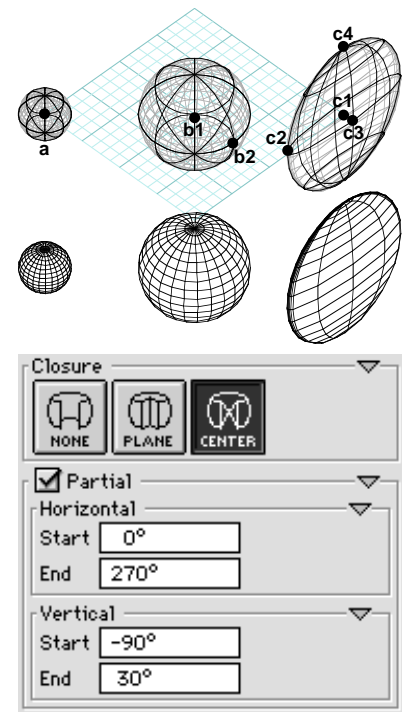

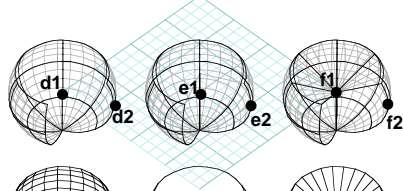

#### **5.4 Generating tori**

Next you will generate primitive tori.

• Select Edit: Clear.

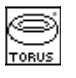

Select the Torus tool and observe its tool options palette, shown to the right.

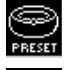

Select the PRESET button and click on **a**.

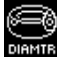

Select the DIAMTR button and click on **b1**, **b2** and **b3**.

Select the ELLIPSE button and click on **c1**, **c2**, **c3** and **c4**.

Except for the PRESET method, which simply uses the parameters typed in the tool options palette and generates a torus centered at the click point, a torus is drawn by rubber banding two circles, referred to as **major** and **minor**. Note that with the ELLIPSE method the major is always a circle, while the minor can be an ellipse, defined by two distinct radii for X and Y.

You will next generate partial tori, using the options on the lower part of the tool options palette, as you did for the sphere. The lower part of the tool options palette, shown to the right, should look familiar. However, the meaning of the Start and End parameters are different than the spheres.

•Select Edit: Clear.

• Turn on Partial and in the Horizontal and Vertical fields enter 0, 270, 100, and 360 (as shown to the right). Note that horizontal corresponds to the major and vertical corresponds to the minor circles. They both range from  $0^\circ$  to 360°, where  $0^\circ$  is at 3 <sup>o</sup>'clock and positive angles are counterclockwise.

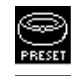

Select the PRESET button.

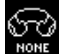

Select NONE button and click on **d**.

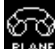

Select PLANE and click on **e**.

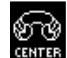

Select CENTER and click on **f**.

The partial tori shown to the right are generated.

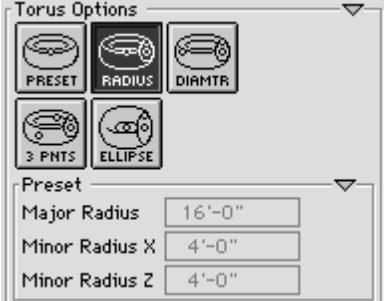

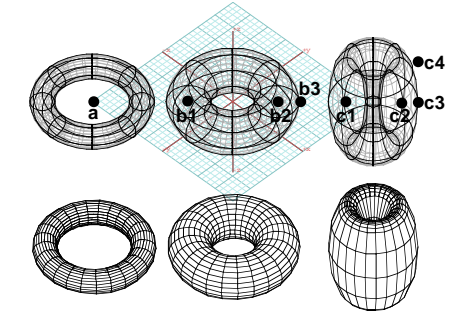

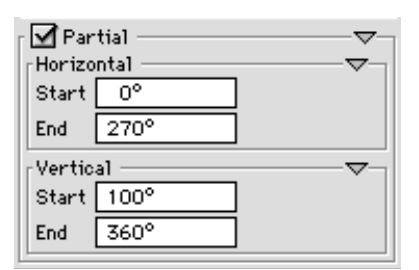

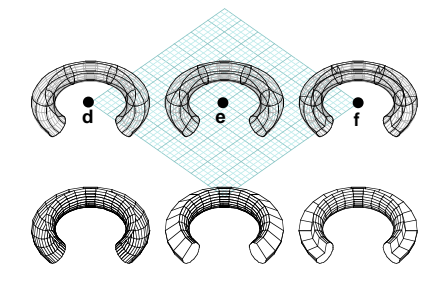

#### **5.5 How the analytic primitives are displayed**

Recall that the plain polygonal objects you did in the previous chapters were displayed by a single set of lines in wire frame. In contrast, the smooth analytic primitives you have learned in this chapter are displayed by two sets of lines. This is actually true for all the smooth objects.

The smooth objects, including the analytic primitives, are graphically represented with two sets of lines: by **iso lines** that run along their surfaces and by **facets**, which are optional and approximate these surfaces with a number of planar polygons. Both representations may be shown at the same color intensity or one can be darker than the other. This is controlled by options in the **Wire Frame Options** dialog, which is invoked by selecting the **Wire Frame**\* item (Display menu), while pressing **option** (Macintosh) or **ctrl+shft** (Windows).

In the **Wire Frame Options** dialog, the **Smooth Objects** group of options contains the Facets check box that can be turned on or off and two Color Intensity slide bars, one for the facets and another for the iso lines. These are used to set the colors of the smooth object representations.

The actual structures and density of the wire and facetted representations are set in the Display Resolution dialog or tool options palette (shown to the right), which offer a **Simple** and a **Detailed** method. **Simple** is a slide bar that can be used to regulate the density of the representation lines.

The **Detailed** method consists of sections for the wire and facetted representations.

How many wires are used is set by the **Iso Line Density** pop up menu, the three levels of which are shown on the right, for a sphere. The Point Density (number of points) of the wires is set with the slider bar next to it.

There are many different options for setting the resolution of the Facets. Acomplete discussion of these would be beyond the scope of this Tutorial. We recommend that you only use the **Simple** slide bar in this Tutorial. However, if you want to read more about the Detailed method, it is discussed in subsection 4.1.1 of the **form•Z** User's Manual.

How the smooth analytic primitives are displayed by different display methods is shown to the right. Note that, while display methods such as OpenGL, Shaded Render, and RenderZone produce smoothly curved surfaces, the **Hidden Line** display by default produces a single circle that is hardly recognizable for a sphere. However, the Hidden Line Options dialog also contains the Show Facets Of Smooth Objects option, which plots an object as if it were converted to facetted. This op[tion has actually been used quite extensively in the examples of this session.

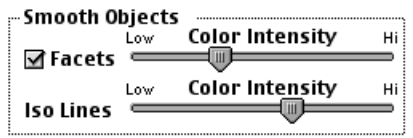

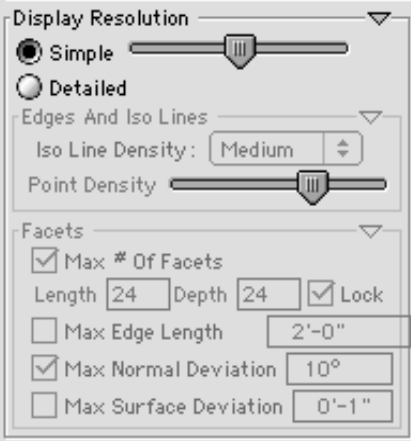

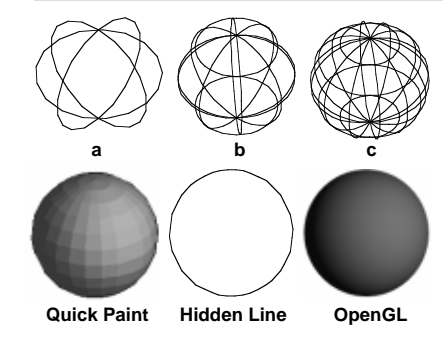

#### **5.6 Generating spherical objects**

Spherical primitives can be generated with the Spherical Object tool  $\langle \langle \hat{\mathcal{G}} \rangle$  found on the first row right column of the default tool bar. A single tool can actually generate eight different types of spherical objects, which are as shown to the right. The type of spherical object and a placement method are selected from the Spherical Object Options dialog invoked from the tool or from the tool options palette, when the Spherical Object tool is active. The dialog, shown below right, in addition to the options in the palette, contains a small preview window that displays the shape of the spherical object currently selected.

You will first generate a spherical object using default settings. You will generate a geodesic sphere, using the RADIUS method. The tool you need is already in your tool bar, so you can proceed as soon as you run.

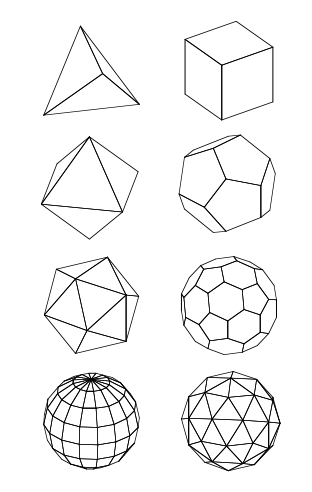

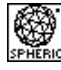

Select the Spherical Object tool.

• Click in the graphics window, then move the mouse.

A spherical object is rubber banded and as you move the mouse the size of the object grows or shrinks.

•When you have the desired size, click again.

This generates a geodesic sphere, as shown. You will next repeat the operation and generate a higher density sphere.

- • Invoke the Spherical Object Options dialog. Make sure that the # Of Levels option is selected, and in its field enter 3.
- • Repeat the placement operation as before. After the second click of the mouse and a momentary pause, a geodesic sphere of higher density is generated, as shown to the far right.

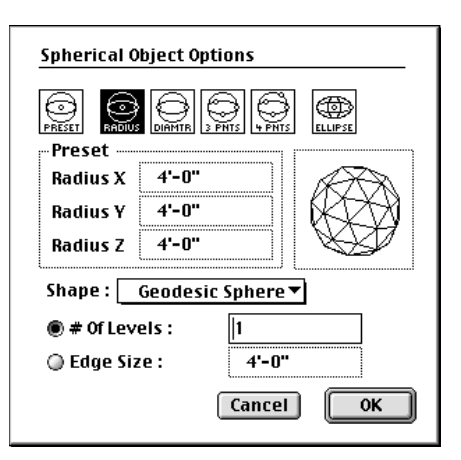

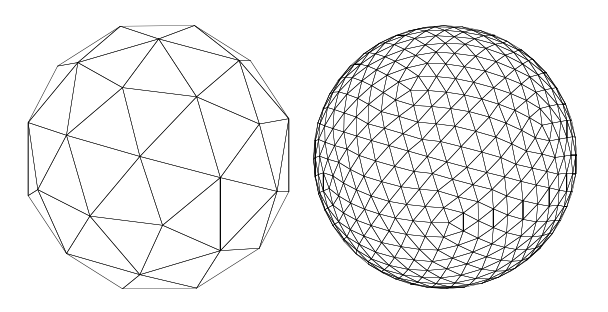

50 **form•Z Tutorial •** Generating 3D primitives

You will next generate a lathed sphere using the ELLIPSE method, which allows you to scale any of the dimensions of the sphere independently of the others to produce elliptical shapes.

• In the Spherical Object Options dialog, select Revolved Sphere and the ELLIPSE method.

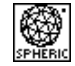

With the Spherical Object tool active,

click in the graphics window. A line is rubber banded.

- • Click to set the size of the line. A 2D ellipse is rubber banded.
- • Click the mouse again when you have reached the shape you desire. A 3D shape is rubber banded.
- • Click again. The size and shape of your object is defined.

This completes the operation. Note that, when the final sphere is generated, its density is determined by the values entered in the Length and Depth Resolution fields, while a lower density is used for the rubber banded form.

All the other spherical objects are generated the same way as the spheres. We recommend that you try them all.

You have probably noticed that there is one more tool on the top right palette of the tool bar, labeled Metaballs. This generates another type of a spherical primitive that belongs in a category of objects called **metaformz**. While the other metaformz are derivative objects, the metaballs are primitives generated directly in a manner very similar to the spherical objects. Examples with metaballs are presented together with the other metaformz in chapter 19.

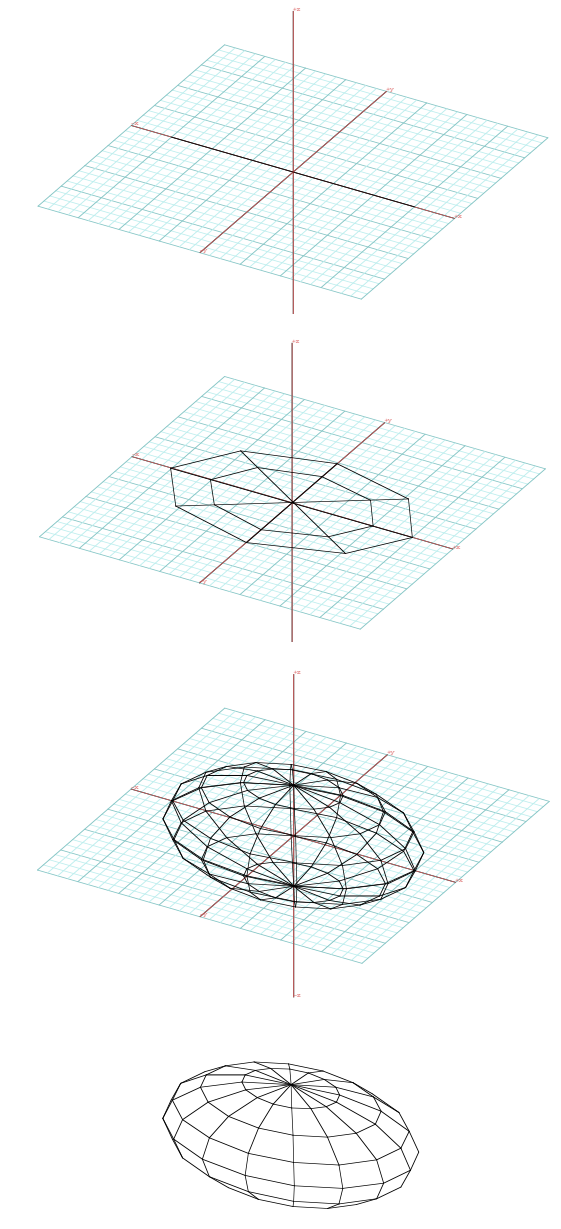

# **6 Picking and editing objects**

To apply an operation to an object, the object needs to be **selected** or **picked**. Picking is possibly the most frequently used operation. In **form•Z** you pick objects using the Pick or Selection Arrow tool ( $\dag$ ). The pick operation may also be built into the tool that executes another operation. This depends on whether the **prepick** or the **postpick** method of picking is used. Both will be illustrated in the following sections.

Complete objects, groups, or parts of objects can be selected. These parts are the **points**, **segments**, **outlines**, **faces**, and **holes**. They are called **topological levels**.

If you have turned off most of your icons, as we suggested earlier, you will first need to invoke the customization environment and add the Topological Levels, Pick, and Delete palettes.

- •Launch **form•Z**.
- • Select Customize Tools... from the Palettes menu.
- • In the Icon Customization dialog, the **Category** pop up menu should display Modeling Tools.
- • Scroll the Tool Palettes window to find the Topological Level palette.
- • Click on its name to highlight it. Then drag it into the **Tool Bar** window to place it.

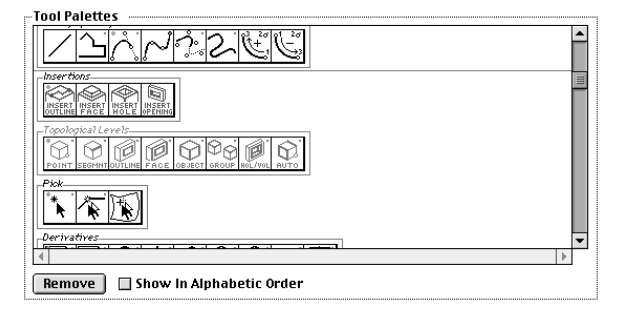

When you drag the palette to be inserted, you also need to tell the program where to put it. You do this by highlighting the edge of an icon next to which you want the new icon to be placed. The edge is highlighted when you place the mouse cursor on it.

We placed the Topological Levels palette in the left column under the third icon.

You will next place the Pick palette into the tool bar.

• Click on the Pick palette's name to highlight it, then drag it into the Tool Bar window and place it under the last icon on the right.

For the exercises in this chapter, you will also need the Delete tool. It is on a palette by itself. Scroll the Tool Palettes window to find it. When you do, drag it in the Tool Bar window as you just did with the other tool palette.

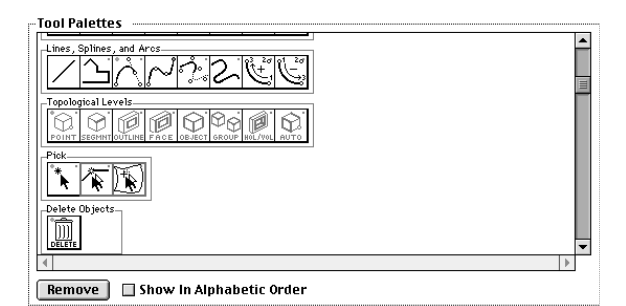

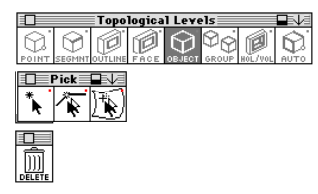

You have just added the palettes shown to the left. You may tear them off to make the tools more accessible as you proceed with the exercises in this chapter. Your screen should now look as shown below.

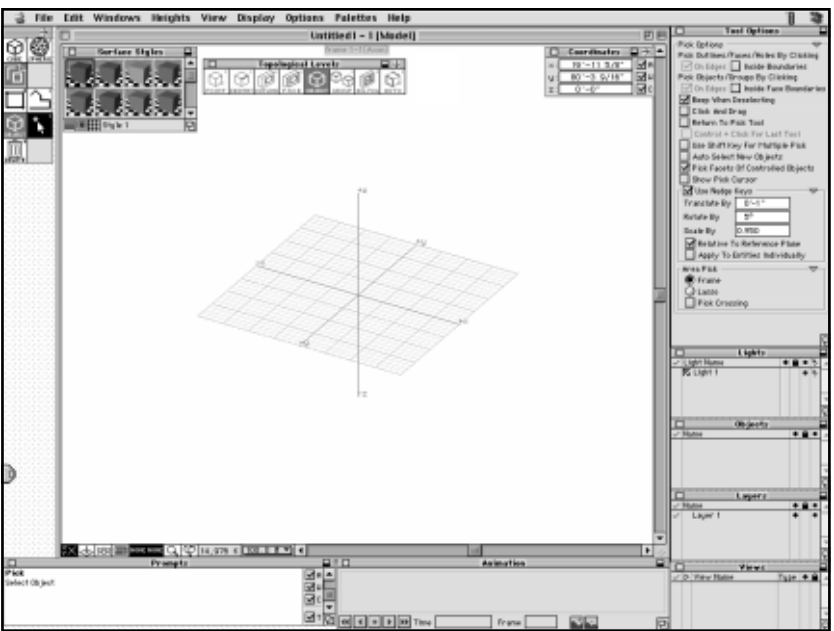

#### **6.1 Picking and unpicking objects**

To have objects to pick, you will first generate two cuboids.

Turn on the Grid Snap.

 With 3D Extrusion and Rectangle selected, generate two 24' x 24 ' x 10' cuboids as shown.

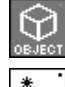

•

The topological level should be at Object.

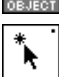

With Pick tool click on a point/segment of the left cuboid.

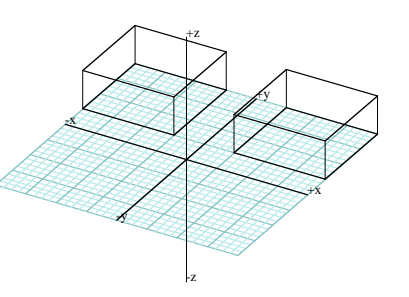

The object turns red indicating that it has been picked. Picked objects are highlighted with the **highlight** color, which is red by default, and can be changed in the Project Colors dialog invoked from the **Options** menu.

- • Do exactly the same operation (click the mouse on the red object), once again. Your cuboid turns back to its original color. You have just **unpicked** the object.
- •Pick both cuboids, one at a time. They should both turn red.

Note that you were able to pick the second object while the first object was already selected. You did this without pressing the **shift** key, as other applications would have required you to do. In **form•Z**, by default, you can pick any number of objects or parts of objects directly. You do not need to press the **shift** key. However, if you are used to using the **shift** key for multi-picking, there is an option in the Pick **Options** dialog or tool palette (shown on the right) you can turn on.

• Click the mouse anywhere in the graphics window, away from the two selected objects.

The system beeps, and both objects turn back to their original colors. You unpicked the objects.

Individual objects are unpicked by picking them again. All picked objects are unpicked by picking "blank" (clicking away from them). When you do so, the system warns you with a beep which can be turned off in the **Pick Options** dialog. You can also deselect all picked objects using the **Deselect** item from the Edit menu.

You can also pick all the objects in one step by drawing either a rectangular **frame** or a **lasso** shape around them. You select a method from the Pick Options dialog.

•From the Pick Options palette select the Frame option.

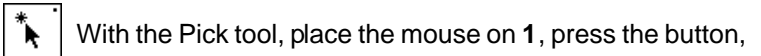

drag it to 2, and release it. *Both objects turn red.* This selects all objects that are inside the frame. There is also an option to Pick Crossing objects.

•Click anywhere in the window. This deselects all objects.

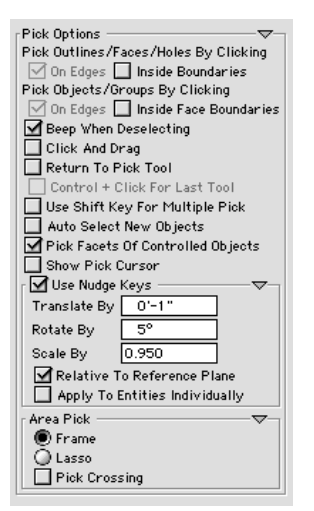

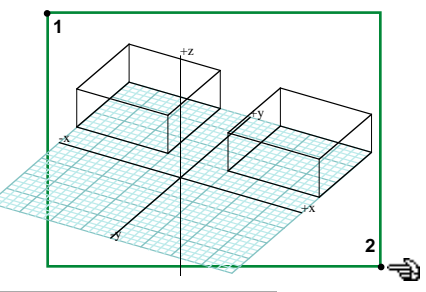

54 **form•Z Tutorial •** Picking objects

#### **6.2 The topological levels**

Topological Levels

Tear off the Topological Levels tool palette, if not done earlier.

Notice that the Object level is selected, which allowed you to pick objects in the previous examples. You can click the mouse on any of the icons to select another topological level.

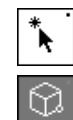

Select the Pick tool.

Set the topological level to Point.

• Click on point **1**. The point is highlighted with a small red cross indicating it is picked. The program picks the point closest to the click, provided it is within a distance that is called **tolerance**.

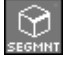

Set the topological level to Segment.

- • Click on point **2**, which is on a segment of the right object. The segment highlights to indicate that it is selected. The point you picked earlier has remained picked, which shows that entities at different topological levels may be selected at the same time.
- •Clear the picks (click anywhere in the window).

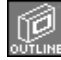

Set the topological level to Outline.

• Click on points **3** and **4**. The outline on the front of the cuboid to the right is highlighted, indicating that it has been selected.

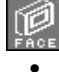

Set the topological level to Face.

Click on points **5** and **6**. A face on the left cuboid highlights.

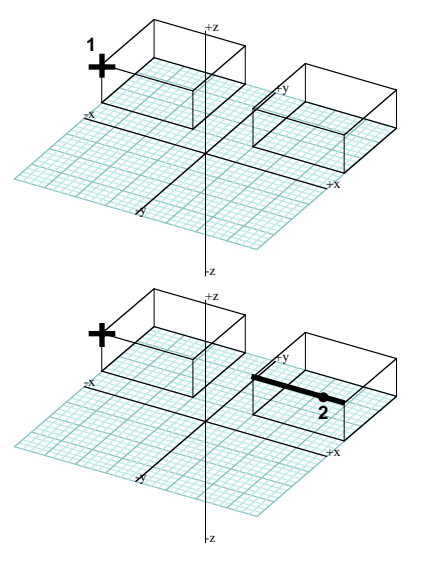

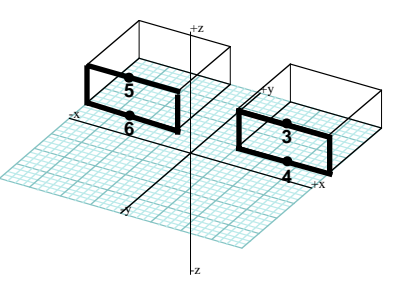

The faces and the outlines require two clicks to be picked when the **On Edges** option (default) is selected in the Pick **Options** dialog for picking face, outlines, and holes. If the **Inside Boundaries** option is selected, they can be picked by clicking once inside their boundary. While the latter method is frequently more convenient, the former is more general. It allows you to pick faces and outlines anywhere. The one point selection method can only pick front facing faces and outlines. Note that the two methods may be available independently or simultaneously. Also note that similar methods are available for picking complete objects.

On a cuboid, you cannot tell the difference between a face and an outline, because the two coincide. That is, all the faces of the cube consist of a single outline. In such cases, it may not really matter which one you pick. It does make a difference for objects that include holes, such as enclosures.

To better show the difference between picking a face and picking an outline, generate two 3D enclosures in front of the cuboids, roughly as shown. The colors of the cuboids have also been changed to a light gray to focus attention on the 3D enclosures. Since we have not yet covered the Color tool, do not worry about the color change.

•

Set the topological level to Outline.

 With the Pick tool still selected, click on points **1** and **2**. The inner outline of the top face of the enclosure to the right is highlighted.

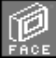

Set the topological level to Face.

• Click on points **3** and **4**. Both outlines of the top face of the enclosure to the left are highlighted.

Next you will pick the 3D holes in the middle of the enclosures.

•Clear the picks (click anywhere in the window).

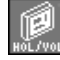

Set the topological level to Hole/Volume.

- • Click on point **5** (enclosure to the right). The 3D hole in the middle of the enclosure to the right is highlighted.
- Click on point **6** (enclosure to the left). The 3D hole in the middle of the enclosure to the left is highlighted.

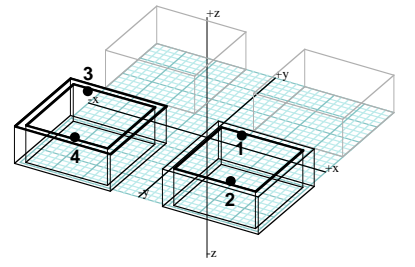

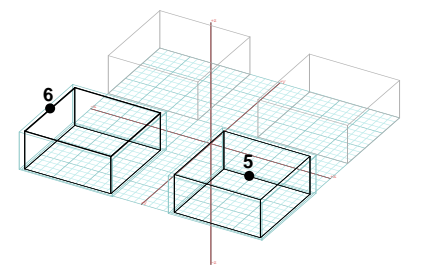

Holes and volumes are picked by clicking on an outline that is an inner outline of a face (hole). With the topological level set to Hole/Volume, try to click on other segments of a hole to verify where it can and where it cannot be picked.

You may next also want to try the one point selection method, as it applies to faces, outlines, and holes. In the Pick Options palette select Inside Boundaries. Clear the previous picks. After setting topological level to Face, Outline, and then Hole/Volume, click inside the respective entities and observe which you can and which you cannot pick.

There is also a topological level called Automatic and, as its name indicates, it is intelligent and automatically switches from one level to another on the base of the entity the mouse cursor is the closest to. You will try the Automatic level next.

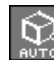

Set the topological level to Automatic.

- •In the Pick Options palette turn on Show Pick Cursor.
- •Move the cursor close to point **1**. *Changes to*  $\oplus$ .
- •Move the cursor close to segment 2. Changes to  $\neq$ .
- $\bullet$ Move the cursor on top of face 3. Changes to  $E$ .
- • Move the cursor close to a segment or point of object 4, as you press **option** (Macintosh) or **shft+ctrl** (Windows). Changes to  $\hat{\mathcal{C}}$ , indicating that it picks an object.

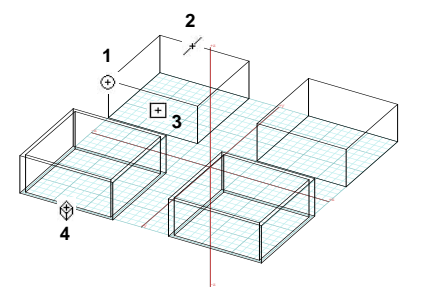

## **6.3 Prepicking and postpicking**

The Pick tool is used for the **prepick** method. By this method, any number of objects (or entities at any topological level) may be picked, independently of the tool that will be applied to them. Actually, the program has no idea what tool will be applied when the entities are picked. For most operations, prepicked entities remain selected after an operation has been applied to them, which allows multiple operations to be applied sequentially to the same set of prepicked entities.

With the **postpick** method, a tool (other than the Pick) is activated first, and then the entity to which the tool is to be applied is picked. For a variety of operations the immediacy of the postpick method offers considerable advantages. On the other hand, the prepick method allows a tool to be applied to more than one entity at a time, which is not possible with the postpick method.

You will try both methods using the Delete tool. The four objects you created previously should still be displayed on the screen.

• Clear the previous picks. (With the Pick tool active click anywhere in the graphics window.)

₩

Set the topological level to Object.

Select the Pick tool (if not already selected).

Pick three of the objects (click on them).

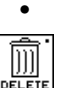

Select the Delete tool.

• Click anywhere in the graphics window, away from any of the objects. The three objects you selected disappear.

Next you will use the postpick method.

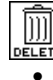

Make certain that the Delete tool is still selected.

 Click on the remaining object. It also disappears. Your project is now empty.

You have just learned one more method for deleting objects and for clearing your project.

When you have prepicked one or more objects, pressing the **delete** key on your Macintosh keyboard or **backspace** on Windows produces the same result as using the Delete tool.

#### **6.4 Transforming objects with the Pick tool**

There are special tools with which you can **move**, **rotate**, **resize**, and **mirror** objects. These operations are more specifically called **geometric transformations** and are covered in the next session. However, the option to also execute geometric transformations with the Pick tool is available in the Pick Options dialog and you will do a few examples in this section.

• Draw a few objects, roughly as shown.  $\qquad \qquad \qquad \qquad$ The cube, cone, and cylinder were drawn as primitives (with tools on the 1st left palette). The 3D enclosure was drawn with the Rectangle tool and the 3D Enclosure modifier.

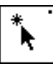

With Pick tool active, in its tool options palette, turn

on the Click And Drag option. Then click on **1** and **drag** the mouse to **2**. Next, click on **3** and drag to **4**.

As you click on an object, it is highlighted, and as you drag the mouse it is rubber banded until you release it. Where you release the mouse button, the object is moved.

Note that, in our image, we show a gray copy of the object in its original position. This is simply for illustration purposes. No object is left behind after it is moved with the Pick tool. The ability to move a copy of an object is available when using the Move tool (see next session). Also note that here you click and drag, which is different from how you will be executing the geometric transformation tools, where you click and click again.

- • With the Pick tool active click on **5** and, while pressing **ctrl** (MacOS) or **ctrl+alt** (Windows), drag to **6**. Observe how the enclosure is rotated.
- With the Pick tool click on **7** and, while pressing **option** (MacOS) or **ctrl+shft** (Windows) drag to **8**. Observe how the cone is resized.

You will next move parts of objects:

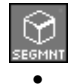

Set the topological level to Segment.

With the Pick tool click on **9** and drag to **10**.

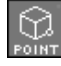

Set the topological level to Point.

• With the Pick tool click on **11** and drag to **12**. You have moved a segment of the cube and a point of the enclosure.

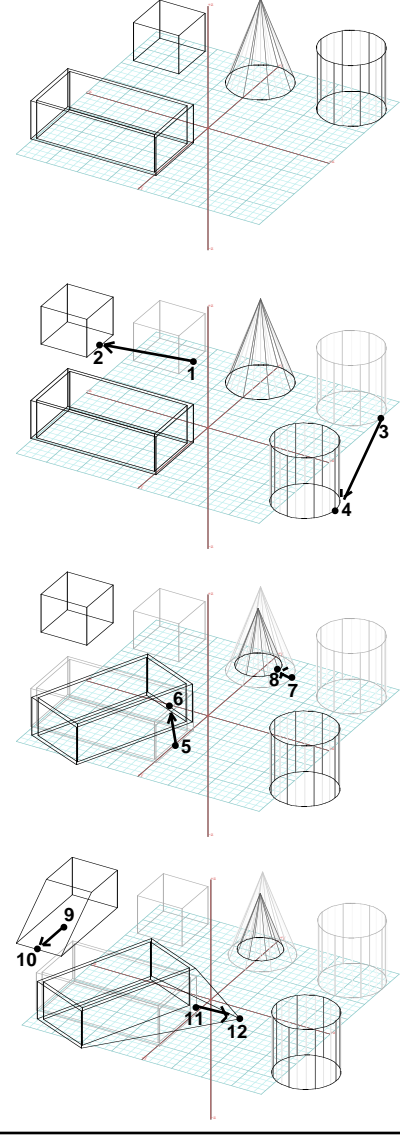

58 **form•Z Tutorial •** Picking objects

#### **6.5 Editing parametric objects**

You will next use the four objects of the previous section to do some examples with parametric editing. **Undo** twice to return the cube and the enclosure back to their original shapes (with none of their points or segments moved). For editing you will use the Edit Controls tool, which is a special type of a picking tool and is found next to the Pick tool. In the following images we show the objects one at a time for better visibility.

With Edit Controls tool click on the cube.

The cube is redrawn with some arrows, which represent the parameters that can be edited. The arrows can be moved to graphically change the parameters.

- • Click on arrow labeled **1** and drag it outwards. This changes one of the dimensions of the cube, as shown.
- • Click away from the cube twice. This hides the arrows and redraws the cube as it has been resized.
- • With the Edit Controls tool still active, click on the enclosure.

It is redrawn with two arrows, one for its wall width and another for its height. They can both be changed graphically.

- •Click on the arrow labeled **2** and drag it inwards. Observe how the wall width changes.
- •Click on arrow **3** and drag it down. This changes the height of the enclosure.
- •Click twice away from the enclosure to complete the operation.
- •With Edit Controls still on, click on the cone.
- • Click on arrow 4 and drag it outwards. Observe how the base of the cone is enlarged.
- • Click on arrow 5 and drag it outwards. The cone is transformed to a truncated cone.
- •Click away from the cone to hide its arrows.
- •Click on the cylinder.
- • Click on arrow 6 and drag towards the left. The cylinder "opens", as shown.
- • Click and drag arrow 7 upwards. The height of the cylinder changes.

All kind of parametric objects can be edited with the Edit Controls and also with the Edit Surface tool, which is next to the former. More examples will be given later in this Tutorial.

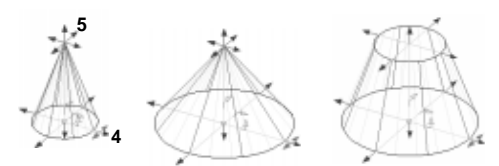

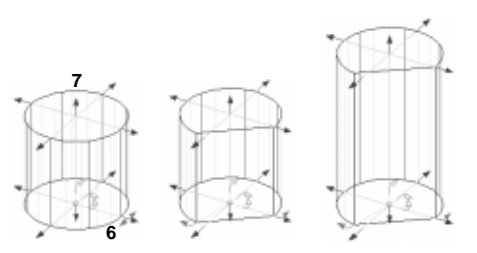

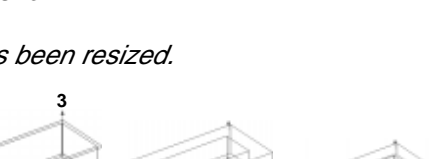

**1**

**2**

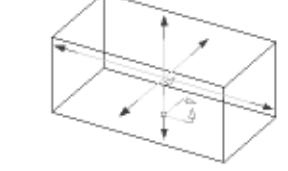

# **7 Moving, rotating, sizing, and mirroring objects**

The position of an object or its parts can be changed by applying one of the **geometric transformations** that you will learn in this chapter. Objects can be moved, rotated, sized (scaled), and mirrored (reflected) in 3D space.

The geometric transformation tools are affected by two sets of modifiers: the topological levels you learned in the previous chapter and the **self/copy** modifiers. The latter determine whether a transformation is applied to the object itself or to one or more copies of the object. The geometric transformations are the only tools that make use of two types of modifiers.

To do the examples in this chapter you will need to reintroduce a few tools that are not currently in your tool bar.

•Launch **form•Z**.

Turn on the Grid Snap. 

• Click on Customize Tools... (Palettes menu) and bring into your tool bar the following tool palettes:

•Self/Copy modifiers:

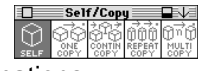

•Geometric Transformations:

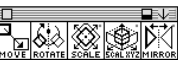

Note that the four icons on the right end were removed from the default Transformations palette, before bringing it into the tool bar.

You may next want to tear off some of your tool palettes, as we show to the right.

• Generate a 24' x 24' x 10' cuboid and a 3D enclosure the same size. Position them roughly as shown.

For the first part of this chapter you will use the prepick method to move objects and their parts.

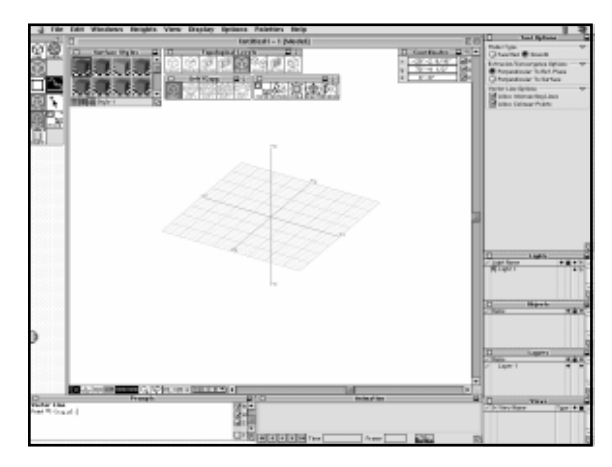

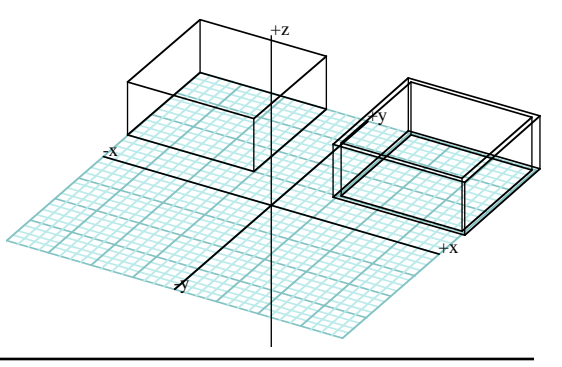

#### **7.1 Moving objects**

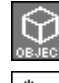

Set the topological level to Object.

Select the Pick tool and click on the cuboid. It turns red indicating that it has been prepicked.

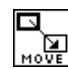

Select the Move tool, click on **1** and move the mouse.

As the mouse moves the cuboid is rubber banded and follows the motion.

• Click at about point **2**. The cuboid is moved by the distance between points **1** and **2**. Note that in our images the original position of the cuboid is shown in light gray. However, when you execute the example, you will see nothing there. When you move an object, nothing is left in its original position unless you make a copy, as you will a bit later.

After all the moves that you may have applied, the cuboid will remain highlighted and selected unless, of course, you accidentally unpicked it. If you did, pick it again. Then, also pick the 3D enclosure. Both objects are now shown in red. Apply the Move tool a few times, as you did above. The two objects move together.

All the moves you executed so far have kept the bases of the objects on the XY plane, which is the active plane. You can also move objects in other directions, as you will do next.

•Undo as many times as necessary to return the objects to the original positions.

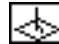

Select the Perpendicular switch tool.

This tool locks your motions to a direction perpendicular to the active reference plane.

The two objects must be picked. If not, pick them.

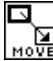

•

With the Move tool click on points **3** and **4**.

Your two objects have been moved down. If you are not sure where they went, select **Uiew**: Front to see them. Then select **Uiew**: **z=30° x=60°** again.

- •**Undo** to return the objects to the original positions.
	- Deselect the Perpendicular switch.

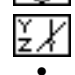

Select the YZ reference plane

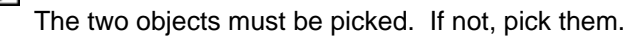

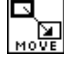

Select the Move tool and click on points **5** and **6**. Your objects moved parallel to the YZ plane.

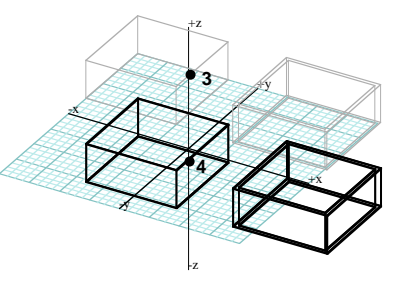

 $+x$ 

+y

 $+7$ **1**

-x

-y

**2**

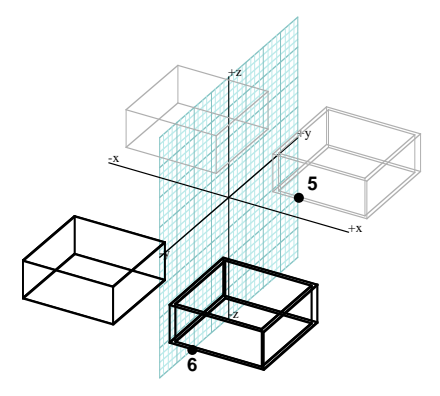
### **7.2 Reading the 3D space**

If your prior experience with 3D modeling is limited, you may wish to practice the visualization of 3D space through the inherently 2D screen. As the following examples will show, displays are sometimes illusory.

• Return the objects to their original position by undoing as many times as necessary.

Select the XY Reference Plane

Make sure that the Perpendicular switch is off.

Pick the objects.

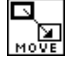

•

With the Move tool active click on points **1** and **2**.

The objects appear to move down and away from the XY plane, when in fact they have remained on that plane.

•From the **Views** menu, select **Top** view, then **Front** view. This must have eliminated any doubts about where the objects are.

Next, you will repeat the operation with the Perpendicular switch on.

•Undo, then select  $U$ iew:  $z = 30^\circ$   $x = 60^\circ$ .

Turn on the Perpendicular switch.

With the Move tool active click on points **1** and **2**.

•From the **Views** menu, select Top view, then Front view.

You will notice that in the 3D view the positions of your objects in the last two examples appear to be identical. However, when you displayed the **Top** and the Front views, it was obvious that, in the most recent example, your objects had moved in different directions than in the previous example.

Even users with extensive 3D modeling experience may occasionally misread the 3D space. You may sometimes want to move an object up and you simply forget to turn the Perpendicular switch on, or you may intend to move along a plane and forget to deselect the Perpendicular switch. The image appears as if the system had executed what you had in mind, but in fact it did not. If not careful, sooner or later you will discover that your object is not where you think.

Sometimes it is appropriate to view a model from different positions simultaneously, in order to read it accurately. This can be done by opening more than one **associated** window in the same project. You can open these one at a time, or you can pull out the **Tile Windows** submenu (**Windows** menu) and select **Open**. It subdivides the screen into four quadrants and uses them for different views. Whatever operation you execute in one window is also reflected in all the others. Alternatively you can invoke the **Window Frames**. These appear similar to the tile windows but are viewports on a single window and allow continuous drawing between them.

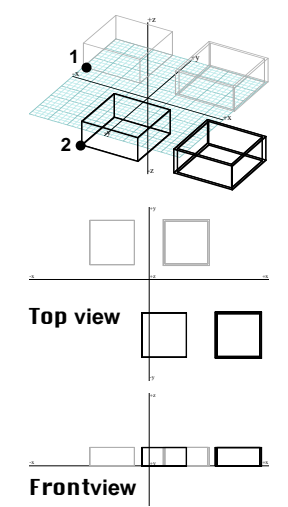

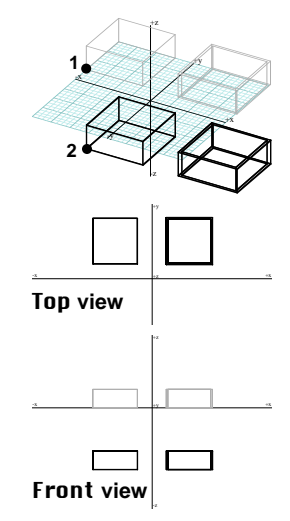

#### **7.3 Moving entities at different topological levels**

In this section you will learn how to move parts of objects, or entities at topological levels other than Object. We will use a single object to make the result of the operation more clearly visible. Execute the **Clear** command (from the Edit menu) and regenerate the cuboid roughly as shown.

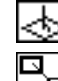

Keep the Perpendicular switch on.

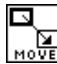

Select the Move tool.

Set the topological level to Point.

- • Click on point **1**, then on **2**. You have moved a point up.
- •Undo.

Set the topological level to Segment.

- • With the Move tool active, click on **3** and **4**. You have moved a segment up.
- •Undo.

嗯

Set the topological level to Face.

Make sure that the **On Edges** option is on in the Pick Options tool palette.

• With the Move tool active, click on **5** and **6** and then on **7**. You have moved a face down.

You have just moved a point, a segment, and a face of your object, one at a time, using the postpick method. You can also use the prepick method to preselect all your entities, using the Pick tool with the appropriate topological level active. You would then select the Move tool and click the mouse twice. The distance between your two click points would determine where all your preselected entities would move. Note that when you use the prepick method, all your entities move with a single operation, and therefore, in the same direction and by the same distance.

Experiment with picking other combinations of entities, at different topological levels, and observe how they behave when you move them together or individually.

Notice that, if a picked entity is contained within another picked entity of a higher topological level, such as a point being contained in a segment, the lower level entity is ignored when a move or another geometric transformation is applied.

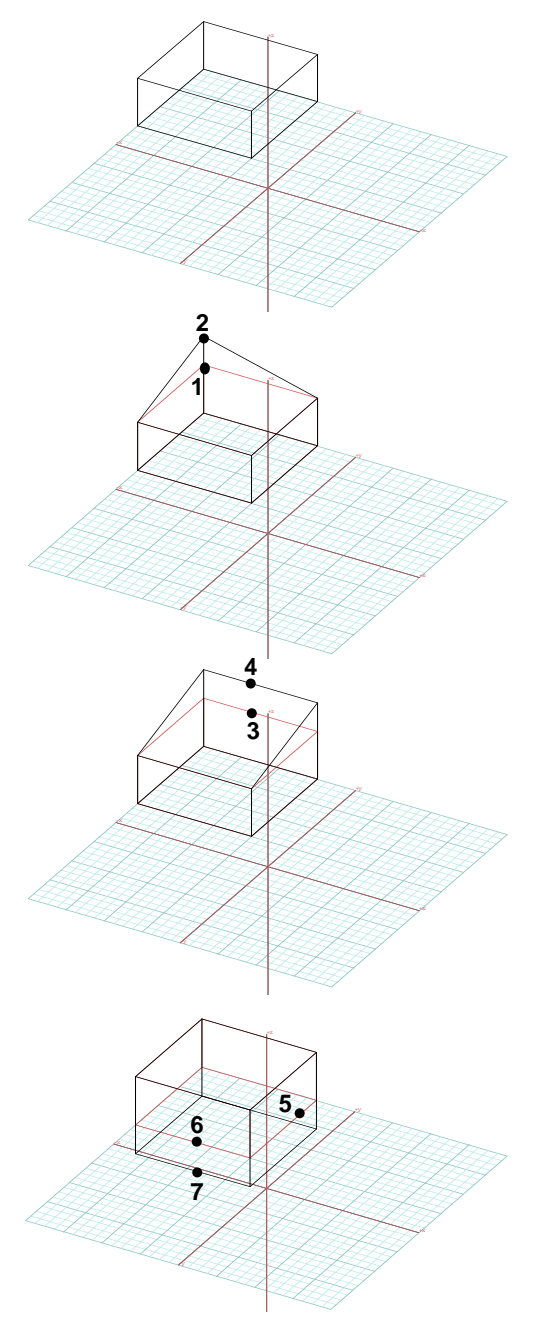

## **7.4 Rotating objects**

Next you will learn how to rotate objects.

•Undo.

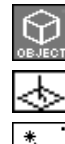

Set the topological level to Object.

Turn off the Perpendicular switch.

- Select the Pick tool.
- •Select the cuboid.

We will use the prepick method, and you have just prepicked the cuboid. The execution of a rotation requires three mouse clicks, as follows:

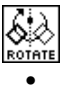

Select the Rotation tool (next to Move).

 Click on point **1**, then on point **2**. Your cuboid is rubber banded and follows the motion of the mouse.

The first click established the center of rotation. The second click defined the beginning of your rotation angle. You can also think of the second point as the "handle" that is used to control the angle of the rotation.

•Click on point **3**.

Your third click was after you rotated the handle by about 45° counterclockwise. Right after that click your cuboid was regenerated in its new position and should be roughly as shown.

To use the postpick method, the Rotate tool is selected first, while no entities are prepicked. Then the first click of the mouse is used to pick an object or a part of an object, depending on the active topological level. The selection of the entity is followed by the same three clicks used for the prepick method.

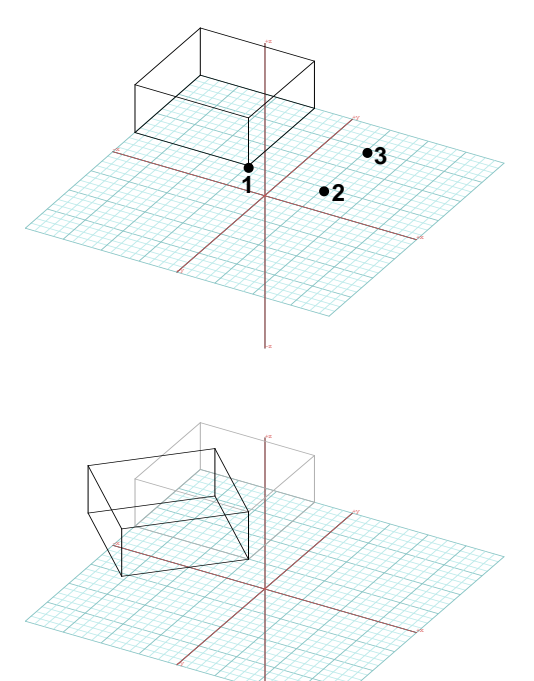

## **7.5 Resizing (scaling) objects**

There are two tools which can be used to resize objects (and their parts): the Independent Scale and the Uniform Scale tools. They will both be illustrated in this section. The Independent Scale operator calculates and applies independent scaling factors in each of the directions of the axes of the active reference plane. To illustrate the effect of the independent scaling factors, you will execute the operation four times.

- •Undo to return to the original object.
- •Make sure the Grid Snap is on.

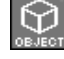

Keep the topological level at Object.

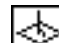

Turn off the Perpendicular switch.

•Pick the cuboid.

With the Independent Scale tool active click on **1** and **2**.

Note that the line connecting **1**and **2** is parallel to the X axis. As soon as you click on **2**, the cuboid is rubber banded and, depending on which way the mouse moves, it shrinks or expands in the X direction.

• Click at about the position of point **3**. This completes the scaling. The result should be as shown.

The first click sets the base point of the scale. The second click defines the unit scale (1/1) that is used to control the magnitude of the scaling factor. You can think of the second click as establishing a "handle" that controls the scaling factor. Because points **1** and **2** are in a direction parallel to X, scaling is locked to the X direction.

#### •Undo.

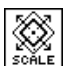

With the Independent Scale tool active click on **4** and **5** .

Note that **4** and **5** are now parallel to the Y axis, which locks the effect of the scaling operation to that direction.

- • Click at about point **6**. Because point **6** is between points **4** and **5**, the object was scaled down. It was only scaled in the Y direction.
- • Repeat exactly the same steps, but this time enter points **1**, **2**, and **3** as shown.

This time the first two points were along a diagonal, and therefore the scaling operation was not locked to a single direction. As your cuboid is rubber banded after the second click, you can shrink and/or expand it in either direction simultaneously. The position of the third click resulted in an object that was shrunk along X and expanded along Y. If you wanted to apply the same scaling in both directions, you would have kept the third point on the diagonal, which is easier to do with snapping.

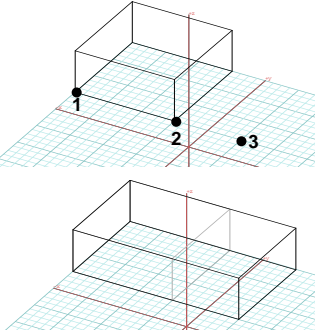

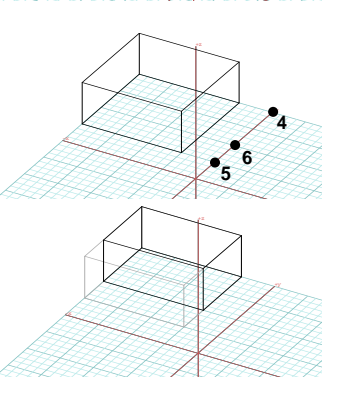

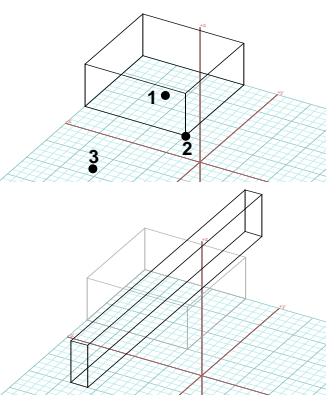

Next you will apply the Independent Scale tool with the Perpendicular switch on.

#### •Undo and turn on Scale by Percentage (Dynamic).

Turn on the Perpendicular switch.

Pick the cuboid.

•

With the Independent Scale tool active, click on **4** and **5**.

As expected, point **5** and the motion of the mouse are constrained to the perpendicular direction. With XY as the current reference plane, scaling is locked to the Z direction.

• Click at about the position of point **6**. The result should be as shown.

As you have been using the Independent Scale tool, we have paid no attention to the content of the tool options palette. If you look at it now you will notice that two variations of the operation are available and you have been using the default **Scale By Per**centage (Dynamic). You will next try the other option.

- •**Undo** enough times to return to the original object.
- •In the options palette select Scale By Absolute Value.

With the Independent Scale tool active click on the object.

The Modeling Independent Scale dialog, shown to the right, is invoked. Its three **K**, **Y**, and **Z** fields display 24'. 24', and 10'. These are the dimensions of your cube.

- Click on the lock option to turn it on. Now all three fields display 24', since they are locked to the same value.
- •Click on **OK** to exit the dialog. As soon as you do so the cube's dimensions are adjusted to the values in the dialog. That is, the cube becomes 24'x24'x24', as shown to the right.

You should have noted that there are two more options in the **Modeling Indepen**dent Scale dialog. Apply To Each Selected Entity Individually becomes relevant when the scale operation is applied to a group of objects. An example is included for the Uniform Scale, at the end of this section. The Relative To **Reference Plane** option affects the directions of the scaling. When off, which is the default, the directions are parallel to the Cartesian axes. When on, they are parallel to the axes of a possibly arbitrarily positioned reference plane, as we shall see later in this tutorial.

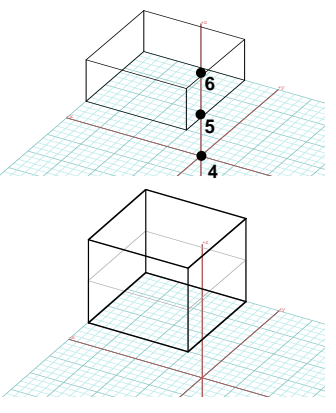

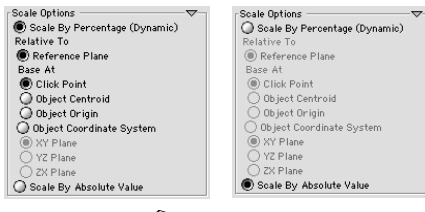

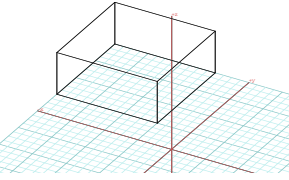

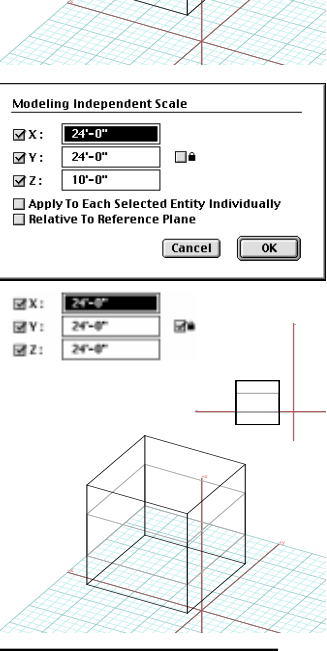

The Uniform Scale tool applies a uniform scaling factor to all the directions.

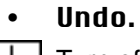

Turn off the Perpendicular switch.

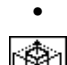

With the Uniform Scale tool active click on points **7** and **8**.

With the Pick tool click on the cuboid to select it.

As the cuboid is rubber banded after the second click, it shrinks or expands the same amount in all three directions.

• Click on **9**. The third click completes the scaling and regenerates the object.

The Uniform Scale tool is also affected by the same two options that can be selected in the tool options palette.

#### Select Scale By Absolute Value and Undo.

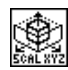

•

With the Uniform Scale tool active click on the object.

This invokes the Modeling Uniform Scale dialog, which contains a single Scale Size field. It displays 10', the height of the object.

•Click on DK to close the dialog. The cube becomes 10'x10'x10'.

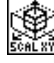

With the Uniform Scale tool click on the cube again.

•In the Modeling Uniform Scale dialog enter 24' and click on OK. The cube becomes 24'x24'x24'.

Next, you will use the Apply To Each Selected Entity Individually option found in the Modeling Uniform Scale dialog.

- •Draw three more cubes, roughly as shown to the right.
- •Use the Pick tool to prepick them all.

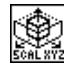

With the Uniform Scale tool click anywhere in the project window.

All four cubes are scaled as a group to a 10'x10'x10' dimension, as shown to the right.

Undo. The four cubes should still be selected.

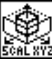

•

With the Uniform Scale tool click anywhere in the project window.

• Turn on Apply To Each Selected Entity Individually in the Modeling Uniform Scale dialog and exit.

Each of the four cubes is scaled individually to a 10'x10'x10' cube, as shown to the right.

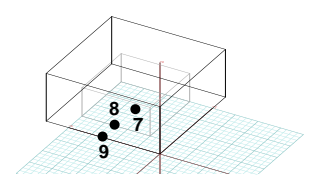

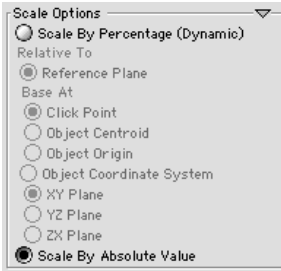

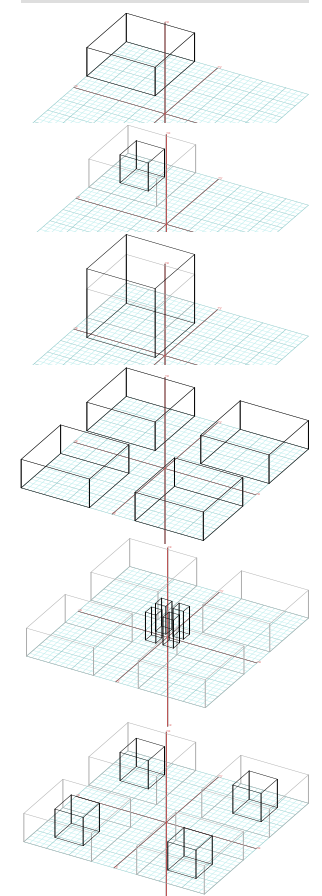

## **7.6 Mirroring objects**

You will next apply the reflection or mirror operation.

•Undo and pick the object.

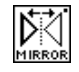

Select the Mirror tool and click on points **1** and **2**.

The first click establishes the base for the axis of reflection, which is rubber banded together with the object. As the mouse moves it either pulls the axis away from the base point or rotates the axis around it.

The second click completes the operation. The axis of reflection is perpendicular to the middle of the line that connects points **1** and **2**.

You have just used what is called the dynamic method for applying the Mirror tool, which allows you to visually inspect how your object is transformed. The mirror operation can also be executed in a direct manner, without dynamic rubber banding. Objects can be mirrored about points, segments, or surfaces. Which type to apply is selected from the Reflection **Options** dialog or palette, shown to the right.

- In the Reflection Options tool palette, select **About A Point**, and click on OK.
- Undo.
- •Deselect the Cuboid.
- Draw a two segment line, roughly as shown.
- With the Mirror tool click on points **3** and **4**. Clicking on **3** picks the object. Clicking on **4** makes this point the axis of reflection. You have reflected your object about a point.
- •Select **View: Front.**

You notice that your object has been reflected in all three directions, which placed it on the other side of the XY plane. Is this what you expected? You can also execute the point reflection and keep the object in a position parallel to the reference plane.

- •Undo.
- •Select **View:**  $z=30^\circ$   $x=60^\circ$ .
- In the palette select Relative To Reference Plane.
- •Repeat the operation (click on **3** and **4**).
- •Select **View: Front.** Observe the difference from the previous operation.
- •Select **View:**  $z=30^\circ$   $x=60^\circ$ .

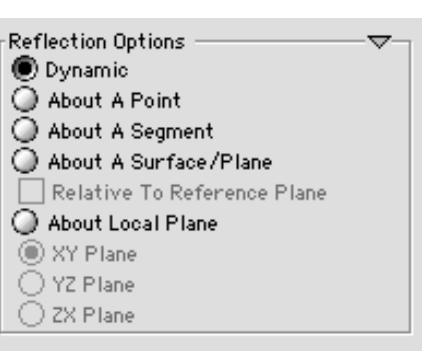

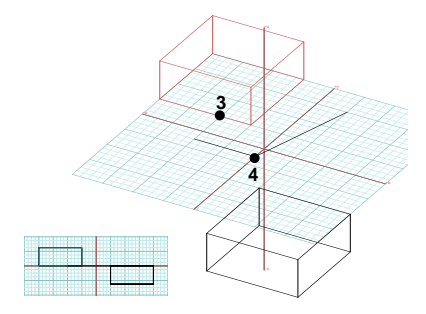

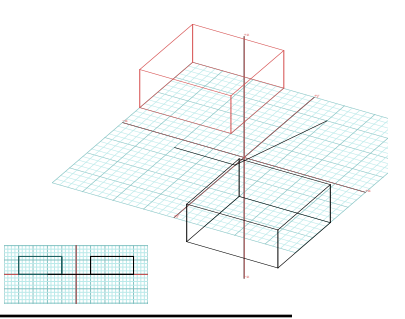

You will next execute reflections about a segment and about a surface.

- •Undo.
- •In the options palette, select **About A Seqment** and deselect Relative To Reference Plane.
- • With the Mirror tool active, click on points **5** and **6**. The object reflected about segment picked with **6**.
- •Undo.
- •In the tool options palette, select **About A Sur**face/Plane.
- With the Mirror tool active, click on **5**, **6** and **7**. You reflected the object about the surface defined by the open line (which is on the XY plane).

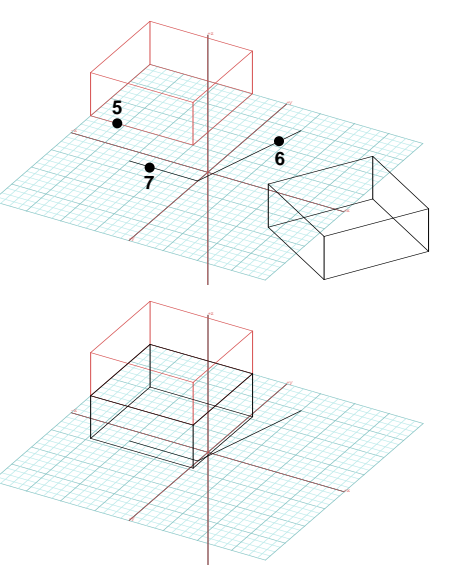

As was done with all the previous transformation examples, we have been showing the original object in light gray. In fact, as you have already noticed, this original object does not exist after the execution of the Mirror operation. We show it simply for reference. However, you may be wondering: what if I really want to keep the original object as well? Especially with the mirror operation, we frequently want to derive the mirror image of an object and keep both objects. There is a way to do this.

- 
- From the self/copy modifiers, select One Copy.
- • Repeat the most recent operation (with the Mirror tool, click on points **5**, **6**, and **7**).

You notice that a reflected object has been created as before, however, this is a copy of the original object, which has remained in its original position. We discuss the modes available for copying in the next section.

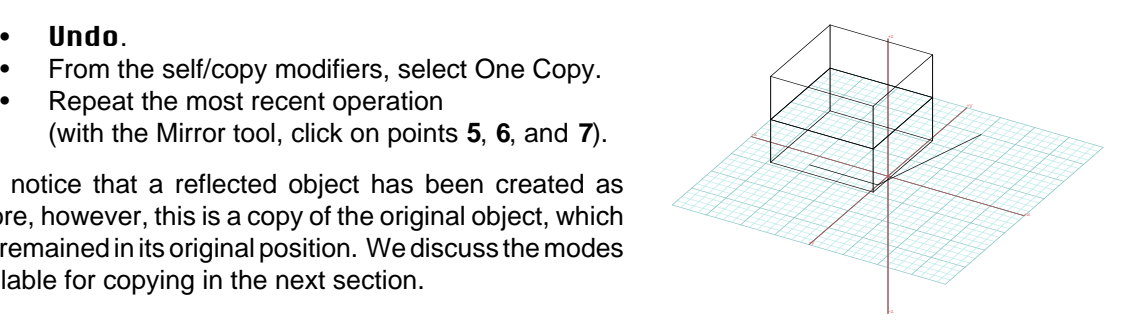

As we demonstrated for the Move operation in section 7.3, all the transformations can also be applied at topological levels other than Object; that is to points, segments, outlines, and faces. You may repeat the exercises of section 7.3 with transformations other than Move. If you do, set the self/copy mode back to Self, since copying entities at levels other than Object is not a meaningful operation. Admittedly, applying transformations such as Rotate, Resize, and Mirror to parts of objects will rarely make sense. Yet, there are times when they prove very useful. They are certainly available. It is up to you, the user, to decide when they might be used.

## **7.7 Copying objects**

When geometric transformations are applied to objects, they can be applied to the object itself, as you have done in most of the examples so far. You can also make one or more copies and apply the transformation to the copies. You made a copy when you executed the last mirroring example in the previous section. You tell the system to make copies by selecting the appropriate self/copy modifier.

For the examples in this section you will use the Move tool. Copies, repeated copies, and multicopies can also be made with the other geometric operations. You should experiment by yourself after you complete the examples we suggest.

Execute Clear (Edit menu) to start fresh and draw a 3D extrusion roughly as shown. We made the cuboid small to be able to fit more copies of it on the reference grid.

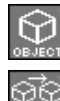

Set the topological level to Object.

Set the self/copy mode to One Copy.

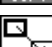

Select the Move tool and click on point **1**.

The color of the cuboid changes to red indicating that it has been picked. The object is rubber banded.

• Click on point **2**. A copy of the cuboid is placed there. The original cuboid remains in its place.

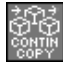

•

Set the self/copy mode to Continuous Copy.

With the Move tool still active click again on **1**.

- Then click on points **3, 4, 5**, and **6**. At each position you click, a copy appears.
- • Double click anywhere in the graphics window. The double click stops the copying process. The copies you made should be as shown.

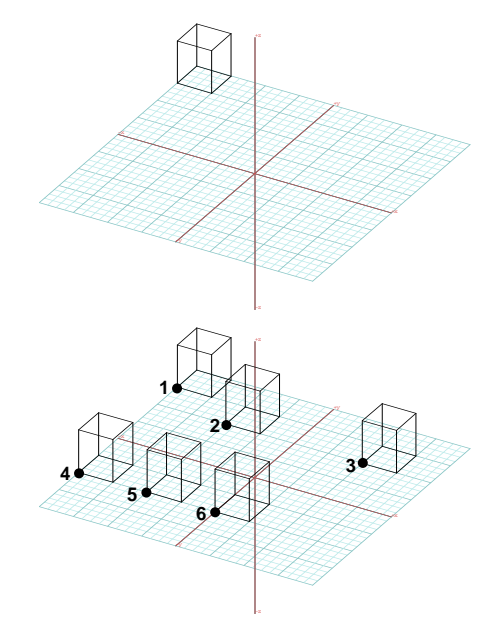

Note that the One Copy operation made a single copy and stopped. The Continuous Copy operation continues to make copies and a double click is needed to terminate the copying process. This is always true for the Move, Rotate, and Resize operations. The Mirror operation is an exception and, unless you use the dynamic method of mirroring, it will terminate without a double click. This is because additional copies would have coincided with the other copies, which would be inappropriate.

When you use the dynamic method for mirroring (see previous section), with respect to copying, the Mirror tool behaves as all the other transformation tools: you need to double click to terminate the copying process. When you use any of the other mirroring methods (about a point, segment, or surface), the Continuous Copy behaves like the One Copy operation. That is, only one copy is made and the copying process terminates.

• Undo five times in a row to delete the copies you made.

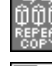

Set the self/copy mode to Repeat Copy.

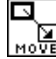

The Move tool should still be active.

- • Click on point **1** which is on the cuboid. The cuboid turns red and is selected. Your first click both picks the object and establishes the initial point of the move.
- • Click on point **2**. A copy appears where you clicked. The positions of points **1** and **2** also establish the distance that will be repeated for positioning further copies.

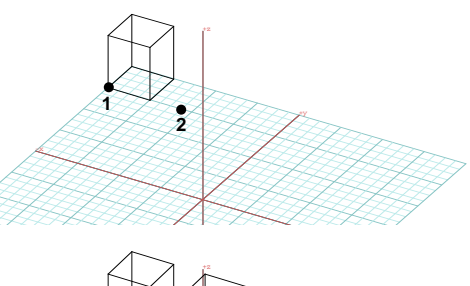

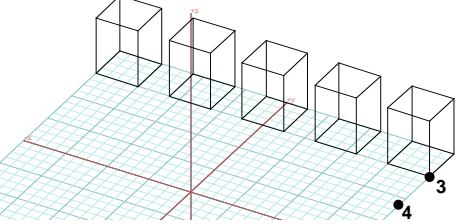

- • Click the mouse three more times, anywhere in the graphics window. Additional copies appear each time you click, but not where you click. Your click signals the system to make one more copy by repeating the distance of the first two clicks.
- • Double click anywhere in the window. No copy is made and the copying process stops. Your copies should be as shown.

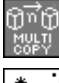

Set the self/copy mode to Multi-Copy.

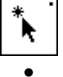

Select the Pick tool.

 Select all five objects. You can pick the objects one at a time or you can select them with a frame or lasso.

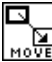

Select the Move tool.

- • Click on point **3**, then on **4**. Six copies of the five cuboids are made and the process stops.
- • With the Pick tool click anywhere on the window to deselect the objects that are still selected.
- •Select Display: Hidden Line\*.

The result should be as shown.

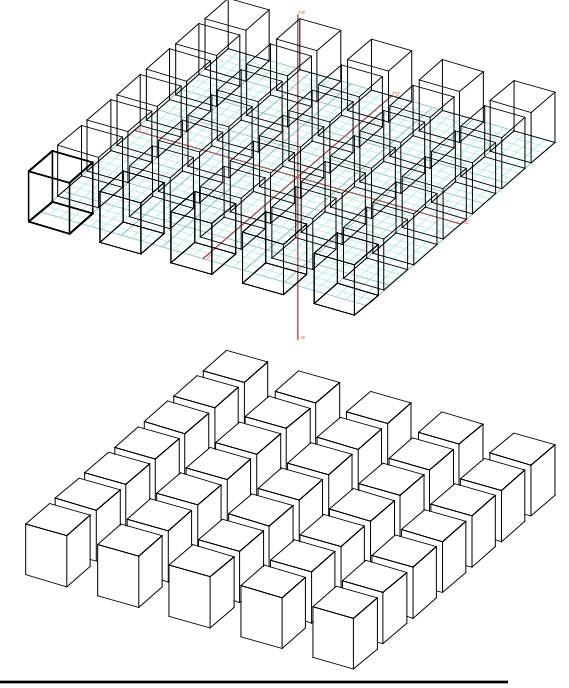

**form•Z Tutorial •** Moving, rotating, sizing, and mirroring objects **71 71** 

Unless you have taken a look at the Copy Options box in the tool options palette, you may be wondering why the Multi-Copy operation made six and not some other number of copies. If you look now you will see that there is a  $#$  Of Copies field whose default value is 6.

You can change this number to make as many copies as you desire.

The options palette also offers a choice between  $Even$ Increment and Divide Distance to determine how the multiple copies are positioned relative to the points where you click the mouse. We shall illustrate the difference using a 2D example.

- Clear.
- Select View: Top.
- Draw a rectangle, roughly as shown. Whether it is a 2D rectangle or a 3D rectangular extrusion is unimportant since they will both look the same in a top view.
- •Set the self/copy modifier to Multi-Copy.
- •Select the Move tool.
- •Click on **1** and **2**. Observe the result.
- •Undo.
- •In the palette select Divide Distance.
- • Click on **1** and **3**. Observe the difference from the previous.

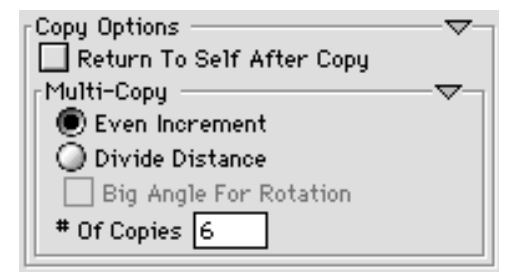

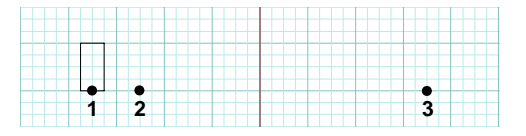

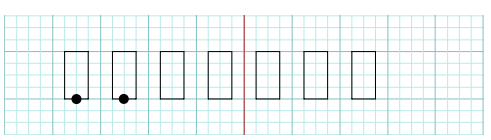

Even Increment

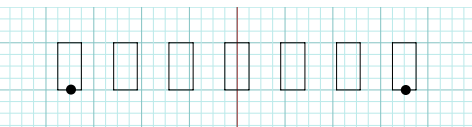

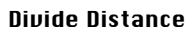

The **Euen Increment** option repeats the distance of the two input points, the same way the Repeat Copy mode does. When the Divide Distance option is selected, the distance between the two input points is divided by the number in the  $\#$  **Of Copies** field, and copies are placed between the two input points at equal distances.

You will notice that, in the Multi-Copy group of options, under Divide Distance, the Big Angle For Rotation option is available. This applies to making multiple rotated copies only. When you enter the two points that define the angle of rotation, that angle may be interpreted to have one of two complementary values. For example, it can be 37° or 323°. When a single rotation is executed, it does not matter which angle is applied: they both produce the same result. However, when multiple copies are to be placed between the two click points, different results may be produced. This option clarifies whether the multiple copies will be placed along the small or large angle of rotation.

All the self/copy modes can be used with all the geometric transformations. Practice the geometric transformations at all levels and with all the self/copy modes until you are comfortable with them.

## **7.8 Numerically defined transformations**

You can also apply geometric transformations by entering numeric parameters in the Prompts palette. You will do a few such examples next. The Prompts palette should be displayed in the lower left corner of your screen. If not, select **Palettes: Prompts** to invoke it.

•Clear.

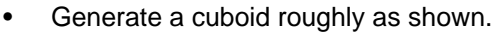

Set the self/copy mode to Self.

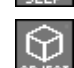

The topological level should be at Object.

Use the Pick tool to preselect the cuboid.

Select the Move tool.

- • In the Prompts palette deselect the box labeled "T" to deactivate tracking.
- • Move the mouse cursor in the Prompts palette so that it stays idle and press **return/enter**. Zeros are entered next to the first prompt.
- •Type "100, 300" and hit **return/enter**.

Observe how the numbers you typed have been interpreted and are displayed in the palette. The numbers you type represent inches because this is the unit selected in the **Project Working Units** dialog by default. They are displayed in the Prompts palette using the architectural format. Also observe how your object has moved.

- •Undo.
- •Your object should still be selected.

Set the self/copy mode to Continuous Copy.

• In the Prompts palette, click on the little box labeled "A" to deselect it. Your coordinates will now be in relative mode (rather than absolute mode).

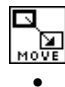

The Move tool should still be selected.

- Type: 100, 100, and **return/enter**; 50, 50, and **return/enter**; -200, 200, and **return/enter**.
- •Double click the mouse to terminate the process.

-y

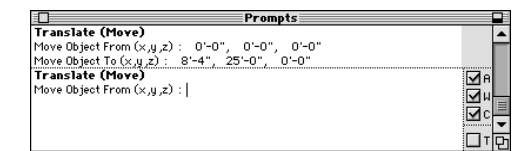

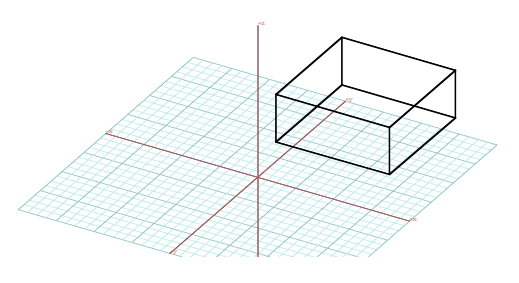

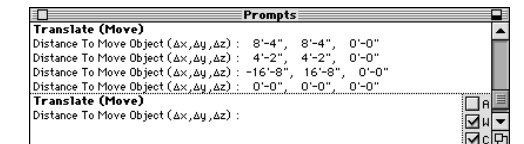

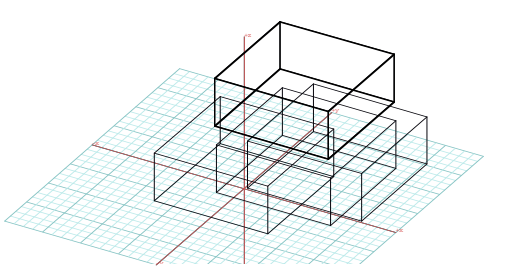

Three copies of the cuboid have been made, one for each pair of numbers you entered. Your numbers were interpreted relative to the previously entered position. Your starting position was at 0,0,0.

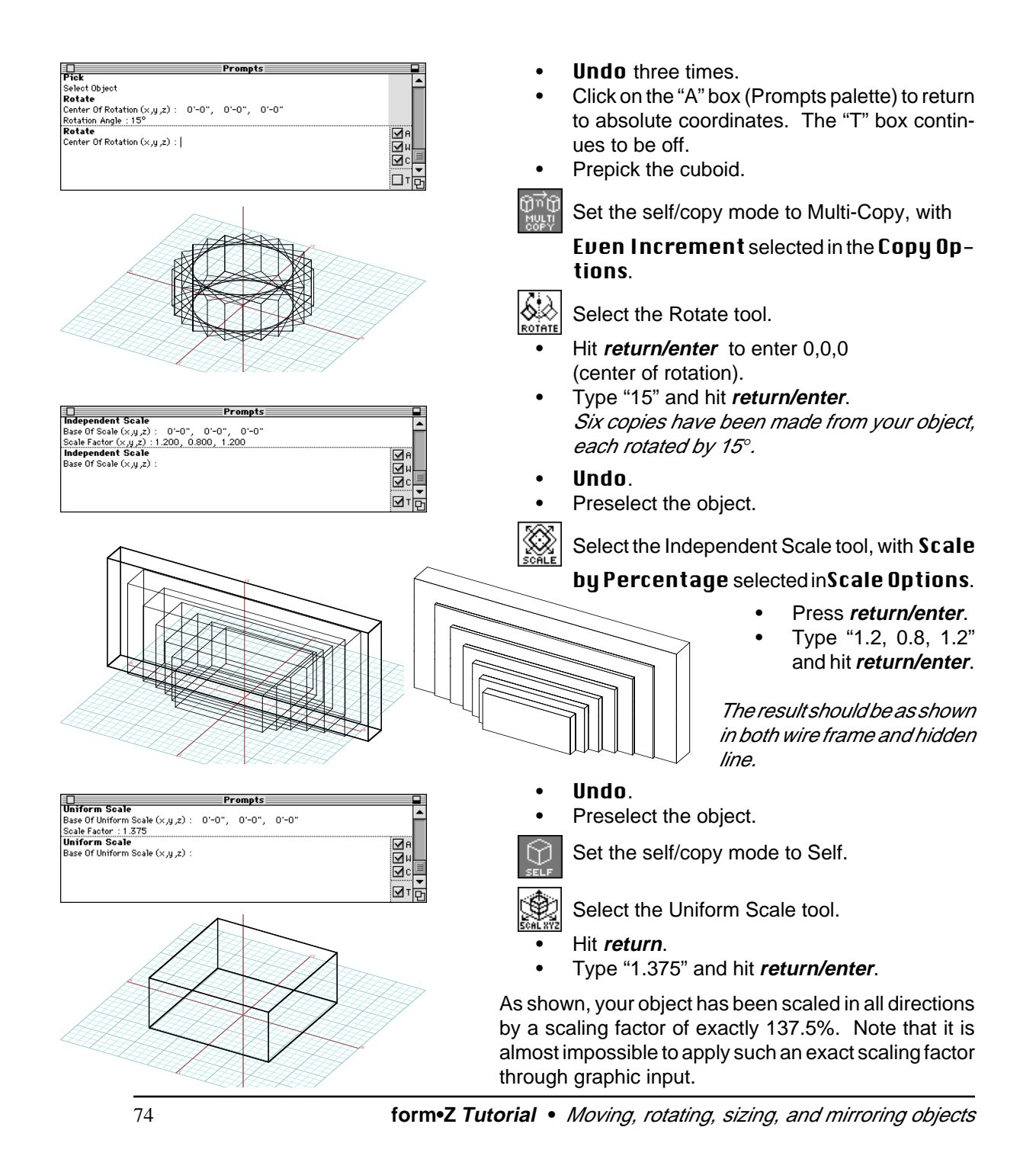

# **8 Derivative objects**

An object is called **derivative** when it is derived from another, already existing object. The most common route for generating derivative objects is to first draw one or more 2D shapes and then generate a 3D solid from them. However, both surface and solid derivative objects can also be generated from parts of other solids.

The derivative object generation tools are located on the fifth rows of the default modeling tool bar. The first five tools of the palette on the left column generate types of objects that can also be created directly, as you have already done in previous sections. They are the 2D Surface, 2D Enclosure, 3D Extrusion, 3D Convergence, and 3D Enclosure. Here you will learn how to generate them from other objects. The tools you need for the exercises in this chapter are not currently in your tool bar and you need to reintroduce them.

- Launch **form•Z**.
- Click on Palettes: Customize Icons....
- To the tool bar, reintroduce the following three palettes:
- Derivatives:

「『鳴鳴」と

Parametric Derivatives:

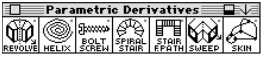

Ghost and Layers:

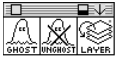

Note that even though these palettes include a few tools that will not concern us in this chapter, they were left in the palettes.

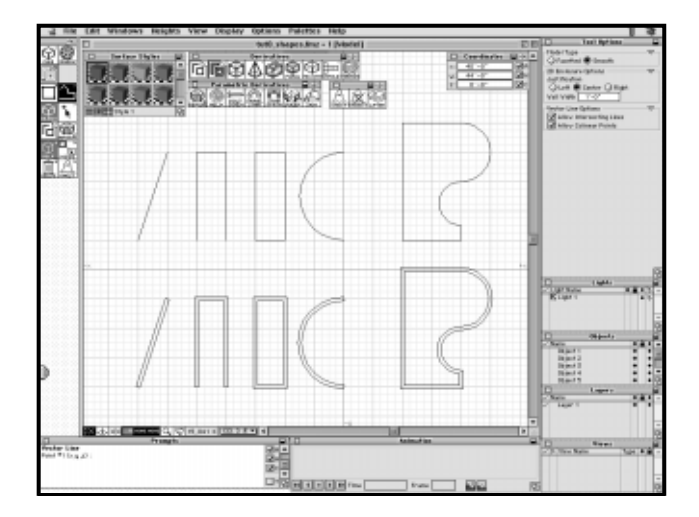

You will also open the file you saved at the end of section 3.6.

•From the **File** menu select **Open** and in the File Open dialog that is invoked find project "Shapes" and double click on it. If you saved it with a different name, then find that name.

You may again want to tear off some of the tool palettes, as we show. The shapes that appear on the screen should be familiar to you since you drew them in earlier exercises.

#### **8.1 Derivative 3D objects**

•Select Height:10'-0", if not already selected.

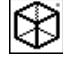

Select the Derivative Extrusion tool.

- •Click on shape **A**. Observe the result.
- • Click on shapes **B, E, F**, **G**, and **I**. Surface objects are generated from shapes **A** and **B**. True solids are generated from shapes **E**, **F**, **G**, and **I**.

Select the Derivative Convergence.

• Click on shape **C**. A pyramid is created from shape **C**.

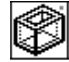

Select the Derivative 3D Enclosure .

• Click on shapes **H** and **J**. 3D enclosures are created from the 2D enclosures.

Are the derivative objects you just created **smooth** or **facetted**? They are facetted. The rule here is that they are of the same type with the objects they are generated from.

Finally, to complete this example, you will derive a revolved object from the arc (shape **D**). Such objects can only be created as derivative objects. That is, they cannot be generated directly. An exception to this is the sphere, which can also be generated directly.

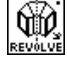

Select the Revolved Object tool.

- •Click on shape **D** (point **1**).
- • Then click on the Y axis (point **2**). The arc (semi-circle) is rotated around the Y axis creating the shown ball.
- •When the Revolved Object Edit dialog is invoked, click **OK**.
- • Select Display: Hidden Line\*. You can now see your objects better.

Note that the arc that was revolved had its end points exactly on the axis of revolution, which resulted in a solid sphere. If they were not on the axis, a surface object or surface solid would have been created.

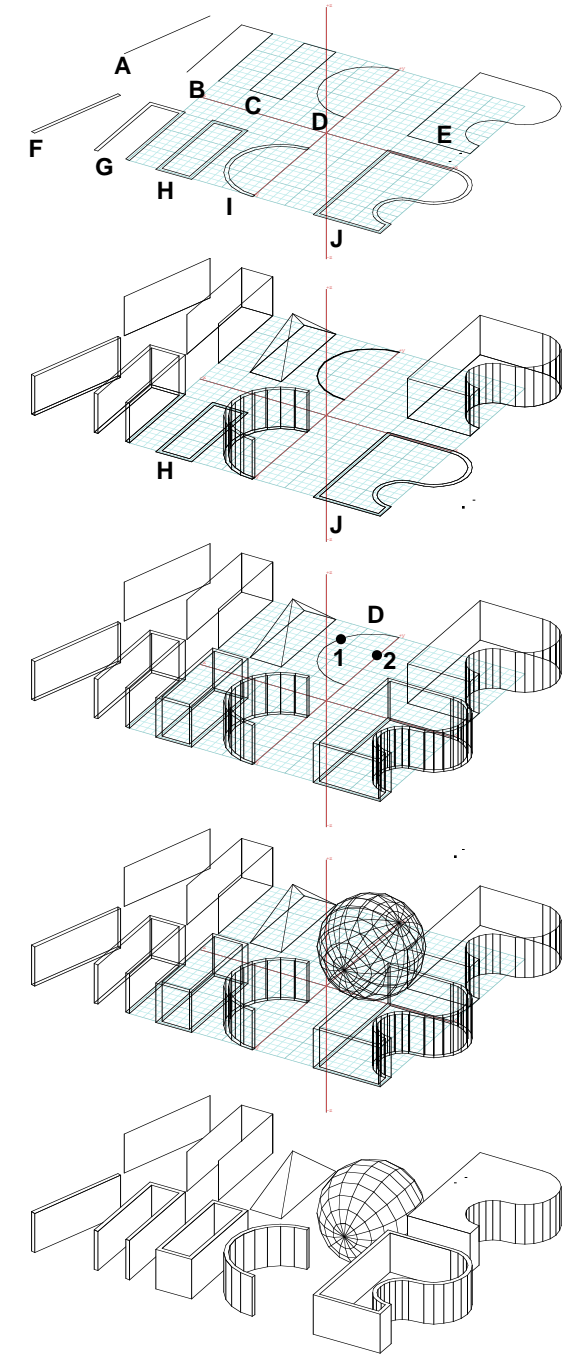

76 **form•Z Tutorial •** Derivative objects

#### **8.2 Ghosted objects**

The surface objects that were used for the derivative objects were **ghosted** after the completion of the operation. In the previous example this was not visible, since the surface objects were covered by the new 3D objects. However, if you move the new objects you will see that the colors of the original objects have changed to gray, the default color for ghosted objects.

Status Of Objects - $\boxtimes$  Global Operand Status:  $\bigcirc$  Keep  $\bigcirc$  Ghost  $\bigcirc$  Delete New Object Status : 10 Object Per Volume Single Object

The ghosted objects remain, but become inactive and cannot be selected for the execution of another operation. As you will see shortly, there is a tool that you can use to unghost them. When you do, they return to an active status and are displayed in their original color.

Whether an object used in an operation is ghosted or not depends on the settings in the Status Of Objects dialog or options palette. The other options available are Keep (which does nothing to the object) and Delete (which deletes it from memory). The Status Of Objects palette appears whenever a tool that is affected by its options is active.

You can also ghost and unghost objects yourself, using the respective tool. You will try them next.

- •From the Display menu, select Wire Frame\*.
- • From the Edit menu, select Select All UnGhosted. You have prepicked all the active objects.

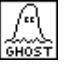

Select the Ghost tool.

- • Click anywhere in the graphics window. All your objects turn gray.
- • Select the Pick tool and click on any of the objects, trying to select it. You cannot select any ghosted objects.

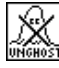

Select the Unghost tool.

- • Click on the sphere. It is unghosted and recovers its color.
- • Select: Edit: Hide Ghosted. The ghosted objects disappear.
- • Deselect Hide Ghosted. The ghosted objects reappear.
- •From the Windows menu click on the Window Setup... item to invoke the Window Setup dialog, and turn off the grid and the axes.
- • From the Display menu select Hidden Line\*. Only the sphere, the only unghosted object, appears. Ghosted objects are shown only when wire frame plotting is used and the **Hide Ghosted** item is deselected.

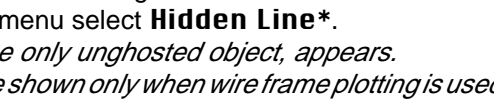

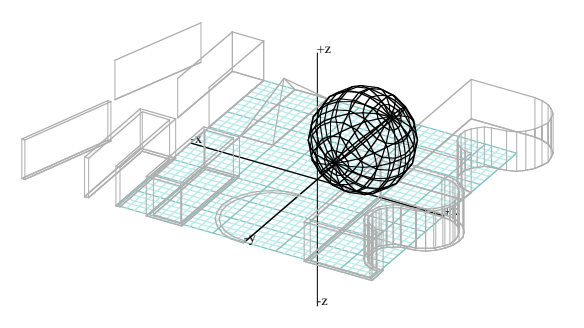

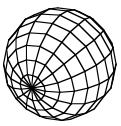

#### **8.3 Derivative objects from parts of other objects**

Parts of objects, such as segments and faces, can also be used as source shapes for the generation of other objects. An object cannot be derived from a point (vertex) of another object. We will do a few examples.

- Select Display: Wire Frame\*.
- Select Windows: Window Setup... and turn the grid and the axes back on.
- •Clear and Clear All Ghosted.

 $|\zeta\rangle\langle$  Make sure the XY Reference Plane is active.

• Draw four 16' x 16' x 10' cubes, roughly as shown.

Set the topological level to Segment.

Select the Derivative Extrusion tool.

• Click on point **1** of object **A**. The segment picked by point **1** is extruded at its place, deriving a new object that is a surface object.

Set the topological level to Face.

- Select the Pick tool to display the Pick **Options** in the tool options palette.
- •In it turn on the Inside Boundaries option.

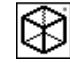

•

10

♡

With the Derivative Extrusion tool pick the

top face of cube **B** (click on **2**).

#### Observe the result.

Select the Derivative Convergence tool and pick the top face of object **C** (click on **3**).

Select the Derivative 3D Enclosure tool and pick the top face of object **D** (click on **4**).

The objects you generated should be as shown, except that we also turned the grid and axes off.

After the execution of each derivative object generation operation, the object that was used for the generation was ghosted. This is consistent with what we discussed in section 8.2.

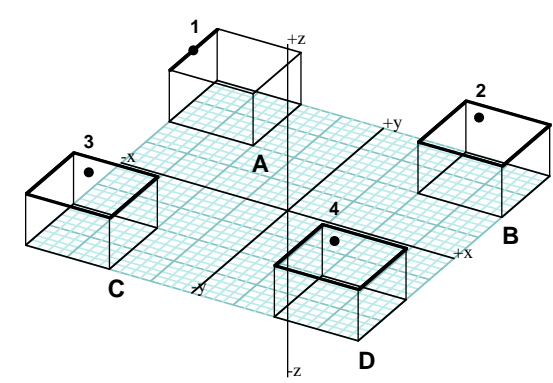

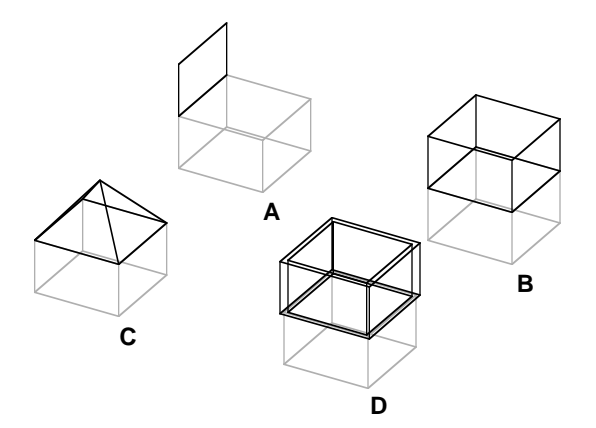

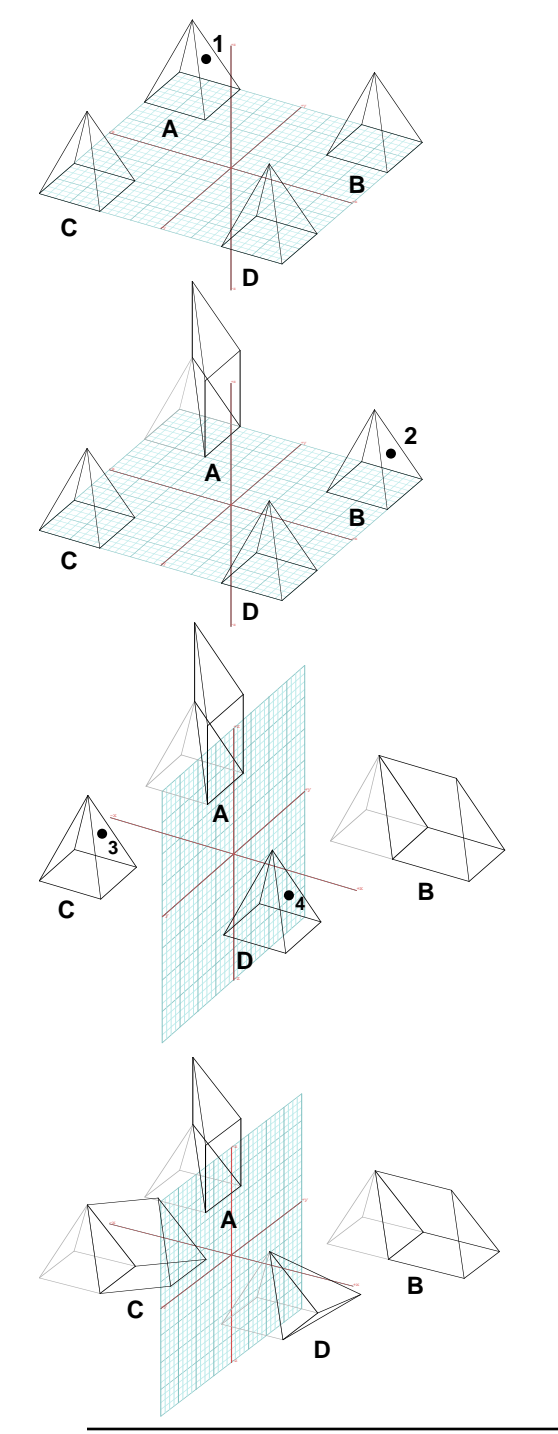

- •Clear and Clear All Ghosted.
- •Select  $20'$  -  $0''$  from the Heights menu.
- •Generate four rectangular pyramids as shown.

You generate them by selecting the 3D Convergence modifier and using the Rectangle tool to draw their bases.

The topological level should be at Face.

The XY Reference Plane is selected.

With the Derivative Extrusion tool active click

on **1** to pick one of the side faces of pyramid **A**. The face is extruded in a direction perpendicular to the XY reference plane.

Switch to the YZ Reference Plane.

• Click on **2** to pick the side face of pyramid **B**. The face is extruded perpendicular to YZ. Compare the results of the operations.

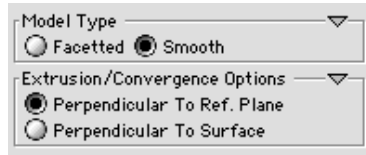

- • In the tool options palette where the Extrusion/Convergence Options are shown, select Perpendicular To Surface.
- • Click on **3** to pick a side face of pyramid **C**. The face is extruded perpendicular to its plane.

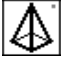

Select the Derivative Convergence tool and

click on **4** to pick a side face of pyramid **D**. The face is extruded to a point in a direction perpendicular to its own plane.

The last four examples showed you that extrusions can be generated in directions which are perpendicular either to the reference plane or to the plane of the shape that is extruded. Which direction applies is determined by an option selected in the **Extrusion/Conver**gence Options tool options palette.

**form•Z Tutorial •** Derivative objects **79** *noise in the set of the Set of Australian Company**and the Set of Australian Company**and the Set of Australian Company**and the Set of Australian Company**and the Set of A* 

### **8.4 Derivative objects from complete objects**

Derivative objects can also be generated from all the faces of an object, through the execution of a single operation. Let us do a few examples.

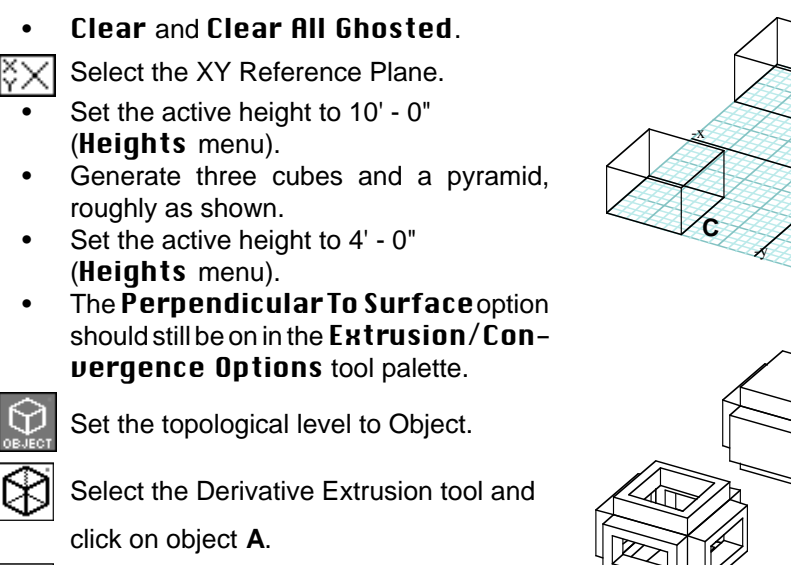

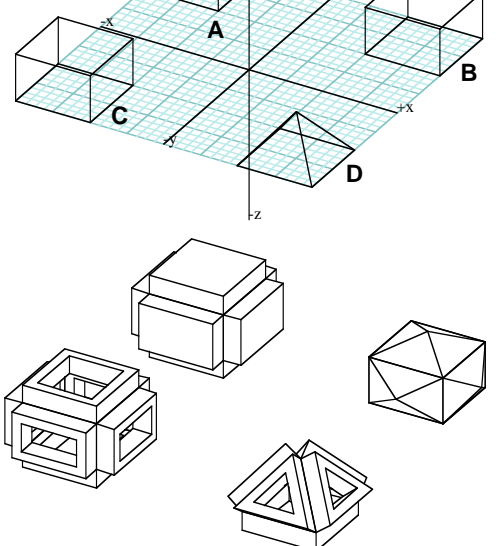

+z

+y

From the faces of the remaining two objects you will generate 3D enclosures. To avoid intersections, you will first make an adjustment to the Justification option.

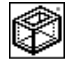

Select the Derivative 3D Enclosure tool.

Select the Derivative Convergence tool

and click on object **B**.

•In the **3D Enclosure Options** dialog displayed in the tool options palette select Left for Justification and in the Enclosure Wall Width field enter 2'. You are using a 2 feet width simply to make the result more readable.

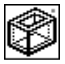

With the Derivative 3D Enclosure tool active click on object **C**, then on object **D**.

•Select Display: Hidden Line\* to see your objects better.

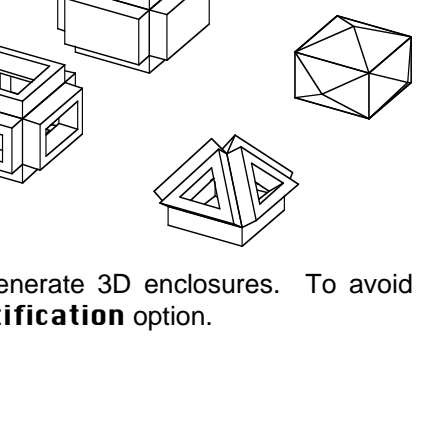

## **8.5 Derivative surface objects**

The first two tools in the Derivative tool palette generate surface objects from other objects. They are mostly executed as all the other derivative tools, but also have their own unique ways.

The Derivative Surface Object tool can be used at the Outline or Face topological levels to "copy" the shape of an outline or a face and to create an object from it. At the Object level, the tool can be used to create a surface object from each face of a solid. This result can be thought of as "exploding" the faces of an object. It will be illustrated by the example you will do next.

- •Select Wire Frame\*, Clear, and Clear All Ghosted.
- • Select the 3D Extrusion tool and, in its options palette, select Perpendicular To Reference Plane.
- •Use the Rectangle tool to generate a 32' x 32' x 10' cuboid.

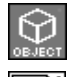

Set the topological level to Object.

With the Derivative 2D Surface tool click on the cuboid.

Even though there is no visible result, there is now a surface object on each of the faces of the cuboid. To see them, you need to move the new objects.

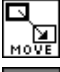

Select the Move tool.

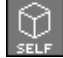

Set the self/copy mode to Self.

• Pick each of the surface objects and move them to some other position, roughly as shown.

Next you will repeat the operation with 2D enclosures.

• Undo as many times as necessary to return to the original 32' x 32' x 10' cuboid.

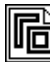

Select the Derivative 2D Enclosure tool and in the tool options palette select Left for Justification. Then, with the tool active, click on the cuboid. A 2D enclosure is generated for each face of the cube, which makes it look like a "beam" structure.

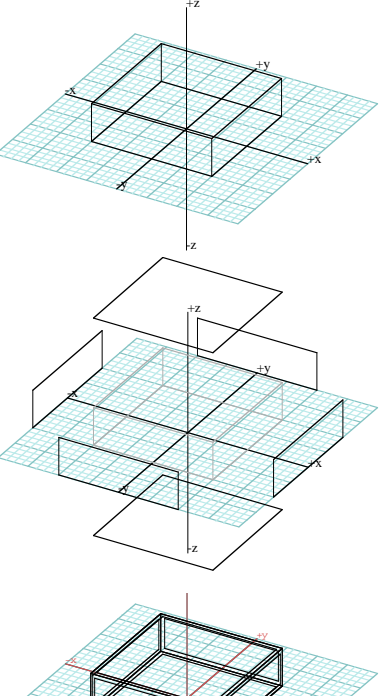

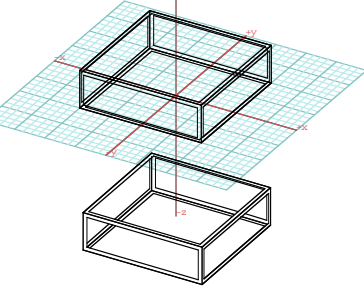

There are additional types of derivative surface objects that can be generated using the Derivative 2D Surface tool. These types are selected from the dialog or tool options palette of the tool. They are discussed in UM subsection 4.5.1.

#### **8.6 Parallel objects**

The Parallel tool can be used to generate objects parallel to other objects. These objects can be generated on either one or both sides of the original object, which can be a solid, a surface solid, a closed surface shape, or an open line. While some of the parallel objects resemble the enclosures, they are quite different as the examples you will do next will show you.

•

Clear and Clear All Ghosted.

The XY Reference Plane should still be on.

- •20' is selected in the **Heights** menu.
- • Draw four objects roughly as shown.
	- **A** is a rectangular extrusion,
	- **B** is a converged rectangle,
	- **C** is a 2D rectangle, and
	- **D** is an open vector line.

They are all drawn on the XY plane.

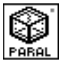

Select the Parallel tool and click on object **A**,

then **B**, **C**, and **D**. Observe the results.

- • Note that Single Parallel and Out are on in the Parallel Options displayed in the tool options palette.
- •Select Double Parallel and Center.
- •Undo four times.

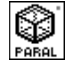

With the Parallel tool active, repeat the previ-

ous operation and click on **A**, **B**, **C**, and **D**. Observe the results.

From a practical point of view, the Parallel tool is very useful when applied to meshed surfaces. However, the generation of these objects has not yet been covered. You can find examples of parallel meshes in UM subsection 4.5.4.

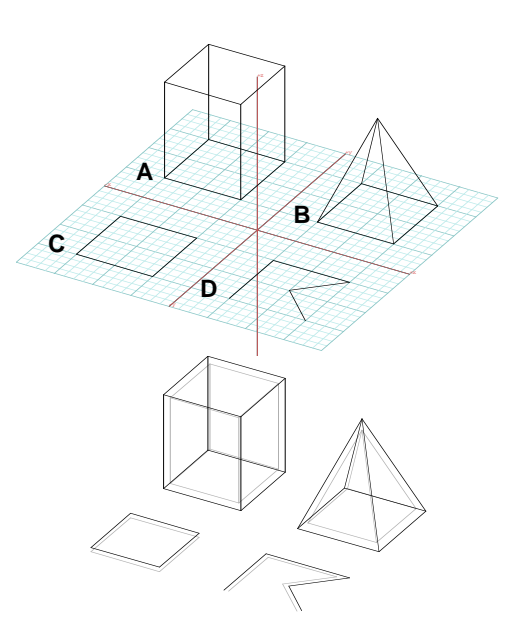

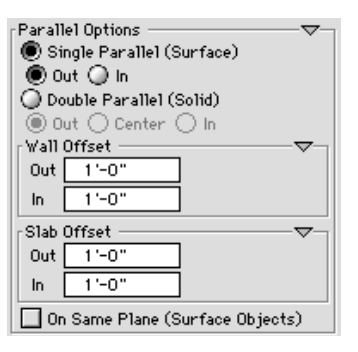

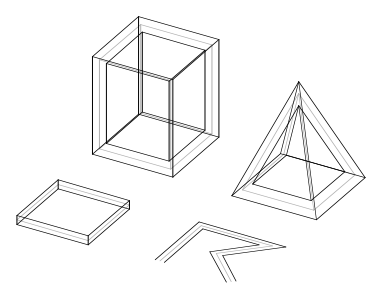

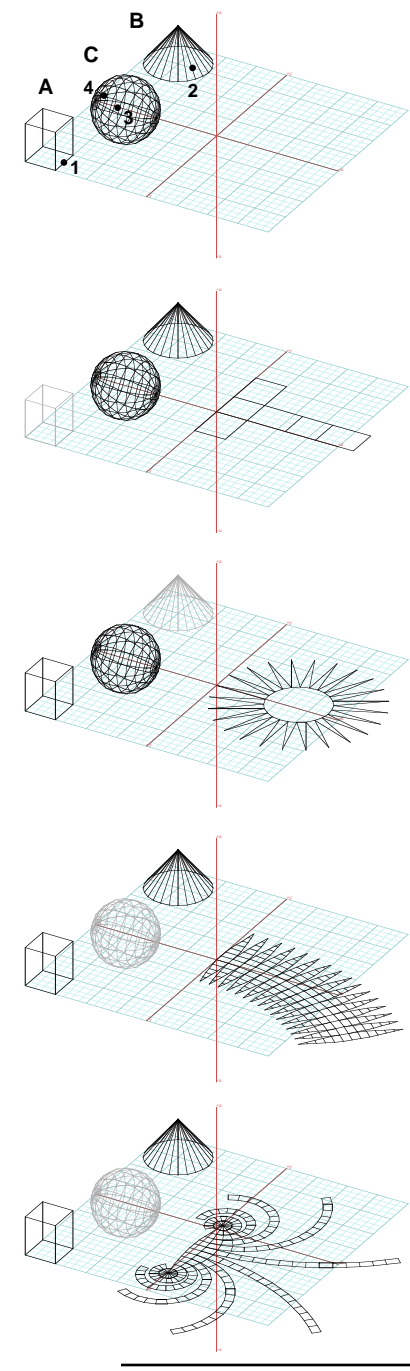

## **8.7 Unfolding objects**

The facets of objects can be unfolded to continuous patterns projected on the reference plane. This is done with the Unfold tool, which is always applied at the Object topological level. However, the segment on which you click to select the object for unfolding is significant as it determines the flow of the unfolding process.

To do a few examples, Clear and Clear All Ghosted and then generate the three objects we show. The sphere is the revolved object we did earlier in this chapter (section 8.1).

The XY Reference Plane is on.

Select the Unfold tool and click on 1 of object **A**.

Observe the result.

•Undo.

With the Unfold tool click on 2 of **B**. Observe the result.

Undo.

•

•

**UNFOLD** 

With the Unfold tool click on 3 of C. Observe the result. JNFOLD Undo.

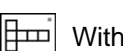

With the Unfold tool click on point 4 of object **C**.

Observe that a different pattern has resulted. This is because the unfolding process starts with the segment where you click and unfolds from there. Consequently, if you start with a different segment a different pattern will be generated.

If you have difficulty reading exactly where on the sphere we mark the points to be clicked, no need to be concerned. Simply click on different segments and observe that different patterns are generated. Actually, you may wish to try more than the two we show for the sphere.

The Unfold tool is affected by options displayed in the tool options palette, when the tool is active. These include the option to also attach extensions to the open edges of the unfolded pattern, called **connectors**. These allow you to glue the open edges back together, after the pattern is re-folded to construct a physical model.

# **9 Terrain models**

A terrain model is a derivative object that is generated from contour lines and a site. The contour lines are open or closed shapes that can be created as surface objects in **form•Z,** or they may be drawn in some other application and imported into **form•Z**. In practice, they are typically derived from spot elevations that are measured on the land by surveyors through the use of special instruments. The site is always a closed shape and it may be an independent surface shape or the face of an object. Three types of terrain models can be created: **mesh**, **stepped**, and **triangulated contour** models. In this section you will generate one of each, using the same set of contour lines and site.

•Launch **form•Z**.

Use the Vector Line tool to draw a site and seven contour lines, roughly as shown.

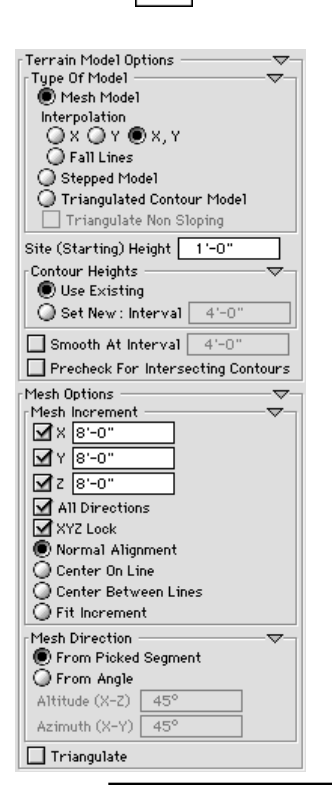

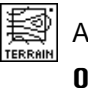

Activate the Terrain Model tool and in the Terrain Model Options palette that appears select Set New.

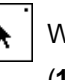

With the Pick tool active select the contour lines in the order shown (**1** through **7**).

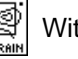

With the Terrain Model tool active click on **p** to select the site.

You have just created a **meshed terrain model** that should be as shown.

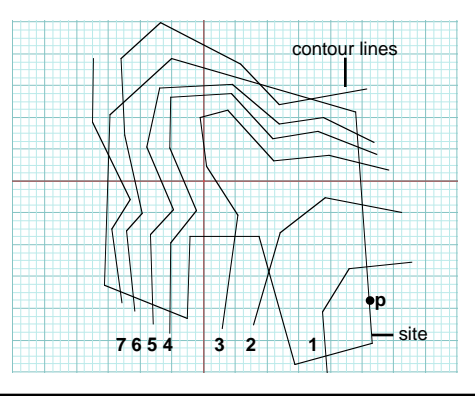

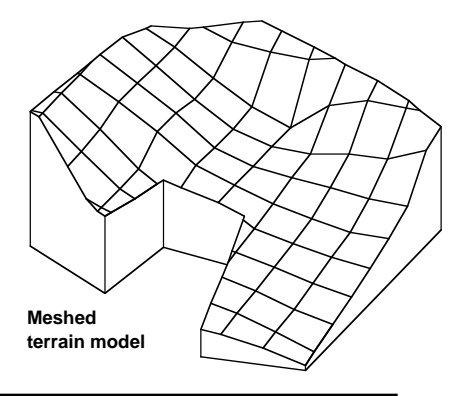

84 **form•Z Tutorial •** Terrain models

You used the default 8' x 8' size for your mesh grid and the direction of your mesh was determined by the segment where you clicked to select the site (**p**). When you drew the contour lines, they were all at elevation 0. You told the program to automatically assign heights to them before using them to generate the terrain model. You did this by selecting the **Set New** option, above. The system used the default increment of 4' and assigned heights progressively in the order in which you selected the contour lines. You can select parametric values other than the defaults from the Terrain Model Options palette displayed on the screen when the Terrain Model tool is active.

You will next repeat the operation two more times using exactly the same options, except for the type of model.

- • In the Terrain Model palette select Stepped Model. Undo.
- •

Activate the Pick tool and pick the contour lines as before.

With the Terrain Model tool active click on the site.

You have just created a **stepped terrain model** that should be as shown.

- • In the Terrain Model palette select Triangulated Contour Model.
- •**Undo** and repeat the operation, as above. You have just created a **triangulated contour terrain model** that should be as shown.

Terrain models can also be generated on faces of solids and the three types can be mixed, allowing the incorporation of landscape features such as roads and flat areas. You will do a more involved example which illustrates some of these features in section 35, later in this Tutorial.

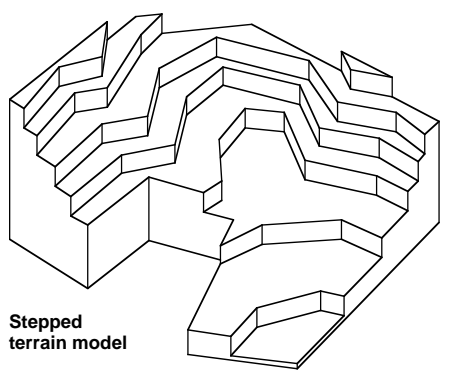

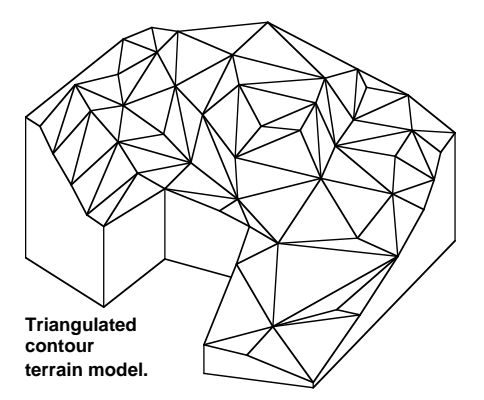

# **10 Objects of revolution**

You have already generated an object of revolution, a sphere, in section 8.1. You did it by selecting a semi-circle (called the **source shape**), and the Y axis (called the **axis of revolution**). The source shape was revolved (rotated) about the axis of revolution and, since the end points of the semi-circle were on the axis, a sphere was constructed. This derivation process is typical of all the objects of revolution. However, some variations apply to the different types of objects of revolution. In this chapter you will do examples of most of them.

**form•Z** generates six types of objects of revolution, namely **lathed** or **revolved** objects, **surface** or **solid helixes**, **wire helixes**, **wire helixes from paths**, **screws** and **bolts**, and **spiral stairs**. These types are generated with four different tools, three of which are discussed in this chapter. The Spiral Stair tool is discussed in the next chapter.

•Launch **form•Z**.

The tools you will need are already in the tool bar, in the tool palette labeled Parametric Derivatives.

## **10.1 Lathed objects**

The sphere you generated in section 8.1 was a lathed or revolved object. You will do a few more such objects in this section. Depending on how the source shape is positioned relative to the axis of revolution, different types of lathed objects are generated. When an open source shape is used and its endpoints are exactly on the axis of revolution, a "ball" type of object (closed topology) is created. When the source shape is open or closed and at some distance from the axis of revolution, then a "doughnut" type of object (torus) is created.

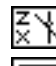

Select the ZX Reference Plane.

Turn on the grid snap. Ⅲ

•Draw the 2D shapes shown.

Shape **A** is open with its endpoints on the Z axis. You can draw it with the Vector Line tool. Shape **B** is a closed diamond, at some distance from the Z axis. It can be drawn with the Polygon or Vector Line tool.

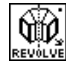

**Will** Select the Revolved Object tool and in

the tool options palette turn on  $\mathbf{R} \mathbf{d}$ just to New Parameters and turn off Edit.

- •Click on object **A**, then on the Z axis.
- •Click on object **B**, then on the Z axis.

Closed source shapes for the lathed objects cannot cross the axis of revolution. Only the first and last segments of open sources can cross the axis. When they do, they are trimmed at the points where they intersect the axis. While the program is quite permissive, the lathed objects work best when the source shape and the axis of revolution are on the same plane.

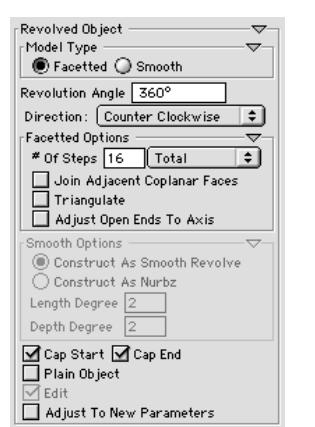

If you look at the Revolved Object options displayed in the options palette when the Revolved Object tool is active, there is a **Smooth** option.

- Turn on Smooth and Construct As Nurbz. Edit should still be off.
- •Undo twice.
- • Reexecute the two revolutions, as you did above. Your objects now look different, as on the right.

You have just demonstrated to yourself that revolved objects can be generated as **facetted** or **smooth** objects. The latter can be **smooth revolved** or **nurbz**, which is what you have generated.

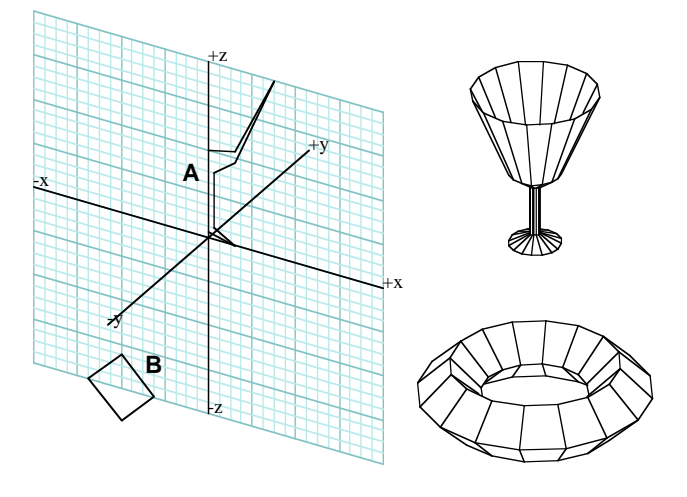

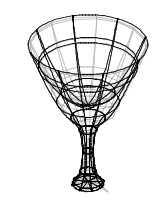

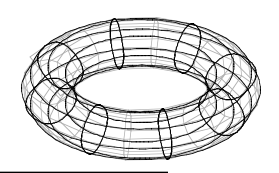

The lathed objects you created so far were produced by revolving the source shape a complete cycle of 360°. You can also generate partially revolved lathed objects. Furthermore, all the objects you created so far were revolved about one of the Cartesian axes. Objects of revolution can also be derived by rotating the source shape about any line.

#### •Clear and Clear All Ghosted.

Select the XY Reference Plane.

- •Select **View:**  $z=45^\circ$   $x=45^\circ$ .
- •Draw an arc (half a circle) and a line, as shown.

**Will Select the Revolved Object tool and in the Revolved** 

**Object** palette turn on **Facetted**, enter 225 in the  $#$ Of Steps field (Facetted Options), and select Clockwise for Direction.

- With the Revolved Object tool active click on **1** (to select the arc), and then on **2** (to select the Y axis).
- Select Display: Hidden Line\*. Observe that a 225° revolution is executed and that a partial sphere is generated.
- •Select Display: Wire Frame\* and Undo.
- 

•

With the Revolved Object tool selected, click on **1** and

**3** to select the arc and the line respectively.

 Select Display: Hidden Line\*. Observe how the same source shape was revolved about an axis which was not one of the Cartesian axes. Also notice that the object generated is not a solid object. It is a surface object.

- •Select Display: Wire Frame\* and Undo.
- In the Revolved Object palette, select Per Angle from the pop up menu next to the  $#$  Of Steps field.
- Repeat the most recent operation (with the Revolved Object tool click on **1** and **3**).
- Select Display: Hidden Line\*. Observe that a denser lathed object is generated, because of the Per Angle option.

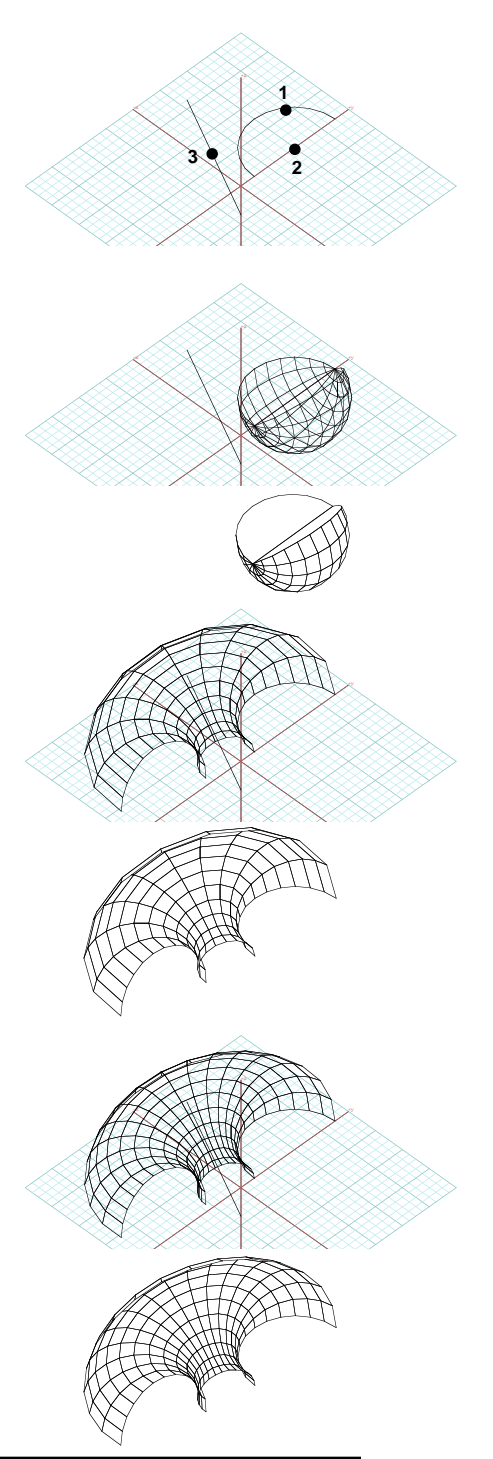

The **Revolved Object** dialog contains the  $#$  **Of Steps** field which determines how many times the source shape will be revolved. In our examples, we have been using the default value 16. When Total is also selected, the 16 steps refer to a complete revolution  $(360^{\circ})$ , and when we revolve by only 225 $^{\circ}$ , the number is adjusted proportionally and 10 steps are applied. When **Per fingle** is selected, then the 16 steps are applied to the chosen angle by which the source shape is revolved.

We shall next see how the angle of revolution and other parameters can be set graphically. This is possible because the objects of revolution are parametric objects.

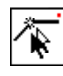

Select the Edit Controls tool and with it click on the revolved

object. Arrows appear for its parameters.

- Click on the arrow labeled 1 and drag it circularly to close the arc that was used as source shape for the revolution. The result should be as shown.
- Click on arrow 2 and drag it circularly about the axis of revolution. Observe how the shape closes and becomes a solid torrus.

You will do one final example with lathed objects to illustrate the **Join** Adjacent Coplanar Faces option available for facetted revolved objects.

- •Select Display: Wire Frame\*.
- Clear and Clear All Ghosted.
- •Draw two squares roughly as shown.
- •In the Revolved Object options palette enter 360 $\degree$  in the # Of Steps field.

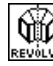

With the Revolved Object tool active, click on **1** to select the

square and then on **2** to select the X axis. Observe the result.

- In the Revolved Object options palette now select Join Adjacent Coplanar Faces.
- •With the Revolved Object tool click on **3** and **2**.
- • Select Display: Hidden Line\*. Observe the difference between the two lathed objects. Coplanar faces are generated when the source shape has segments which are perpendicular to the axis of revolution. As you have just experienced, you can tell the program to join such coplanar faces into one.

Note that the **Join Adjacent Coplanar Faces** option is only available in the Facetted Options group and is not available for smooth objects.

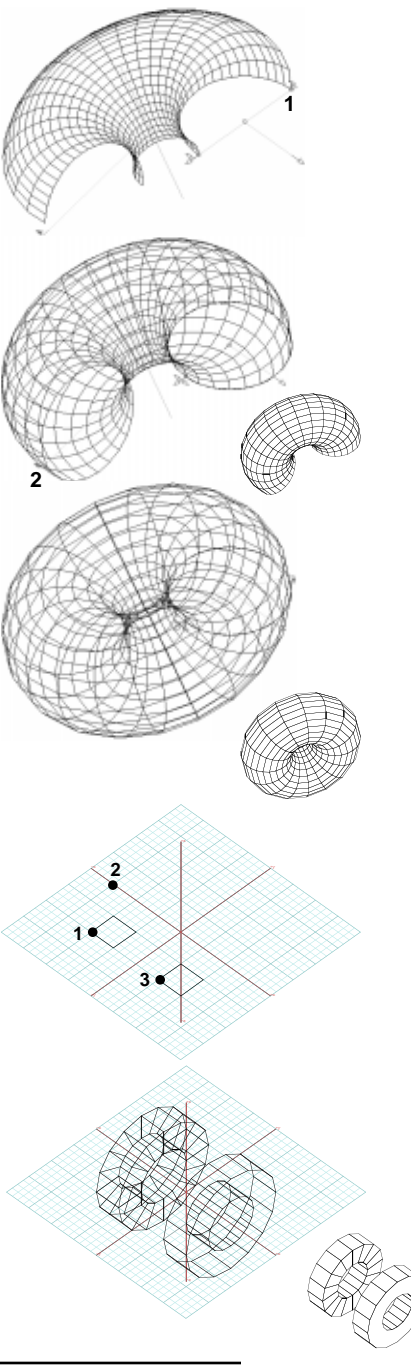

#### **10.2 Helixes**

Three different types of helixes can be generated: **solid or surface helixes**, **wire helixes about an axis**, and **wire helixes along a path**. You will do examples for each type.

- •Select Display: Wire Frame\*.
- •Clear and Clear All Ghosted.

Select the ZX Reference Plane.

Draw a hexagon and a single segment line, as shown.

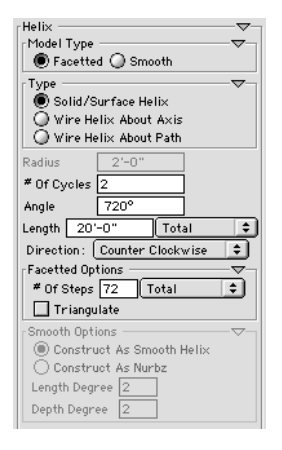

•

® Select the Helix tool and in its

> options palette set these: Facetted is on; # Of Steps =  $36$ ; # Of Cycles =  $3$ ;  $Dirichation = Chckwise$ .

In addition to these values, note that in the Helix options palette, Length is 20' and the pop up menu next to it reads Total. Likewise the pop up menu next to the  $#$  Of Steps field reads Total. Thus the total height of the helix will be 20' and the complete helix will have 36 steps. This means there will be 12 steps per each of the three cycles. A cycle is 360°.

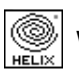

With the Helix tool active, in the tool options palette

turn off Edit and click on the hexagon and the Z axis.

A solid helix is generated. It was derived by revolving the source shape 36 times, each time by  $30^\circ$ .

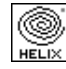

Again with the Helix tool, click on the single seg-

ment shape and on the Z axis.

A surface helix is created with the same parameters.

- •Undo twice.
- • With the Helix tool active, click on the hexagon and then on the X axis. Note that this is a different axis.
	- Click on the single segment and the X axis. Ob-

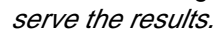

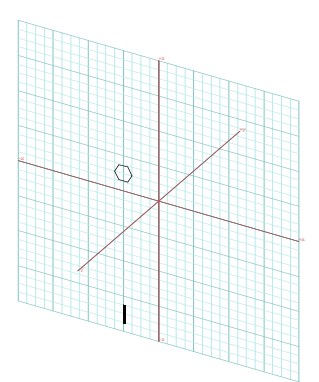

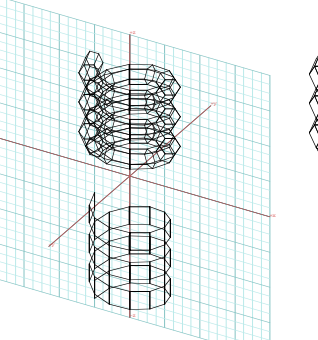

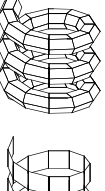

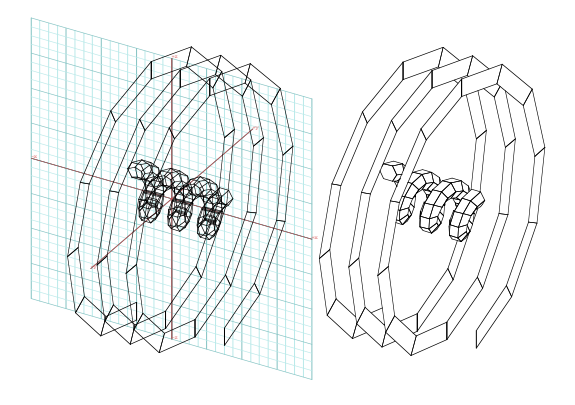

90 **form•Z Tutorial •** Objects of revolution

•

You will next repeat the generation of these helixes by applying rotations and scaling operations to the source

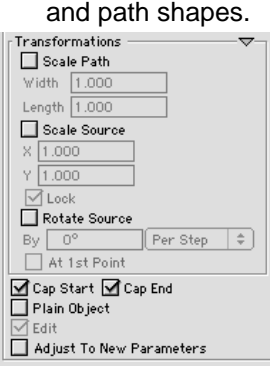

•Undo twice.

• In the Helix palette: select Scale Source, in  $H$  and  $V$  enter 0.1. If Lock is on, you only need to enter 0.1 once.

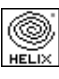

With Helix tool click the hexagon and the Z axis. Observe the result.

• In the Helix options palette: deselect Scale Source, select Rotate Source,

and enter 5 in the field next to it.

- • With the Helix tool click the single segment shape and the Z axis. Observe the results.
- •Undo twice.
- • In the Helix options palette: deselect Rotate Source, select Scale Source and Scale Path, and in the Width field enter 0.1.
- •With Helix tool click the hexagon and Z axis.
- •In the **Helix** options palette: deselect Scale Path, select Scale and Rotate Source.
- • With the Helix tool active, click on the single line shape and on the Z axis.
- •Undo twice.
- • In the Helix option palette: deselect Rotate Source, select Scale Path, **Width** value should still be 0.1, in Scale Path Length field enter 0.75, in Length field enter 60', for  $#$  Of Steps enter 144, and for # Of Cycles enter 12.
- • With the Helix tool click on the hexagon and then on the X axis.

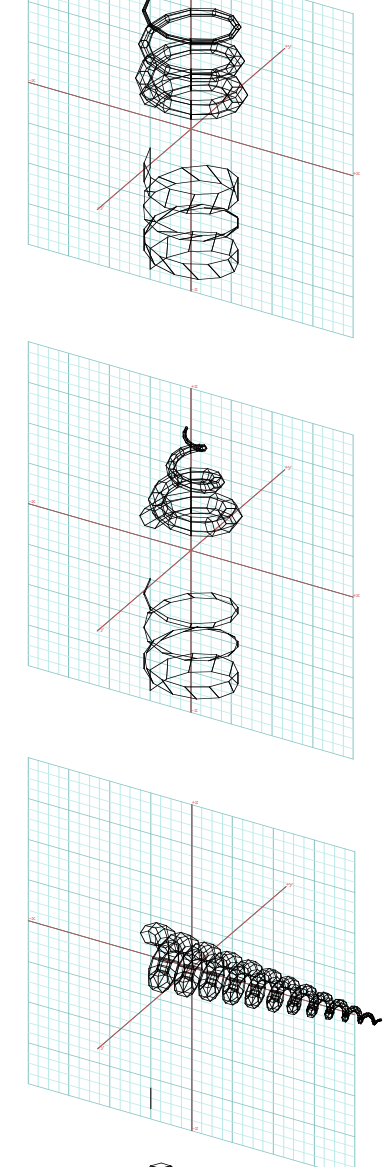

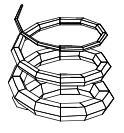

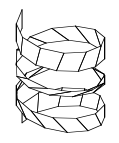

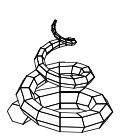

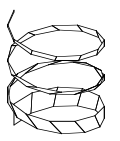

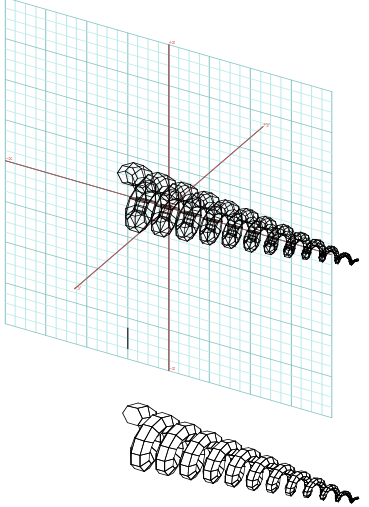

You will next generate wire helixes about an axis of revolution. Note that the axis of revolution can be any of the Cartesian axes or a segment from any previously drawn object.

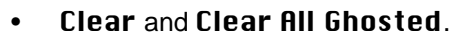

Select the XY Reference Plane.

- •Draw a line roughly as shown.
- •In the **Helix** options palette: select Wire Helix About Axis, in the  $#$  Of Cucles field enter 10, in the Radius field enter 8' in the Length field enter 20'.
- • Deselect Scale Path, Scale Source, Rotate Source.
- •With the Helix tool click on **1** of the Z axis.
- In the Helix palette, enter 2' in the Radius field.
- With the Helix tool click on **2** of the X axis.
- Click on point **3**, which is on the line you drew.
- •In the Helix options palette: in the Radius field enter 4', in the Length field enter 40'.

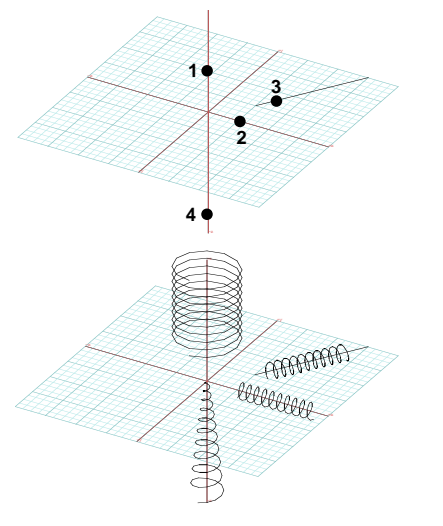

- •Select Scale Path and in its Width and Length fields enter 0.1 and 0.75.
- •With the Helix tool click on point **4** of the Z axis. Observe the result.

•

You should have noticed that where you click is significant since it determines the starting point of the wire helix. The helix is generated in the direction of the axis or the line you select.

You will next generate a wire helix along a path. To do this you will first need to draw a line which you will then pick as a path. To make it more interesting, you will draw a curved path line.

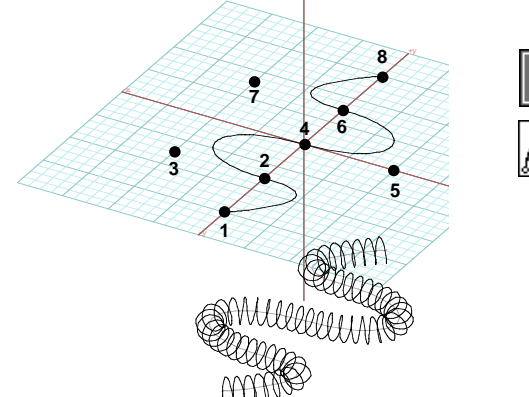

#### Clear.

Select the 2D Surface modifier.

Select the Spline, Cubic Bezier tool.

- • Click on points **1** through **7**, and double click on **8**. You should have drawn a spline roughly as shown.
- • In the Helix palette, select Wire Helix About Path, # Of Cycles = 40, # Of Steps = 12 Per Cycle, Radius = 2', and deselect Scale Path.
- •With the Helix tool click anywhere on the spline. Observe the result.

Wire helixes frequently represent a first step in a modeling process, and provide the path along which source shapes can be swept by the Sweep tool that is covered in the next chapter. After you complete that section, you may wish to do just that with the wire helix along a path you have just generated. To have it when you will need it, save it. Call it "Wire\_helix\_along\_path."

# **11 Stairs**

There are two types of stairs in **form•Z** generated through dedicated tools: the spiral stair and the stair from path. There is also a third variety of irregular stairs that can be generated with the Terrain Model tool.

The spiral stair is a composite object of revolution, which functionally belongs with the more general type of stairs from path. The two types share some common characteristics and are discussed in the two sections that follow.

Both types of stairs are parametric, which has a few implications.

• They are supported by an edit or preview dialog, where different parameters can be applied and explored, while the effects they have on the shape of the stair can be previewed. Exiting from that dialog generates the final object.

• They are internally stored with their parameters, which makes it easy to revisit them and change them.

•Launch **form•Z**.

The tools you will need are already in the tool bar, in the tool palette labeled Parametric **Derivatives** 

#### **11.1 Spiral stair**

Selecting the Spiral Stair tool displays its options in the tool options palette, as shown to the right.

We shall leave all the parameters as they are with their default values. Note that **Edit** is on. As with the other parametric derivatives, when on, this option will cause an edit or preview dialog to be invoked as soon as you execute the operation. We shall change some of the spiral stair settings from within its edit dialog.

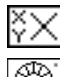

XY should be the active Reference Plane.

Select the Spiral Stair tool and with it click on the Z axis somewhere close to the world origin.

Where you click is all very optional, except that it is appropriate to keep in mind the functionalities of a stair as a climbing structure. Where you clicked will generate a stair about the Z axis, which is typically considered to be the vertical orientation.

As soon as you click the **Spiral Stairs Edit** dialog is invoked, as shown below. In its preview window on its left portion, the stair that would be derived with the current settings is displayed.

• In the Edit dialog make the following changes: Inside Radius =  $4'$ , Outside Radius =  $6'$ , and  $#$  Of Seqments Per Step = 1.

As you make each change, the preview image in the **Edit** dialog is adjusted to reflect the new values. The state of the stair after all three of the above changes is shown below right.

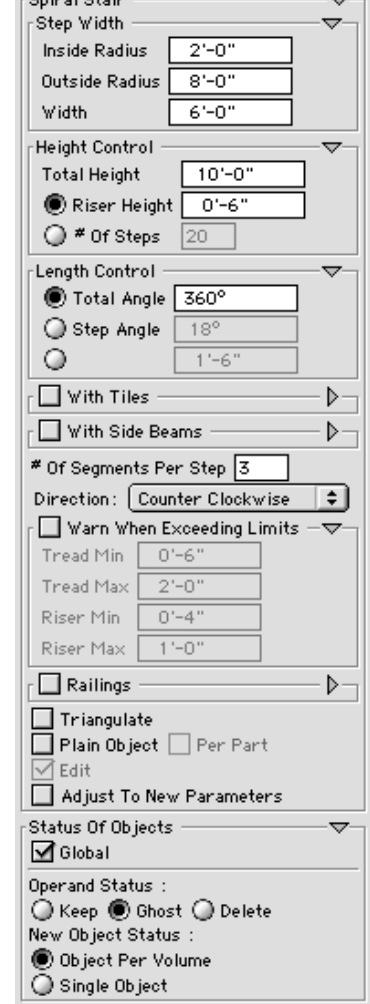

 $O(100)$ 

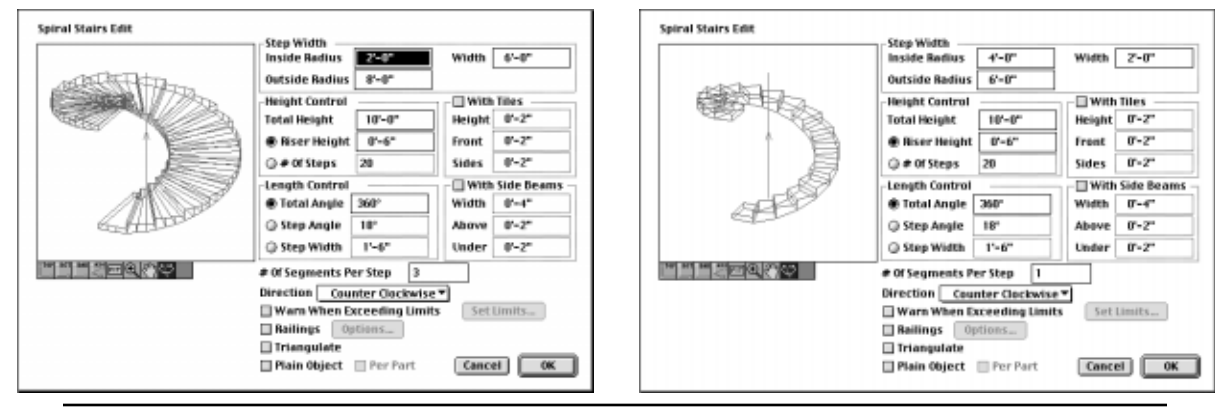

94 **form•Z Tutorial •** Stairs

• Next, in the Edit dialog select With Tiles and change Sides to 2' (2 feet from 2 inches).

The effect of these changes is shown to the right.

• Next, in the Edit dialog turn on Railings and click on the **Options...** button next to it. This invokes the Spiral Stair Railing Options dialog, shown below.

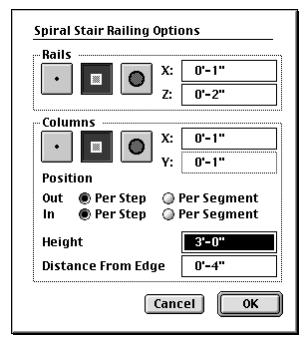

• In the dialog, for both Rails and Columns select the middle icons with the square profiles. Or you may select any profile you prefer.

When you exit the dialog, the preview of the spiral stair is refreshed, as shown to the right.

If you next exit the **Edit** dialog, the current state of the spiral stair model is displayed in the project window. It is shown below left in both wire frame and hidden line.

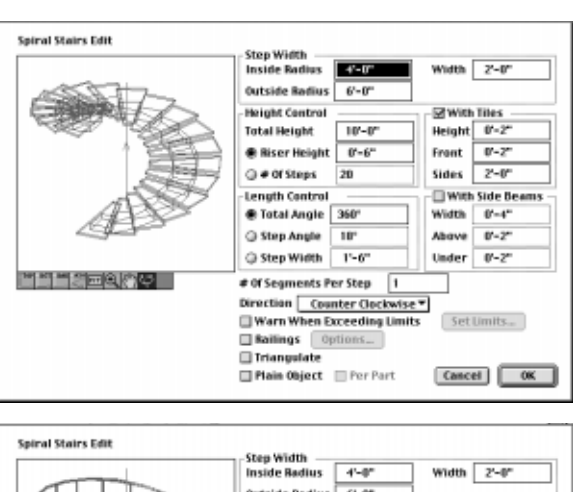

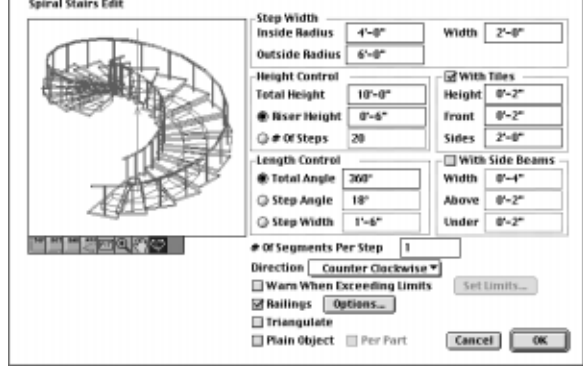

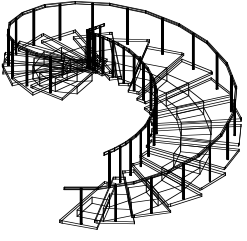

We have indicated a few times that the spiral stair is parametric and it is thus easy to edit and change. But what exactly does this mean?

With the Spiral Stair tool click on the stair displayed in the window.

The **Edit** dialog is invoked again and you can make more changes to your stair, such as those we did.

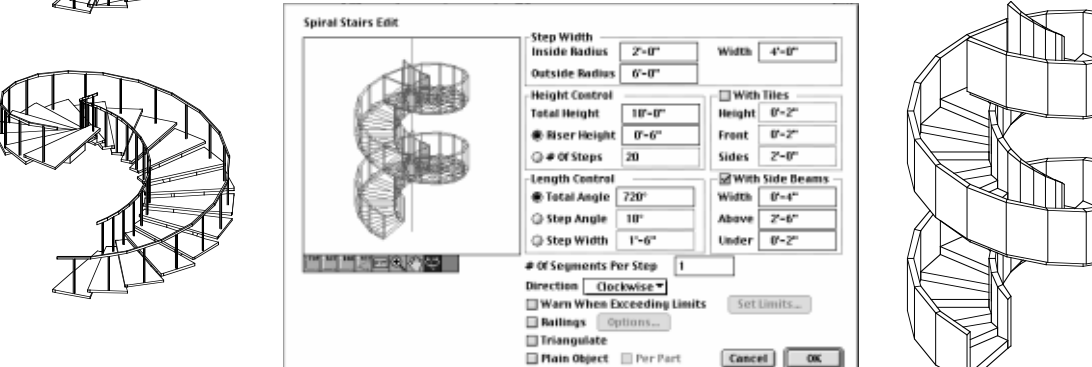

**form•Z Tutorial •** *Stairs* 95

#### **11.2 Stairs from paths**

Selecting the Stair from Path tool displays its parameters in the tool options palette, as shown to the right.

As its name implies, the stair from path requires a path line from which to generate a stair. Draw one as we show below. When you do, you may want to keep a proper scale in mind. Each branch of our "pi" shape is 8'.

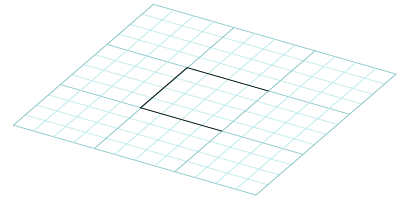

As we apply the Stair from Path tool, we shall again start with the default parameters as they are displayed in the tool's options palette. Edit is on and we shall use the preview dialog to explore the possible variations.

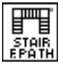

With the Stair from Path tool click

on the path shape you drew. The Stair From Path Edit dialog is invoked and displays a preview of the current state of the stair.

• Click on the TOP icon under the preview window and select each of the items in the Layout pop up menu to see what variations are available.

On the right, we show the preview window only for Per Section, With Landings, and With Landings and Extensions.<br>and With Landings and Extensions. The Type pop up menu also de-

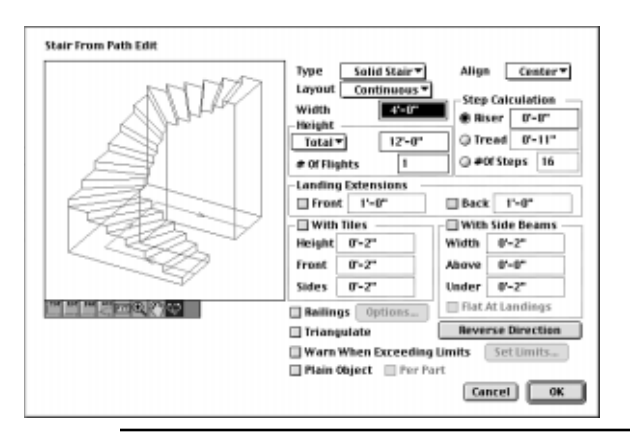

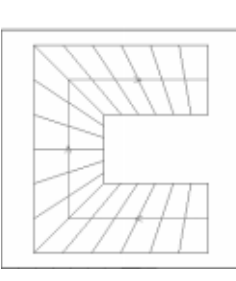

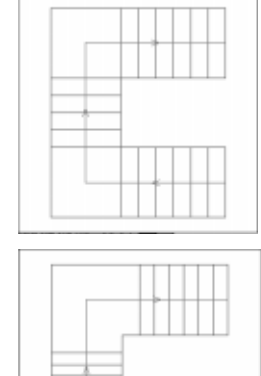

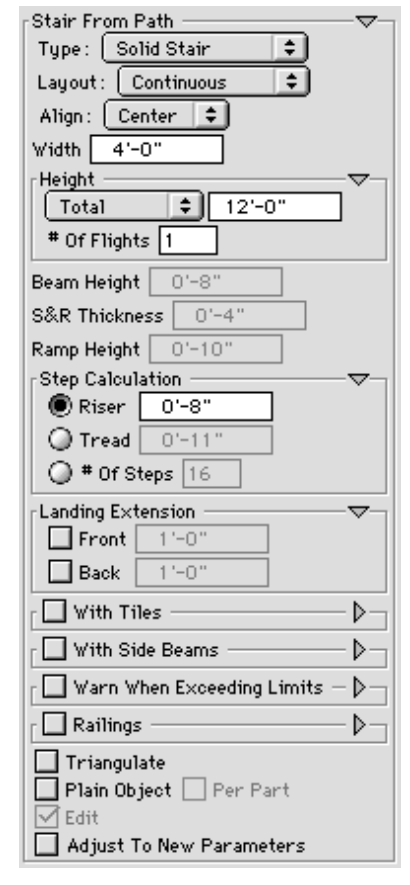

default is Solid Stair, which goes all the way to the ground, as shown below. You will next try the other options.

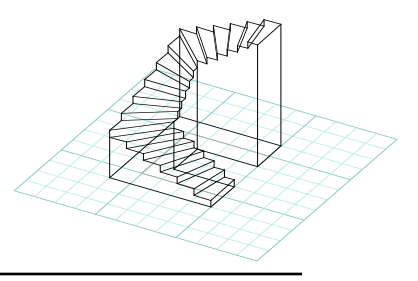

96 **form•Z Tutorial •** Stairs

• From the Type menu select Beam Stair. This changes the shape of the stair as shown in the Edit *dialog to the right.* 

Also try the other items in the Type pop up menu.

• Next, select With Side Beams and change its **Above** field to 2'.

Observe the effects of these settings. They are shown below, left.

• Next, deselect With Side Beams, select Railings, and click on Options....

• In the Stair From Path Railing Options dialog select the profiles you prefer for Rails and Columns.

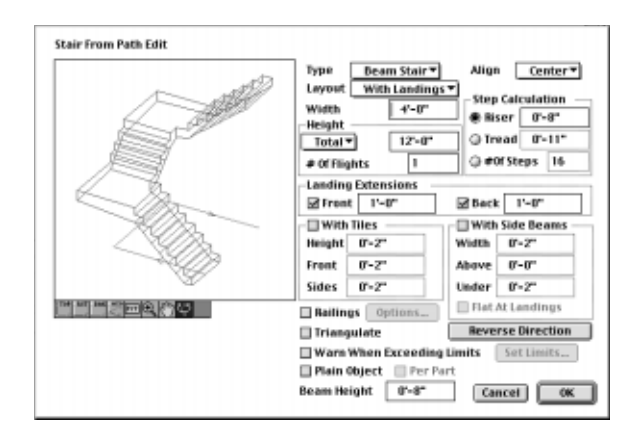

When you do the changes will be reflected in the preview of the Edit dialog, as shown below, right.

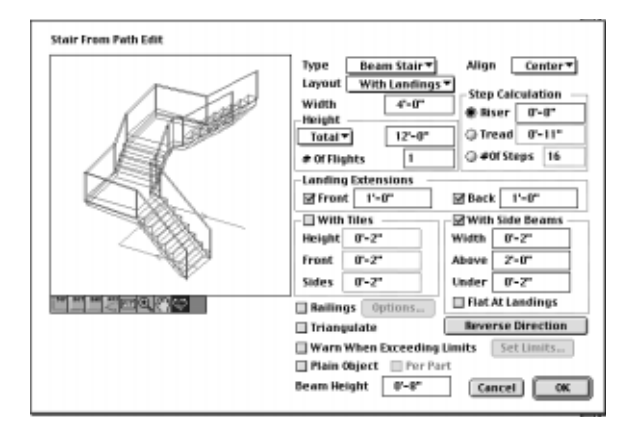

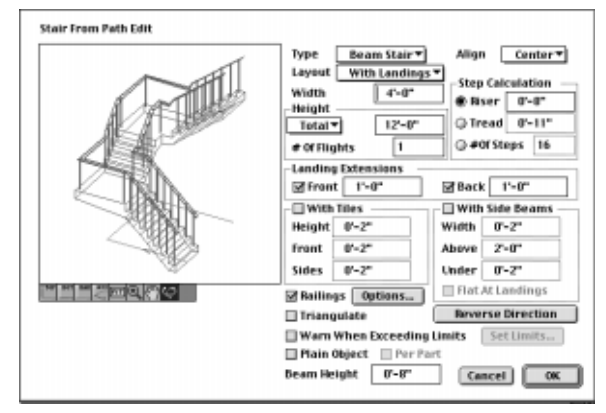

At any time, you can exit the **Edit** dialog and your stair model will be finalized and displayed in the project window. Such examples of stairs derived at different stages during the edit process are shown to the right.

Keep in mind that, at any time, you can use the Stair from Path tool to click on a stair displayed in the project window. This will enter you back into edit mode, where more changes can be made.

Since it would be beyond the scope of this tutorial to try to cover all the parameters available for the stairs, you should explore further by yourself.

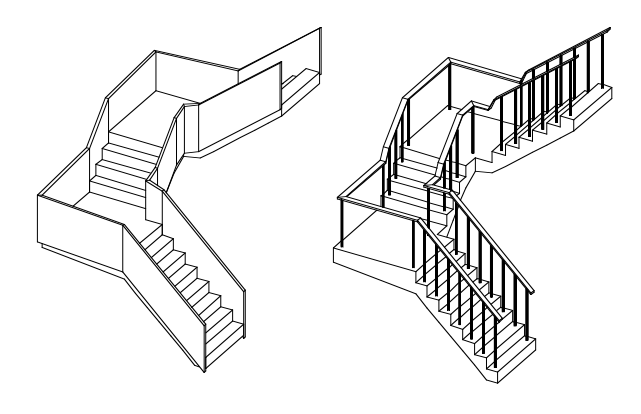
#### **11.3 Stairs from contour lines**

There are many more less direct ways in which stairs can be constructed in **form•Z**, using a variety of tools. While we shall not try to cover them all, there is one that deserves mention, the Terrain Model tool (see chapter 9). Stepped models are really stairs, and you will do a few here.

The first task is to draw the shapes we need for the stair.

•Draw rectangle **a** and straight line **b**, as shown.

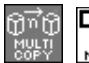

 $\boxed{5}$  Select the Multi-Copy modifier and the Move tool.

- •In the Copy Options that appear in the tool options palette set the  $#$  Of Copies to 12.
- • With the Move tool active click on **1** and **2**. Twelve copies are made of the line, as shown.

In terrain modeling terms, you can think of the lines you just copied as contour lines, and of the rectangle as the site. You will prepick the contour lines and then pick the site with the Terrain Model tool to produce a stepped model, which will be your stair.

 $\frac{3}{1}$  Select the Terrain Model tool.

In its options palette select Stepped Model and Set New, and in the Interval field enter 1'.

Next, you need to preselect the single segment contour lines. You can do it individually, or use a trick to speed up the process, as follows:

- •In the Edit menu click on Select All Unghosted.
- With the Pick tool click on the rectangle (site) to deselect it. At this point all the straight lines are red, but the site is not.

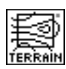

With the Terrain Model tool active click on the site.

#### Observe how your stair has been constructed. It is actually a stepped terrain model.

A few words about the selection process you applied is appropriate. You needed to select your contour lines in a certain order, because the heights will be incremented in that order. This was exactly the order in which you multi-copied the lines. Pick operations such as **Select All** and frame picking, pick the objects in the order they are drawn, which was the proper order in this case. Select All picked one extra entity, the site. You explicitly unpicked it, which made it possible to pick it again with the Terrain Model tool, as required for the execution of this operation.

While the example above produced a stair that can also be created as a stair from path, there are many other variations of stairs that can be generated with the Terrain Model tool only. For example, shown to the right is a stair with irregular side edges and one with curved steps. The Stair from Path tool can not generate such stairs.

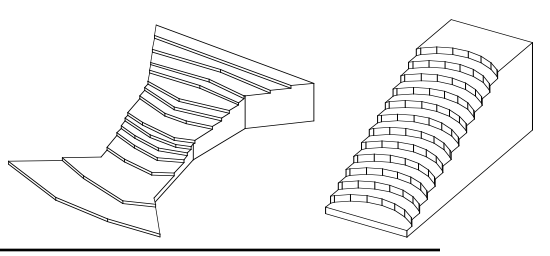

98 **form•Z Tutorial •** Stairs

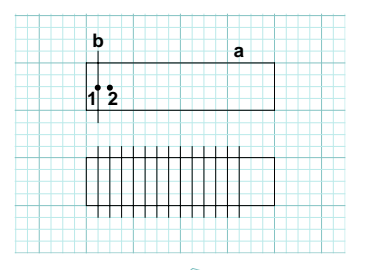

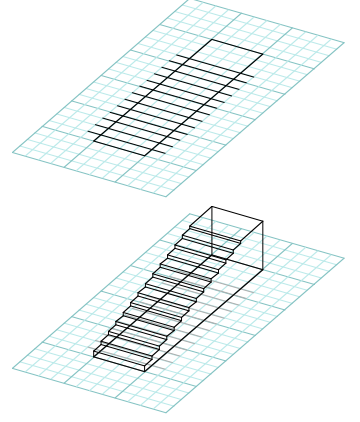

# **12 Sweeps along paths**

Solid or surface objects can be generated by sweeping a 2D shape (called a **source** shape) along another shape (called the **path** shape). Four variations of sweeps are available in **form•Z**, namely the **axial** sweep, the **two source** sweep, the **two path** sweep, and the **boundary** sweep. They can be generated as **facetted** or **smooth** models. These types are selected from the Sweep dialog or options palette that is displayed when the Sweep tool is activated.

•Launch **form•Z**.

> The Sweep tool is on the Parametric Derivatives tool palette, which is already in the tool bar.

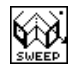

Select the Sweep tool to display the **Sweep** options

palette, as shown to the right. Observe the available types and that **Facetted** and **Axial Sweep** are selected by default. Also notice the option Edit towards the bottom of the palette and that it is on by default.

Sweeps can be generated directly or by entering an edit or preview environment, which happens when the Edit option is on (which is the default). In the preview environment you are able to inspect the object that is about to be generated, and to manipulate the position of the source shape relative to the path. When you are satisfied that the object you are previewing is the one you want, you click on the **OK** button of the **Edit** dialog and your object is generated.

You will first generate an axial sweep directly. You will then generate the same sweep by first previewing it.

•In the Sweep options palette turn on Adjust To New Parameters and turn off Edit.

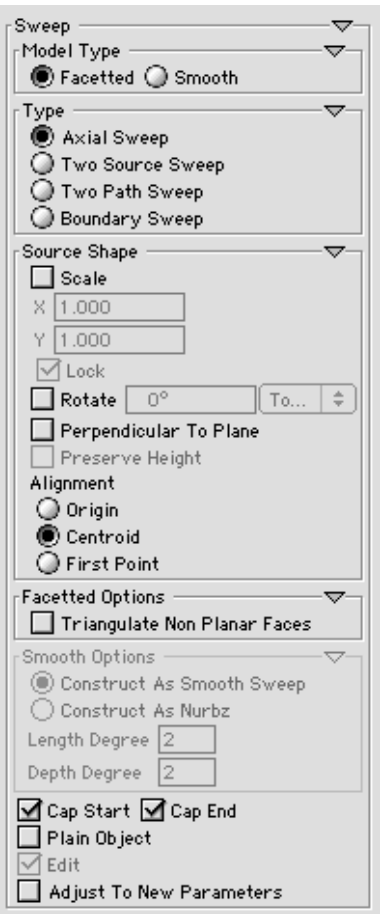

#### **12.1 Axial sweeps**

•Draw shapes **<sup>a</sup>**, **b**, and **c**, as shown.

We also show a top projection where both the points and the directions in which the shapes were drawn are shown. These options can be selected in the Wire Frame Options dialog.

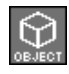

The topological level is set to Object.

Select the Sweep tool.

- • Click on source **a**, then on path **<sup>c</sup>**. Observe the swept object that has been generated. It is a solid object.
- •Undo.
- • Click on source **b**, then on path shape **<sup>c</sup>**. Observe that, because the source shape is open, a surface object has been generated.

You will next do an axial sweep in edit mode.

- •Undo.
- •In the Sweep options palette select Edit.

With the Sweep tool click on **a**, then on **<sup>c</sup>**.

The **Sweep Edit** dialog appears as shown. Its large window (left) contains a preview of the object as it will be generated if you click on  $\mathbf{0}\mathbf{K}$ . Its small window shows an image of the source shape as it is placed on the path shape. Under each of these windows there are a number of button commands.

Those under the large window manipulate the viewing angles of the previewed object, and include zooming and panning. For some of these buttons, pressing **option** (Macintosh) or **ctrl+shft** (Windows) reverses the action. For example zoom in  $(+)$ becomes zoom out (-), BAK (back) view becomes FRT (front) view, etc.

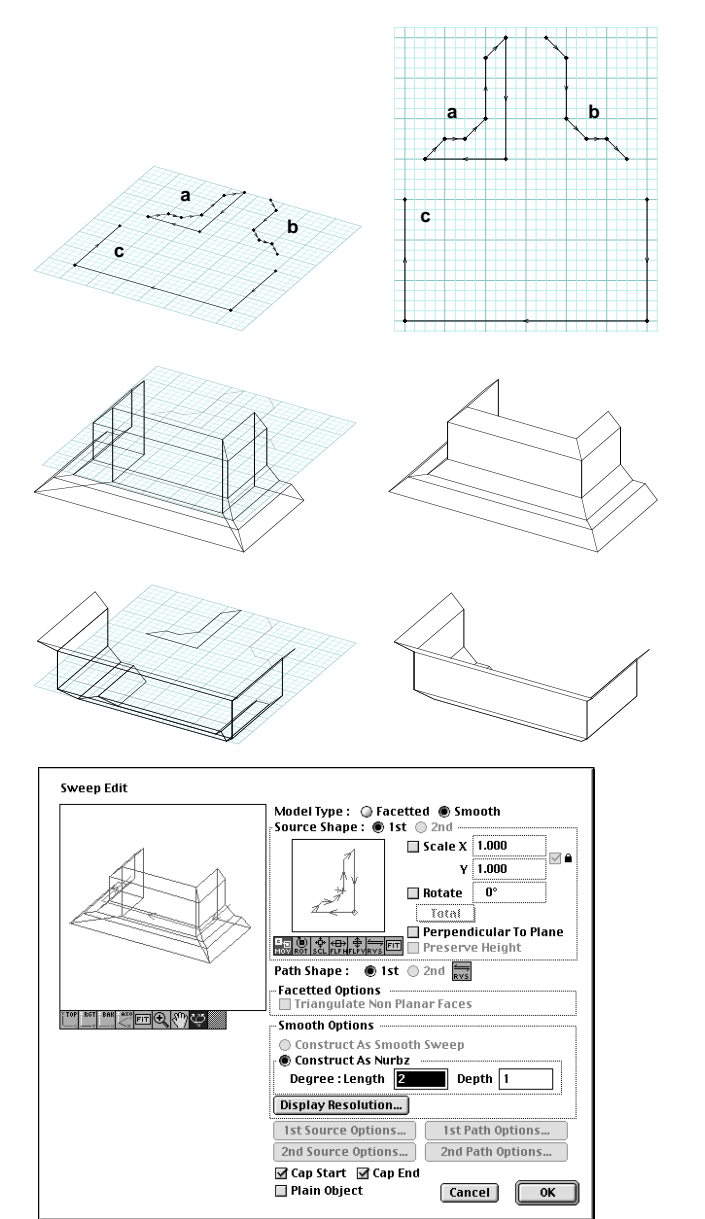

The buttons under the small window are used to manipulate the position of the source relative to the path and include move, rotate, scale, flip horizontally or vertically, and reverse direction operations, as well as fitting the view of the source in the preview window. You will try some of these operations with the next example.

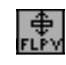

 $\left[\begin{matrix} \frac{1}{2} \\ \frac{1}{2} \end{matrix}\right]$  Click on the FLPV (Flip Vertical). Observe the changes.

 $\left|\bigoplus_{k\in I}$  Click on the ROT (Rotate) button to select it, then click in the source shape preview window (point **1**), and start moving the mouse slowly to be able to observe the effect of repositioning the source on the swept object. When you like what you see, release the mouse. We released it at point **2**.

If you are happy with this shape, click  $\mathbf{0}$ K to exit the edit mode and generate the object.

As already mentioned, there are more button commands in the edit dialog and you should experiment with them.

You will next generate axial sweeps using the scale and rotate options in the  $\textbf{S} \textbf{w} \textbf{e} \textbf{p}$  options palette. Note that these options can also be set in the **Edit** dialog. To make the effects of the transformation parameters more visible, for this exercise you will use simple shapes.

- •Undo three times to clear the screen.
- • Draw a circle **d**, an arc **<sup>e</sup>**, and a rectangle **f**, roughly as shown.
- •In the **Sweep** options palette: deselect Edit, select Scale under Source and in its  $X$  and  $Y$  fields enter 0.25; select **Rotate** under **Source** and in its field enter 360.

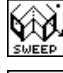

Click on source shape **f**, then path **d**.

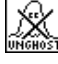

Select the Unghost tool, and click on **f**.

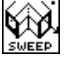

With the Sweep tool click on **f**, then **e**.

In both cases the source shape has been both scaled and rotated as it is swept.

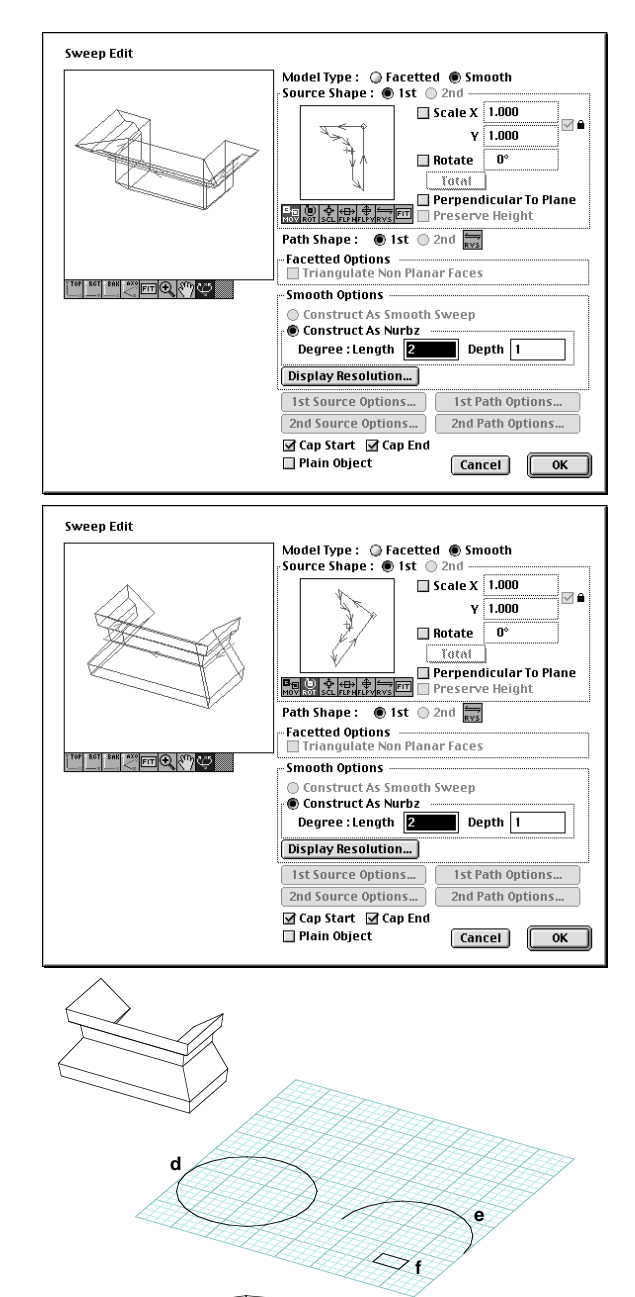

#### **12.2 Two source sweeps**

Sweeps can also be generated from two different source shapes, as you will do next.

- •**Undo** as many times as necessary to clear the screen.
- • Draw four shapes, roughly as shown. Note that **g** is an octagon, and **h** is a diamond (4 sided polygon). Path shape **i** was drawn using the Spline Sketch tool and moving clockwise. It does not matter if yours is not exactly the same as ours.
- • Invoke the Sweep dialog. Select Two Source Sweep, and deselect Source Shape: Rotate.

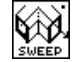

With the Sweep tool click on **g** and **h**, then on **i**.

• Unghost source shapes **g** and **h**, and repeat the sweep operation with path **j**.

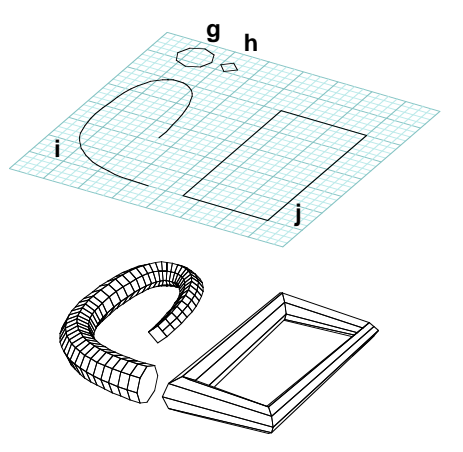

Observe the result. The sweep from the open path starts with an octagonal shape and ends with a diamond. Similarly, the sweep generated from the closed path changes from an octagon to a diamond half way along the path.

### **12.3 Two path sweeps**

Sweeps can also be generated by sweeping a single source shape along two paths. You will do such examples next.

- Undo to clear the screen.
- Draw six shapes, roughly as shown.
- Invoke the  $\sf{S}$ weep dialog, and select  $\sf{Two}$  Path Sweep.

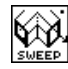

Click on source **k**, then on paths **l** and **m**.

• Click on source shape **<sup>n</sup>**, then on paths **o** and **p**. Observe the results.

The path shapes should be drawn in the same direction, or the resulting object will have intersecting faces.

- •Undo to return to the original objects.
- Invoke the Sweep dialog, and select Preserve Height.
- • Repeat the sweeps as above. Observe the results.

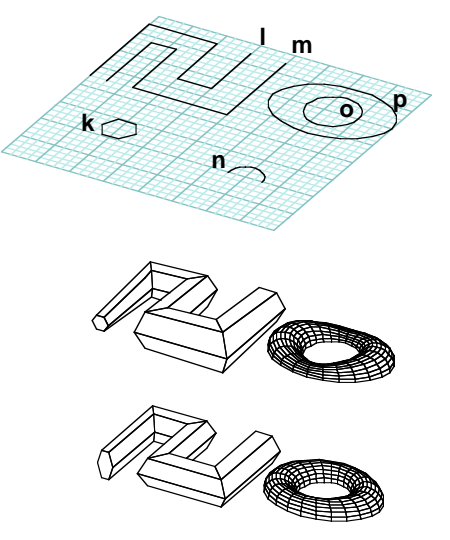

#### **12.4 Boundary sweeps**

Boundary sweeps are generated from a single source shape and a single path. The path can be either open or closed. The source can only be an open shape and such that it does not produce an object with intersecting faces. If it does, a warning message is presented by the program. Boundary sweeps are always solid objects.

•Draw shapes **p**, **s1**, **s2**, **s3**, and **s4**, as shown.

Notice the directions marked on these shapes and draw them the same way. Shapes **s1**, **s2**, and **s3** are closed semi-circles. You can draw them by using the Arc, Clockwise and Counterclockwise, Endpoint-Last tool, by clicking on points **1** and **2**, and then double or triple clicking on **3**, as shown in the detail. A triple click will close the shape, which is how **s3** was drawn.

•In the **Sweep** options palette select **Boundary** Sweep. The Edit option should still be off.

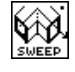

With the Sweep tool selected, click on source

shape **s1**, then on path **p**. Object **A** is generated.

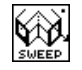

With the Sweep tool click on source **s2**, then on

#### path **p**. Object **B** is generated.

Observe how arcs in opposite directions produce different results. These objects are rather typical examples of the type of objects created with the boundary sweep.

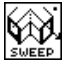

With the Sweep tool selected, click on source

shape **s3**, then on path **p**.

The program beeps and an error message is issued indicating that boundary sweeps accept only open source shapes. The closed arc shape will be used in the example of the next section.

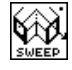

Click on shape **s4**, then on path **p**. The result is solid object **C.**

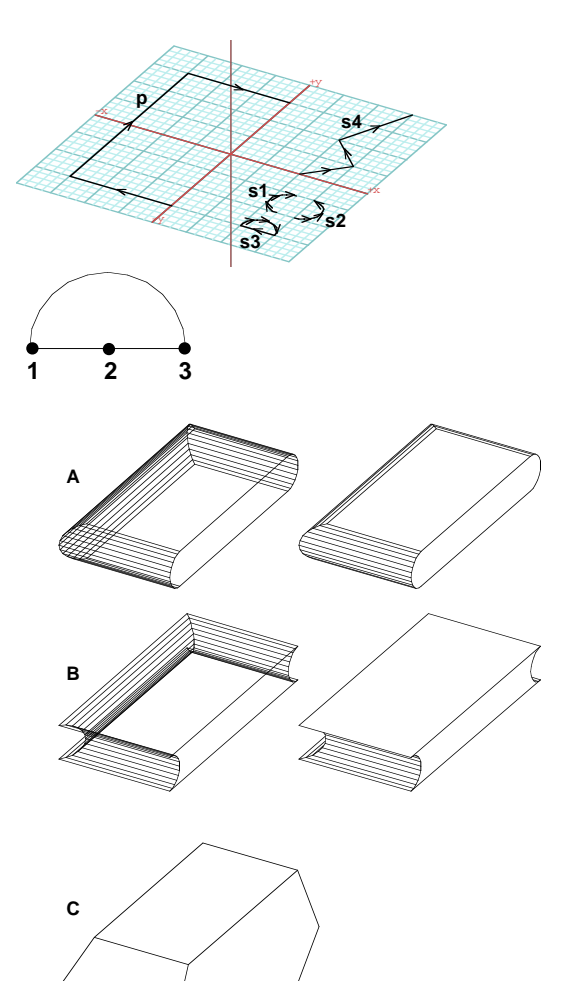

### **12.5 Sweeps along faces of objects**

With most sweeps, both the source and the path can be segments, outlines, or faces of other objects. Next you will do an example where a source shape is swept along a few faces of the object you just generated.

- From the Sweep options palette, select Axial Sweep and the **First Point** alignment option. Also make certain Scale is set to 1.0 in both X and Y fields under Source Shape.
- •Also from the Status Of Objects... group select Keep.

This will retain the original objects, rather than ghosting them, which will allow you to execute the operation more than once without having to unghost the objects.

•Select the Pick tool and in its **Pick Options** palette for Pick Outline/Faces/Holes By Clicking, select Inside Boundaries. This option will allow you to select faces with a single mouse click.

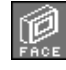

Set the topological level to Face.

With the Sweep tool click on **4** and **5**. Observe the result.

- •Next, click on **4** and **6**.
- •Finally, click on **4** and **7**.

The resulting objects should be as shown.

We shall use the solid created by this boundary sweep in chapter 21 to do examples with the Section tool. Consequently, we need to save it before we end this section.

- Undo three times.
- With topological level at Object, and the Delete tool active, click on all the other shapes to erase them.
- Clear All Ghosted.
- •Select File: Save As..., and in the dialog that appears, enter "Solid" to name your project. You can now **Quit.**

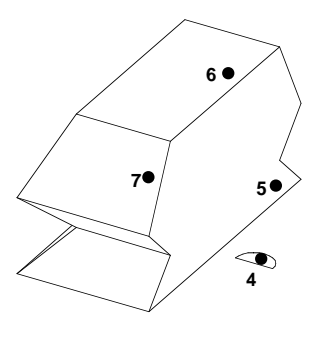

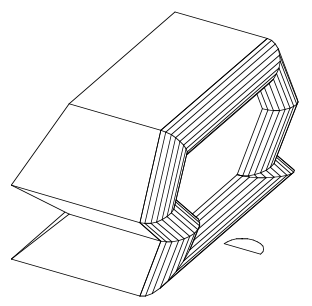

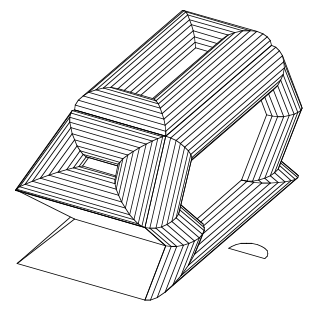

# **13 Skinning**

Skinning is both similar to the sweep operation and also has its own unique aspects. When you execute a skin, you again think in terms of **source** shapes being swept along **path** shapes. However, in contrast to the sweeps, skins can handle a variable number of sources and variable number of paths, which need to be at least three. In addition, the sweeping operations applied to skinning also involve two directonal shape interpolations, which the sweeps do not.

At an extreme or fully defined case, you can think of skinning as the operation that transforms a wire representation of an object to a facetted representation. We presented an example that showed this in the first section. However, the real value of skinning is when used with incomplete data, which it fills in by interpolating what it is given. In such cases, you can think of the skinning operation as simply sketching the outlines of a 3D object and instructing the program to fill in the implied surfaces. In the latter case, the success of the operation depends on how well the profiles are drawn and positioned.

In general, you can expect the skin operation to be very powerful relative to the range of forms you can create with it, but to also require significant attention when its profiles are set up.

•Launch **form•Z**.

The Skin tool is at the right in the Parametric Derivatives tool palette, which is already in the tool bar. However, in this chapter we shall also use the C-Curve tool and need to introduce the NURBS and Patches palette it is in.

- • Select Customize Tools... from the Palettes menu and bring in the palette as you have done before.
- •**NURBS and Patches:**

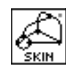

Select the Skin tool to display the Skin options palette, as

URBS and Patches<br>
Fight arch Patch Patch Ratch<br>
Patch Patch Patch Ratch

shown to the right.

Observe that you can generate both Facetted and Smoothskins.

Also observe the two available types: Skinning Along Path and Cross Skinning.

The former and **Facetted** are on by default and are covered first in the first section of this chapter.

Note that there is no **Edit** option for skin, because, other than the shape and position of the source and path profiles, there are no real parameters to be manipulated through a previewing environment.

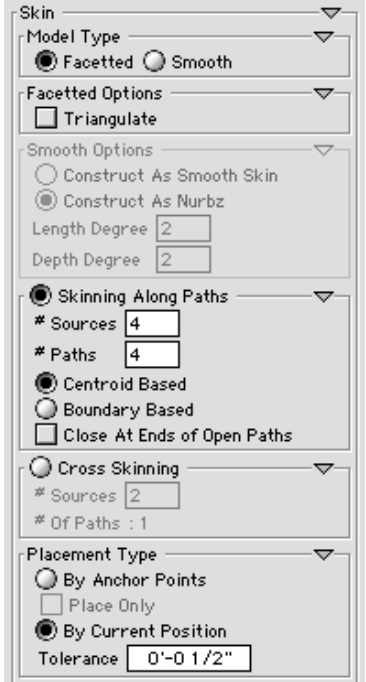

## **13.1 Skins along paths**

Before you can apply a skin, you need sets of sources and paths (these together are referred to as **profiles**).

- •From the  $U$ iew menu select  $[+KY]$ : Top.
- •Turn on Grid Snap.

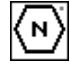

Select the Polygon tool and draw six hexagons, in the same direction. That is, for each,

click at the center (point **1**) and then on its point to the right (**2**), as shown for the largest hexagon. Alternatively, you can draw one hexagon and multi-copy it.

Note that the the centers (1) of your hexagons are at the origin of the reference plane.

- •From the **View** menu select Custom View Angles... and in the dialog that is invoked enter 45° for Z and 60 for **X Angle**. *Exit the dialog and observe the effect on your view.*
- Click in the Views palette (it is the last to the right of your window) and click again under the default name View 1 that appears.

You have just saved the current view to be able to return to it quickly, next time. How the Views palette works is discussed in more detail in section 31.

You drew the **source shapes**, which lie on the XY plane. You will next position them at different heights along Z.

•Turn on the Perpendicular switch.

"월

Select the Move tool and move them roughly as we

shown in both the 3D and the front view. Make sure the Self/Copy modifier is set at Self.

You will next draw one of the **path shapes** by snapping to points of the sources. You will then copy it 5 times.

•From the **View** menu select [-ZX]: Front.

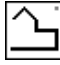

With the Vector Line tool draw by clicking on **3, 4,**

**5, 6, 7,** and double clicking on **8**.

From the  $U$ iew menu select  $[+KY]$ : Top.

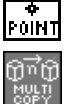

•

From the window tools select Snap to Point.

Select the Multi-Copy modifier, double click on it, and in its dialog enter 5 in the # Of Copies field.

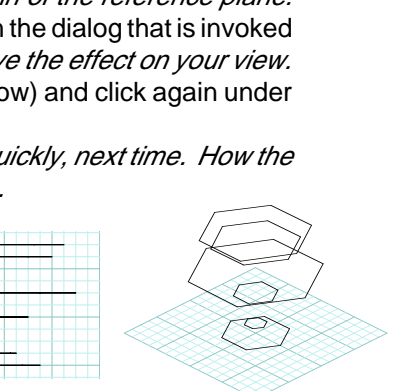

lítôil

**<sup>2</sup> <sup>1</sup>**

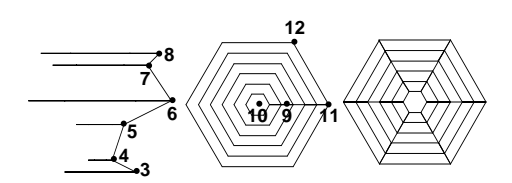

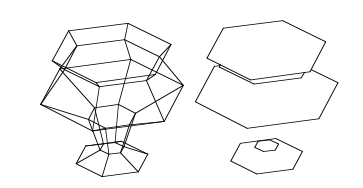

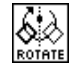

Select the Rotate tool and with it click on **9** (to select the path), **10** (to set the center),

**11** (start of the rotation) and **12** (rotation angle). Observe how more paths are generated.

• Click on View 1 in the Views palette and select Hidden Line\* from the Display menu. Observe the result. You will shortly need to compare these with some other 3D images. You now have all you need to derive a skinned object. Specifically, you have 6 sources and 6 paths. That they are the same number is coincidental; they do not have to be. Before you proceed, you need to tell **form•Z** how many sources and paths you will be using.

Select **Uiew:**  $[+KY]$ : Top and deselect Snap to Point (select No Object Snap).

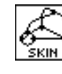

•

Select the Skin tool to display its options.

In the tool options palette enter 6 and 6 for  $#$  Sources and  $#$  Paths.

• With the Skin tool still active, click on all the sources (the closed hexagons) and all the paths (the open shapes).

The order in which the sources and the paths are selected in not significant. However, the sources need to be selected first and the paths second. While the order of selection is not critical, the order of the points of closed profiles is. That is, you should make certain that the first points of closed sources and paths line up (or otherwise twists will result).

- •Click on "view 1" in the Views palette.
- Select Hidden Line\* (Display menu). Observe the result. Compare this image with the previous 3D image.

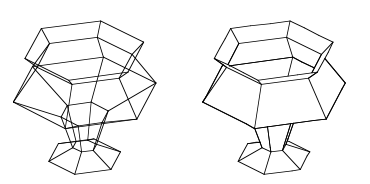

Even though both images look the same in wire frame, they look quite different in hidden line, which makes it obvious that, while the previous structure was a wire frame, the latter is a facetted object. In other words, the skin operation has transformed a wire representation of an object into a facetted representation. The latter has surfaces that can be meaningfully rendered, while the previous does not.

This was an example of a skin that was **fully defined**. That is, all the points of the sources coincided with a point of a path. This is not a necessary condition. You will next do an example where a single source and three paths are used. These are actually the minima required.

•Undo and select Uiew: [+KY]: Top.

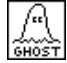

With the Ghost tool click on every other path and all the sources except one. Which source you actually keep is not significant.

Observe the ghosted shapes.

- •Select Hide Ghosted\* (Edit menu).
- •Click on "view 1" in the Views palette.
- •In the tool options palette enter 1 and 3 for # Sources and # Paths.

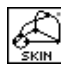

With the Skin tool click on the source, then on the paths.

Observe the result.

• Select Hidden Line\* (Display menu). Compare this with the previous image above.

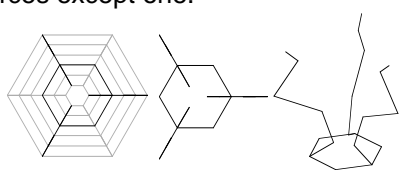

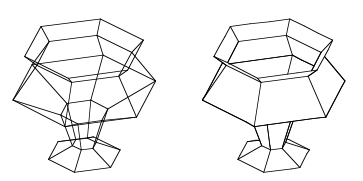

The last example has shown that, especially for symmetrical objects like the one we did, a complete set of profiles (or a complete wire frame delineation) is not necessary. The strength of the skin operation is exactly in its ability to work with incomplete descriptions and interpolate between given profiles to derive those missing. However, it should be noted that the operation needs sufficient information to produce correct results. What is "sufficient" depends on the particular shape that one desires to construct. For example, if a shape has to turn or bend about a corner, sufficiently dense shapes should be provided to be able to construct the bent area correctly. In general, you can always start with the minimum of information and add more profiles if the resulting shape is not yet what you have in mind.

Another aspect of the skinning operation that needs to be underlined is that it is based on points from the sources matching with point of the paths. At best, matching points should coincide; that is, should be exactly on each other. While the operation can also work with pairs of matching points that do not completely satisfy this condition, it can only do it when their distance is within a certain tolerance.

You will next do a smoother example of a skin.

•Undo.

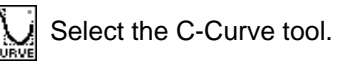

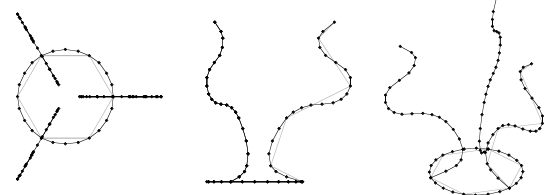

- • In the tool options palette select Construct Directly, Normal Tangent, and in the **Smooth Interval** enter 1' (assuming your shapes are roughly the size of ours: diameter of largest hexagon is 12' and height of paths is 20').
- With the C-Curve tool selected click on the source and on each of the three paths.
- Click on Wire Frame\* (Display menu) while pressing **option** (Macintosh) or **ctrl+shft** (Windows), to invoke its dialog. In it select **Show Points**. Observe the changes.

First, tangent Bezier curves have been generated by using the profiles as control lines. These curves are discussed in detail in UM section 4.13. A characteristic of the tangent curves, which is important for the skin operation, is that they pass from the control points, that is the points of the original profiles. This preserves the previous placement of the sources relative to the paths. At the end, we also asked **form•Z** to make the points of the curves visible. The result is shown above.

Now we are ready to re-execute the skin operation with smoother profiles.

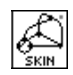

With the Skin tool, select the one source and the three paths, as you did earlier.

A smoother object is generated from the smoother profiles.

This is still a facetted object, not to be confused with the smooth skin that you can also generate with **form•Z** and which you will do in the next section.

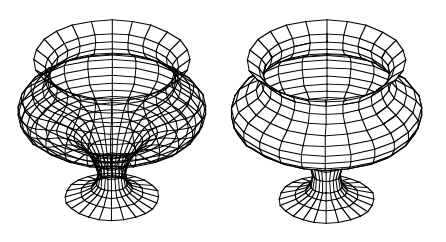

## **13.2 Generating nurbz from skins**

In the previous section smooth curves were generated from the source and path shapes, which were then skinned to derive a smoother object. Two types of smooth objects can also be derived directly by the operation. As with the revolved objects and sweeps, these are parametric objects that use the polygonal profiles of the skin operation to generate smooth or NURBS surfaces.

Looking at the previous examples, you may have been wondering whether the skin operation can only handle symmetrical objects, which can also be generated as revolved objects. In this section you will do examples that show the opposite.

- •**Undo** four times, or as many times as necessary to return to the polygonal profiles.
- •In Front view, ghost the path to the right, then draw a single segment straight line, as shown below in both front and 3D view, for which you click on "view1" in the Views palette.

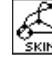

Select the Skin tool and in the tool options palette

enter 1 and 3 for  $#$  Sources and  $#$  Paths.

• With the Skin tool click on the source (the hexagon) and on the three paths.

A skinned object is generated, as shown. The paths we use are not symmetric anymore. In addition, they have different numbers of points on them. As you see, **form•Z** automatically adds the necessary points to match them with the path that has the most. This is also true with sources.

•Undo and in the options palette turn on **Smooth**. In the Smooth Options group, select Construct As Nurbz.

With the Skin tool select the source and paths.

Observe the smoothly rounded nurbz object.

- •Execute Hidden Line\* from the Display menu.
- • Invoke the Hidden Line Options dialog, in it select Show Facets and let the Hidden Line\* execute again. Observe the difference.

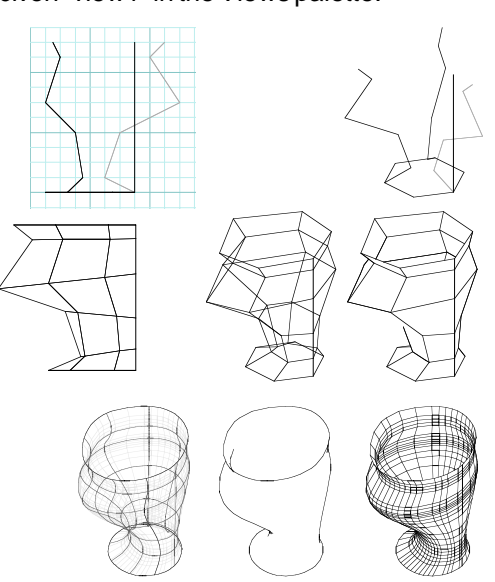

Next, you will do the variation shown below by yourself. Use the previous three paths, and draw one additional triangular source. Draw it on the reference plane and then move it up to place its three points exactly on the top points of the path. In the tool options palette change the  $\#$  Of **Sources** to 2 and execute the operation, as above. Derive both a **Facetted** and **Nurbz** variation and save each in a file to use later. Call them "Skin\_facet" and "Skin\_nurbz".

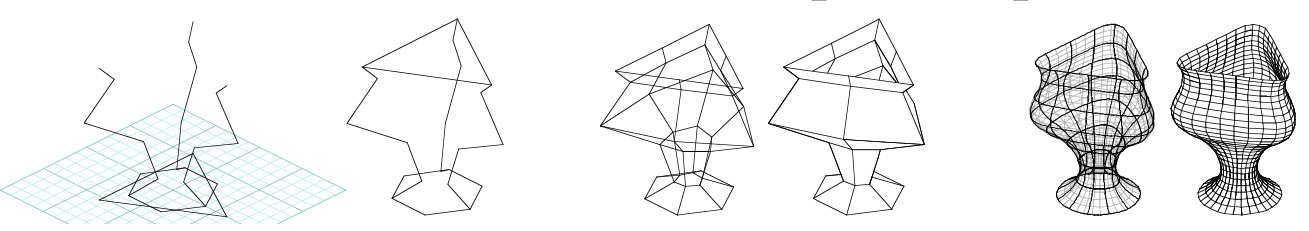

**form•Z Tutorial •** Skinning 109

### **13.3 Cross skinning**

•

Cross skinning is a variation of skinning, where one or more sources are swept in a circular pattern along a single path, which is always closed. You will do a few examples.

•Clear (Edit menu) and set the view to Top (Uiew menu).

With the Ellipse, Major and Minor Radius tool active, click on points **1**, **2**, and **3**

to draw ellipse **<sup>a</sup>**, as shown.

- Select Front view (Uiew menu).
- •With the Ellipse tool draw ellipse **b**, as above.

Note that the two ellipses are perpendicular and share two points.

Select the Skin tool; in the options palette select **Facetted**,

Cross Skinning and in its # Sources field enter 1.

- With the Skin tool click on **4** (source) then **5** (path). Observe the results, shown in wire frame and hidden line.
- •**Undo** and repeat the Skin operation, but this time click first on **5** and then on **4**. Observe the difference with the previous.

You will next do another example.

• Clear (Edit menu), set the view first to Top, then to Front, and draw the two shapes shown to the right (closed path **c** and open source **d**). Pay attention to where the points are on the closed path shape, especially the highlighted colinear points. Without them you will be unable to derive the object we show.

With the Skin tool active and Facetted on click on **6**, then **7**.

• Undo and repeat the operation with Construct As Nurbz on. Note that you can not pick these shapes in reverse order, as previously.

You will next do one more example by yourself.

In Top view, draw the star shape shown (left): it is a10-sided patterned polygon. In Front view, draw a two segment (open) angular vector line as shown. Its ends are on two opposite points of the star and its peak is at the center of the star. Derive cross skins from them, both facetted and nurbz, as shown.

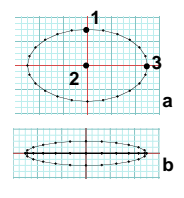

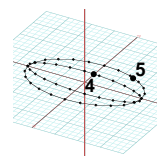

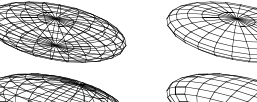

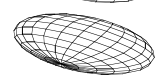

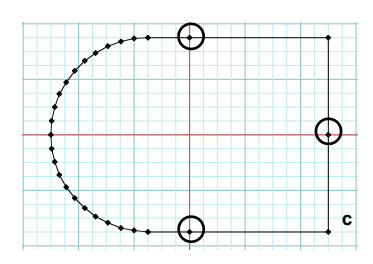

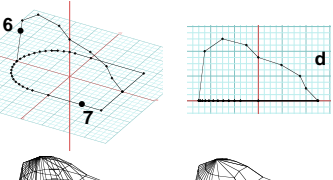

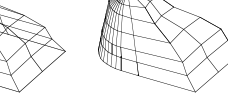

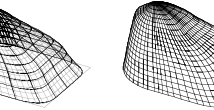

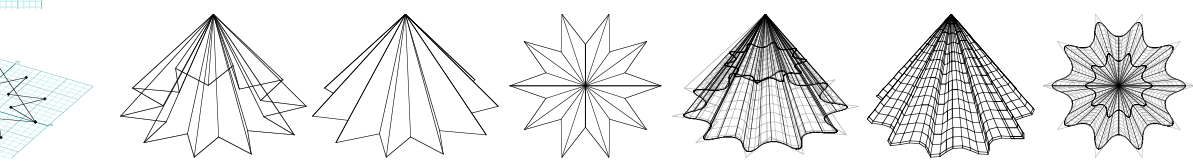

110 **form•Z Tutorial •** Skinning

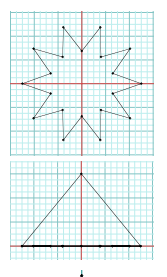

## **14 Meshes and subdivisions**

In **form•Z**, you can generate **plain meshes** on closed surface objects (2D shapes) or on faces of solids using the Mesh tool. They can also be created on complete solid objects. The plain meshes are different from the controlled meshes in that they cannot be edited the way the cmeshes can. However, the common geometric transformations (move, rotate, and scale) can be applied to meshed parts of objects to manipulate their form. In addition, meshed objects and surfaces can be smoothly deformed, as you will see in the next chapter.

Before you proceed with the exercises in this chapter you will need to bring back some of the tool palettes you removed at the beginning of this Tutorial. You will actually reintroduce both sides (left and right) of the 7th row of the default tool bar, even though some of the tools you will not need until the next two sections.

- •Launch **form•Z**.
- Click on Customize Tools... in the Palettes menu.
- To the tool bar, reintroduce the following three palettes:

Meshes and Deform:

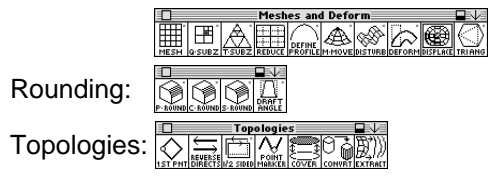

Note that the Rounding tool palette also includes a tool called Draft Angle. Because it is not covered in this Tutorial we removed it before reinserting the palette to the tool bar.

Your screen may now appear as shown to the right, if you tear off the new palettes as we did. You are now ready to proceed with the exercises in this chapter.

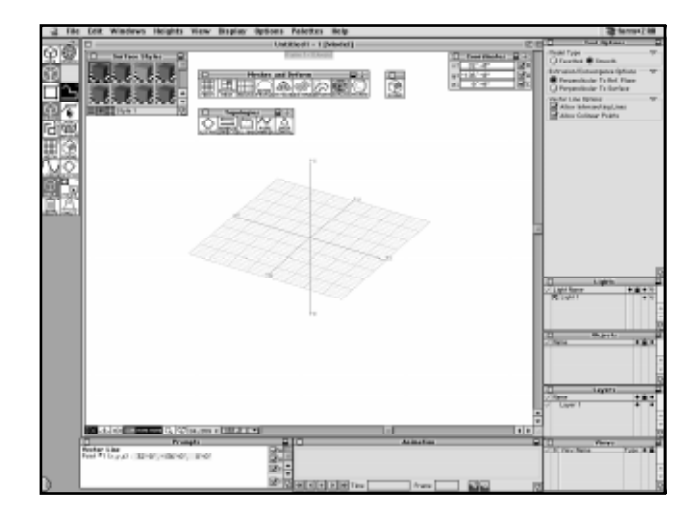

#### **14.1 Plain meshes**

In this section you will learn how to create meshes on previously generated objects.

#### •Clear and Clear All Ghosted.

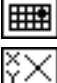

•

Select the Grid Snap option (optional).

Select the XY Reference Plane.

Draw a rectangle and a hexagon as shown.

We do not show the tools you use to draw these shapes. By this time, you should know which ones you need.

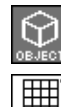

Set the topological level to Object.

Select the Mesh tool.

- •Click on point **1** of the rectangle.
- • Click on point **2** of the hexagon. You have just generated meshes on the two shapes you drew earlier.

The meshes consist of 8' x 8' squares, which is the default size that is set in the **Mesh Options** dialog. This is the same dialog you used when you generated the meshed terrain model, in section 11 of this tutorial. Where you clicked determined the direction of the mesh.

Undo as many times as necessary to clear the project. Then generate two solid versions of your previous objects, roughly as shown on the next page.

•Invoke the **Pick Options** dialog and for Pick Outlines/Faces/Holes By Clicking select Inside Boundaries.

Recall that this option allows you to pick faces with a single click of the mouse.

• Invoke the Mesh Options dialog, select the Center On Line option, and enter 4' in the X, Y, and Z fields.

Actually, assuming that the **All Directions** option is still selected by default in your dialog, you only need to type 4' in the **X** field and it will automatically be applied in all the directions.

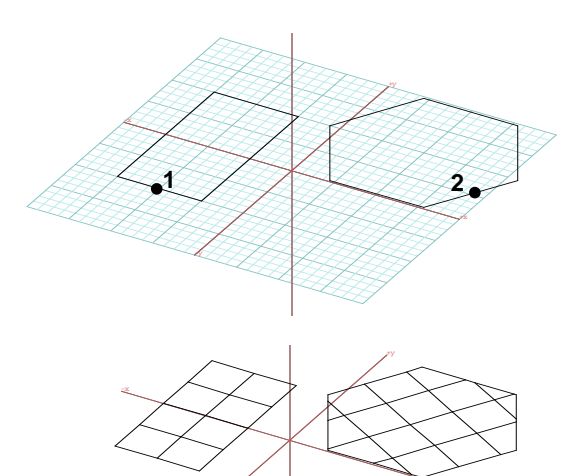

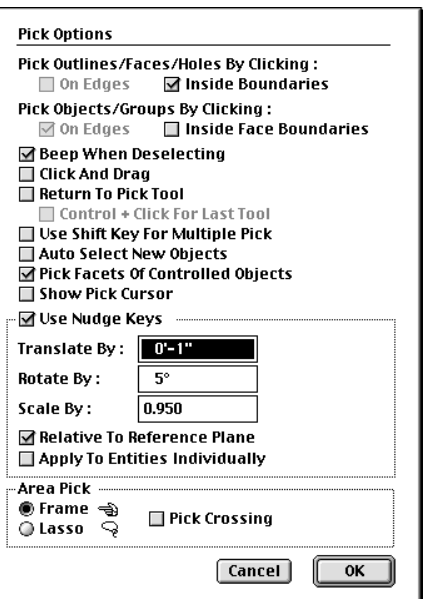

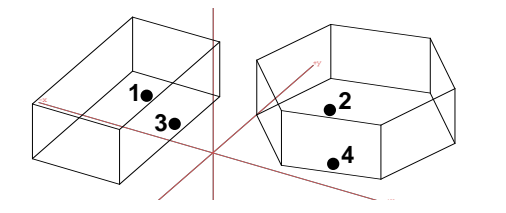

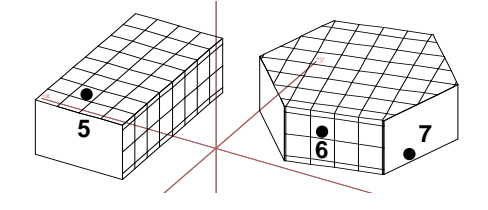

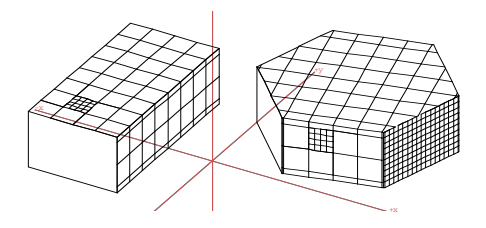

Set the topological level to Face.

The Mesh tool should still be selected.

- •Click on point **1** of the top face of the rectangle.
- Click on **2** of the top face of the hexagonal solid.
- • Click on points **3** (rectangle) and **4** (hexagon). Observe the results.

You have just "meshed" some of the faces of the two solids you created earlier. Again, where you clicked when you selected the faces determined the direction of the mesh. That is, the direction was dictated by the segment that was the closest to the point where you clicked to select the face. You can continue and create meshes on all the faces of the solids, if you like. In the next example, you will also create meshes on faces that were produced by the previous meshing operation, as opposed to the original faces of the object.

• Invoke the Mesh Options dialog again and set the  $\mathbf{H}$ .  $\mathbf{Y}$ , and  $\mathbf{Z}$  fields to 1'.

The Mesh tool should still be selected. Click on

points **5, 6,** and **7**.

Observe the results. They should be self-explanatory.

You will next generate meshes on complete objects. Undo enough times to go back to your original objects.

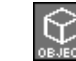

雦

•

雦 MESH

Set the topological level to Object.

• Invoke the Mesh Options dialog and set the X, Y, and Z fields to 4'.

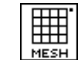

The Mesh tool should still be selected.

• Click on points **8** (rectangle) and **9** (hexagon). Observe the results and compare them with the previous.

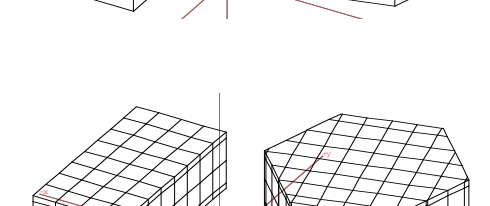

**8 9**

#### **14.2 Subdividing surfaces**

Next to the Mesh tool there are two tools that can be used to subdivide the surfaces of objects. One does rectangular subdivisions and is called Q-Subz; the other does triangular subdivisions and is called T-Subz. You will do examples with both in this section.

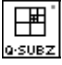

Click on the Q-Subz tool and observe its options, as displayed in the tool options palette. You will change some of them shortly.

- • Draw a hexagonal extrusion, 32' wide, 10' high. It is similar to that we used in the previous section and should be roughly as shown.
- $\bullet$   $\;$  In the Q\_Subz tool options palette, deselect  ${\bf E}$ di ${\bf t}$ , in the Max  $#$  Of Subdivisions field enter 1, and deselect Smoothing.
- • With the Q-Subz tool on click on the hexagonal solid. Observe the results.
- $\bullet$   $\;$  Undo. In the tool options palette set Max # 0f Subdivis– **ions** to 2 and click on the object again.
- • Undo. Change Subdivisions to 3 and click on the object again.
- • Undo. Turn on Smoothing and click on the object again. Observe how the object has been "rounded".

On your own, try the other options in the palette to see how they affect the operation. If you turn **Edit** on, which you will do for the next example, the effects of the different parameters can be observed directly in the **Q-Subz Edit** dialog that is invoked.

For the next exercise you will work with a model you saved earlier.

•From the File menu select **Open...** and in the File Open dialog that is invoked locate the file called "Skin\_facet" and double click on it. You may recall that you saved this earlier. Its contents should be as shown to the left.

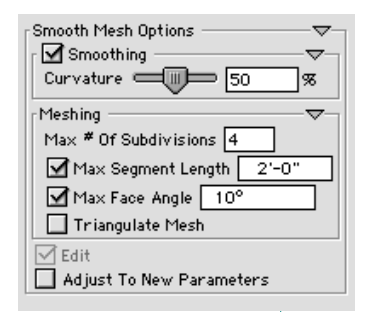

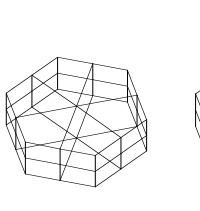

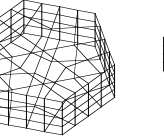

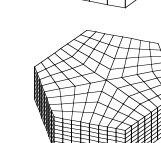

-y +x

-z

+y

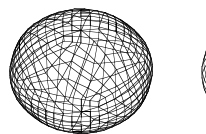

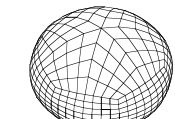

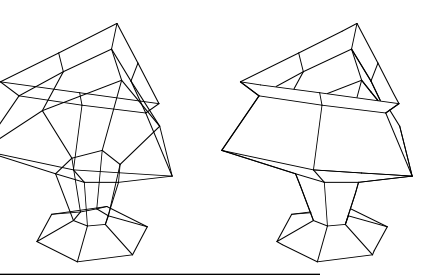

114 **form•Z Tutorial •** Meshes

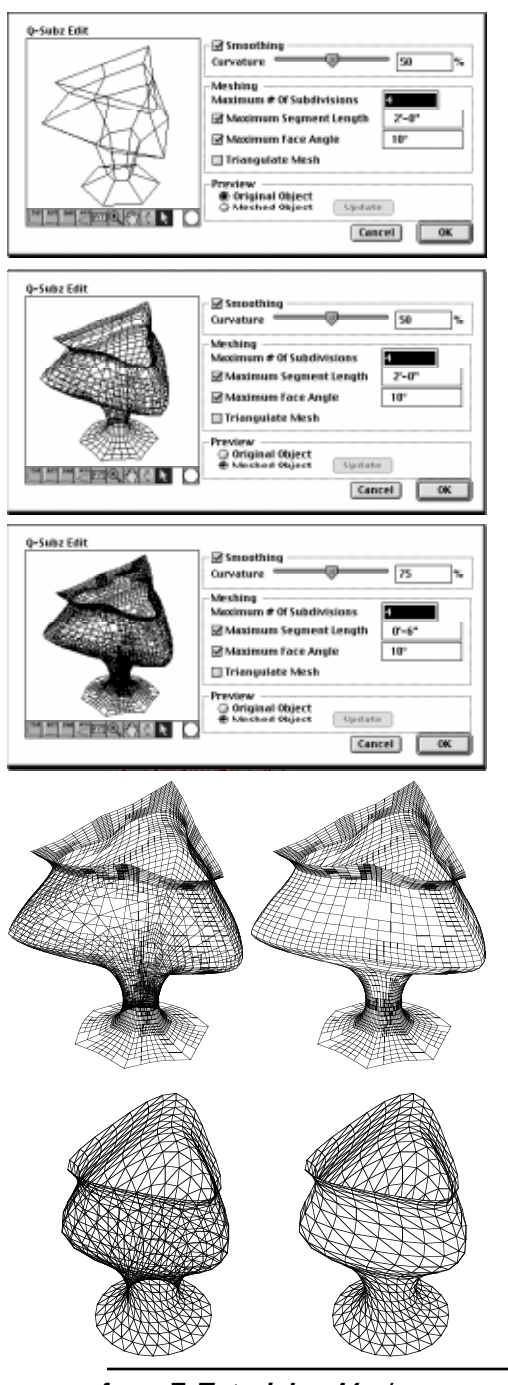

囲 Activate the Q-Subz tool and in the tool options Q-SUBZ

palette make sure Edit is on. Also set Maximum  $#$  Of Subdivisions to 4. and select **Smoothing**, if not already on.

• With the Q-Subz tool active click on the vase like object you just brought in.

The **Q-Subz Edit** dialog is invoked. It is very similar to the other edit dialogs you are already familiar with. On its left, there is a preview window which displays the object you have just selected.

What you see may be not what you expected. The smooth mesh operation you just applied appears to have caused absolutely no change to your object. This is not so.

At the lower end of your dialog, in a box labeled  $Preview,$ there are two options. The option that is on now reads Original Object.

•Select Meshed Object. Observe how the image changes.

Your object has been "rounded," which is the effect of the **Smoothing** option.

- •Move the **Curvature** slide bar to the right, until its field displays about 75 (or type 75 directly) and set Maximum Segment Length to 0'-6".
- •Click on **Update** in the **Preview** box.

If the **Update** button is dimmed after you change a value, click on any field in the dialog, or press **tab**, to enter the value (until Update becomes active).

You need to press **Update** every time you make a change, if you want to see its effect in the preview window.

Your object at this point is as shown to the left. You may want to also change other parameters and observe their effect on your object. After you are done with your experimentation, Undo as many times as necessary to return to the original object (the one saved in "Skin\_facet").

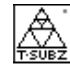

Activate the T-Subz tool (it is next to Q-Subz), in its tool palette turn off Edit, and click on the object.

The result should be as shown to the left.

**form•Z Tutorial •** *Meshes* 115

#### **14.3 Reducing the resolution of meshes**

In a way, the Reduce Mesh tool is the opposite of the Mesh and Subdivision tools. Rather than adding mesh subdivisions on the surfaces of objects it deletes subdivisions. It does so on the basis of the angles at its edges. Consequently, this tool may be thought of as a resolution optimization tool.

Select the Reduce Mesh tool to observe its options displayed in the tool options palette.

Note that there is an option labeled **Show Preview, which is on by default. When on** the Reduce Mesh Preview dialog is invoked, every time the operation is executed. Leave the option on for the next example.

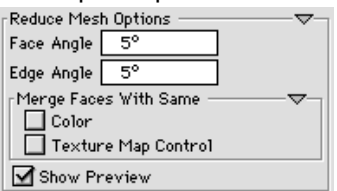

**Reduce Mesh Preview** •**Face Angle**  $\overline{50}$ Edge Angle  $5^{\circ}$ Only Merge Faces With The Same  $\Box$  Color □ Texture Map Control Preview . . . . . . . .<br>◉ Original Object Reduced Object Update... # Of Faces Merged 68 # Of Edges Merged 184

Cancel **C** OK

- • Generate a primitive sphere of about 32' radius, roughly as shown to the left.
- With the Reduce Mesh tool active click on it.

The Reduce Mesh Preview dialog appears, with the sphere displayed in its preview window. In the one we show we changed the view a bit to be able to see its pole better.

At the lower end of the text area you read that 68 faces and 184 edges were merged. In spite of this the sphere appears unchanged. This is because the original object is still displayed.

•Select Reduced Object.

Observe how the display changes. Note that the default value for **Face Angle** is 5.

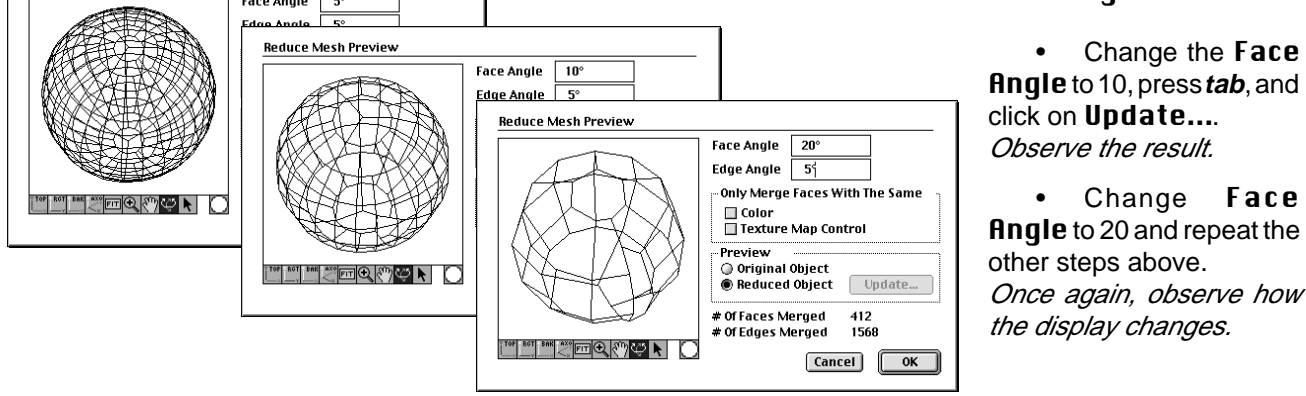

The information fields now tell you that 412 faces and 1568 edges were merged.

**Reduce Mesh Preview** 

You will next reduce the mesh of a real object. This is the vase like nurbz object you did in the previous chapter. You saved it as "Skin\_nurbz".

• Click on the Open... item (File menu) and invoke the File Open dialog. Find the file and open it.

When it opens it should be as shown to the right. Recall that this is a smooth object and you need to convert it to facetted.

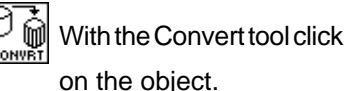

on the object. This invokes the **Convert Options** dialog.

• In the Convert To section of the dialog, select Plain Object and Facetted. Then click OK.

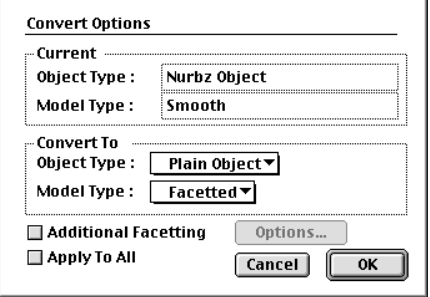

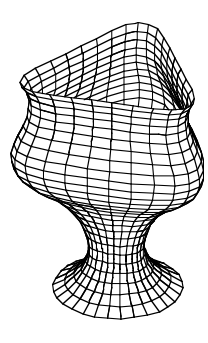

The object is converted to the facetted object shown to the right.

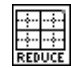

Select the Reduce Mesh tool and in the tool

options palette set Face Angle to the default value 5.

Also, deselect Show Preview.

- With the Reduce Mesh tool active click on the object. Observe the result.
- • Experiment by changing Face Angle to different values and repeat the operation.

Some of the results you produce may be similar to those shown to the right.

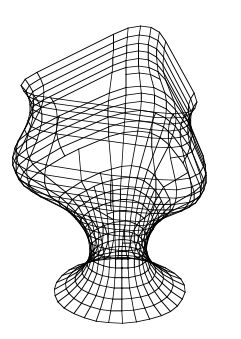

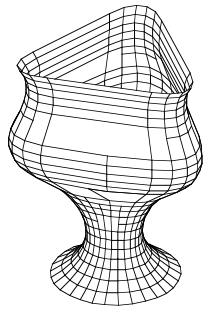

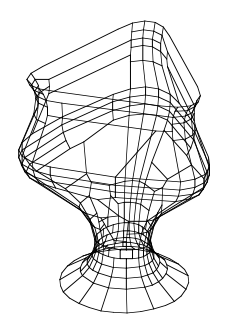

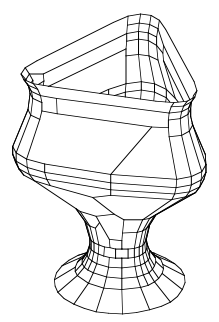

## **15 Deformations**

There are four tools for transforming meshes: Move Mesh, Disturb, Deform, and Displacement. There is also one more tool, Define Profile, that supports the Move Mesh tool. These tools are in the Meshes and Deform tool palette, which is already in the tool bar. Thus you are ready to run the exercises of this chapter as soon as you launch the program.

#### •Launch **form•Z**.

In this chapter you will be using the 5th through 8th (left to right) tools from the Meshes and Deform

palette: .

If you tear off the palette, as you did in the previous session, your screen will look the same.

These tools, while they all operate on meshes, work quite differently. In this chapter, you will first do a mesh movement, whose form will be determined by the shape of a profile you will select. This will be followed by an exercise about disturbing the geometry of points and then by a number of deformation exercises. All these tools work on facetted models. The Deform tool also works on smooth objects.

## **15.1 Profiles and mesh movement**

A **profile** is a 2D open shape that is drawn in the usual manner and is stored in the Profiles Library, using the Define Profile tool  $(\widehat{\mathcal{C}_{\text{error}}})$ , which is right before the Move Mesh tool on the Meshes and Deform palette. The saved profiles are accessible through the Profiles palette, as shown. Any profile in the palette can be selected by clicking on it. The selected profile becomes the active profile, which is used by the Move Mesh tool to move meshed areas of an object in a manner that follows the shape of the profile. For this example you will not define your own profile, but will use one of those already stored in the Profiles palette. You will apply a mesh movement to a meshed surface.

•Select Palettes: Profiles.

This opens the Profiles palette shown, which already contains a few profiles.

• In the Profiles palette, click on the box with the dot. The box is highlighted and becomes the active profile.

Your screen should display a 3D view  $(X=30^\circ Z=60^\circ)$ , and the XY Reference Plane should be active.

Turn Grid Snap on.

The 2D Surface modifier should be selected.

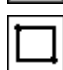

₩

•

Use the Rectangle tool to draw a square on the grid boundaries.

Select the Mesh tool and in the the **X**, **Y**, **Z** fields displayed in the tool options palette enter 2'.

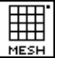

With the Mesh tool active click on the rectangle.

You now have a meshed surface for applying a mesh movement.

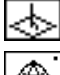

Turn on the Perpendicular switch.

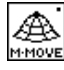

Select the Move Mesh tool.

- • Click on point **1** at the center of the mesh. This initiates the rubber banding of an octagon.
- • Position the octagon roughly as shown and click on point **2**. This rubber bands a bell shaped 3D preview shape that follows the perpendicular motion of the mouse.
- • Position it at the desired height and click on **3**. This regenerates your meshed surface, an area of which has been smoothly moved in a manner that follows the shape of the profile.

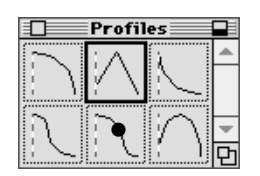

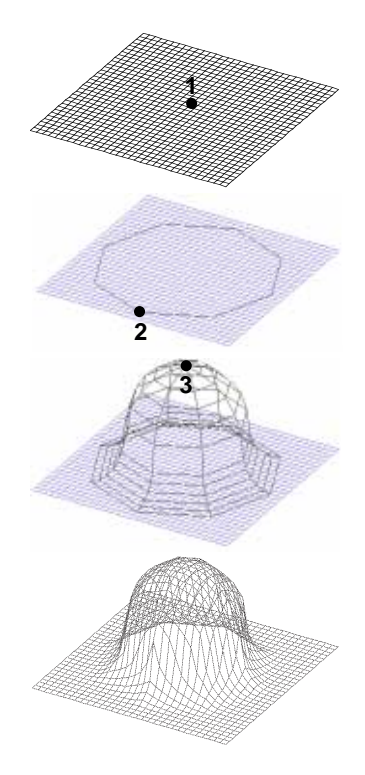

In exactly the same way, mesh movements can also be applied to meshed faces of solid objects. Do the example shown to the right. Generate a 3D cuboid that extends to the border lines of your reference grid. Then generate a mesh on its top face using the same parameters as before. Then repeat the Move Mesh operation using the profile shown. Everything else remains the same, except that the point you select for the center of your movement is now at the center of the top face of the cuboid.

You can also apply repeated mesh movements on the same surface, as the next two examples will show.

•Undo to return to the cuboid with its top face meshed.

Then, using the shown profile, execute the mesh movement twice, both times selecting a point at the center of the mesh on the top face. The first time, allow the octagonal shape that is rubber banded after the selection of the point to partially extend beyond the boundary of the top face. When the 3D preview shape appears, move your mouse upwards. The second time, make your octagonal shape about half the size of the top face, and move the top of the 3D preview shape downwards.

The final example was derived by applying four mesh movements, all of which moved points on the corners of the top face rather than a point at its center. The two profiles shown were used. The points on the right and left were moved downwards, using profile **a**. The back and front corner points were moved up and down, respectively, using profile **b**.

You can also apply **linear** mesh moves as opposed to the **radial** moves executed for the examples in this section. These and other options can be set in the tool options palette that appears when the tool is active, or in the Moue Mesh Options dialog which can be invoked directly from the tool. They will not be covered in this Tutorial. They are discussed in UM subsection 4.11.2

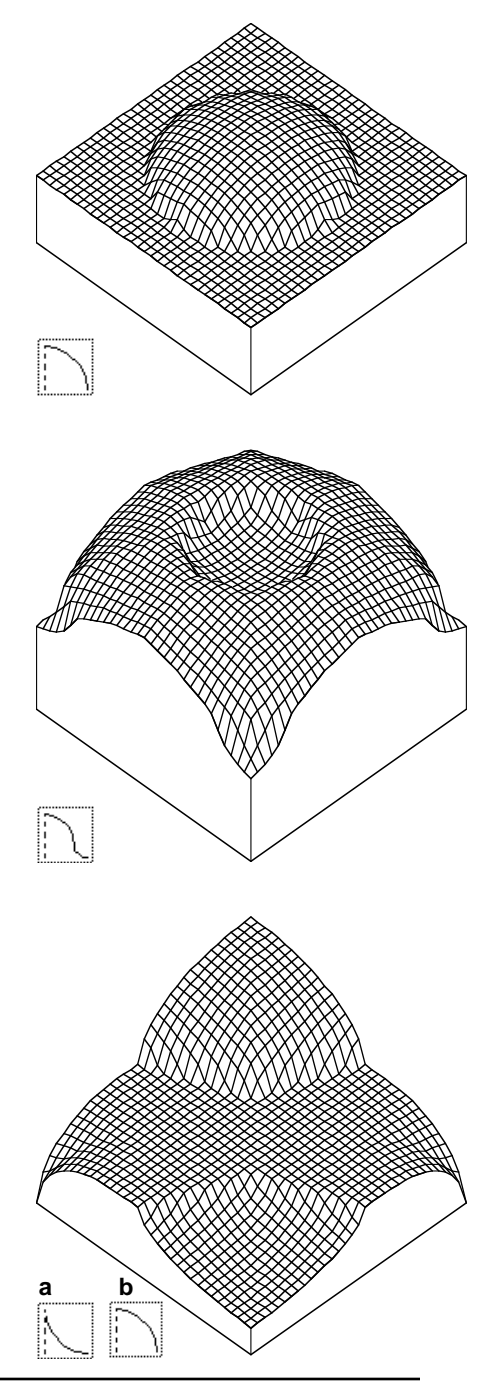

120 **form•Z Tutorial •** Deformations

### **15.2 Point disturbances**

The Disturb tool is used to generate both random and regular disturbances on facetted surfaces and objects. Their options are selected from the tool options palette, when the Disturb tool is active.

• Clear whatever objects you may have on your screen, and regenerate the meshed rectangle you made at the beginning of section 15.1.

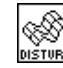

With the Disturb tool selected, click on the mesh, and observe the results.

You have applied a Random Disturbance to the points of the mesh, the default option in the Disturb

Options dialog.

You will next execute wave disturbances, first of a linear, then of a circular shape.

- •Undo.
- • Invoke the Disturb Options dialog and in it select the Wave Disturbance option.

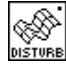

With the Disturb tool active, click on the mesh, on the point marked with the dot. A linear wave is generated.

•Undo. Invoke the Disturb Options dialog, and next to Type, select Circular.

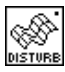

With the Disturb tool active, click on the point marked with the dot again.

Observe the result. Note that where you clicked was significant, as it determined the center of the wave.

•Undo. Invoke the Disturb Options dialog, and select Through Centroid.

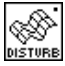

With the Disturb tool click on the marked point again.

Observe the result. Note that in this example, where you clicked was not significant, and the center of the wave was positioned at the centroid of the surface.

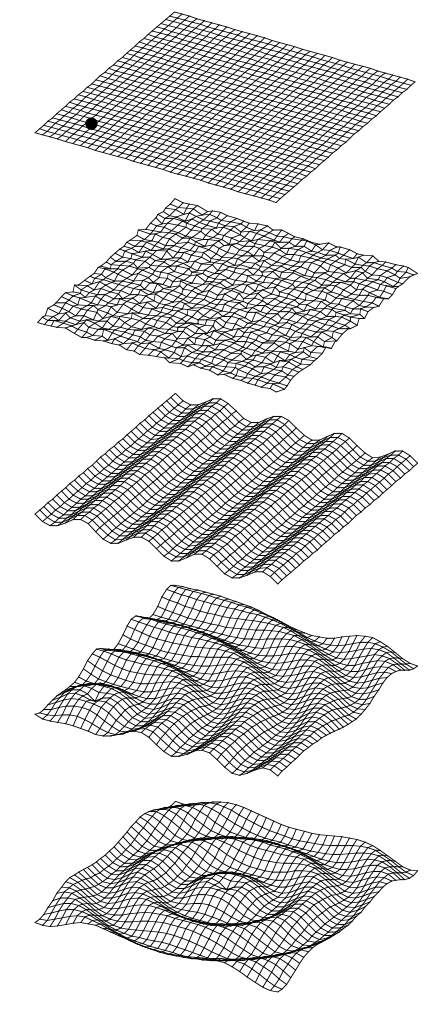

The Disturb tool can be used to apply both random and regular point disturbances to both surfaces and objects. The operation works best on relatively dense meshes.

## **15.3 Object deformation**

Using the Deform tool, both facetted and smooth objects can be deformed interactively, both individually and as groups of selected objects. Undo to clear the screen, and generate the shown conic mesh as follows:

- • Draw two concentric circles as shown (make certain that they are drawn in the same direction).
- Turn on the perpendicular switch, then, with the Move tool active, move the small circle up roughly as shown.
- Double click on the Create C-Mesh tool (in the NURBS and Patches palette) to invoke the Controlled Mesh Options dialog. In it, select Construct Directly. Under Mesh Length, select At Control Points and deselect Smooth. For Mesh Depth, select # Of Segments, and in its field enter 20.

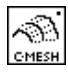

With the C-Mesh tool, click on the large and the small circle.

The resulting meshed cone should be roughly as shown. You can now apply some deformations to it.

• Invoke the Deform Options dialog, and select Bulge. Exit the dialog.

With the Deform tool active, click on the object. A warning dialog regarding control parameters is invoked. Click OK.

A bounding box appears which defines the area that will be deformed. This box can be rotated and its top and bottom ends can be moved. You will next move its top end.

- • While pressing the **option** key on a Macintosh or **ctrl+shft** on Windows, place the cursor on one of the horizontal edges of the top of the box. When the cursor changes to , click on **1**.
- Move the cursor down, and click on **2**. This moves the top end of the bounding box down.
- Position the cursor on one of the corner points of the top end of the bounding box (causing the cursor to change to  $\langle \frac{4}{3} \rangle$ ), and click on **3**.
- • Move the cursor away and click on **4**. Observe how the Bulge operation deformed the lower portion of your object. You will next bend your object.

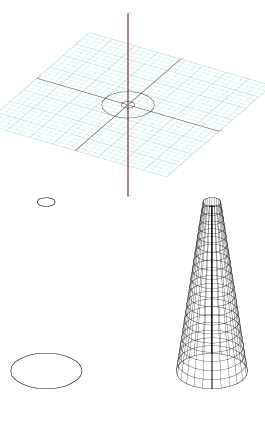

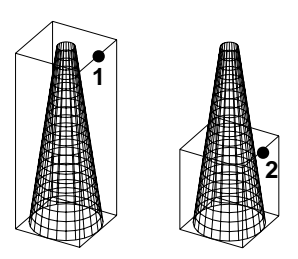

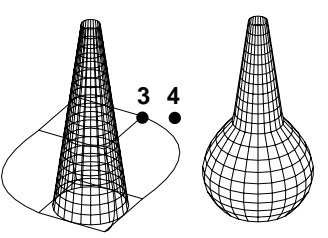

- •Undo.
- •Invoke the Deform Options dialog, and select Radial Bend.

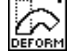

With the Deform tool active, click on the object.

- • When the bounding box appears, click on a segment of its top end (point **5**).
- • As the bounding box rubber bands, move the mouse in a circular direction until the bounding box makes about a 270° turn (three quarters of a circle), and click.

Observe how the object has been bent.

You will next bend your object in a different way.

- •Undo. In the Deform Options dialog select Bezier Bend.
- •Click on the object to select it.
- • When the bounding box appears, click on a segment of its top end (**6**), and move the mouse in different directions to see how it deforms.
- • Press the **shift** key, and move the mouse again. Do not click the mouse yet.
- • Press the **control** key on a Macintosh or **ctrl+alt** on Windows and move the mouse.
- • Press the **option** key on a Macintosh or **ctrl+shft** on Windows and move the mouse.

Note that the **option** (Macintosh) or**ctrl+shift** (Windows) keys were used earlier to vertically move the ends of the bounding box. This happens when pressing the keys before clicking on the bounding box. When pressed after clicking on the box, they affect the bending.

• Press the **command** key on a Macintosh or **ctrl** on Windows, move the mouse until you get a deformed shape that you like, and click.

Your meshed cone is deformed and takes a shape analogous to the deformed bounding box.

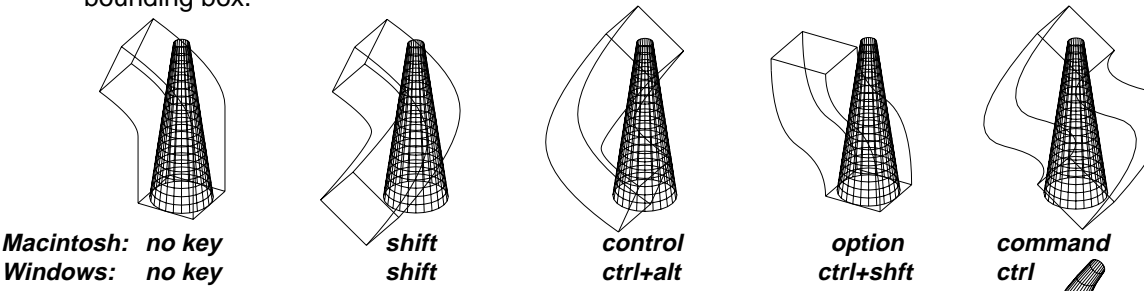

You have just observed how different types of Bezier bendings can be executed by pressing different keys while your bounding box is rubber banded.

You have tried three of the seven available object deformations. You may wish to experiment with the others on your own.

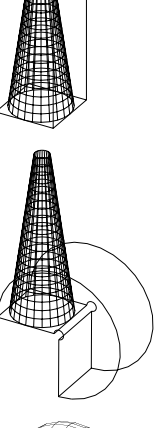

**5**

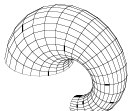

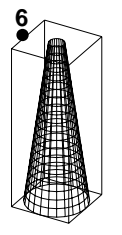

**form•Z Tutorial •** Deformations 123

# **16 Rounding objects**

Vertices and edges, including concave corners, can be rounded individually or simultaneously using one of the Round tools, namely, the Plain Round (P-Round  $\textcircled{\tiny{\textcircled{\tiny\textcirc}}}$ ), Controlled Round (C-Round  $\circled{})$ , and Stitch Round (S-Round  $\circled{})$  tools.

The Round tools you will need for the exercises in this chapter are already in your tool bar. Thus you can proceed as soon as you are running the program.

We need to note that the examples you will be doing in this session can only be rounding applied to single objects. Smooth rounding in particular is of special interest when it is applied to more complex objects that result from Boolean or Trim and Stitch operations. We shall do a few more rounding examples in a subsequent session, after we discuss the Boolean operations.

•Launch **form•Z**.

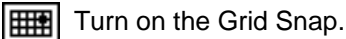

#### **16.1 Plain rounding**

- •Generate an 8' x 8' x 10' cuboid, as shown.
- • Double click on the P-Round tool. In the Plain Rounding Options dialog select Facetted Rounding Of Facetted Objects and Vertex.

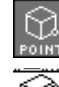

Set topological level to Point.

With the P-Round tool click on **1**.

Result should be as in **a**.

- •Undo.
- • In the Plain Rounding Options dialog select Edge.
- • Repeat the operation. The result should be as shown in **b**.
- •Undo.
- • In the Plain Rounding Options dialog select Edges & Vertices.
- • Repeat the operation. The result should be as shown in **c**.
- •Undo.
- $\bullet$  In the Plain Rounding Options dialog, in the field next to Use Radius type 2'.

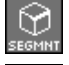

Set the topological level to Segment.

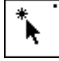

With the Pick tool click on **2**, **3**, **4**, and **5**.

With the P-Round tool click on the screen.

The result should be as in **d**.

- •Undo.
- • Preselect segments as before but also pick segment **6**.

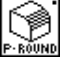

With the P-Round tool click on the screen.

The result should be as in **e**.

Note that when combined **Edges & Vertices** rounding is applied, as you did in the last two examples, points can only be rounded when the segments that converge to them are also rounded.

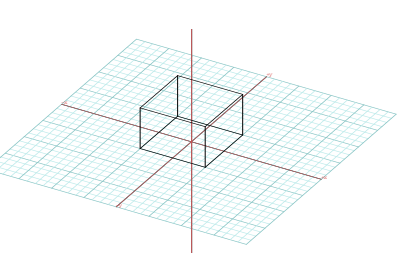

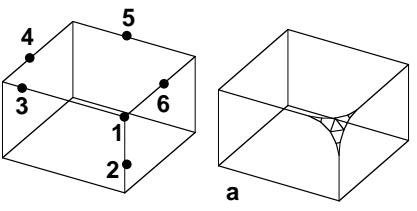

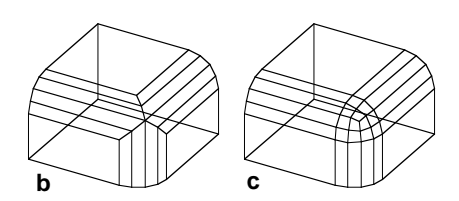

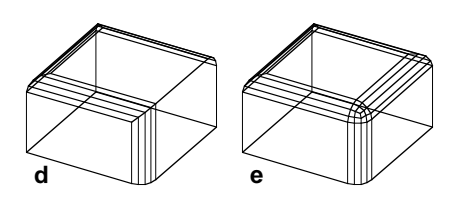

The P-Round tool can also handle concave points. To illustrate it we need an object such as the one shown. However, to generate such an object we need the Boolean Difference operation, which we have not discussed yet. Consequently, we shall show you how the rounding behaves with concave points but will not ask you to execute the example. You may wish to come back and do it later, after you know how to generate the object with the concave points.

The object we show contains **convex**, **concave**, and **mixed** points, and each type behaves differently when rounding is applied to it. Following is how we generated the examples.

• In the Plain Rounding Options dialog we selected Facetted Rounding and Vertex.

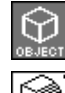

We set the topological level to Object.

With the P-Round tool active we clicked on

the object (point **7**).

This resulted in the rounding shown in **f**. A message was also posted telling that some of the points could not be rounded. These are the three points shown unrounded, for which there is no proper rounding solution.

- •We executed an **Undo**.
- • In the Plain Rounding Options dialog we selected **Edge**.
- 

With the P-Round tool active we clicked on

the object.

This produced the rounding shown in **g**.

- •We executed an **Undo**.
- • In the Plain Rounding Options dialog we selected Edges & Vertices.

With the P-Round tool active we clicked on

the object. The result was as shown in **h**.

Here is what you should have observed:

- When **vertices** are rounded by themselves, concave and convex points can be rounded, but not the mixed points.
- When **edges** are rounded by themselves, the points are not rounded, except for the mixed points which are rounded whenever all segments that converge to them are also rounded.

• When both **edges and vertices** are rounded, all points are rounded, provided that all the segments that converge to them are also rounded.

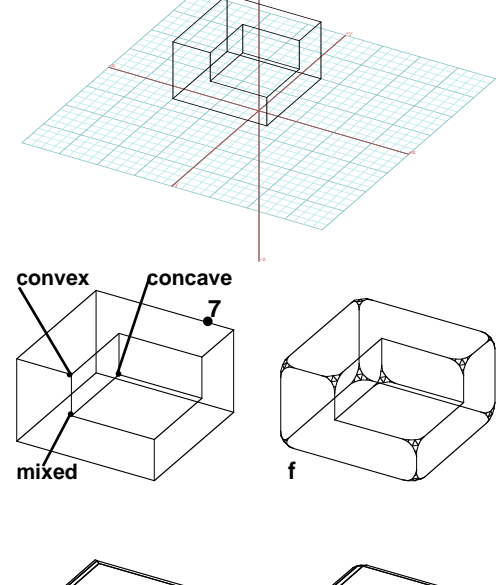

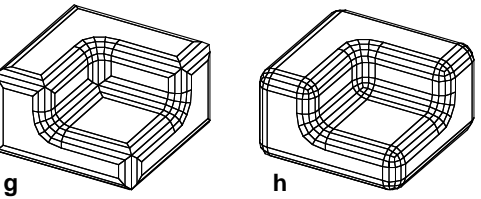

#### **16.2 Controlled rounding**

Plain rounding can apply only one type of operation at a time, and only uniform parameters. In contrast, controlled rounding allows you to mix rounding types and parameters. It also remembers the rounding parameters applied earlier and allows you to change them. Controlled rounding is applied through a **preview** dialog, as the following example illustrates.

- • Generate an extruded hexagon, roughly as shown.
- • Invoke the Controlled Rounding Options dialog and select Keep Facetted.

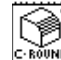

With the C-Round tool active, click on the hexagon. When a warning message appears, click OK.

The Facetted Round Edit dialog appears. It consists of a preview window (where the hexagon is shown), buttons, and numeric fields.

The Round Radius option should be selected, 4'-0" should appear in its field, and 4 in the # Of Points field.

• Click on point **1**, then on the Preview button.

Observe the result.

When you clicked on the front top segment of your hexagonal solid, it was highlighted. When you selected Preview your object was redrawn with its front top edge rounded.

• In the Round Radius field enter 2', click on point **1** again, and click on Preview. Then click on **OK**.

The Facetted Round Edit dialog goes away and your object is generated as it was in the preview.

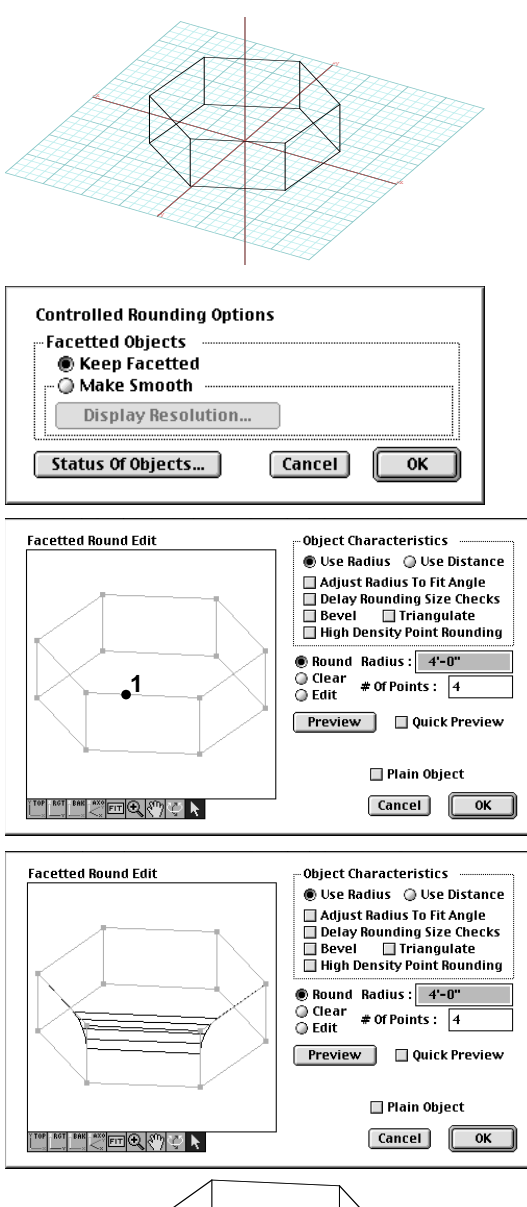

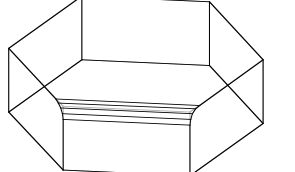

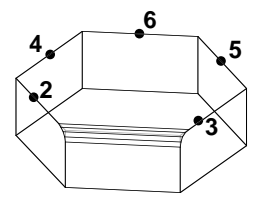

In the next example you will round the top of the hexagonal extrusion by applying variable size radii. Such rounding can only be applied through the rounding preview environment.

With the C-Round tool click on the obiect.

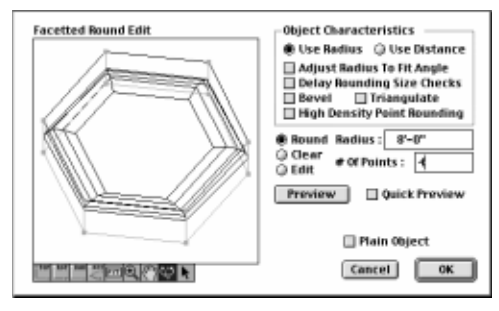

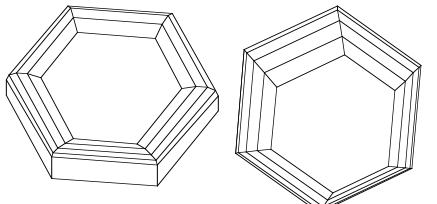

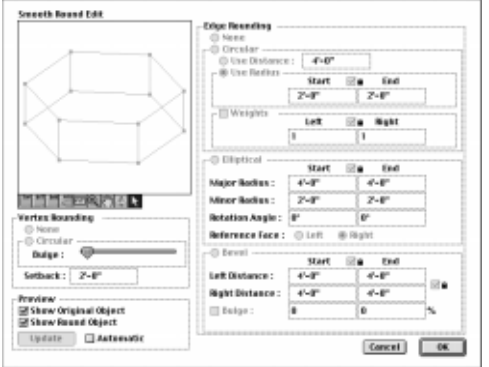

The Facetted Round Edit dialog appears again and your hexagonal solid is shown in the preview as it was the last time you closed the dialog.

You will next round the remaining segments of the top face, by applying different rounding parameters.

- • Change the Round Radius field to 4'-0" and click on **2** and **3**.
- • Change the Round Radius field to 6'-0" and click on **4** and **5**.
- $\bullet$  Change the Round Radius field to 8'-0" and click on **6**.
- •Click on Preview, then click on OK.

You have rounded the segments of the top face of your object by applying variable size radii, starting with 2' and going up to 8'. Variable rounding radii can only be applied through controlled rounding.

• Undo. Invoke the Controlled Rounding **Options** dialog and select **Make Smooth.** 

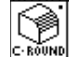

With the C-Round tool click on the object.

When the warning appears click on  $\mathbf{0}\mathbf{K}$ . When the **Smooth Round Edit** preview dialog appears, click on the 6 segments of the top face to select them, then select Circular and click on **Update**. Observe the preview.

- •Select **Elliptical**, enter 10' to the **Major** Radius fields, and click on Update.
- • Click OK to exit the dialog. Your rounded object should be as show below.

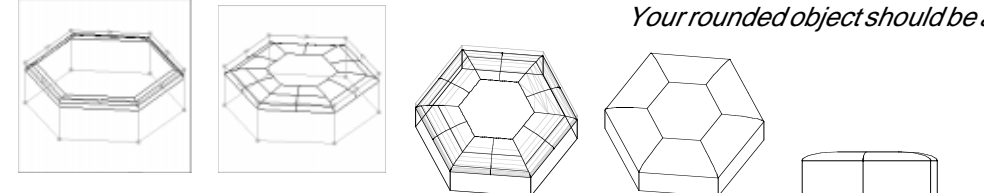

## **17 Curved lines and meshes**

The seventh row of the modeling tools palette contains operators that produce special types of derivative objects. Curved lines can be derived from straight vector lines and curved meshes can be derived from sets of vector lines or splines. When these objects are created, they are internally stored with the control parameters that generated them. Because of this they are called **controlled** or **parametric objects**. These objects are easier to edit and reshape than the common objects.

In the next few sections you will do examples with tools on row seven, both the left and the rignt side. While the left side palette (NURBS and Patches) is already active since section 13, the right side palette is not and you will need to reactivate it before you proceed.

- •Launch **form•Z**.
- • Click on Customize Tools... in the Palettes menu.
- To the tool bar, reintroduce the following palette:

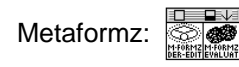

Your screen may now appear as shown to the right, if you tear off the two palettes on the seventh row, as we did. You are now ready to proceed with the exercises in this chapter, which will cover the first three tools of the NURBS and Patches palette. The patches are discussed in the next chapter and the metaformz in chapter 19.

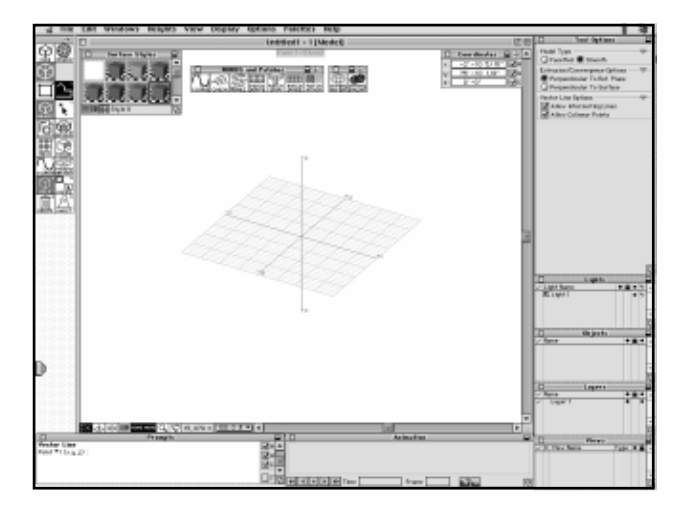

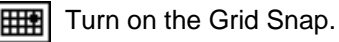

### **17.1 Controlled curves**

In this section you will learn how to create controlled curves from straight vector lines.

Select the Vector Line tool and draw a 2D line roughly as shown.

You will use this line to parade through the different types of curves that are available in **form•Z**.

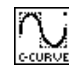

Double click on the C-Curve tool to invoke

the Controlled Curve Options dialog.

• From the dialog select: Adjust To New Parameters and Construct Directly. Also note that the default **Quadratic.** (Quick Curves group) is selected.

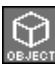

Set the topological level to Object.

Select the C-Curve tool.

- • Click on the vector line you drew. The straight lines have transformed into a curve, as shown.
- • Invoke the Controlled Curve Options dialog again and select Cubic from the Quick Curves group.

The C-Curve tool should still be selected.

• Click on the curve you generated earlier. It is transformed to a different curve.

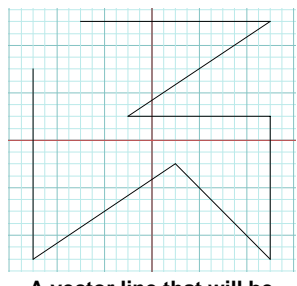

**A vector line that will be used for the generation of a curve.**

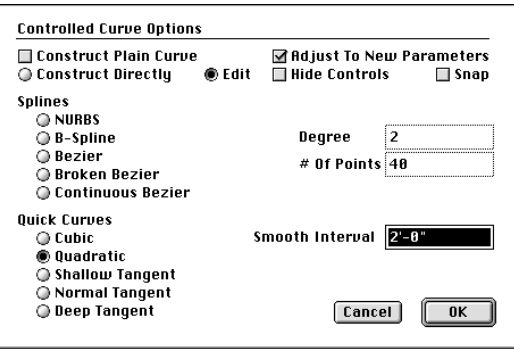

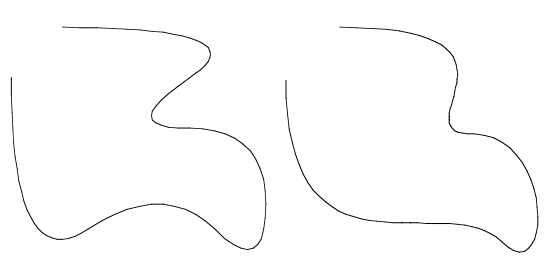

**A Quadratic Quick Curve generated for the vector line you drew.**

**A Cubic Quick Curve generated for the same vector line.**

Repeat the operation once for each type of curve available in the **Controlled Curve Options** dialog. In addition, you may draw some other vector lines, open or closed, and use them to generate more curves.

After you have experimented enough, you will learn to generate curved lines in edit mode. We assume that some curve that was generated from the vector line you drew at the beginning of this section is still displayed on the screen.

• From the Controlled Curve Options dialog select Edit and Quadratic.

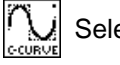

Select the C-Curve tool.

• Pick the curve displayed on the screen. Your image should now look as shown.

Your curve looks different now. In addition to the curve itself, the original vector line and two types of circular marks appear. Some are on points of the line and some are in the middle of segments.

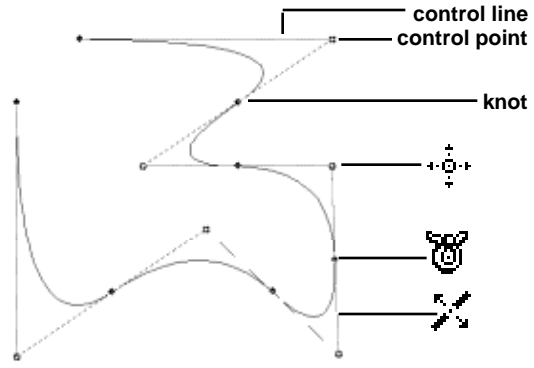

**A Quadratic Quick Curve in edit mode.**

The vector line itself is called a **control line** and the points on it **control points**. The points in the middle of the segments are called **knots**. All together are called **controls**. The curves you have been generating are called controlled curves (**c-curves**) because they are internally stored with the controls you see. These controls can be changed, as you will do in a moment.

Something else happened when you executed the C-Curve operation this last time. The icons in the tool palette were grayed out. This indicates that you are now in **c-curve edit mode** and that your modeling tool palette is inactive. You can exit the edit mode by double clicking the mouse or by clicking on the grayed out tools. Do not exit the edit mode yet.

Move your mouse cursor around the controls. You notice that the cursor changes and each different icon indicates a different operation. When it is

- close to a point it changes to and you can **move a point**;
- 

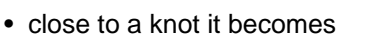

- 
- close to a segment it changes to **and you can move a segment**; and

and you can **move a knot**.

Place it close to a point and, as soon as it changes to  $\phi$ , click, then move the mouse. The point you selected follows the motion of the mouse and so does your curve. Click again. The control point you selected moves to the new position and the curve is regenerated. You are now ready to select another entity and apply a similar operation. After you have done enough manipulations, double click to exit the edit mode.

You can repeat the editing process with different types of curves. You can also use keyboard keys to apply additional operations, but we shall not discuss them here. You can read about them in UM section 4.13.1.

#### **17.2 Controlled meshes**

We shall next do an example with 3D meshes. They are similar to the c-curves in that their controls are also stored internally and they can subsequently be edited and changed. They are called controlled meshes or **c-meshes**.

#### •Clear and Clear All Ghosted.

Switch to the ZX Reference Plane (window tool palette).

The 2D Surface tool should be selected.

Select the Vector Line tool and draw three lines as shown.

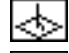

Turn on the Perpendicular switch.

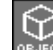

Set the topological level to Object.

Select the Move tool and move two of the

lines along the Y axis, roughly as shown.

You can move the lines while in the 3D view, by turning on the Perpendicular switch (window palette) or you can go to the Top view and move them there.

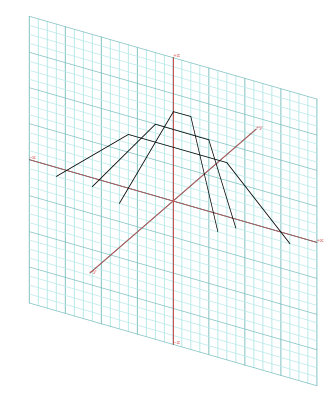

**Three lines drawn which will be used for the generation of a mesh.**

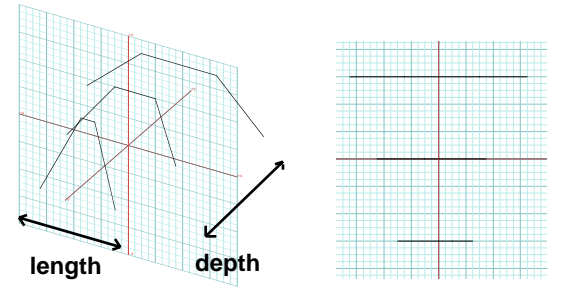

#### **Moving two of the lines in the Y direction.**

Before proceeding, save your project. Call it "Control\_Lins1".

The direction along a control line is called **length**. The direction across the lines is called **depth**.

You will next use these lines as control lines to generate a 3D mesh. Before you do that you will select the proper parameters from the **Controlled Mesh Options** dialog.

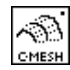

From the C-Mesh tool invoke the

Controlled Mesh Options dialog.

• From the dialog select Edit. Under Mesh Length select # Of Seqments and in its field type 15. Do the same for the Mesh Depth parameters.

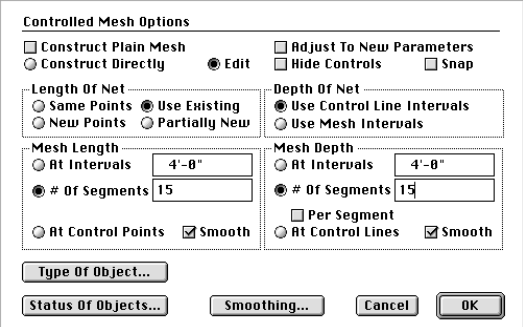

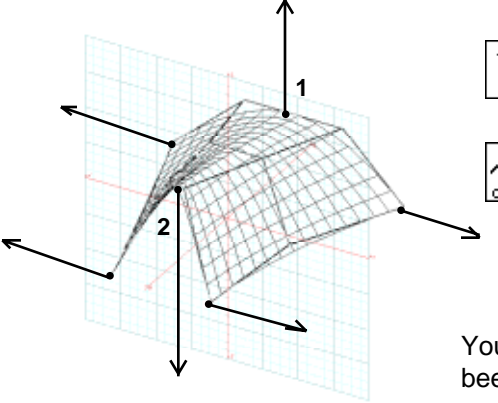

Select the Pick tool and click on the three lines, front to back.

Select the C-Mesh tool.

•

MESH

Click anywhere in the graphics window.

After a second the image on your screen should look as shown.

You have entered the **c-mesh edit mode** and your tool palette has been grayed out. In general, you are under conditions similar to the c-curve edit mode and, as you move your cursor around, you will notice that it changes when it is close to certain entities.

- Close to a point it changes to
- 
- close to a depth segment it changes to

**Close to an it changes to an it changes to an interval it changes to an interval it changes to an interval it changes to an interval it changes to an interval it changes to an interval it changes to an interval it changes** 

• close to a length segment it changes to and you can **move a length segment**; and

**a**<sub>nd</sub> to and you can **move a depth segment**.

When the cursor changes, you can click and start moving the entity. You click again to complete the move. You need to be aware of where you move in 3D space. Recall that you move parallel to the reference plane, or in a direction perpendicular to it when the Perpendicular switch is selected. While the modeling tool palette is inactive, the window icons remain active and you can use them.

Apply the moves we show above or try your own. We moved segment **1** up and segment **2** down. We then moved all the corner points outwards. You exit the c-mesh edit mode by double clicking anywhere in the graphics window.

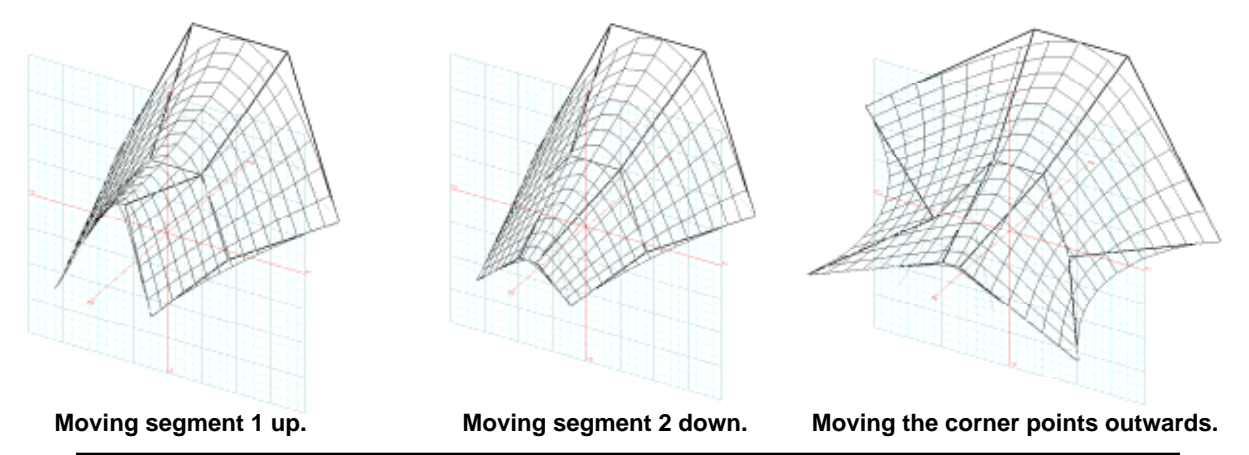

**form•Z Tutorial •** Curved lines and meshes 133
When you exit the c-mesh edit mode by double clicking, the mesh is regenerated as shown. You will next regenerate the c-mesh, once again using the Edit C-Mesh tool, with different parameters.

From the C-Mesh tool invoke the Con-**CHESH** trolled Mesh Options dialog.

- At the top, select Construct Directly.
- Select the Adjust To New Parameters option.
- $\bullet$   $\;$  Under $\,$ M $\,$ esh L $\,$ ength select  $\#$  Of S $\,$ eg $\,$   $\,$ ments and enter 25.
- $\bullet$   $\;$  Under Mesh Depth select  $\#$  Of Segments and enter 20.
- Click on Smoothing... to invoke the Controlled Mesh Smoothing Options dialog.

This dialog contains the curve types to be applied in the length and depth directions.

• For both Length and Depth select Quick Cubic and the Adjust To New options.

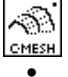

- Select the C-Mesh tool.
- Click on the mesh. After a couple of seconds the mesh is regenerated as shown.

This time, in addition to the mesh being denser due to the higher numbers you entered in the  $#$  Of Segments fields, its curvature is also different. This was caused by the different type of curves you selected.

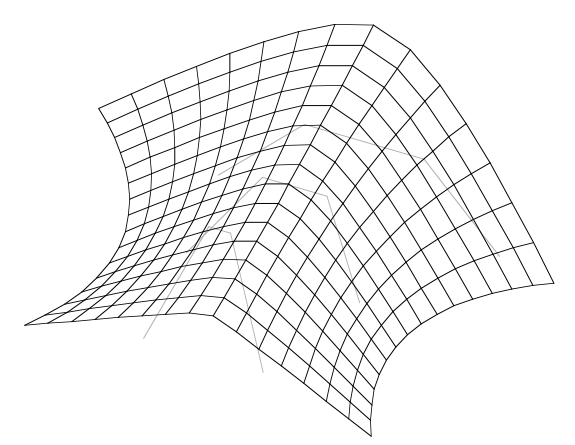

**The c-mesh surface after exiting the edit mode.**

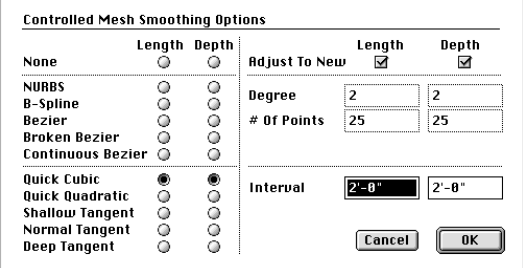

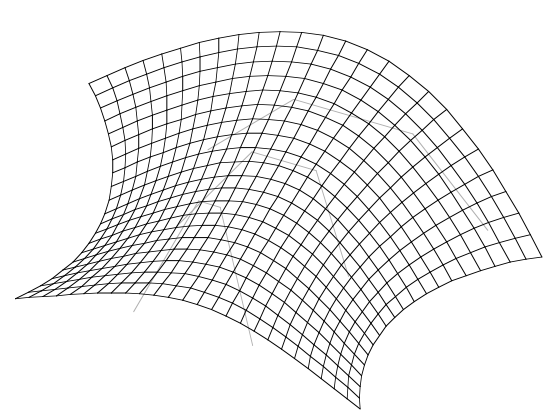

**The c-mesh generated after changing the density parameters and types of curves.**

You will do one more example which will show you that closed shapes can also be used as control lines for the creation of c-meshes. You will also see how square shapes can be used to derive round meshes and how the mesh can be two sided as opposed to the one sided meshes you generated in the previous example. In this example the C-Mesh tool will be used in a direct fashion, without editing.

- • Clear and Clear All Ghosted (Edit menu) to start with a fresh window.
- •From the **View** menu select the Top view.

Select the 2D Surface tool.

⊞⊞⊪ The Grid Snap should be on (window palette).

Select the Rectangle tool and draw six concentric

squares on the XY plane, roughly as shown. Before proceeding, save this project. Call it "Control\_Lins2".

While the squares do not have to be the exact size we show, they must all be drawn in the same direction. We drew ours from lower left to upper right.

•From the **View** menu select  $z = 30^\circ$   $x = 60^\circ$ (first item) to switch to a 3D view.

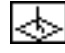

Turn on the Perpendicular switch.

Move and position the squares roughly as shown.

You may also go to a **Front** view to move your squares or to simply verify that they were moved properly. A front view is also shown to the right.

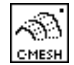

From the C-Mesh tool invoke the

Controlled Mesh Options dialog.

- •In the dialog, select Construct Directly.
- •Under Mesh Length, in the # 0f Segments field enter 10.
- •Under Mesh Depth, in the # 0f Segments field enter 10.
- •Click on the Tupe Of Object... button to invoke the Tupe Of Controlled Mesh Object dialog. This dialog allows you to select different types of objects that can be created by the C-Mesh tools.
- •In the latter dialog select Two Sided.

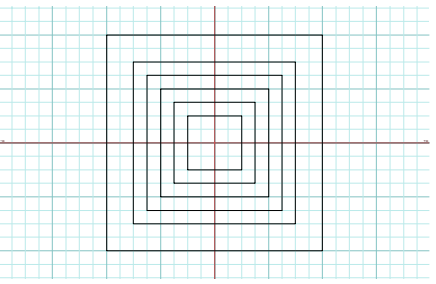

**Use the rectangle tool to draw six squares from lower left to upper right.**

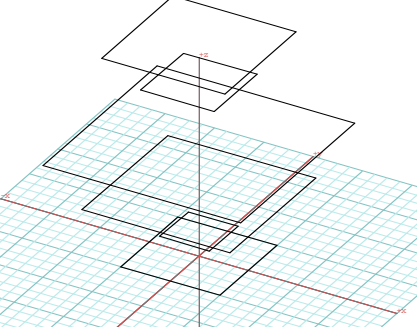

**Move to position the squares along Z.**

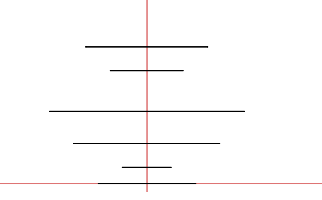

**The moved squares displayed in a front view.**

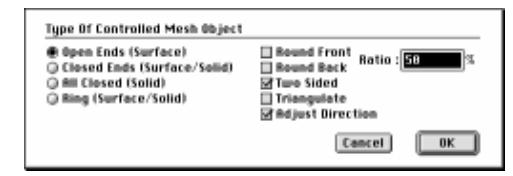

•

Now that you have drawn your control lines and you have selected the appropriate parameters you are ready to create a c-mesh.

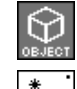

Set your topological level to Object.

Select the Pick tool and pick the six squares in order (bottom to top).

√ଧା CMESH

- Select the C-Mesh tool.
- • Click anywhere in the graphics window. A meshed "vase" appears on your screen directly and the system does not enter the edit mode. On the right top, it is shown in wire frame.
- • Select Display: Hidden Line\*. A hidden line plot is displayed. Note that both sides (inside and outside) would be visible even if the Show Surfaces As Surface Solids option were deselected in the Display Options dialog. Your vase is a surface solid, which is a two sided surface.

You will next regenerate your mesh with higher density.

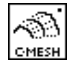

 $\otimes$  From the C-Mesh tool invoke the Controlled

Mesh Options dialog again.

- $\bullet$   $\;\;$  In the dialog, under  ${\sf Mesh}$  <code>Length</code>, in the  $\#$  <code>Of</code> Segments field enter 30.
- $\bullet$   $\;\;$  Under Mesh Depth, in the  $\#$  Of Segments field enter 4, and select Per Segment.

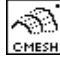

Select the C-Mesh tool.

- •Click on the mesh.
- • Select Hidden Line\* (Display menu). A higher density vase has been generated, using 40 segments for each circle (length) and 20 segments along its height (depth).

The 20 was determined by the 5 intervals between the 6 control squares and the 4 you entered for the Depth # 0f Segments, in conjunction with the indication that these should be applied Per Segment rather than from top to bottom, as would have been the case if the latter option were not selected.

• Invoke the Controlled Mesh Options dialog and click on Type Of Object.... When the Type Of Controlled Mesh Object dialog is invoked, deselect Two Sided and select Closed Ends (Surface/Solid).

With the C-Mesh tool click on the mesh and then select **Hidden Line**\*. CMESH

The result should be as shown to the right.

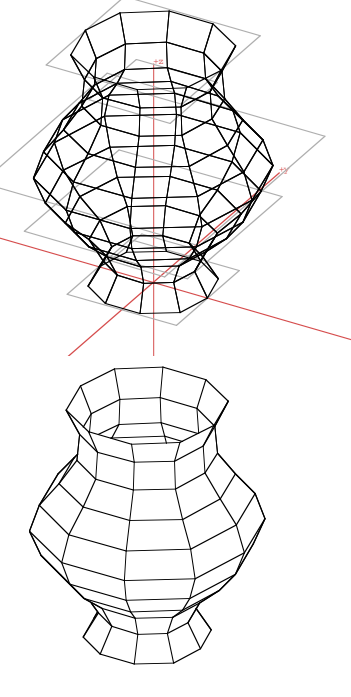

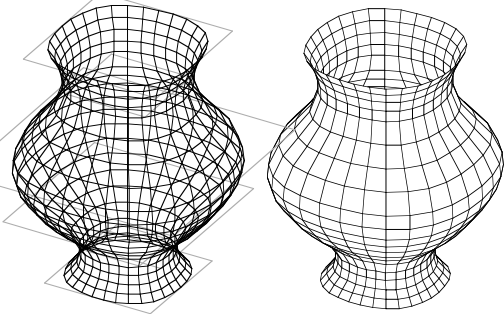

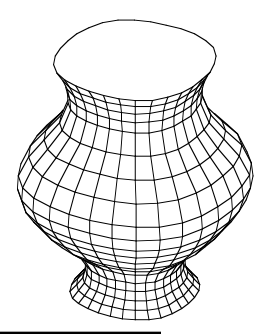

≺ື

### **17.3 Nurbz meshes**

There are two types of nurbz meshes that are generated from control lines: **nurbz by lofting** and **nurbz by boundary curves**. The former are in many ways similar to the c-meshes and they are also generated in similar ways. They are covered in this section. The latter are somehow different and are covered by the next section.

While the nurbz by lofting are similar to the c-meshes, especially in the way they are generated, the two are also quite different in two main ways. (1) The nurbz by lofting are always and exclusively NURBS surfaces. The c-meshes can be a variety of spline surfaces. (2) The nurbz are always **pure** NURBS surfaces. The c-meshes can be of a **hybrid** character and mix parametric spline surfaces with polygonal faces. An example of the latter was given at the very end of the previous section where a c-mesh with its ends capped was generated.

This section offers a comparison of the nurbz by lofting with the cmeshes by actually repeating the examples we did in the last section.

> Open "Control\_Lins1" which you saved earlier. Recall that this is the project with the three open control lines you used to generate your first cmesh. They should be as shown to the left.

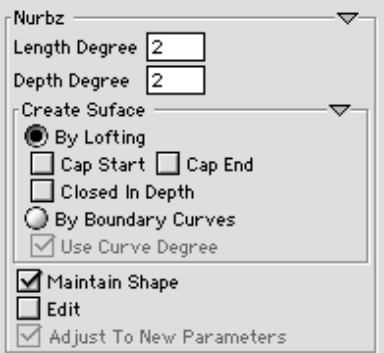

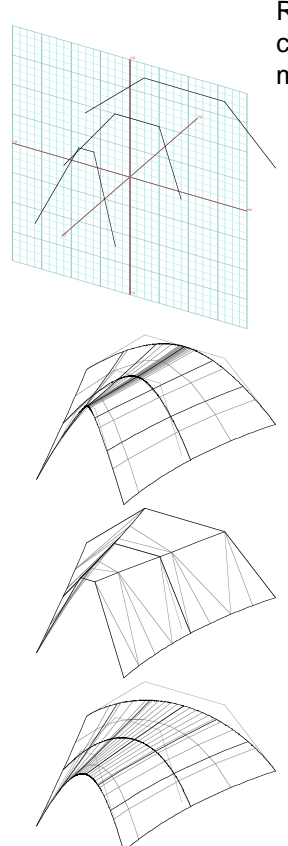

Select the Nurbz tool and observe its options in the tool options palette. Make no changes.

•With the Nurbz tool click on the three control lines in order, front to back (or vice versa). Observe the result. A nurbs surface is generated and is displayed with its wires and

facets. Other than this, it looks very similar to the c-mesh you did in the previous section.

- • Undo, change Depth Degree to 3, and try to repeat the operation. You select the three control lines and nothing happens. You click once again and an error message tells you that the depth degree has to be less than the number of the control lines. In other words, the value you use for depth degree is determined by the number of control lines you use. There are similar restrictions for the length degree.
- • Change Depth Degree back to 2, set Length Degree to 1, and re-execute the operation. Observe the result.
- •Set Length Degree to 3 and reexecute. Observe the result.
- • Undo, change Length Degree to 4 and try the operation again. An error message tells you that the length degree has to be less than the number of segments in your control lines.
- •Set Length Degree back to 3 and re-execute.

You will need the nurbz mesh to apply some editing operations, next.

With the Edit Controls tool click on the nurbz surface.

Observe how its controls are displayed.

You will next execute the same move transformations you did for the c-mesh in the previous section.

•Click and drag point **1** to the left and click again to position it.

Note that, in this and all the subsequent moves, the ZX reference plane is active, regardless of whether we show it or not. Thus all these movements are relative to that plane.

- •Move point **2** to the left and points **3** and **4** to the right.
- Click on segment **5** and drag it up. Move segment **6** down. The result should be as shown to the right. The newly shaped surface is also shown below in both wire frame and hidden line. Note that the latter plot is made with the Show Facets Of Smooth Objects option, in the Hidden Line Options dialog, on.

Can you tell if there is a difference between this nurbz surface and the c-mesh of the previous section? The overall shape is the same and if it is not it is due to our inability to duplicate the exact amount of moves. However, there is a structural difference. On the c-mesh, the mesh intervals are about equal along each of the directions. On the nurbz surface they are not. They are more dense in areas of higher curvature.

You will next edit and directly move the surface of the nurbz mesh. This is an operation that is not available for the c-meshes.

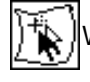

With the Edit Surface tool click on the

nurbz. Observe what happens.

- Click on point **7**, drag it up, and click. Observe how the nurbz transforms.
- $\bullet$  Click on point **8**, drag it up and left, and click again.

If your surface looks different from the one we show, it does not really matter. What matters is for you to experience the behavior of the nurbz surface as you manipulate it in 3D space.

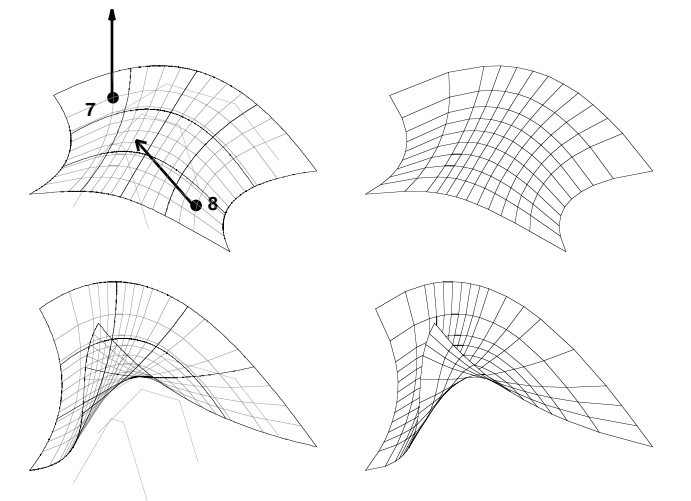

**1**

**3**

**4**

**5**

**2**

**6**

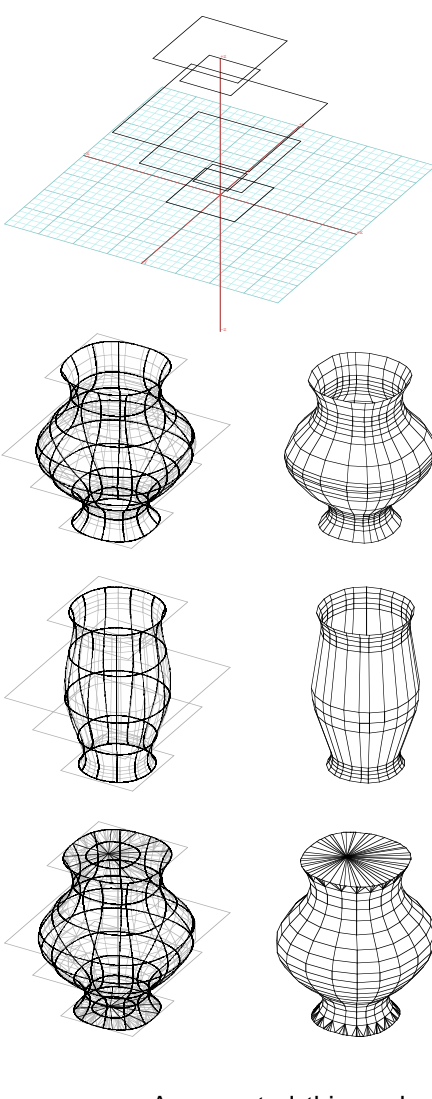

Next, you will repeat the second example of the previous section. This is the one that used the six concentric squares as control lines. They are shown to the left.

• Set both Length and Depth Degree in the tool options palette to the default values of 2.

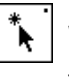

With the Pick tool pre-select the six control lines in order, top to bottom.

With the Nurbz tool click anywhere in the project window. Observe the result.

•**Undo** and unpick the lines. With the Nurbz tool start clicking on the lines. It only lets you go up to the third control line. As soon as you click on it, an object is generated.

Let us clarify what you just experienced. The depth degree can be set to a maximum equal to the number of control lines minus one. But it can also be less than this. When you use the prepick method of selection you can pick any number of control lines and the operation will execute if they are at least one more than the degree. When you use the postpick method, the Nurbz tool will pick a total of degree plus one control line and will then proceed with the execution of the operation. You will try this next.

- •Set Length Degree to 3 and Depth Degree to 5.
- • With the Nurbs tool click on the six control lines. As soon as you pick the last, the object is generated. Note how the different degrees have affected the shape.

So far the vase looks very similar to the one you generated as a cmesh in the previous section. Next you will use an option that will highlight some differences.

- •In the Nurbz options palette turn on Cap Start and End. Also reset the degree parameters to their default 2.
- •Undo and preselect the control lines with the Pick tool, top to bottom.
- •With the Nurbz tool click anywhere in the project window.

As expected, this produces a solid object, which has its top and bottom closed. What is significant is that these ends are closed in a different manner than the ends of the c-meshes. The nurbz are closed by extending their depth controls and converging them to central points, one at each end. C-meshes, on the other hand, are closed by attaching facets to the open ends. This is exactly why c-meshes are hybrid entities: they include both NURBS and facetted surfaces. In contrast, nurbz are pure NURBS surfaces and closure is achieved through its controls.

Note that both have advantages and disadvantages. While the c-meshes are significantly more flexible in their form generation capabilities, they cannot be exported as pure parametric entities. The nurbz, on the other hand, are restricted to a parametric range of NURBS, but can be exported as pure parametric entities.

#### **17.4 Nurbz by boundry curves**

In this section you will do an example with another type of nurbz called **nurbz by boundary curves**. These nurbz are generated from three or more curves that delineate their boundaries.

To do an example, we first need to draw the curves that will be used for the generation of the nurbz surface.

- •Select [+YZ] : Right Side (Uiew menu). With the Spline, Cubic Bezier tool draw two curves, roughly as shown.
- •Select [+KY] : Top (Uiew menu).
- With the Spline, Cubic Bezier tool draw two more curves, roughly as shown.
- •Select  $z = 30^\circ$   $x = 60^\circ$  (*View menu*).

Turn on the Perpendicular switch.

With the Move tool, move curve 1 down and

curve 2 up to place their end points on the end points of the other curves, as shown.

Note that placing the end points exactly on the other end points is not a necessary condition. The end points can simply be close enough to each other. However, cleaner results are derived when the end points are exactly coincident.

With the Pick tool click on the four curves to

select them. The order is not significant.

Select the Nurbz tool and in the tool options palette select Nurbz By Boundary Curves. Then click anywhere in the graphics window. The result is a nurbz surface, as shown.

The piece you generated is intended to be half of the complete handle you are modeling.

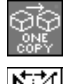

Select the One Copy modifier.

Select the Mirror tool and in its tool options palette turn on About Local Plane and Y7 Plane. Then click on your object. Observe the result.

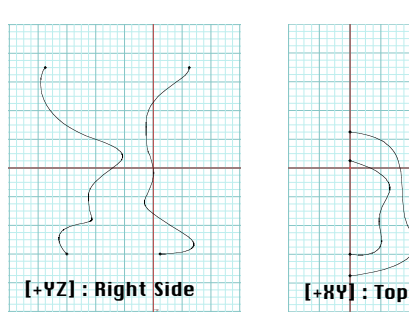

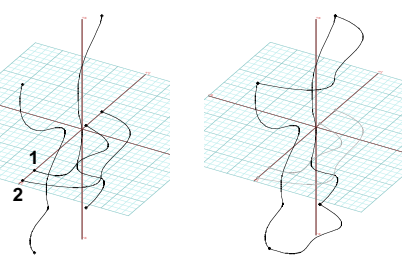

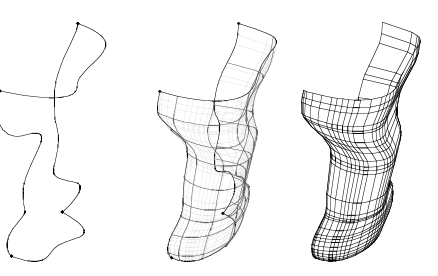

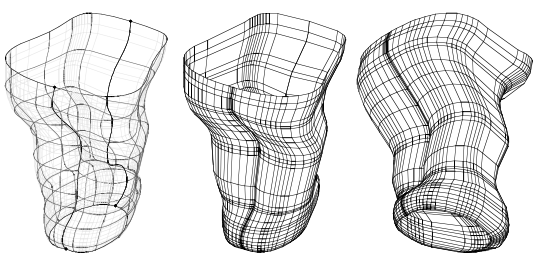

`

# **18 Patches**

A patch is a parametric curve-bounded surface of four or three sides. There are two types of patches: **bicubic Bezier** and **Coons**. While the patches are similar to the c-meshes and nurbz in that they use parametric surfaces to bound an object, they are also different. The c-meshes and nurbz by lofting use one set of directional controls, which are parametrically interpolated along their length and depth to produce 3D surfaces. Patches and nurbz by boundary curves are multidirectional. A characteristic unique with the patches is that their controls are at the patch level. This allows them to handle variable local resolutions that is not possible with the c-meshes and nurbz.

There are four tools for patches: Patch Derive ( $\text{max}$ ), Patch Grow ( $\text{max}$ ), Patch Divide ( $\text{max}$ ), and Patch Attach ( $\boxed{\equiv}$ ). These are in the NURBS and Patches palette, which is already active in your tool bar. Thus you will be ready to proceed as soon as you run the program. Examples with all the patch tools are presented in this Chapter. However, these examples are only intended to introduce the basic functions of the tools. Modeling with patches tutorials are presented in sections 36 through 38.

Each of the patch tools represents a distinct method of modeling, as follows:

• A patch can be derived from virtually any object, using the Patch Derive tool. The original object typically functions as a low resolution approximation of the intended form, and is usually referred to as a cage. A patch can be derived at any density and curvature level. Then parts of it can be edited and reshaped.

• After starting with an initial patch, additional patches can be grown from its open edges with the Patch Grow tool. These are typically grown in a manner that delineates the surface of a volume you wish to model. At every step, editing operations help shape the form.

• Starting with a plain object, for example a cube, its faces can be subdivided any number of times using the Patch Divide tool. Curvatures at different resolutions can be applied to them and editing operations can be used to reshape them. This way a cube may be transformed to an organic form.

• Starting with the outline of a 3D form, it can be initially sketched by placing rough patches. These patches can then be joined into a continuous surface, using the Patch Attach tool. Again, patch editing complements the process and leads to the production of a final form.

•Launch **form•Z**.

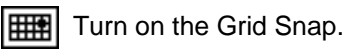

#### **18.1 Deriving patches**

You will first generate a few variations of patch objects from a hexagonal extrusion.

**PATCH** 

Select the Patch Derive tool and observe its options in the

tool options palette. Make sure Subdivide and Smoothing are off.

- Generate a hexagonal extrusion, as shown below (it is about 32' in diameter and 10' tall).
- With the Patch Derive tool active click on the object. Observe the result.

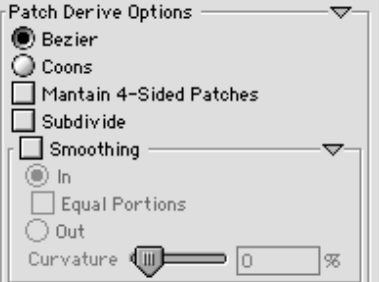

Patch surfaces are generated on the faces of the hexagonal extrusion. The rectangular side faces are not subdivided. The top and bottom hexagonal faces are subdivided into two 4-sided faces, even though the **Subdivide** options is off. This is a normal procedure with patches. Any surface with more than four sides is decomposed to four or three-sided pieces.

You will next generate all the variations of patches with Subdivide and Smoothing on/off.

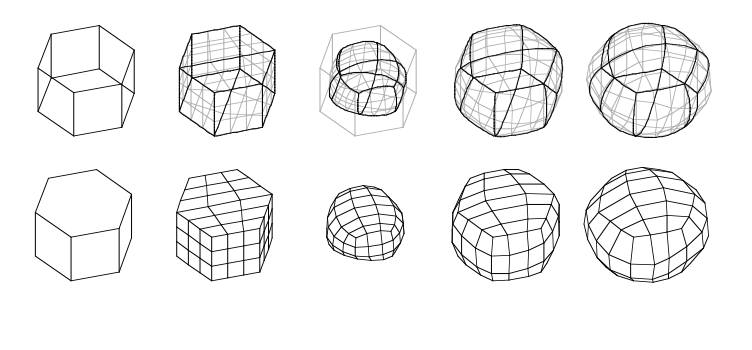

- •Undo, turn on Smoothing, and In.
- • With the Patch Derive tool active click on the object.
- • Undo, select Out, and set the Smoothness bar to 0%.
- • With the Patch Derive tool active click on the object.
- • Undo and set Smoothness to 50%.
- •With Patch Derive click the object.

Next, repeat exactly the same operations, except with **Subdivide** turned on.

The patch variations are illustrated to the left: on the first pair of rows are the patches with **Subdivide** off: the top row shows them in wire frame and the lower in hidden line. On the second pair of rows are variations with Subdivide on, again shown in both wire frame and hidden line.

#### **18.2 Growing, stitching, and attaching patches**

Next you will grow patches, a tile at a time, and build a solid.

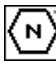

With the Polygon tool draw a 2D hexagon of radius 8'.

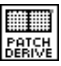

With Subdivide off, with the Patch Derive tool click on the hexagon (point **1**).

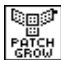

Select the Patch Grow tool and in the tool options

palette select Perpendicular To Patch and Stitch.

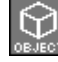

Set topological level to Object.

- • With the Patch Grow tool click on the hexagonal patch object (**2**). Observe the result. A patch has been generated at each edge of the hexagon.
- •In the tool options palette, select **Align Patch Normals** and set the topological level modifier to Segment.
- •With the Patch Grow tool click on point **3** then **4**. Observe the result.
- •In the tool options palette, select **Between Edges**. Topological level is still at Segment.
- • With the Patch Grow tool click on **5** and **6**; then click on **7** and **8**. Observe the result. Patches have been generated between two edges.
- •In the tool options palette, select Construct Triangular Patches.
- •Keep topological level at Segment and with the Pick tool select segments **9**, **10**, and **11**.
- •With the Patch Grow tool click anywhere in the window.
- • Repeat the operation by prepicking **12**, **13**, and **14**. Observe the result. Triangular patches have been generated between the three segments you preselected.

This completes the generation of your object, which is a solid. The latter was made possible by the Stitch option you kept on as you were growing the new patches. Had this option been off, the result would have looked the same, but would have been a collection of independent patch objects, rather than the single object you derived here.

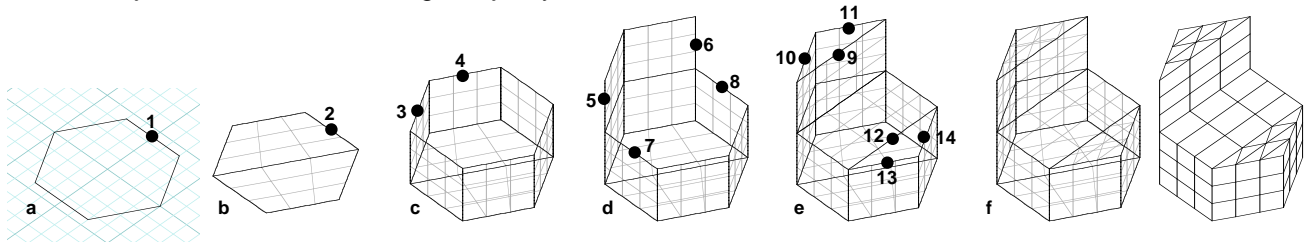

**form•Z Tutorial •** Patches 143

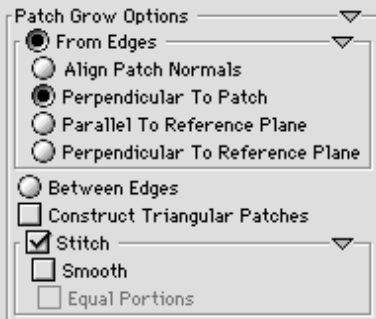

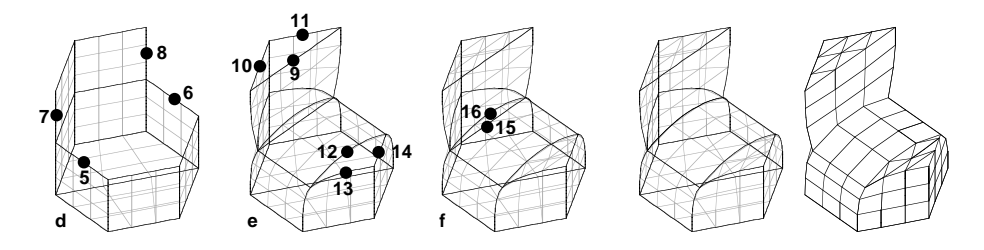

You will next do a variation of the previous example, which also uses the **Smooth** option.

- •Undo as many times as necessary to go back to stage **d**.
- •In the tool options palette **Between Edges** is on and topological level is at Segment.
- In the tool options palette select Smooth.
- With the Patch Grow tool active click on **5** and **6**.
- • Deselect Smooth with the Patch Grow tool active and click on **7** and **8**. Observe the result. The patch that has been generated between the two edges is smoothly rounded, which has also affected the neighboring patches.
- • Proceed with the generation of the triangular patches between segments **9**, **10**, **11**, and **12**, **13**, **14**, as you did in the previous example.

After this step is done and you observe your object closely, you will notice that it still has two "free" edges, and thus the object is not yet a solid. You will next join or attach the free edges.

Note that you would normally have used the Query tool to check what is the type of the object you have created so far. Had you done so, it would have told you that it is a meshed surface. In contrast, if you had queried the previous object it would have told you solid. We did not suggest that you use the Query tool because it has not yet been covered.

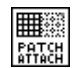

Select the Patch Attach tool and observe its options in the tool options palette.

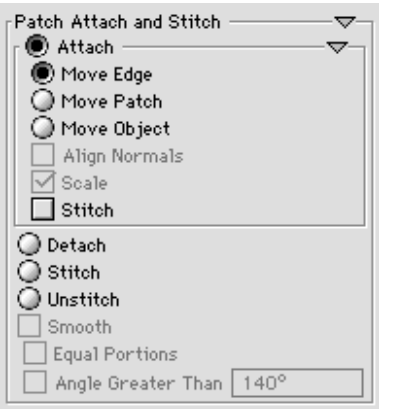

Note that this tool can execute different operations, which include the default Attach.

- $\bullet$   $\;\;$  Leave the default settings as they are:  $\mathsf{Move}$  Edge is on.
- With the Patch Attach tool click on **15** then **16**. Observe the result. Edge 15 is moved, takes the shape of edge 16, and the two are stitched.

Your object is now a solid.

Note that, above, we did not bother with the topological level, because it is ignored. Patch attachments are always executed at the Segment level.

We shall not cover any more details of the patch attachments in this tutorial. However, you can experiment with them by yourself. Generate a couple of rectangular patches and try different options, as with the Patch Attach tool you click on pairs of segments, one from each patch.

#### **18.3 Dividing patches**

Next you will learn how to divide patches. Note that this is a very significant operation for patch modeling, as it allows you to introduce variable local resolutions, where more detail and steeper curvatures are needed.

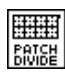

Select the Patch Divide tool and observe its options, as

they are displayed in the tool options palette.

You notice that there are not too many options. There are two operations, Divide and Undivide, and under the former there are two fields that control how many times the patch will be subdivided in each direction, which are independent.

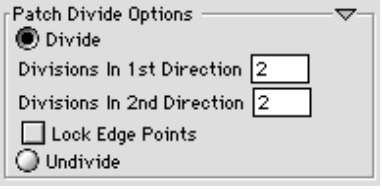

There is also the Lock Edge Points option, which is rather important. When patches are subdivided, the sizes of edges between neighboring patches that have different resolutions do not match and therefore they can not be stitched. Consequently, they move independently, if they are not moved together. This may result in a gap between them, which disturbs their solidity. To avoid this, the **Lock Edge Points** option can be used to restrict them from moving.

From the examples in 18.1, use two of the patched extrusions. Both are with Subdi**vide** off. One is with **Smooth** off and the other with **Smooth Out** at 0%. They are both shown to the right, on the top row, in both wire frame and hidden line.

Patch subdivisions can be generated at the object or face level. When the former is in effect it is executed as if all the faces of the object were selected. All the examples to the right show face level subdivisions.

• Select the Pick tool and in the tool options palette select the Clicking Inside Boundaries option.

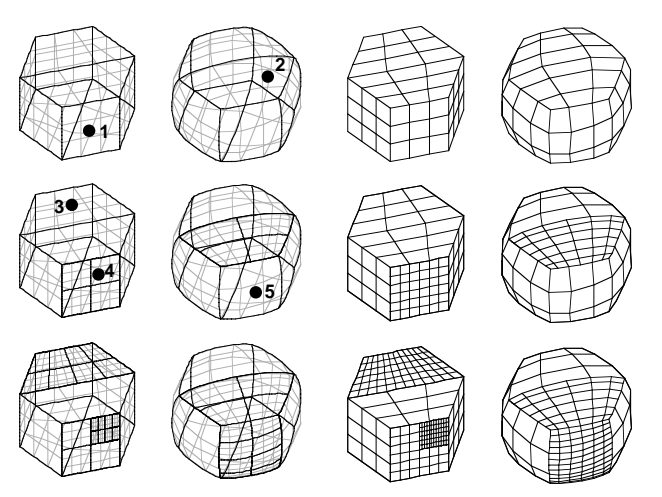

•Set topological level to Face and leave the Patch Divide options at their default settings.

難難 With the Patch Divide tool click on face **1**, then **2**. Observe the result.

- In the tool options palette, change Divisions In 2nd Direction to 4.
- •With the Patch Divide tool click on **3**, **4**, then **5**. Observe the results.

You can continue and experiment some more with subdividing the faces of these or other patch objects and observe how variable resolutions can conveniently be created on different portions of patch objects.

•

## **19 Metaformz**

A **metaform** (plural metaformz) is a parametric object that has the ability to blend smoothly with other metaformz, when they overlap. Metaformz include the better known **metaballs**, which have a spherical shape.

In **form•Z**, metaballs are generated directly as primitive objects with a tool located on the top right palette of the modeling tool bar. This tool has been in the tool bar since the early sessions of this Tutorial. Two more tools are on the 7th row right and are also already in your tool bar, since chapter 17. Thus you are ready to go as soon as you run the program.

Metaformz other than metaballs are generated from common **form•Z** objects and are thus of a derivative character. They are presented in the second section of this chapter. The third section presents a step-by-step process of modeling with metaformz.

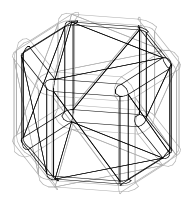

When metaballs and metaformz are first generated, they are in an **unevaluated** state and they are represented by wires, as shown to the left. They can be **evaluated** directly and individually, which generates a facetted representation of what is known as their **implicit surface**. Most commonly they are evaluated in groups, which produces smoothly blended implicit surfaces, when they overlap. In **form•Z**, you can optionally evaluate groups explicitly, using the Metaformz Evaluate tool, or you can instruct the program to automatically evaluate them every time a new group is constructed, or a new member is inserted into a group, or when the position of one of the members of the group is changed.

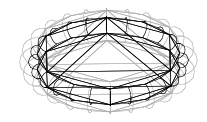

A significant parameter of the metaformz is their **Weight**. Its value affects how far they blend when they overlap with other metaformz. Its sign determines whether their blending will be **additive** or **subtractive**. Both are illustrated on the left.

After metaformz are evaluated, their control wires are still displayed and they can be picked to transform them. If the respective option is on, a group of evaluated metaformz is automatically reevaluated when such an operation is applied. In other words, as implemented in **form•Z**, the metaform based modeling process is graphically interactive. You can always inspect the results of your operations. The remainder of this chapter illustrates some of these operations.

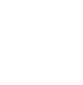

•Launch **form•Z**.

Turn on the Grid Snap.HH.

#### **19.1 Generating and evaluating metaballs**

This and the next section present an overview of the types of metaformz available in **form•Z**. Metaballs are covered in this section and the derivative metaform types in the next. Recall that the metaballs are primitive objects that are generated directly as all the primitives.

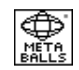

Select the Metaballs tool (from the top right row).

Observe its options as they are displayed in the tool options palette, shown to the right.

Note that there are four variations. You will sample them all.

- • With the Metaballs tool active and the default Ball selected in the options palette, click on **1**, then **2**. After the first click the wires of a ball are rubber banded. The second click generates the ball in unevaluated form. You will evaluate it after all types have been generated.
- • In the tool options palette select Stretched Ball.
- With the Metaballs tool click on **3**, then **4**, **5**, and **6**. Observe how the wires rubber hand after each click.

The first three clicks are on the reference plane; the last is on a line perpendicular to it. The first click is the center, the second is the radius, the third stretches the ball horizontally, and the fourth stretches it vertically.

- • In the tool options palette select Ellipsoid.
- With the Metaballs tool click on **7**, **8**, and **9**.

After the first click an axis of the ellipsoid is rubber banded as a single line. After the second click an ellipse is rubber banded. The third click generates the ellipsoid.

- •In the options palette select Stretched Ellipsoid.
- •With the Metaballs tool generate the object with four clicks.

We shall let you figure out what each click does. If you are not being successful, press **esc** to cancel and start again. Or Undo if you do not like what you did.

You have four metaballs in unevaluated form. You will next evaluate them, one at a time.

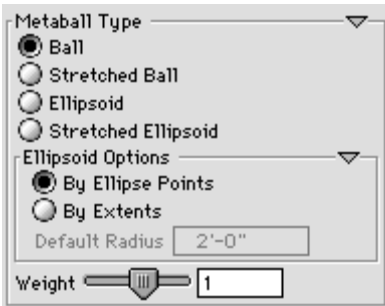

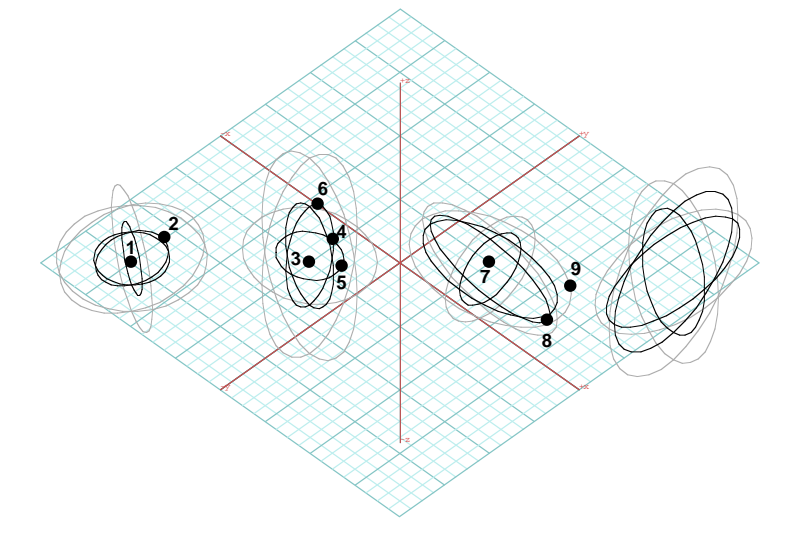

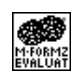

Select the Metaformz Evaluate tool.

Observe its options displayed in the tool options palette. Select Evaluate Only When Selected.

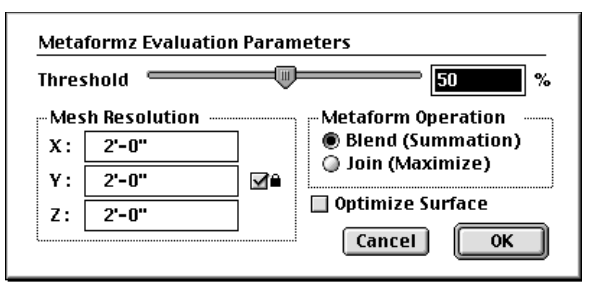

Metaformz Evaluate Options -Automatic Evaluation Prompt For Evaluation Evaluate Only When Selected

- • With topological level set to Object and the Metaformz Evaluate tool active click on the first metaball (the ball on the left). The Metaformz Evaluation Parameters dialog is invoked (left).
- • Change nothing and click OK. When you do, a facetted representation, which is the evaluated implicit surface of the metaball, is displayed.

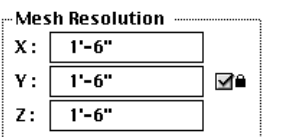

- •With the Metaformz Evaluate tool click on the second metaball (the stretched ball).
- •When the Metaformz Evaluation Parameters dialog is invoked, change the Mesh Resolution X to 1.5'. Because lock is on, the Y and Z fields will also take the same value.
- •Click **QK**. *Observe the result.*
- • Repeat the operation with the other two metaballs (the ellipsoid and stretched ellipsoid). When you are done, you have evaluated all four metaballs. They are shown below.
- •Select Hidden Line\* (Display menu). You can now see them better.

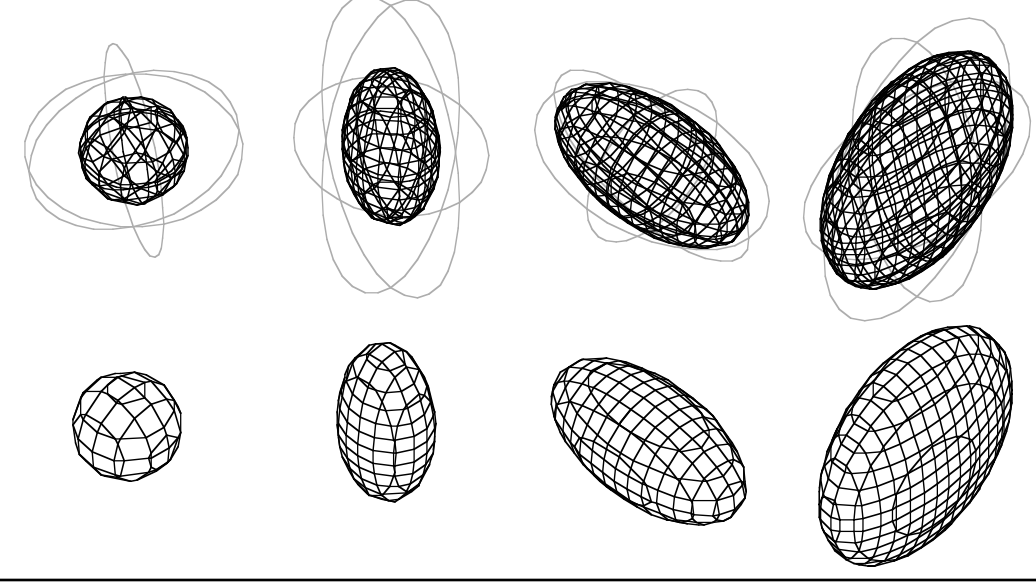

### **19.2 Generating and evaluating metaformz**

In this section you will generate types of metaformz that are derived from other plain **form•Z** objects, rather than directly, as the primitive metaballs are.

• Draw a "pi" shaped open line, a rectangle, a hexagonal extrusion, and a pyramid (**a**). Note that the size of the rectangle is 24' x 12'. To induce the results shown ,you will need roughly the same size of shapes.

Select Metaformz Derive/Edit. Note that the palette is empty.

Click on the open shape.

The Metaformz Parameters dialog is invoked. Observe that Tube is the item displayed in the Metaformz Type pop up menu box. If you look in the menu, there are quite a few more items that can be selected.

- • Without changing anything in the dialog, click OK. Observe the result (**b**).
- • Repeat the operation with the other three objects. Observe the results (**b**).

As you pick each of these objects, a different item is displayed in the Tupe menu. The program evaluates what type of object it is dealing with. On the basis of this it selects a default type and the active items in the pop up menu.

For the 2D rectangle it defaulted to **Sheet**, while a few more items were also available. For the two solid objects, the default was **Polyhedron**, which was the only available selection. In all cases, we suggested that you keep the defaults, as we did in the examples we show to the right.

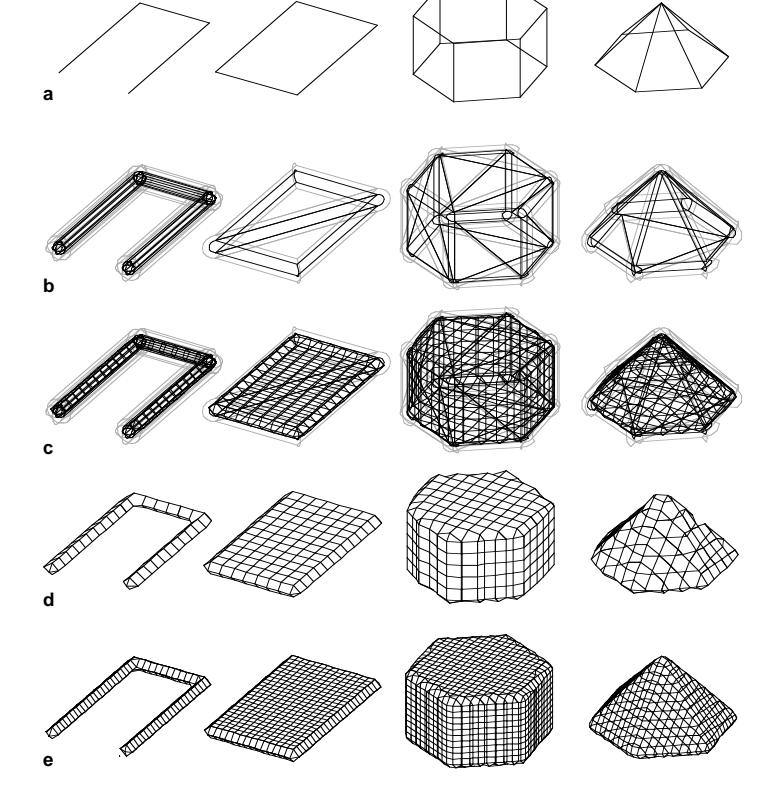

The resolution of some of the evaluated metaformz appears to need refinement. Next, you will do just that.

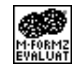

•

With the Metaformz Evaluate tool click on each of the unedited metaformz in **b**.

The evaluated result is as in **c**, also shown in hidden line in **d**.

- • Undo eight times (to **a**) and repeat the operation with these differences:
	- $\bullet \,$  When the <code>Metaformz</code> Parameters dialog is invoked the first time (when selecting the open shape), change Radius 1 to 1'.
	- $\bullet \,$  When the <code>Metaformz</code> E<code>valuation Parameters</code> dialog is invoked the first time, change the  $H$ ,  $V$ , and  $Z$  fields to 1'.

Observe the effect. Above, the last row shows the finer resolution in hidden line only.

#### **19.3 Modeling with metaformz**

In this section you will use a few metaformz, mostly metaballs, to model a dog's bone. Having already learned how to generate metaformz, this section covers how to compose them.

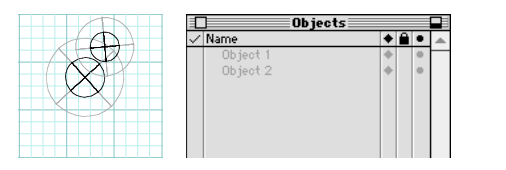

Using the Metaballs tool and working on Top view,

generate two metaballs (of type balls), as shown. To give you a sense of scale, we use the default grid set up and each small grid square is 2'x2'.

You have just created a group, which is still empty.

Select Metaformz Evaluate to display its options.

Click on Object 1 and drag it onto the group name.

Object 1 is evaluated and is now shown with a facetted representation, which is superimposed on the wire

 In the Objects palette, drag Object 2 onto the group. Observe the result in both the palette and the window. We show the newly evaluated pair of metaballs in both

Observe the Objects palette. Two names, Object 1 and Object 2 are displayed in blue. This is the color used for metaformz.

Click in the Objects palette.

Click again under it to enter it.

Select Automatic Evaluation.

representation that continues to show.

The group now has a member.

The name Group 1 appears in edit mode.

•

•

•

•

•

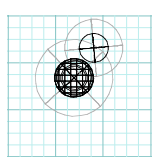

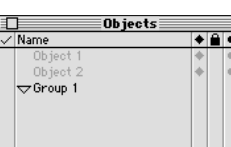

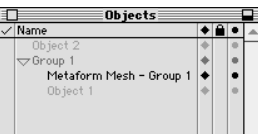

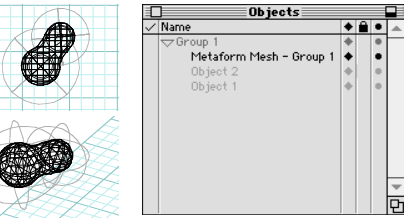

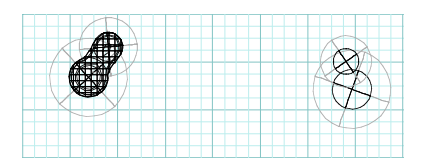

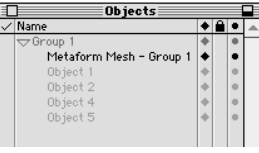

• Draw two more metaballs, to the right, at a distance of roughly 4 large grid squares, or about 32'.

Yes, our bone is a "giant". We are doing it at this size to be able to use the default parameters. After it is done, it can easily be resized.

• Drag the name of each of the new metaballs (Object 4 and Object 5) and place them onto the group. Observe the result. Should be as shown to the left.

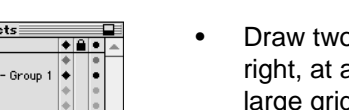

top and 3D view.

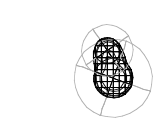

• Draw a line between the two metaball configurations. Its name, Object 6, now appears in the Objects palette.

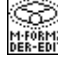

With the Metaformz Derive/Edit tool click on the line.

•When the Metaformz Parameters dialog appears, click on OK.

Observe the result. The line has been transformed to a metaform tube of radius 2'. It is still unevaluated.

- • In the Objects palette, drag Object 6 onto the group. Observe the result. The tube has blended with the metaballs. However, when you inspect the form you conclude that its proportions are not right. The tube needs to be thicker.
- • With the Metaformz Derive/Edit tool click a wire of the tube. This invokes the Metaformz Parameters dialog.
- •In the dialog, change Radius 1 to 4'. Observe the result.

After looking at your bone, you conclude that it is not quite right yet.

- • With the Metaformz Derive/Edit tool, click on the wire controls of the middle piece again.
- •When the Metaformz Parameters dialog appears, from the Metaform Tupe pop up menu select Conic Tube and in the Radius 2 field enter 6'. Close the dialog. Observe the result.

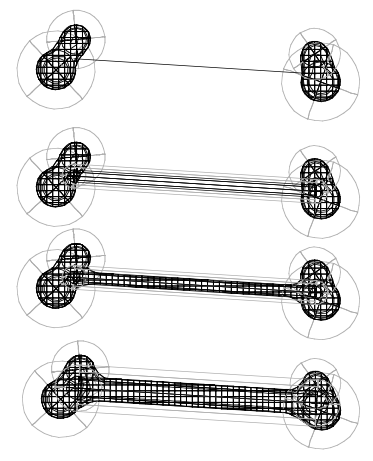

#### **Metaformz Parameters**

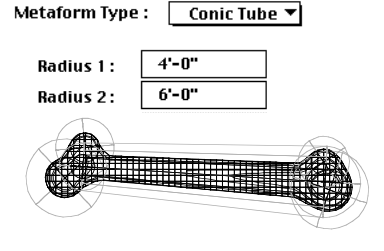

Looking at your bone you may conclude that the middle piece is now fine, but its ends still need refinements. Some balls need to be moved and some to be resized. You can do all this using the regular Move and Uniform Scale tools, as follows:

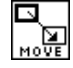

To Move a metaform, with the Move tool active, click on its wires. This rubber bands it.

Click again to place it to its new position.

Make certain you select the wire of the metaform desired and not the entire metaform.

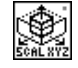

To resize a metaform, with the Uniform Scale tool click on a wire of the part to be resized,

click to establish the scaling base, click again to set the unit scale factor. The metaform is rubber banded. Click again to complete the scaling operation.

When you move, resize, or transform in any other way a metaform that has been evaluated as part of a group, it is reevaluated as soon as the operation is completed, assuming Automatic Evaluation is on, in the Metaformz Evaluate Options dialog (or tool options palette).

Make your own adjustments to the components of the bone, until you are happy with its form. Even if you are already happy apply some transformations to experience the interactive processes. At the end, you may have something similar to what we show. Execute the Hidden Line\* item to be able to see your final design better.

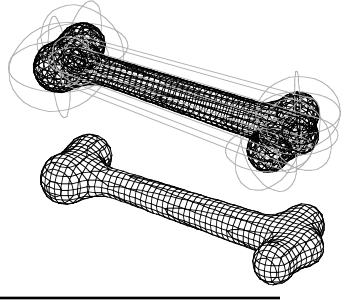

## **20 Boolean, trim, and stitch operations**

The first four icons on the eighth row of the default tool bar execute Boolean operations. The fifth icon executes a variety of trim, split, and stitch operations. While there are some similarities, the Boolean operations are different from the Trim/Split operations. The former apply to solids and coplanar 2D shapes. The latter are intended to apply to meshed surfaces.

To do examples of both Boolean and Trim/Split operations, you first need to invoke the tool palette they are on.

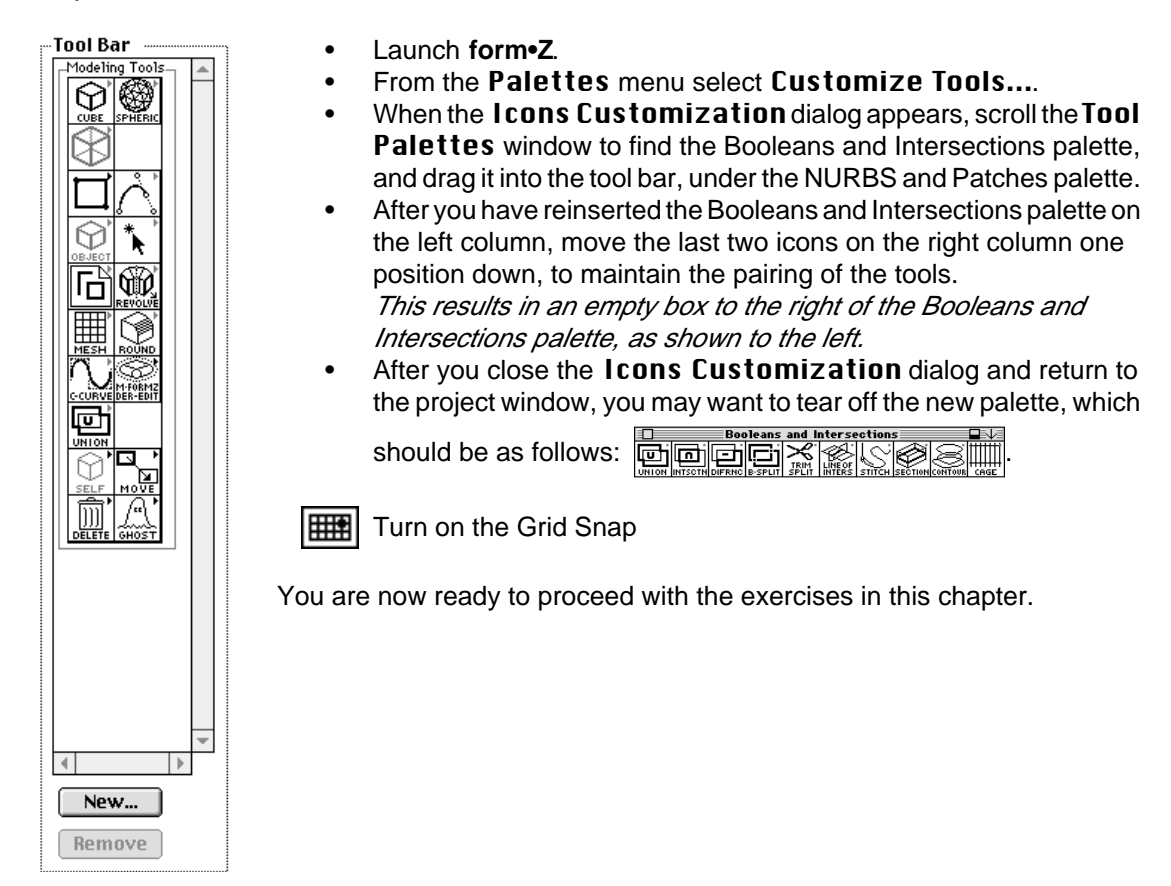

#### **20.1 Union, intersection, and difference of 2D shapes**

•Select [+KY] Top from the Uiew menu.

**Hillary** Turn Grid Snap on.

•Draw 2D rectangle **A** and triangular polygon **B**, roughly as shown.

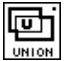

Select the Union tool and click on **1** and **2**.

Observe the result.

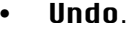

冋

With the Intersection tool, click on **1** and **2**.

Note that, for the union and the intersection, which shape is picked first and which second is not significant. The order in which the shapes are picked is significant for the difference operation. To show this, you will execute the difference twice.

Undo.

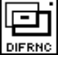

•

With the Difference tool active, click on **1** and

then **2**, in this order. Undo.

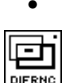

With the Difference tool click on **2** and then **1**.

Observe how the order of selection affects the result of the Difference.

Undo.

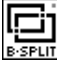

•

Select the B-Split tool and in the tool options

palette, observe that there are two variations of the operations. The default **One Way** is on.

- • With the B-Split tool click on **1** and **2**. Observe the result, shown to the right. •
	- Undo.

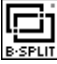

In the options palette select Two Way and

with the B-Split tool click on **1** and then **2**. Observe the results shown on the right. They are shown twice, the second time (far right) with the pieces moved.

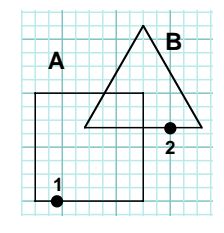

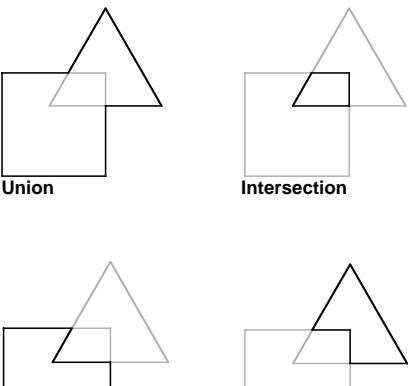

**Difference A-B Difference B-A**

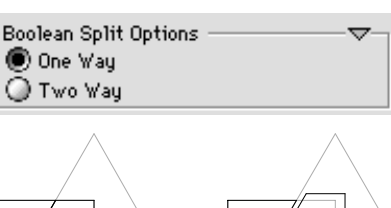

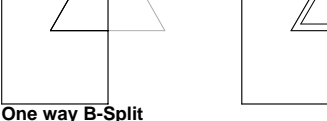

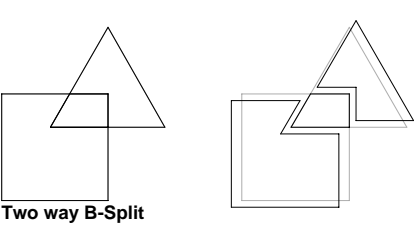

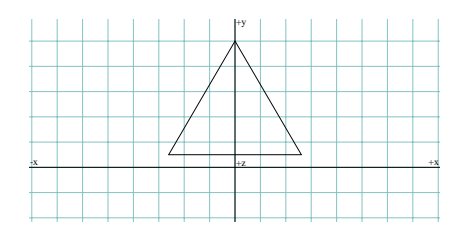

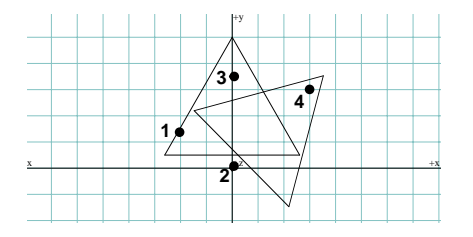

-x +x +y +z

You will next do a more meaningful example.

- •Clear and Clear All Ghosted (Edit menu).
- • Draw a 2D triangular polygon as shown. This time try to be as close to the example we show as possible.

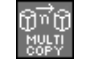

Select the Multi-Copy modifier, double click on it to

invoke the Copy Options dialog, and set the # Of Copies field to 7.

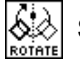

Select the Rotation tool.

• Click on points **1** (picking the triangle), **2** (center), **3** (start of rotation angle), and **4** (end of rotation).

You applied a 45° rotation which was repeated a total of seven times. Together with the original shape, you now have a total of eight triangles in a star-like arrangement.

•Execute Select All UnGhosted (Edit menu).

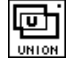

With the Union tool active click anywhere in the

graphics window.

Observe the execution of the sequence of unions. When done, the result should be a star shape, as shown.

You executed the Union using the prepick method. This allowed you to pick all eight triangles first, and to then execute the Union only once. The Boolean operations are by definition binary; therefore, they only work on two objects at a time. When more than one object is picked the system applies the operation to the first two, and then repeats the operation using as operands the result of the first application and the third object, and so on, until all the preselected objects are exhausted.

#### **20.2 Union, intersection, and difference of 3D solids**

You will next apply the Boolean operations to 3D solids. Before proceeding, execute Clear and Clear All Ghosted (Edit menu). Then generate a hexagonal extrusion and a cuboid as shown. You may use tile windows, as we did, to help align the objects.

- •Select Windows: Tile Windows: Open.
- •Click on the XY window (top) to activate it.
- •Turn on the Grid Snap.
- •Draw a 10' high hexagonal extrusion.
- •Draw a 2' high rectangular extrusion.
- •Click on the ZX window (front) to activate it.
- •Turn on the Grid Snap.
- •With the Move tool move the rectangle 2' up.
- • Click on the zoom or maximize box (upper right corner) of the 3D view window. It expands to occupy the whole screen.
- •Select  $U$ iew:  $z=45^\circ$  x=45°.

Move the two objects you just generated to one of the four quadrants of the grid, make three more copies and place them in the other quadrants, as shown. You will use each of the four pairs of objects to execute a different Boolean operation. That way, at the end you will be able to compare the results.

With the Union tool click on the objects in **A**.

匝

With the Intersection tool pick the objects in **B**.

With the Difference tool click on **1** then **2** (**C**).

- •With the same tool click on **3** then **4** (**D**).
- • From the Display menu select Hidden Line. The results of all four operations, displayed in hidden line plots, should be as shown.

Note again that, for the union and the intersection the order in which the objects are selected is insignificant. For the difference the order is significant, and picking the objects in reverse order produces different results.

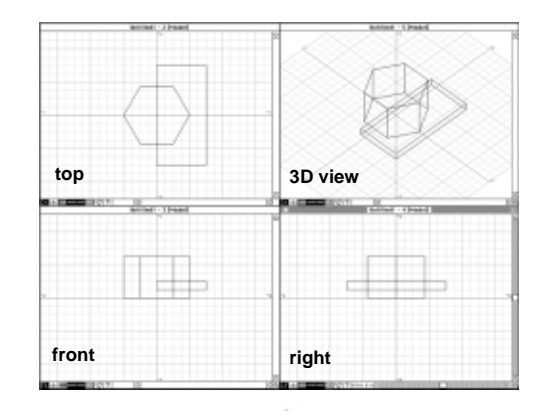

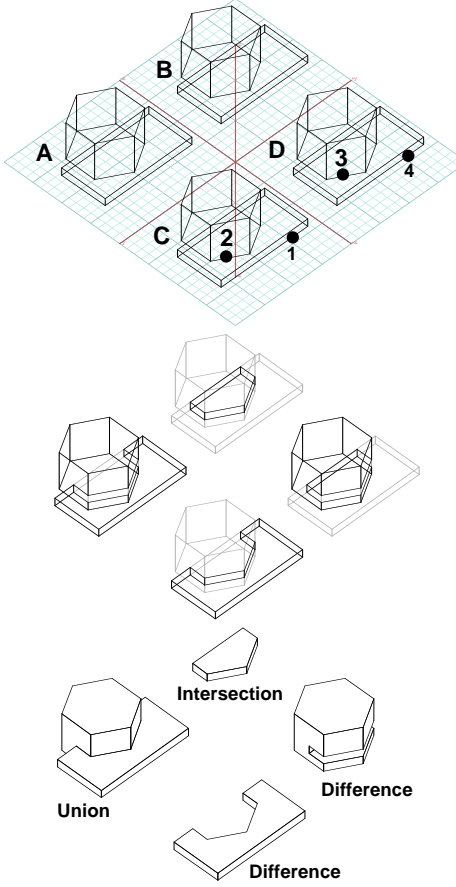

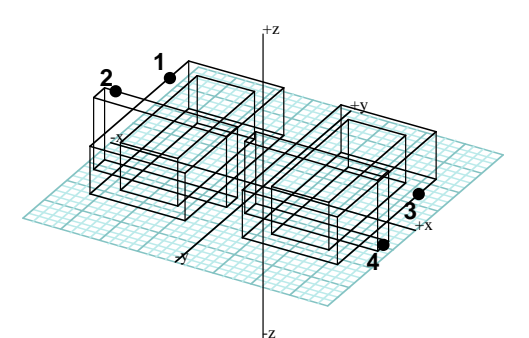

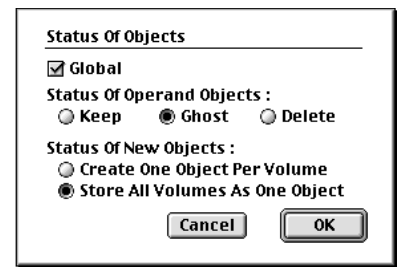

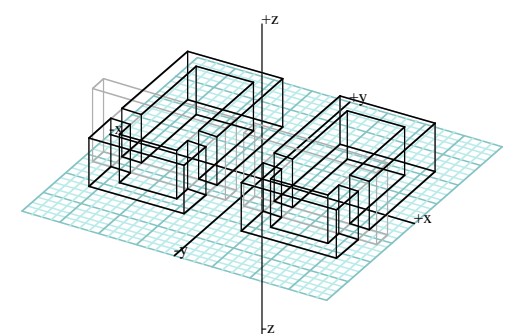

We shall next illustrate an idiosyncrasy of the difference.

- •Clear and Clear All Ghosted (Edit menu).
- •Generate two copies of a pair of 3D enclosures.

The first enclosure is rectangular and 10 feet high. The second is a single "wall" enclosure, which can also be generated as a 3D Extrusion, and 15 feet high.

• With the 3D Enclosure tool selected and its options displayed in the tool options palette, set the Enclosure Wall Width field to 4'.

This is optional and we simply did it to make the enclosures more readable. You will use the two pairs of objects you just generated to execute two variations of the difference operation.

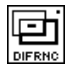

With the Difference tool click on points **1** and **2**.

Note that the operation has split the original rectangular enclosure into two parts.

• Double click on the Difference tool to invoke the Status Of Objects dialog and in it select Store All Volumes As One Object.

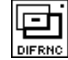

With the Difference tool selected, click on **3** and **4**.

The two results appear identical but they are quite different. In the example on the left, each of the two volumes into which the original object was split is a separate object. In the example on the right, the two volumes are parts of a single object. To verify this, move them. The two volumes on the left can be moved independently. The volumes on the right move together.

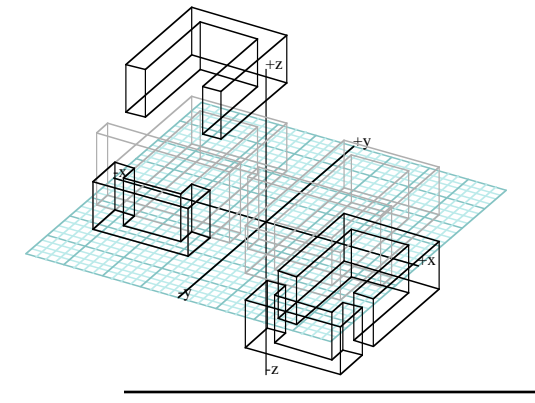

### **20.3 Objects splitting each other**

The B-Split tool, which you have already used on 2D shapes, is a composite operation. It can be executed in **One Way** or **Two Way** mode, which can be selected from the tool options palette, when the B-Split tool is active. In one way mode, when object **A** is split by object **B**, the result is the difference of **A**-**B** and the intersection of **A** and **B**. In two way mode, the two objects split each other, and the difference of **B**-**A** is also kept as a result.

Before doing an example of a two way split, below, you need to generate the objects that will be used in the operation.

- •Clear and Clear All Ghosted to start fresh.
- •Verify that the Grid Snap is still on (window palette).
- •Select Front (Uiew menu).
- • Select Heights: Custom.... In the Custom Height dialog type 32' and click on the Add To Menu button.

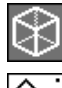

Select the 3D Extrusion modifier.

With the Vector Line tool draw the shape shown

(click on points **1**, **2**, **3**, and **4**, and triple click on **5**). Note that it is important to draw your object exactly as we suggest in order to derive the same result.

- •Select  $z = 30^\circ$   $x = 60^\circ$  from the **Uieu** menu.
- • Use the Move tool to center the object around the origin of the coordinate axes, as shown.
- Set the self/copy mode to One Copy.
- • Use the Rotate tool to make a rotated copy, as shown. A 90° rotation around the origin has been executed.

Now you are ready to execute the B-Split operation.

•In the tool options palette select Two Way. In the Status of Objects box select Object Per Volume.

With the B-Split tool active, click on each of the two objects.

• To be able to see the result better, move the pieces, roughly as we did, and execute **Hidden Line\***.

Note that it took many more instructions to tell you how to create your objects than it did to execute the B-Split operation. This is simply because to produce the same results, your objects should be symmetric and with coincident points.

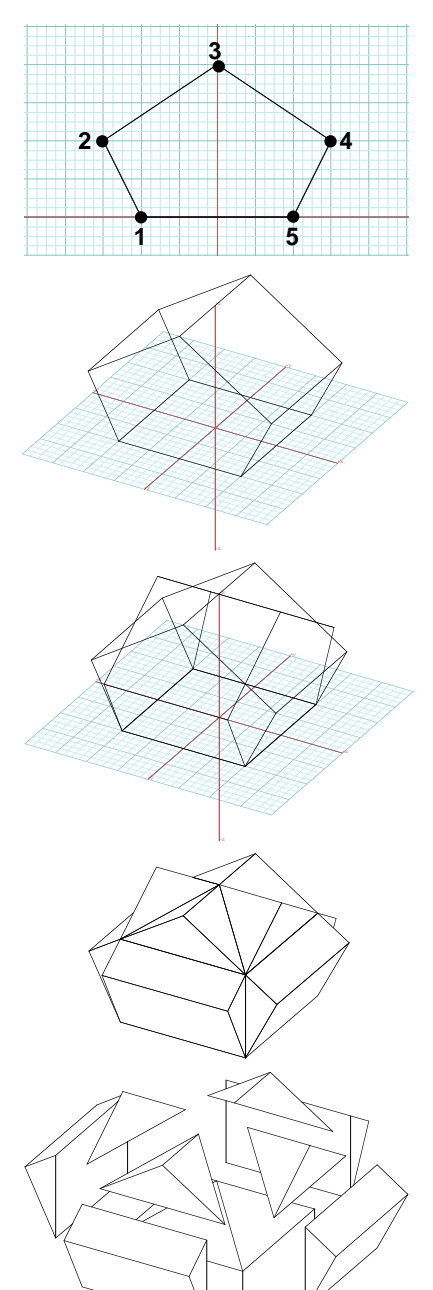

#### **20.4 2D Booleans for 3D modeling**

Naturally, the 2D Booleans are faster and easier to execute than the 3D Booleans. Often, tasks that appear to require 3D objects may best be executed by initially using 2D objects and then extruding the resulting surface objects. For example, when generating building models, it is frequently more efficient to use 2D surface objects to derive the "plan" of the building and to then extrude the resulting shape. You will do such an example next.

- •Clear and Clear All Ghosted.
- •Select the 2D Enclosure modifier .
- Use the Rectangle and the Vector line tools to generate three 2D Enclosures roughly as shown.
- • Use the Pick tool to preselect the three enclosures. Select the rectangular shapes first and the open shape last, that is in the order shown.

#### Select the Union tool.

- • Click the mouse in the graphics window. The result should be as shown.
- • From the Heights menu select 10' (or any height you prefer).
- 

Select the Derivative Extrusion tool.

• Click on the composite 2D Enclosure. A 3D building model appears as shown in both wire frame axonometric and hidden line perspective plots.

Had you generated 3D objects first and then applied the Union operator to them, it would have taken longer to produce the same result. That difference in speed becomes even more apparent when a more complex model is generated.

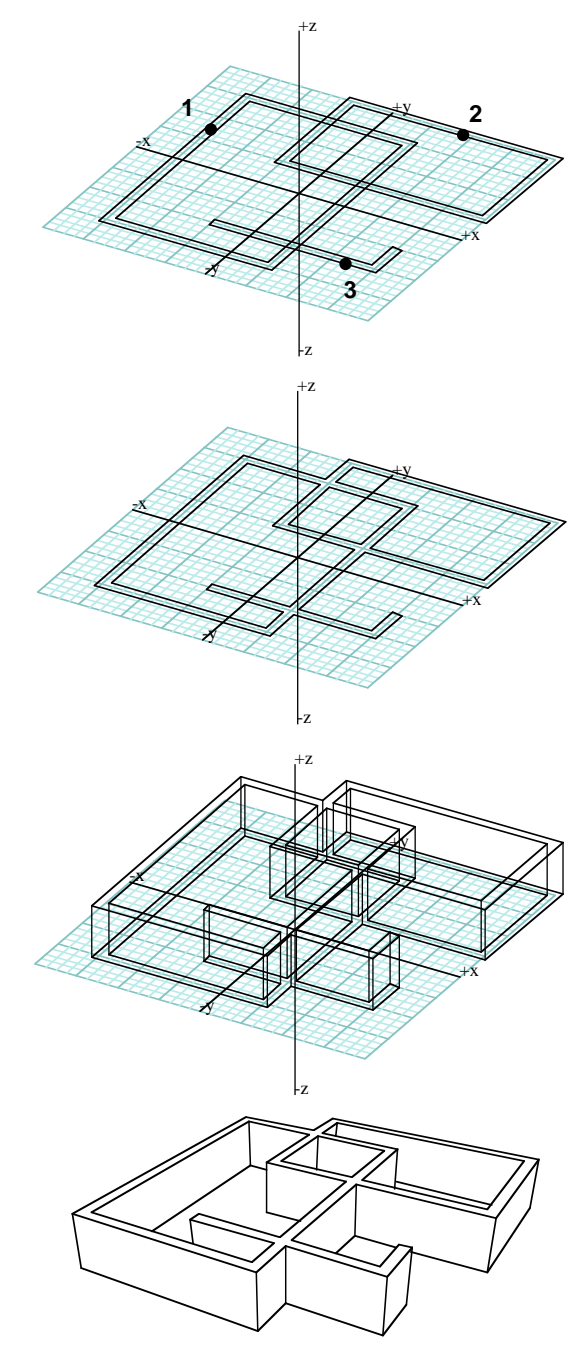

## **20.5 Booleans and rounding with soft objects**

Boolean operations can also be applied to soft objects, as you will see in this section. You will first generate three soft objects, then Boolean them, and then round some of the edges of the final object.

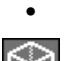

Select  $[+KY]$ : Top from the Uiew menu.

Select the 3D Extrusion modifier and select 20'-00"

from the Heights menu. Make sure Soft is on in the tool options palette.

A warning might be appropriate: the part you will be modeling here will be huge. This is so to simply use default setups of the program. Big models can easily be scaled down after they are done.

With the Circle, Center and Radius tool click on **1** and **2**.

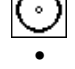

Switch to [-ZX] : Front and draw a circle from **3** to **4**.

With the Torus tool, click on **5**, **6**, and **7**.

The three soft solids should be as shown.

With the Union tool click on the large cylinder

and on the torus. Observe the result.

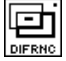

With the Difference tool click on the previous

result and on the small cylinder.

Note that, in the Status Of Objects dialog (accessible from all the Boolean tools) we selected Delete. Thus we are not accumulating any objects but the operand objects are deleted after a Boolean.

The rendered image of the result clearly shows that it has some pretty rough edges. You will next round some of them.

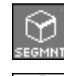

Select the Segment topological level.

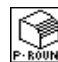

Select the P-Round tool click on **8** and **9**.

• Invoke the Plain Rounding Options dialog and in the two fields under Smooth Options / Circular / Use Radius enter 2'. With the P-Round tool click on **10** and **11**.

• In the Plain Rounding Options dialog set the two fields under Smooth Options / Circular / Use Radius to 4' and with the P-Round tool click on **12**. The select Bevel and click on **13**. The final smooth-edge object should be as shown.

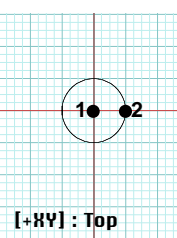

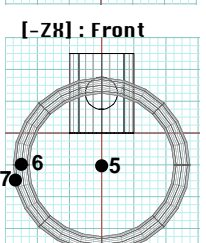

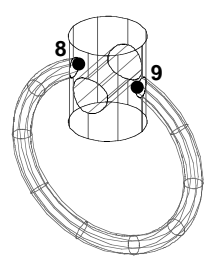

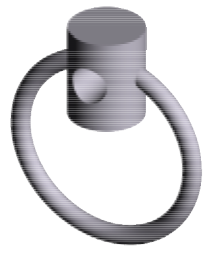

**13**

-z

**3 4**

[-ZX] : Front

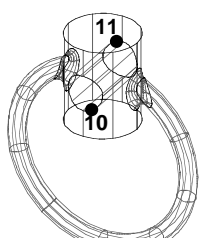

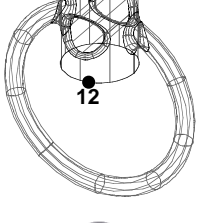

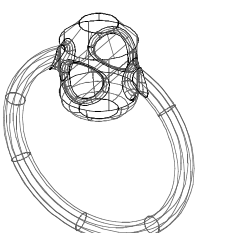

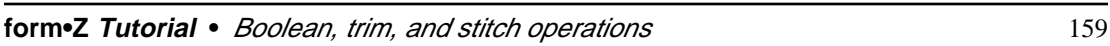

#### **20.6 Trimming and stitching**

As already mentioned in the introduction of this chapter, the Boolean and the Trim/Split operations are both similar and different. For both, the first step is the derivation of the intersection line of two objects, which typically splits each of the objects involved into two or more pieces. From this point on, they are different. The Booleans, by using containment tests, are able to figure out which parts of the two objects should be kept and made parts of the resulting object. Exactly which parts are kept depends on whether a union, an intersection, or a difference is executed. The Booleans' ability to select the proper pieces is made possible by the fact that these operations are applied to solids (or coplanar closed 2D shapes), for which what is in and what is out is well defined.

In contrast, the Trim/Split operations are intended to be applied to surface meshes which typically do not enclose any volume. The Trim operation simply cuts one surface by another surface and, after this is done, it does not really know which of the pieces to keep as a result. Because of this, it requires the user to tell it which one to keep. It keeps the piece where the user clicked when the object was selected for the operation.

The next level to Trim is the Split operation. After a surface is cut into two pieces with another surface, the Split operation returns both pieces as a result. While the Trim operation resembles the Boolean Difference, the Split operation resembles the Boolean Split.

After two meshed surfaces have trimmed each other, they may be stitched together into a single piece. This operation resembles the Boolean Union, but again, contrary to the Boolean Union which is capable of deciding by itself which pieces to merge, the Trim/Split operation is not, and relies on the user telling it which pieces to keep. Because of this, where you click when you execute one of the Trim/Split operations is significant since your click also tells the program which pieces to keep.

While the Trim/Split operations are designed to be applied to meshed surfaces, they can also be applied to solids, or mixed solids and surfaces. However, when they do they abide by the procedures of the Trim/Split and not of the Boolean operations. The following tutorial examples should help to further clarify these distinctions.

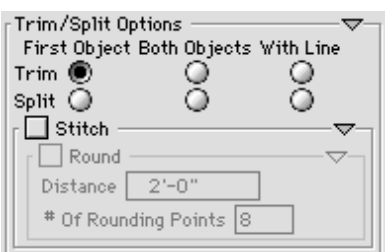

• Select the Trim/Split tool to display its options in the tool options palette, as shown to the left.

Note that there are six variations that can be selected and each can be complemented with a **Stitch** operation. To apply some of these operations you will need two meshed objects, which you will generate first.

•Clear and Clear All Ghosted.

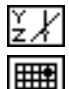

Select the YZ Reference Plane.

Turn on the Grid Snap.

• Draw two squares roughly as shown. Draw them from the lower left to the upper right corner, and draw both in the same direction.

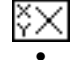

Select the XY Reference Plane.

 Draw three squares roughly as shown. Again, draw them the same way (lower left to upper right).

You may want to turn on the Show First Point and Show Direction options in the Wire Frame Options dialog (as we did) to verify that the first points and the directions are consistent. This dialog is invoked by pressing **option** (Macintosh) or **ctrl+shft** (Windows) as you click on the Wire Frame\* item, in the Display menu.

Move the squares roughly as shown.

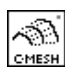

•

Select the C-Mesh tool and, in the options palette, select

Construct Plain Mesh and Construct Directly. Also, in the Type Of Controlled Mesh Object box, make certain that Two Sided is off.

With the C-Mesh tool active, click on points **1** and **2**.

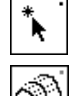

•

Select the Pick tool and click on **3**, **4**, and **5**.

With the C-Mesh tool active, click in the graphics window.

Recall that the order in which you select your control lines affects the directions of your surfaces. Try to follow our suggested order or you may produce different results.

You have just created two cylindrical surfaces, one roughly penetrating the other. They are one sided surfaces. If they were twosided the Trim/Split operations would not accept them. This is why above we asked you to make certain that the Two Sided option in the Type Of Controlled Mesh Object box was off.

You are now ready to try the trim, split, and stitch operations.

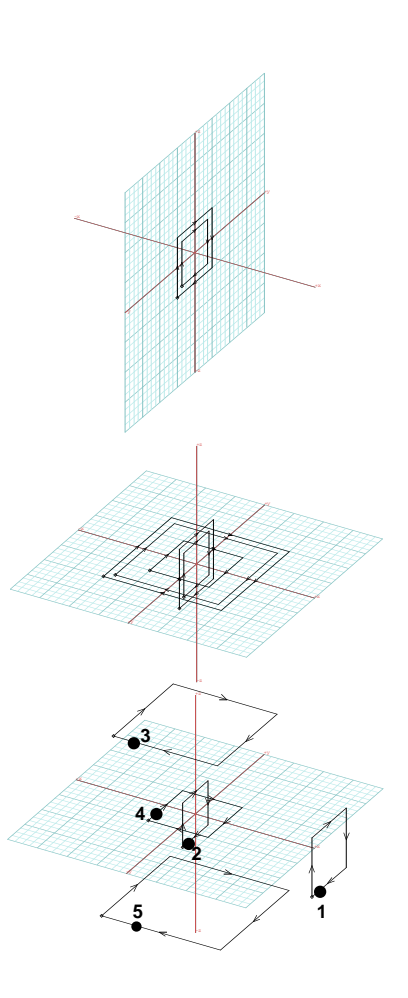

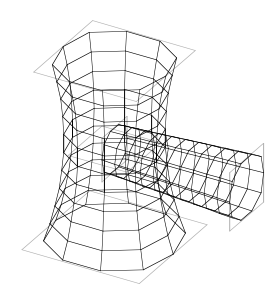

Select the Trim/Split tool and in the tool options palette select Trim in the First Object column.

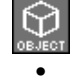

Set the topological level to Object.

With the Trim/Split tool click on points **1** and **2**, in this order.

For this operation the position of the second click is actually insignificant. However, the position of the first click is very significant since it determines which portion of the first object will be kept after it is trimmed by the second.

The result, when shown in wire frame, is not very legible.

- Select Display: Hidden Line\*. You can now clearly see the result of your trim operation.
- •Select Display: Wire Frame\*.
- •**Undo** to return your objects to their original state.

With the Trim/Split tool click on points **2** and **1**, in this order.

•Select Display: Hidden Line\*.

You have now trimmed the second object with the first.

It is also possible to derive the above two results with a single execution of the trim operation. This is done when, in the tool options palette, you select  $Trim$  under the **Both Objects** column. Such a selection causes the two objects to trim each other.

While the Trim operation simply cuts a piece away from the trimmed surface, the Split operation separates an object into two or more pieces. You will try it next. You will execute it in a manner such that the two objects split each other.

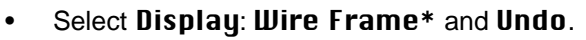

Select the Trim/Split tool and in the tool options palette select

Split under the Both Objects column. Then click on points **1** and **2.**

Your display appears as if nothing happened. The objects have split each other, but the pieces have remained in their original positions. To be able to better see what happened, move the resulting pieces apart, as shown. To see the result more clearly, generate a hidden line plot.

•Select Display: Hidden Line\*.

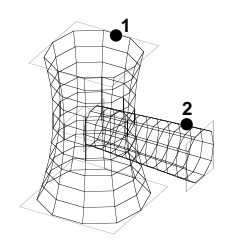

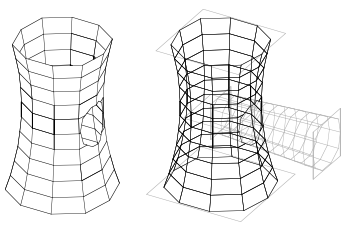

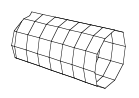

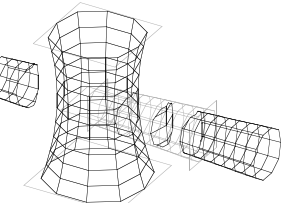

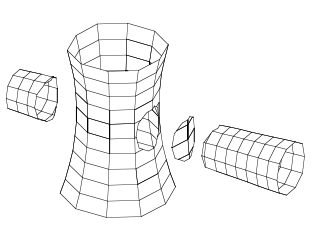

After your objects have been trimmed, you can also stitch the pieces together to produce new objects. Again, where you click when you select the objects is significant, since it determines which of the pieces will be stitched together. You will next do an example of a trim and stitch operation.

- • Select Display: Wire Frame\* and Undo as many times as necessary to return your objects to their original state.
- •In the options palette, select Trim under Both Objects, and select the Stitch option.
- •With the Trim/Split tool active click on points **1** and **2**.

Again, the result is not readily visible. Move the piece that is inside the large object as shown. Then generate a hidden line plot. Your display should now be as shown.

The Trim and Split operations can also be applied in a manner where one object is trimmed or split by a line. This is done when an operation under the column labeled **With Line** is selected. You will try such operations next.

- •Select Display: Wire Frame \* and Undo enough times to return to the original objects.
- •Clear All Ghosted and Delete the second (small) object.
- •Working in [-ZX] Front view, use an Arc tool to draw two semi-circles, as shown.

Note that the front projection is the negative side of the ZX plane. Therefore, the Clockwise Arc tool will draw in a counterclockwise direction, and the Counterclockwise Arc tool will draw in a clockwise direction. If the direction of the arc is not the way you thought it would be, you can still change tools after you start drawing.

Now you have an object and two lines with which you can execute trim and stitch operations.

With the Trim/Split tool active, in the tool options palette make sure Stitch is deselected

and select Trim under the With Line column and click on **1** and **2**. While still in front view, observe the result.

- •In the palette turn on Stitch and with the Trim/Split tool active click on **1** and **3**.
- •Select **Uiew:**  $z=30^\circ$   $x=60^\circ$  (or any of the 3D views) and **Hidden Line**\*.

Your hidden line plot should be as shown. Observe the difference between the two operations you just executed. The left side of your object was trimmed and was left with a "hole." On the right side of your object a piece was also stitched to the hole created by the trim, which effectively closed the hole.

Note that the stitch operation above was included with the trim operation. There is also the Stitch tool that can be used to independently stitch touching edges of surfaces. Being pretty straight forward it is not covered in detail in this tutorial.

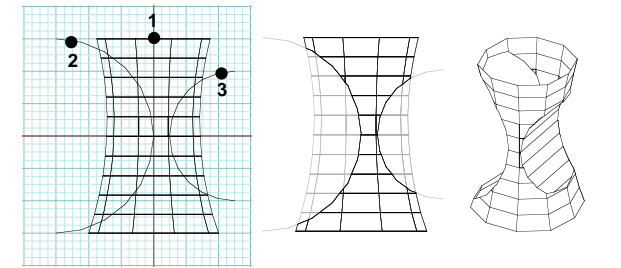

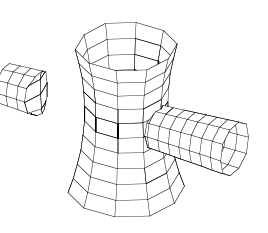

## **21 Sections of objects and contours**

The Booleans and Intersections tool palette also includes the Section and Contours tools that are discussed in this chapter. Thus you already have the tools you need for the exercises in this chapter, and you can proceed as soon as you launch the program. You will use the Section tool to derive both 2D and 3D sections of solids. You will use the Contours tool to derive sets of 2D sections. The Contours tool is covered in the last section of this Chapter.

•Launch **form•Z**.

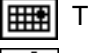

Turn on the Grid Snap.

Select the Section tool and observe its options as displayed

in the tool options palette, shown to the right.

It contains two types of sections, 2D and 3D, and two methods for cutting the sections, with Plane and with Line. Notice that 2D and Plane are the defaults. You will do examples with all the variations, using an object you saved earlier.

• Select File: Open and when the Open File dialog appears, select the "Solid" project you saved in session 12. When it appears on your screen, it should be as seen to the right.

Both the 2D and the 3D sections are executed by selecting either a **cutting plane** (the Plane option) or a **cutting line** (the Line option). The cutting plane is typically a 2D shape positioned where the section is to be derived. The cutting line is a single segment line from which a plane perpendicular to the reference plane is derived and is used to cut a section. You will, therefore, draw a couple of cutting planes and lines first.

- •In Top view, draw a square (**a**) and a line (**b**), as shown.
- • In Front view, draw another square (**c**) and two more lines (**d** and **e**), as shown.

These shapes and lines are also shown in a 3D view, on the right.

We have placed these cutting shapes on individual layers, so that we may hide them, for better clarity, when they are not involved in an operation. However, we have not yet covered layers in this tutorial, thus we are not suggesting that you do the same.

**Section Options Tupe Of Section**  $\bullet$  2D  $\circ$  3D Cut Objects With  $\circledbullet$  Plane  $\circledcirc$  Line

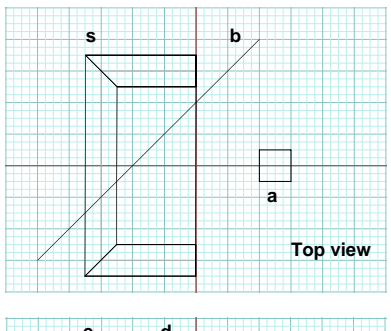

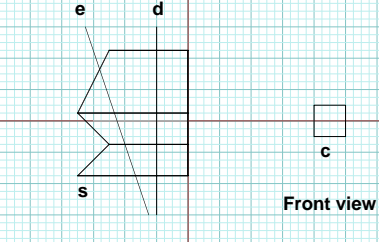

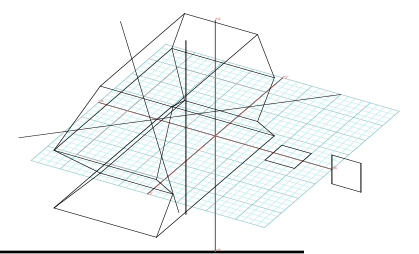

#### **21.1 2D sections**

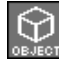

Topological level is at Object.

• Verify that Plane is on in the tool options palette.

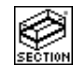

With the Section tool active click **s**

(whose section will be derived) and then on **a** (the cutting shape). Observe the result.

- •Undo and repeat the operation, this time clicking on **<sup>s</sup>**, then on **c**.
- • In the tool options palette, select Line.
- •The XY reference plane is active.
- •Undo.
- • With the Section tool click on **s**, then on line **b**.

Observe the result. A section perpendicular to the XY plane, going through line **b**, has been cut through solid **<sup>s</sup>**.

- • From the window tool palette select the ZX reference plane.
- •Undo.
- •With the Section tool click **s** and **d**.
- • If your objects are being ghosted as you have been executing these operations, with the Unghost tool click on **s** to unghost it.
- • With the Section tool click on **s** and **e**.

#### Observe the result.

You have derived two sections perpendicular to the ZX plane and going through the lines you picked.

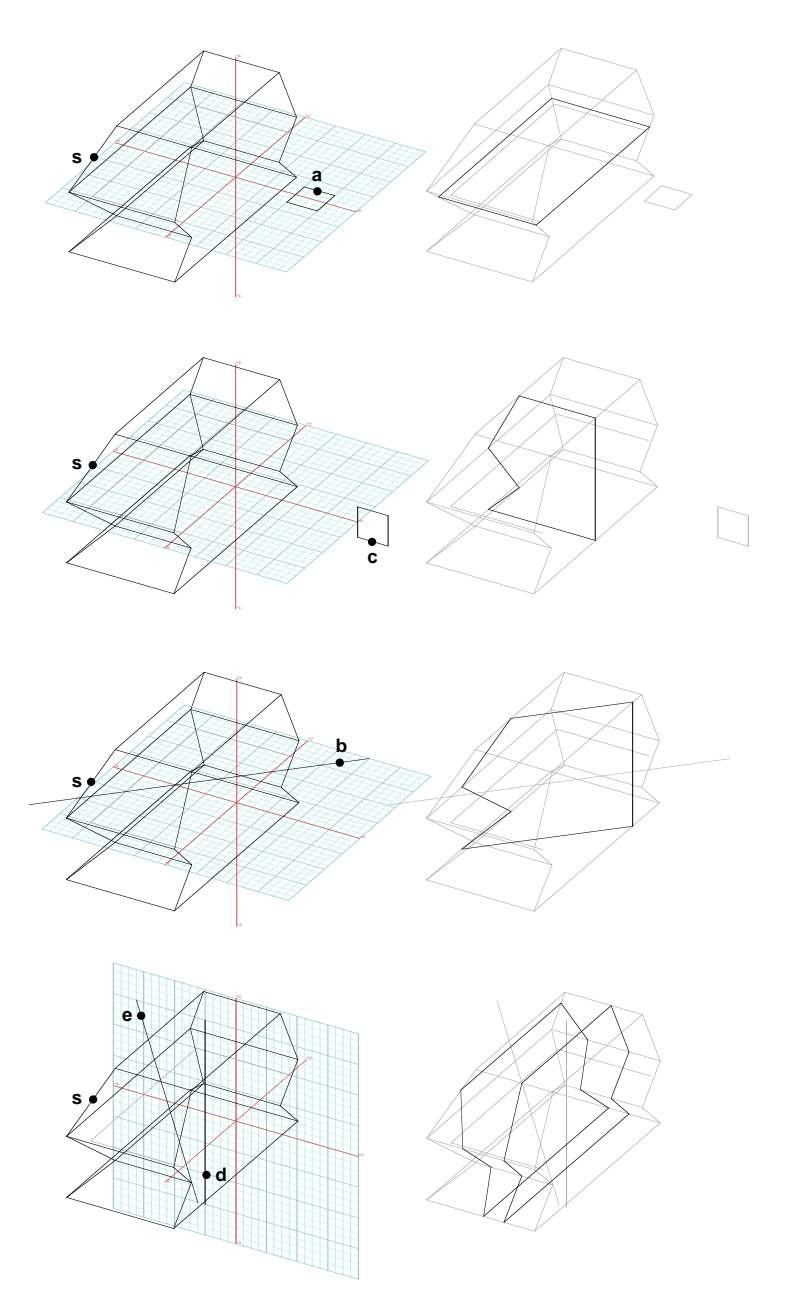

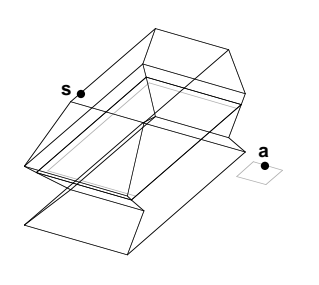

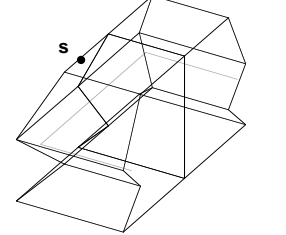

**c**

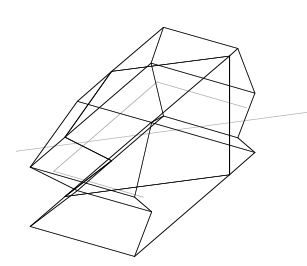

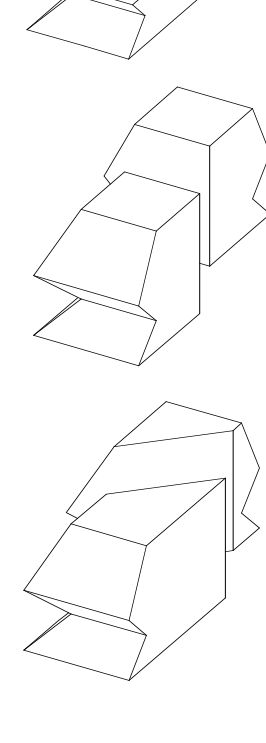

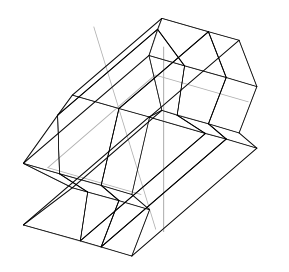

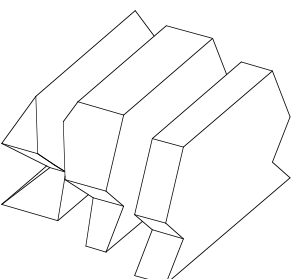

## **21.2 3D sections**

You will next repeat the operation from the previous section to derive 3D sections of the same object with the same cutting planes and lines.

- •Undo.
- •In the tool options palette select 3D and Plane.

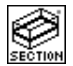

With the Section tool, click on **s** and **a**.

The result should be as shown. Your original object has been split into two pieces. To verify this, you need to move the pieces.

说"

With the Move tool move one or both

of the pieces, as we did. Exactly where you move them is not significant. Just move them enough to be able to see the cut.

Note that we show a wire frame of the object in position and a hidden line with the parts moved.

- •Undo as many times as necessary to cancel the moves and the section operation, so that the object is ready for a different cut.
- •With the Section tool click **s** and **c**.
- • Repeat all the operations you did for the 2D sections. Remember to switch to Line, when ready, and to switch to the ZX reference plane for the last operations.

Observe how the solid is cut into solid pieces by the cutting planes and lines.

### **21.3 Deriving contour lines**

Contour lines are sets of 2D sections that are typically derived at even increments. They are usually used to represent land forms and, in **form•Z**, they can be used to generate 3D terrain models as you saw in chapter 9. However, contour lines can be used to represent any solid.

Contour lines are always generated in an orientation parallel to the active reference plane. Their exact position is determined by options displayed in the tool options palette, shown to the right, when the Contours tool is active. You will first do an example using the defaults.

•Undo twice.

Select the XY reference plane, if not already active.

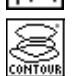

With the Contours tool active, click on object **s.**

Observe the result, shown in both wire frame and hidden line. The contour lines are parallel to the XY plane, and are at increments of 2', which is the default distance set in the Contours Options palette.

- •Undo.
- •In the tool options palette select  $Use # Of Incre$ ments and in the Start At Min Plus and End At Max Minus fields under it enter 1'.

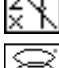

Select the ZX reference plane.

With the Contours tool active, click on solid **<sup>s</sup>**.

As expected, solid **s** has been ghosted. You will unghost it to use it again.

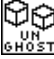

Select the Unghost tool and click on object **<sup>s</sup>**.

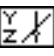

Select the YZ reference plane.

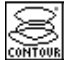

With the Contours tool click on solid **s**.

Be careful where you click to select object **s**. Do not select one of the contours you generated earlier.

Do a hidden line, as we have been doing, to observe the results.

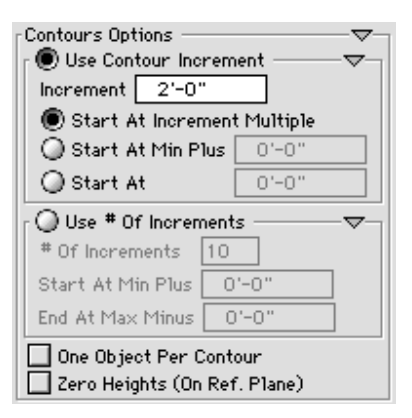

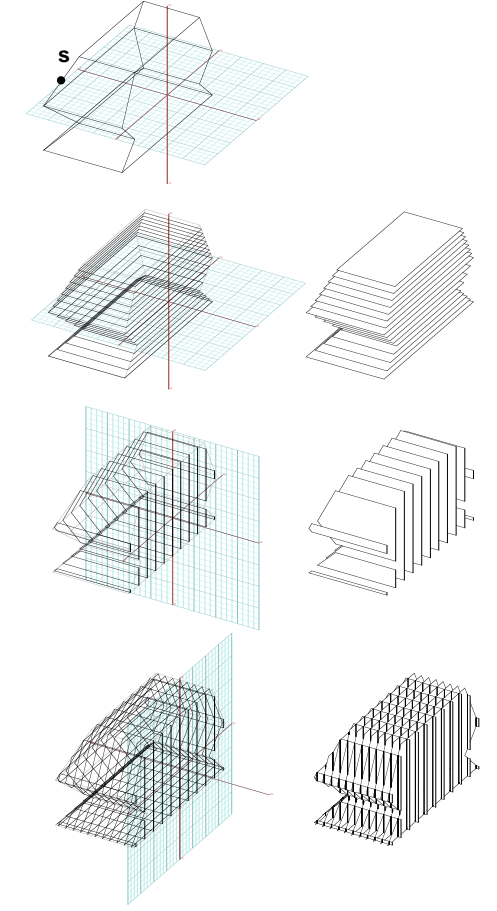

# **22 Text**

Once again, before doing the exercises in this tutorial session you need to activate the Text tool palette. We shall actually suggest that you also activate the Symbols palette to have it ready for the next session.

- •Launch **form•Z**.
- •From the **Palettes** menu click on Customize Tools....
- In the Icons Customization dialog find and insert to the left column of the tool bar the Text tool palette:  $\frac{1}{|T|}\frac{1}{|T|}$
- •Next to it, insert the Symbols tool palette:  $\sqrt{\frac{1}{2} \sqrt{\frac{1}{2}} \sqrt{\frac{1}{2}}$

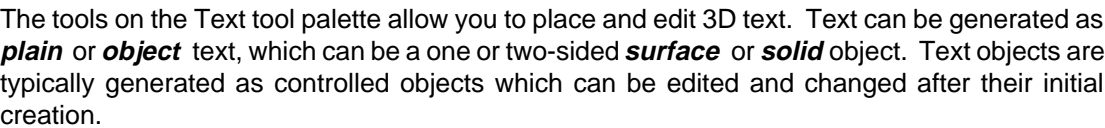

The type of text is selected in the Text Placement dialog, invoked directly from the Text Place tool, or from the tool options palette, when the Text Place tool is active. This is shown to the right.

- The Text Place tool  $(\cdot| \mathbb{J}_\mathbb{R})$  is used to create a new text entity.
- The Text Edit tool  $(|\mathbf{I}_{\mathrm{test}}|)$  is used to change controlled text objects, after their initial generation.
- $\bullet~$  The Text Line Edit tool  $(\left\lfloor \frac{1}{15 \times 1} \right\rfloor)$  can be used to change the shape of the control lines on or between which text may be created .

When using the Text Place and Text Edit tools, when the mouse is clicked on the screen, the  $3D$  Text Editor dialog appears, in which the text string is typed and other text parameters are set. You will first generate plain and then object text.

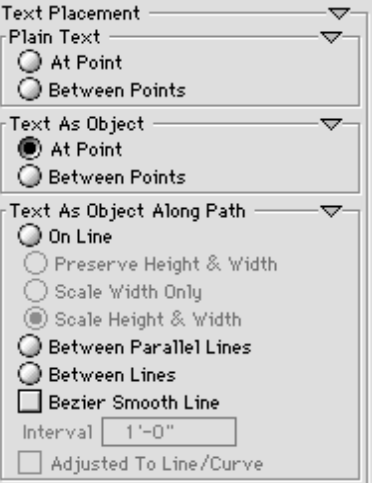

#### **22.1 Placing and editing text**

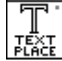

Select the Text Place tool to display its options and in the tool options palette,

under Plain Text select At Point.

- •With the Text Place tool active click on **1**.
- •When the 3D Text Editor dialog, shown to the right, appears ignore it and click OK. Observe the result.
- •In the tool options palette, under Text As Object, select At Point.
- •With Text Place click on point **2**.
- • In the 3D Text Editor dialog, under **Object Type, select Surface and click** on OK.

Observe the results.

Two text strings that spell "<Text>" are plotted on the screen. " $\langle \text{Text}\rangle$ " is the default string that shows up in the text field of the 3D Text Editor dialog. Since you did not change it, it was plotted as is. The two text entities shown on the screen look identical, but are of different types. The lower is **plain** text, while the upper string is **object** text, which can be changed to a solid object.

Note that the font shown in the example is Chicago, which is usually the default on the Macintosh. A different font will appear if you are running on Windows.

You will next change the text string, change the text to a solid object, and rotate the individual characters.

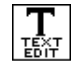

Select the Text Edit tool and click on point **3** to select the text object.

•When the 3D Text Editor dialog appears in the text field type "Angled Text". From the **Object Type** pop-up menu, select Solid, turn on the Standing (Perp To Plane) option, in the Character **Angle** field type 45 $^{\circ}$ , and click on **OK**. Observe the result.

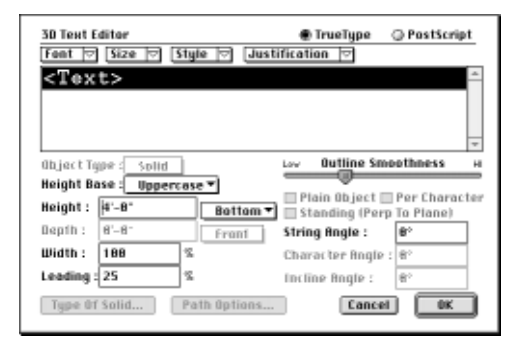

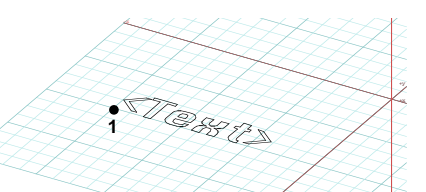

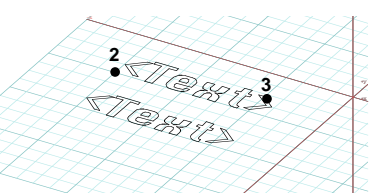

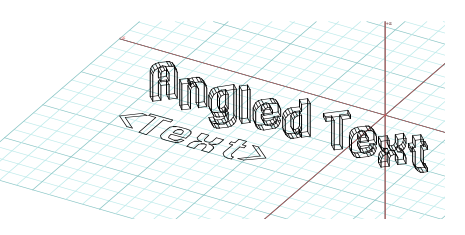
# **22.2 Text along path and between lines**

Text can also be placed along a control line, which you will do next. You will first draw the line, and then place the text.

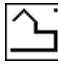

Using the Vector Line tool, draw a line roughly as shown. It

begins at point **1** and ends at **2** (the direction is significant).

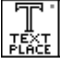

Select the Text Place tool and in the tool options palette,

### under Text As Object Along Path, select On Line, Scale Height & Width, and Bezier Smooth Line.

- With the Text Place tool active, click on the line (at **3**).
- When the 3D Text Editor dialog appears, type the alphabet in its text field. Solid and Standing (Perp to **Plane)** should still be selected. Click on **OK**. Observe the result.

Text can also be placed between lines, which you will do next.

- •Undo or Delete to clear the screen.
- On the XY reference plane, draw two open lines from left to right, roughly as shown.

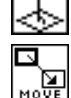

Turn the Perpendicular switch on.

Select the Move tool and click on **4**, then **5**.

This moves the top control line up in a direction perpendicular to the XY plane.

 • Turn off the Perpendicular switch. These are the two control lines between which you will place text.

퍫

With the Text Place tool active, in the options palette, under

### Text As Object Along Path, select Between Lines. Also select Bezier Smooth Line.

- With the Text Place tool click on **6** and **7**.
- •When the **3D Text Editor** dialog appears, type "Curved" text," from the Object Type pop-up menu select Surface, and click on OK. Observe the results.

Your text string has been generated following the control lines, and is unfolding in 3D space.

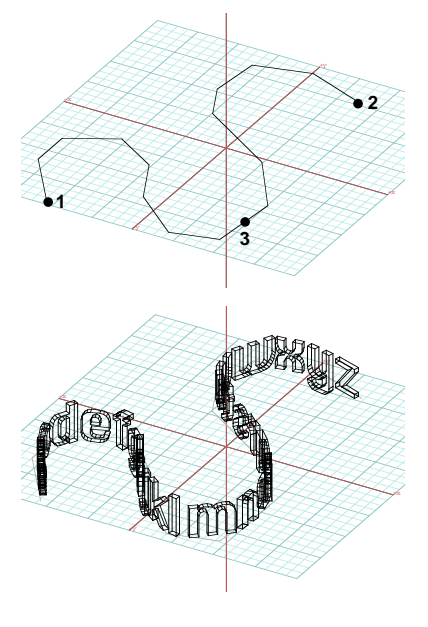

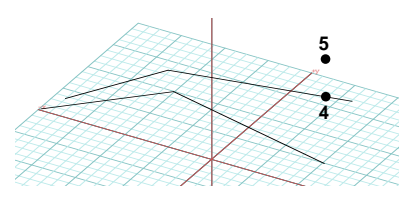

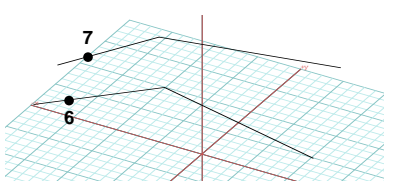

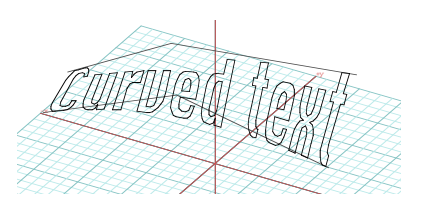

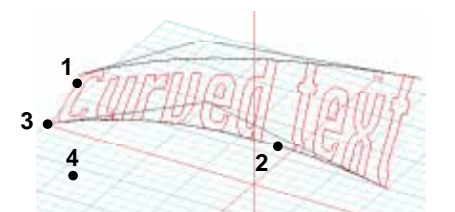

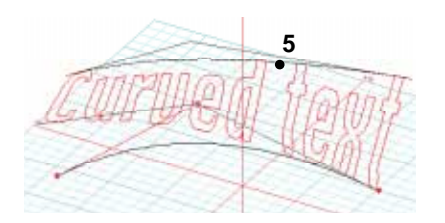

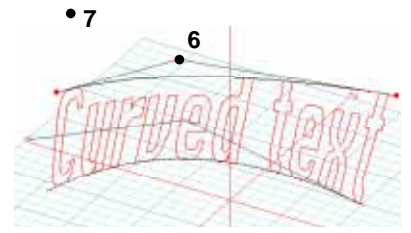

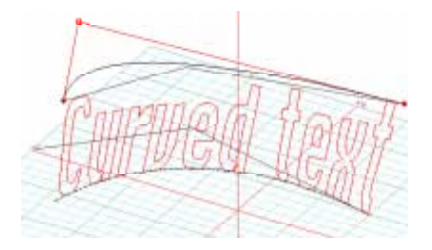

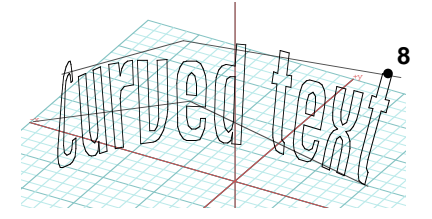

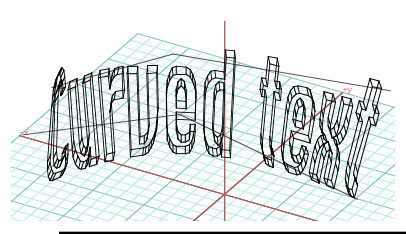

# **22.3 Editing text control lines**

You will next edit and change the shape of your control lines, and watch how the shape of your text also changes.

 $\frac{1}{\frac{1}{2}}$ Select the Text Line Edit tool, and click on the text object (point **1**).

You have entered a line edit mode: the tool palette is grayed out, and the control lines of your curved text appear.

•Click on **2** to select the bottom control line.

The cursor changes to  $\overline{a}$  and the control points of your line appear. In the Text Line Edit mode, you edit the control lines that determine the shape of your text object. These are edited the same way as common control lines. You will first move the left endpoint of the bottom line.

•Click on **3**, then **4**.

This reshapes the curvature of the line, roughly as shown. The shape of the text has not yet changed. It will change if you click once on the screen, if you click on the other control line to select it, or if you double click on the screen to exit the edit mode.

•Click on **5** to select the other control line.

The text is regenerated in its new shape, the lower control line returns to normal, and the upper control line is now shown with its control points which can be moved.

- • Click on point **6** to select the middle point of the line, then click on **7** to reposition it.
- •Double click on the screen.

You exited the edit mode and your text object has been generated as a surface object. Next, you will edit the text object once again to change it to a solid object.

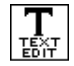

With the Text Edit tool selected, click on point **8**.

• In the 3D Text Editor dialog, from the Object Type pop-up menu select Solid. In the Depth field type 1'-6" and click on OK.

Your 3D text is regenerated as a solid object.

**form•Z Tutorial •** Text 171

# **23 Symbols and instances**

Symbols is a method by which entities that must be repeated in a project may be entered into Libraries, and then placed as instances as many times as is appropriate. There are four tools for symbols located by default in tool palettes labeled Symbols. There is one in modeling and one in drafting. For this tutorial session you will only need the modeling Symbols tool palette, which is already in the tool bar.

The Symbol Create tool ( $\circled{?}$ ) is used to create a symbol definition by selecting previously drawn entities. These definitions are stored in Symbol Libraries, accessible through the Symbols palette. The Symbol Place tool ( $\circled{3}$ ) is used to place symbol instances, and the Symbol Edit tool ( $\circledast$ ) is used to edit placed instances. Symbol definitions can be edited directly or by first decomposing them with the Symbol Explode tool  $(\frac{2}{9})$ .

While **form•Z** is shipped with a few symbol libraries, the exercises in this session will not use them. You will create your own mini-library. Experiment with the other libraries after you do this session.

•Launch **form•Z**.

Note that the Symbols palette is not displayed and you need to invoke it before creating any symbol definitions.

#### •Select Palettes: Symbols.

The Symbols palette has appeared. It is empty and displays the message "No Symbol Libraries Loaded." To define a new symbol, you need an open Symbol Library. You can load an existing library or you can start a new library. For this exercise you will do the latter.

- • Click on the top bar of your symbol palette (next to the word "Library:").
- When the Symbol Definitions dialog appears, click on New....
- •The Create New Library dialog appears. Type "Mary's Lib," and exit.

The name you type appears in the Sumbol Libraries window of the dialog. When you close the dialog, the name also appears in the title of your Symbols palette. You will next save a symbol definition in it.

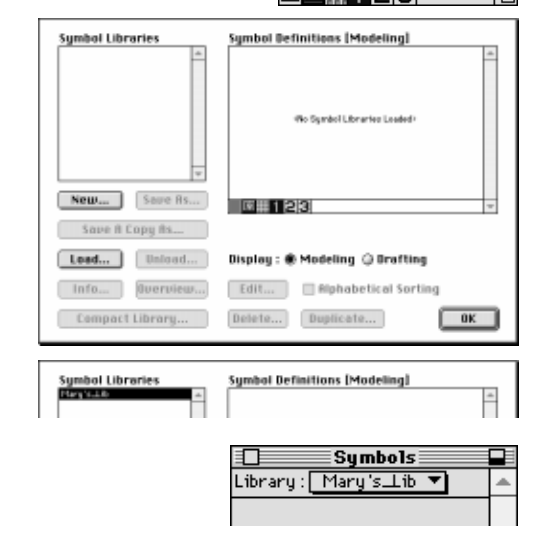

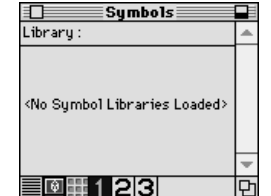

## **23.1 Creating symbol definitions**

• Generate five rectangular extrusions that represent a table, as shown.

We did it by working in 1:1 scale, setting the snapping module to 3" and turning grid snapping on. You can change the snapping module in the Grid Snap Option dialog, which you invoke by double clicking on the Grid Snap icon. We used heights 2'-6" for the legs, and 2" for the top piece of the table. The latter was first created on the XY reference plane and then moved to the top of the legs. You will next define a symbol that consists of the objects you just created.

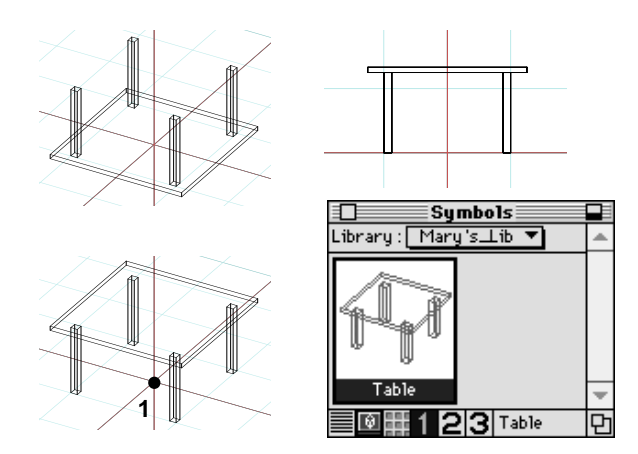

•Preselect the five objects.

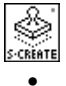

Select the Create Symbol tool and click on point **1** (origin of XY plane).

When the Name New Definition dialog appears, enter "Table," and click on OK.

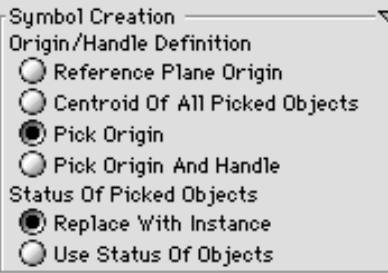

The symbol you just defined appears in the Symbols palette, as shown. In addition, the objects you selected for the creation of the symbol definition have been transformed into a symbol instance, because Replace With Instance is on by default in the options tool palette for this tool. You may verify it by moving it. All the pieces will move together as a single entity.

Where you click (point **1**) when you define a symbol is very significant. It establishes the position of the **symbol origin**. When placing the symbol, where you click in the graphics window will define the location of the symbol origin and, therefore, the position of the symbol.

You will next define one more symbol. To better see what you are doing, delete the previous symbol (with the Delete tool click on it). Model a chair, roughly as shown, then define it as a symbol. Click on point **2** to set its origin, and enter "Chair" for name. When done, the new symbol appears in the palette.

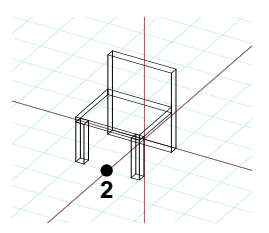

On the lower margin of your palette there are a few small icons. Click on the first (left to right), then click on the third and observe how your palette changes. There are three formats in which your symbols can be displayed in the palette, including one which shows only their names.

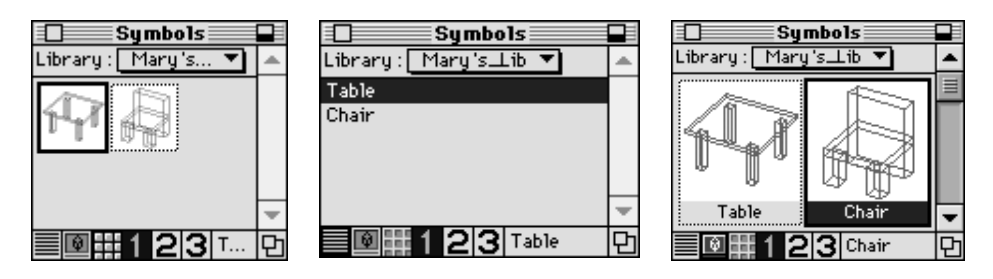

**form•Z Tutorial •** Symbols and instances 173

# **23.2 Placing symbols**

You will next place instances of the symbols you just defined. Delete the placed chair symbol to start with a clear project.

• Click on the Table symbol in the palette to make it active.

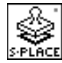

Select the Symbol Place tool.

Observe its options in the tool options palette.

•Click on point **3** (origin of XY Plane).

A symbol instance is placed as shown.

- •Make the Chair symbol active.
- Click on point **4**.
- With the Symbol Place tool active, in the options palette, set the Rotation: Z: field to 90°.
- Click on point **5**.
- In the options palette, change **Rotation: Z:** to 180°. Then click on point **6**.
- Enter -90° in the Z rotation field and click on **7**. Observe the result.

The symbols offer conveniences, save memory, and allow project-wide manipulations. Symbols are available in both the modeling and drafting modules of **form•Z**, and there are many options and variations by which they can be defined, placed, and edited. These are discussed in detail in UM section 4.19 for modeling, and UM section 5.8 for drafting.

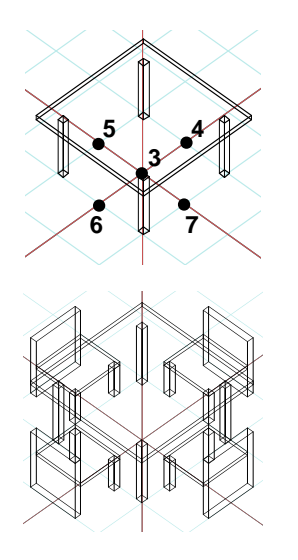

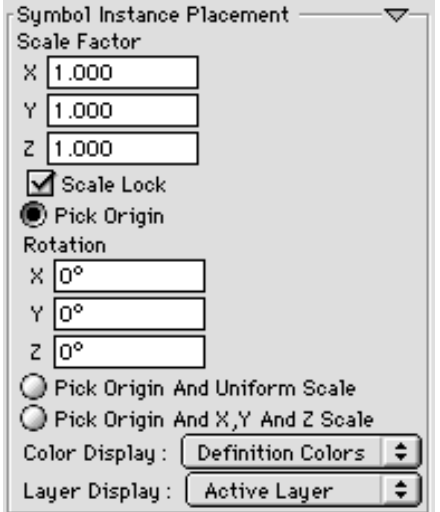

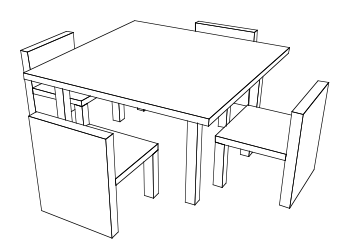

# **24 Attaching**

The attachments, alignments, distributions, segment extensions, and placement operations are special types of geometric transformations. They are executed by the tools on the 12th right row of the modeling tool bar. Their palette is called Relative Transformations. This palette should currently be missing from the tool bar and you need to bring it back before proceeding with the exercises in this chapter.

The **attachment** attaches a point, a segment, or a face of one object to a point, a segment, or a face of another object. Segment-to-segment attachments result in the two segments becoming colinear. Face-to-face attachments result in the two faces becoming coplanar in opposite directions. The attachments can be executed in a manner such that the complete object follows the movement of the attached entity, or by moving only the attached part of the object while the remaining object is left behind (in its original position).

The **alignment** and **distribution** operations are executed by a single tool and can be applied independently or can be combined. The alignments arrange objects along imaginary lines defined by the minima or maxima coordinates of objects. The distributions place objects at certain intervals from each other.

The **segment extension** extends one or more segments to the points where they touch (intersect) a surface, while the remaining part of the object stays in its original position.

The **placement** operation places an open or closed 2D shape on an edge or a corner point of a line. Single or multiple copies can be placed on a vector line with one operation. The most common use of the placement operation is for positioning shapes along a line so that they may next be used as control lines for the generation of meshed objects.

In this section you will do examples for all these operations.

•Launch **form•Z.**

Turn on the Grid Snap.

- • Invoke the Icons Customization dialog, find the Relative Transformations palette and drag it above the Geometric Transformations.
- • You may next take the Geometric Transformations palette and move it from the right column too the left, next to the Relative Transformations.

You would do the latter to simply return the tool palettes in the tool bar to their default positions. If you do, the tool bar should be as shown on the left.

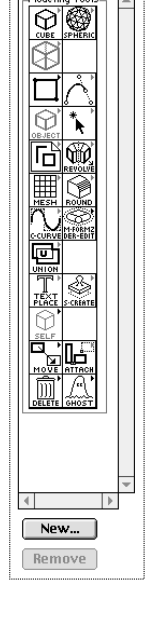

**Tool Bar** 

# **24.1 Attaching objects**

The attachment operations provide the ability to move and position an object relative to another object, by attaching one of its parts to a part of the other object. The attachments can also be thought of as snapping operations. There are a few variations that can be selected from the dialog of the tool or from the tool options palette, when the Attach tool is active. This is shown to the right.

The three **Attach Kind** options affect how the operation is executed. With **Per Topological Level** the currently selected topological level determines what level of entities will be attached; for example, point-to-point, face-to-face, etc. Selected Face To **All Faces** attaches the face of an object to all the faces of another and Selected Face To Ref. Plane does what its name says.

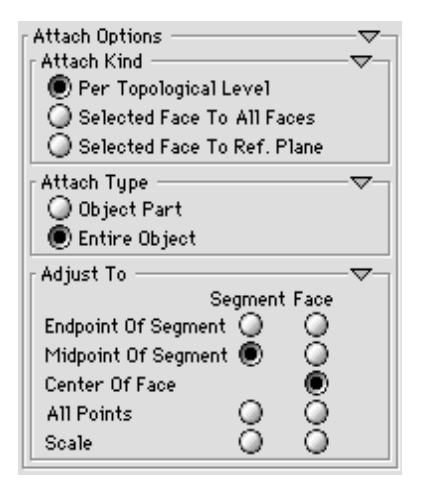

There are two types of attachments: attach **Object Part** and attach **Entire Object**. These will be illustrated shortly. There are also several options that offer justification variations for attaching segments and faces. The initial exercises will use the default options. You will try the other options in section 24.5.

You will first execute point-to-point attachments, which position a point of an object on a point of another object (or of itself) with or without carrying the remaining parts of the object along. You will try both types. Before you do, you need to generate a few objects to apply them to.

• Generate two cuboids (4' x 8' x 10' and 4' x 16' x 15') and position them as shown.

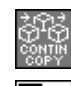

Set the self/copy mode to Continuous Copy.

Use the Move tool to make four more copies as shown.

The copies are labeled **A, B, C,** and **D**.

The original objects will be used to mark the order in which points will be picked.

•From the File menu select Saue As.... In the name field of the **Save Project As** dialog that is invoked type "Attach\_Point" (or any name you prefer). You are saving your project so that you may use the same set of objects twice, once to do **Object Part** and once to do Entire Object attachments.

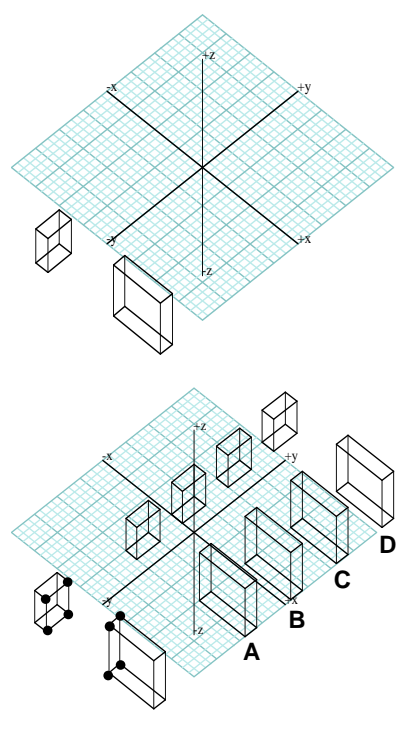

## **24.2 Point-to-point attachments**

•Select  $z = 45^\circ$   $x = 45^\circ$  (Uiew menu).

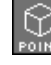

Set the topological level to Point.

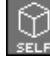

The self/copy mode should be at Self.

تأىلا

With the Attach tool active, in the options tool

palette select Object Part. Per Topological Level should also be on.

• Click on points **1** and **2** (group **A**). The first is the point that will be attached. The second is the point to which the first point will be attached. Observe the result.

Continue without changing any of the current settings.

•On pair **B**, click on **1** and **2**, then **3** and **4**.

Above, you first repeated the previous attachment to have it as a reference. You then proceeded with the new attachments. You will continue this practice throughout this example.

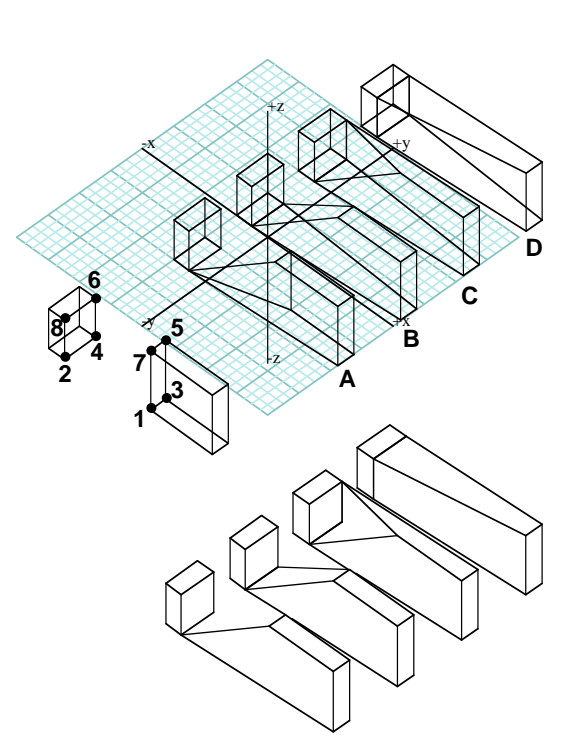

- •On **C**, repeat the previous **1** to **2** and **3** to **4** attachments. Then click on **5** and **6**.
- • On pair **D**, repeat all the previous attachments. Then click on **7**, then **8**. Observe the results.
- • Select Hidden Line\* (Display menu). This has made your results more visible.

You will next execute object attachments.

- •Select Display: Wire Frame\*.
- •Select Revert To Saved (File menu).
- •The topological level is still at Point.

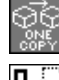

Set the self/copy mode to One Copy.

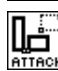

With the Attach tool active, in the options

palette, select Entire Object.

- •On pair **A**, click on points **1** and **2**.
- •On pair **B**, click on **3** and **4**.
- •On pair **C**, click on **5** and **6.**
- • On **D**, click on **7** and **8**. The results should be as shown.

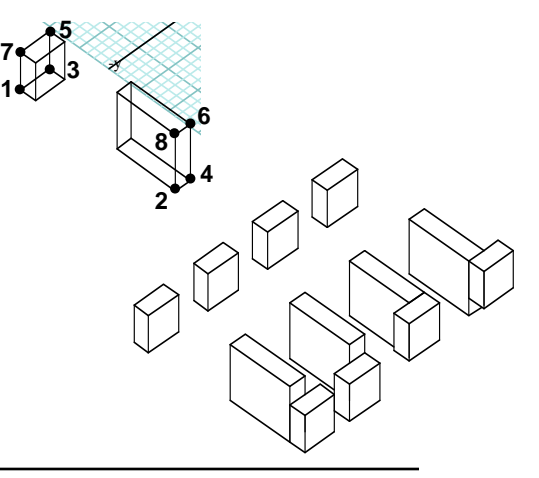

The Attach tool first calculates the transformation necessary to position the point of one object on the point of the other object. When the Entire Ob**ject** is attached, it applies the transformation to all the points of the object. When only Object Part is attached, the transformation is applied only to the point that is attached.

It is not necessary for the attach operation to involve two objects. A point of an object can be attached to another point of the same object. Or an object may be attached to itself by mapping two of its own points. The latter case will be illustrated by the example you will do next.

#### •Clear and Clear All Ghosted.

**THE The Grid Snap should be on.** 

• Generate an 8' x 8' x 8' cube, roughly in the position shown.

Note that three of its points have been labeled **1, 2,** and **3**.

Set the topological level to Point.

Set the self/copy mode to Continuous

Copy.

•Entire Object should be selected in the Attach tool options palette.

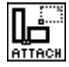

M

With the Attach tool selected,

click on point **1**, then on point **2**. Observe the result.

- Click on **1**, then on **3**. The effects of these two operations should be as shown.
- Continue and produce the composition shown.

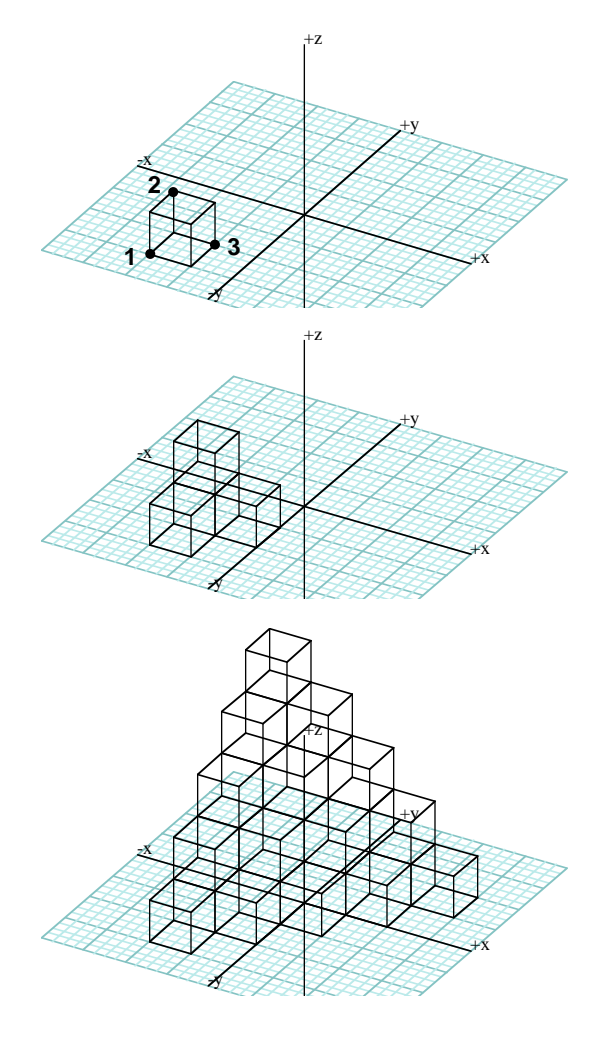

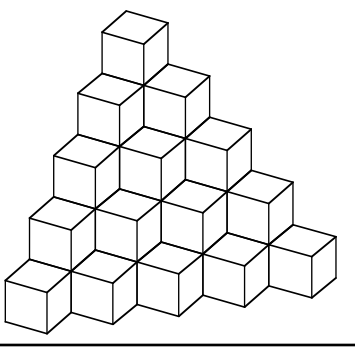

## **24.3 Segment-to-segment attachments**

- •Clear (Edit menu) to start fresh.
- Generate a pair of cuboids (8' x 8' x 10' and 4' x 16' x 15'). Then copy them twice. The three pairs of objects should be positioned roughly as shown.

The two copies labeled **A** and **B** will be used in this example. Before you start, save your project to be able to use it again in the next section.

- •From the File menu select Save As....
- • In the name field of the dialog that is invoked enter "Attach" or any name you wish.

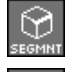

Set the topological level to Segment.

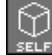

Set the self/copy mode to Self.

**Object Part** is on in the options palette.

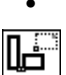

With the Attach tool active,

• on pair **A,** click on points **1** and **2**. Click the mouse where shown or you may derive a different result.

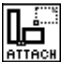

With the Attach tool still active, in the options

palette, select Entire Object.

• On pair **B** click on points **1** and **2**. Observe the results of both operations.

-x +XXXXXXXXXXXXX +y +z **B A** \*\*\*\*\*\*\*\*\*\*\*\*\*\*\*\*\*\*\*\*\*\*\*\* **<sup>1</sup> 2**

**B**

+z

+y

**A**

-x

In the first example (**A**), only segment **1** was moved and placed on segment **2**. In the second (**B**), the complete object followed the mapping of segment **1** onto segment **2**. Note that, in both cases, the midpoints of the segments involved in the attachment are lined up.

The location of the cursor when the segments are picked for an attachment operation is significant to the operation. It determines the directions in which the two segments will be mapped. The point of the segment that is closest to where the mouse is clicked becomes the first point of the segment. The segment-to-segment attachment positions the segments in such a way that the first point of one segment is on the same side as the first point of the other segment.

As already noted, the two segments were attached by positioning the midpoint of one segment on the midpoint of the other segment. This is the default way to execute the segment-to-segment attachment. Additional options are available which will be covered later.

You will next do a more "practical" example of segment-to-segment attachments. You will generate a stair.

- •Clear and Clear All Ghosted.
- • Generate a 24' x 4' x 2' cuboid at the center of your grid. Call it a "step" (even though it is out of

scale as an architectural step).

R

Set the topological level to Segment.

Set the self/copy mode to Continuous Copy.

•In the tool options palette, select **Entire** Object.

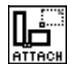

With the Attach tool active,

click on point **1** then on point **2**.

• Repeat the same operation a number of times, each time picking point **2** on the most recently generated step. Continue to pick point **1** on the first step. When done, your stair should be as shown.

You may argue that the stair you just created is not structurally sound. You can labor a bit harder to derive an improved version of a stair. Below, we show you the process, which involves seven steps labeled **1** through **7**, which you may follow on your own, without detailed instructions.

Hints: In all steps, Entire Object Attachments were used, except in step **5,** in which an Object Part Attachment was used to attach a segment. This adjusted the shape of the step. This newly shaped step was then used for the remaining attachments.

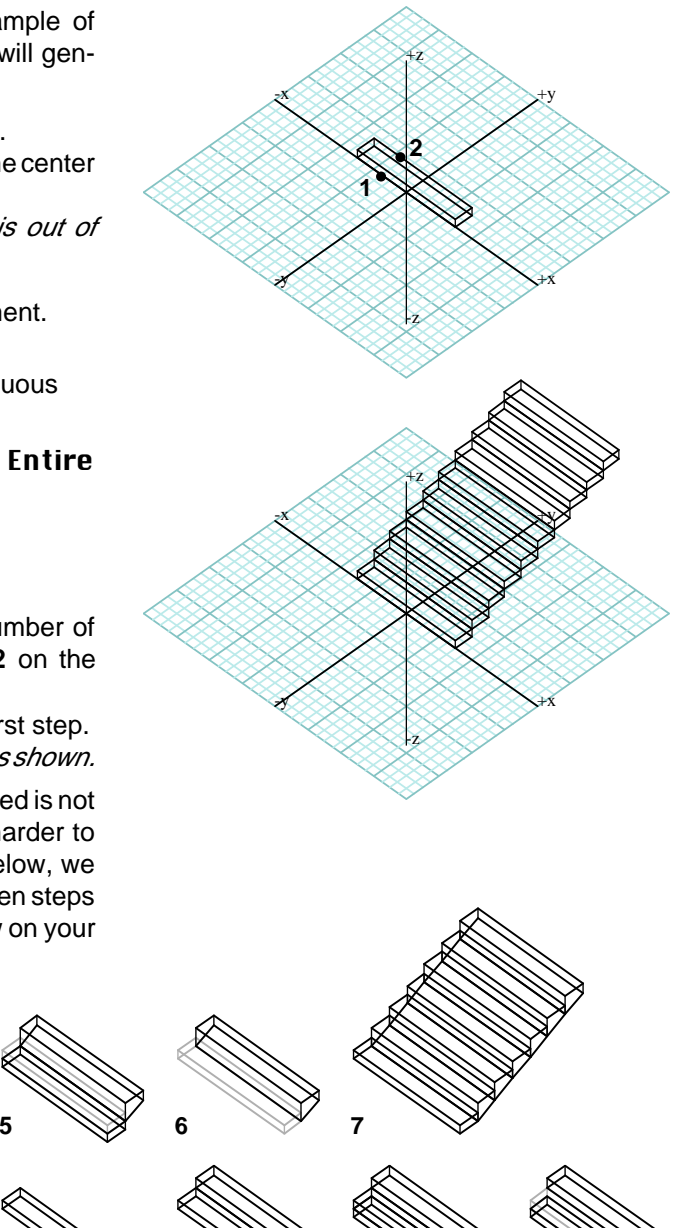

1 2 3 4

# **24.4 Face-to-face attachments**

Next, you will do face-to-face attachments, using the same objects you used for the segment-to-segment attachments in last section.

•From the File menu select **Open** and retrieve the "Attach" file you saved earlier.

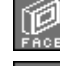

Set the topological level to Face.

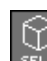

Set the self/copy mode to Self.

• Activate the Pick tool and in the tool options palette check that Clicking On Edges is on.

For this exercise, faces will need to be picked with two clicks because some of them face back.

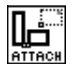

With the Attach tool on, in the palette select **Object Part**. On pair **A** click on **1, 2**, **3** and **4**, in this order.

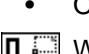

With Attach tool on, in the tool options palette select Entire Object

and, for **B,** click on **1, 2, 3** and **4**. The results should be as shown.

The order in which the segments are picked when you pick the faces is significant. The segment picked first on the first face is mapped to the segment picked first on the second face. You may want to try a few different combinations to see how the order of picking affects the mapping of the faces.

Next you will do more practical face-to-face attachments.

- • Clear and generate three rectangular extrusions of different sizes, roughly as those shown (**A**, **B**, and **C**).
- • Make a copy of **A** somewhere to its right. You are now ready to build the "column" shown.
- • The topological level should be at Face and the self/copy mode at Continuous Copy.
- •Entire Object should be selected in the options palette.

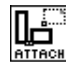

With the Attach tool, start clicking on faces to vertically line up the

objects, as shown. Since all the shapes are squares, it does not matter which segments you click on to pick the faces.

You can repeat the process using any shapes, such as the hexagonal extrusions shown. Do this example by yourself. Note that the six "candles" at the top were positioned using point-to-point attachments. All the other objects were positioned through face-to-face attachments.

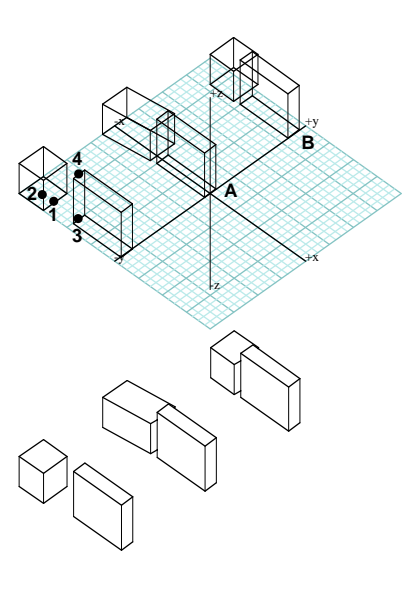

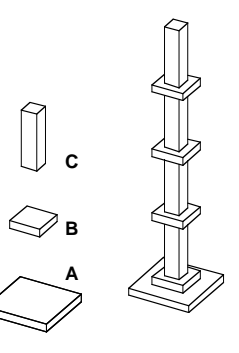

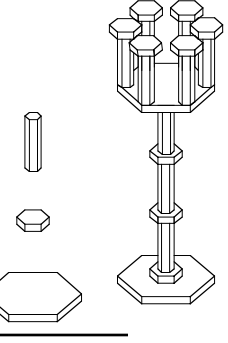

## **24.5 Setting the justification options**

When you executed the segment-to-segment attachments, the segments were attached by aligning their midpoints. For the face-to-face attachments, the faces were attached by aligning their centers of gravity. These are the default options. Any of the shown options may also be selected in the Attach Options dialog or the tool options palette, when the Attach tool is active.

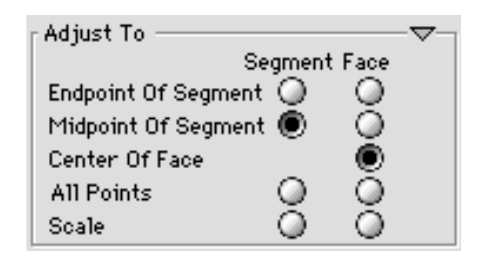

All the available options are illustrated below. Where to click for selecting the segments and the faces is also shown. We suggest that you try them and observe how they affect the segmentto-segment and the face-to-face attachments. There are no options for the point-to-point attachments.

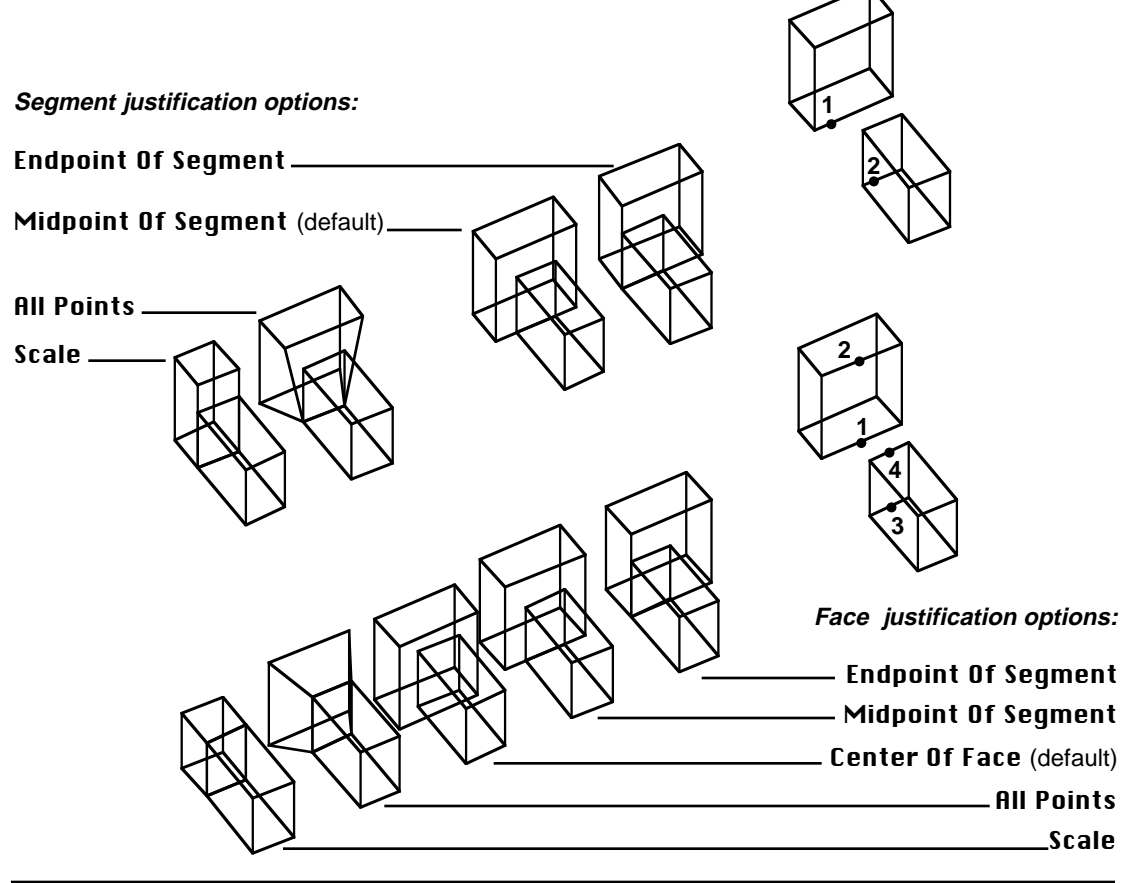

# **24.6 Object-to-object attachments**

The term object-to-object attachment is an approximation. Given the character of the attachments, an object cannot be attached to another object in a solid sense. It can only be attached through its surfaces. The Attach tool can be applied at the Object level; however, it is executed as multiple face-to-face attachments. The first face of the first object selected is attached to each of the faces of the second object. Since the object-to-object attachments are actually face-to-face attachments, they are controlled by the face justification options, set in the **Attach Options** dialog.

The object-to-object attachments ignore the current self/copy selection and always execute in Copy mode. A copy of the first object is made for each face of the second object. While you can select the **Object Part** option with the object-to-object attachments, it is questionable whether it can produce meaningful results. In contrast, the **Entire Object** option adds significant capabilities to the attachment operations. You will next do a few examples of object-to-object attachments.

- •Clear.
- •Generate two 8' x 8' x 8' cubes, as shown.

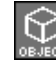

Set the topological level to Object.

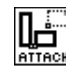

With the Attach tool active, in the

palette select Entire Object.

• With the Attach tool on, click on each of the cubes.

The result should be as shown.

Note that you did not bother to check which justification option was selected. Because the two cubes have identical dimensions, all options would work the same.

- •Clear.
- • Generate a 20' x 20' x 20' cube in the middle of your reference grid.
- • Somewhere on the left, generate an 8' x 8' x 8' 3D enclosure.
- • In the tool options palette select All Points under the Face column.

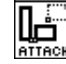

With the Attach tool selected, click on

the 3D enclosure and the cube. The result should be as shown.

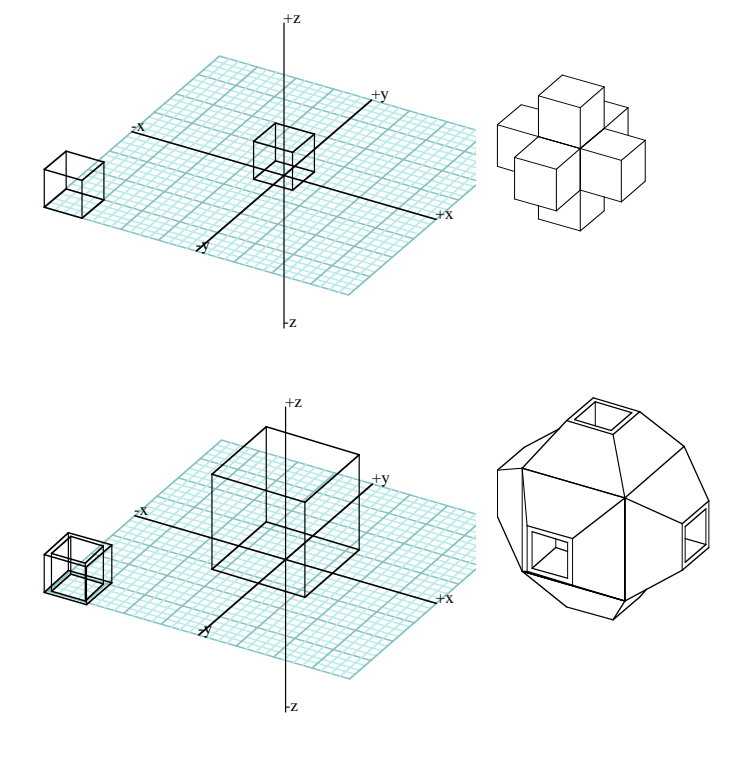

You will do a few more examples.

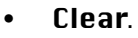

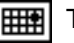

The Grid Snap should be selected.

Select the Spherical Object tool, in the tool options palette

select Octahedron (8), then click on **1** and **2**.

• Use the 3D Convergence and Polygon tools to generate a triangular pyramid 20 feet high. The two objects should be as shown. Again, be accurate.

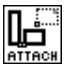

Activate the Attach tool and, in the tool options palette,

## under Face, select All Points.

- With topological level at Object and the Attach tool active, click on the pyramid and then on the octahedron. The result should be as shown.
- •Undo to return to the initial state of the objects.
- •In the palette select Center of Face (Face column).
- With the Attach tool click on the pyramid and octahedron. Observe how the new result is different from the previous.

You will next do an exercise which will show you how you can control which face is attached when you do object level attachments.

Delete or hide the pyramid.

•

With the Text Place tool, generate the letter "T" as a solid

object, by clicking at point **3**, as we show. It is Helvetica font, 16' tall, 8' deep, and Standing.

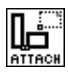

With the Attach tool click on "T" then on the octahedron.

Most likely, the result is not what you had in mind.

In the palette, turn on Selected Face To All Faces.

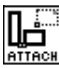

•

With the Attach tool click on points **4** and **5** of the "T" object,

then on any point of the octahedron to select it. Observe the result. This time you picked a specific face and were able to control which face of object "T" was attached. You also noticed that you mixed topological levels (Face first, then Object), but did nothing to make it happen. It was done automatically.

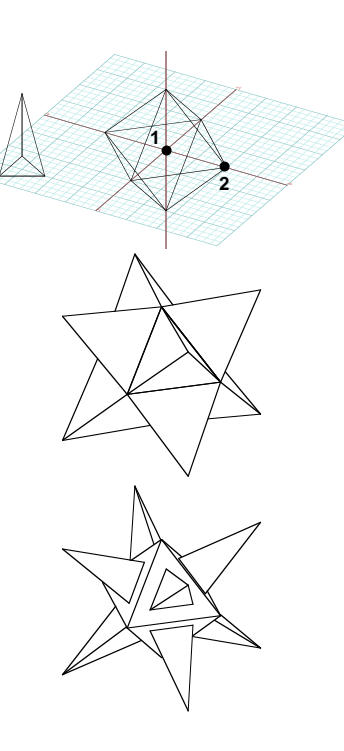

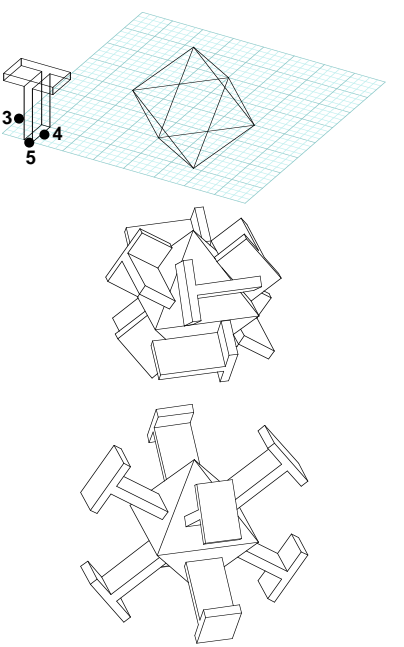

## **24.7 Attaching surface objects**

The attachment operations also work with 2D surface objects. With attachments, surfaces and solids can actually be mixed.

To illustrate how surface objects are attached you will generate a few patterns. You will be working on a top  $(+\mathbf{K}\mathbf{Y})$ projection.

- •Clear.
- •Select [+KY] Top from the Uiew menu.
- • Draw two triangular polygons. One triangle is for reference, the other for the generation of the pattern.

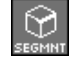

Set the topological level to Segment.

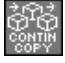

Set the self/copy mode to Continuous Copy.

•**Entire Object** should be on in the tool options palette.

With the Attach tool active, by picking appropriate تٹاا segments, attach copies of the triangle to itself.

The key factor here is picking the edges of the triangle properly. If you execute an attachment and the copy of the triangle does not show up, the chances are that you have placed it on top of another one. **Undo** and try again. At the end, you should have generated a pattern similar to that shown.

Next, generate the patterns with the hexagon and the pentagon, shown on the right.

Similar patterns can also be generated using solid objects. On your own, create the "brick" pattern shown on the right. It can be derived using segment-to-segment attachments.

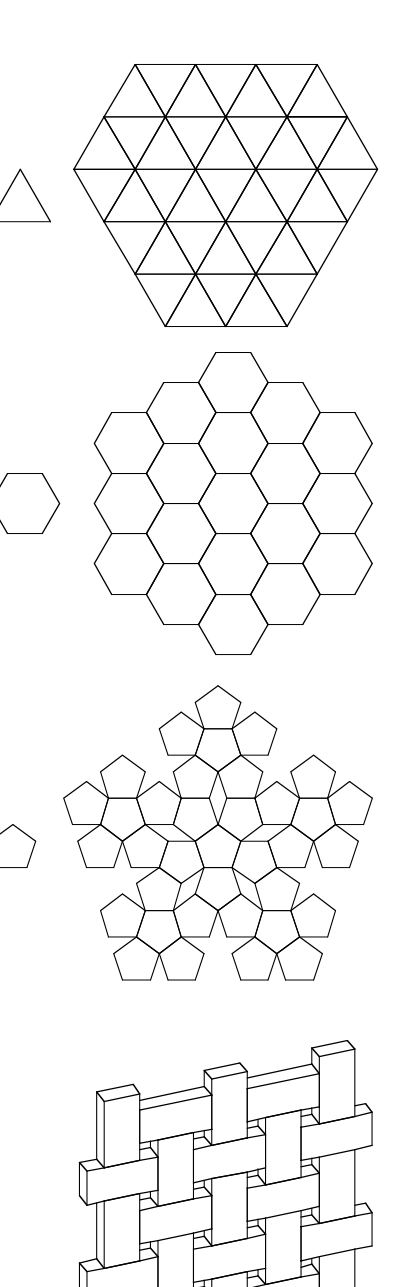

# **25 Aligning and distributing**

As its name indicates, the Align/Distribute tool can be used to align only, to distribute only, or to align and distribute a number of objects. The tool is already available in the tool bar and you can proceed as soon as you run the program.

•Launch **form•Z** and turn on the Grid Snap.

The alignment and distribution operations are relative to the minima, maxima, or geometric middle of the selected group of objects, in any of the three Cartesian directions. These are typically combined with alignment applied in one and distribution in another direction. The desired combination and other options are set in the tool's dialog or the tool options palette displayed when the Align/Distribute tool is active. They are both shown to the right.

Note that the dialog and palette contain the same options, but the dialog, in addition, has a preview window. This can be used to both preview the operation or its application to specific objects, as follows:

• When double clicking on the tool to invoke the **Align/Distrib**ute Options dialog, three non-existing objects appear in its preview window and their position reflects the currently selected combination of alignment and/or distribution.

• Invoke the dialog, change its options, and observe the effect.

• When you execute the operation with a number of objects selected, and the **Show Preview** option is on (which is the default), the selected objects are displayed in the preview window. Their positions are again adjusted as you select new options in the dialog.

You will next do a few examples. However, the examples will only cover a couple of combinations. We recommend that you try many more on your own, after you do our examples.

Before we can do an example we need some objects to align and distribute. You will generate some next.

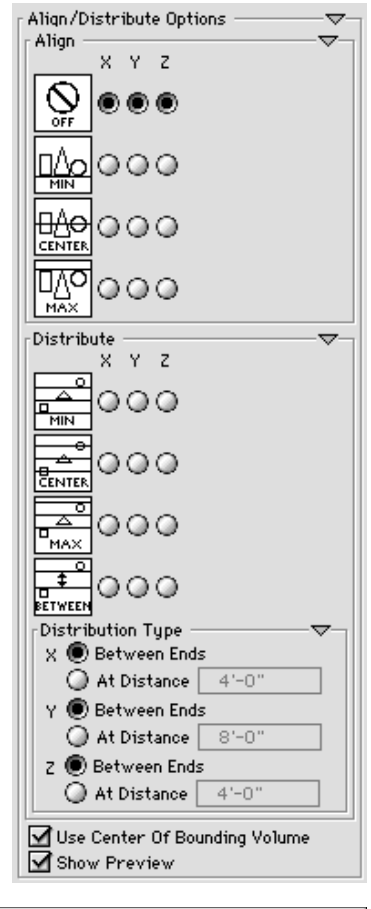

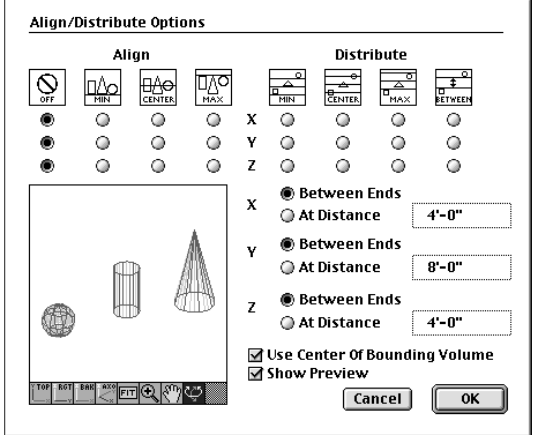

- •Clear.
- • Draw a cuboid, a cylinder, and a pyramid, as shown. They are all about 4' wide and 10' high.

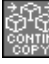

Set the self/copy modifier to Continuous Copy.

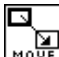

With the Move tool make five-six copies of each, as shown.

Try to place them randomly on the reference plane and it does not matter if yours have different positions. You now have some object to align and distribute.

• From the Edit menu click on Select All Unghosted. All your objects turn red.

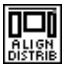

With the Align/Distribute tool active, in the

- options palette, turn off **Show Preview**, and turn on **Align** MIN for **Y**. Leave the other options as they are.
- • With the Align/Distribute tool active, click in the project window. Observe the result, shown to the right.

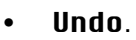

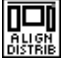

With the Align/Distribute tool still active,

in the options palette, turn off **Align** for  $Y$ , and turn on Align MIN for X.

• With the Align/Distribute tool active, click in the project window. Observe the result, shown to the right.

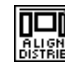

With the Align/Distribute tool still active,

in the options palette, turn off **Align** for **X**, and turn on **Align** MIN for **Y**.

• With the Align/Distribute tool active, click in the project window. Observe the result, shown to the right.

Observe that the setup in the options palette is identical to that used two steps earlier, however the results are very different. Can you tell why? You did not **Undo** before the last operation. Thus the results you see are accumulative. That is, the program aligned in Y objects that were already aligned in X.

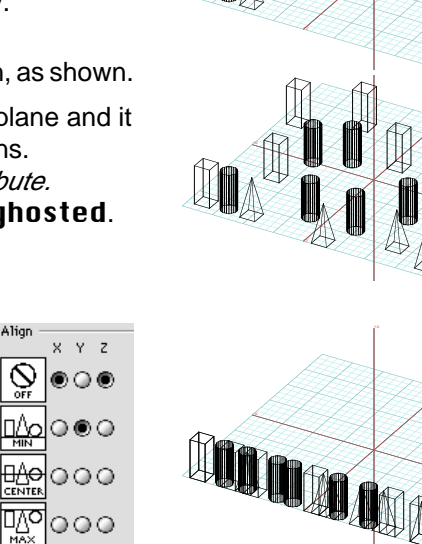

M

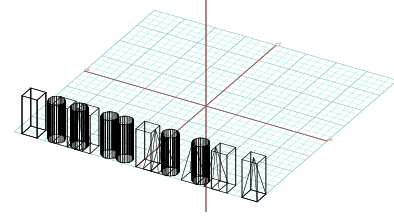

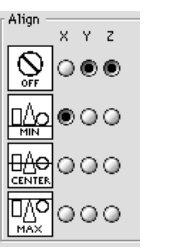

ηΩο

 $x - y = z$ ⊛ () @ ⊙⊛⊙ ₩⊌০০০

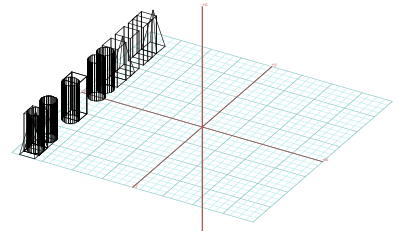

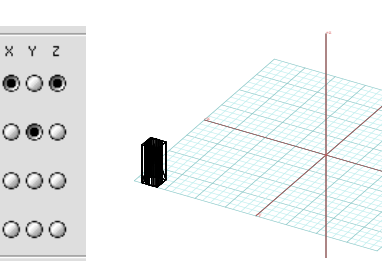

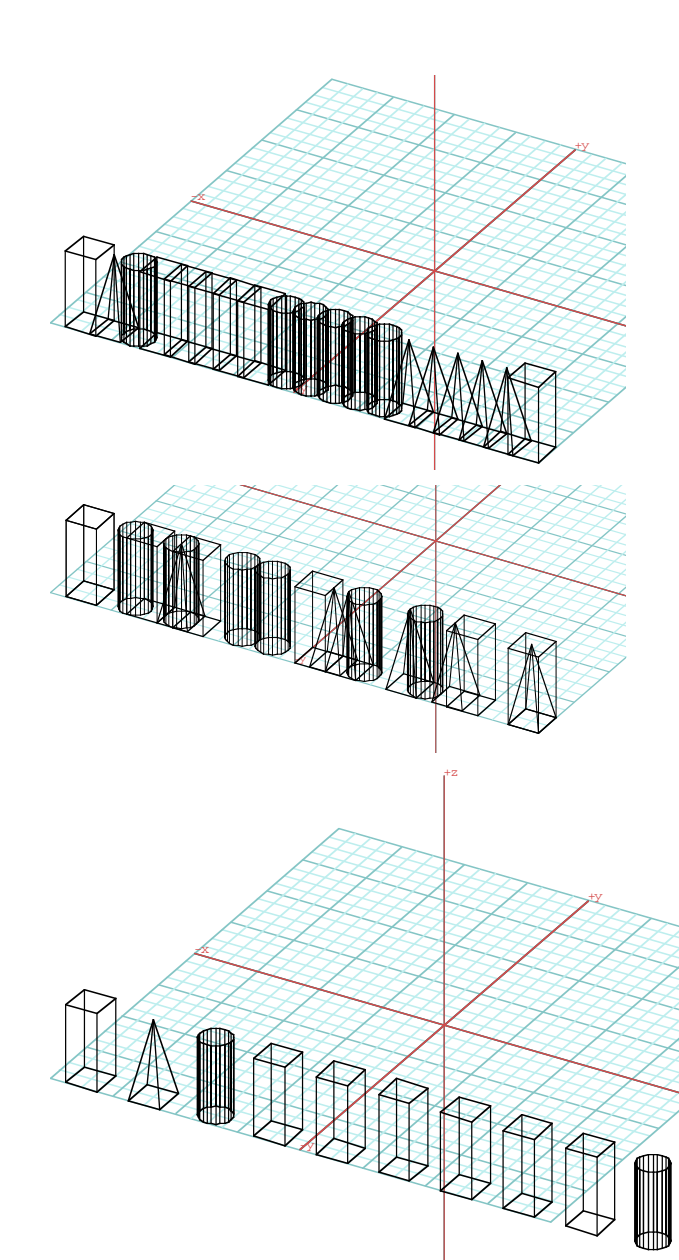

-z

- •Undo twice.
- •All objects must still be selected.

圖 With the Align/Distribute tool on,

> in the tool options palette, turn on Distribute MIN for **X**. and **Align** MIN for **Y**.

- • With the Align/Distribute tool click in the project window. Observe the result. It is shown to the left together with the MIN Y alignment (but no distribution) you did a bit earlier. Now the objects are evenly distributed.
- •Undo.

•

•

冒

 At the lower end of the tool options palette are the Distribution Type options. For X, select At Distance.

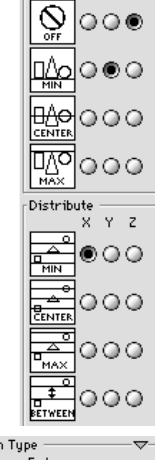

Align

 $X - Y = Z$ 

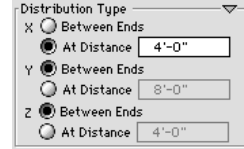

All the objects must still be selected.

With the Align/Distribute tool on,

click in the project window. Observe the new result, shown below.

> The previous distribution was constrained by the objects at the two ends. They remained in their position and all the other objects were evenly distributed between them.

> The new distribution does not have this constraint. The distribution starts at the minimum position and the objects are arranged from there by allowing a space of 4' between them. Also note that they are taken in the order they were created. You can now tell in which order we copied the objects.

UAAAA.

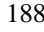

# **26 Extending segments to surfaces**

The Extend tool can be used to extend segments of objects to their point of intersection with a face, or independently by a certain percentage or length. The segments can be extended individually (segment-to-face) or in groups, through the faces to which they end (face-to-face). These variations can be set in the tool options palette, displayed when the Extend tool is active, shown to the right.

In this section you will do both segment-to-face and face-to-face examples. You will first create the model shown on the right. To do it, you will first generate three individual walls whose height you will define interactively. You will then line up the ends of the walls using the Extend tool. You will finally "glue" the three pieces into a single object using the Union tool.

- •Assuming you continue to run **form•Z**, Clear.
- •From the Heights menu select Graphic/Keyed.

Recall that selection of this item allows you to determine the height of your objects visually, rather than using a preset height value.

• In the 3D Enclosure Options dialog or palette, enter 2' for **Wall Width** 

This will make your 3D enclosures more readable.

Select the 3D Enclosure modifier.

With the Segment tool draw three one-segment lines to generate walls, roughly as shown.

Recall that a one-segment line is drawn by clicking the mouse twice. Because you have the  **item on, after the second click** your 3D object is rubber banded and its height follows the motion of the mouse cursor, which is locked to a direction perpendicular to the reference plane. When you decide that you have the appropriate height, click the mouse once again to complete the creation of the object. Exactly how high you make your objects is not extremely significant. Try to make the height differences, relative to each other, roughly as shown. The shown plan view will also assist you in positioning the walls relative to each other.

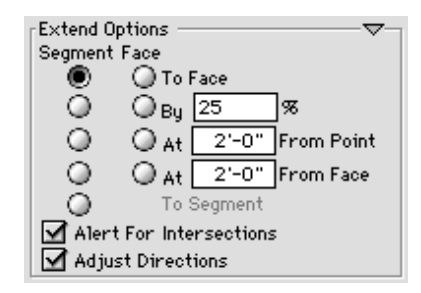

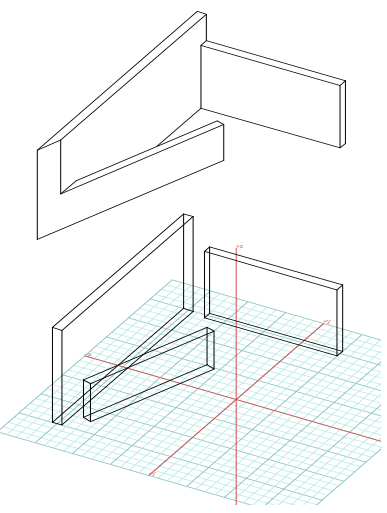

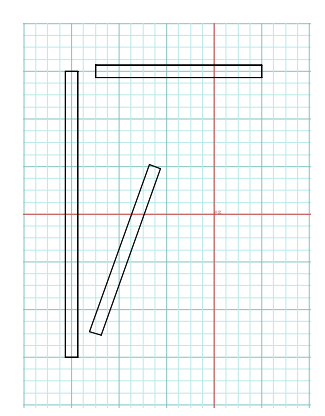

You will next use the Extend tool to "clean" or "flash" the corners of your 3D walls.

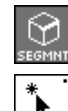

Set the topological level to Segment.

With the Pick tool click on **1, 2, 3**, and **4**

to preselect the four segments.

• In the tool options palette for Pick make sure that Clicking On Edges is on.

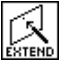

With the Extend tool click on **5** and **6**.

The result should be as in **a**. The segments you preselected have been extended to the face you selected.

Note that the segments you are extending do not have to intersect the face (to which they are extended) inside its boundary. They can be extended to a point of intersection that is outside the face boundary. Only when they are parallel to a face can they not be extended to that face.

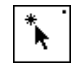

Select the Pick tool again and click on

**7, 8, 9,** and **10**.

Select the Extend tool and click on points

**11** and **12**. The result should be as in **b**.

In both cases, you used the prepick method for the execution of the Extend operation. This was appropriate since four segments were to be extended to the same face. Note that when you picked the face after you activated the Extend tool, you did not bother to set the topological level to Face. This is because the system knows to pick a face, regardless of what the currently selected topological level is. Also note that you did not select the **Clicking Inside Boundaries** option in the Pick Options dialog, which would have allowed you to pick the faces with a single click of the mouse. This is because one of the faces you had to pick is facing back, and you needed two points to select it.

You should now be able to "clean" the other corner of the walls on your own by repeating the Extend operation twice, assuming each time you preselect four segments. The results should be as in **c**. To complete the object we show at the beginning, one more step is required. Use the Union tool to make one object out of the three pieces. Then display a hidden line plot.

Next you will use the Extend tool to do one more example. You will flash a roof to another roof, and you will line up a chimney. You will do this twice, using two different options.

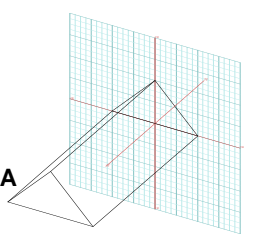

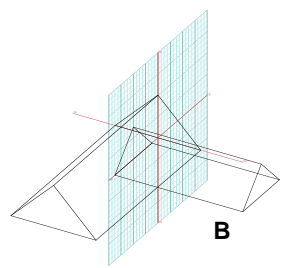

Start by creating the three objects you need for the exercise . This time we shall only give you general guidelines rather than detailed instructions.

•Clear and a Clear All Ghosted to erase the previous objects.

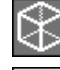

Select the 3D Extrusion modifier.

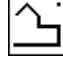

With the ZX Reference Plane on and the Vector Line tool draw a closed triangular shape and generate object **A**, roughly as shown.

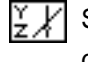

Switch to the YZ Reference Plane and draw another triangle to generate object **B**.

lš×l

Switch to the XY Reference Plane and generate cuboid **C**. To the right, the three objects are also shown in 3D and plan view.

With the Pick tool preselect segments **1, 2,** and **3**.

••

With the Extend tool click on **6** and **7** to select a face.

Observe the result

You used segment-to-face extensions to fit one roof to the slope of the other. You will next redo the operation using a different method, face-to-face extension.

- •Undo.
- •With the Extend tool active, in the options palette select **To Face** under the Face column. Then click on **4**, **5**, **6**, and **7**. Observe that the result is identical to the previous. This time you extended the segments by selecting the face at which they end.
- • Use this same method to extend the lower end of the "chimney" (the cuboid) to the slope of the roof. The result should be as we show on the right, in hidden line.

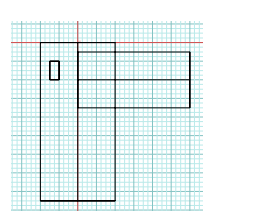

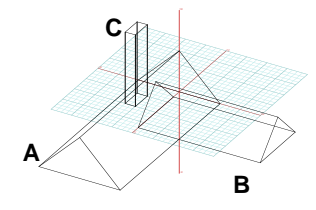

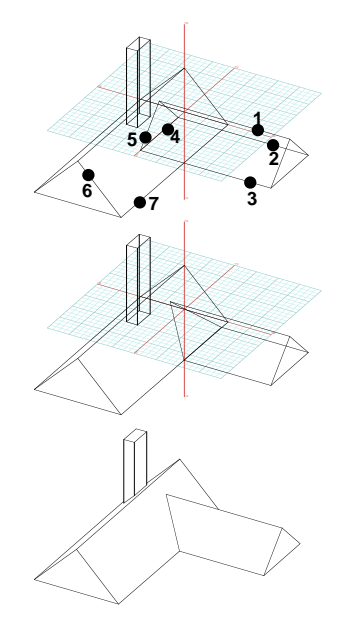

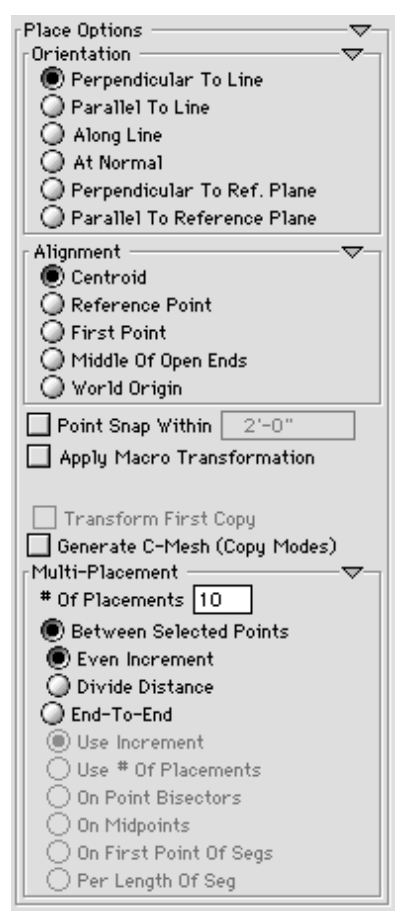

# **27 Placing objects on other objects**

2D shapes and 3D objects can be placed on other objects using the Place tool. The object that is placed is referred to as the **source** and the object it is placed on as the **placement object.** A number of optional variations can be selected from the tool options palette, when the Place tool is active (shown to the left).

In its simplest and most typical variation of placement, 2D shapes are placed on lines. You will do such an example first.

- •Clear and turn on the Grid Snap.
- • Draw a single segment line and a hexagon, as shown.

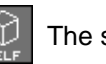

The self/copy mode is at Self.

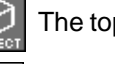

The topological level is at Object.

Select the Place tool.

Click on the hexagon, then on **1**.

Your first click selected the source (hexagon). The second click, which was on the placement line, identified the position where the source shape was to be placed. The center of the hexagon was placed where you clicked. The hexagon is perpendicular to the placement line. Both of these are the default options still on in the options palette. Note that the source shape disappeared from where it was and reappeared at its new position.

•**Undo** and set self/copy mode to Continuous Copy. Keep everything else the same.

•

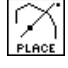

With the Place tool selected, click on the hexagon,

then click on **2, 3, 4,** and **5**.

•Double click anywhere in the graphics window.

The source shape (hexagon) remained at its original position. Where you clicked copies of the hexagon were placed. At the end, you double clicked to terminate the copying process.

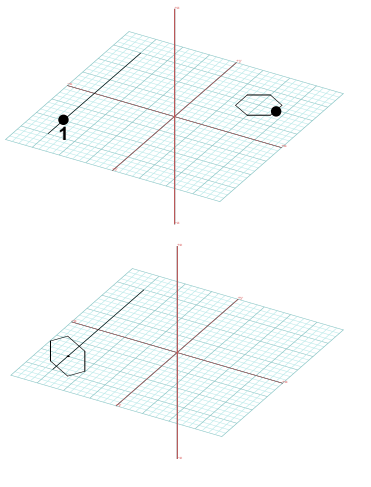

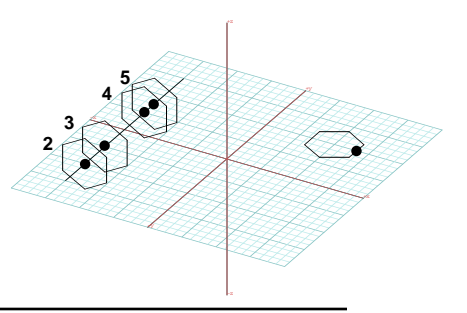

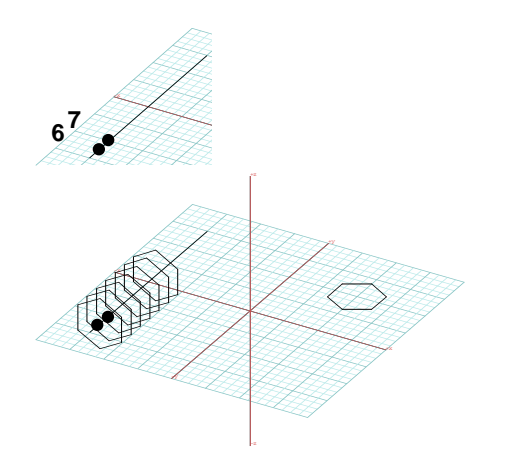

Undo.

•

Set the self/copy mode to Repeat Copy and keep everything else the same.

With the Place tool selected, click on the hexagon, click on **6** and then on **7**.

- • Anywhere in the graphics window (away from your objects), click five distinct times.
- •Double click anywhere in the graphics window.

Your first two clicks (after picking the source shape) produced two copies of the hexagon at the points where you clicked. Each of the next five clicks produced a new copy of the hexagon positioned on the placement line. The positions of the latter shapes were determined by repeating the distance of the first two placements. You double clicked to terminate the copying process.

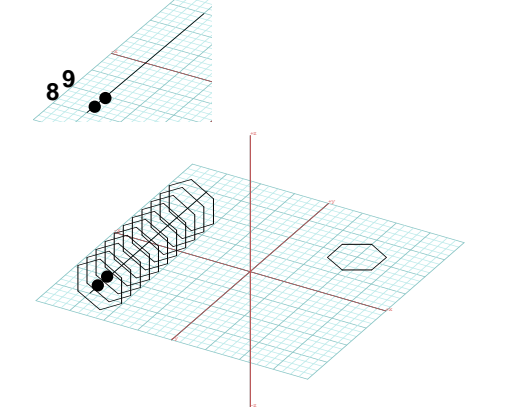

•Undo as many times as necessary to return the source shape and the placement line to their original state.

Set the self/copy mode to Multi-Copy and keep everything else the same.

With the Place tool selected, click on the hexagon, then click on **8** and **9**.

Note that positions **8** and **9** are the same as positions **6** and **7** where you clicked for the previous example. Right after your second click (on **9**) ten copies of the hexagon were placed on your line at distances equal to the distance between positions 8 and **9**. This time the system stopped the copying process by itself and you did not have to double click. The 10 copies it made was determined by the # Of Placements parameter in the tool options palette displayed when the Place tool is active.

The Multi-Copy mode, the one you used for the last example, is of special interest, and you will do a few more examples using it. In these examples you will place shapes on a round vector line, and you will try all the options available for multi-placement.

**Clear** your project window and draw the two objects shown. If you do not remember how the arc line is drawn, here is how you do it.

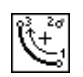

Select the Arc, Clockwise, Endpoint-Last tool, in

its tool options palette select Facetted, and click on points **1**, **2**, and **3**.

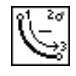

While at **3**, select the Arc, Counterclockwise,

Endpoint-Last tool, click on **4**, double click on **5**.

You are now ready to execute multi-placements.

• The self/copy mode should still be at Multi-Copy and the topological level should be at Object.

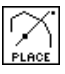

Select the Place tool and click on the hexagon to pick it, then click on points **6** and **7**.

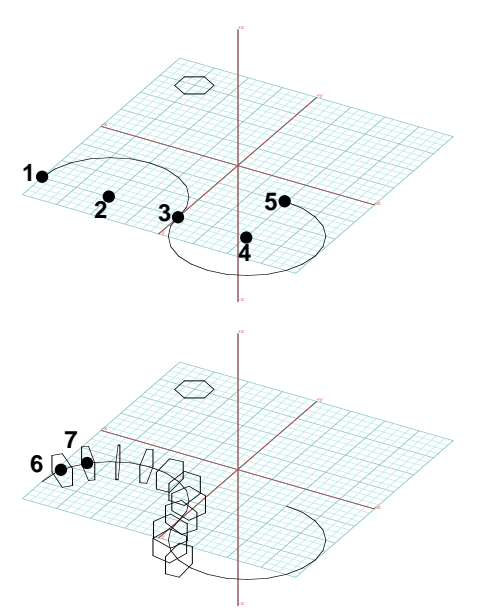

As soon as you click on point **7**, ten copies of the hexagon are placed on the arc line, in addition to the copy that was made at the position of your first click (a total of 11 placements). This is a repetition of the previous placement example, except that now the copies of the source shape are placed along a vector line rather than on the single segment placement line you used before. The shapes were placed using the default settings of the Place tool in the tool options palette. You will next try the other multi-placement options.

- •Undo.
- • With Place active, in the tool options palette select Divide Distance.

With Place active, pick the hexagon, then click on

points **8** and **9**. Observe the difference.

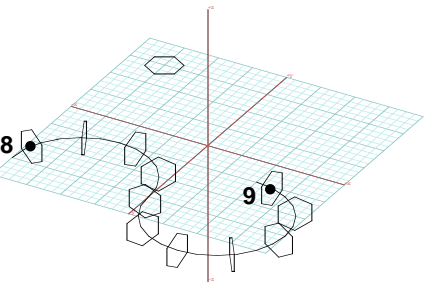

Eleven copies of the hexagon were placed again, but at different positions. The points where you clicked determined the beginning and end of the placement sequence. The distance between these two points was divided by ten and copies of the hexagon were placed between them.

- •Undo.
- •In the tool options palette, select **End-To-End** and, under it, Use Increment.

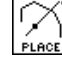

With the Place tool pick the hexagon and click on points **10** and **11**. Observe the difference.

The program used the distance set by the two clicks and, starting at one end and going to the other end of the placement line, placed as many copies of the hexagon as it could fit.

- •Undo.
- • In the tool options palette, keep End-To-End selected and, under it, select  $Use # Of Placements.$

With the Place tool selected pick the hexagon and the placement line (click once on each).

Observe the difference.

A total of eleven copies are placed, evenly distributed from one end of the placement line to the other. Note that this time you only had to select the placement line, and there was no need to indicate any positions.

- •Undo.
- •In the tool options palette, keep **End-To-End** on and select On Midpoints.

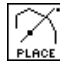

With the Place tool selected, pick the hexagon and the

placement line (click once on each). Observe the difference.

Copies are placed at the midpoints of all the segments of the placement line (a total of 30). Note that again, you only had to click once on the placement line.

- •Undo.
- •In the options palette, keep End-To-End on and select On Point Bisectors.

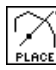

With the Place tool pick the hexagon and the line.

Observe the difference.

A total of 31 copies are placed on the points of the placement line, from one end to the other.

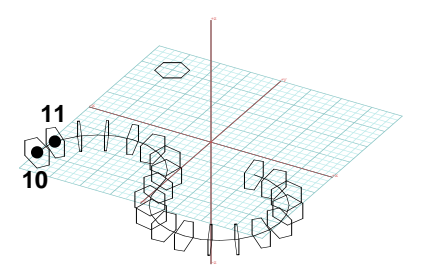

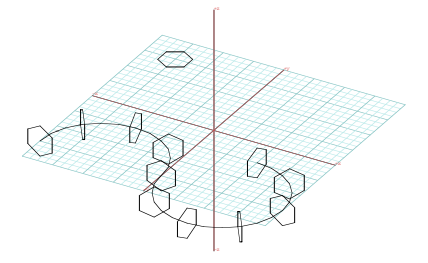

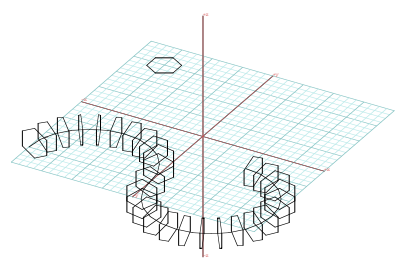

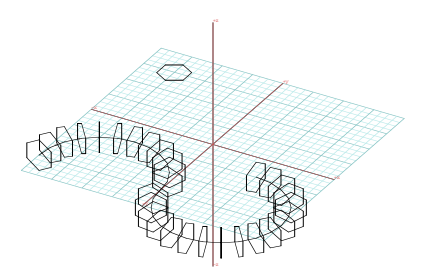

You may be wondering what the placements are used for. There are many applications. However, the most common use of placements of shapes on lines is for the creation of mesh objects. You can actually tell the program to create a mesh right after placing. You will do one example using this feature, next.

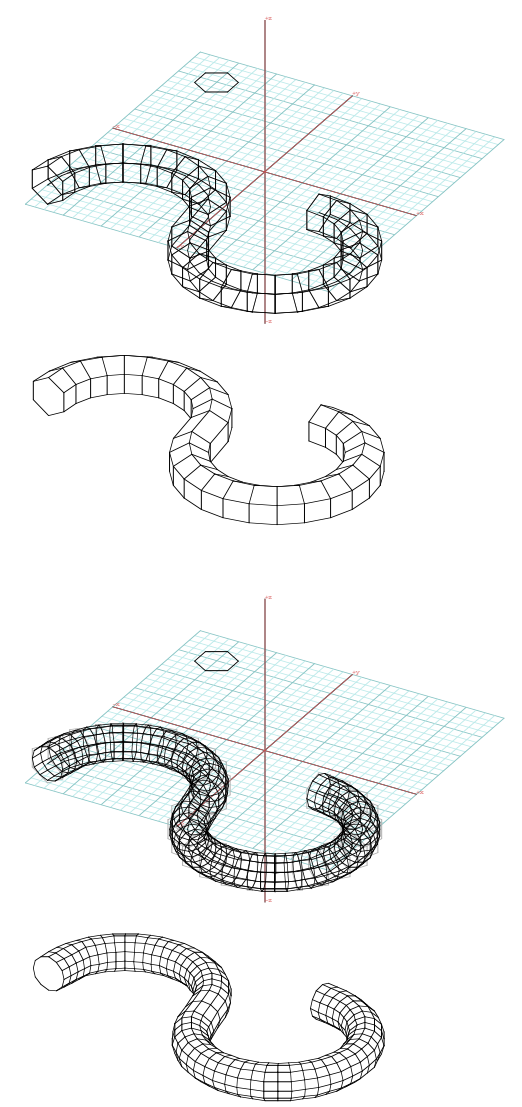

- Undo.
- • In the options palette, select Generate C-Mesh. Keep all other options as in the previous example.
- • In the Controlled Mesh Options section of the palette:
	- for both Mesh Length and Mesh Depth select At Control Points and deselect Smooth; • for Type Of Object select Closed Ends.

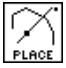

•

With the Place tool active, pick the hexagon and the placement line.

A meshed object appears on your screen. It is shown in both wire frame and hidden line. Note that, due to the parameters you selected in the Mesh Options dialog, the hexagons you placed retained their original shapes and positions. You also produced a solid, due to the **Closed** Ends parameter you selected for type of object.

You will next repeat the example using different parameters for the mesh.

- •Undo.
- • In the Controlled Mesh Options box:
	- under Mesh Length select # Of Segments, in its field enter 12, and select Smooth;

• under Mesh Depth select # Of Segments, in its field enter 2, select Per Segment and Smooth.

• For **Smoothing**, enter 0' - 6" in the **Interval** field for Length.

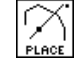

With the Place tool selected, click on the hexagon and the placement line.

The resulting object is shown in both wire frame and hidden line plot.

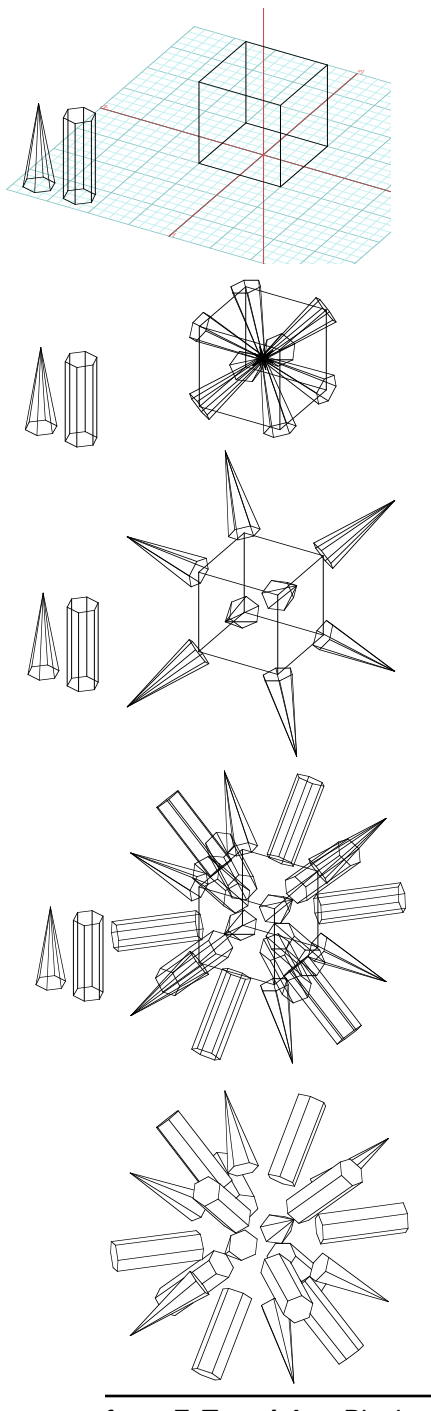

While most frequently the Place tool is used for placing 2D shapes on lines, it can also be used to place 3D objects on other 3D objects or 2D objects, as the examples you will do next will show.

 Draw a larger cube, a hexagonal pyramid, and a hexagonal extrusion. Strict accuracy is not required for this exercise, but stay as close to our examples, shown to the left, as possible.

With the Place tool active, in the tool options palette, select:

#### Orientation: At Normal; Alignment: Centroid; Multi-Placement: End-To-End and On Point Bisectors;

• With the Place tool click on the pyramid, then on the cube. Observe the result.

Note that exactly where you click is not significant, as long as you pick the object. The Place tool is always applied at the Object topological level.

Your pyramid has gone inwards in the cube. Here are the rules. 3D objects are placed through their bases, the same way 2D shapes are. That is, the positive side of the base matches the positive direction of the placement object. To make the source place the other way, one of the directions will have to reverse. You will do such an example next.

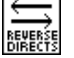

•

With the Reverse Direction tool click on the larger object.

•Undo and with the Place tool click on the pyramid and then on the cube. Observe the difference.

You have not used the Reverse Direction tool before, but it is quite simple to use, as you have already found out. It can be used on any object to reverse it. However, keep in mind that this causes solids to turn in-side-out, which results in not very usable objects. You should thus be cautious with this tool and should probably reverse the cube above again if you intend to keep it. But you still need it for the next operation.

- • With the Place tool active, in the options palette, under End-To-End, select On Midpoints. Then click on the hexagonal extrusion and the cube. Observe the result.
- • With the Ghost tool click on the pyramid, the extrusion, and the cube you reversed earlier.
- • Select Hidden Line\* (Display menu). This helps you see the result better.

**form•Z Tutorial •** Placing objects on other objects 197

Next you will place objects on a line that flows freely in 3D space. Your first task will actually be to draw such a line.

•Clear and Clear All Ghosted.

• Draw the shown hexagonal extrusion. This will be used as a construction aid. You will snap to its segments to draw a line in 3D.

Turn on Snap to Segment.

With the Vector Line tool click on

**1, 2, 3, 4, 5, 6, 7**, double click on **8.** Ghost the hexagonal extrusion.

With the C-Curve tool active,

•

in the tool options palette, turn on Construct Directly and in the Smooth Interval field enter 4'. Then click on the vector line. Observe the result.

If you turn on Show Points from the Wire Frame **Options** dialog, you will be able to see your points.

•Generate a pyramid roughly as shown.

With Place active, in the tool options

palette, for Orientation select Parallel To Reference Plane. Keep the other options as before.

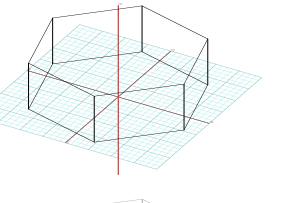

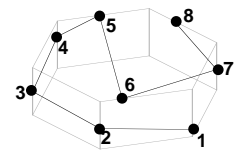

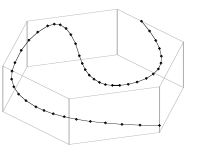

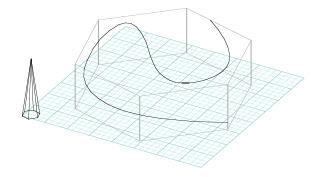

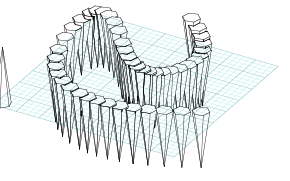

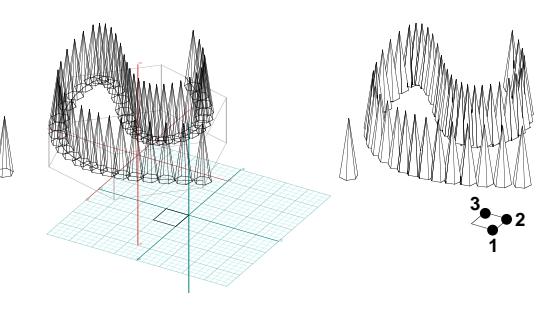

•With the Place tool click on the pyramid and on the 3D line. Observe the result. The placed pyramids point down. If this is undesirable you need to use a reference plane that faces the other way.

•Draw a rectangle, reverse its direction, set topological level to Point, select the Define

Arbitrary Plane tool (from the window tool palette), and click on points **1**, **2**, and **3**, as shown. Yes, you have not done arbitrary planes yet, but what you just did should be simple enough. You will learn more soon.

• Undo, and with the Place tool click on the pyramid and on the 3D line. Observe the different result. You will do one final example:

• Undo, and with Place active, in the options palette, under Orientation select Perpendicular To Line, and under End-To-End select Per Length Of Seg.

• Click on the pyramid and the 3D line. Observe the result.

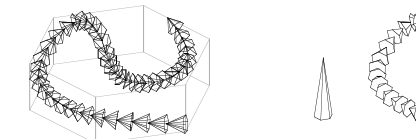

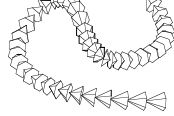

# **28 Attributes, layers, and querying**

In this chapter you will need the Query  $\frac{1}{2|A|}\geq 0$ , Attributes  $(\frac{1}{\sqrt{2\|A\|}})$ ,  $\frac{1}{2\|A\|}\leq 0$ 

Layers ( $\frac{1}{\sqrt{1-x}}$ ) palettes. The latter is already in the tool bar, the former two need to be brought in. However, it appears that it is time to bring in the complete set of **form•Z** tools. You will soon be doing tutorials that use tools from different areas of the program.

- •Launch **form•Z** and invoke the Icons Customization dialog.
- •In it click on the **Defaults** button. It is at the lower left of the dialog.
- • Exit the dialog, and you may want to tear off the palettes we show above. If you do, your screen should look as shown to the right.

The Query palette contains the Query, Query Attributes, and Measure tools. You will do examples with Query at the end of this chapter.

The Attributes tool palette contains five tools in the plain version of **form•Z** and seven tools in the **RenderZone** and **RadioZity** versions, which is as shown above. The additional tools apply advanced rendering (texture mapping and decals) and will not be covered in this Tutorial.

The first tool in the Attributes palette is used to assign colors to objects or to faces of objects. You will soon do examples with it. The next two tools are used to assign smooth shading and other rendering attributes to objects**.**

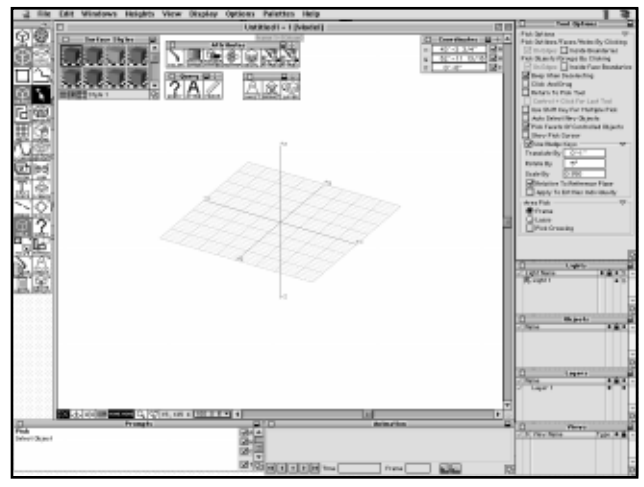

The last two tools, Set Attributes and Get Attributes, allow you to change an object's attributes with one operation, as well as to pick the attributes of one object and assign them to another. The first two tools in the last tool palette allow you to ghost and unghost objects. As you have already seen, objects that are involved in an operation may be ghosted automatically by the program when **Ghost** is on in the **Status Of Objects** options, or you can ghost objects yourself. Ghosted objects remain inactive until you unghost them using the Unghost tool. You can also make them completely invisible by selecting the **Hide Ghosted** item in the **Edit** menu.

The third tool places objects onto layers, which represent a method for organizing the objects of a project in groups. You will do an example using the Layers tool and the Layers palette.

# **28.1 Coloring objects and their faces**

In this example you will use the Surface Styles palette to select colors and assign them to objects and faces. This palette should be in the upper left corner of the window.

Generate a row of eight and a row of four cuboids roughly as shown. You may create other types of objects. The only reason you may wish to generate objects similar to ours is to follow the markings of the clicks.

• Select Surface Render\* (Display menu). Quick Paint\* will also work well if your objects are like ours and do not intersect.

Note that all your objects have the same color, as expected. The system assigned the active color to them when you generated the objects. Unless you changed it, this must be the color in the upper left box of the palette.

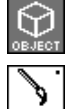

The topological level should be at Object.

Select the Color tool.

- • Click on the second color box on the top row of the Surface Styles palette to select it as the active surface style, then click on the second object (**2**).
- • Repeat the process, each time selecting a new active surface style, by moving left to right, top to bottom in the palette, and clicking on the next object (**3** to **8**).

**Surface Styles** 

You must have observed your objects change colors as you were clicking on them. Each object in the back row of objects should now have a different color. You will next assign colors to individual faces.

• In the Pick Options dialog, select Clicking Inside Boundaries.

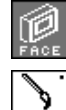

Set the topological level to Face.

Apply the Color tool 8 times, each time selecting a

new color from the Surface Styles palette (left to right), and clicking on points **9** through **16** to pick faces of the cuboids on the front row.

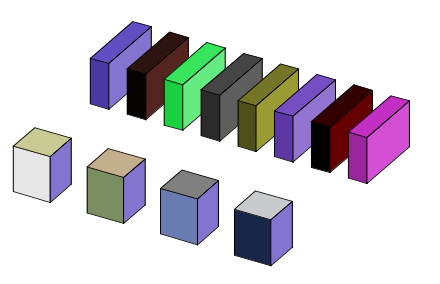

When you have finished, all top and front faces of the cuboids on the front row should have different colors. The image on your screen should certainly be more colorful than the gray scale image we show in this publication.

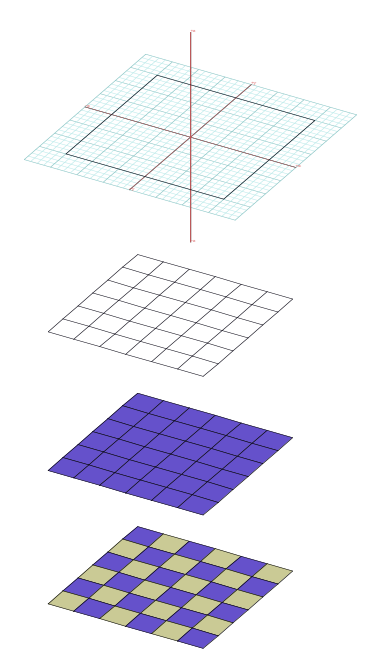

For the next example you will color a tile pattern on a surface.

- •Clear and turn on the Grid Snap.
- • To have a common reference, select the upper left box of the Surface Styles palette as the active color.
- •Draw a square (surface object as shown).

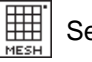

Select the Mesh tool and click on a segment of the square.

You have created the shown tile pattern (meshed surface) using the default 8' x 8' size for the mesh tiles.

•Select Quick Paint\* from the Display menu. All your tiles have the same color, as expected.

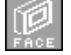

Set the topological level to Face.

 • Make another color the active color in the Colors or Surface Styles palette.

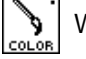

With the Color tool selected, click on every other tile.

The final result should be a color version of the one we show.

When the Color tool is active and you observe the tool option palette you notice that two options are available. The final example illustrates the use of the second option (Clear All Face Surface Styles).

- • Generate two cuboids roughly as shown. They should have different heights and each should have a different color.
- •Use the Union tool to union the two objects.
- •Execute Quick Paint\* (Display menu).

Observe the colors of the displayed object. Its left portion has the color of the original object on the left, and its right portion has the color of the object on the right. The Boolean operations preserve the colors of the original objects and assign them to the faces of the new object. Note that the Booleans are the only operations that assign colors to faces. All the other operations assign colors at the object level only.

Next, you will change the color of the object to a uniform color.

• Pick a distinctively different color as the active color in the Surface Styles palette.

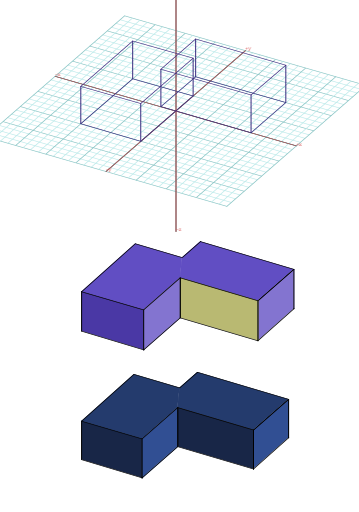

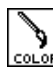

With the Color tool selected and the topological level at Object, click on the object.

Nothing happens.

•In the tool options palette, while the Color tool is active, select the Clear All Face Surface Stules option. With the Color tool active click on the object.

The color of the object changes to the new color.

## **28.2 Placing objects on layers**

The layers are a method for organizing the objects of a project in a manner that allows you to isolate some of the objects when you are working on other objects. Objects are placed on the active layer when they are created. Objects can be moved to other layers after their initial creation and placement on a layer. Layers can be grouped hierarchically, which further enhances the ability to organize data. The tools available for these manipulations are the Layers palette dialog and the Set Layer tool. You will use them in this exercise.

•Create a model roughly as the one we show.

There are two wall objects that were generated as 3D Enclosures, 24 small cuboids (3D Extrusions) that were created by copying them (we shall call them stools), and a larger cuboid (that we shall call a table). Again, the only reason you may want to do a similar model is so that you may follow our instructions.

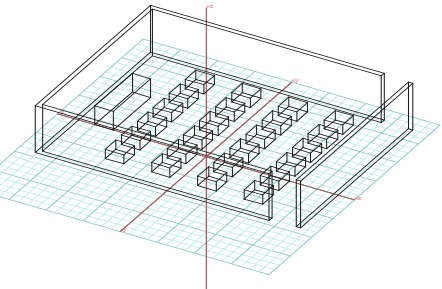

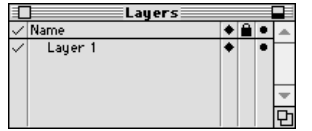

•The Layers palette should already be displayed at the lowerright coner of your screen. If not, from the **Palettes** menu, select Layers.

The Layers palette initially contains a single layer called "Layer 1." This is the default layer name that the system always starts with.

The check mark in the column in front of the layer name indicates that this is the **active layer**. Since there is currently no other layer defined, this is the only layer that could be active. One layer is active at any given time. All the objects that you created were placed on this layer. Note that this would have happened even if the palette was not visible, and you could not tell which was the active layer.

You will next assign to the layer a name of your choice, you will then create more layers, and you will place some of the objects on the new layers.

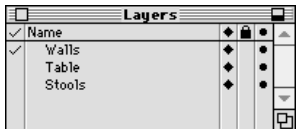

- • Click the mouse on the name of the layer in the Layers palette and, when it highlights, type "Walls" over it.
- • Click the mouse in the palette in the blank space under the name you just typed.

You have renamed layer "Layer 1" to "Walls."

- •Click in the palette under the current layer.
- •In the text field that appears, type "Table." Click again under it.
- •Repeat the operation and type "Stools" this time.

You have just created two new layers called "Table" and "Stools." All your objects are still on the first layer called "Walls" (formerly "Layer 1"). You will now move some of the objects to the new layers.

•In the Layers palette, click in front of layer "Table."

The check mark moved to position in front of "Table," indicating that this is now the active layer.

Select the Set Layer tool.

•With topological level set to Object, click on the larger cuboid.

This object has now been moved to layer "Table." Nothing changed in your display. However, we shall soon be able to verify that the change of layers did in fact happen.

In the Layers palette, make "Stools" the active layer.

With the Set Layer tool active, pick each of the smaller cuboids.

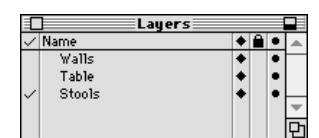

You have just moved them to Layer "Stools." You will next verify that this is true.

In the Layers palette, the column to the right of the Layer Name column controls the visibility of the objects on a layer. By default, each new layer is **visible**. Its status can be changed to **ghosted** or **invisible**. Next, you will change the status of the "Stools" layer to ghosted, then invisible.

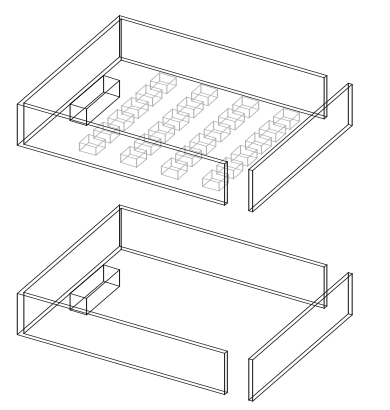

•

- • In the Layers palette click in front of "Walls" to make it the active layer.
- • Click on the black diamond to the right of "Stools."

The black diamond changes to a white diamond, the screen image is refreshed and displays the cuboids in gray, which is the color used for ghosted objects.

• Click on the diamond to the right of "Stools."

The diamond disappears completely as do the cuboids. You have made layer "Stools" invisible.

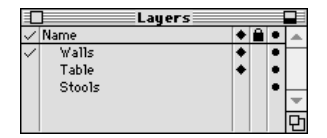

The column to the right of the visibility column is the **pickable** column. It has a lock sign as its header. All new layers default to pickable, which is indicated by a blank. Any layer can be locked to make its objects non pickable.

- In the Layers palette, on the row of the "Table" layer, click the mouse in the pickable column. The lock symbol appears.
- Select the Pick tool and click on the cuboid in your model. You cannot pick it because the layer it is on is locked.

The last column in the Layers palette is the **snapability** column. It controls whether or not you can snap to the objects of a layer. In **form•Z**, object snapping is set by the tools in the window tool palette. As already mentioned, layers can be grouped. You create a layer group by clicking in the palette while pressing **control** (Macintosh) or **ctrl+alt** (Windows). Once you have a group you can drag layers into it, working on the Layers palette. More details would be beyond the scope of this tutorial and can be found in UM section 2.7.

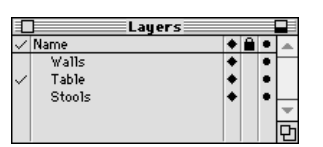

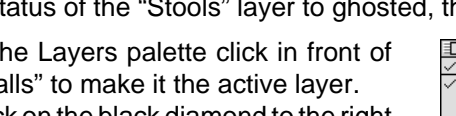

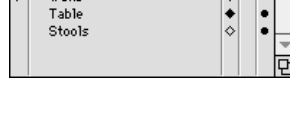

Layers

Name

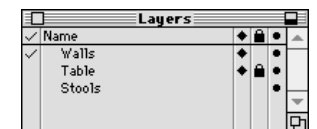

# **28.3 Querying objects and their parts**

The Query tool can be used to extract information about objects and their parts. You will try it in the next exercise.

The model you used in the previous example should still be on the screen. You will inquire about some of the objects it contains. Make all the layers visible (click in the visibility column until the black diamond is displayed for all the layers). Also click on the lock symbol that is displayed for the "Table" layer to make it pickable again.

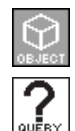

The topological level is at Object.

Select the Query tool.

• Click on point **1** to pick the larger cuboid (the "table" you just made pickable).

The **Query Object** dialog appears. At its upper part it tells you that your object is a **Plain Object**, **Facet**ted, Solid, Well Formed, that it has 12 edges and 8 points, etc.

•At about its middle it displays the  $#$  Non Planar Faces, Surface Area, and Uolume of the object.

At the upper right area of the dialog is the **Edit** button. Clicking on it allows you to edit and change the parameters of your object.

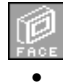

Set the topological level to Face.

 The Clicking Inside Boundaries option should be on.

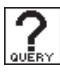

With the Query tool selected, click on **2** to select the face on the right.

The **Query Face** dialog appears with information about the face you selected. You can also Query at other topological levels, such as point and segment.

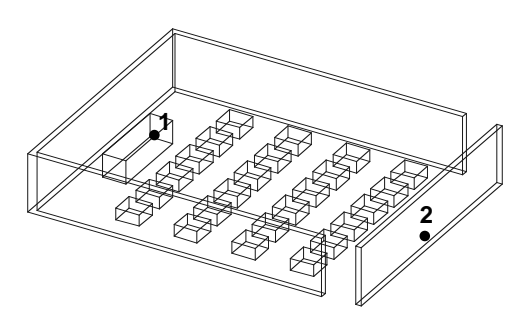

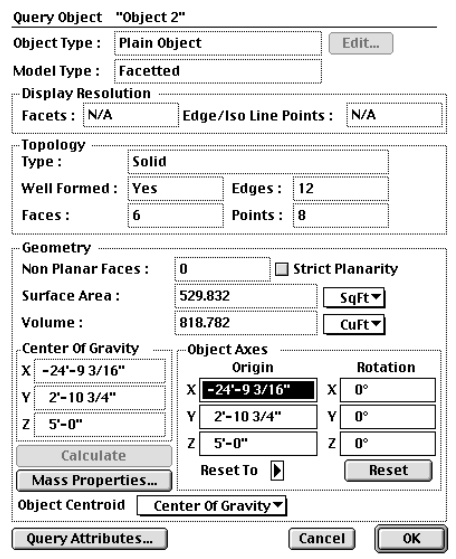

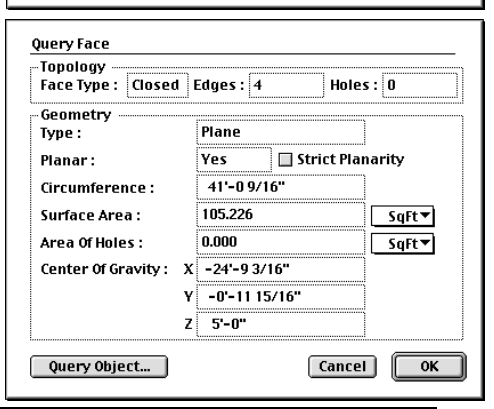

# **29 Insertions and deletions**

The shapes of surface or solid objects can be changed by executing **topological transformations** or **editing operations**, which complement the geometric transformations. The topological transformations change the structure of objects by adding or deleting points, segments, outlines, or faces. As we have already seen, the geometric transformations affect the position (coordinates) of objects or their parts, in 2D or 3D space.

The topological editing operations consist of **insertions** and **deletions**. The insertions are controlled by the magenta icons on the right of the second row of the default modeling tool bar, which are as follows:

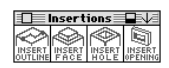

•Launch **form•Z**.

**HHEN** Turn on the Grid Snap.

When one of the insertion modifiers is selected, the lines or shape that will be inserted are drawn using one of the drawing tools in the modeling tool bar. Note that the insertion modifiers and the object type modifiers (teal icons on the same row left) are mutually exclusive, and that they both rely on the same procedures for drawing shapes, which become the basis either for the generation of an object, or for an insertion.

All the insertions require you to preselect the face where the insertion will be made. This is called the **insertion face**. The shape that is inserted is called the **insertion shape**. If a face is not picked, the system beeps and issues an error message to remind you to prepick a face. However, the requirement to prepick a face may be bypassed when using the **Clicking Inside** Boundaries pick option, as you will see shortly.

For completeness, it should be mentioned that there are two more insertion operations (point and segment insertion) that do not require preselection of a face and are grouped with the 3D line editing tools.

The deletions of parts of objects are applied using two tools located on the last row on the right of the default tool bar. They are Delete Topology and Delete Geometry. Complete objects are deleted with the Delete tool, which you have already used a few times.
#### **29.1 Inserting outlines**

You will first insert outlines to faces of objects. Recall that an outline is a connected sequence of segments that may be open or closed. You will insert both types. Before you insert an outline, you need to identify the face where it will be inserted by prepicking it. All the insertions (except point and segment insertions) have this requirement. To execute insertions you will first need to create two objects.  $^{+7}$ 

- Turn on grid snap and from the **Heights** menu select the Custom... item and set the active height to 12'.
- Generate two 16' x 24' x 12' cuboids, as shown.

You are using a 12' height to simplify the snapping to the top surfaces of the cuboids. It is not a necessary condition.

- • Select the Clicking Inside Boundaries option (Pick Options dialog).
- • Select the Pick tool and click on the top face of the cuboid on the right to prepick it.

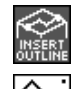

Select the Insert Outline tool.

Select the Vector Line tool and click on points **1,**

**2, 3,** and **4** to draw an open line from one segment of the cube to another. When a warning message appears, click OK.

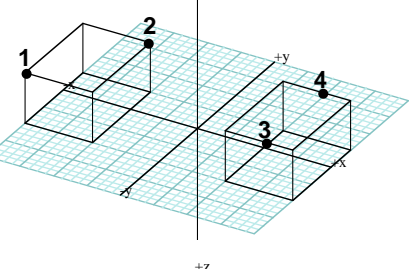

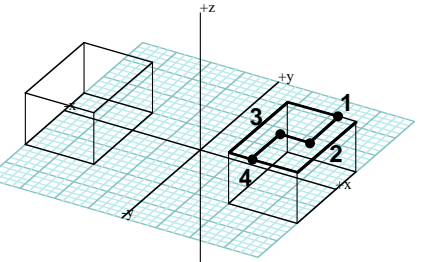

The endpoints of the outline you are inserting are required to be on segments or points of the object. Note that the original face is split into two new faces and that the face to the right of the vector line is highlighted.

•Double click anywhere in the graphics window but away from any selectable entity.

The highlight is moved to the other face. This operation is called **switch pick** and you can repeat it as many times as you wish and watch the highlight toggle between the two new faces.

- •Select the Pick tool.
- •Click anywhere in the graphics window to clear the current pick, then click on the top face of the cuboid on the left to prepick it.

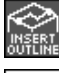

The Insert Outline tool should still be selected.

With the Rectangle tool click on **5** and **6** to draw a

rectangle. At the warning message click **OK**.

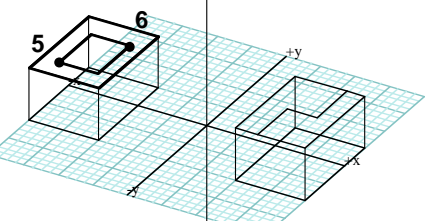

The closed shape you drew should be completely contained within the

boundaries of the insertion face or the system will not accept it. The newly inserted rectangle is returned highlighted.

• Execute a switch pick operation (double click anywhere in the graphics window).

Again, the highlight moves to the other face which consists of an outer and an inner outline (hole). Both outlines are highlighted since they are parts of the same face.

Typically, to produce topologically meaningful results, outline insertions are applied in a sequence. Next you will insert a few more outlines to the cuboid on the left.

• The outer face (the one with the hole) on the top of the cuboid on the left should be selected. If not, execute a switch pick operation.

With the Draw Segment tool click on **11** and **12**.

- •Click on **13** and **14**.
- •Click on **15** and **16**.
- • Click on **17** and **18**. The result should be as shown.

You used outline insertions to actually insert segments. After you inserted the first segment the whole insertion face remained highlighted. After the second insertion, the face to the right of the insertion line remained highlighted. The right and left of a line is relative to the direction in which the line is drawn. After the insertion of an open outline the face to the right is always the one that is returned highlighted. You inserted the other two lines by always working on the highlighted faces. You did all the insertions without having to select new faces.

To observe the effects of the outline insertions to the structures of the objects you will next move the inserted outlines up.

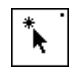

With the Pick tool selected and topological

level at Face, first click away from the objects to clear the previous pick, then click on **19** and **20** to prepick a top face of each object.

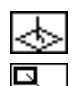

Turn on the Perpendicular switch.

Select the Move tool and click on **21** and **22**.

The two faces should have moved as shown in both wire frame and hidden line plots.

Note that the face on the right of the right object is not at all planar. This could have confused the hidden line algorithm, but did not in this instance. Normally, one would continue and apply more operations to properly shape that part of the object.

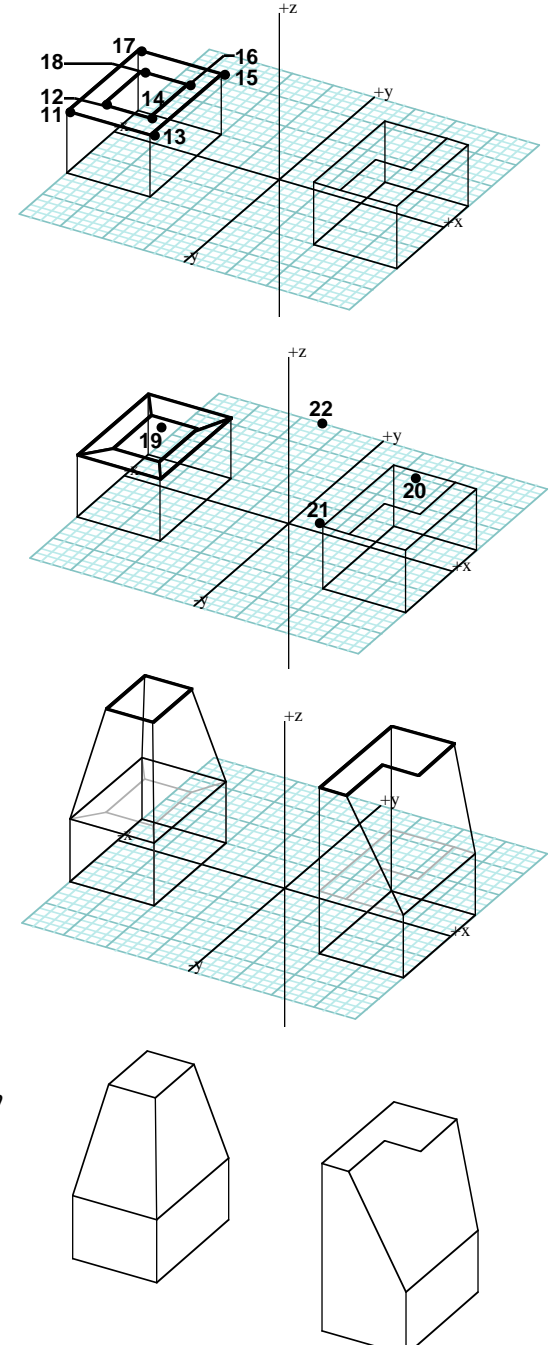

#### **29.2 Inserting faces and volumes**

The input part of the face insertions is similar to the outline insertions. However, the result is substantially different.

• **Undo** as many times as necessary to return the two cuboids to their original state.

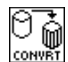

 $\begin{bmatrix} \bigcirc \overrightarrow{v} \\ \downarrow \end{bmatrix}$  With the Convert tool, click on the right cube. When the **Convert Options** dialog appears, for **Object Type** in the **Convert To** group select Plain Object.

•Repeat the operation for the other cube.

You have converted the cubes from parametric to plain objects to avoid the warning messages as you do more insertions below.

Select the Insert Face/Volume tool.

- •The Clicking Inside Boundaries option should still be selected.
- •With the Pick tool click on the top face of the cuboid to the right.
- •From the Heights menu, select 4'-0".

With the Vector Line tool draw a line by clicking on points **1, 2, 3,** and **4**.

Note that these are exactly the same points you drew when you inserted the first outline in the previous section. Observe the result.

- Apply a switch pick operation (double click the mouse anywhere away from the object). Observe the result. The highlight has been moved from the face that was extruded to the other face.
- **Undo** and select the top face again.
- • Draw a line in opposite direction (click **4, 3, 2,** and **1**, in this order). Observe the result which should be as shown.

You have just demonstrated some of the rules of face insertions, which are analogous to the outline insertions:

•When an open line is drawn, the part to its right is extruded and is returned highlighted.

•When a closed vector line is drawn, the part that is contained by the closed shape is extruded and highlighted.

•In both cases, the highlight can be moved to the other part by double clicking anywhere in the graphics window, away from pickable entities.

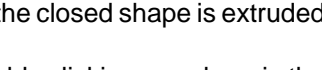

-y

-x

-x

-x

-y

+x

**1**

+x

+x

+y

**3 2**

**4**

+z

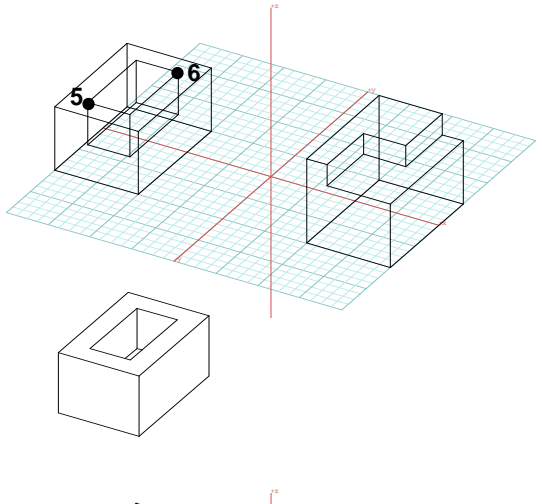

-x

Next, you will work with the cuboid on the left.

- • Clear the previous pick (Select the Pick tool and click anywhere on the graphics window).
- • From the Heights menu, select -8' - 0" (this is negative eight feet).

Select the Rectangle tool.

- • Click on **5** and **6** to generate a rectangle, the same one you drew for the outline insertion. Observe the result.
- •**Undo** and repeat exactly the same operation, but this time select 8' - 0" (positive eight feet) from the **Heights** menu.

Observe the difference of the two insertions.

You may be wondering why in the latter two examples you did not have to prepick the face where the insertion was made. Actually, the requirement is still there and you did in fact prepick the face, but you did it implicitly. When you draw a closed shape and the first point you draw is within the boundaries of the insertion face, the system can use it to first select the face before proceeding with the insertion operation. That is how your two last insertions were executed without preselecting a face. Note that the implicit pick can only work when you are using the Clicking Inside Boundaries option (the one click method of picking). If two clicks are required for the selection, the insertion face must be explicitly prepicked.

As you have seen, the height of the inserted faces is determined by the value selected from the **Heights** menu. Their direction is determined by the sign of that height value. If the sign is positive, the faces are extruded on the positive side of the insertion face. If the height value is negative, they are extruded to the negative side of the face. Rather than selecting a height value, you can also select  **When you do, the insertion part will be rubber banded** as soon as you complete the drawing, allowing you to visually determine where you want to position it.

When an open shape is drawn for a face insertion, its endpoints have to be on a segment or a point of the insertion face. When the input shape is closed, it is allowed to cross the boundaries of the face. However, when it does, the face insertion is executed as a Boolean union. You will do such an example next.

•**Clear** and generate the shown 3D enclosure. The two rectangles that you will draw in a moment are also shown.

ଠି ଲୁ<br><sub>convet</sub>

With the Convert tool, click on the enclosure. When the **Convert Options** dialog appears, for Object Type in the Convert To group select Plain Object.

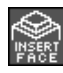

•

•

Select the Insert Face/Volume tool.

Turn off the Perpendicular switch.

- Prepick the top face of the enclosure.
- Select -2' 0" (negative 2') from the **Heights** menu.

With the Rectangle tool click on **1** and **2** to draw the

rectangle shown on the left side of the enclosure.

- • After the operation is completed, switch pick (double click) to move the highlight to the top face.
- Select 2' 0" from the **Heights** menu.
- With the rectangle tool click on **3** and **4** to draw the rectangle on the right side of the enclosure. The results should be as shown.

You will conclude the face insertions with a practical example: one more staircase.

The process starts with an 8 inch slab, which is converted to a plain object. Then steps are generated, one at a time, by executing face insertions.

After you preselect the top face, start at the lower end and draw lines from right to left (the direction of **5** to **6**). This moves the portion on the right of the line you draw up, and returns the face highlighted and ready to accept another insertion. After you have generated enough steps, the stair should be similar to that shown.

If you feel it is too bulky you can adjust its bottom face. On the bottom face insert two segments as shown. This can be done with a single-segment outline insertion. Then pick the face under the stair's top and move it up (Perpendicular switch on), until the underside of the stair takes the appropriate inclination. Note that, to pick the face under the stair, you will have to pick with two clicks (**Clicking On Edges** option).

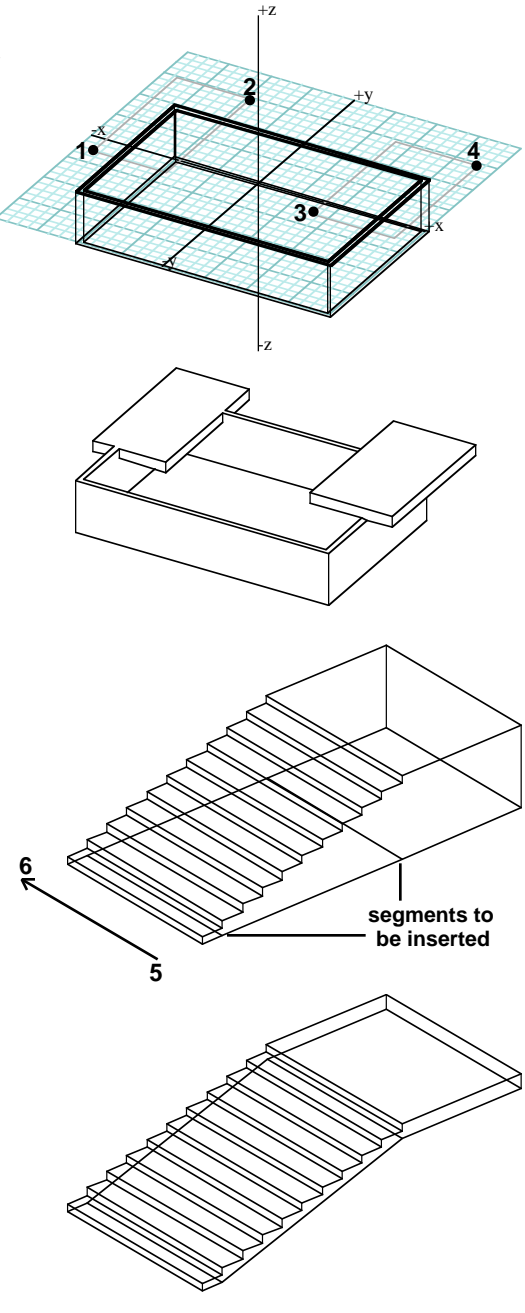

#### **29.3 Inserting holes**

Holes are inserted the same way faces are inserted. The insertion of holes to solids is executed as a Boolean difference.

• Clear and generate a cuboid and a 3D enclosure roughly as shown.

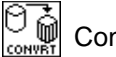

 $\left[\bigcirc_{\text{conver}}\atop{\text{conver}}\right]$  Convert them to plain objects.

You will first insert a hole on the top of the cuboid.

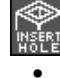

Select the Insert Hole tool.

- From the Heights menu, select -4' 0".
- • The Click Inside Boundaries option should be on.

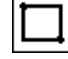

Select the Rectangle tool and click on **1**

and **2**.

Observe the result

You may be thinking that the same result could have been derived through a face insertion. You are right. Actually, in cases like this it is recommended that a face insertion be used because it is faster. However, if you want to drill a hole all the way through an object, or if the shape drawn for the insertion crosses the boundary of the insertion face, you have to do a hole insertion.

Next, you will insert three "windows" into the 3D enclosure, each time using a different height.

- •Without changing any of the previous selections, click on **3** and **4**.
- From the **Heights** menu select -20' 0".
- Click on **5** and **6**.
- •Change the height to -8' - 0".
- • Click on **7** and **8**. The results should be as shown.

The last three examples drilled holes all the way through the object, which was not the case with the first hole you inserted. The insertion of the second window actually drilled a hole through two walls. How deep the hole is drilled is determined by the height value used for the hole insertion. You should have noticed that all the height values you used had a negative value. This is simply because the direction of the drilling should be toward the inside of the object's volume. Positive heights would have had no effect.

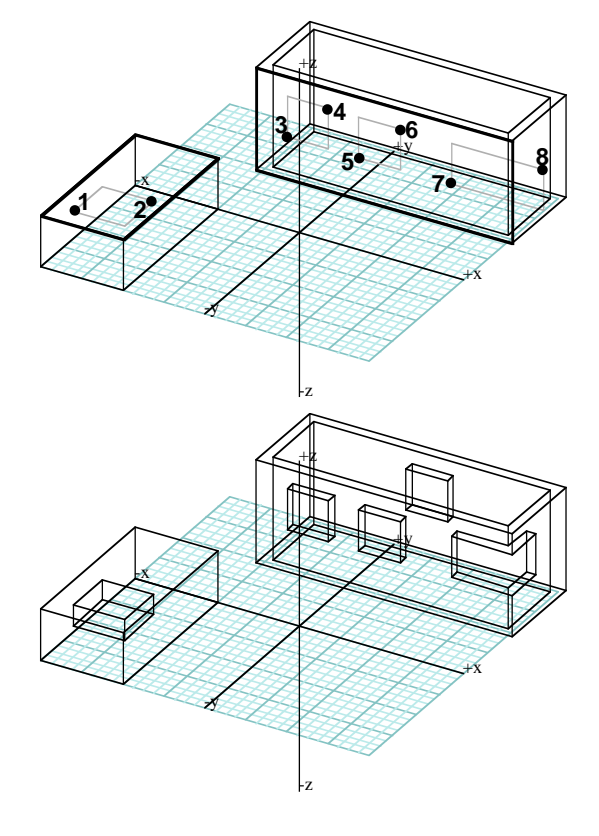

#### **29.4 Inserting openings**

An opening is a different type of a hole. Actually, the terms "hole" and "opening" have been assigned to the two distinct insertion operations almost arbitrarily and they have been chosen in order to avoid calling them "hole type A" and "hole type B." The Insert Hole and the Insert Opening operations, under certain circumstances, derive identical results. However, they are very different in the manner in which they are executed internally.

• The hole insertion is executed as a Boolean. An opening is inserted directly. This makes the opening insertion significantly faster.

• The hole requires a height to be selected and the hole is drilled to a depth determined by the height value. The opening does not require a height and always drills a hole all the way through.

• For the opening insertion, the shape drawn has to be completely contained within the boundaries of the face. Its projection to the opposite face should also be within the boundaries of that face. The hole insertion does not have these restrictions.

To illustrate the Insert Opening operation, you will repeat the same examples you did for the hole insertions, so that the results may be compared.

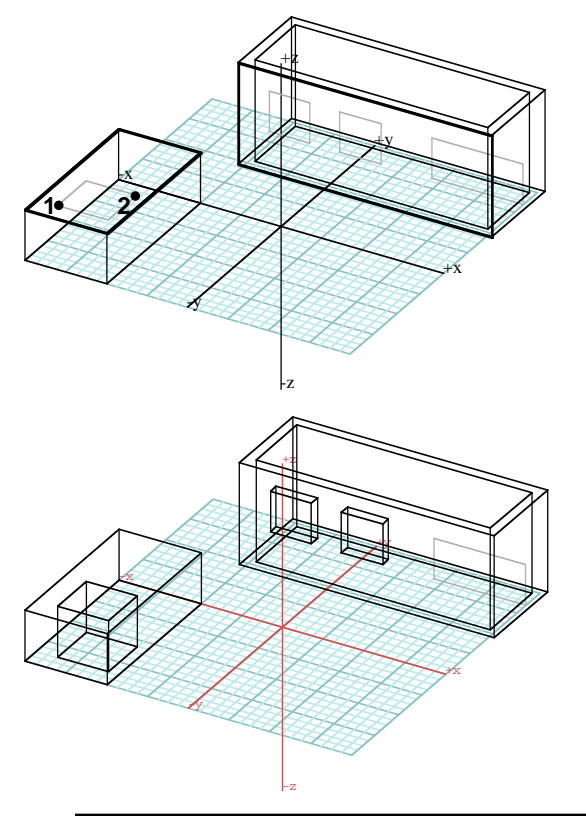

- •Undo as many times as necessary to return your objects to their original state.
- • The Click Inside Boundaries option should still be on.

Select the Insert Opening tool.

With Rectangle selected click on **1** and **2**.

Observe the result and the difference from the hole insertion.

• Repeat the insertions on the 3D enclosure you executed in the previous section.

When the system refuses to execute the last insertion (the shape that crosses over the boundary of the wall), do not get alarmed. It is normal. Your results should be as shown. You must have also noticed that the execution of this operation was much faster.

In all cases, the opening insertion drilled holes all the way through. Again, the attempt to insert a "corner" opening failed. To insert an opening, the shape you draw should be completely inside the insertion face. Insertions of crossing shapes can only be executed as Boolean differences through use of the Insert Hole tool.

#### **29.5 Deleting points, segments, outlines, and faces**

The deletions have effects that are the opposite of the insertions. Entities at different topological levels are removed from an object's structure, rather than being added. **form•Z** allows the deletion of entities at any topological level, provided they do not disturb the structure of an object. The deletions provide excellent methods for reshaping 3D forms. You will do a few examples.

• Clear, select 8' from the Heights menu, and generate the two cuboids and the two octagonal extrusions shown. Convert them to plain objects.

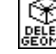

Select the Delete Geometry tool.

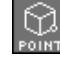

Set the topological level to Point.

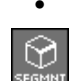

•

 Click on point **1**. Observe the result. Set the topological level to Segment.

 Click on point **2**. Both results should be as shown.

To demonstrate how a number of deletions can reshape an object, you will next work with the octagonal extrusion at the back.

- • The Delete Geometry tool is still active and the topological level is still at Segment.
- •Click on points **3** and **4**.
- •Set the topological level to Point.
- •Click on points **5** and **6**.

The octagonal extrusion is not that anymore.

Set the topological level to Face.

- •Select the Clicking On Edges option (Pick Options dialog).
- •With the Delete Geometry tool still active, click on points **7** and **8**, then on **9** and **10**.

You have just deleted two faces and transformed the octagonal extrusion to a cuboid.

Even though the deletions you just executed are called geometry deletions, they really affect the topological structure of objects, which remain solid, when they are solid. Plain topological deletions are executed by another tool, Delete Topology, which is not covered in this Tutorial. You can read about it in UM section 4.25.

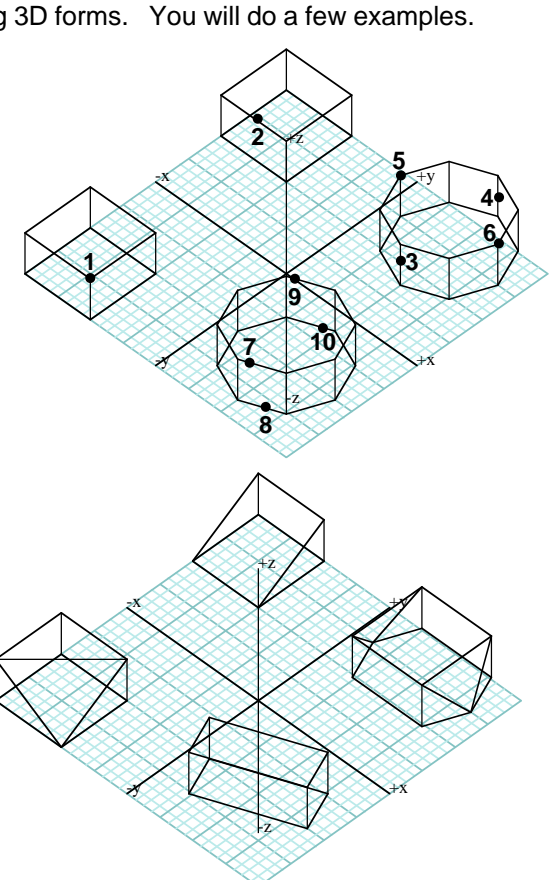

# **30 Reference planes and their palette**

In the previous tutorial session, when you were drawing on the surfaces of the insertion faces, you were drawing on a plane that the system was automatically generating which was not visible to you. There are also tools which allow you to explicitly create reference planes at any arbitrary position in the 3D world space. These planes are called **arbitrary reference planes**, and they are defined by selecting parts (points, segments, outlines, or faces) of objects displayed on the screen. After they are defined they can be selected as reference planes in place of the Cartesian (orthogonal) reference planes that you have used in the previous exercises. You have actually already used such a plane in chapter 27, when you needed to orient the pyramids you were placing in a certain direction.

• Relaunch **form•Z**.

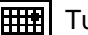

**THE THE STANDER IN THE STANDER STANDER** 

• Because you did not remove any window tools, they are already there for you to use. In this chapter you will be using tools from the following window tool palette:

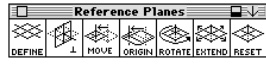

The set of tools you will be experiencing in this chapter are different from the previous ones in that they are window tools. All the previous tools you have tried were generating and manipulating objects. The Reference Plane tools, while they may interact with objects, generate and manipulate the planes on which you draw.

### **30.1 Defining arbitrary reference planes**

In this section you will learn how to define arbitrary reference planes, how to name and save them in the Planes palette, and how to invoke them after they have been saved. You will first generate an object (pyramid) and you will then derive reference planes from the faces of this object.

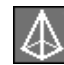

•

Select the 3D Convergence tool.

Height should be at the default 10'.

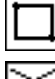

Use the Rectangle tool to generate the pyramid shown.

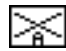

From the Set Reference window tool palette (first on

the left), try to select the Arbitrary Reference Plane. The system beeps and does not switch the reference plane. The message says that there is no arbitrary plane currently defined. You will do this next.

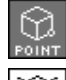

Set the topological level to Point.

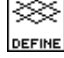

Select the Define Arbitrary Plane tool (from the third window palette).

•Click on points **1, 2,** and **3**.

-z

The reference plane switches and so does the plane icon in the window palette.

You have just defined an arbitrary reference plane that passes through the three points you selected. Its **origin** is at the second point, and the X axis is along the line defined by points **1** and **2**. Note that a second set of coordinate axes have appeared and that the reference grid follows the newly defined reference plane. There have always been two sets of axes on your screen: one for the **world space** and one for the **reference plane space**. If you look in the Window Setup dialog you will see that there are independent options for turning each set of axes on or off. The two sets of axes coincide until you move the reference plane or you define one in a new position. You can also define planes by selecting segments, outlines, or faces, which you will do shortly. Before you do, you will name and save the plane you just created.

- • From the Palettes menu select Planes. The Planes palette appears as shown. It is empty.
- Click in its list window. The name "Plane 1" appears in a text field that is highlighted.
- • Type "West," the name you will use to identify the current arbitrary plane, and click under it to complete the name definition. Your arbitrary plane definition has now been saved under the name "West" and appears in the Planes palette as shown.

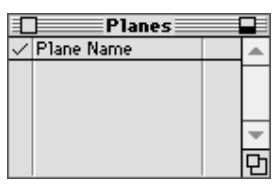

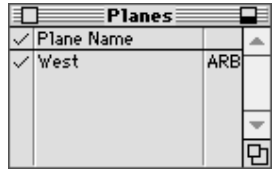

Defining arbitrary planes from points or segments has the advantage that these entities may be picked from different objects. However, when generating reference planes on faces of objects, it is more direct to select the faces, which is what you will do next. When the faces are facing front, then the one point method of picking is the most direct.

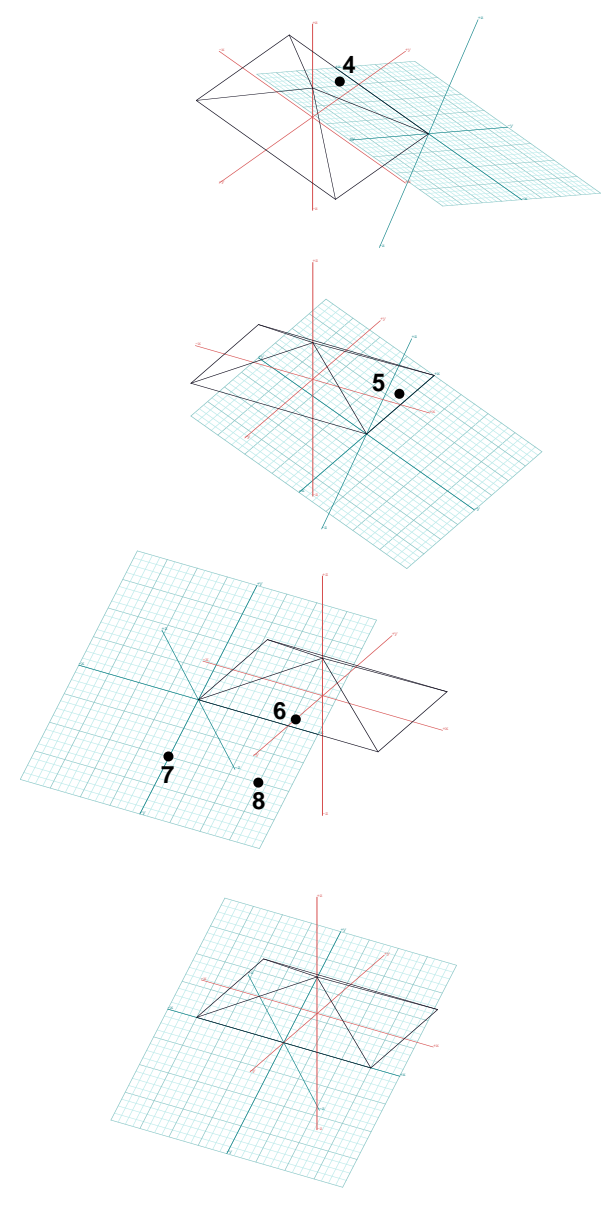

• In the Pick Options dialog select the Clicking Inside Boundaries option.

Set the topological level to Face.

⋙ Select the Define Arbitrary Plane tool. DEFINE

- •Select  $z=45^\circ$   $x=45^\circ$  (*Uiew* menu).
- •Click on **4**.
- • Click inside the Planes palette, type "North," and click again under the name. You changed the view to make the face selection easier.
- •Select  $z=30^\circ$   $x=60^\circ$  (Uiew menu).
- •Click on **5**.
- • Click inside the Planes palette, type "East," and click again under the name.
- •Click on **6**.
- • Click inside the Planes palette, type "South," and click again under the name.

You may dislike the fact that the origin of the last plane you created is at the left end of your face rather than in a more central position. You can change this.

•

Select the Move Plane tool.

 Click on **7**, then on **8**. Your reference plane is now positioned as shown.

Note that where you click the mouse when you select a face by the one point method (Clicking Inside Boundaries) is significant. The segment which is the closest to the pick point becomes the X axis of the new reference plane.

#### **30.2 Switching planes from the palette**

You have just defined four reference planes, and named and saved them in the Planes palette which is now as shown. The last plane, called "South," has a check mark in front of it indicating that it is the **active reference plane**. When you select the Arbitrary Reference Plane tool in the window palette to switch from an orthogonal to an arbitrary plane the active plane is invoked. A plane does not need to be saved in the palette to be active. When no plane is saved in the palette or no plane is selected as active in the palette, then the most recently defined plane is the active arbitrary plane.

• Click in front of each of the planes that appear in the palette, one at a time, and observe the changes on your screen. We do not show them, but each time you made another plane active the grid of that plane appeared on the screen.

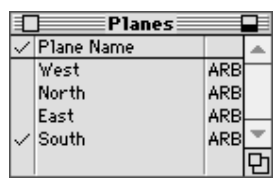

•At the end, make "South" the active plane.

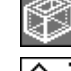

Select the 3D Enclosure modifier.

Select the Vector Line tool.

- • Draw a triangle by clicking on points **1**, **2**, and triple clicking on **3**.
- • Select Hidden Line\* (Display menu). Observe the result.

You drew on the active reference plane, which coincides with the front (south) face of the pyramid. You drew in a 3D view. The result is an extruded enclosure that sits exactly on the front face and extends in a direction perpendicular to it.

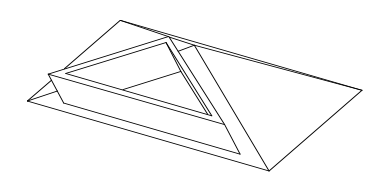

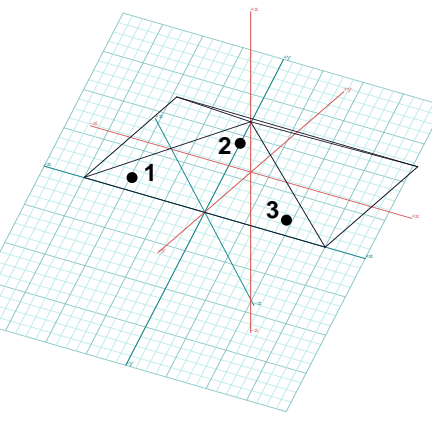

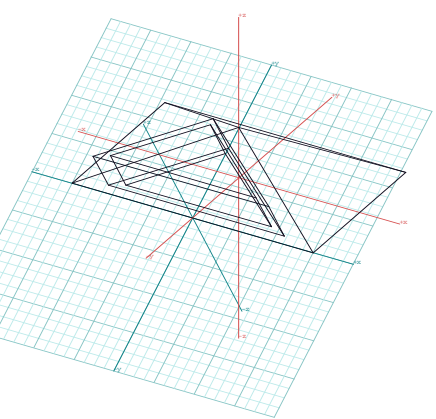

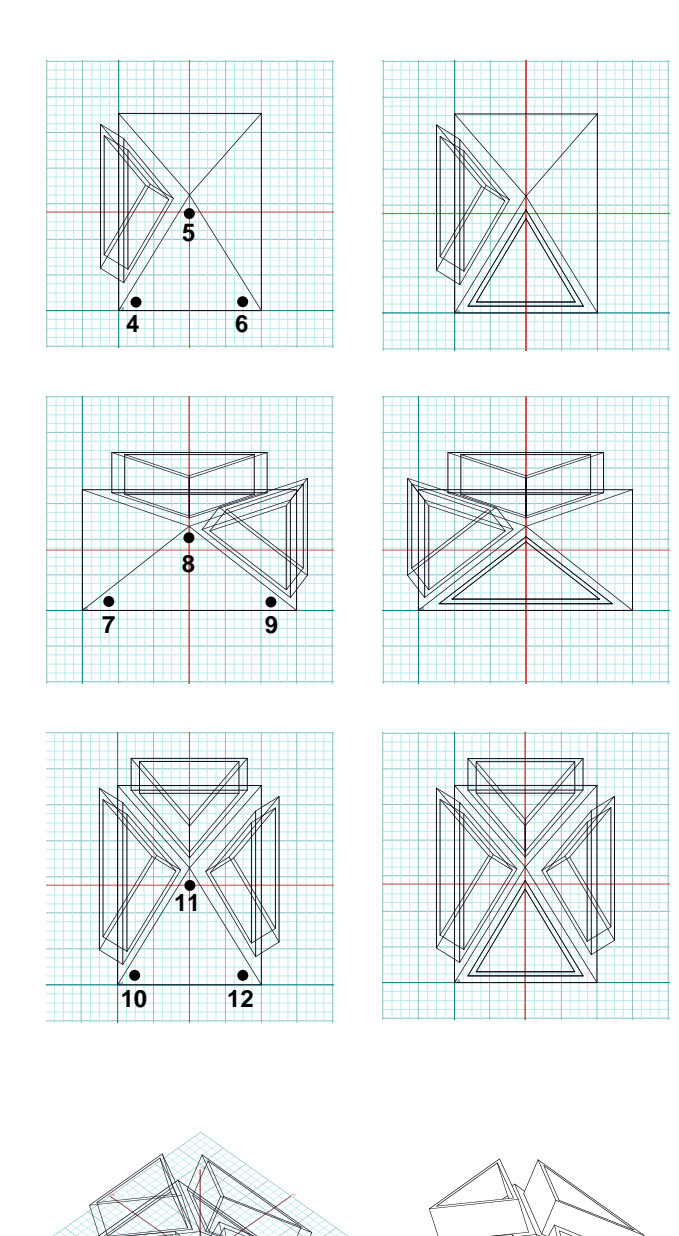

- • Make "East" the active reference plane.
- •In the  $U$ iew menu, drag the mouse to Plane Projection and, from the submenu that pops out, select  $[+KY]$ Top.
- • On the displayed 2D projection, with the 3D Enclosure and Vector Line tools still selected, draw a triangle by clicking on points **4, 5**, and triple clicking on **6**.
- • Make "North" the active reference plane.
- •From the **View** menu select **Plane** Projection: [+XY] Top, again.
- •Draw shape **7, 8, 9**, as shown.
- • Make "West" the active reference plane.
- •Select View: Plane Projection: [+KY] Top, again.
- •Draw shape **10, 11, 12**, as shown.
- •From the **View** menu select  $z=30^\circ$  $x=60^\circ$ .
- • From the window palette select XY Reference Plane.
- • From the Display menu, select Hidden Line\*.

Note that the triangular enclosures you just generated sit exactly on the surfaces of the faces of the pyramid. You can also do this by turning on the Snap to Face tool  $(\overline{\mathbb{F}_{\text{far}}})$ from the window tool palette. However, when you use explicitly defined arbitrary reference planes, as you did in the examples above, you have much better control of where you draw.

-y +x -z

#### **30.3 The reference plane tools**

On the Reference Planes tool palette, there are seven tools. They all operate on reference planes. You have already used the Define Arbitrary Plane and the Move Plane tools. In this section you will use a few more.

- •Clear.
- •Grid Snap should be on.
- •Select XY Reference Plane (window palette).
- •In the Heights menu select 4'-0".
- • With the 3D Extrusion and the Rectangle tools selected, generate the cuboid shown. Try to position it exactly where it is shown.
- • Topological level should be on Face, and Clicking **Inside Boundaries** pick option should be selected.

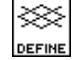

Select the Define Arbitrary Plane tool and click on **1**.

The shown reference plane appears. It is located on the top face of your object.

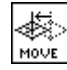

Select the Move Plane tool and click on points **2** and **3**.

You have moved the plane so that its origin is at the center of the top face. After the first click the plane's axes and boundaries were rubber banded, which assisted you in determining exactly where to place it.

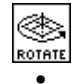

Select the Rotate Plane tool.

 Click on **4** and then on **5**. Your reference plane has been rotated around the Z axis and its axes have been placed on the diagonal of the square face.

Again, the plane is rubber banded after the first click which helps determine where to place it. Your first point (**4**) was on a 45° diagonal of the grid and your second point (**5**) on an axis. Note that the first point (**4**) should not be on an axis. If it is, the plane will rotate around the axis that is perpendicular to the axis you clicked on, rather than around the Z axis, which we want to do here.

• Draw the four columns, as shown. With the reference plane properly positioned and the Grid Snap on, this operation should be straightforward.

Next you will move the plane up.

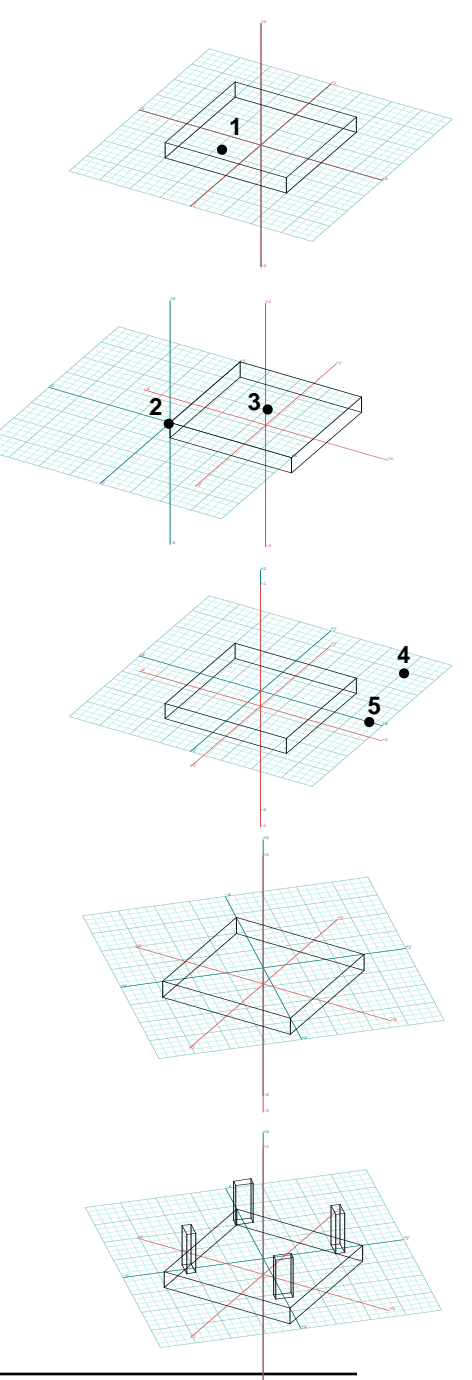

-z

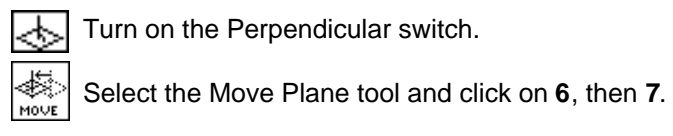

Your goal was to place the reference plane at the same level as the top faces of the columns. How do you know where to click the second time? There are a number of different methods you can use:

- We did it by using one of the columns as reference. We defined a vertical motion equal to the height of the little column. Since the plane is currently coincident to the bottom face of the column, this motion will place it at its top face.
- Another way is to read the values displayed in the Prompts or the Coordinates palette. This is best done by switching to relative coordinates (on either palette, deselect the little box labeled "A").

If you are not sure what the z value at the top face of the column is, select Snap to Point (window palette) and place the mouse cursor on one of the points of the top face of the column. The z field in the Coordinates palette should display 10'-0" (assuming relative coordinates) which is what you should have expected, given that the column is 10' high. You can also use the Query tool and select any point of the top faces to find out what its height is.

Once you know the height, you can watch the values displayed in either the Prompts or the Coordinates palette as you move the reference plane up and click when it displays the height where you wish to place it.

- Another way is to switch to a side (front, back, right, or left) projection, turn your grid off to be able to see the axis lines better, and move the reference plane there.
	- • Generate a 2' high square extrusion at the shown position.
	- •The Perpendicular switch is still selected.

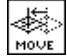

Select the Move Plane tool and move the plane up 2'.

Using Grid Snap and with the snap module (Snap Options dialog) set to 2', a 2' move is equivalent to one "jump" of the cursor.

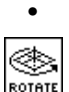

•

Select the Rotate Plane tool.

Deselect the Perpendicular tool.

Click on **8** and **9**.

You rotated the plane by  $45^\circ$ .

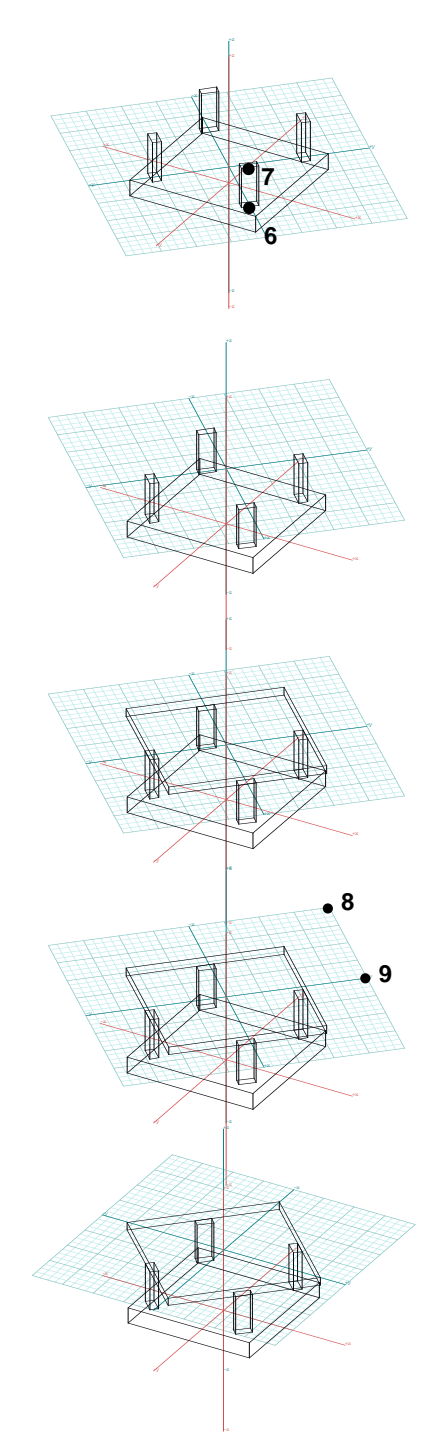

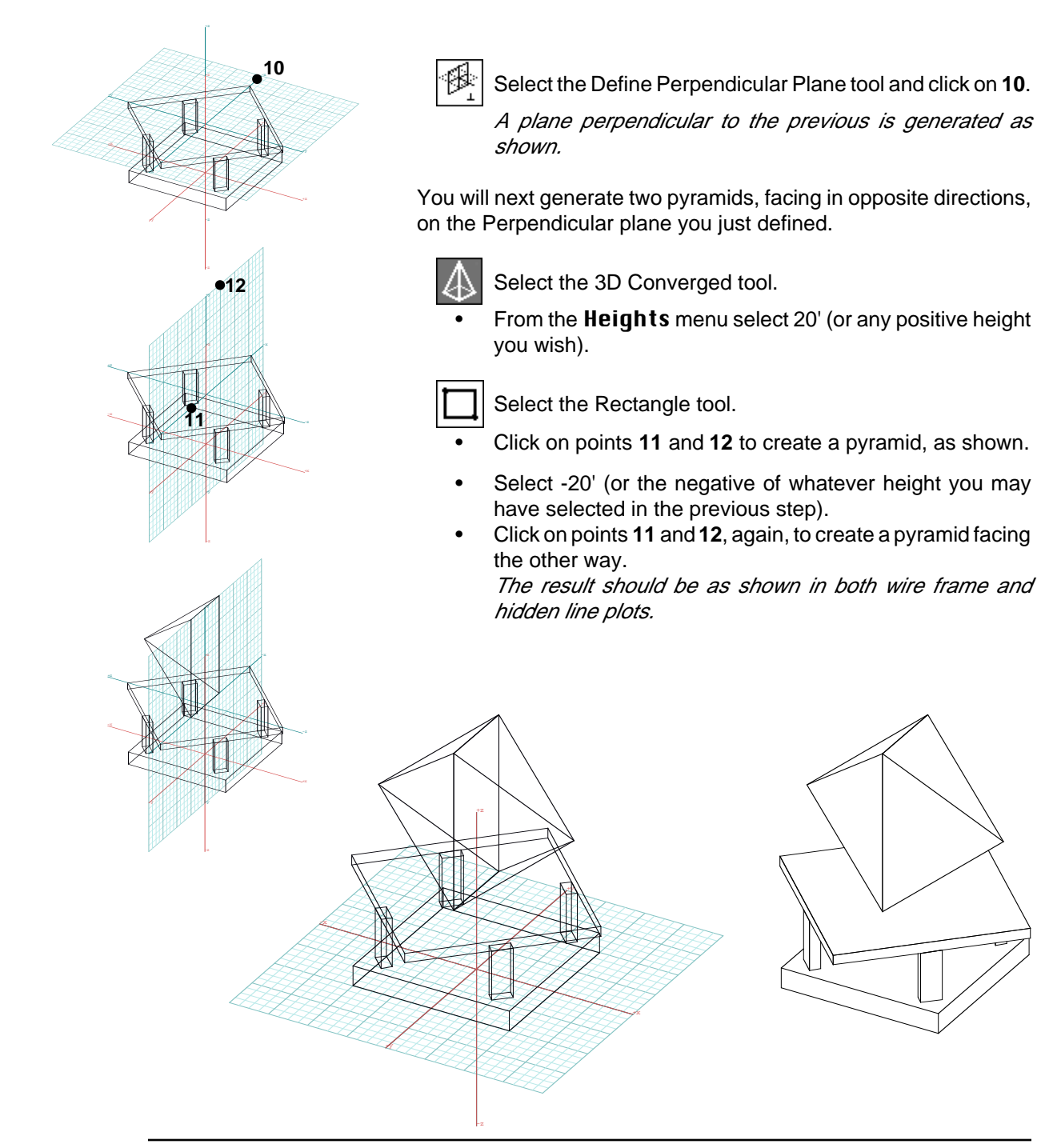

**form•Z Tutorial •** Reference planes and their palette **221** *palette* 221

## **31 Views and their palette**

As you build models you need to be able to view them from a variety of angles. Viewing in 3D and 3D modeling, while by no means synonymous, are almost inseparable. As you develop your model you need to change your view so that you may gain better access to the areas in which you are working. After an operation has been completed, you may need to view the result from different sides. Views also need to be manipulated for the production of renderings of the final product.

**form•Z** offers a variety of viewing methods, some of which you are already familiar with.

- •Views can be changed by selecting one of the items in the **Uiew** menu that produce views from preset angles, including six 2D projection views for the world space and another six for the reference plane space.
- •Views can be changed by entering your own  $X, Y$ , and  $Z$  angles in the **Custom View Angles** dialog that is invoked from the  $\mathbf{U}$ ieu menu.
- •Views can be produced through graphic interaction using one of the available View tools, at the right end of the window tool palette.
- •Views can be produced through interactive manipulation of more detailed viewing parameters by invoking the Cone of Uision environment from the Uiew menu.
- •The same viewing parameters that are used with the Cone of Vision can be defined through numeric input in the **View Parameters** dialog that is invoked from the **View** menu.

This tutorial session will cover exercises using all the viewing methods except the Cone of Vision, which is discussed in UM section 3.5.6.

#### •Relaunch **form•Z**.

As in the previous chapter, you do not need to turn on any more tools, as you have done at the beginning of most of the previous sessions. All the tools you need are already available.

#### **31.1 Saving custom views**

You have already experienced the  $U$ iew menu items with the preset angles. You have also been using the 2D projection views, and you have been made aware of the **Custom View Angles...** item in the **Uie w** menu. You will now learn how to save the views that you may define by entering your own viewing angles. Before you proceed, you will need a few objects for viewing.

• Use the proper tools to create the shown objects on the XY Reference Plane.

We created them using the Graphic/ Keyed item, and their heights are roughly 40', 20', and 4'. We kept the modeling scene simple and asymmetric to make the views we shall be producing more readable. Both axonometric and perspective  $z = 30^\circ$   $x = 60^\circ$  views are shown.

> •From the **View** menu select Custom View Angles... and in the Custom View Angles dialog type 240 $^{\circ}$  in the **X Angle** field. The value of the  $Z$  **Angle** remains  $30^\circ$ .

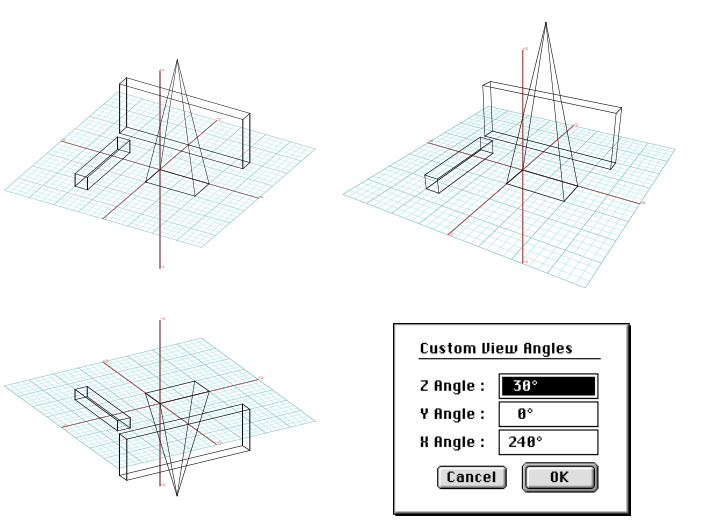

The shown, up-side-down view is produced. Any X angle greater than 90° and less than 270° will place the viewer under the modeling scene.

What if you need this view frequently and want to return to it after some other view, without having to type the 240° angle every time? Views and their parameters can be saved in the Views palette, which should already be displayed on the screen. If not, open it as follows:

- $\bullet~$  From the <code>Palettes</code> menu select <code>Views</code>. An empty Views palette appears, as shown.
- Click in the Views palette, type the name "UpDown\_1," and click under the name.

This is now the name of the view shown on the screen. An eye symbol appears in front of the name, indicating that this is the active view.

- From the Uiew menu select any of the preset views. The view on the screen changes to the one you selected. The name "UpDown\_1" in the Views palette appears without an eye symbol.
- Click in front of "UpDown\_1." The eye symbol reappears, and the up-side-down view appears on the screen again.

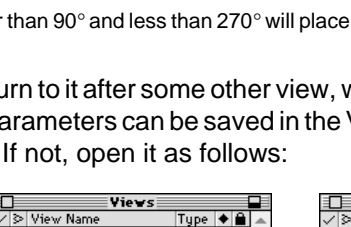

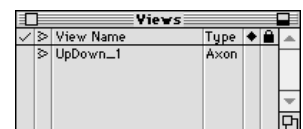

### **31.2 The viewing tools**

In this section you will use two of the View tools from the window palette to manipulate the view of the models you created in the previous section. These tools will not be covered in full detail, which would be redundant with the UM, where you can read more about them in section 2.2.8.

- • Invoke the Preferences dialog and deselect Continuous Window Tool Control.
- •Select  $z=30^\circ \text{K}=60^\circ$  (View menu). The view should be as shown to the right.

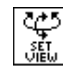

কু |<br><sub>अँहा</sub> | Select the Set View tool.

- • Click on **1** and move the mouse to the left. Observe how the image rotates clockwise about a vertical axis.
- • Click again at about **2** to stop it from rotating. You have generated a new view as shown to the right.

If you are wondering what the parameters of this view are, you can find out by invoking the Custom View Angles dialog (from the View menu) and looking at the angles recorded there.

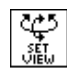

ి(ٹِیُّ<br>ﷺ. With the Set View tool active, click on **3** and move the mouse to the right. Then click again on **4**.

Your image has rotated the other way.

• With the Set View tool, click on **5**, then **6**. Your image has rotated about a horizontal axis.

You will next try another viewing tool, which is more dynamic.

•Select  $z=30^\circ \text{K}=60^\circ$  (*View* menu) again.

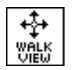

Select the Walk View tool and click somewhere in the

middle of the image, then move the mouse to the right and stop.

Even though you stopped, your image continues to rotate, until you click again.

Apply this tool a few more times, each time moving the mouse in a different direction to see how dynamic viewing behaves.

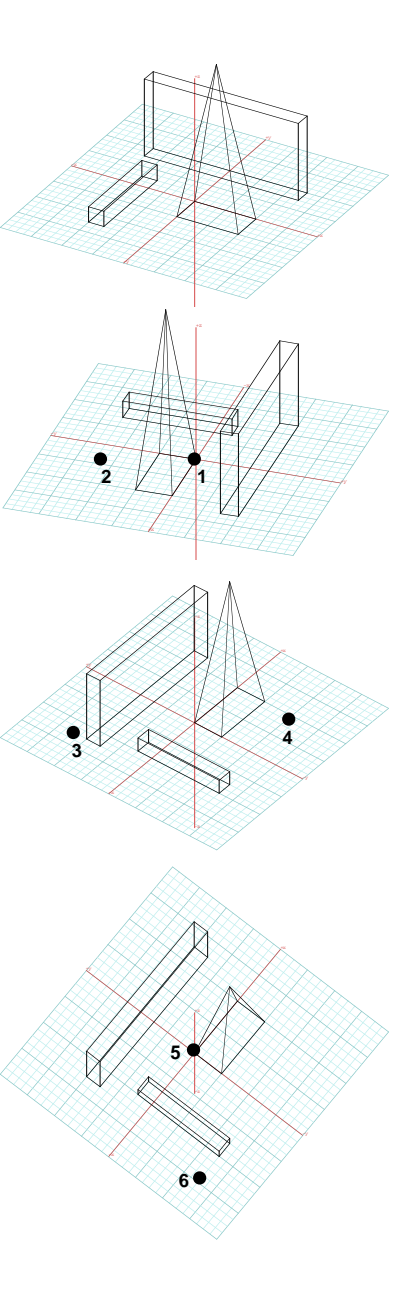

# **32 Drafting**

**form•Z** also includes a drafting environment that is primarily intended to provide support and to complement the functions of the modeling environment. However, the drafting environment can also be used on its own and independently of the modeling environment. You will do examples for each of the two ways the drafting environment can be used. In this tutorial session you will produce a drawing from scratch working exclusively in the drafting environment. In session 34 you will transport drawings from the modeling environment, compose them into a single drawing, refine them, complement them with textual information, and print them.

The entities that are manipulated in the drafting environment are referred to as **elements** to distinguish them from the **objects** of the modeling environment. There are three types of drafting elements: the **delineators**, the **annotations**, and the **symbols.** There is also a special type of element that is used to manipulate other elements: the **area**. The delineators are the **polylines**, which include the specially constrained **rectangles**, and the **arcs**. The annotations are the **text**, the **dimensions**, and the **leader lines**. Most of the types of the drafting elements will be covered in this section.

• The polylines are connected sequences of segments and can be closed or open. They are the most general type of element, and they can be freely manipulated.

• The rectangle is a constrained type of a polyline. It always preserves its rectangular shape when operations are applied to it.

• The arcs are also a constrained type of an element. Internally, they are represented by the parameters that generate them, rather than as sequences of segments. This guarantees the preservation of their circular shape when operations are applied to them. It also imposes certain restrictions relative to which operations can be applied to them.

Note that, in addition to the **arcs**, **polyarcs** are also available, and each type is generated by different tools (see also UM sections 5.1.3 and 5.1.5). The arcs and the polyarcs look the same. However, the polyarcs are polylines and consist of sets of segments which approximate the arc shape. The arcs are continuous parametric entities and have no points and no segments that might be picked individually.

• The constraints of the rectangles and the arcs can be bypassed by **exploding** them to transform them to plain polylines. You will soon have the opportunity to apply the Explode tool.

• Relaunch **form•Z**.

As always, the system presents an empty modeling window labeled **Untitled1** - **1 [Model]**.

#### **32.1 Invoking the drafting environment**

• Under the Windows menu, select New Draft Window.

The system opens a drafting window labeled **Untitled1** - 2 [Draft]. It is positioned on top of the modeling window, but a little lower and to the right, which keeps the modeling window still visible, as shown. This way you can compare the naming conventions used.

Note that the second numeric index for both windows is "1," which indicates that both windows belong to the same project. The first index is "1" for the modeling and "2" for the drafting window. These indices indicate the order in which the windows were opened. You can assign a name of your own choice when you save the project, by executing the Saue Rs... item in the File menu.

The drafting window you just opened belongs to the project that was already open on the screen. Note which palettes are open by default. Alternatively, you could have opened a new project with a drafting window by selecting the New [Draft] item from the File menu, as shown below.

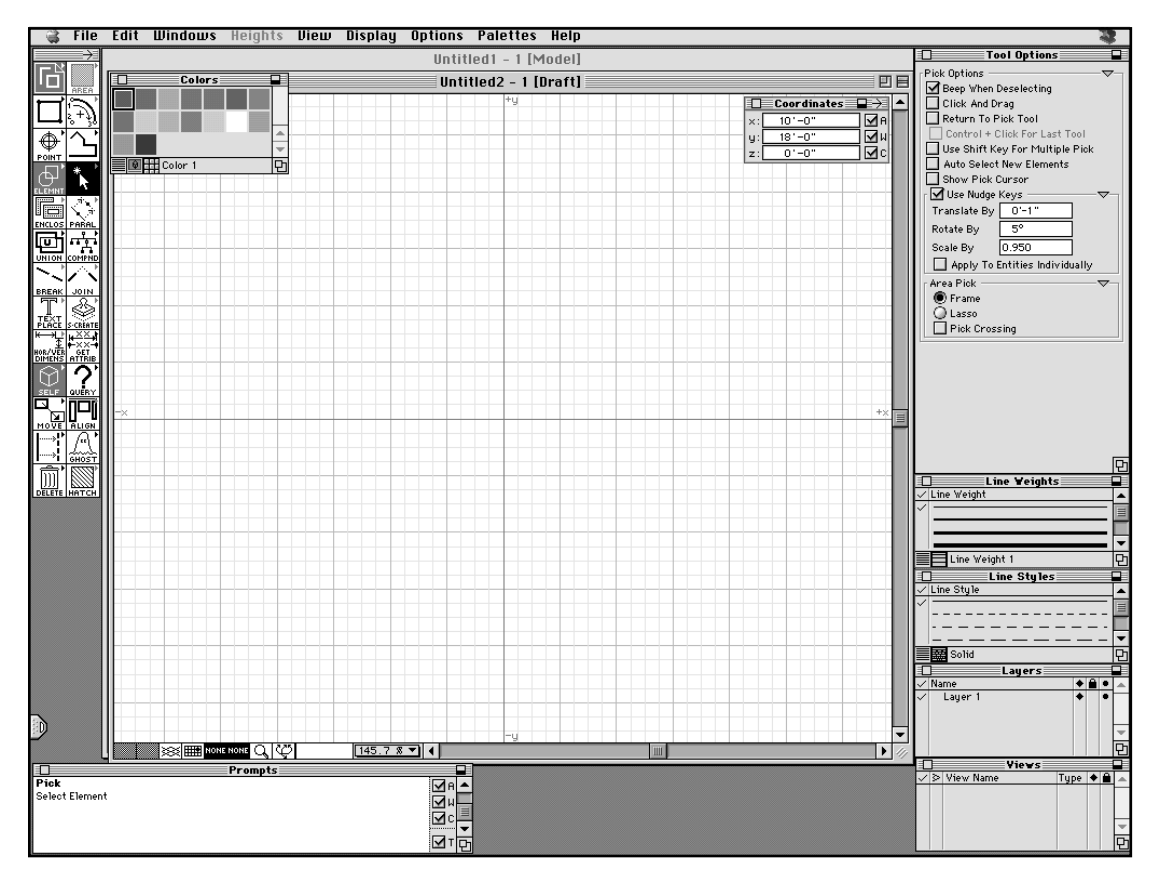

The screen layout of the drafting environment is almost identical with that of the modeling environment. It also consists of:

• a horizontal **menu bar** at the top:

The menus that do not apply to drafting, namely **Heights**, as well as a number of individual menu items, are dimmed and inactive.

• a vertical **tool bar** or **iconic menu** on the left, that consists of two columns:

Some of the icons are different than those in the modeling environment and some are the same.

• <sup>a</sup>**graphics window** that occupies most of the central area of the screen:

The graphics window of the drafting environment is strictly two dimensional, which is reflected in the way the grid is presented. The grid is on the only reference plane available, which is equivalent to the XY plane. Other than these differences, a drafting window works exactly the same way as a modeling window.

• <sup>a</sup>**window tool palette** on the lower border of the window:

Since the drafting window is strictly 2D, the first and second window palettes that apply to modeling do not apply to drafting, and are grayed out. All the other window palettes are as in modeling, except that some more tools are dimmed out.

• a number of **floating palettes**:

Which palettes appear depends on their status at the time the drafting window is opened. Other palettes can be invoked from the **Palettes** menu. The palettes that apply to drafting are the Colors, Coordinates, Hatch Patterns, Layers, Line Styles, Line Weights, Prompts, Symbols, and Views. The Hatch Patterns, Line Styles, and Weights apply exclusively to drafting.

#### **32.2 The drafting tool bar**

As in the modeling environment, the tools in the drafting tool bar are color coded. The turquoise tools are the **modifiers** and the black tools are the **operators**. Both types function exactly as their modeling counterparts.

There are thirteen rows of icons in two columns. They can all be torn off to become independent tool palettes, as shown. The drafting tool bar can be customized as the modeling tool bar can.

The 1st row left contains two modifiers: the **Shape** and **Enclosure**. The 1st row right contains two special modifiers: the **Area** and **Pane**.

Rows 2 and 3, left and right, contain the drawing tools that work as their modeling counterparts. Note that the arc tools appear twice. The tools in row 2 generate true **arcs** (elements that are constrained and retain their circular shape when operations are applied to them). The tools in row 3 generate **polyarcs** (arcs represented as polylines).

Row 4 left contains the drafting topological levels that consist of the **Point**, **Segment**, complete **Element**, **Compound** element, and the **Area**, which is a special topological level. Row 4 right contains the **Pick** tools.

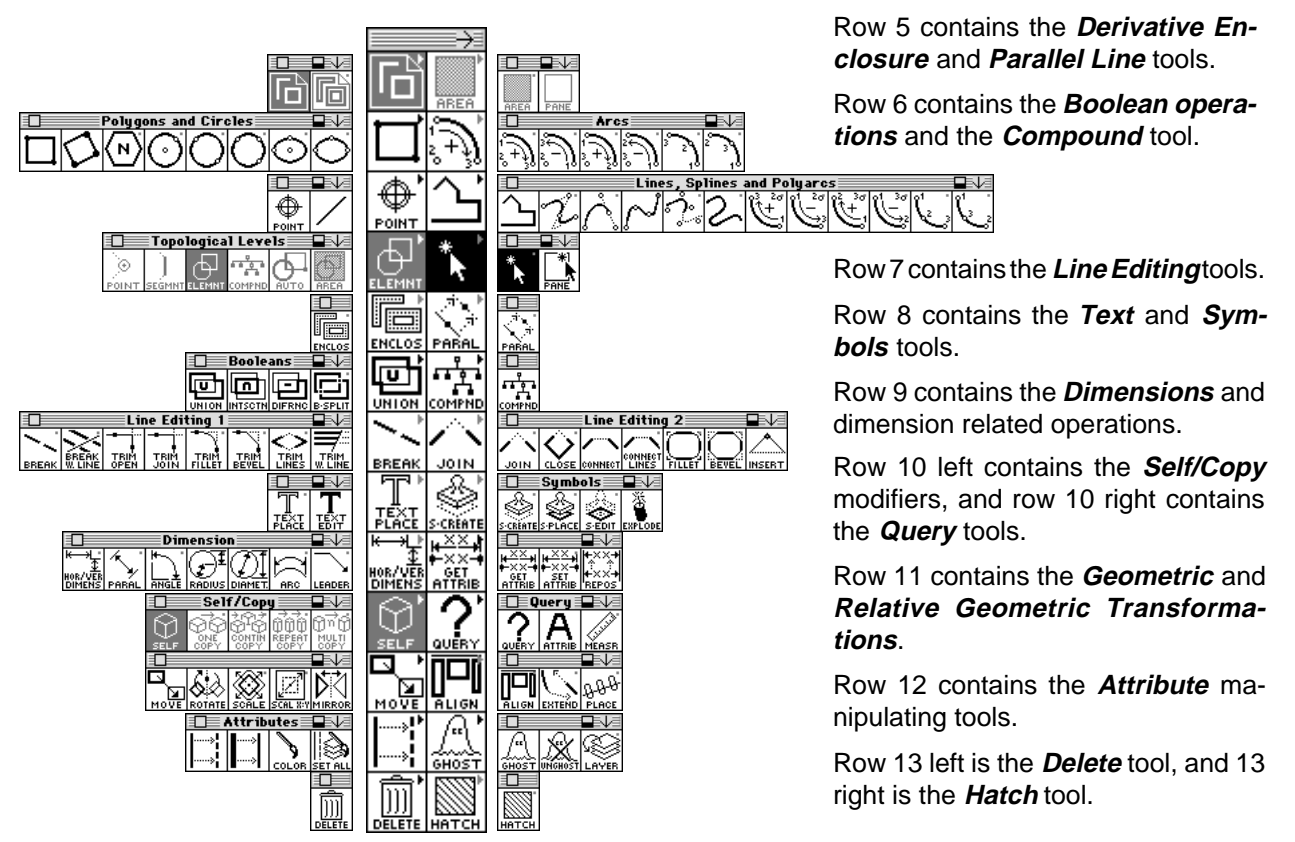

#### **32.3 Creating and drafting the plan of a chapel**

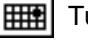

Turn on the Grid Snap.

Select the Shape modifier on the 1st row.

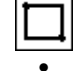

Select the Rectangle tool.

- Click on points **1** and **2** to draw a rectangle as shown.
- •Draw a second rectangle by clicking on points **3** and **4**.

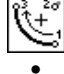

Select the Polyarc, Clockwise, Endpoint-Last tool.

Click on **3, 5,** and double click on **6**.

The process of drawing arcs should be familiar to you from the modeling tutorials. The shapes you drew should be as shown. Note that the tool we asked you to select above is the Polyarc (3rd row) and not the Arc (2nd row). You need the polyline to be able to generate dimensions later in this tutorial.

Next you will transform all the shapes you drew to double lines.

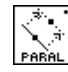

Select the Parallel tool to display its options in the tool

options palette, as shown to the right. In it, select Absolute.

- • With the Parallel tool active, click on points **7** and **8**. Observe the result. You have just created a parallel rectangle inside one of the rectangles you drew earlier. The first click (**7**) picked the rectangle. The second click (**8**) determined the position of the parallel line.
- • Click on **9** and **10**; then on **11** and **12**. Observe the results, which should be as shown. You have created parallel shapes for all three shapes.

Of the shapes generated so far, the rectangles are of a constrained character. They can be transformed to common polylines by **exploding** them. You will soon want to delete segments from two of the rectangles. Segments cannot be deleted from rectangles for the simple reason that, if such an operation were allowed, a rectangle would not be a rectangle any more. To be able to delete a segment from a rectangle, it first needs to be transformed to a polyline by exploding it.

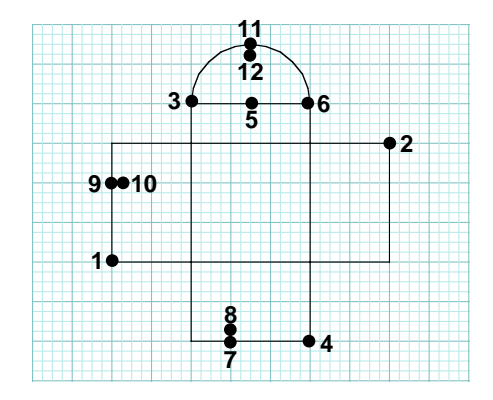

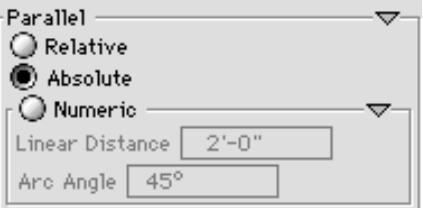

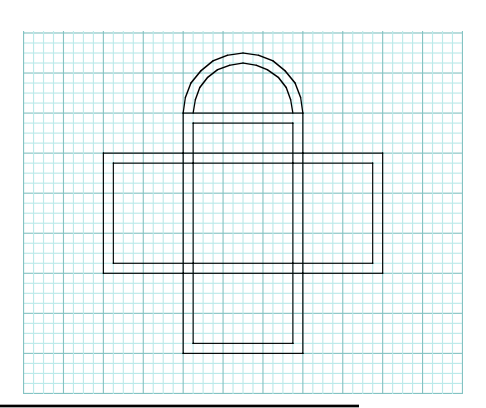

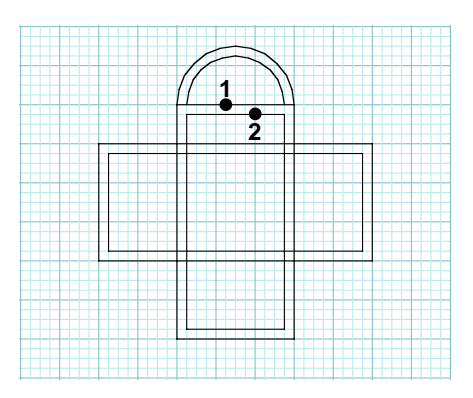

Select the Pick tool.

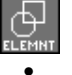

Set the topological level to Element.

Click on each of the four rectangles to prepick them.

The four rectangles turn red indicating that they are selected. As in modeling, red is the default color for highlighting picked entities. It can be changed in the **Project Colors** dialog invoked from the **Options** menu.

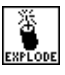

Select the Explode tool (8th row right).

•Click the mouse anywhere in the graphics window.

This causes no visible result other than the loss of the pick color. However, the internal representations of the rectangles have been changed to polyline structures. This will allow you to execute the following operations.

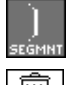

Set the topological level to Segment.

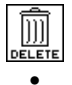

Select the Delete tool (last row left).

 Click on **1**, then on **2**. You have just executed two segment deletions.

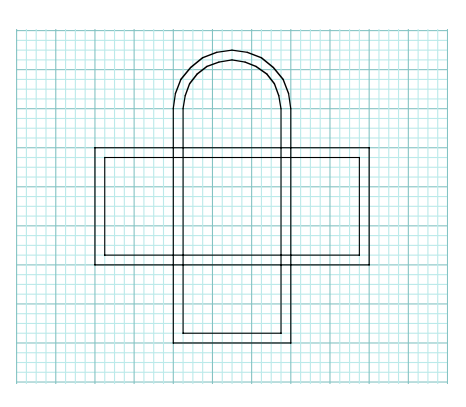

After the deletions, the endpoints of the inside arc (on the top portion of the drawing) do not touch the vertical lines which are under them. One way to repair this deficiency is to make the vertical lines longer.

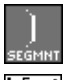

The topological level should still be at Segment.

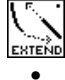

Select the Extend tool (11th row right). Click on **3** and **4**, then click on **5** and **6**.

Observe the results. They should be as shown.

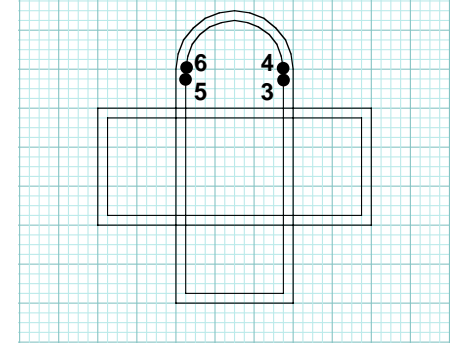

Next, you will "clean" the corners of intersection to derive a proper double line representation for your floor plan. The cleaning process consists of two parts. First, the crossing segments will be **broken**. Second, they will be **trimmed**. The positions where you will click the mouse are noted on the detail drawing which corresponds to the area outlined with the dashed rectangle.

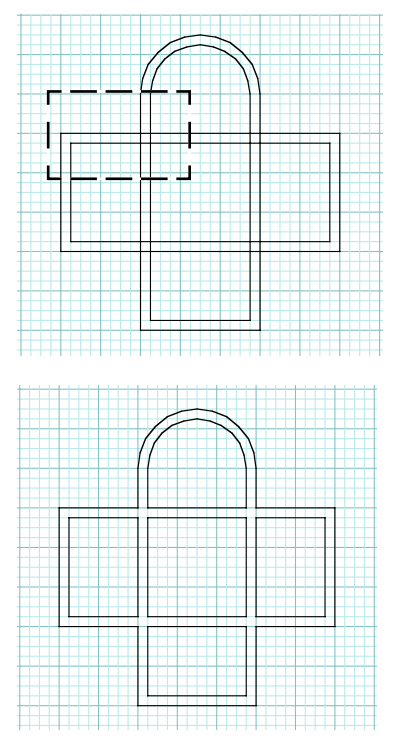

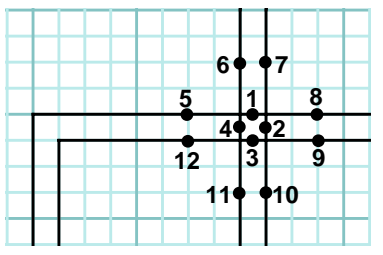

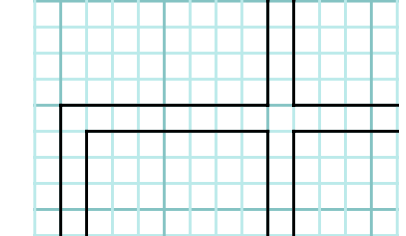

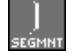

The topological level is still at Segment.

Select the Break Line tool (7th row left). •

Click on **1, 2, 3,** and **4**.

No change is visible but the elements have in fact been broken at the points where the mouse was clicked.

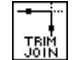

•

Select the Trim Join tool (7th row left).

- •Click on **5** and **6**; on **7** and **8**; on **9** and **10**; on **11** and **12**.
- Repeat these operations three more times to clean the other areas of intersecting lines.

When done, your drawing should be as shown.

There are two Trim tools: Trim Open and Trim Join. Both would have worked here. The former trims and leaves the segments disjoined. The latter also joins them into a continuous line.

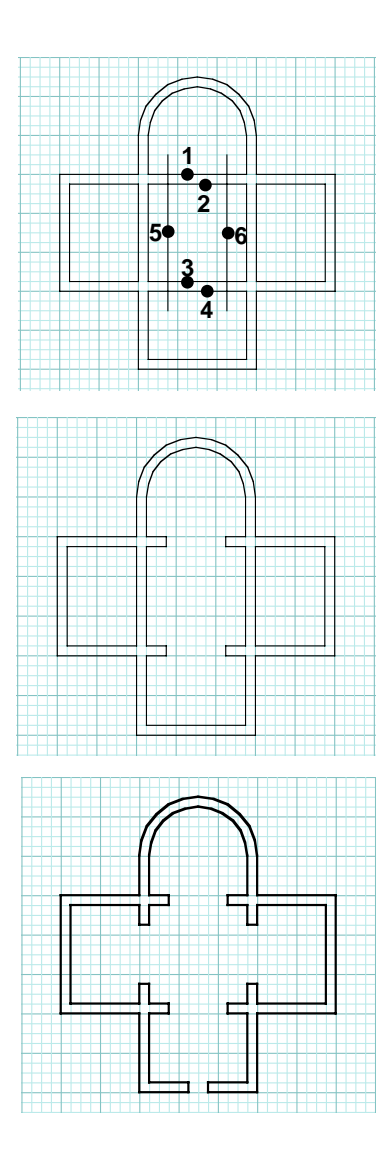

You will next refine the interior of the Chapel.

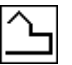

Select the Polyline tool.

• Draw the two vertical lines shown. They outline two of the openings you will create. You will next break the lines and trim them, as appropriate.

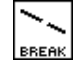

Select the Break Line tool.

• Click on points **1, 2, 3, 4, 5,** and **6**. There is no visible change in the drawing, but, if the operations were executed properly, the lines have been broken. You can now trim them.

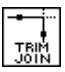

Select the Trim Join tool.

• Click the mouse where appropriate to produce the results shown.

You should now be able to do this on your own, without instructions. If at some point you make a mistake, **Undo** it and try again.

Continue and create the other interior openings and an entrance. The result should be as shown. We have also changed the thickness of the lines. Here is how you do it:

- • In the Line Weights palette, notice that there is a check mark in front of the first line, which signifies that this is the **active line weight.** Click on the second line. The check mark is moved to this line, which is now the active line weight.
- • With the Pick tool selected, use the pick by frame method to prepick all the lines in the drawing.

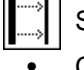

Select the Line Weight tool (next to last row left).

 Click anywhere in the graphics window. All the lines are now displayed with thicker lines, as shown.

You generated a plan by drawing it in parts which were then trimmed and cleaned. You did this by using some more or less typical drafting operations. In the next section you will redraw the plan of the chapel using some special types of elements and operations that are available in **form•Z**. While these will allow you to generate the plan faster and in fewer steps, you should keep in mind that the operations you experienced in this section are more generic and are typically used more frequently than the ones in the next section.

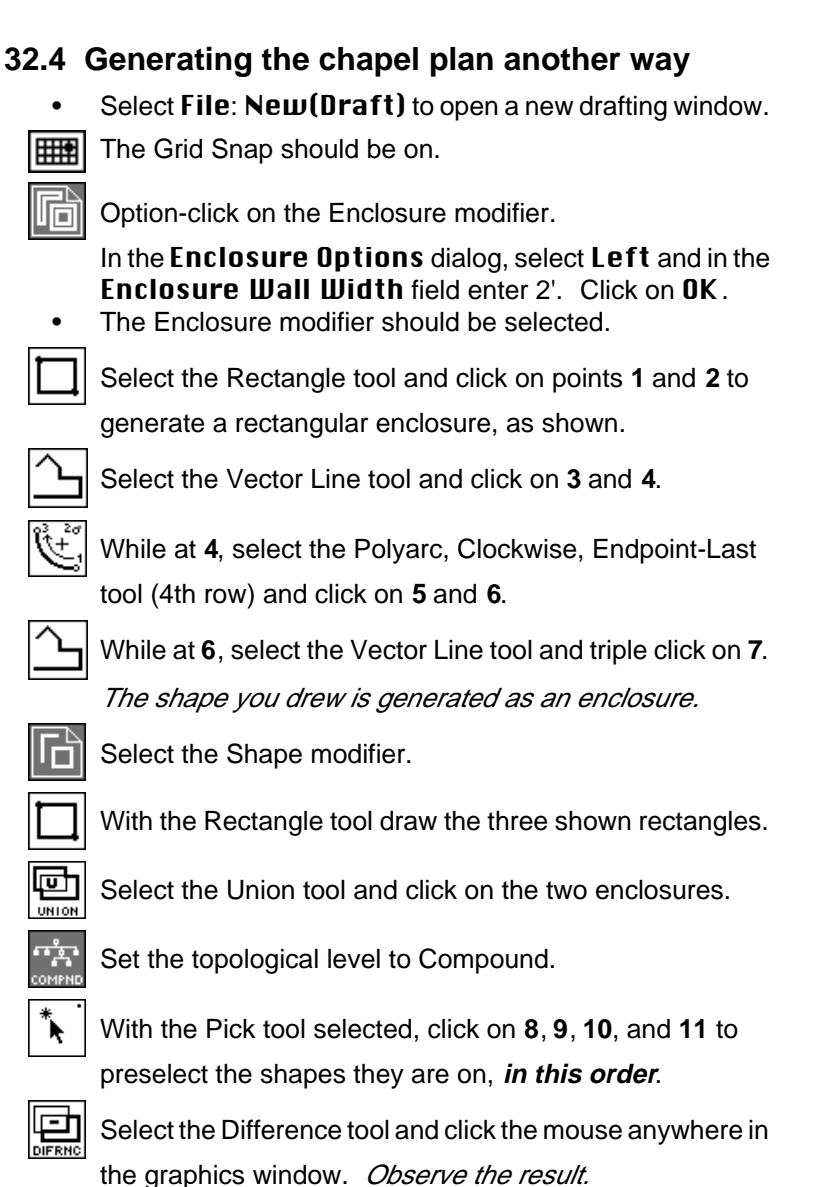

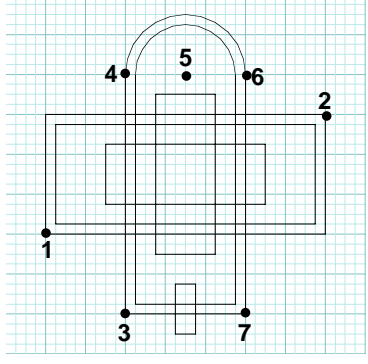

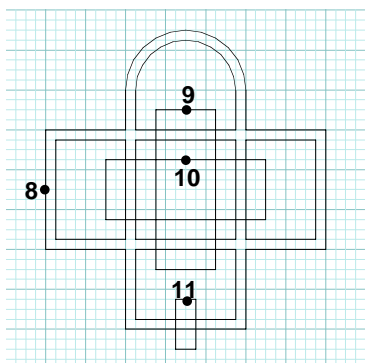

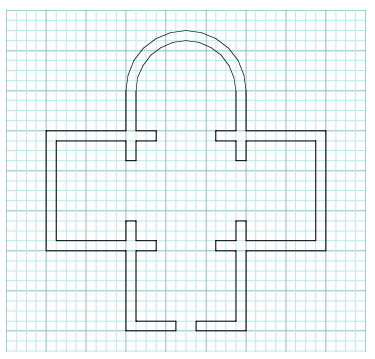

•Change the line weight as in the previous section.

The result looks identical to the one you derived at the end of the previous section. However, they are different. The plan you just derived consists of a single polyline. The one in the previous section consisted of many segmented lines. Which is preferable depends on what you may want to do next. For the example in the next section it does not matter. You may use either one.

### **32.5 Finishing and annotating the drawing**

You will next use some more drafting tools to make a few more refinements to the drawing. You will use dashed lines to draw the projections of the dome and the roof of the Chapel.

- • In the Line Styles palette, click on the second line to make the dash line the **active line style**.
- • In the Line Weights palette click on the first line (the thinnest line).

Select the Circle, Center and Radius tool.

- •Click on **1** (center of circle) then click on **2** (radius of circle).
- •Draw a smaller circle inside the previous.

With the Rectangle tool draw the two dashed rectangles.

With the Polyline tool draw the remaining dashed lines.

To complete the drawing you will next add dimensions and a title. The positions where you will click are shown on a drawing without the dashed lines, to make them more readable.

The dimensions consist of **dimension lines, extension lines, terminators,** and **text**. There are four types of terminators. You will use the default arrow head.

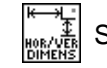

Select Dimension Horizontal/Vertical.

• Click on **1** and **4**, double click on **7**, and click again on **7**.

This produced dimension **<sup>a</sup>**.

The first two clicks (**1** and **4**) selected the points to which the dimension is attached. The double click (**7**) established an initial position for the dimension. At this point a rubber banded image of the dimension appears which can be moved by moving the mouse. The final click establishes the final position of the dimension and plots it.

- • Click on **1, 2, 3,** and **4**; double click on **8**, and click on **8**. You created **chain** dimension **b**.
- To do dimension **c**, click on **3** and **5**, double click on **9**, and click on **9**.
- To do **d**, click on **2, 1, 6,** and **5**, double click on **10**, and click on **10**.

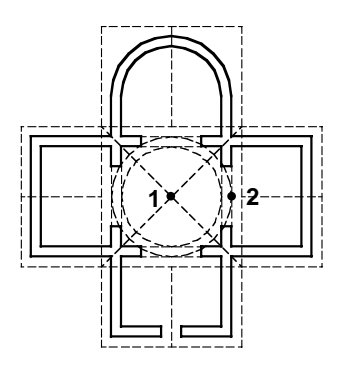

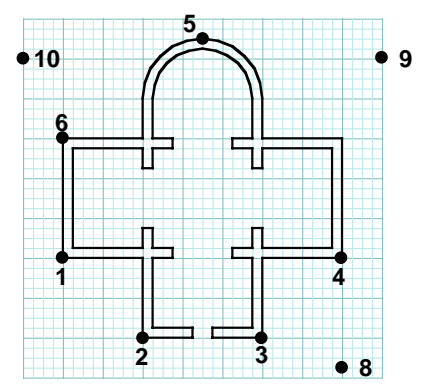

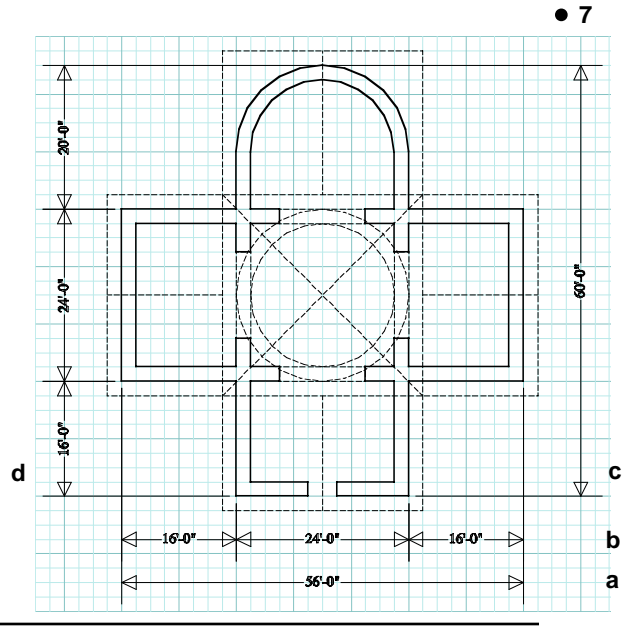

234 **form•Z Tutorial •** Drafting

You should have observed that the same tool was used to generate both horizontal and vertical dimensions. The options for this tool are displayed in the tool options palette, when the tool is active. There are three options for placing the horizontal vertical dimension: Horizontal, Uertical, and Dynamic, which is on by default. When this option is selected, the program switches from vertical to horizontal on the basis of the position of the mouse, relative to the last point selected for dimensioning. The last point selected, prior to the double click, is used as a **base** for determining whether the dimension will be horizontal or vertical. If the x distance of the mouse position from the base is shorter than its y distance, a horizontal dimension is generated. Otherwise, a vertical dimension is generated. You can watch a dimension dynamically switch from horizontal to vertical, and vice versa, as the mouse moves and the dimension is rubber banded.

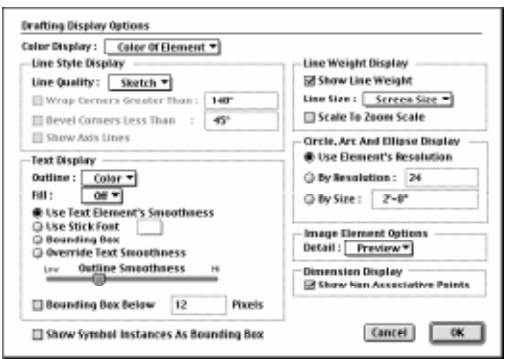

Finally, you will create a title for your drawing, using the Text Place tool. Before you do it, select Display: Display Options... to invoke the Drafting Display Options dialog. In it select Black/White for both Outline and Fill.

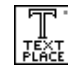

Select the Text Place tool and click on **11** (under the plan).

• In the Drafting Text Editor dialog that appears, select Zapf Chancery from the Font pop up menu (or any font if this is not available), select Center from the Justification menu, type "Chapel of St. Nicholas," enter 3' in the Height field, and click OK.

Your drawing should now be as shown. Now you can make a hard copy of the drawing on the printer.

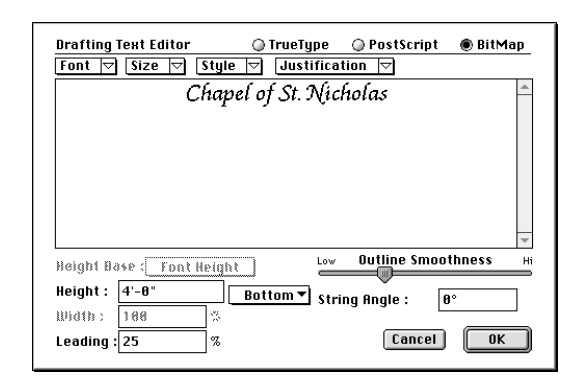

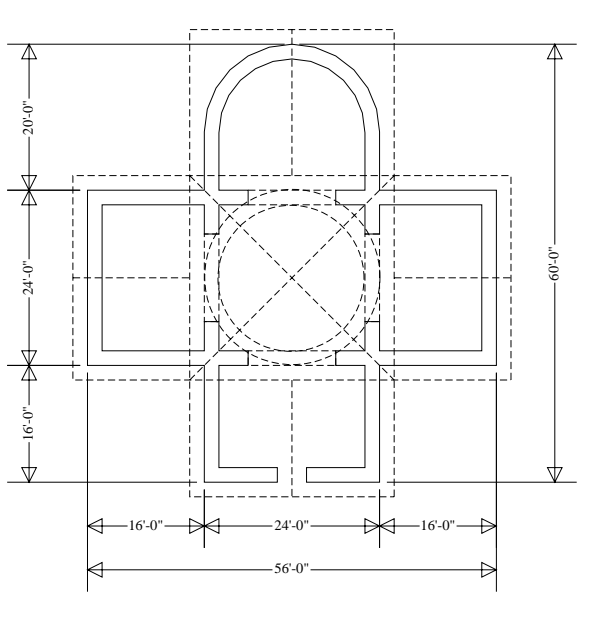

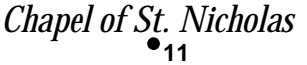

# **33 Modeling a three-story building frame**

This tutorial session will not introduce any new tools. Instead, you will use some of the tools you have already learned to produce the model of the structural frame for a three-story building shown.

• Relaunch **form•Z**. A modeling window has opened on the screen.

開 Turn on the Grid Snap.

Select the 3D Extrusion modifier.

•From the **Heights** menu select Custom... and in the Custom Height dialog that is invoked enter 0' - 8". Click on Add To Menu.

With the Vector Line tool selected, click on

points **1** through **7** and triple click on **8** to draw a slab, as shown.

With the Rectangle tool draw a 4' x 8' x 8" step, as shown.

• Double click on the Grid Snap tool to invoke the Grid Snap Options dialog. Make certain that the XYZ Snap Lock is on, and in the Grid Snap Module: X field enter 0' - 8".

The same value will be automatically entered in the Y and Z fields, as soon as you close the dialog.

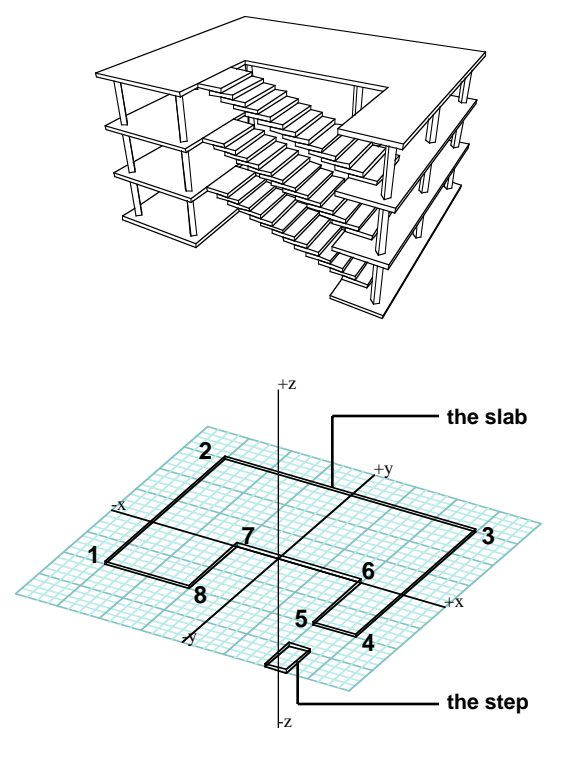

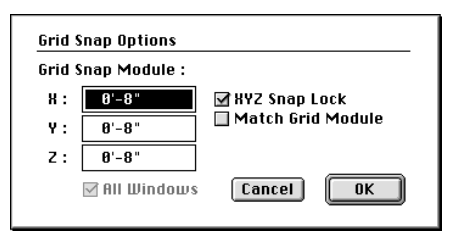

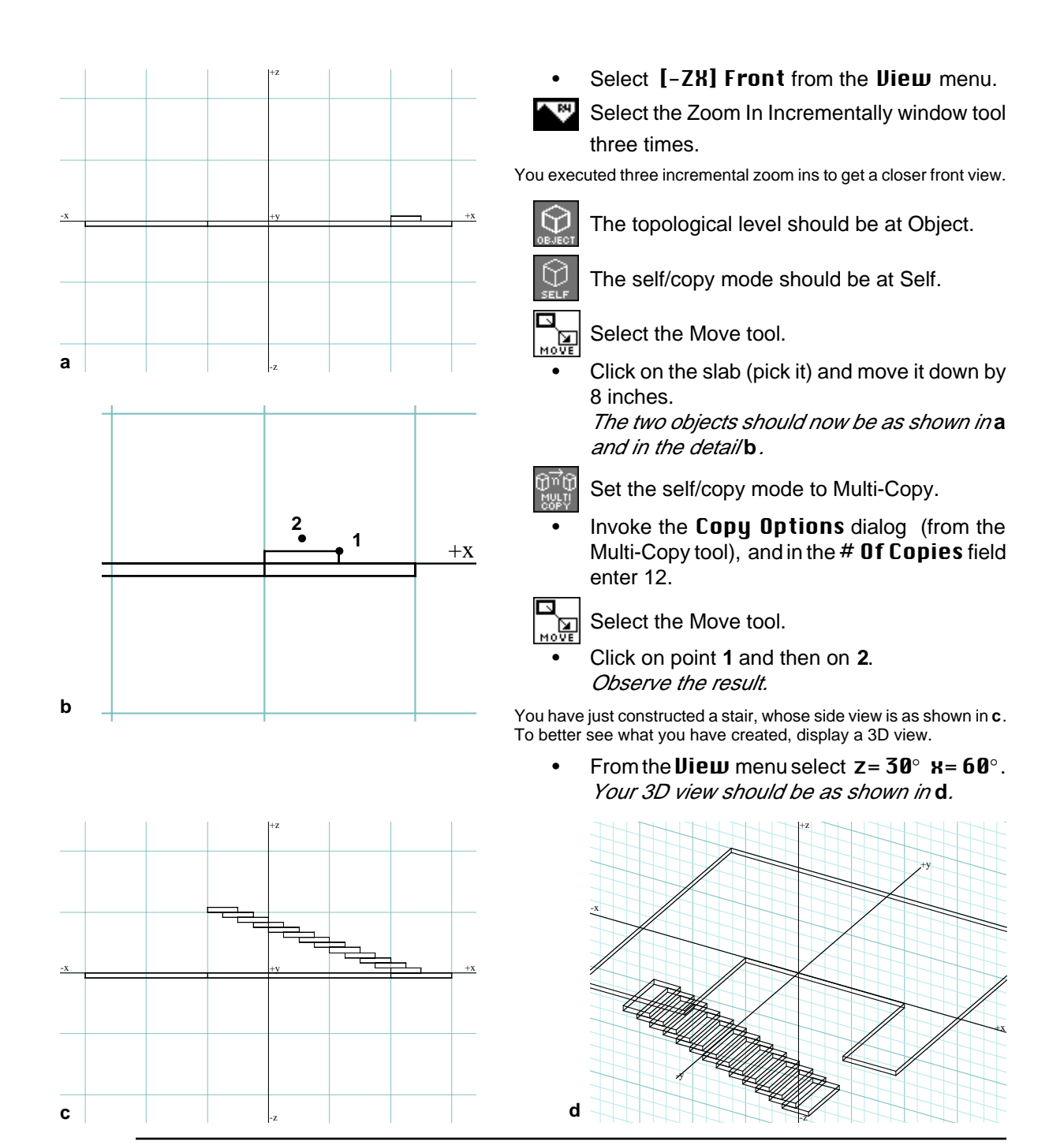

**form•Z Tutorial •** Modeling a three-story building frame **1999** 237

From the Zoom tool palette select the Reset tool.

This returns you to the original scale.

- From the *Uiew* menu select [+KY] Top.
- • Execute Zoom In Incrementally twice. This produces a closer view.

Next, you will place the whole stair in the proper position on the slab.

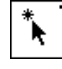

Select the Pick tool and, using pick by frame, select the complete stair.

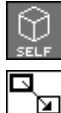

٦F.

Set the self/copy mode to Self.

Select the Move tool.

• Click on point **1**, then on point **2.** Your stair has moved to a new position, as shown in **f**.

Select the Pick tool and clear your picks (click

the mouse anywhere in the window).

You may next want to plot a 3D view to see your model in 3D space. If you do, return to the top view and continue with the next step.

•From the Heights menu select 8' - 0".

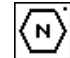

Select the Polygon tool and from the tool

options palette select the Diamond (2nd icon) or type 4 in the Bu  $#$  Of Segments field.

•Generate a small diamond as shown in **g**.

This is an 8' high column, even though its height is not yet visible. You will look at it in 3D, shortly. Before you do, you will make ten more copies of the column to provide sufficient support for the structure.

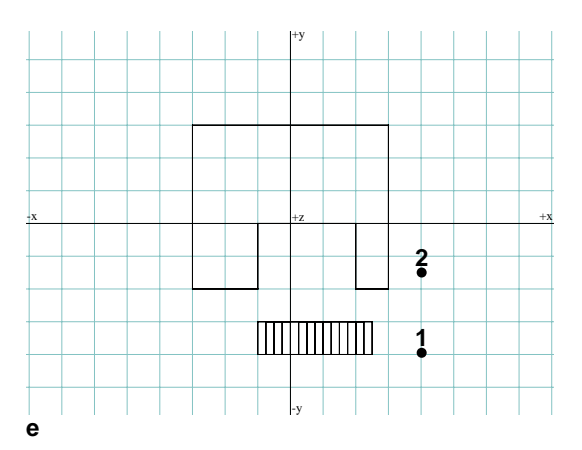

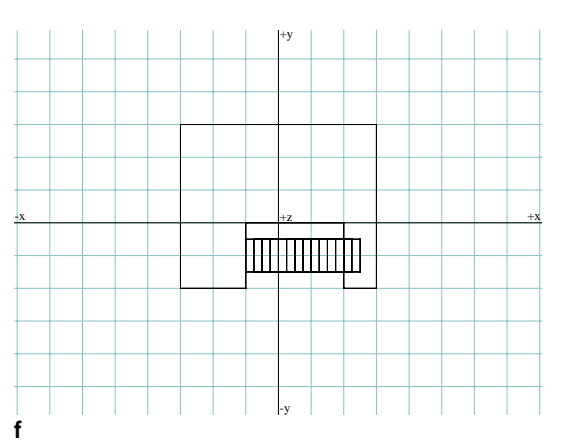

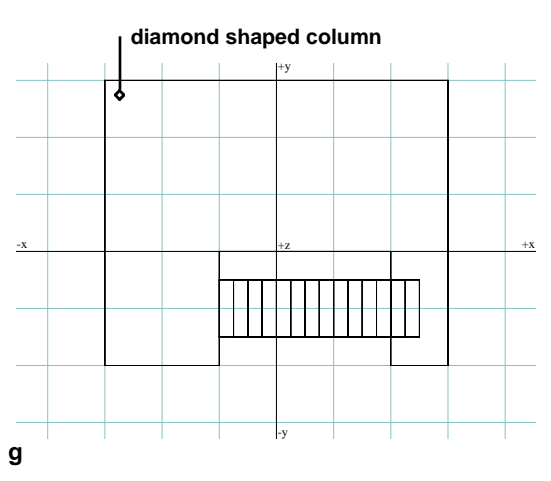

238 **form•Z Tutorial •** Modeling a three-story building frame

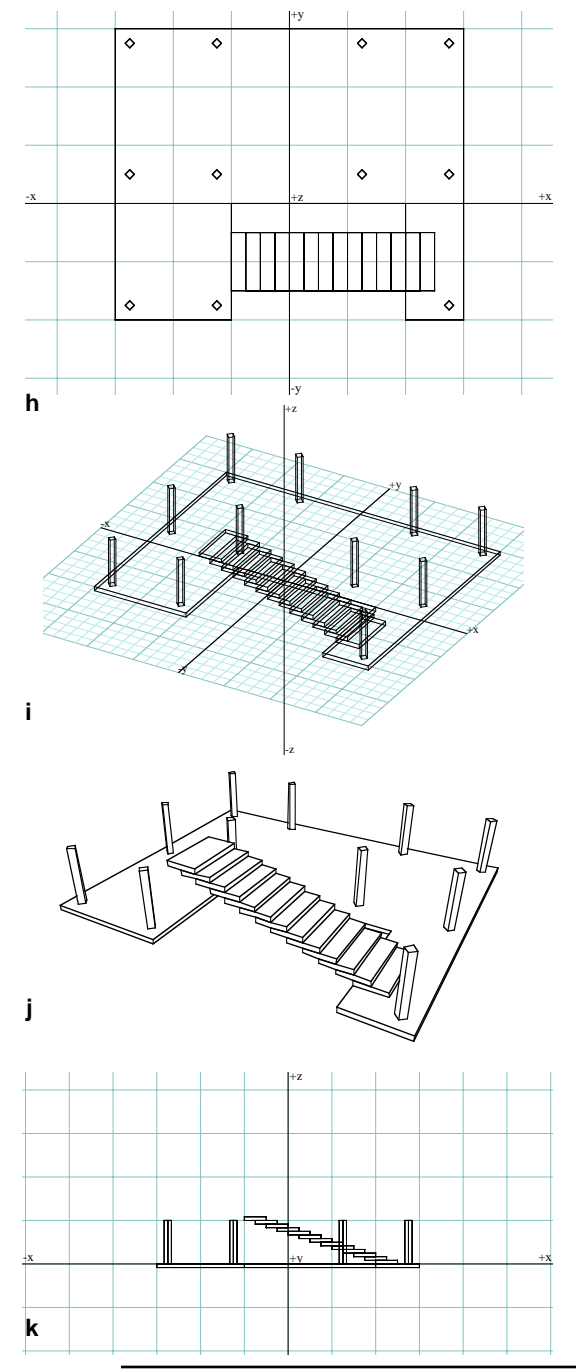

Set the self/copy mode to Continuous Copy.

Select the Pick tool.

•

Click on the column you just generated.

Select the Move tool. ™"

- •Click at the center of the little diamond.
- • Click the mouse ten more times to position the copies as shown in **h**.
- • Double click to signal the end of the copying activity.
- • Clear the picks (with the Pick tool selected click anywhere in the graphics window).
- •From the **View** menu select  $z = 30^\circ$   $x = 60^\circ$ .

You can now inspect the results of your operations in a 3D view as in **i**. You may also want to see it displayed in a hidden line perspective.

- •From the *View* menu select **Perspective.**
- •From the Display menu select Hidden Line\*.

Your view is now as shown in **j**. We also turned the grid and the axes off, which you can do from the **Windows** menu.

After allowing yourself some time to inspect your model, continue.

- • Turn the grid and the axes back on, if they are off.
- •Select Wire Frame\* (Display menu).
- •Select **Axonometric** from the **View menu**
- •Select [-ZX] Front (Uiew menu).

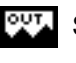

Select the Incremental Zoom Out window tool. This will make more room for the next operation. Your view should now be as shown in **k**.

You may be wondering why we constructed the stair this way and did not use the Stair from Path tool. We did so simply to exercise a number of operations and to show that eveything can be constructed piece by piece.

**form•Z Tutorial •** Modeling a three-story building frame **1999** 239

The next task is to add multiple stories to the building.

#### •In the Edit menu pick Select All UnGhosted.

Set the self/copy mode to Repeat Copy.

Select the Move tool.

•Click on point **1,** then on **2**.

Note that point 1 is exactly on the lower segment of the slab and that point 2 is at the height of the top end of the column.

- • Click once again anywhere in the window, and then double click.
- Clear the picks (with the Pick tool click anywhere in the graphics window).

The result should be as shown in **m**. You have almost completed the model of a 3-story building structure. Needless to say, you could continue and create additional stories, once you have the repeat copy parameters in place. We assume that this is as far as your budget allows. Your model still needs a roof.

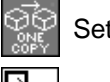

Set the self/copy mode to One Copy.

Select the Move tool.

•Click on point **3**, then on **4**.

You have now made a copy of the bottom slab and placed it at the top of your building. Next, you can view your building in a 3D hidden line perspective as shown.

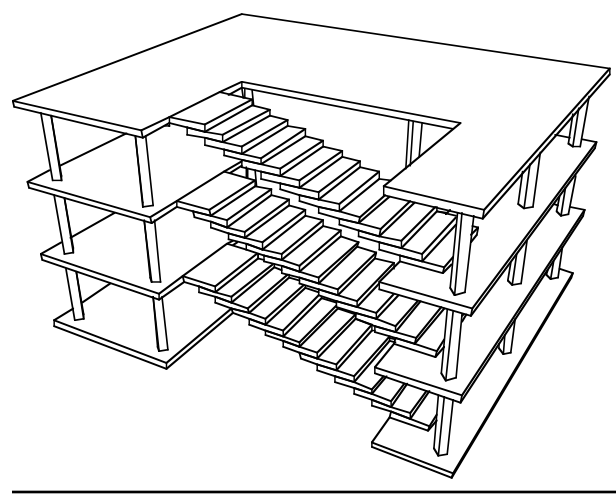

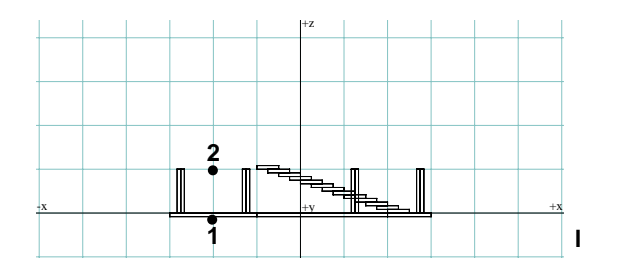

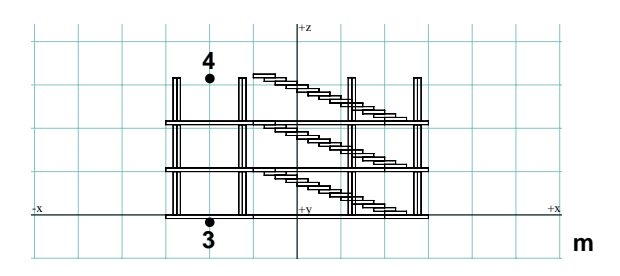

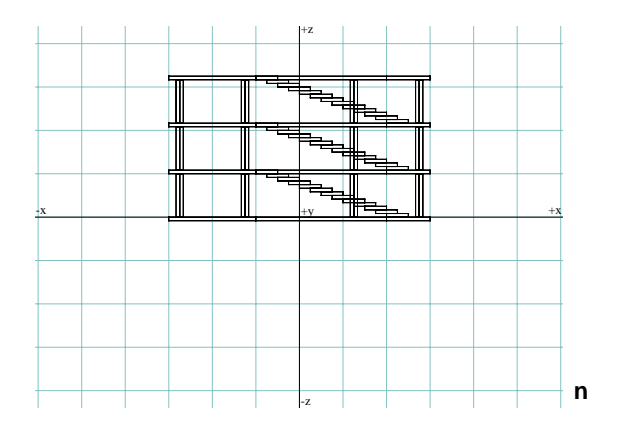

Before quitting this session you should save the building frame model you just constructed. Call it "Building Frame." It is used in the next session to produce a drafting plot. Or you may continue with the next session right away, without quitting the program.

# **34 Drafting modeling images**

The views of models generated in the modeling environment can be printed directly from within the modeling environment. The system will print the image shown on the screen, as it is displayed on the screen. This can be a wire frame or a hidden line plot, or a shaded surface rendering produced by any of the rendering items in the Display menu (Quick Paint\*, Surface Render\*, Shaded Render\*, etc.). When views of modeling scenes need to be composed into a single drawing, to be refined by manipulating the types and weights of their lines, or to be complemented with textual information such as dimensions, titles, and notes, they can be transported into the drafting environment. How this is done is the focus of this tutorial session.

In the previous session you produced the model of a building frame, which you also saved on your disk. In this session you will compose and draft a drawing that contains a top view, two side views, and a perspective of the frame model.

If you are continuing from the previous session, you are ready to proceed. If you quit at the end of the last section, relaunch the program by double clicking on the project icon labeled "Building Frame." The system opens the project in exactly the state it was in when you saved it. It should be as shown.

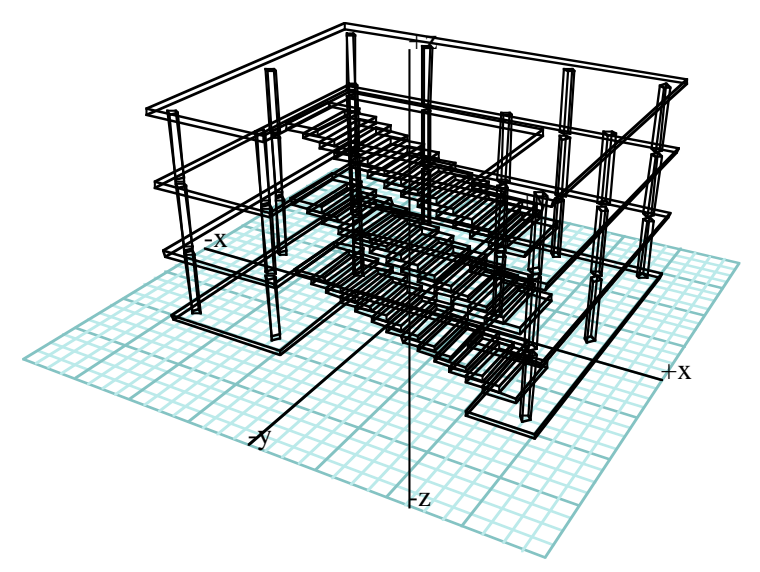

You are now ready to transport views of your model to the drafting environment. Two steps are required:

- 1. A view is placed into the **form•Z Clipboard**.
- 2. The view is brought from the Clipboard into a drafting window.

These are standard Macintosh and Windows procedures, except that for transporting 3D objects and drafting elements, **form•Z** uses its own Clipboard, rather than the system Clipboard. The **form•Z** Clipboard is capable of storing 3D modeling representations as well as 2D drawings.
#### **34.1 Transporting modeling views into the drafting environment**

An entity is placed in the Clipboard by preselecting it and then executing the Cut or the Copy command, both in the Edit menu. Since you do not want your model to be deleted, you will be using the **Copy** command.

When placing modeling objects into the Clipboard, the manner in which they are plotted on the screen at the time they are placed is significant. If a wire frame is displayed, the edges of solid objects will have double lines when the images are brought into a drafting window. If a hidden line plot is displayed, fewer lines are transported. However, the option Remove Duplicate & Overlapping Lines is available in the Paste From Modeling\* dialog, which is invoked from the same item in the **Edit** menu. This option is on by default, and we recommend that you keep it this way. When modeling images are pasted into drafting and this option is on, duplicate lines are eliminated.

• If the image is perspective, replot it in axonometric (click on **Axonometric**).

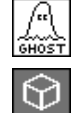

Select the Ghost tool.

The topological level is at Object.

• Click on the top slab. It turns gray indicating that it is ghosted.

You ghosted the top slab so that when you produce a hidden line top view the columns remain visible.

- •Select [+**XY] Top** (*Uiew* menu).
- • Select Display: Hidden Line\*. Your image should now be as shown.
- • From the Edit menu, select Select All UnGhosted.
- •From the same menu, select Copy.

There is no visible result. However, a top view of your model has been placed in the Clipboard. Next, you need a drafting window to place your image in.

•Select New [Draft] (File menu).

This opens a new project with an empty drafting window.

#### • Select Paste From Modeling\* (Edit menu).

After a few seconds the top projection of the building structure is displayed in the drafting window, as shown.

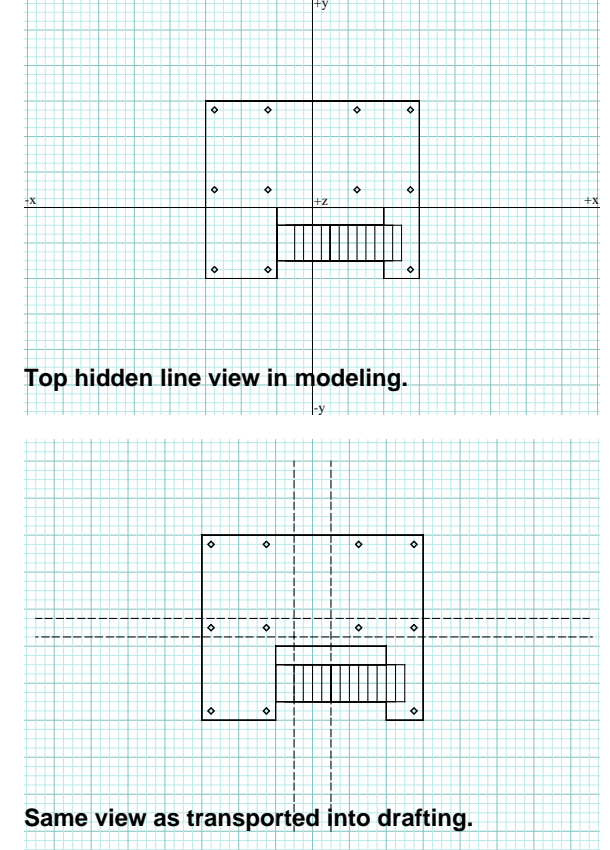

The image also contains a few "construction" lines which we drew to help compose the drawing. You may do the same.

• Select the Polyline tool, turn on the Grid Snap, from the Line Styles palette select a dashed line, and draw two horizontal and two vertical lines to subdivide the screen into four quadrants.

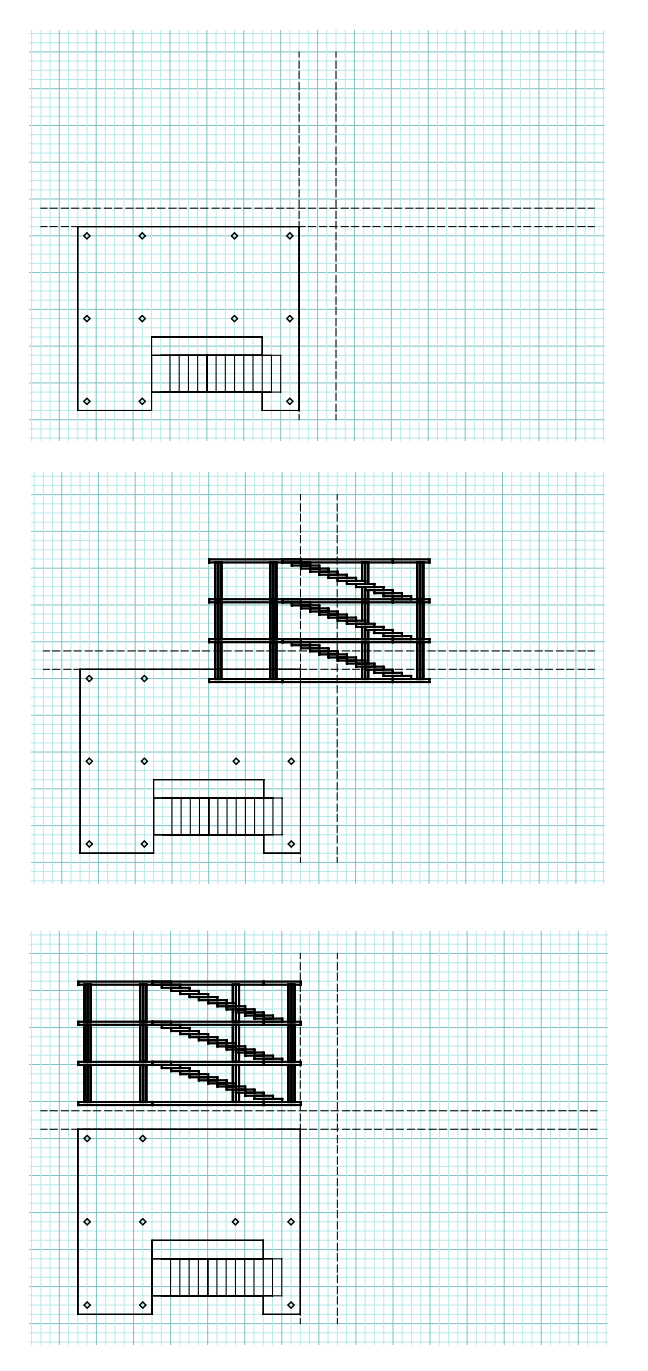

The construction lines will help you position the four views of your model that you will transport. They will be deleted after you are done composing the image.

When the top view was brought into the drafting window it was highlighted, which indicates that it is selected. This allows you to move it and position it as soon as it is displayed.

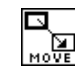

Select the Move tool and move the top

view into the lower left quadrant of your screen, as shown.

Now you are ready to transport another view of the model. You will follow exactly the same procedure, except that you will now place a different view in the Clipboard.

- • Reactivate the modeling window (select its name from the **Windows** menu).
- •Select Display: Wire Frame\*.
- •Unghost the top slab.
- •Select [-ZX] Front (Uiew menu).
- •Select Hidden Line (Display menu).
- • From the Edit menu, select Select All Unghosted.
- •Select Copy (Edit menu).
- •Switch back to the drafting window.
- • Select the continuous line type (top of the Line Styles palette).
- • Select Paste From Modeling\* (Edit menu).

The front view of the building model appears in the drafting window, as shown. It appears at the center of the screen and is highlighted.

• Move it to the upper left quadrant of your drawing, as shown.

**form•Z Tutorial •** Drafting modeling images 243

Repeat the process two more times.

- A  $\boldsymbol{\mathsf{[+YZ]}}$  Right Side view is placed in the upper right quadrant.
- A z=30°  $\boldsymbol{\mathrm{s}}$  =60° Per $\boldsymbol{\mathrm{s}}$ pecti $\boldsymbol{\mathrm{u}}$ e view is placed in the lower right quadrant of the drawing.
- $\bullet\,$  In the  $\bf{Window\; Setup}$  dialog (<code>Options</code> menu), enter 1 in  $\,\#$  <code>Division</code>, for all directions.

Your drafting window should now appear as shown. We adjusted the density of the grid to improve the readability of the drawing. At the end you will turn the grid off completely.

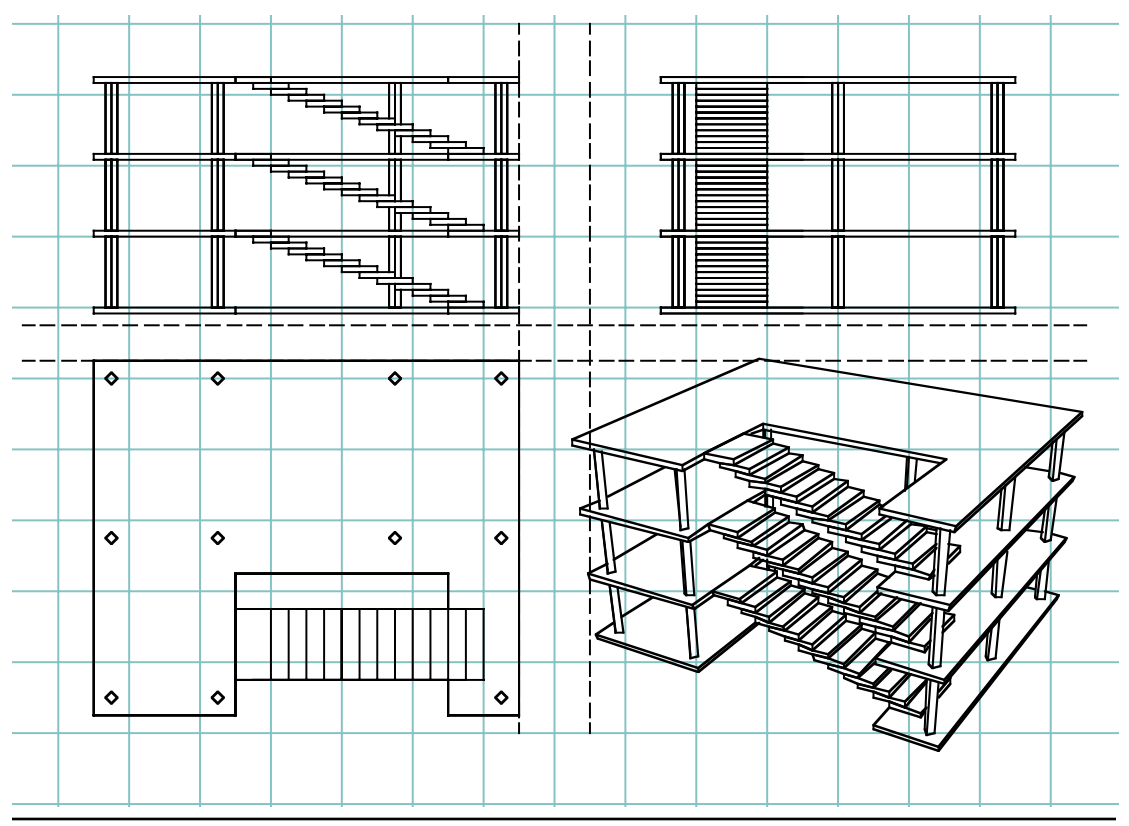

244 **form•Z Tutorial •** Drafting modeling images

#### **34.2 Refining and printing the drawing**

The drawing in the drafting window now shows four views of the building model. There are a number of ways in which the drawing can be refined using drafting tools you have already used earlier. You can do the refinements we show or you can try your own. We deleted the construction lines, changed the weights of some of the lines, placed some dimensions, drew a frame around the drawing, placed some text, and turned the reference grid off. The drawing you have just completed can be saved and can be printed, which you will do next.

The items that handle printing are in the fourth group of the File menu. A number of optional parameters may be set before executing the Print... command. They are set in the dialog boxes that are invoked when you select Page Setup... and Plot/Print Setup.... You may also select Page Preuieu... to preview the image that will be printed.

For the image we show we used all the default parameters, except that in the **Print** dialog box we selected **Black &** White rather than the default Color/Grayscale. Your printer may or may not have such an option. **form•Z** (drafting) offers a special environment called **layout space** which specifically supports compositing drawings. It is done through special viewports calld **panes** that support variable scales. The layout space operations are not covered in this Tutorial.

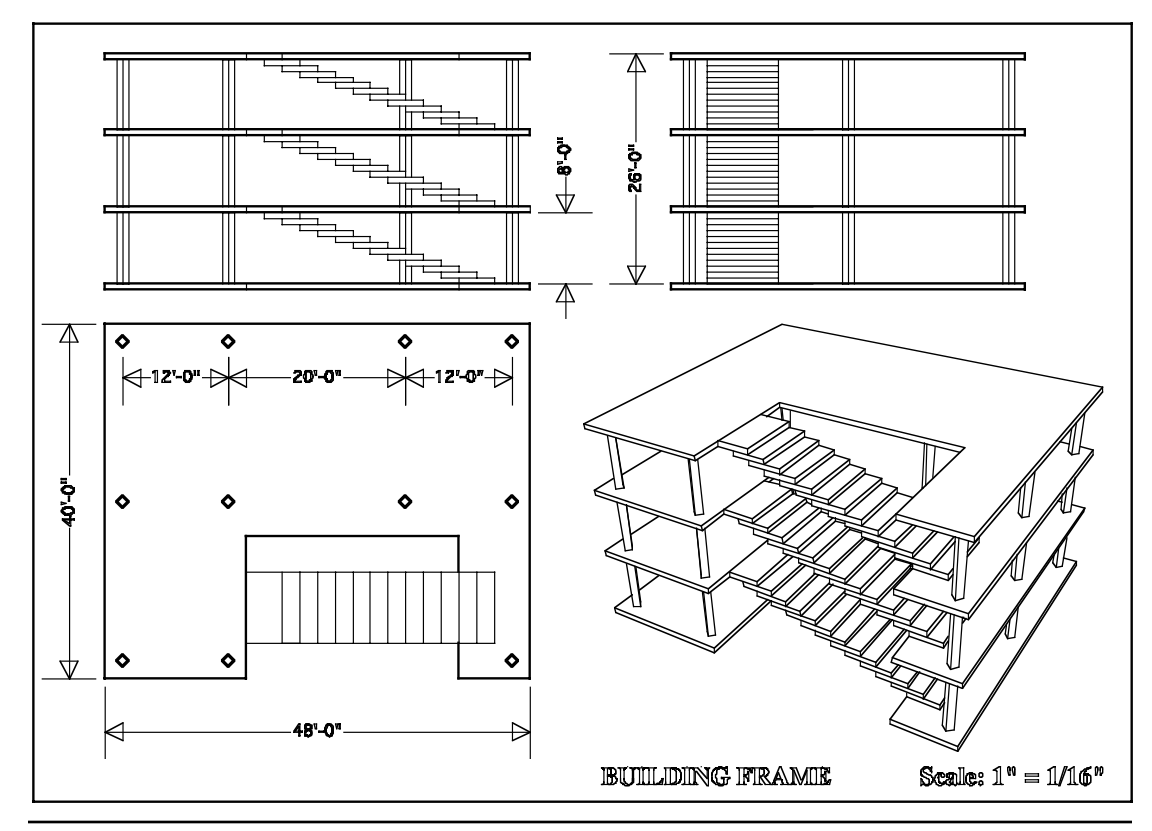

**form•Z Tutorial •** Drafting modeling images 245

# **35 A small building and its site**

This section will guide you through the generation of the small building model shown on the right. The whole modeling process involves the following steps:

- (1) The building frame (walls and windows) will be generated first.
- (2) A roof will be placed on top of the little building.
- (3) A site with contour lines will be drawn around the building.
- (4) The site and the contour lines will be used to create a landform model on which the building will sit.
	- •Launch **form•Z**.

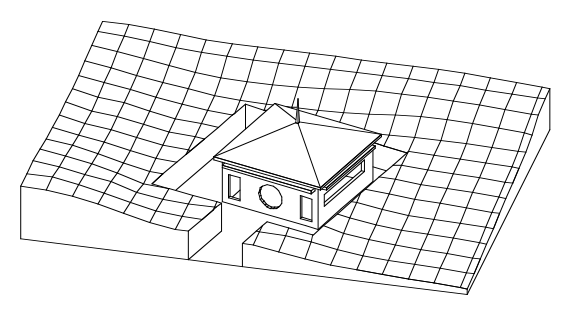

#### **35.1 Creating the walls**

•From the Heights menu, select 16'.

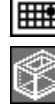

Turn on the Grid Snap.

Select the 3D Enclosure modifier.

Select the Rectangle tool.

- • Draw a rectangle to generate a 3D enclosure as shown.
- • In the Pick Options dialog select Clicking Inside Boundaries.

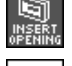

Select the Insert Opening tool.

Select the Rectangle tool.

•Click on points **1** and **2**.

Continue and insert three more openings roughly as shown. Note that two of the openings are rectangular and one is circular.

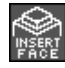

Select the Insert Face tool.

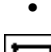

Select the Rectangle tool.

• Click near the upper left corner (point **3**) of the front face of the 3D Enclosure and click again near the upper right corner (point **4**) of the same wall. An overhang has been inserted above your windows, as shown.

Select 2' from the **Heights** menu.

• Repeat the operation and insert one more overhang on the right wall. The current state of your model should be as shown.

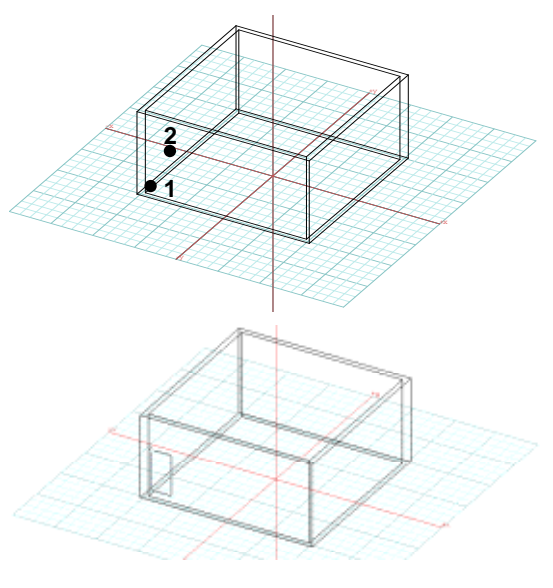

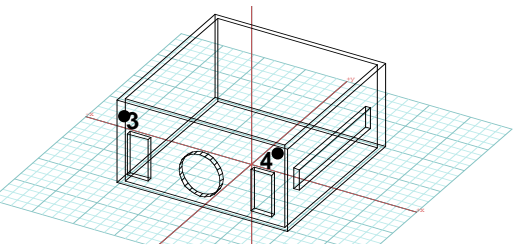

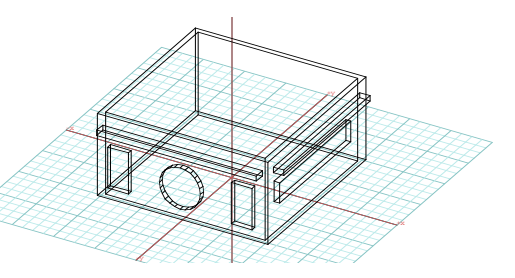

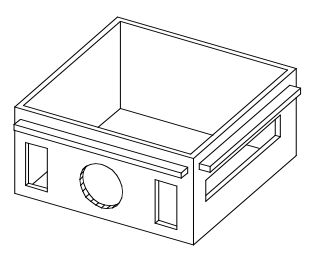

### **35.2 Creating the roof**

Next you will put a roof on your little building.

- •Select **[-ZX] Front (View** menu).
- • Invoke the Grid Snap Options dialog and enter 1' in the Grid Snap Module fields  $(K, Y, Z)$ .

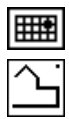

Grid Snap should be on.

With the Vector Line tool draw a roof outline.

Click on **1**, **2**, and **3**, and double click on **4**.

You should draw your line exactly as shown. Point **4** in particular should not cross the axis (center line of the elevation). The shape you drew will be used as a source shape by the Boundary Sweep. You also need a path for the sweep and you will generate it next.

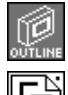

Set the topological level to Outline.

Select the derivative 2D Surface tool and click on point

**5**, which is on the top face of the enclosure, close to the outer boundary line. The result should be as shown.

A surface object has been derived from the outer outline of the top face. You will use this as a path.

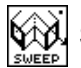

Select the Sweep tool and in the options palette select:

- First Point for Alignment;
- Boundary Sweep for Type;
- select Adjust To New Parameters and deselect Edit.

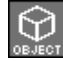

Set the topological level to Object.

• With the Sweep tool click on the source (**6**) and path (**7**). The result should be as shown.

You will next put a little "steeple" on the top of the roof.

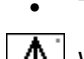

Topological level is at Face and Heights is 8'-0".

With the derivative 3D Converged tool click on the little

square face at the very top of your roof.

•Unghost the ghosted objects and select **Hidden Line**\*.

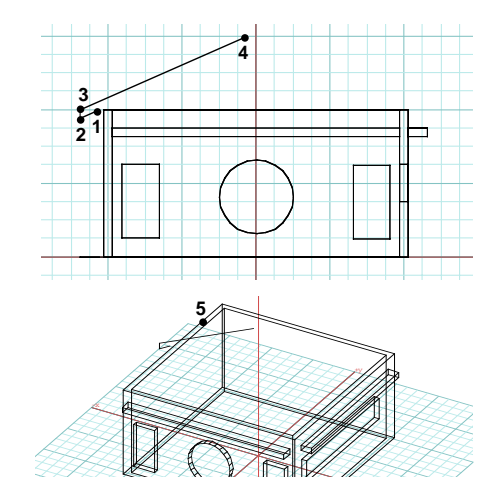

Drawing a shape for the generation of a roof.

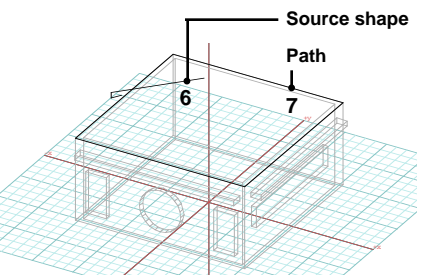

Deriving a 2D shape from the outer outline of the top face of the enclosure.

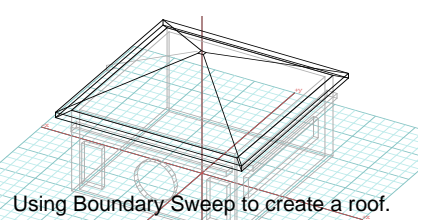

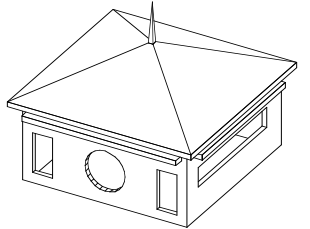

The small building shown in hidden line.

#### **35.3 Creating the site**

Next, you will place your building on a site with a slope.

•Select [+KY] Top (Uiew menu). You are now looking at a top view of your building.

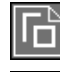

Select the 2D Surface modifier.

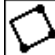

With the 3 Point Rectangle tool click on **1, 2**, and **3**.

This produces a rotated rectangle, which represents the boundaries of your site.

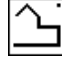

With the Vector Line tool draw an open line around the

building (click on **4** through **10**, double click on **11**).

This line represents an area around the building that will be kept flat when a landform model is derived for the rest of the site.

Next, you will draw contour lines representing site elevations.

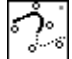

With the Spline Sketch tool, at the lower right of your

drawing click on **12, 13, 14,** and double click on **15**. This produces the curved line shown.

Continue and draw more contour lines roughly as shown. Two more contours are shown with the straight lines that were drawn for their generation. The others you will draw on your own. If you deviate a bit it does not really matter. Just make certain that the contour lines are proper: they should not intersect each other but should intersect the site.

The contour lines do not really need to be curves. Straight line approximations would do just fine for the landform model you will be generating in this example.

Next, you will use the site boundary and the contour lines to build a landform model. It will be done in three stages:

- 1. A solid site will be created, first.
- 2. A flat area around the building will be engraved.
- 3. A meshed terrain model is created for the remaining portions of the site.
	- •From the Heights menu select 2'-0".

With topological level set to Object and the derivative

Extrusion tool active click on the site (point **1**). A 2 foot high extrusion is derived from the rectangle of the site, as shown.

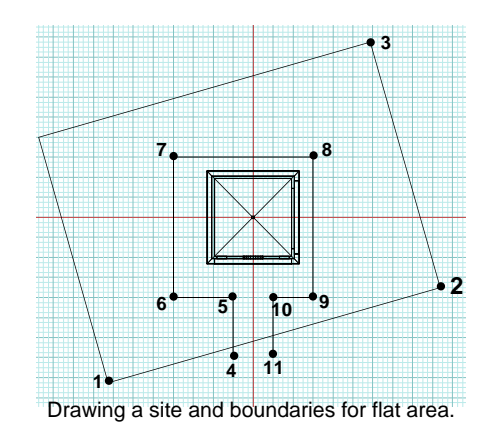

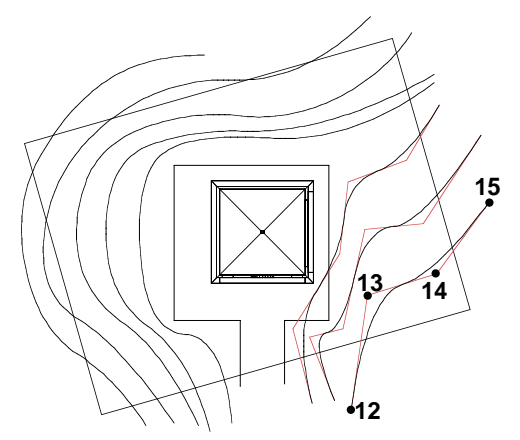

Drawing smooth contour lines.

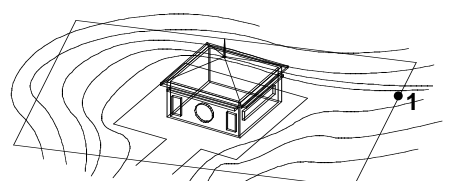

Selecting the site for the 3D extrusion.

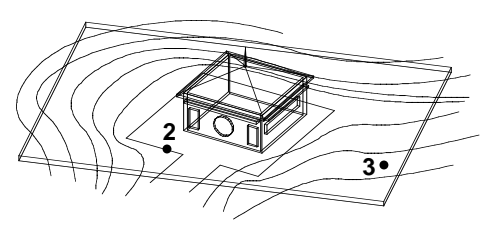

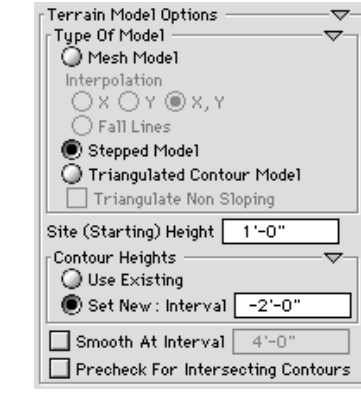

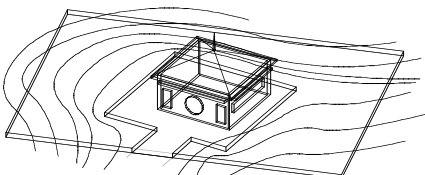

The stepped terrain model that engraved a flat area around the building.

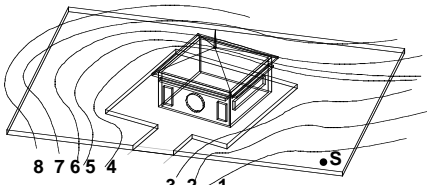

 $3 \frac{2}{1}$ Selecting the contour lines and the site for the terrain model.

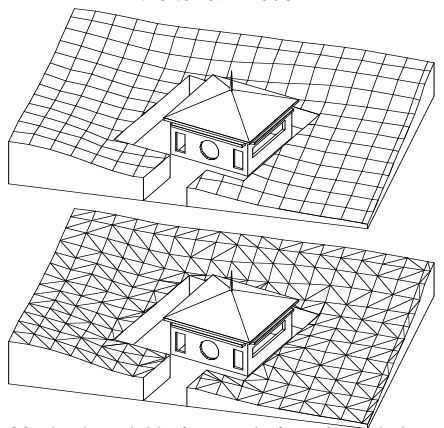

Meshed model before and after triangulation.

- • With the Terrain Model tool active, in the tool options palette select Stepped Model, Set New, and type -2' in the Interval field.
- The topological level is at Object.

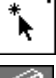

- With the Pick tool click on **2** to select the line.
- Set the topological level to Face.
- The pick option is Clicking Inside Boundaries.

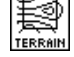

•

With the Terrain Model tool, click inside the top face of

the site (point **3**). The result should be as shown.

Finally, you will generate a landform model for the site.

• With the Terrain Model tool active, in the tool options palette select Mesh Model, enter 2' in Interval, and, in the **Mesh Options** box, enter 5' in the  $\mathbf{R}$ ,  $\mathbf{Y}$ , and Z fields.

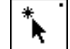

With topological level at Object, with the Pick tool

select the contour lines in order, right to left, as shown. Selection of the contour lines in the proper order is necessary, because heights will be assigned in that order.

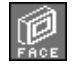

Set the topological level to Face.

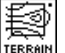

With the Terrain Model tool click inside the top face of

the site object (point **S**). The result should be as shown.

You notice that the square "tiles" used for the mesh are not planar. This is generally the case with mesh models. You had the option to generate a mesh with triangular tiles (by selecting the Triangulate option in the Mesh **Options** dialog). However, you can also triangulate your model after it has been generated. You will do this next.

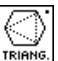

With topological level at Object, with the Triangulate

tool active, click on the terrain model. The result should be as shown.

### **36 A sail boat**

For this tutorial session you will construct the sail boat shown on the right. It will be done in four stages, one for each of its parts: the hull, the mast, the large sail, and the small sail. They will all be generated using the mesh tools. However, a different mesh modeling technique will be used in each case.

(1) For the hull you will use seven control lines, all copies of a single original line. The shape of each line will be manipulated as appropriate for the position in the mesh it will be placed to control. The hull will be generated in a direct mode (no editing) and it may require a few trials before you can be satisfied with what you have generated.

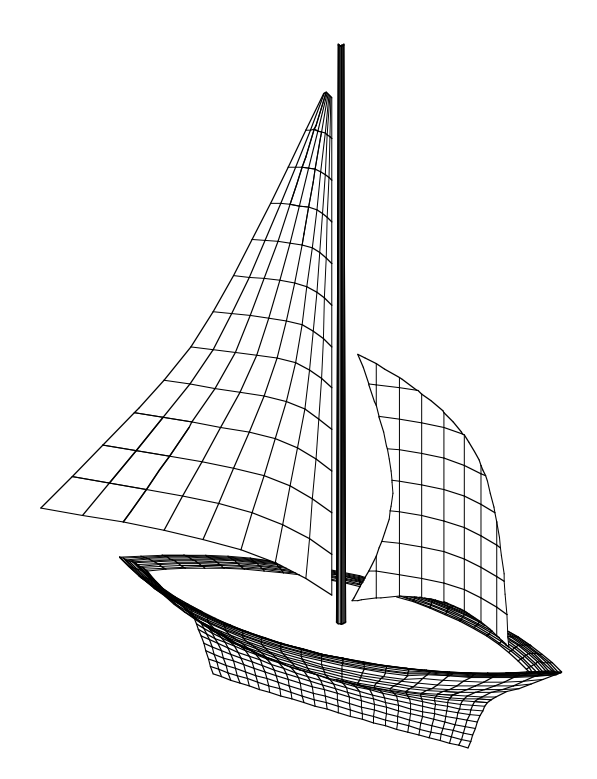

(2) The mast will be generated from two circular control lines, facing each other, and placed in two vertical positions.

(3) The large sail will be generated using c-mesh editing. A fairly simple rectangular mesh will be generated first. Its points will then be manipulated in c-mesh edit mode to produce the appropriate shape.

(4) The small sail will be generated differently. A simple rectangular mesh will again be generated, but this time in direct mode. Three lines will be drawn to delineate the shape of the sail. These lines will then be curved and will be used to trim the rectangular mesh to the desired shape.

•Relaunch **form•Z**.

#### **36.1 Modeling the hull**

To generate the hull of the boat, you will first draw a flat control line. Drawing this line is possibly the most critical step of the whole process.

- $\bullet$   $\;$  Invoke the <code>Spline/Arc Options</code> dialog, select By # 0f Segments, and in its field enter 96.
- •From the **View** menu select [+KY] Top.

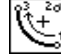

Select Arc, Clockwise, Endpoint-Last.

• Draw two continuous arcs, as shown. Click on points **1**, **2**, **3**, and **4**, and then double click on **1** to close the shape.

It is important that these arcs be quarter circles, in order to have evenly distributed points. Note that you do this by placing the centers of the arcs on the 45° diagonals that extend from the end points of the arcs. The grid shown is at 8' increments. To verify that your points are proper, use area pick with topological level at Point to select all the points, as we show. Or you can see the points by selecting the  $Show$ Points option in the **Wire Frame Options** dialog. They are distributed symmetrically, as they should be. If you used area pick to see your points unpick them before proceeding.

Having drawn quarter circles, the form is not quite right for the hull of the boat.

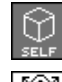

The self/copy mode should be at Self.

Select the Independent Scale tool.

• Scale the shape you just drew in the Y direction to proportion it as shown in **<sup>c</sup>**.

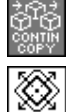

Set the self/copy mode to Continuous Copy.

The Independent Scale tool is selected.

• Derive six scaled copies of the original shape, roughly as shown in **d**.

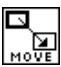

 Use the Move tool to position the seven shapes along the perpendicular axis (Z).

&

Use the Rotate tool to slightly rotate the two upper shapes.

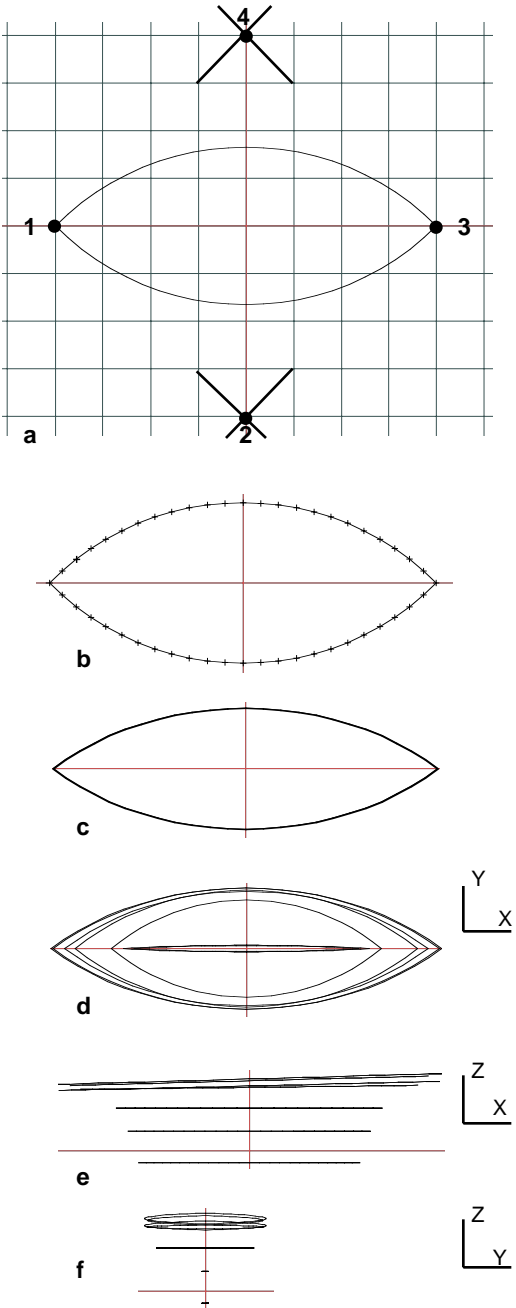

Generating the control lines for the hull of the boat.

At this point in the Tutorial, we are giving you general rather than detailed step by step instructions for the generation of the shapes of the control lines. You should be able to work out the details on your own. Try to make the shapes and their positions as close to ours as possible. However, if you end up with a boat that is different than ours, it does not matter. Yours may even be better, as a naval architect's certainly would be.

As you shape your control lines you should have a precise understanding of how they are intended to be selected when the mesh is generated. The approximate section shown should assist you in this. Each number corresponds to a control line. Note how two of the lines are actually positioned inside the others to produce the "groove" at the top of the hull. The numbers also show the sequence in which the control lines will be selected.

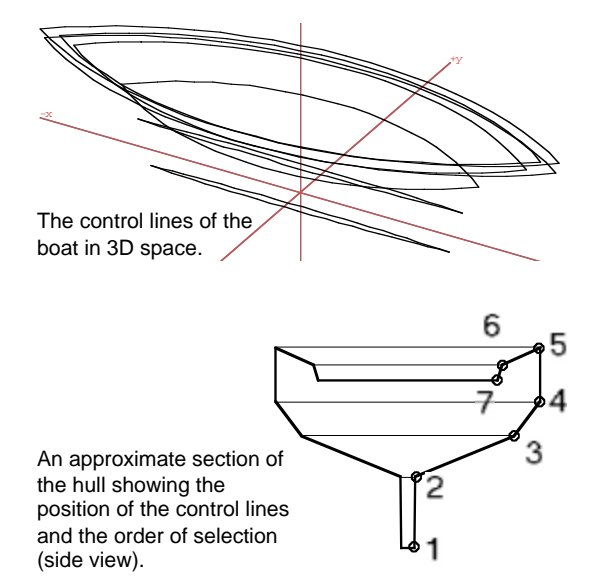

You will first generate a rough (or low resolution) mesh. Before you do you will set the proper parameters in the mesh dialog.

- Select the C-Mesh tool to display its options in the tool options palette.
- $\bullet~$  At the top of the palette select <code>Construct Directly</code> .
- For Mesh Length select At Control Points and deselect Smooth.
- For Mesh Depth select At Control Lines and deselect Smooth.
- In the Type Of Controlled Mesh Object box select Closed Ends.

You are telling the system to generate a mesh exactly where the control points are. You are also telling it to generate a completely closed solid object.

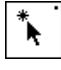

Select the Pick tool.

• Prepick the control lines in the order shown.

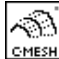

Select the C-Mesh tool.

• Click anywhere in the window. After a second or two, the hull of your boat appears on the screen. It is shown plotted in hidden line, which you can also do.

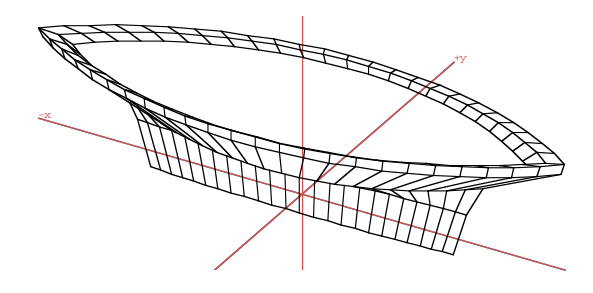

A low resolution mesh model of the hull.

Most likely you will not find the smoothness of the mesh satisfactory. You will do a smoother mesh next.

- With the C-Mesh tool active, in the tool options palette:
	- Select Adjust To New Parameters.
	- For Mesh Depth select # Of Segments, Per Segment, Smooth, and in the # Of Segments field enter 5.

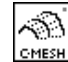

With the C-Mesh tool active, click on the mesh of the boat.

Since the mesh is now denser, it will take an extra second, but soon enough a new mesh appears on the screen. Hidden line plots of a 3D view and four projections are shown below.

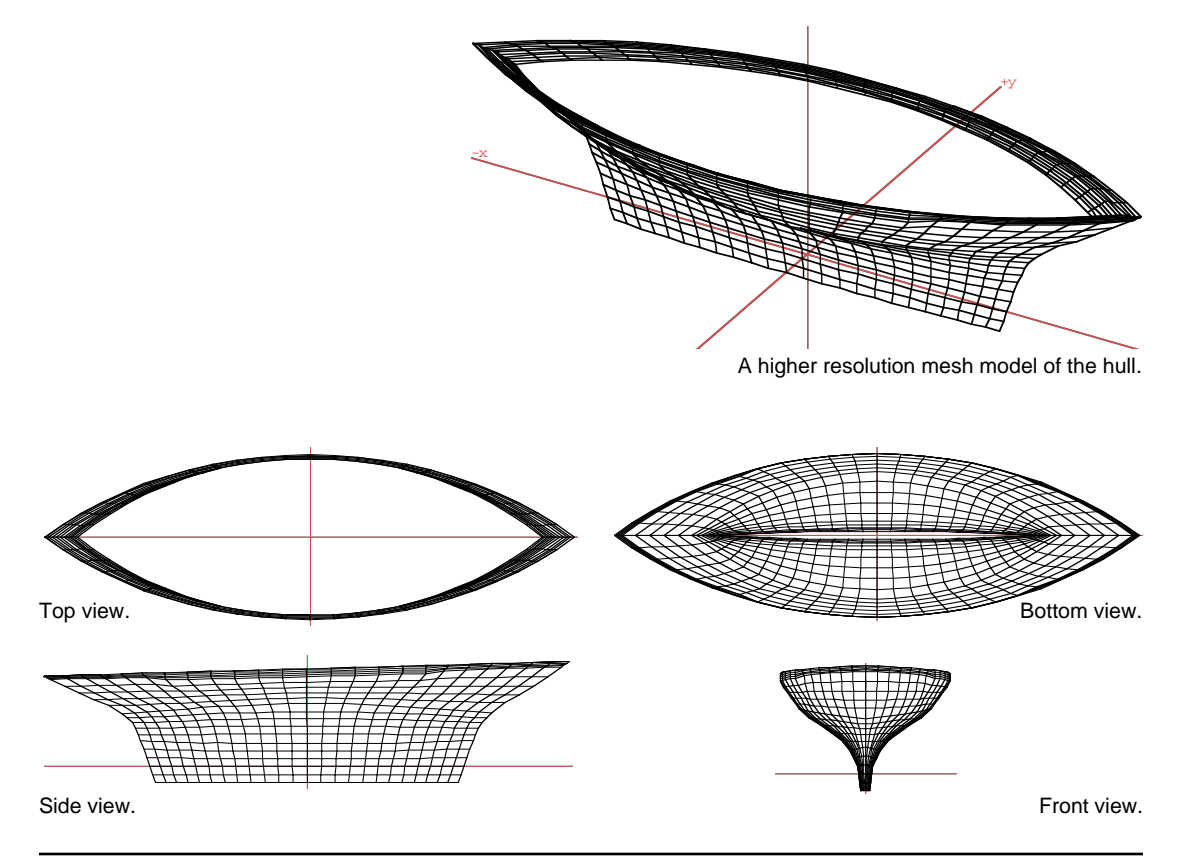

#### **36.2 Modeling the mast**

You will next model the mast, which admittedly is the easiest part of the boat. You will use the mesh operations again. You will work in another window to avoid the overhead of carrying the model of the hull. At the end, you will merge all the parts together. To work in another window, you will need a reference shape so that you know where the top of your hull ends. This will be the top inside control line (the last line you selected for the hull mesh).

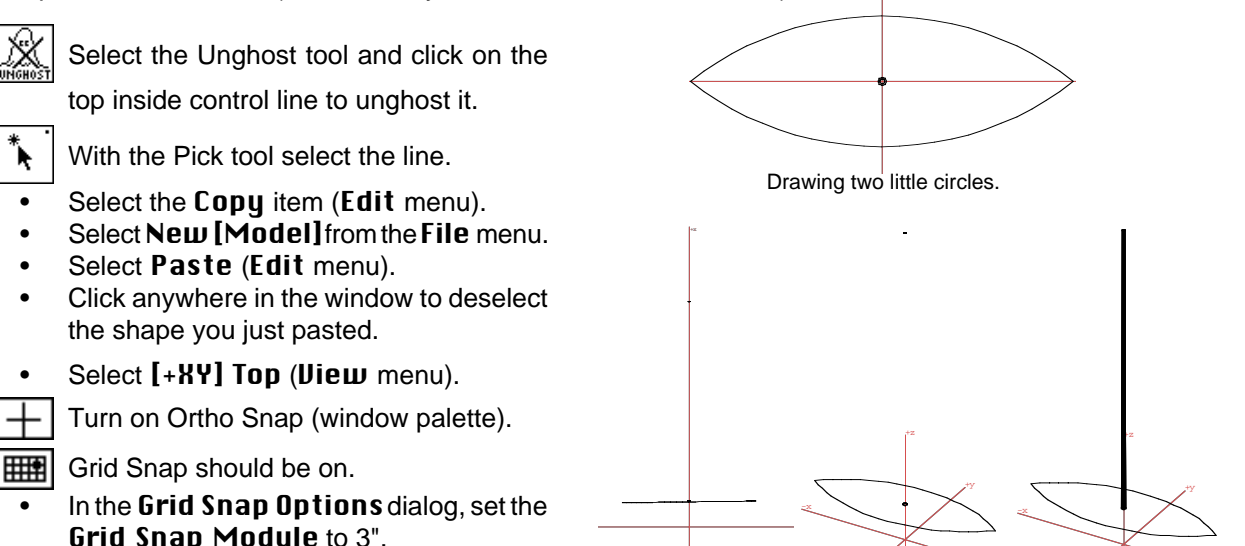

• In the Spline/Arc Options dialog, select Bu # Of Segments, and enter16.

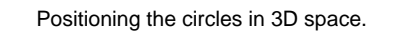

The mast.

•At the center (where the two axes meet), draw two little circles, one a bit smaller than the other.

Make certain to draw the circles in the same direction. The Ortho Snap will help you to do so.

- • The circles have been drawn on the XY plane. Change your view and move the larger circle roughly to the height of the reference shape and the other to some height in the sky, roughly twice the length of your hull, as shown.
- • Invoke the options of the C-Mesh tool in the tool options palette.
	- At the top of the palette select Construct Directly.
	- For Mesh Length select At Control Points and deselect Smooth.
	- For Mesh Depth select At Control Lines and deselect Smooth.

With the C-Mesh tool active, click on one of the little circles, then on the other. **CMESH** 

Your mast is constructed as a mesh and appears on your screen as shown.

Ö.

#### **36.3 Constructing the large sail**

For the large sail you will use four copies of the same control line, which you will draw first.

- •Turn off Ortho Snap (window palette).
- •Select  $\left[ \cdot \right]$  **Select**  $\left[ \cdot \right]$  **Top** from the **View** menu and draw a line roughly as shown in **<sup>a</sup>**.
- • Position the line a bit over the reference shape and copy it three more times, as shown in **b**.
- • Invoke Controlled Mesh Options:
	- $\bullet\,$  At the top select  ${\sf E}\, {\sf d}\, {\sf i}\, {\sf t}$  .
	- For Mesh Length: select # Of Seqments and Smooth; enter 8 for number of segments.
	- For Mesh Depth: select # Of Seqments and Smooth; deselect Per Segment; enter 12 for number of segments.
	- For Type Of Controlled Mesh Object select Open Ends (Surface).

With the Pick tool select the sail lines, from

bottom to top.

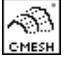

Select the C-Mesh tool and click in the graphics window.

A "square" mesh is generated and the modeling tool palette turns gray. This means you are in c-mesh edit mode.

- Move as many points as necessary until your sail takes a shape roughly as shown.
- When your shape is ready, double click to exit the edit mode.

Your sail is regenerated and should be as shown in **d**.

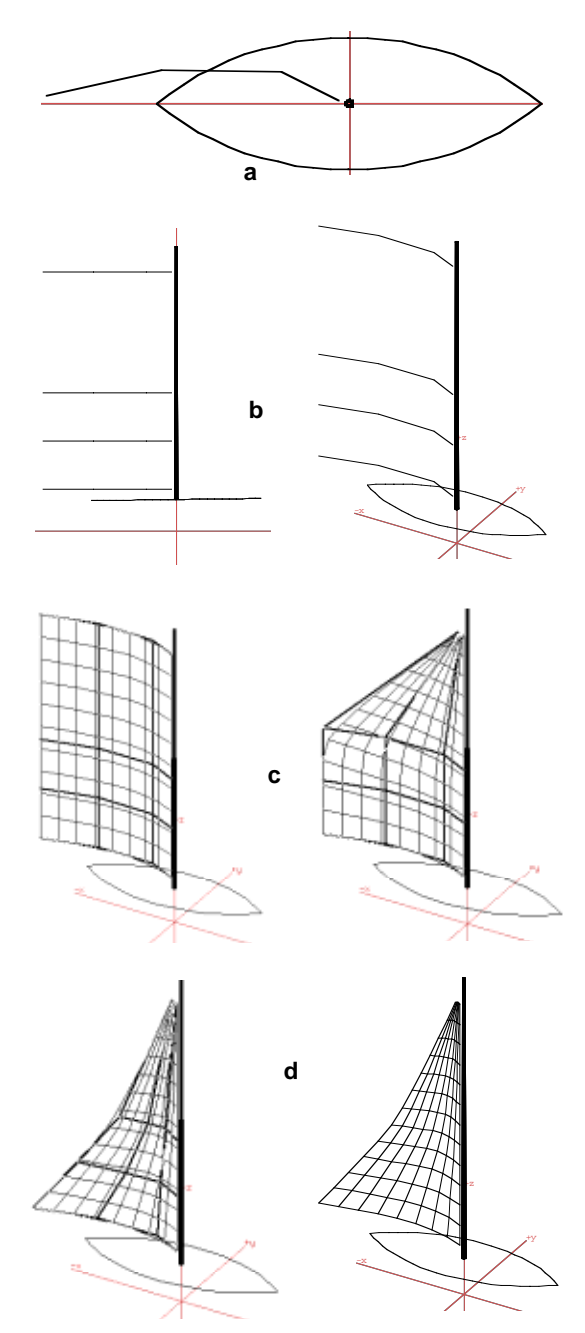

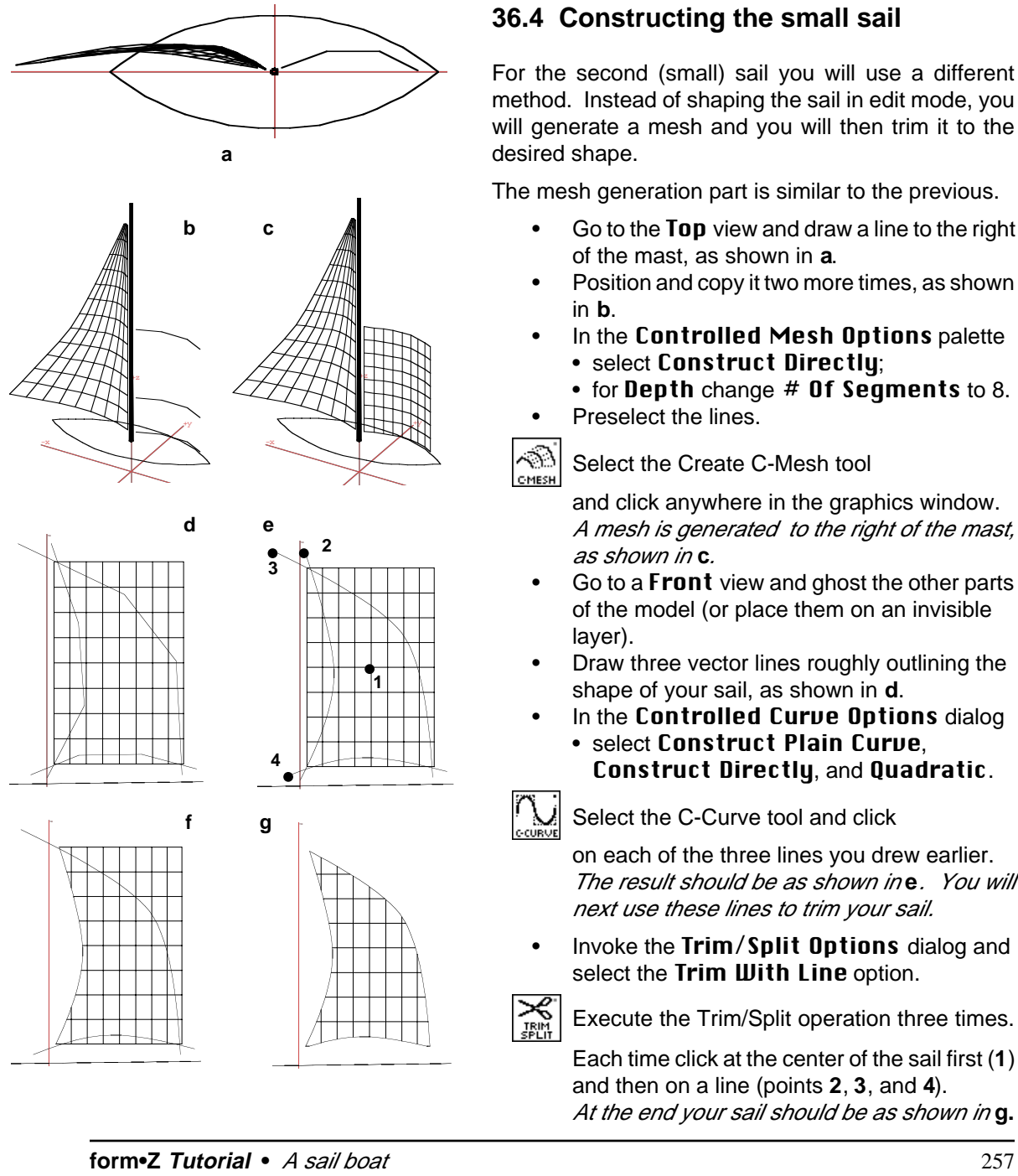

### **36.4 Constructing the small sail**

For the second (small) sail you will use a different method. Instead of shaping the sail in edit mode, you will generate a mesh and you will then trim it to the desired shape.

The mesh generation part is similar to the previous.

- • Go to the Top view and draw a line to the right of the mast, as shown in **<sup>a</sup>**.
- • Position and copy it two more times, as shown in **b**.
- In the Controlled Mesh Options palette • select Construct Directly;
	- $\bullet\,$  for <code>Depth</code> change  $\#$  <code>Of Segments</code> to 8.
- •Preselect the lines.

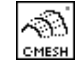

•

Select the Create C-Mesh tool

and click anywhere in the graphics window. A mesh is generated to the right of the mast, as shown in **c**.

- •Go to a **Front** view and ghost the other parts of the model (or place them on an invisible layer).
- • Draw three vector lines roughly outlining the shape of your sail, as shown in **d**.
- • In the Controlled Curve Options dialog
	- select Construct Plain Curve, Construct Directly, and Quadratic.

Select the C-Curve tool and click

on each of the three lines you drew earlier. The result should be as shown in **e**. You will next use these lines to trim your sail.

• Invoke the Trim/Split Options dialog and select the Trim **With Line** option.

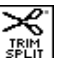

Execute the Trim/Split operation three times.

Each time click at the center of the sail first (**1**) and then on a line (points **2**, **3**, and **4**). At the end your sail should be as shown in **g.**

#### **36.5 Merging the pieces**

Finally, you will merge the pieces of your boat into a single project to complete the model.

- •Use the Pick tool to select the two sails and the mast.
- Select **Copy** (Edit menu).
- Switch back to the original window.
- •Select Paste.

As you generated them, the sails are single sided meshes. This means that if the **Show** Surfaces As Double Sided item in the Display menu is off and you attempt to do hidden line plots from different sides of the boat, the sails may not always be visible. To avoid such situations you will make the sails double sided surface solids.

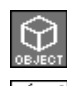

Topological level is at Object.

Select the Make One/Two Sided

tool. Note in the tool options palette that Make Surface Solid (Two Sided) option is on by default.

• Click on each of the two sails. You have transformed them into double sided surface objects.

You can now plot them or render them from any view point and all sides will be visible even if the Show Surfaces As Double Sided item is off.

One final note: one of the four mesh objects you generated, the small sail, is different from the other three objects. While the hull, the mast, and the large sail continue to be controlled meshes (and can be edited again), the small sail is a plain meshed object and cannot be edited. This was caused by the trimming that was applied to it. When c-meshes are trimmed, their shapes change beyond what the control parameters would generate, and they subsequently lose their controls.

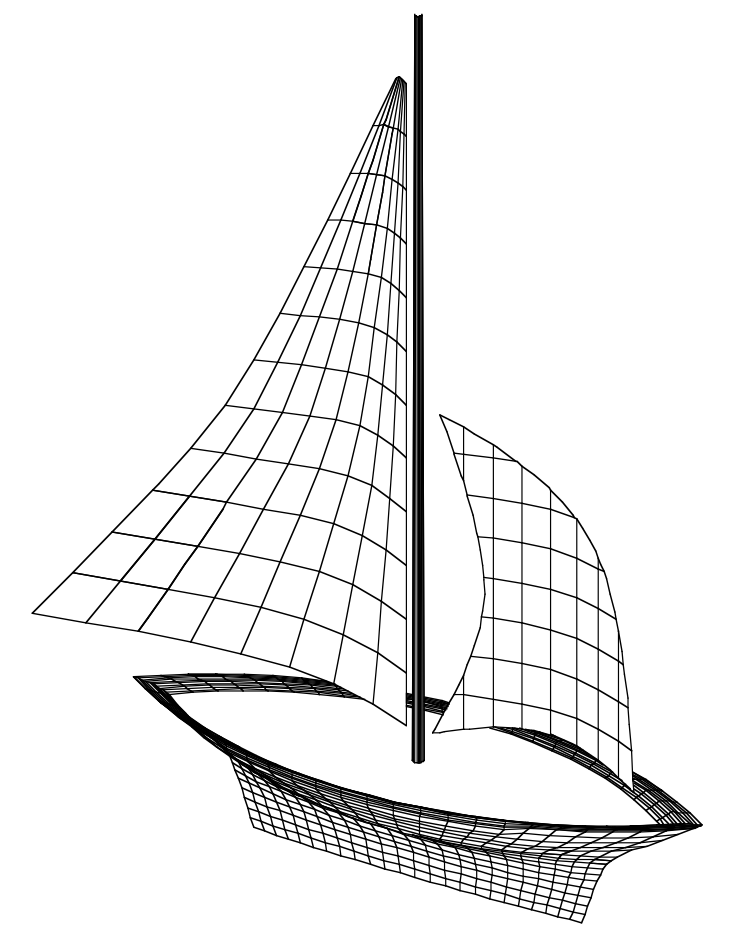

The completed model of the sail boat.

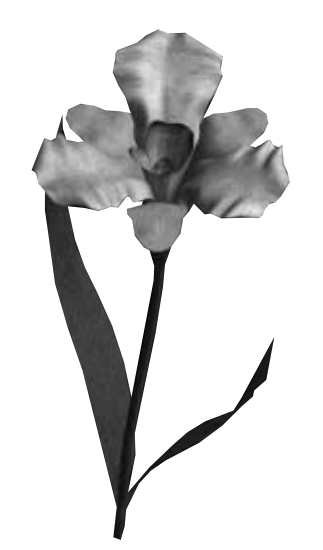

# **37 A nurbz flower**

This tutorial is about modeling the flower shown to the left, using different types of nurbz. Recall that among the available types of nurbz are those that can be generated from control lines, from objects of revolution, and from sweeps. This tutorial includes an example of each of these types.

> The petals will be modeled first, using control lines that will be converted into nurbz surfaces.

- • Draw an eight point vector line, shaped roughly as the profile shown.
- • Copy this line ten times. Rotate and scale the lines into their approximate position, which should be roughly as shown.

Note that your lines do not have to be exactly like ours, since the shape you will be modeling is of a free form.

- • With the Pick tool, preselect the lines in the order they should be used in the nurbz mesh.
- • With the Nurbz tool active, click anywhere in the project window.

This produces the nurbz surface shown on the far left, which is a parametric object. You can thus edit it to further articulate its shape.

•With the Edit Controls tool, click on the nurbz surface. This places it in edit mode and displays its controls, which can next be moved to manipulate its shape.

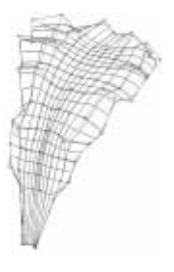

Recall that, in edit mode, you can click in the window while you press **option** (MacOS) or **ctrl+shft** (Windows) to pop up the Nurbz Controls Edit menu from where the operation you wish to apply can be activated. Transform the geometry of the nurbz surface as you see fit to make it look more organic. Feel free to experiment. Keep in mind you can always **Undo** if not happy with your initial achievements. Try to produce something similar to our example, shown to the left.

•Create the small petal the same way.

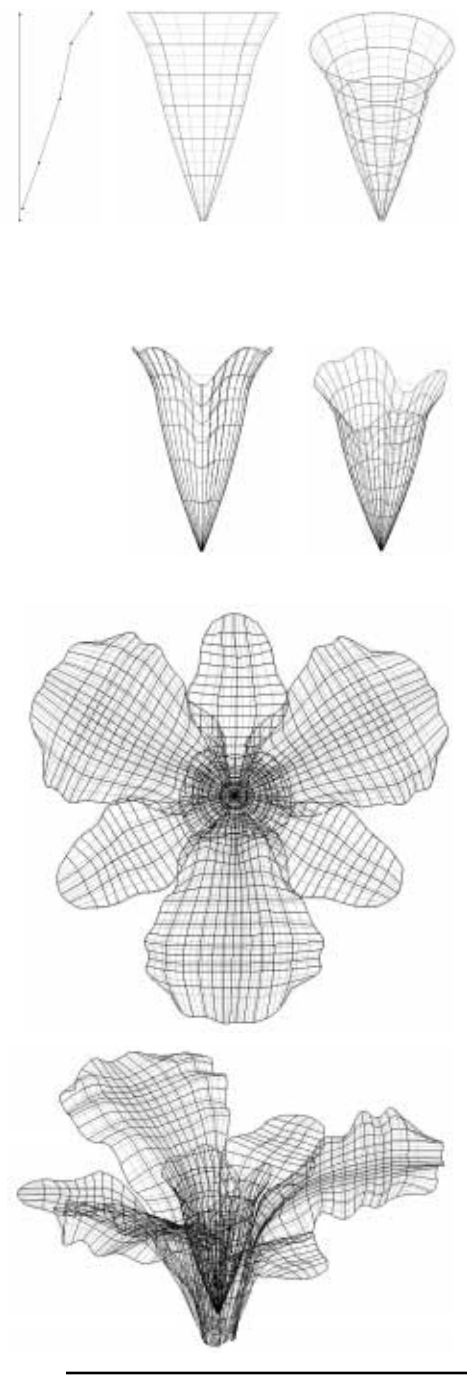

The inner petals will be modeled next, as a nurbz object of revolution.

- • Draw a 5-point profile of the inner petals with one of its end points on the Z axis.
- • Activate the Revolved Object tool and in the tool options palette select Smooth and Construct As Nurbz.

Leave all other settings with their default values.

•With the Revolved Object tool active click on the profile, then on the Z axis.

This creates the surface object shown to the left. If **Edit** is on in the options palette, an edit dialog is invoked with a preview window, where you can inspect the shape before accepting it.

- • With the Edit Controls tool click on the object and articulate the geometry of its surface to give it a less regular and more organic appearance.
- • Using the Uniform Scale tool and the One Copy modifier, create a smaller copy of the object. Place it inside the larger one and edit it to transform its surface a bit more, so that it does not look exactly the same with the one it was copied from.
- • Make also two more copies of each of the (small and large) petals, edit them to make them look slightly different from the ones they were copied from, and assemble the pieces into a complete flower, as shown to the left.

While the flower itself is finished, it still needs a bud, a stem, and leaves, which will be modeled next.

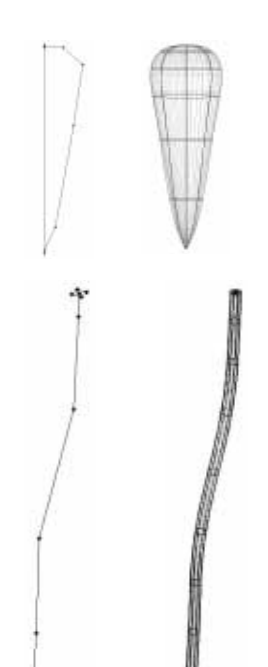

The bud is again created as a nurbz revolved object, from a profile drawn as shown to the left.

The stem will be created as a nurbz sweep.

- • Draw a 6-point vector line, which is slightly bent. This will be the path for the sweep.
- •Also draw a small square to be used as the source.
- • With the Sweep tool active, in the tool options palette, select Smooth and Construct As Nurbz. Leave the other options at their default settings.
- • With the Sweep tool, click on the source and then on the path. Observe the result. Again, this is an artistic exercise, and you should not hesitate to experiment and do things your way.

The final parts of the flower, the two leaves, can be modeled as the petals were. That is, as nurbz from control lines. You can actually model one, then make a copy, edit it, and manipulate its geometry to make it look different.

- • Draw a 4-point profile, copy it 9 times, preselect all ten lines, and with the Nurbz tool click in the window. The nurbz surface produced initially has rectangular edges.
- • Edit it and move its end points to give it the shape of a leaf.

The result should be as shown to the left.

After you put the leaves in place, the nurbz model of the flower has been completed, as shown to the right. For better visualization you can render it, as we did (see the beginning of this chapter). Texture mapping it will produce an even more realistic image. If you are not yet comfortable with rendering, you may come back and do it later.

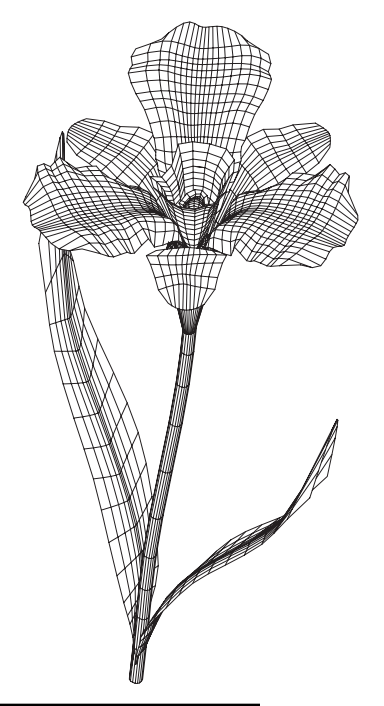

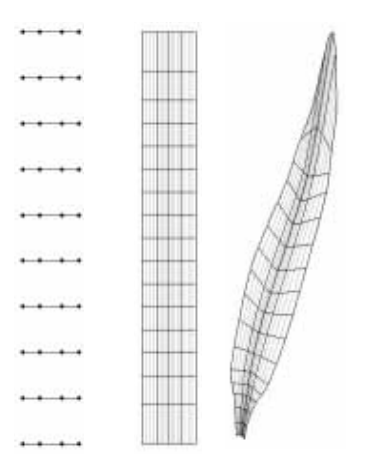

# **38 Modeling with patches**

There are at least three methods by which patches can be used for modeling irregular forms:

- A low resolution approximation of a form (called cage) is constructed, it is transformed to a patch mesh, and its shape is refined through editing.
- The patch mesh is grown one patch at a time from one initial patch.
- One starts with a rough volume, such as a cube, which is transformed into a patch, then subdivided globally or selectively, and reshaped through editing.

This section presents three tutorial examples, one for each of the above methods.

#### **38.1 A toy duck by patching a cage**

A cage is a low resolution approximation of a real model. In this section, such a cage and patches will be used to construct the toy duck shown to the right.

The first task is to build the cage of a duck, which you should do with the following principals in mind:

- Use 4-sided faces and minimize the number of triangles.
- Maintain continuity along the edges of the cage.
- Keep a small face count and let the patches do the smoothing.

Here is how to do it:

- •Create a ten-sided cylinder and mesh it in the vertical direction to create 11 faces top to bottom.
- • Working at convenient views, move points as appropriate to approximate the shape of the duck. You should find the Independent Scale tool effective for moving points symmetrically. After this stage the cage should be as shown below.

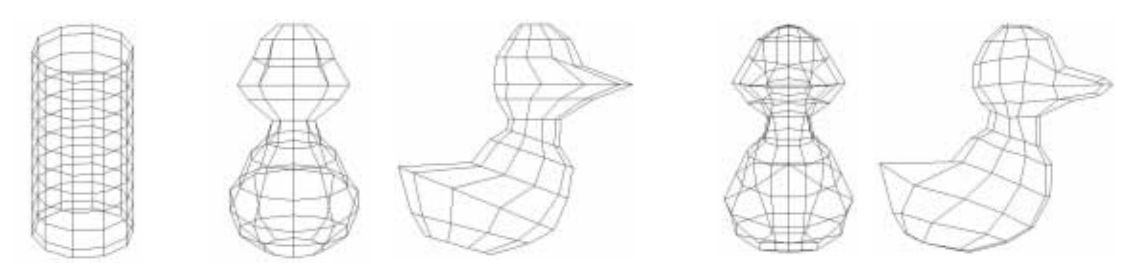

You will next convert the cage to a patch object, but first you need to set up the proper options.

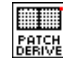

Activate the Patch Derive tool to display its options in the tool options palette and in it select: Bezier, Smoothing, and In.

**Smoothing** will produce rounded patches from the faces of your cage. In will place the patches inside the cage, which has a shrinking effect. Out would have caused the cage to expand.

In the tool options palette's **Display** Resolution section, select Detailed and  $Max #$  Of Facets. For both Length and Depth, enter 4.

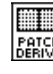

With the Patch Derive tool click on the cage.

This produces a patch model of the duck, as shown to the right.

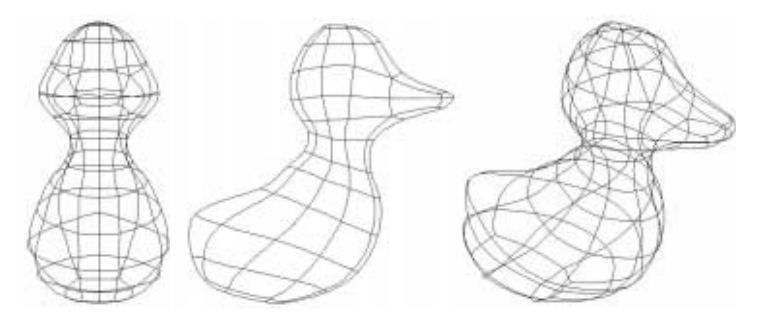

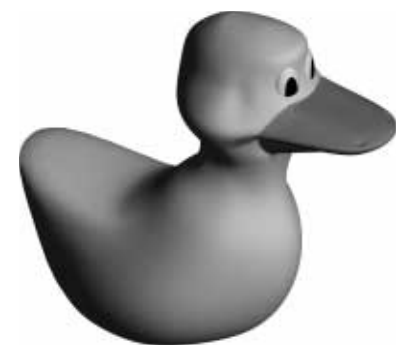

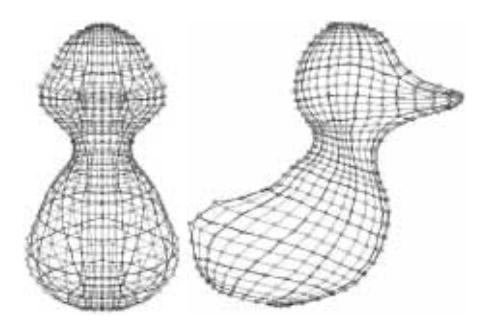

Recall that the option not to display the facets is available in the Smooth Objects group of the Wire Frame Options dialog. Unchecking Facets causes the facets to disappear. This may make it easier to see the patch cage as you proceed with the next editing phase of this example.

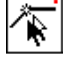

With the Edit Controls tool active, click on the patch

model of the toy duck. This puts the model in edit mode and invokes its controls, which should appear as shown to the left.

While in edit mode you can further refine the shape of your model by moving its controls.

Observe that, by building a proper cage, the model of the duck is already in good shape and will require little editing, even though a variety of editing operations are available, which allow you to perfect the 3D form before you. Note, however, that shape editing is an artistic process and there are no precise instructions we can offer. Given this, we shall simply point out the editing tools that are available and let you experiment with them until you derive a satisfactory duck.

• You can pick and drag individual points and segments, you can shift-click to pick more than one entity, or you can use the lasso option (found in the Pick Options dialog) to select many entities. This may make it easier to manipulate a symmetric patch model, such as the duck.

You may next wish to change the smoothing type of the patch to something that is easier to work with, when you edit.

- While in edit mode, lasso around all of the controls to pick and highlight them.
- Click in the model window while pressing **option** (MacOS) or **shft+ctrl** (Windows). In the Edit Controls menu that pops up, choose the mapping method, the type of transformation, and the smoothing type to be applied when editing the patch.
- •From the menu select Smooth Corner.

This type of point will allow you to manipulate the controls individually without affecting their neighbors. This makes it easier to move the points freely into the position you want. You may, however, also want to experiment with the other smoothing types to see how each behaves when a vertex is moved. You may actually conclude that another smoothing type works better for what you want to do.

During the editing process, your model may look rough. Do not worry; being parametric, it will render smoothly. Actually, you should be rendering it every now and then, during the editing process, since a rendered image shows you better how the shaping of your model proceeds. Note that, in the final rendering, an orange decal has been used for the bill and the eyes have been added as separate entities (see beginning of this section).

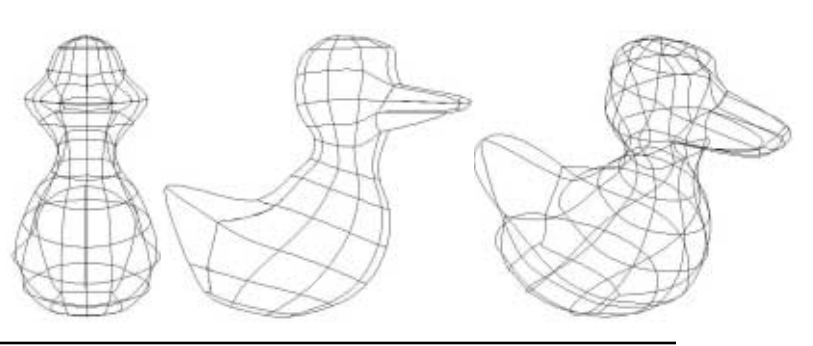

264 **form•Z Tutorial •** Modeling with patches

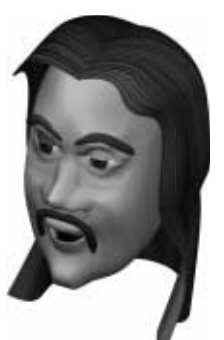

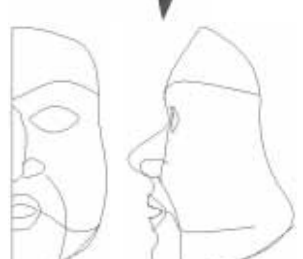

#### **38.2 Building a face by growing patches**

An effective method of patch modeling is to start with a single patch and to proceed with adding and attaching patches to its free edges. This is more specifically called growing patches, and there is a tool in **form•Z** that does exactly this. It is called the Patch Grow tool. This tutorial is about how to model a human head, such as that shown to the left, using this tool.

As a first step it is recommended to do a sketch of the contours of the face, using the 2D drawing tools. These lines will be used as your template and, because they play an important role in the process, take the time to draw them correctly. After they are drawn, possibly as shown to the left, ghost and lock them. Notice that, in our example, we only did half of the face. At the end we shall copy-mirror it to generate the other half.

> After sketching your template, you are ready to proceed with the patch growing process.

• Pick a point to start from, such as the center of the chin, and draw a 2D rectangle.

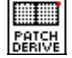

With the Patch Derive tool click on it to convert it to a

patch. Do not smooth the patch. Without smoothing, each of the controls can be moved individually, which makes it easier to fit the patches to the contours of the face.

After the first patch is in place, you can start to grow from it.

- •Set the topological level to Segment.
- • Select the Patch Grow tool and in the tool options palette select: From Edges, Align Patch Normal, and Stitch.

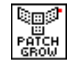

**a b c**

With the Patch Grow tool active, click on the top and then on the right side edge.

A patch appears next to each edge (see **b** and **c**).

Your new patches initially have "rough" shapes and their curvatures need to be adjusted to the shape of the chin. You do this by editing the patches.

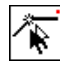

With the Edit Controls tool active, click on the object with the three patches.

This places the object in edit mode and displays the controls of its patches.

• Follow the shape of your template and move the points of your patches as appropriate. If you need to, review the editing operations that are available. After the editing is completed, your three patches should look something like those shown in **<sup>c</sup>**, above.

Throughout the process of building a patch face, each stage consists of two or three steps. (i) A patch is first grown. (ii) If one or more of its sides are unattached, they get attached (using the Patch Attach tool). (iii) The points of the new patch are adjusted to the shape of the face. We shall specifically show this for the next step.

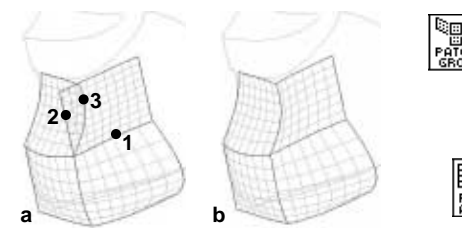

With the Patch Grow tool active and topological level set to Segment, click on point **1**.

This generates a patch as shown in **<sup>a</sup>**.

Select the Patch Attach tool to display its options.

In the tool options palette select: Move Edge, Align Normals, and Stitch.

- • With the Patch Attach tool active and topological level set to Segment, click on **2** and **3**. The edge you clicked on first is attached to the edge you clicked on second. The two are stitched together.
- •Make the necessary adjustments to properly shape the patch points, as shown in **b**.

These basic steps are repeated till there are enough patches to cover the complete face. Again, this is an artistic process and there are not too many specific instructions we can offer. Yet, there are certain techniques that can be underlined.

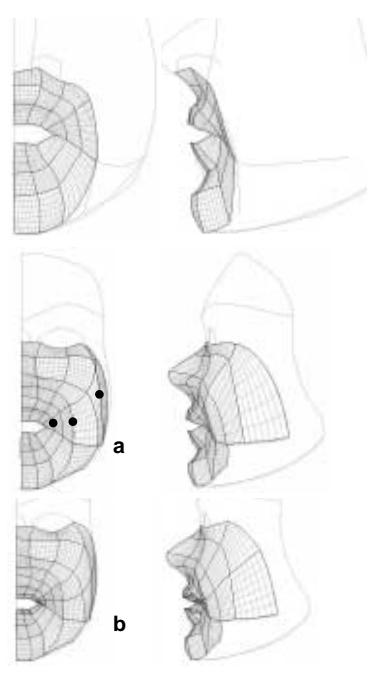

On the left, notice how the patches are laid out in a radial pattern around the mouth. This makes it easy to manipulate them and to allow different expressions, by deforming the area around the mouth, in still images or animations.

It helps to periodically check the patch structure by doing a shaded rendering to confirm that it is contouring correctly. Do not be concerned about a facetted appearance. Being a parametric surface, it should smooth properly when rendered.

As you continue building the surface, expanding upwards to the eye area, you may notice that there are not enough patches around the eye opening to produce the desired detail. In such cases the patches can be subdivided either globally or locally. The latter operation will be applied next to the cheek area.

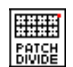

With topological level set to Segment and the Patch Divide

tool active, click on the segments marked with bullets, as shown in **a**, on the left.

The result should be as shown in **b**.

Where you clicked, the patches on both sides of the edge were subdivided, increasing the resolution of the patches.

Subdivision of patches may be used as necessary to increase the resolution of the model where more detail is required.

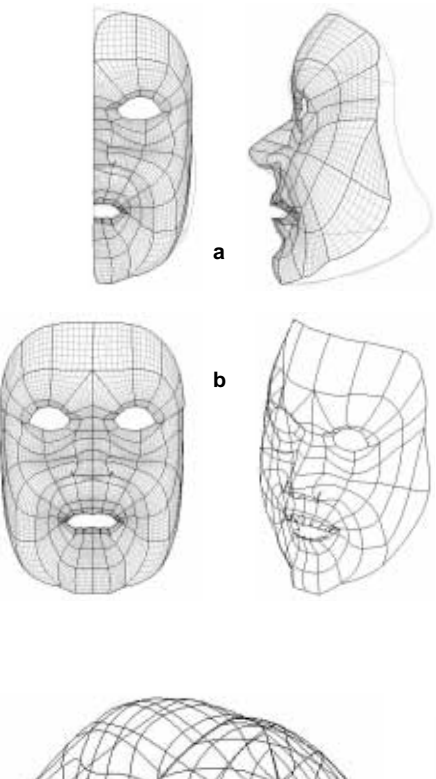

The areas around the eyes are probably some of the more difficult areas to sculpt. Grow the patches in a radial pattern and allow for an eye socket. This is not too different from the way the mouth was modeled.

Finish the nose area by pulling up nostril openings, with the use of the Edit Controls or Edit Surface tools. Continue and move as many control points as necessary to properly shape other areas of the face. Make sure you maintain smooth contours with no drastic changes in direction. Rendering tests every now and then will help you confirm that your surfaces are smoothly shaped.

• After the half face is finished, use One Copy mode and the Mirror tool to make a symmetric copy.

▦▒ With the Patch Attach tool active, select Move Edge **FATSH** and Stitch in the tool options palette.

• With the Patch Attach tool active, click on pairs of edges from the original and copied half face. Segment by segment you work your way along the seam, until the two half faces are stitched together, as shown in **b**, on the left.

> After the two halves are attached and stitched, you may still have to adjust some of the controls around the seam to correct any creases that may appear down the middle of the face.

> The finished face shown with just the patch cage has been narrowed slightly with the Scale tool. You have so far only modeled the face part of the head. You could continue growing the surface to complete the rest of

> At this point, the head is still just a face mask. You may add some hair, eyebrows, mustache, eyes, and eyelids to finish the model, as we did. These were actually built using modeling techniques other than patches. That is, the hair, mustache, and eyebrows were done using nurbz. Partial analytic sphere primitives were used for the eyelids and full spheres for the eyes.

**form•Z Tutorial •** Modeling with patches 267

the head and neck.

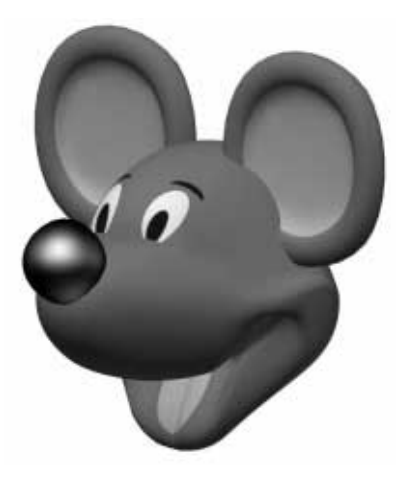

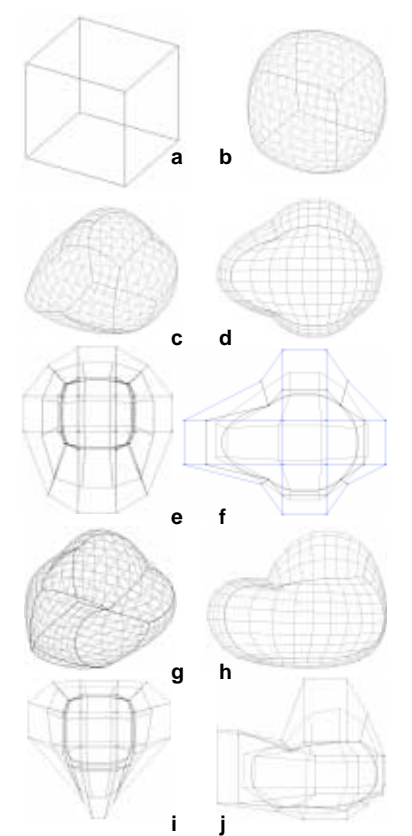

### **38.3 Patching a cube into a mouse head**

Another patch modeling technique is to start with a simple 3D form, transform it to a patch, then gradually subdivide it, globally and locally as appropriate at different stages, and edit it to refine its shape. With this technique a cube can be turned into a head, such as the mouse head shown, which is what this tutorial covers. The key to this method of patch modeling is to start with a very simple shape and to gradually work towards a more complex form.

•Draw a plain cube such as the one shown in **<sup>a</sup>**.

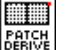

With the Patch Derive tool active, in the options palette,

#### pick Smoothing and In.

• With topological level set to Object and the Patch Derive tool active, click on the cube. The result should be as in **b**.

The cube has been transformed into a control net, which will be visible when you edit the patch object. This resembles a low resolution polygonal object and will be referred to as control cage.

- With the Edit Controls tool active click on the patch object to display its controls. Frame pick to highlight its controls.
- • Click in the window while pressing **option** (MacOS) or **ctrl+shft** (Windows) to pop the Edit Controls pop up menu. In it select Smooth Corner.

Transforming all the points of the patch to this type will allow you to shape them individually or in groups without being concerned about the effect to their neighbors.

You will next sculpt and deform the shape of the cube to turn it into a head. You do this working as an artist and by visually inspecting each of your steps. While we include illustrations of the process we followed, we do not attempt to offer detailed descriptions of what we did. However, a few hints follow:

Given the symmetries of the intended shape, for the first series of deformations, we use top and side views to select groups of controls that need to transform the same way. Where useful, we used lasso to select around controls.

• At this initial stage, concentrate on pulling out the snout and cheeks and pulling up the head. You also need to narrow the snout a bit and to round its back. Next, pull down the ridge between the head and the snout and shape the front end of the snout. Your object should now look as in **g** and **h**.

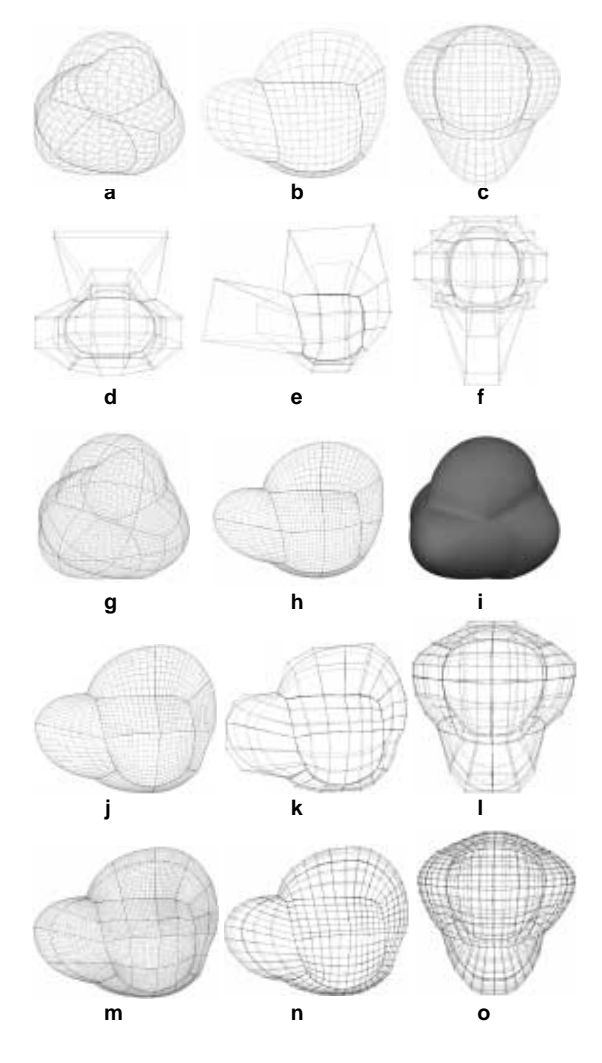

As you continue shaping the object, it should at some point look roughly as that shown in **<sup>a</sup>**-**c**, to the left. When you reach this point, you probably cannot continue with the current number of controls. Thus, you next need to subdivide the patch object. Four times the number of controls you now have should provide sufficient resolution for the next editing steps.

龗鼺 With topological level at Object and the Patch

Divide tool on, click on the object. All the patches of the object are subdivided into four physically smaller patches. That is, the patches are divided by two in each direction. This comes from the Patch Divide Options dialog, where the default value 2 is set for both directions.

• After the patch object has been subdivided, use the Edit Controls tool again to edit it. While in edit mode, select all its control points and convert them to Smooth Corner.

This conversion should not change the shape of the object much. You may, however, want to make some slight adjustments, if they appear desirable, in order to retain the smooth curvature of the object. This stage of the process is really intended to prepare the patch for the second and final division of the patch object.

- • With the Patch Divide tool click on the object to subdivide it once again.
- • Use the Edit Controls tool to edit the object and to convert all of the control points to Smooth In Equal.

This will prepare the object for the putty type of deformation that will be applied next to shape the mouth.

Recall that, in edit mode, if you hold down **control** (MacOS) or **ctrl+alt** (Windows) and click on a corner control vertex, you select the vertex and all its adjoining vertices, in one step. You will need this type of picking next.

What needs to be done next is to form the mouth area of the mouse head. Once again this is an artistic process for which we can not give many exact instructions. While we point out a few key areas that need to be moved, a lot more will depend on your visual inspection of the shape you are producing.

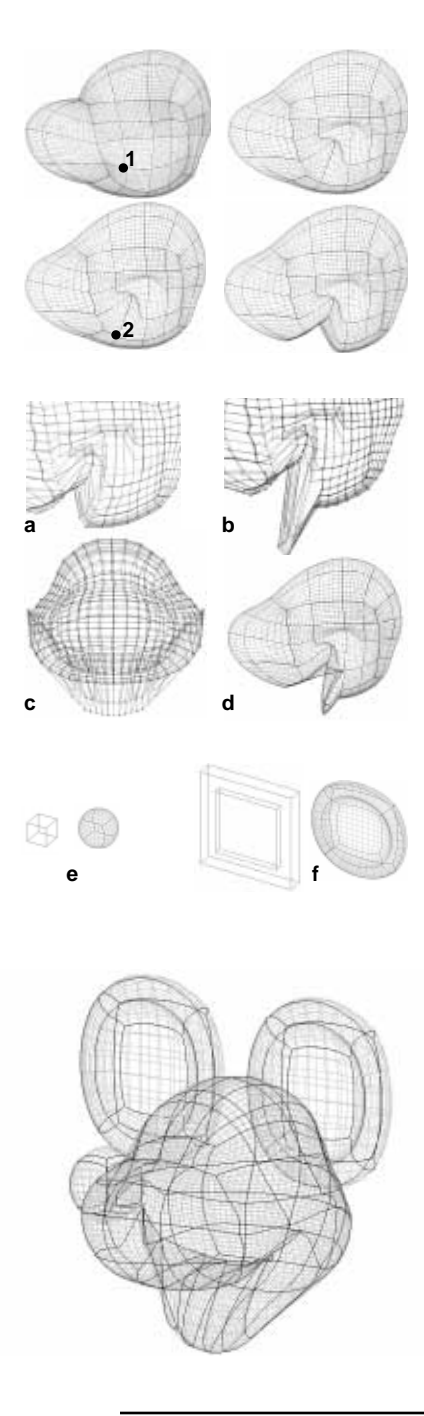

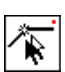

With the Edit Controls tool click on your object.

While in edit mode, click and slightly drag point **1**, as marked on the left. Move it just enough to expose its symmetric point on the other side of the object. While pressing **shift**, click on both points to select them. While selected, click on one and move them as shown.

- • Continue to work in side view and using the same techniques as above, select point **2** and its symmetric and pull it back and upwards, as shown.
- • To form the lower jaw, next, pick the control points shown, convert them to **Smooth Corner**, and move them.

These being the main transformations required to shape the mouth, you will probably need additional point movements and refinements to keep your model smooth. For example, as you moved the points to shape the mouth you may have disturbed the points on the top of the opening that would normally delineate the roof of the mouth. Apply additional point manipulations as dictated by inspections of the shape you wish to model. Doing such refinements will complete the model, except that you still need to add a nose and ears.

- • For the nose, create a cube and transform it to a smooth patch, as shown in **e**. Use Smoothing, Out, and 50%.
- • For the ears, create an extruded square, then a smaller extruded square, and difference the latter from the former, as shown in **f**.
- • From the object that resulted from the difference generate a patch object using Smoothing, In, and Equal. This creates a nice circular shape slightly smaller than the original geometry.
- •Make a copy of this to create the second ear.

This should complete the mouse head and the final patch mesh should be something like the one we show. One can certainly proceed and model the whole body, using very similar techniques with the ones presented.

At the end, we also rendered the mouse, as shown at the beginning of this section. Note that, to render the eyes, it was necessary to detach these faces in order to map a texture on them. This is not possible to do directly to a patch structure. In general, patches are typically used for their smooth meshing flexibility and ability to sculpt organic form. When modeling is done, more frequently than not the patches are expected to be transformed into a facetted object before the final rendering.

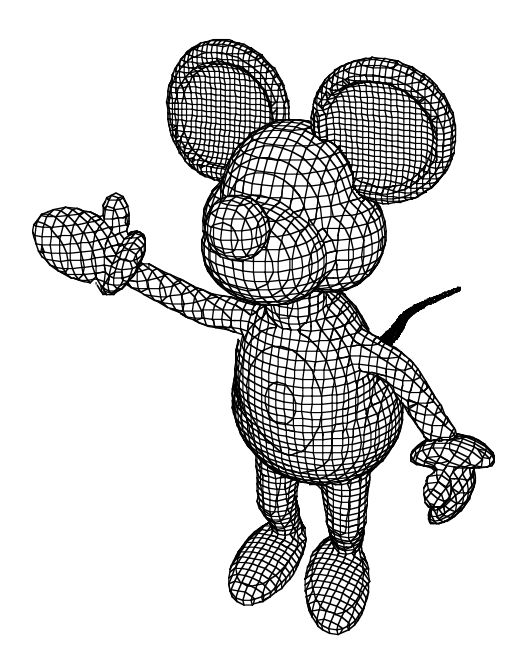

## **39 A meta-mouse**

In this tutorial session we describe how the mouse shown to the left was constructed, using metaformz. We shall only be providing approximate dimensions for the different parts of the model, since most of them will be generated through graphic input. Our model was constructed at the default medium level scale (1/16"=1' in English units) and the mouse is about 80' high. Apparently it is a giant!

Our main intention in this tutorial is to illustrate how complex models are broken into parts, which are initially modeled separately, and are then grouped and blended together. Regarding the dimensions of the parts, what counts is their relative proportions. The exact dimensions will depend on the scale you will be using. If you reproduce the mouse model, yours may be fatter or taller, which does not really matter. You may actually construct a complete family of mice, where each member is of a different size and has a different position, but they are all of the same species. If you do, you will have demonstrated to yourself the essence of metaformz modeling.

To construct the mouse, we first made the torso, using two metaballs. We then added a neck, which is a chain of balls. Next we added legs and feet, and then arms and hands. Then we constructed the head and the tail as separate pieces.

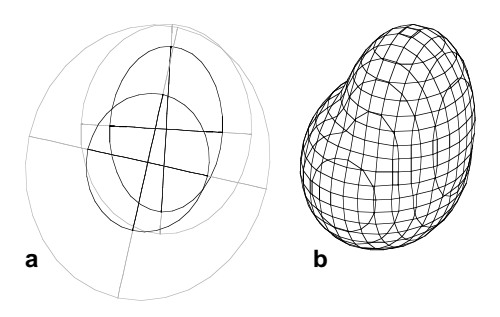

To make the torso, you will use a stretched ball and a stretched ellipsoid. Stretched metaballs use variable radii in the X, Y, and Z directions, which derives shapes not strictly spherical.

With the Metaballs tool draw a stretched ball (the larger piece) and then a stretched ellipsoid (the smaller piece), as shown in **a**. The type of the metaball is selected from the tool options palette when the Metaballs tool is active.

 $\bigcirc$ With the Group tool click on the two metaballs. This invokes the Metaformz Evaluation Parameters dialog. Leave all the options at their default settings and click on OK. As soon as you exit the dialog, the metaformz are evaluated, as shown in **b**.

Metaformz are automatically evaluated at the time they are grouped, when the default **Auto**matic Evaluation option is selected in the Metaformz Evaluate Options dialog (invoked from the Metaformz Evaluate tool).

There are two options in the **Metaformz Eualuation Parameters** dialog that you may wish to experiment with: **Blend** and **Join**. The former produces smoother blends, while the latter produces sharper blends, which may actually be desirable for the model of the mouse.

Leaving all the options in the **Metaformz Eualuation Parameters** dialog with their default settings includes a mesh resolution of 2'. This makes sense for the scale we are working at. However, you may have to change this value if you are working at a different scale. Regarding the size of the torso, since we drew its parts graphically, we did not have to set any dimension numerically, but we determined their sizes visually. The height of the torso is a bit more than one fourth of the complete mouse. At our scale it is about 25'.

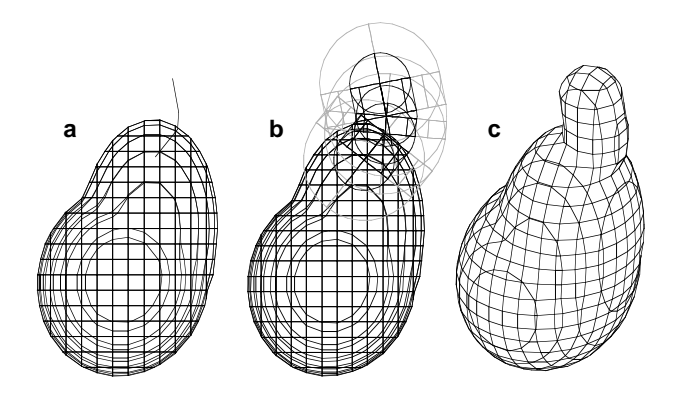

To add a neck to the torso, you will use a tube type of metaform.

- • Draw a 4-point vector line where the neck will be, as in **<sup>a</sup>**, on the left. You can think of this line as being roughly the axis of the neck.
- Select the Metaformz Derive/Edit tool and click on the vector line.
- • When the Metaformz Parameters dialog is invoked, select Ball for type. Also set Radius 1 to 6' (or about 1/3 of the width of the top part of the torso) and click OK.

The result is a chain of four balls, as shown in **b**. That is, one ball was generated and placed at each point of the vector line. The chain of balls is shown in their unevaluated representation.

- • Place the chain of balls into the torso group of metaballs. The easiest way to do this is by working in the Objects palette. Click on the name of the chain balls and drag it onto the name of the group. This makes the chain a member of the torso group and invokes the Metaformz Evaluation Parameters dialog.
- •Click on OK; the torso is evaluated with the neck piece blended into it, as shown in **<sup>c</sup>**.

You will next attach two legs and feet to the torso. The legs are constructed as chains of balls and the feet are stretched balls.

Draw two vector lines, one for each leg (**a**).

Select the Metaformz Derive/Edit tool and click on one of the vector lines.

• When the Metaformz Parameters dialog is invoked, select Ball for type, set Radius 1 to 6', select the By  $#$  Of Primitives option, enter 18 in its field,

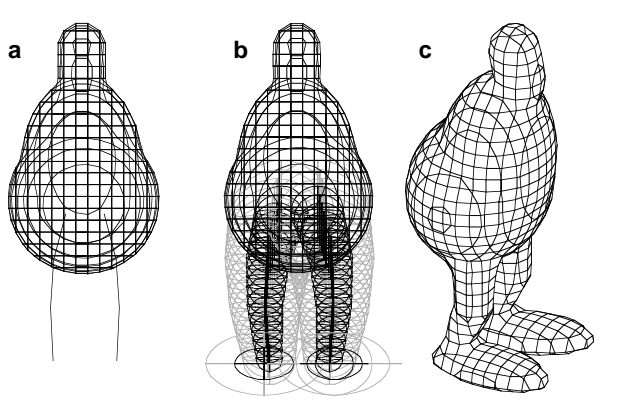

- select Scale Radius, enter 0.75 in its field, and click OK.
- •Repeat the operation for the other vector line.

The result (shown in **b**) is two chains of 18 balls that are scaled down as they are placed from the top to the bottom end of the vector line.

With the Metaballs tool draw two stretched balls at the lower ends of the legs.

• Place the four new metaformz into the torso group. Again, the easiest way to execute the grouping is through the Objects palette.

As each new metaform is placed into the group, the complete group is evaluated. At the end the evaluated torso with legs and feet is as shown in **<sup>c</sup>**.

You will next attach arms, which are again scaled chains of balls.

• Draw two vector lines on the left and right of the torso (**d**).

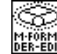

•

With the Metaformz Derive/Edit

tool click on a vector line and when the **Metaformz** Parameters dialog is invoked, select Ball, set Radius 1 to 6', select By  $#$  Of Primitives, enter 18 in its field,

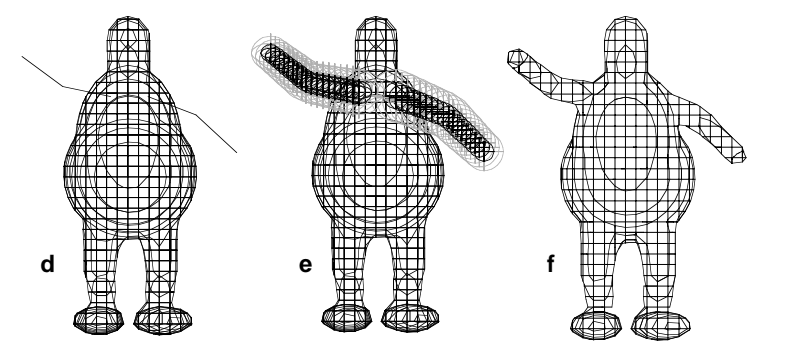

select Scale Radius, enter 0.50 in its field, and click OK.

- • Repeat the operation with the other vector line. The result is as shown in **e**.
- • Place the two arm metaformz into the torso group, which causes them to be evaluated. The result is shown in **f**.

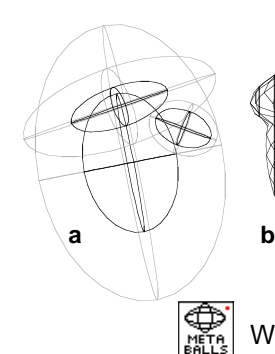

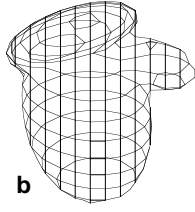

You will next place hands at the ends of the arms. These will be generated from three metaballs. Note that the hands will not be blended into the rest of the torso, but will remain independent pieces.

With the Metaballs tool generate three stretched balls (**a**).

• Group them, which causes them to be evaluated (**b**). When the Metaformz Evaluation Parameters dialog is invoked, set the Mesh Resolution to half of what you used before. This is proper, given the relatively smaller size of the hand piece.

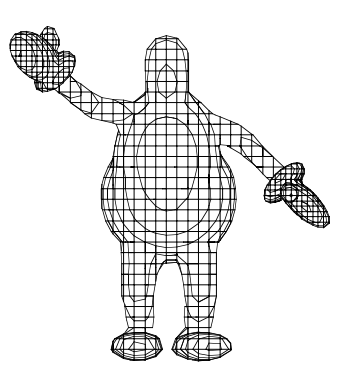

• Make a copy for the second hand and place one hand at the end of each arm, after you rotate them to match the positions of the left and right arms. The complete torso now looks as shown to the right.

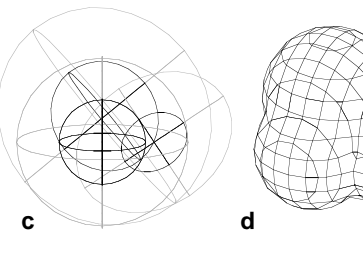

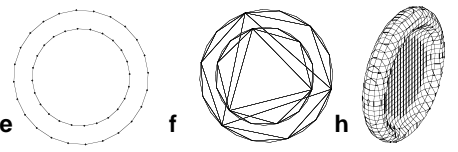

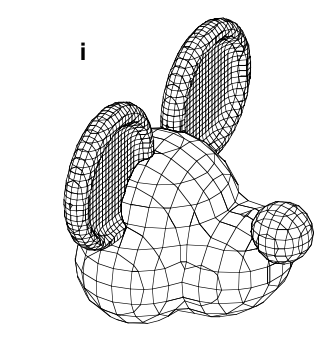

You will next construct the head, made out of four metaballs.

- •With the Metaballs tool draw four balls (**c**).
- •Group them, which also evaluates them (**d**).

The head has no ears and nose, which you will do next. For the ears you will use two circular sheets, for the nose a single ball. Note that neither the ears nor the nose will be blended with the rest of the head. They will be attached as separate pieces.

- • For the ears, draw two circles, the one smaller than the other, as shown in **<sup>e</sup>**.
- • With the Metaformz Derive/Edit tool click on each of the two circles and, when the Metaformz Parameters dialog appears, select Sheet for type.

The resulting unevaluated sheet objects are as in **f**.

When you derive the sheet objects from the larger and smaller circles, set the Weight value to 1 and -1, respectively. The negative weight value assigned to the second object will have a subtractive effect when the two are evaluated together.

- • Group the two circular sheets together, which evaluates them, as shown in **h**. This is one of the ears.
- •Make a copy for the other ear.
- •For the nose, use the Metaballs tool to generate a little ball.
- •Use the Metaformz Evaluate tool to evaluate it by itself.
- •Position the two ears and the nose as shown in **i**.

Note again that these pieces are simply attached to the rest of the head. They are not grouped and blended with it.

The only piece that remains is the tail. You will construct it using a conic tube.

- •Draw a vector line as shown in **a**.
- •With the Metaformz Derive/Edit tool click on the tail line.
- •When the **Metaformz Parameters** dialog appears, select Conic Tube, set Radius 1 to a relatively small value, Radius 2 to a value about one sixth of Radius 1, and click OK.

This produces the conic tube shown in **b**.

- •With the Metaformz Evaluate tool click on the tail tube. This produces the evaluated metaform shown in **<sup>c</sup>**.
- • Place the tail at the proper position, if not already there. It is simply attached to the torso of the mouse and is not grouped and blended with it.

The complete mouse is shown below.

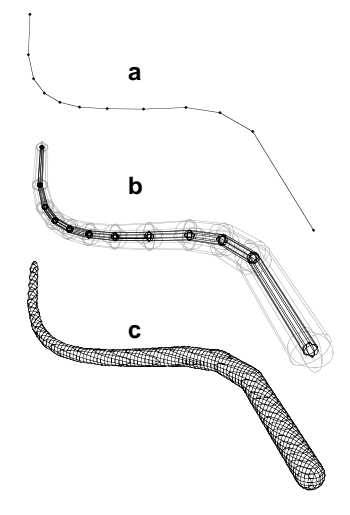

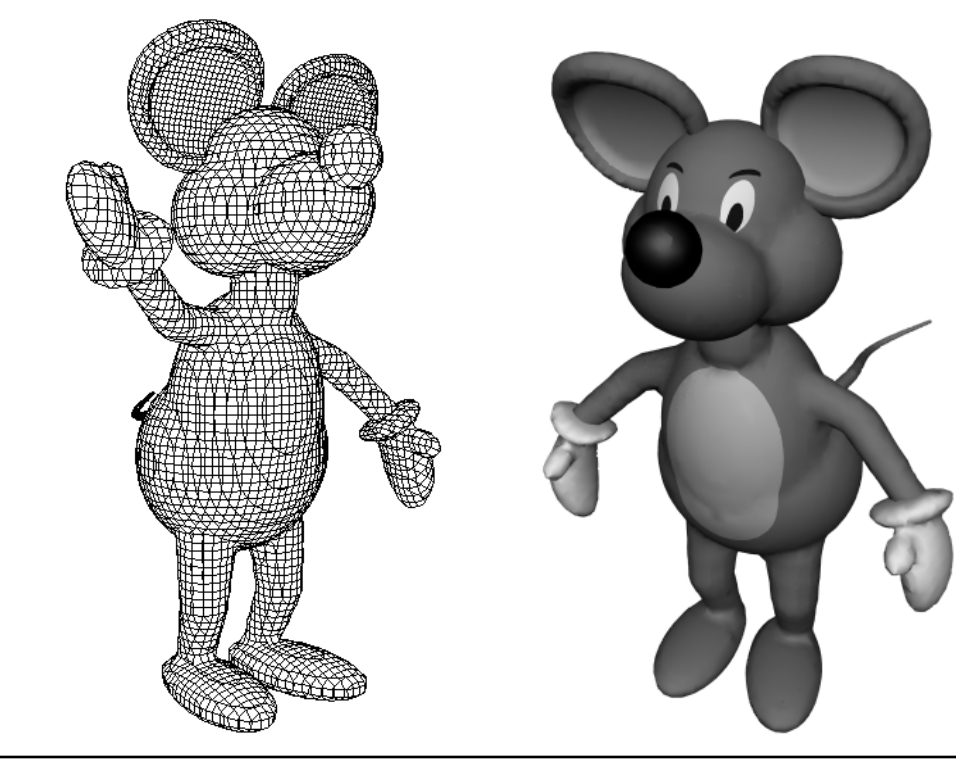

**form•Z Tutorial •** A meta-mouse 275

# **40 Concluding the Tutorial**

Having reached this point implies that, by now, you have a pretty good understanding of how **form•Z** works and what it can do for you. However, you also have to recognize that the more you use the program the better user you become. Please, note that knowing how the tools work and what they can do is certainly a fundamental step but only the first in the learning process. Developing the ways in which you can use the tools to support your creativity comes next and no manual can be written about it. **form•Z** offers the tools and the User's Manuals explain how they work. It is up to you to use them imaginatively.

This Tutorial covered most of the modeling tools but certainly not all of them. For example, it did not cover the macro transformations, the projections, the cages, etc. Many of the tools that have been included have not been covered in full. This is done in the remaining volumes of the **form•Z** User's Manual. Our recommendation is that you read these volumes, at least once, so that you may be informed about the capabilities and the variations that are available to you.

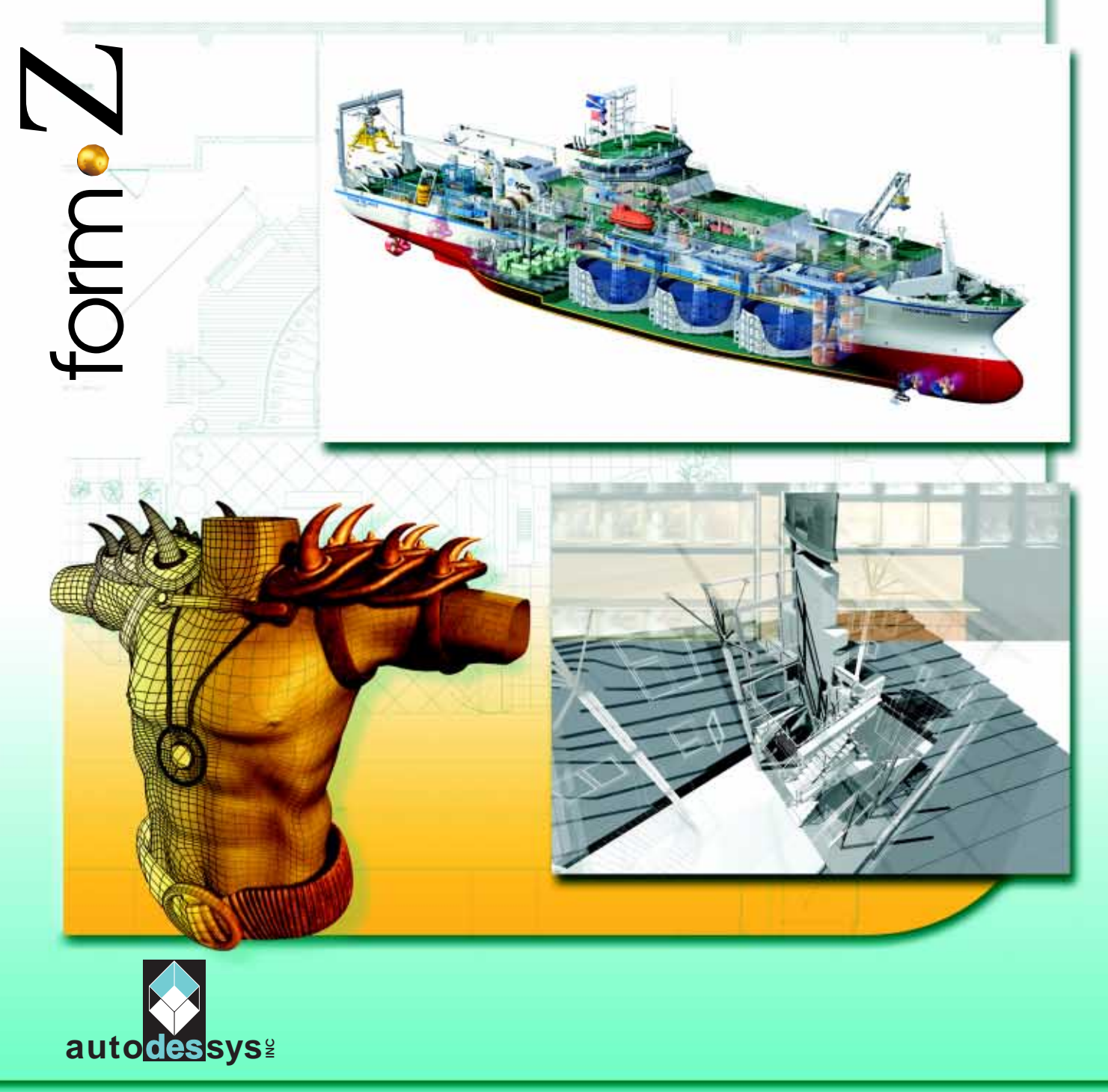

2011 Riverside Drive • Columbus, Ohio 43221 • phone: (614) 488-8838 • fax: (614) 488-0848 • email: formz@autodessys.com • **www.formz.com**